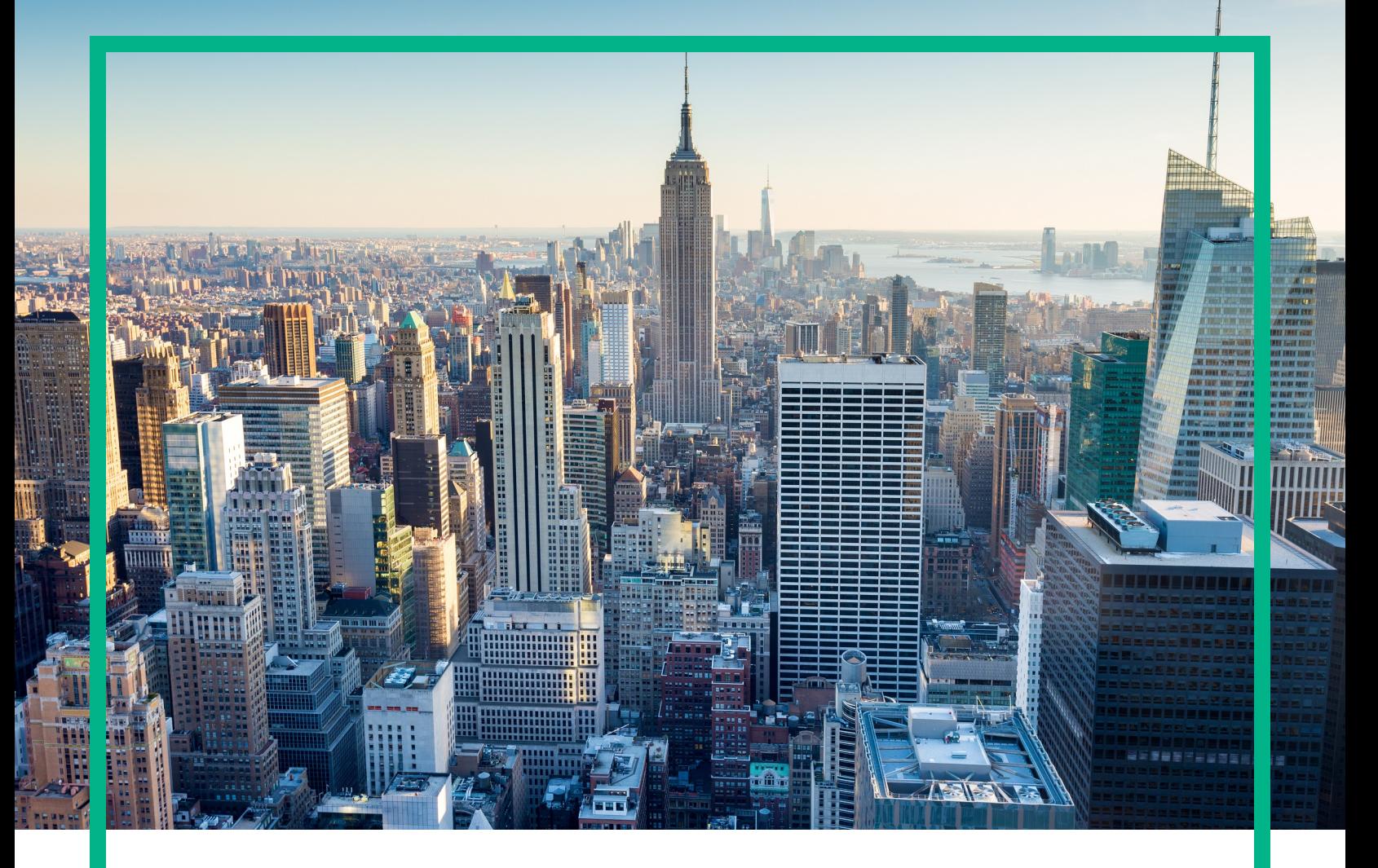

# **OMi Management Pack for Microsoft Skype for Business Server**

Software Version: 1.00 For Operations Manager i for Linux and Windows® operating systems

# **User Guide**

Document Release Date: April 2017 Software Release Date: December 2015

![](_page_0_Picture_5.jpeg)

### Legal Notices

### **Warranty**

The only warranties for Hewlett Packard Enterprise products and services are set forth in the express warranty statements accompanying such products and services. Nothing herein should be construed as constituting an additional warranty. Hewlett Packard Enterprise shall not be liable for technical or editorial errors or omissions contained herein. The information contained herein is subject to change without notice.

### Restricted Rights Legend

Confidential computer software. Valid license from Hewlett Packard Enterprise required for possession, use or copying. Consistent with FAR 12.211 and 12.212, Commercial Computer Software, Computer Software Documentation, and Technical Data for Commercial Items are licensed to the U.S. Government under vendor's standard commercial license.

### Copyright Notice

© 2015 - 2017 Hewlett Packard Enterprise Development LP

### Trademark Notices

Adobe® is a trademark of Adobe Systems Incorporated.

Microsoft® and Windows® are U.S. registered trademarks of Microsoft Corporation.

UNIX® is a registered trademark of The Open Group.

### Documentation Updates

To check for recent updates or to verify that you are using the most recent edition of a document, go to: <https://softwaresupport.hpe.com/>.

This site requires that you register for an HPE Passport and to sign in. To register for an HPE Passport ID, click **Register** on the HPE Software Support site or click **Create an Account** on the HPE Passport login page.

You will also receive updated or new editions if you subscribe to the appropriate product support service. Contact your HPE sales representative for details.

### **Support**

Visit the HPE Software Support site at: <https://softwaresupport.hpe.com/>.

Most of the support areas require that you register as an HPE Passport user and to sign in. Many also require a support contract. To register for an HPE Passport ID, click **Register** on the HPE Support site or click **Create an Account** on the HPE Passport login page.

To find more information about access levels, go to: <https://softwaresupport.hpe.com/web/softwaresupport/access-levels>.

**HPE Software Solutions Now** accesses the Solution and Integration Portal website. This site enables you to explore HPE product solutions to meet your business needs, includes a full list of integrations between HPE products, as well as a listing of ITIL processes. The URL for this website is <https://softwaresupport.hpe.com/km/KM01702731>.

# **Contents**

![](_page_2_Picture_530.jpeg)

![](_page_3_Picture_353.jpeg)

![](_page_4_Picture_385.jpeg)

![](_page_5_Picture_439.jpeg)

![](_page_6_Picture_501.jpeg)

![](_page_7_Picture_288.jpeg)

## <span id="page-8-0"></span>Chapter 1: OMi Management Pack for Microsoft Skype for Business Server

The HPE OMi Management Pack for Skype for Business Server (OMi MP for Skype for Business Server) works with HPE Operations Manager i (OMi) and enables you to monitor instances of Microsoft Lync Servers - 2010, 2013, and Skype for Business Server 2015 in your environment and its underlying infrastructure.

OMi MP for Microsoft Skype for Business Server includes Event Type Indicators (ETIs), Health Indicators (HIs), and Topology Based Event Correlation (TBEC) Rules that analyze the events that occur in the Skype for Business and report the health and performance status. The Management Templates consist of a wide range of Aspects which enables you to monitor the availability and performance of Skype for Business Servers and system infrastructure. These Management Templates can be deployed by administrators for monitoring Skype for Business Servers in an environment. The Subject Matter Experts (SMEs) and developers can customize the Skype for Business Server Management Templates.

The out-of-the-box (OOTB) Aspects can be used to monitor the following features along with the performance and availability of Microsoft Skype for Business Server:

- Skype Key Health Indicators (KHIs)
- Call Detail Records (CDR) and Quality of Experience (QoE)
- Synthetic transactions
- Port and URL monitoring
- Monitoring from any location

OMi MP for Microsoft Skype for Business Server works with OMi and provides the following additional functionality to support a unified monitoring solution:

- Microsoft Lync Server instance-based deployment and simplified configuration.
- Supports agent based monitoring of Microsoft Skype for Business Server instances.
- Ready to deploy out-of-the-box management solution to suit different monitoring requirements.
- Monitoring of composite applications Microsoft Skype for Business Server, domain controllers, Microsoft SQL Server and underlying infrastructure.

# <span id="page-9-0"></span>Chapter 2: Getting Started

<span id="page-9-1"></span>The following section provides information about the tasks required to monitor Lync 2010, 2013 and Skype for Business servers using OMi MP for Microsoft Skype for Business Server.

# Task 1: Adding Nodes to BSM 9.2x or OMi 10.x Console

**Note:** If the Microsoft Lync Server 2010 or 2013 that you want to monitor is already being monitored by Smart Plug-in (SPI) for Microsoft Enterprise Servers, then remove the SPI artifacts and data sources from the managed node hosting the Microsoft Lync Servers before proceeding.

**Note:** If the node already exists in Run-time Service Model (RTSM), you can skip this step and proceed to "Task 2: Deploying the Skype Discovery and Skype [Configuration](#page-10-0) Aspects".

Follow these steps to add nodes before you begin monitoring:

1. Open the Monitored Nodes pane from Administration:

On BSM 9.2x, click **Admin > Operations Management > Setup > Monitored Nodes**.

On OMi 10.x, click **Administration > Setup and Maintenance > Monitored Nodes**.

- 2. In the **Node Views** pane, click **Predefined Node Filters > Monitored Nodes**, and click , and then click **Computer > <select the OS type>**. The Create New Monitored Nodes dialog box opens.
- 3. Specify the Primary DNS Name and verify the IP Address.
- 4. Select the Operating System and Processor Architecture of the node from the drop-down list, and then click **OK**.

The newly created node is saved as a CI instance in RTSM.

**Note:** The node with Operations Agent must be connected on OMi Server and certificate must be granted.

# <span id="page-10-0"></span>Task 2: Deploying the Skype Discovery and Skype Configuration Aspects

<span id="page-10-1"></span>To discover all the Lync CIs, you must install both Skype Discovery and Skype Configurations Aspects.

## Deploying Skype Discovery Aspect

The Skype Discovery Aspect enables you to discover the Lync Server CIs:

![](_page_10_Picture_5.jpeg)

1. Open the Management Templates & Aspects pane:

On BSM 9.2x, click **Admin > Operations Management > Monitoring > Management Templates & Aspects**.

On OMi 10.x, click **Administration > Monitoring > Management Templates & Aspects**.

2. In the Configuration Folders pane:

Click **Configuration Folders > Microsoft Application Management > Microsoft Skype for Business Server > Aspects**.

- 3. In the Management Template & Aspects pane, select the **Skype Discovery** Aspect, and then click **Assign and Deploy Item**. The Assign and Deploy Wizard appears.
- 4. In the **Configuration Item** tab, select the **Windows** managed node CI and then click **Next**.
- 5. In the **Required Parameters** tab, click **Finish**.

**Note:** The Skype Discovery Aspects does not have mandatory parameters. You will get a notification stating the following message: There are no parameters that require editing for this Assignment.

## <span id="page-11-0"></span>Deploying Skype Configuration Aspect

The Skype Configuration Aspect enables you to discover the Lync Roles and Services, Lync Pool, Lync Site, domain controllers, SQL Servers, and other CIs:

![](_page_11_Figure_4.jpeg)

1. Open the Management Templates & Aspects pane:

On BSM 9.2x, click **Admin > Operations Management > Monitoring > Management Templates & Aspects**.

On OMi 10.x, click **Administration > Monitoring > Management Templates & Aspects**.

2. In the Configuration Folders pane:

Click **Configuration Folders > Microsoft Application Management > Microsoft Skype for Business Server > Aspects**.

- 3. In the Management Templates & Aspects pane, select the **Skype Configuration** Aspect, and then click **Assign and Deploy Item**. The Assign and Deploy Wizard appears.
- 4. In the **Configuration Item** tab, select the **Windows** managed node CI and then click **Next**.
- 5. In the **Required Parameters** tab, to enter value for the required parameters follow these steps:

Make sure DISCOVERY\_USERNAME have the following privileges:

- <sup>o</sup> CSViewOnlyAdministrator
- <sup>o</sup> RTCUniversalReadOnlyAdminsw
- a. Select the **DISCOVERY\_USERNAME** parameter in the list, and then click **.** The USERNAME dialog box opens.
- b. Specify the value in the *<domain>\\<username>* format and then click **OK**.
- c. Select the **DISCOVERY\_PASSWORD** parameter in the list, and then click  $\blacksquare$ . The PASSWORD dialog box opens.
- d. Click **Value** and type a value in the **Password** field.
- e. In the **Verify Password** field and type the same password and then click **OK**.
- f. Click **Next**.
- 6. *(Optional).* In the **All Parameters** tab on BSM 9.2x or **Parameter Summary** tab on OMi 10.x, follow these steps:
	- a. Select the **USERNAME** parameter in the list, and then click **A**. The USERNAME dialog box opens.
	- b. Specify the value and then click **OK**.
	- c. Select the **PASSWORD** parameter in the list, and then click **the PASSWORD** dialog box opens.
- d. Click **Value** and type a value in the **Password** field.
- e. In the **Verify Password** field and type the same password and then click **OK**.
- f. Click **Next**.
- 7. *(Optional).* If you do not want to enable the assignment immediately, follow the step:

On BSM 9.2x, clear the **Enable Assigned Objects** check box.

On OMi 10.x, clear the **Enable Assignment(s)** check box.

You can then enable the assignment later using the Assignments & Tuning pane.

<span id="page-13-0"></span>8. Click **Finish**.

# Deploying Skype Configuration Aspect on the Edge Server

1. Open the Management Templates & Aspects pane:

On BSM 9.2x, click **Admin > Operations Management > Monitoring > Management Templates & Aspects**.

On OMi 10.x, click **Administration > Monitoring > Management Templates & Aspects**.

2. In the Configuration Folders pane:

Click **Configuration Folders > Microsoft Application Management > Microsoft Skype for Business Server > Aspects**.

- 3. Select the **Skype Discovery** Aspect, and then click **Assign and Deploy Item**. The Assign and Deploy Wizard appears.
- 4. In the **Configuration Item** tab, select the **Windows** managed node CI and then click **Next**.
- 5. In the **Required Parameters** tab, follow these steps:

Make sure DISCOVERY\_USERNAME have privileges has local administrator privileges on the Edge Server.

- a. Select the **DISCOVERY\_USERNAME** parameter in the list, and then click **C**. The USERNAME dialog box opens.
- b. Specify the value in the *<username>* format and then click **OK**.
- c. Select the **DISCOVERY\_PASSWORD** parameter in the list, and then click **.** The PASSWORD dialog box opens.
- d. Click **Value** and type a value in the **Password** field.
- e. In the **Verify Password** field and type the same password and then click **OK**.
- f. Click **Next**.
- 6. *(Optional).* In the **All Parameters** tab on BSM 9.2x or **Parameter Summary** tab on OMi 10.x, follow these steps

Make sure the domain user has the following privileges:

- <sup>o</sup> CSViewOnlyAdministrator
- <sup>o</sup> RTCUniversalReadOnlyAdminsw
- a. Select the **USERNAME** parameter in the list, and then click **All Follows**. The USERNAME dialog box opens.
- b. Specify the value in the *<domain>\\<username>* format and then click **OK**.
- c. Select the **PASSWORD** parameter in the list, and then click **.** The PASSWORD dialog box opens.
- d. Click **Value** and type a value in the **Password** field.
- e. In the **Verify Password** field and type the same password and then click **OK**.
- f. Click **Next**.
- 7. *(Optional).* If you do not want to enable the assignment immediately, follow the step:

On BSM 9.2x, clear the **Enable Assigned Objects** check box.

On OMi 10.x, clear the **Enable Assignment(s)** check box.

You can enable the assignment later using the Assignments & Tuning pane.

8. Click **Finish**.

**Note:** After the Skype Discovery and Skype Configuration Aspects are deployed, the following message appears: Assignment and deployment jobs created. To check the status of the deployment job, go to the following location:

On BSM 9.2x, **Admin > Operations Management > Monitoring > Deployment Jobs**.

On OMi 10.x, **Administration > Monitoring > Deployment Jobs**.

## <span id="page-15-0"></span>Task 3: Verifying Discovery

After you deploy the Skype Discovery Aspect, you must verify if the CIs are populated in the View Explorer.

To view the CIs discovered, follow these steps:

1. Open the Event Perspective pane:

On BSM 9.2x, click **Applications > Operations Manager > Event Perspective**.

On OMi 10.x, click **Workspaces > Operations Console > Event Perspective**.

2. In the **Browse Views** tab, follow these steps:

For verifying Skype Discovery Aspect deployment, select the **Lync\_Automation\_View**.

![](_page_15_Picture_9.jpeg)

![](_page_16_Figure_1.jpeg)

For verifying Skype Configuration Aspect deployment, select the **Lync\_Deployment\_View**.

# <span id="page-16-0"></span>Task 4: Deploying the Microsoft Skype for Business Server Management Templates or Aspects

You can deploy the Management Templates to the Lync Site CIs. You can deploy Aspects to FrontEnd Server, Edge Server, or other CIs depending on the feature required to be monitored. For more information about deploying Management Template, go to Task 4a: [Identifying](#page-17-1) and Deploying the Microsoft Skype for Business [Management](#page-17-1) Template and for more information about deploying Aspects, go to Task 4b: [Deploying](#page-19-0) the Microsoft Skype for Business Aspects.

The Skype Configuration Aspect is deployed automatically on deploying any Management Template. The Skype Configuration Aspect discovers remaining CI types, creates data sources, deploys instrumentation, and defines schedulers for metric collection.

## <span id="page-17-0"></span>Data Collection Process

The frequency (polling interval) at which each policy must be monitored is predefined with a default value in a specific frequency parameter. Frequency parameter is an expert parameter that is defined for each of the metrics regardless of whether they are for generating events or not.

**Scheduler Frequency Default value** Very High 5 mins High 15 mins Medium and the contract of the contract of the contract of the contract of the contract of the contract of the contract of the contract of the contract of the contract of the contract of the contract of the contract of the Low 24 hours

Following are the four predefined frequency parameters:

After Management Templates and Aspects are deployed, collector is triggered based on the parameter value in a specific policy. You can modify the default value of the parameter at following levels:

- During deployment of the Management Template or Aspects using the Management Templates & Aspects pane
- After deployment using the Assignments & Tuning pane.

<span id="page-17-1"></span>For more information about how to modify the parameter values, see *Tuning [Parameters](#page-254-0)*.

# Task 4a: Identifying and Deploying the Microsoft Skype for Business Server Management Template

Before deploying the Lync Management Templates, following these recommendation to identify the Microsoft Skype for Business Management Template suitable for your environment:

- If you want to monitor the storage services, instant messenger performance and conference health of Lync or Skype Business servers, you can deploy the **Essential Management Template for Skype for Business Server**.
- If you want to monitor the end-to-end user scenario of Microsoft Skype for Business Server, you can deploy the **Skype Solution Management Template for Skype for Business Server**.

As part of the solution Microsoft Active Directory, Microsoft SQL Server, and the underlying infrastructure are monitored along with Skype for Business Servers functionality.

**Note:** Before deploying the **Skype Solution Management Template for Skype for Business Server**, make sure OMi MP for Microsoft SQL Server 1.01 is installed and Management Templates and Aspects assignments are updated to the latest version. For more information about how to update the version, see the *OMi MP for Microsoft SQL Server 1.01* - *Installation Guide* or *User Guide*.

OMi MP for Microsoft Skype for Business Server provide wide range of Aspects to monitor various features of Skype for Business Server. You can either deploy aspects or customize existing Management Template to monitor additional feature. For more information about list of Aspects, see the section ["Grouping](#page-35-0) of Skype Aspects".

To deploy the Microsoft Skype for Business Server Management Templates to the Lync Site CI, follow these steps:

1. Open the Management Templates & Aspects pane:

On BSM 9.2x, click **Admin > Operations Management > Monitoring > Management Templates & Aspects**.

On OMi 10.x, click **Administration > Monitoring > Management Templates & Aspects**.

2. In the Configuration Folders pane:

### **Configuration Folders > Microsoft Application Management > Microsoft Skype for Business Server> Management Templates**

- 3. In the Management Templates & Aspects pane, select the Management Template that you want to deploy, and then click **Assign and Deploy Item**. The Assign and Deploy wizard opens.
- 4. In the **Configuration Item** tab, select the CI to which you want to assign the Management Template, and then click **Next**.
- 5. In the **Required Parameters** tab, to provide values to the required parameters follow these steps:
	- a. Select the **DISCOVERY\_USERNAME** parameter in the list, and then click **2**. The DISCOVERY\_USERNAME dialog box opens.
	- b. Specify the value in the *<domain>\\<username>* format and then click **OK**.
	- c. Select the **DISCOVERY\_PASSWORD** parameter in the list, and then click **.** The DISCOVERY\_PASSWORD dialog box opens.
- d. Click **Value** and type a value in the **Password** field.
- e. In the **Verify Password** field and type the same password and then click **OK**.
- f. Click **Next**.
- 6. *(Optional).* In the **All Parameters** tab on BSM 9.2x or **Parameter Summary** tab on OMi 10.x, if you are deploying the Management Template on other server, click **Next**.
- 7. *(Optional).* In the **Configure Options** tab, if you do not want to enable the assignment immediately, follow the step:

On BSM 9.2x, clear the **Enable Assigned Objects** check box.

On OMi 10.x, clear the **Enable Assignment(s)** check box.

You can enable the assignment later using the Assignments & Tuning pane.

<span id="page-19-0"></span>8. Click **Finish**.

# Task 4b: Deploying the Microsoft Skype for Business Server Aspects

To deploy Microsoft Skype for Business Aspects to the Lync server CIs, follow these steps:

1. Open the Management Templates & Aspects pane:

On BSM 9.2x, click **Admin > Operations Management > Monitoring > Management Templates & Aspects**.

On OMi 10.x, click **Administration > Monitoring > Management Templates & Aspects**.

2. In the Configuration Folders pane:

**Configuration Folders > Microsoft Application Management > Microsoft Skype for Business Server > Aspects**

- 3. In the Management Templates & Aspects pane, select the Aspect that you want to deploy, and then click **Assign and Deploy Item**.
- 4. In the **Configuration Item** tab, select the required CI to deploy the Aspect and then click **Next**.

**Note:** If you want to deploy Aspects to Node CIs, select the **Also show CIs of type Node** check box.

- 5. In the **Required Parameters** tab, click **Next**.
- 6. *(Optional).* In the **All Parameters** tab on BSM 9.2x or **Parameter Summary** tab on OMi 10.x, you can change the default values of the parameters, else click **Next**.
- 7. *(Optional).* In the **Configure Options** tab, if you do not want to enable the assignment immediately, follow the step:

On BSM 9.2x, clear the **Enable Assigned Objects** check box.

On OMi 10.x, clear the **Enable Assignment(s)** check box.

You can enable the assignment later using the Assignments & Tuning pane.

<span id="page-20-0"></span>8. Click **Finish**.

## Checking Topology Synchronization Settings

**Note:** It is recommended to check the Topology Synchronization settings if a Node or a CI is monitored by HP Operations Manager.

If you are using Smart Plug-in for Microsoft Enterprise Servers with HP Operations Manager, perform the following steps to forward topology data from the HPOM Server to OMi Server.

For more information about the Topology Synchronization, see the *OMi Administration Guide*.

To check the Topology Synchronization settings, follow these steps:

1. Open the Infrastructure Settings pane from Administration:

On BSM 9.2x, click **Admin > Platform > Setup and Maintenance > Infrastructure Settings**.

On OMi 10.x, click **Administration > Setup and Maintenance > Infrastructure Settings**.

- 2. In the Infrastructure Settings pane, select **Applications > Operations Management**.
- 3. To verify the availability of toposync package to be synchronized, go to **Operations Management – HPOM Topology Synchronization Settings** and check if **HPOprLys** is available.
- 4. If the package is not available, to add the toposync package follow these steps:
	- a. In the **Packages for Topology Sync**, click .
	- b. In **Value**, add **HPOprLys** and then click **Save**.

# <span id="page-21-0"></span>Monitoring Microsoft Skype for Business **ServerEnvironment**

After you deploy Aspects, you can analyze the status and health of the Lync Server CIs from the following perspectives:

Event [Perspective](#page-21-1)

Health [Perspective](#page-22-0)

<span id="page-21-1"></span>[Performance](#page-23-0) Perspective

## Event Perspective

After you deploy the Skype Discovery and Skype Configuration Aspects, you can view the events of the Lync Server CIs that are monitored by OMi MP for Microsoft Skype for Business Server.

To view the Event Perspective of the Lync Server CIs, follow these steps:

1. Open the Event Perspective pane: On BSM 9.2x, click **Applications > Operations Management > Event Perspective**.

On OMi 10.x, click **Workspaces > Operations Console > Event Perspective**.

The View Explorer pane appears.

- 2. In the View Explorer, select the **Browse Views** tab.
- 3. From the drop-down menu, select the **Lync\_Deployment\_View** View. Alternatively, you can use the **Search** tab to find a Lync Server CIs .

A list of Lync Server CIs monitored by OMi MP for Microsoft Skype for Business Server appears.

4. Select the Lync Server CI for which you want to view the Event Perspective. A list of events for the selected Lync Server CI appears on the Event Browser pane.

When you select an event from the Event Browser, the Event Details pane opens where you can view following details:

<sup>o</sup> **General** - Displays the detailed information about the selected event such as Severity, Lifecycle State, Priority, Related CIs and so on.

- <sup>o</sup> **Additional Info** Displays more detailed information about the attributes of the selected event.
- <sup>o</sup> **Source Info** Displays an overview of the information available about the source of the selected event.
- <sup>o</sup> **Actions** Displays the list of actions available for a selected event. There are two types of possible actions: User Action and Automatic Action.
- <sup>o</sup> **Annotations** Displays a list of the annotations attached to the selected event.
- <sup>o</sup> **Custom Attributes** Displays a list of the attributes that either an administrator or a responsible user manually configured and added to the selected event.
- <sup>o</sup> **Related Events** Displays an overview of all the events that are related to the event selected in the Event Browser.
- <sup>o</sup> **History** Displays the history of the selected event.
- <sup>o</sup> **Resolver Hints** Displays the information used to identify the node and CI associated with an event.
- <sup>o</sup> **Instructions** Displays instruction information designed to help operators handle the associated event.
- <sup>o</sup> **Forwarding** Displays the transfer of ownership details if any, for the events.

<span id="page-22-0"></span>For more information about the list of ETIs, see the section Event Types [Indicators](#page-222-0) (ETIs).

## Health Perspective

After you deploy the Skype Discovery and Skype Configuration Aspects, you can view the events related to the health of the Lync Server CIs that are monitored by OMi MP for Microsoft Skype for Business Server.

To view the Health Perspective of the Lync Server CIs, follow these steps:

1. Open the Health Perspective pane:

On BSM 9.2x, click **Applications > Operations Management > Health Perspective**.

On OMi 10.x, click **Workspaces > Operations Console > Health Perspective**.

The View Explorer pane appears.

- 2. In the View Explorer, select the **Browse Views** tab.
- 3. From the drop-down menu, select the **Lync\_Deployment\_View** View. Alternatively, you can use

the **Search** tab to find a Lync Server CIs.

A list of Lync Server CIs monitored by OMi MP for Microsoft Skype for Business Server appears.

4. Select the Lync Server CI for which you want to view the Health Perspective. A list of health related events for the selected Lync Server CI appears on the Event Browser pane.

When you select an event from the Event Browser pane, the following panes appear:

- <sup>o</sup> **Health Top View** Displays the health top view of the selected event.
- <sup>o</sup> **Health Indicators** Displays the Key Performance Indicators (KPIs) and HIs related to the CI that you select from the Health Top View pane.
- <sup>o</sup> **Actions** Displays the list of actions available for a selected event.

<span id="page-23-0"></span>For more information about the list of HIs, see the section Health [Indicators](#page-214-2) (HIs).

### Performance Perspective

Performance Perspective enables you to populate graphs from existing graph templates. You can also plot customized graphs by selecting the required metrics for a selected CI.

To view the Performance Perspective of Lync Server CIs using graphs, follow these steps:

1. Open the Performance Perspective pane:

On BSM 9.2x, click **Applications > Operations Management > Performance Perspective**.

On OMi 10.x, click **Workspaces > Operations Console > Performance Perspective**.

The View Explorer pane appears.

2. In the **Browse Views** tab, select the **Lync\_Deployment\_View** View. Alternatively, you can use the **Search** tab to find a Lync Server CIs.

The performance pane appears, which lists the default graphs available for the **Lync\_ Deployment\_View**.

3. Click the graph you want to plot from the **Graphs** tab, and then click **K** the **Draw Graphs**. The selected graph is plotted on the right pane.

**Note:** For more information about managing events, health, and performance perspectives, see the *Operations Manager i Concepts Guide*.

# <span id="page-24-0"></span>Chapter 3: Components of OMi MP for Microsoft Skype for Business Server

The OMi MP for Microsoft Skype for Business Server includes the following components for monitoring Microsoft Skype for Business Server in your environment:

![](_page_24_Figure_2.jpeg)

#### Click each component for more information

# <span id="page-24-1"></span>Microsoft Skype for Business Server Management **Templates**

The Management Templates consists of several Aspects which enables you to monitor Lync Servers based on the criticality and type of the environment. By default, the OMi MP for Microsoft Skype for Business Server consists of a set of Management Templates. You can deploy the out-of-the-box (OOTB) Management Templates with the default parameters or you can customize the Management Templates based on your requirements. In addition, you can also create Management Templates based on the monitoring requirements using the Skype Aspects.

### <span id="page-25-0"></span>Overview

The OMi MP for Microsoft Skype for Business Server comprises the following Management Templates:

![](_page_25_Figure_3.jpeg)

## <span id="page-25-1"></span>How to Access the Skype for Business Server Management

### Templates

1. Open Management Templates & Aspects pane:

On BSM 9.2x, click **Admin > Operations Management > Monitoring > Management Templates & Aspects**.

On OMi 10.x, click **Administration > Monitoring > Management Templates & Aspects**.

<span id="page-25-2"></span>2. Click **Configuration Folders > Microsoft Application Management > Microsoft Skype for Business Server > Management Templates**.

## How to Automatically Assign Skype for Business Server Management Templates and Skype Aspects

To automatically assign Oracle Management Templates or Oracle Aspects, you must specify the required privileges.

1. Open Automatic Assignment Rules pane:

On BSM 9.2x, click **Admin > Operations Management > Monitoring > Automatic Assignment Rules**.

On OMi 10.x, click **Administration > Monitoring > Automatic Assignment Rules**.

The pane consists of the Auto-Assignment Rules pane at the top, and a Parameter list at the bottom.

- 2. Click **New Assignment** in the toolbar of the Auto-Assignment Rules pane and select the appropriate option.
- 3. In the **Select Target View** tab, select the Oracle view containing the CIs for which you want to create an automatic assignment, and click **Next**.
- 4. In the **Select Item to Assign** tab, select the Oracle management template or aspect that you want to automatically assign to all CIs with a CI type appearing in the selected view.

The list shows only the management templates that have a root CI type that appears in the view that you selected or, in case an aspect is auto-assigned, compatible aspects.

The latest version of the management template or aspect that you want to assign is selected by default. If required, select a different version in **Version** column.

Click **Next**.

- 5. In the **Required Parameter** tab, all the mandatory parameters in the management template are listed.
	- a. To change a parameter, double-click it, or select it in the list and click **Edit**.
	- b. For standard parameters, the Edit Parameter dialog opens.

Click **Value**, specify the value, and then click **OK**.

c. For instance parameters, the Edit Instance Parameter dialog opens.

Add instance values, and then for each instance value, specify dependent parameter values. After you specify the instances and dependent parameter values, click **OK**.

- d. Click **Next**.
- 6. *(Optional).* In the **All Parameters**/**Parameter Summary** tab, specify a value for each parameter that must be monitored against a different value than the default value.
	- a. To change a parameter, double-click it, or select it in the list and click **Edit**.
	- b. For standard parameters, the Edit Parameter dialog opens.

Click **Value**, specify the value, and then click **OK**.

c. For instance parameters, the Edit Instance Parameter dialog opens.

Add instance values, and then for each instance value, specify dependent parameter values. After you specify the instances and dependent parameter values, click **OK**.

d. Click **Next**.

Click **Next** to go to the **Configure Options** tab, or **Finish** to save the assignment and close the wizard.

- 7. *(Optional).* In the **Configure Options** tab, clear the **Enable Assigned Objects** check box on BSM 9.2x or clear the **Enable Assignment(s)** check box on OMi 10.x, if you do not want to activate the assignment rule immediately.
- 8. Click **Finish** to save the changes and close the wizard.

The assignment rule is added to the list of auto-assignment rules.

An assignment may trigger an event to be sent to OMi if one of the following situations applies:

- A deployment job fails.
- An auto-assignment fails.
- An auto-assignment succeeds. This behavior can be configured in the Infrastructure Settings.

Follow the steps to check if the automatic assignment rule successfully created the expected assignments:

• Open Assignments & Tuning pane:

On BSM 9.2x, click **Admin > Operations Management > Monitoring > Assignments & Tuning**.

On OMi 10.x, click **Administration > Monitoring > Assignments & Tuning**.

- In the **Browse Views** tab, select the view you identified when creating your automatic assignment rule.
- Expand the view, and select a node that corresponds to the root CI type of the assigned item. Assignments created as a result of Automatic Assignment Rules are shown in the list of assignments at the top of the right pane, and have the value AutoAssignment in the column **Assigned By**.

You can consider the following options for tuning the assignment:

- Use the Auto-Assignment Rules pane to tune the parameter values for all assignments triggered by the automatic assignment rule.
- <span id="page-28-0"></span>• Use the Assignments pane to tune, redeploy, delete, and enable or disable individual assignments.

## How to Display an Assignment Report for Skype for Business Server Management Template

- 1. Select the Management Template you want to create the report for.
- 2. Click **Generate Assignment Report** in the Management Templates & Aspects pane.

The preconfigured Assignment Report is displayed.

<span id="page-28-1"></span>You can display additional types of reports from the Assignments & Tuning pane.

# Essential Management Template for Skype for Business Server

**How to Access the Essential Management Template for Skype for Business Server**

1. Open the Management Templates & Aspects pane:

On BSM 9.2x, click**Admin > Operations Management > Monitoring > Management Templates & Aspects**.

On OMi 10.x, click**Administration > Monitoring > Management Templates & Aspects**.

2. Click **Configuration Folders > Microsoft Application Management > Microsoft Skype for Business Server > Management Templates**.

### <span id="page-28-2"></span>User Interface Reference

### **Management Template - General**

Provides an overview of the attributes of the Management Template.

![](_page_29_Picture_564.jpeg)

#### **Management Template - Topology View**

![](_page_29_Picture_565.jpeg)

#### **Management Templates - Aspects**

Skype Solution Management Template for Skype for Business Server contains following Skype Aspects:

- [Skype](#page-39-1) AV TCP
- [Skype](#page-41-1) AV UDP
- Skype [Conference](#page-187-0) Health
- Skype Conference Processing [Performance](#page-188-3)
- Skype [Configuration](#page-35-4)
- Skype Database [Performance](#page-53-2)
- Skype Edge [Server](#page-62-2) Key Health
- Skype External [Request](#page-64-1)
- Skype [FrontEnd](#page-66-1) Server Key Health
- Skype [General](#page-76-1) Server Key Health
- Skype IM [Performance](#page-80-1)
- Skype Join Failure [Performance](#page-81-3)
- Skype MCU Health [Performance](#page-82-2)
- Skype MCU [Health](#page-82-3) State
- Skype Media [Performance](#page-83-2)
- Skype [Mediation](#page-84-3) Server Key Health
- Skype Queue [Performance](#page-87-1)
- Skype [Server](#page-90-2) Health
- Skype Server [Performance](#page-92-1)
- Skype [Services](#page-143-1)
- Skype SIP [Performance](#page-112-2)
- Skype SQL [Server](#page-125-1) Key Health
- **.** Skype [Storage](#page-142-2) Service
- Skype Video [Integration](#page-132-2) Server Key Health
- Skype Web Service [Performance](#page-134-2)

The Skype Solution Management Template for Skype for Business Server contains the following Infrastructure Aspects:

### **Resource Bottleneck Diagnosis**

The Resource Bottleneck Diagnosis Aspect identifies congestions and bottleneck conditions for system resources like the CPU, memory, network and disk. CPU bottleneck monitoring is based on global CPU utilization and load average (Run Queue Length).

### **System Infrastructure Discovery**

Discovers and gathers information regarding the system resources, operating system, and applications on a managed node.

### **System Fault Analysis**

The System Fault Analysis Aspect monitors the kernel log file, boot log file, and event log file for critical error conditions and instructions on what might have caused it.

## <span id="page-31-0"></span>Skype Solution Management Template for Skype for Business Server

### **How to Access the Skype Solution Management Template for Skype for Business Server**

1. Open the Management Templates & Aspects pane:

On BSM 9.2x, click**Admin > Operations Management > Monitoring > Management Templates & Aspects**.

On OMi 10.x, click**Administration > Monitoring > Management Templates & Aspects**.

2. Click **Configuration Folders > Microsoft Application Management > Microsoft Skype for Business Server > Management Templates**.

### <span id="page-31-1"></span>User Interface Reference

### **Management Template - General**

Provides an overview of the attributes of the Management Template.

![](_page_31_Picture_524.jpeg)

### **Management Template - Topology View**

![](_page_31_Picture_525.jpeg)

![](_page_32_Picture_490.jpeg)

#### **Management Templates - Aspects**

Skype Solution Management Template for Skype for Business Server contains following Skype Aspects:

- [Skype](#page-39-1) AV TCP
- [Skype](#page-41-1) AV UDP
- Skype [Conference](#page-187-0) Health
- Skype Conference Processing [Performance](#page-188-3)
- Skype [Configuration](#page-35-4)
- Skype Database [Performance](#page-53-2)
- Skype Edge [Server](#page-62-2) Key Health
- Skype External [Request](#page-64-1)
- Skype [FrontEnd](#page-66-1) Server Key Health
- Skype [General](#page-76-1) Server Key Health
- Skype IM [Performance](#page-80-1)
- Skype Join Failure [Performance](#page-81-3)
- Skype MCU Health [Performance](#page-82-2)
- Skype MCU [Health](#page-82-3) State
- Skype Media [Performance](#page-83-2)
- Skype [Mediation](#page-84-3) Server Key Health
- Skype Queue [Performance](#page-87-1)
- Skype [Server](#page-90-2) Health
- Skype Server [Performance](#page-92-1)
- Skype [Services](#page-143-1)
- Skype SIP [Performance](#page-112-2)
- Skype SQL [Server](#page-125-1) Key Health
- Skype [Storage](#page-142-2) Service
- Skype Video [Integration](#page-132-2) Server Key Health
- Skype Web Service [Performance](#page-134-2)

The Skype Solution Management Template for Skype for Business Server contains the following Infrastructure Aspects:

### **Resource Bottleneck Diagnosis**

The Resource Bottleneck Diagnosis Aspect identifies congestions and bottleneck conditions for system resources like the CPU, memory, network and disk. CPU bottleneck monitoring is based on global CPU utilization and load average (Run Queue Length).

### **System Infrastructure Discovery**

Discovers and gathers information regarding the system resources, operating system, and applications on a managed node.

### **System Fault Analysis**

The System Fault Analysis Aspect monitors the kernel log file, boot log file, and event log file for critical error conditions and instructions on what might have caused it.

The Skype Solution Management Template for Skype for Business Server contains the following Microsoft Active Directory Aspects:

### **Microsoft AD Collection Schedule**

This Aspect contains the schedule task policies required to trigger the collection on predefined schedules.

### **Microsoft AD Directory Access**

This Aspect monitors the directory throughput of LDAP in Microsoft Active Directory.

### **Microsoft AD Discovery**

The OMi MP for Microsoft Active Directory expands the discovery and adds multiple hierarchical levels of details. At a higher level, the OMi MP for Microsoft Active Directory discovers forests and goes further to the lower levels to discover each Domain Controller (DC) with its name. The Data Sources are automatically created after the deployment of Microsoft Active Directory Discovery Aspect.

### **Microsoft AD DNS Response**

This Aspect monitors the DNS Server response time and DNS query response time.

#### **Microsoft AD Response Time**

This Aspect monitors the LDAP and GC query response time.

#### **Microsoft AD Services**

This Aspect monitors the core Services of Microsoft Active Directory.

The Skype Solution Management Template for Skype for Business Server contains the following Microsoft SQL Server Aspects:

#### **Microsoft SQL Server Discovery**

This Aspect discovers Microsoft SQL Server standalone instances and failover cluster instances, databases, services, and so on.

#### **Microsoft SQL Server Availability**

<span id="page-34-0"></span>This Aspect monitors the Microsoft SQL Server database connection status and services.

## Microsoft Skype for Business Server Aspects

Skype for Business Server Aspects can be used to monitor the building blocks or units of Microsoft Skype for Business Server. A Skype for Business Server Aspect comprises policy templates, instrumentation, and parameters for monitoring the health and performance of Microsoft Skype for Business Server.

How to Access Skype for Business Server Aspects

1. Open the Management Templates & Aspects pane:

On BSM 9.2x, click **Admin > Operations Management > Monitoring > Management Templates & Aspects**.

On OMi 10.x, click **Administration > Monitoring > Management Templates & Aspects**.

<span id="page-34-1"></span>2. In the Configuration Folder pane, click **Configuration Folders > Microsoft Application Management > Microsoft Skype for Business Server > Aspects**.

### Tasks

How to Deploy Skype for Business Server Aspects

For more information about deploying Skype for Business Server Aspects, see Task 5: [Deploying](#page-16-0) the

<span id="page-35-0"></span>Skype for Business Server [Management](#page-16-0) Templates or Aspects.

## Grouping of Skype Aspects

The OOTB Essential Management Template for Skype for Business Server, enable you to monitor performance and availability of Microsoft Skype for Business Server and Microsoft Key Health Indicators. In addition, OMi MP for Microsoft Skype for Business Server provides a wide range of Aspects to monitor the features such as QoE, CDR, port, URL, and synthetic transactions. To monitor these features, you must customize the OOTB Management Template by adding the corresponding Aspects.

The Skype Aspects grouped as follows:

### <span id="page-35-1"></span>**Discovery**

### <span id="page-35-2"></span>Skype Discovery

Discovers all instances of Lync Server CIs.

![](_page_35_Picture_501.jpeg)

### <span id="page-35-4"></span><span id="page-35-3"></span>Skype Configuration

This Aspect discovers the Lync Roles and Services, Lync Pool, Lync Site, domain controllers, SQL Servers, and other CIs:

![](_page_35_Picture_502.jpeg)
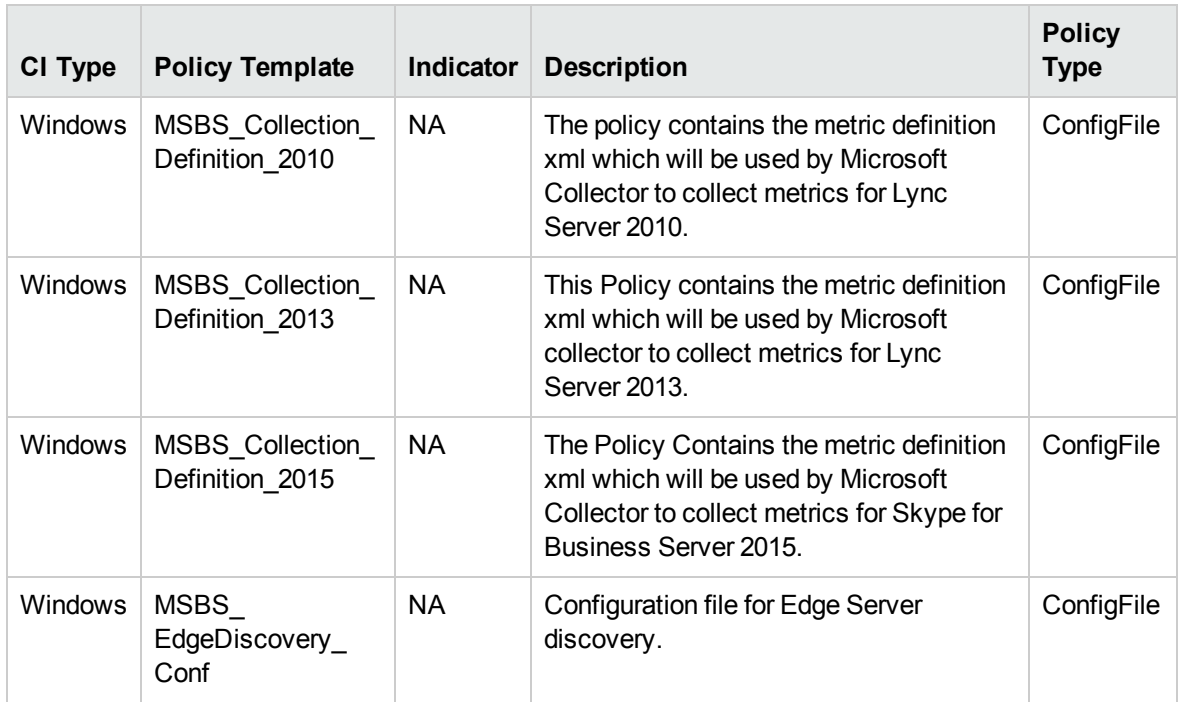

#### Base

#### Skype Base

This is the base Aspect for monitoring Microsoft Skype for Business Server. It contains definition for low, medium, daily, high, and very high scheduler for all the CITs.

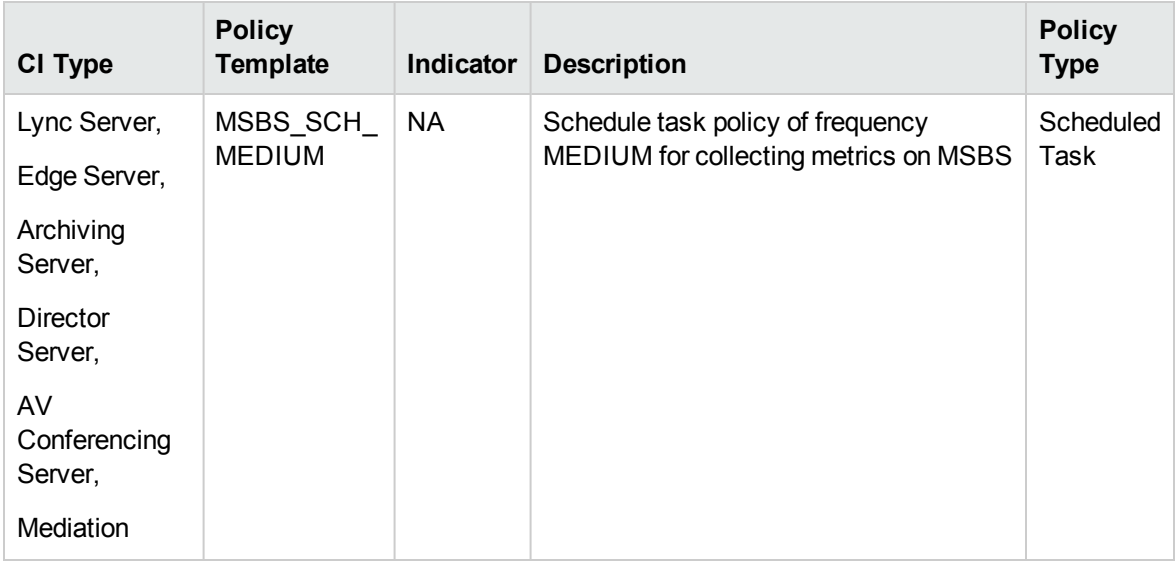

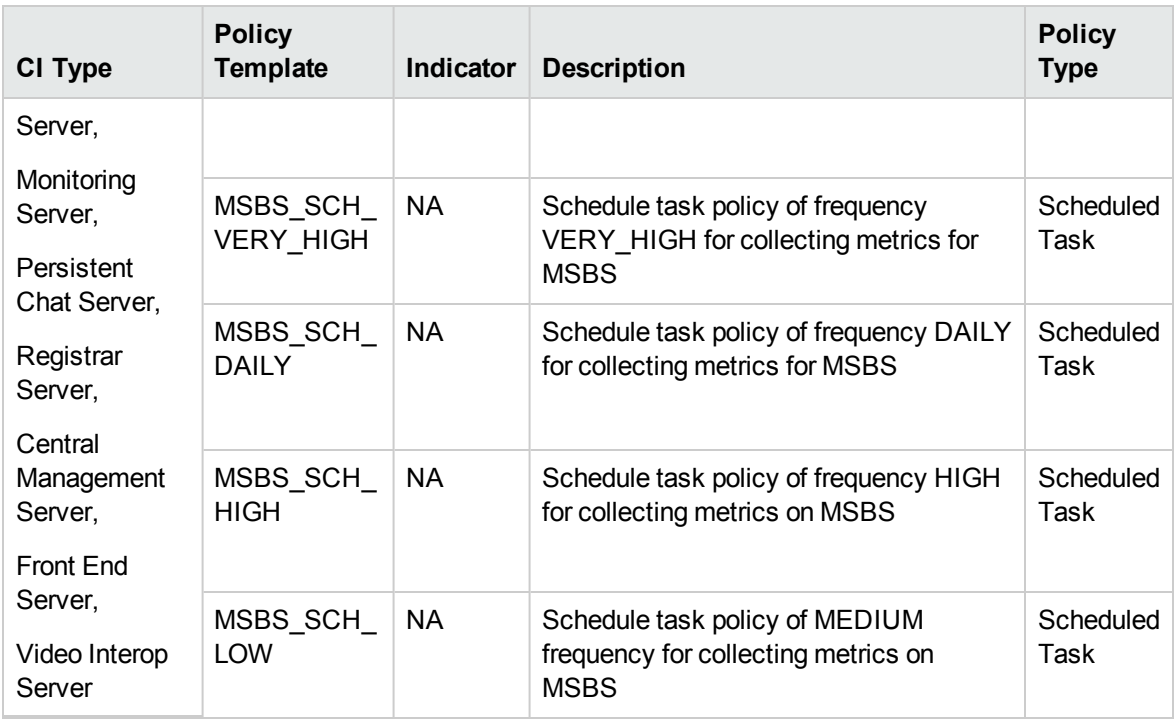

#### Performance

#### Skype Archive Message Performance

Monitors the performance of Archive Message, this aspect logs collected metrics.

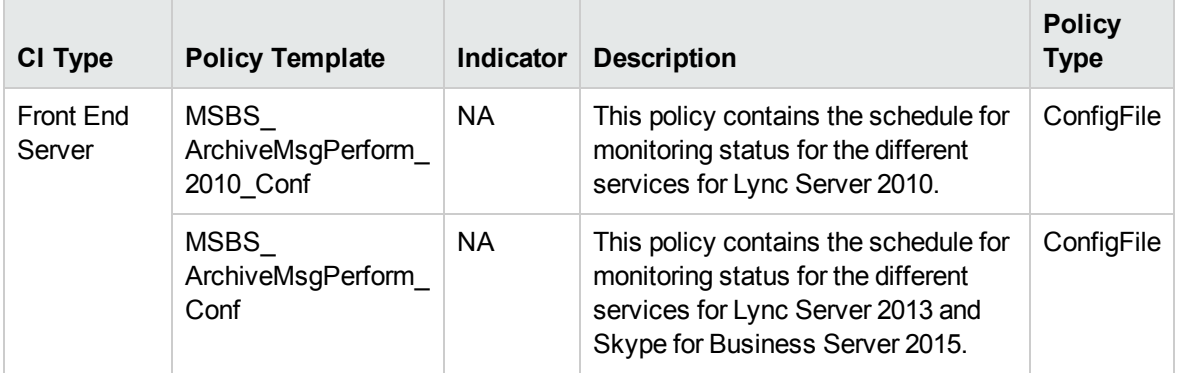

#### Skype Archiving Performance

Monitors Archiving options to help you meet your compliance needs like Messages failed Validation, Arch Service Dropped Messages etc., this aspect logs and events on some metrics.

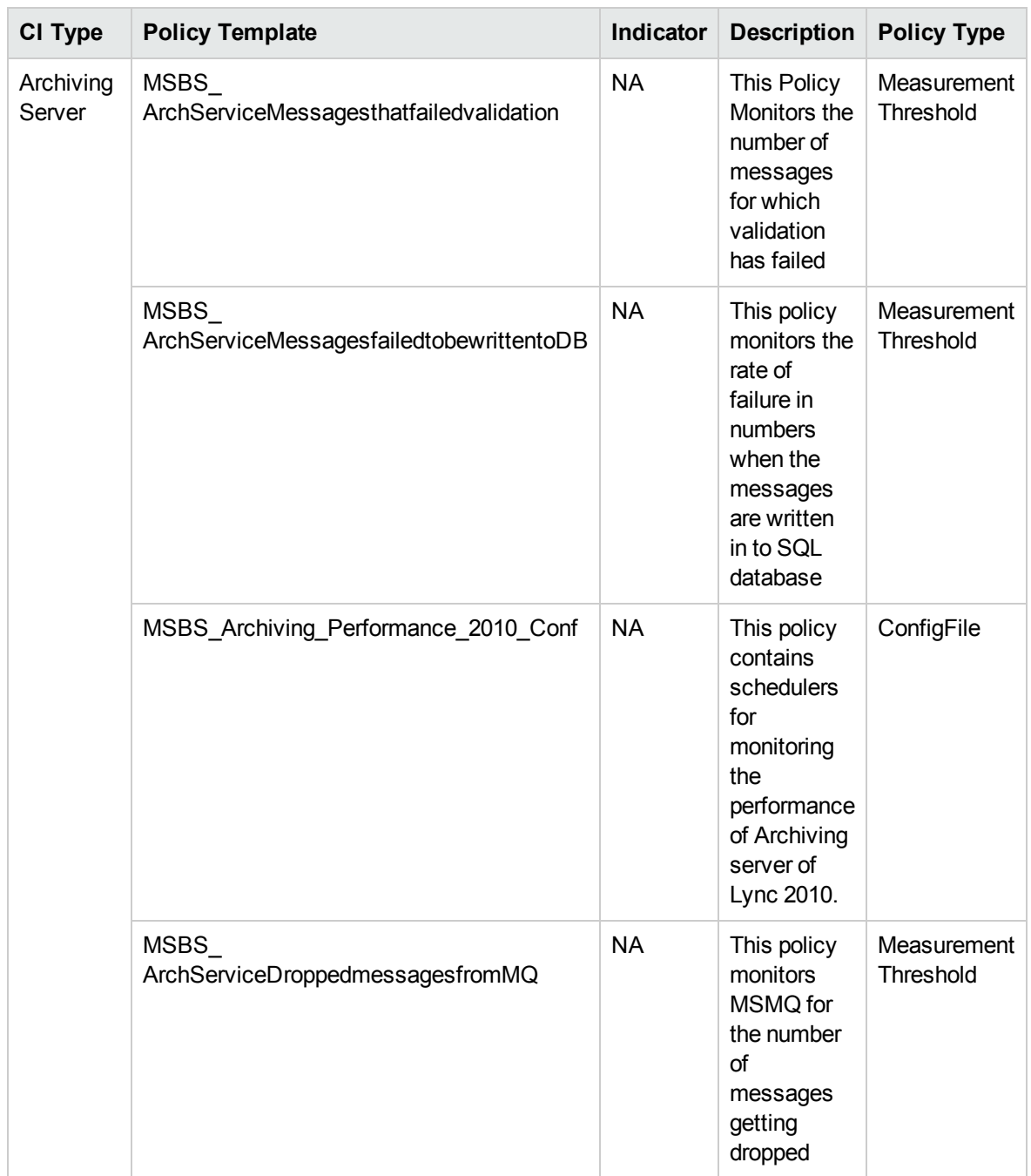

## Skype ASMCU Performance

Monitors the App Sharing Multipoint Conferencing Unit Performance, this aspect logs collected metrics.

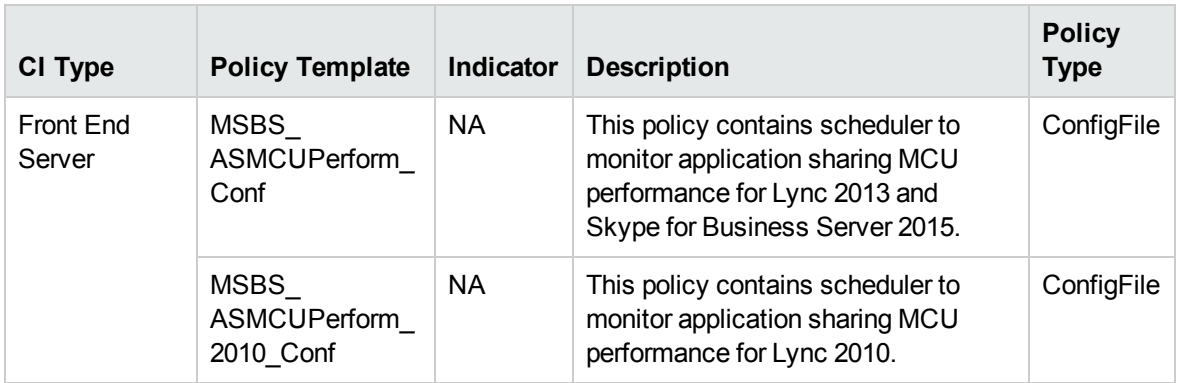

#### Skype Authentication

Monitors the Latency, Bad Requests Received by Edge and authentication, this aspect logs and events on some metrics.

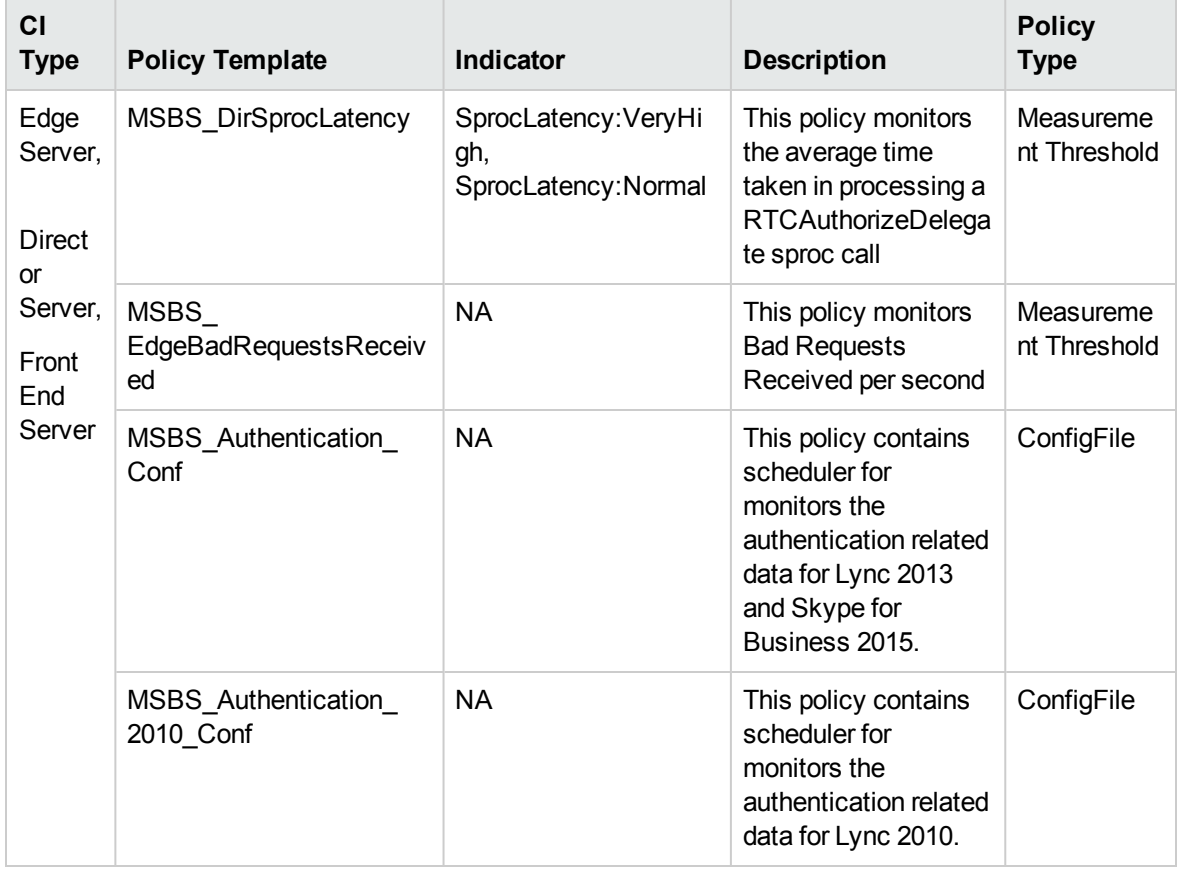

## Skype AV TCP

Monitors the TCP stack of Audio Video Conferencing, this aspect logs and events on some metrics.

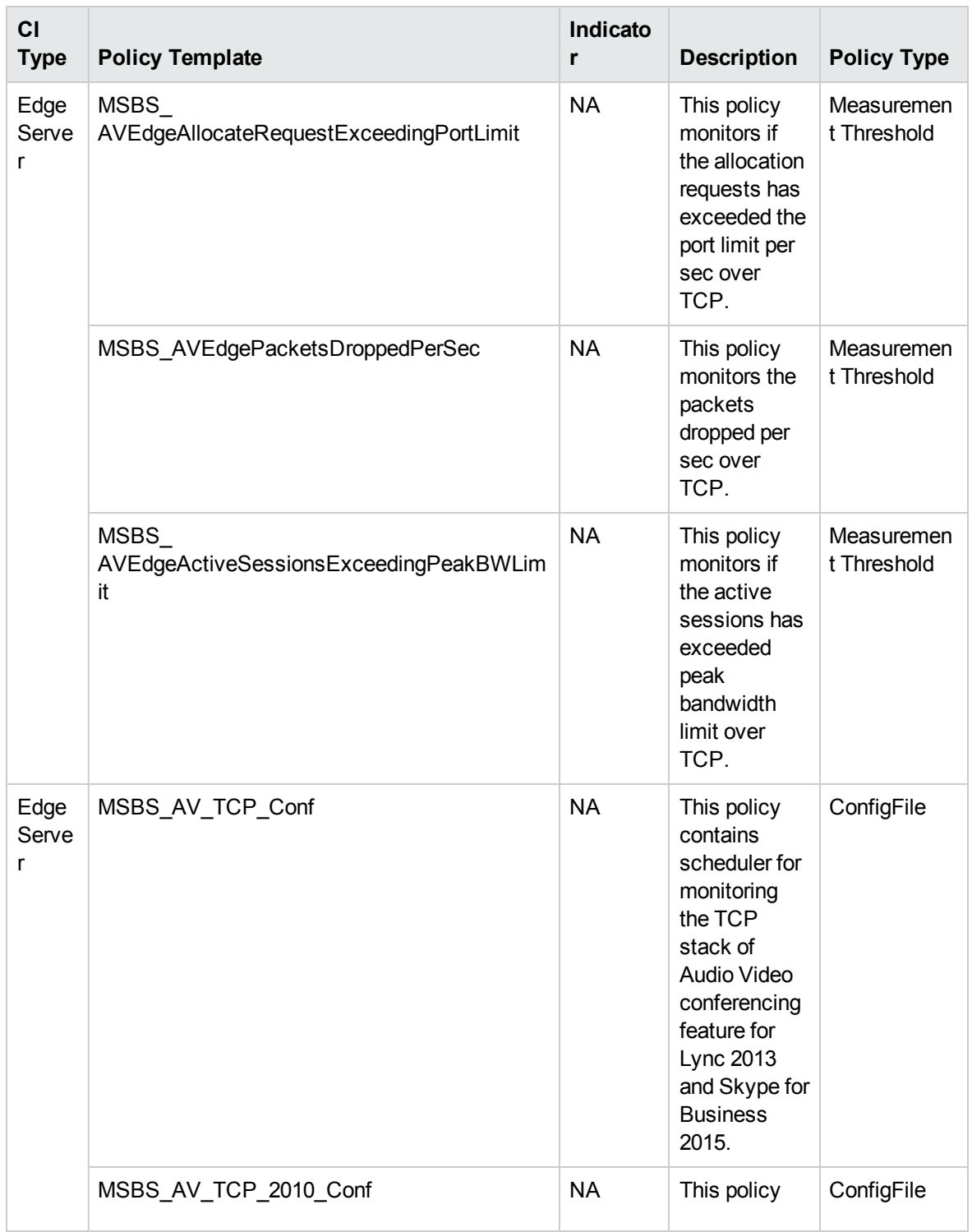

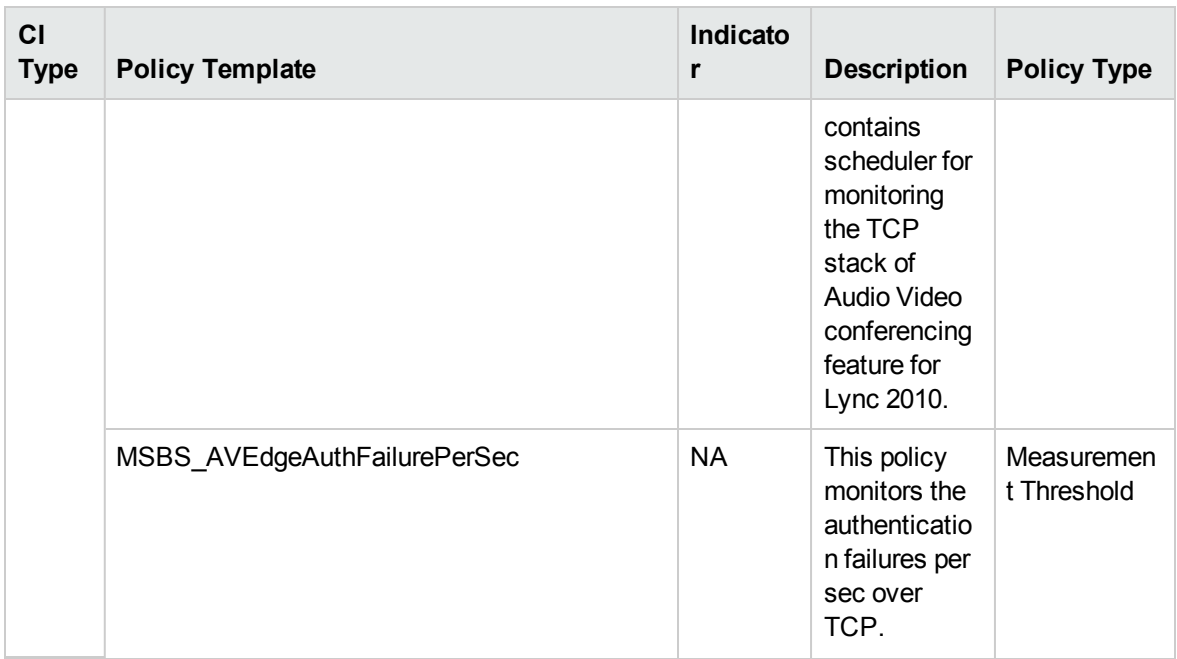

## Skype AV UDP

Monitors the UPD stack of Audio Video Conferencing, this aspect logs and events on some metrics.

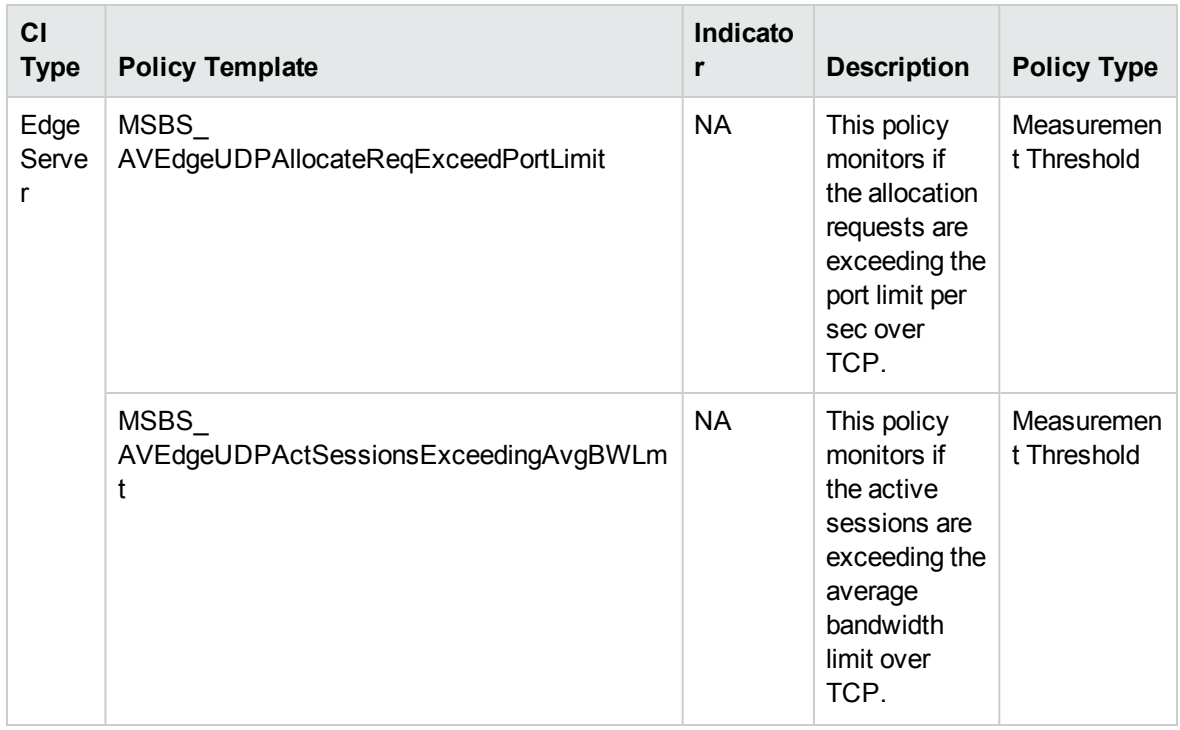

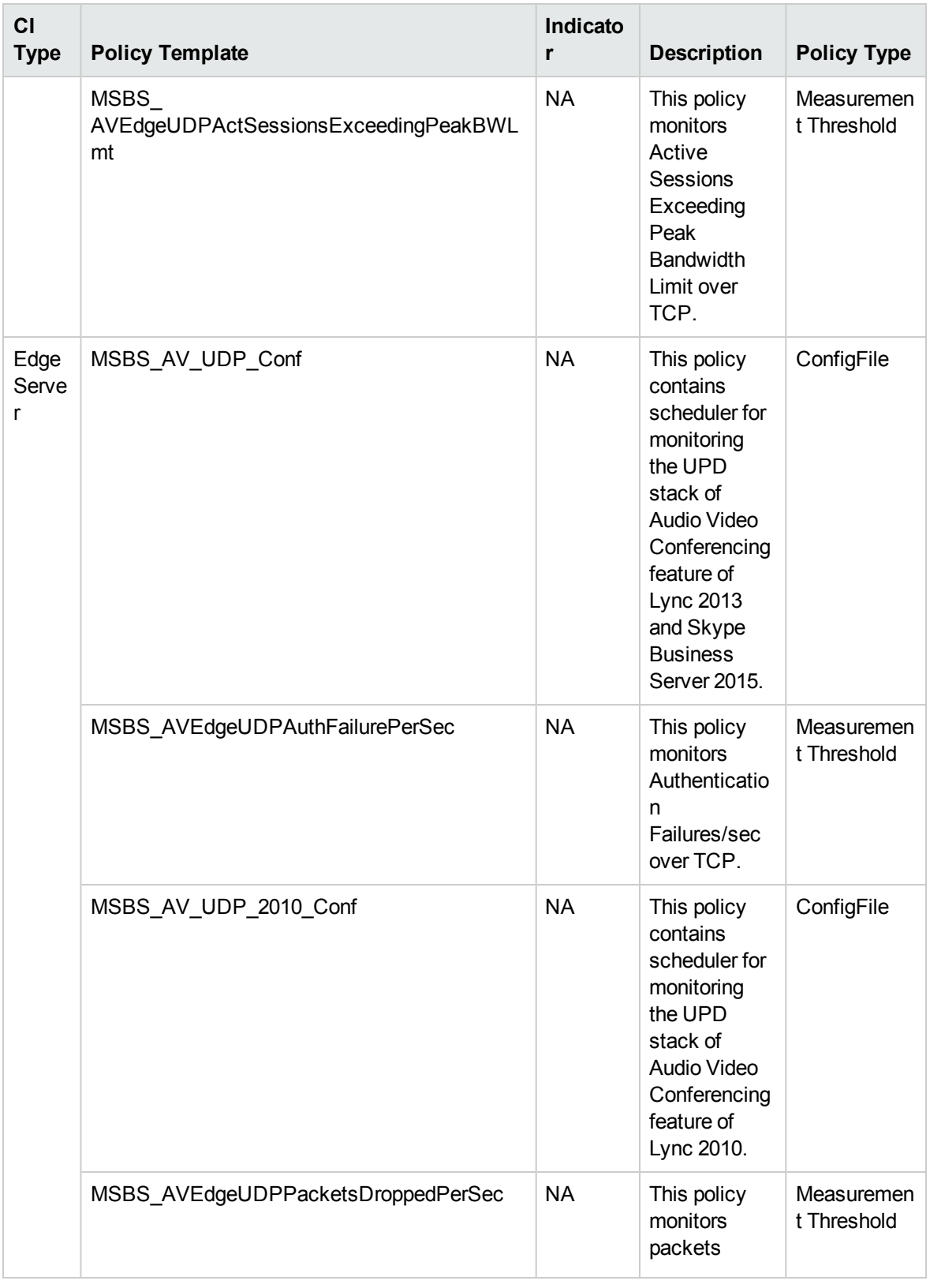

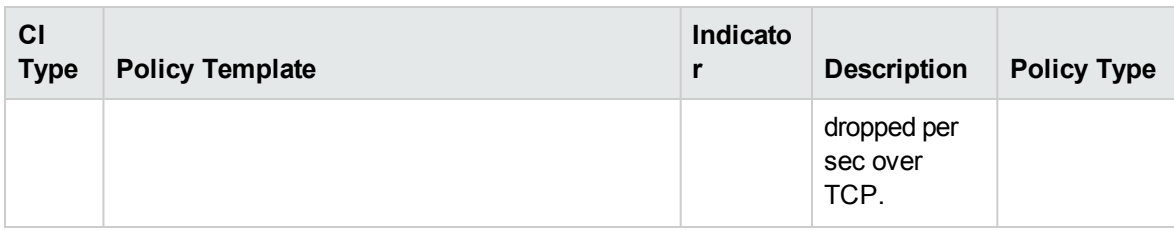

#### Skype Blob Operations Performance

Monitors the Blob Operations Performance, this aspect logs collected metrics.

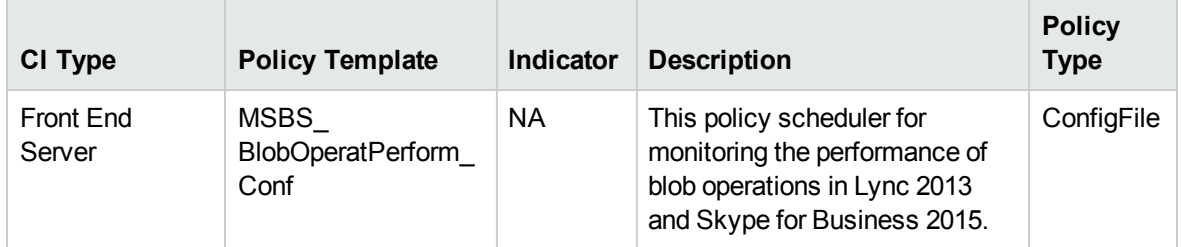

## Skype Bottlenecks

Monitors the Latency to measure bottlenecks, this aspect logs and events on some metrics.

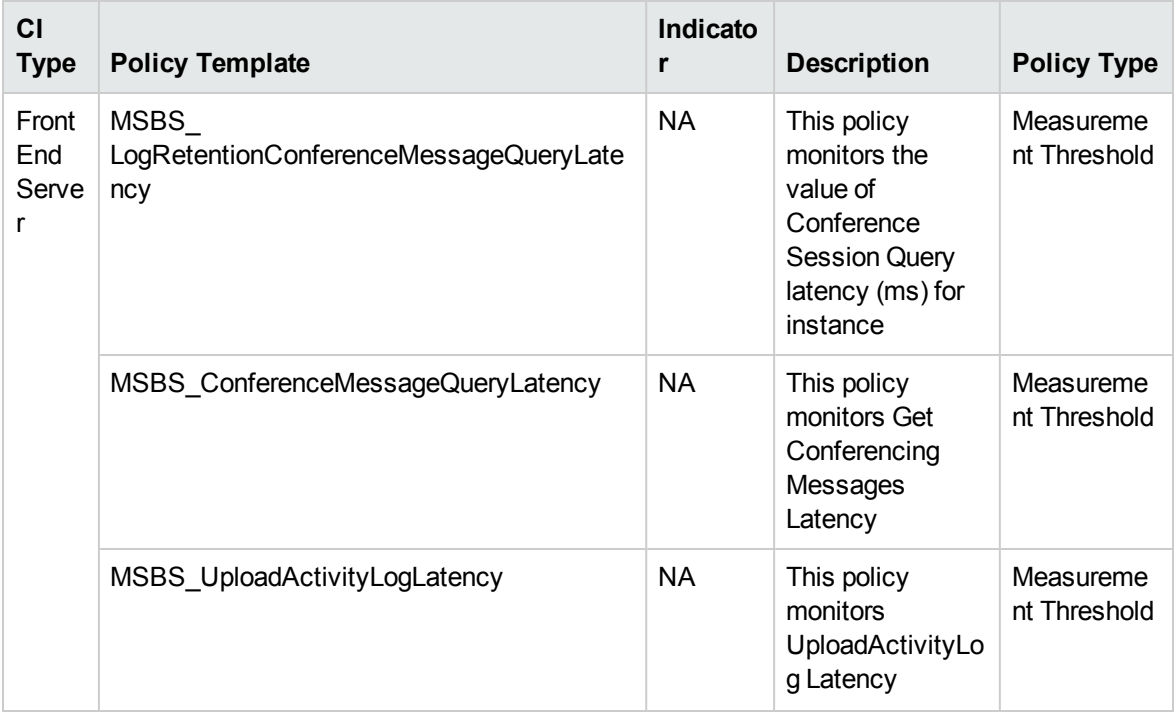

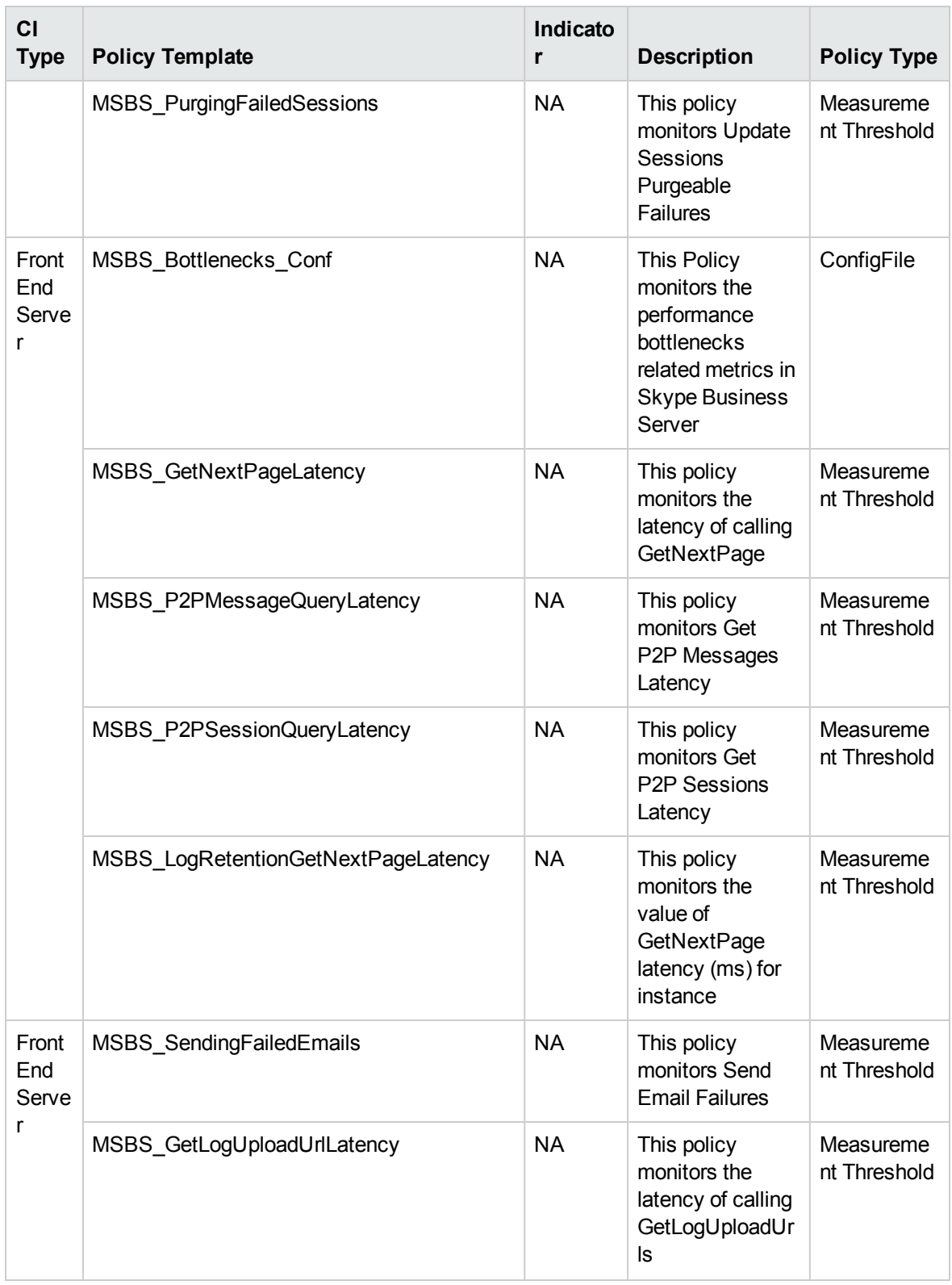

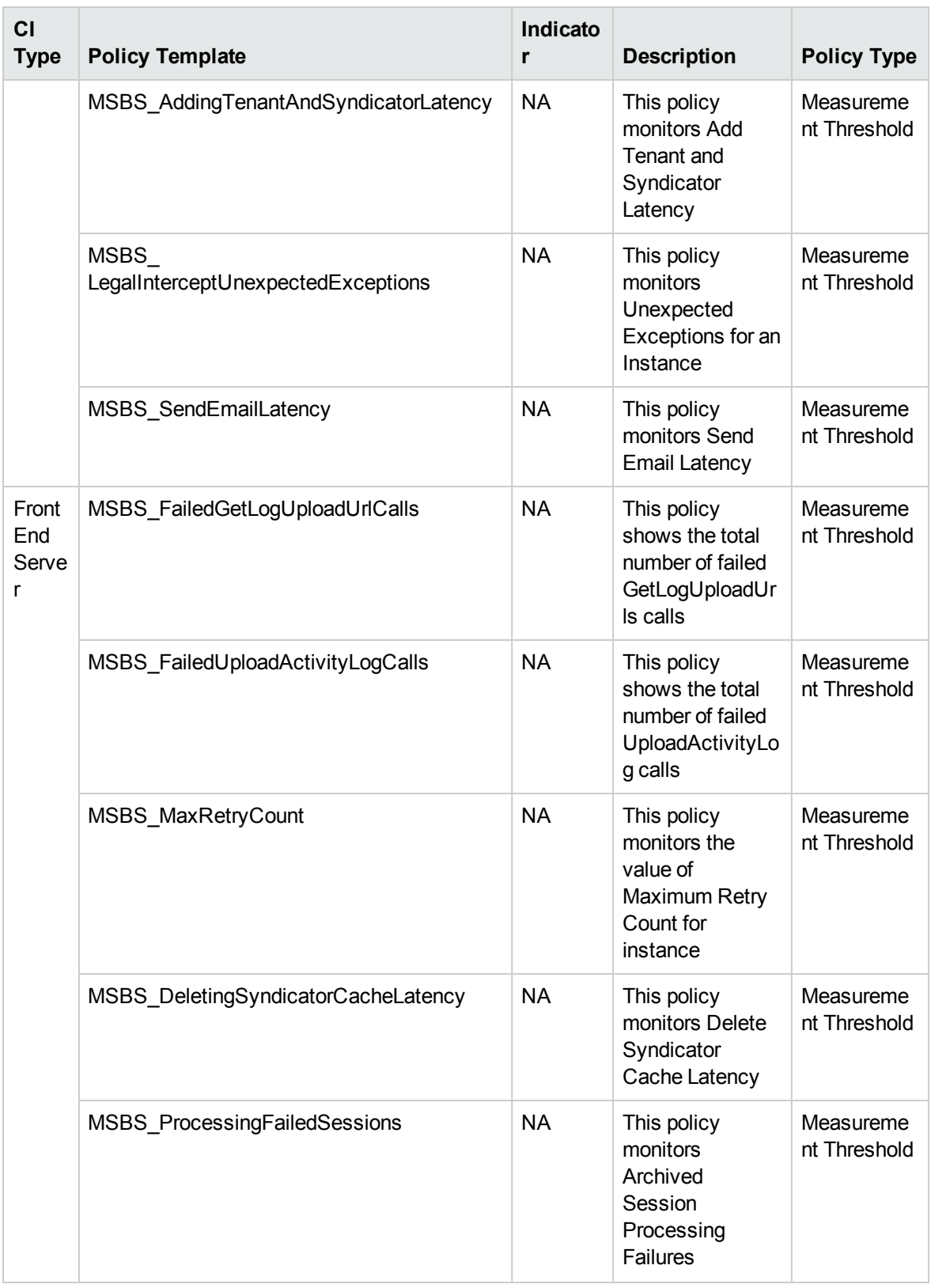

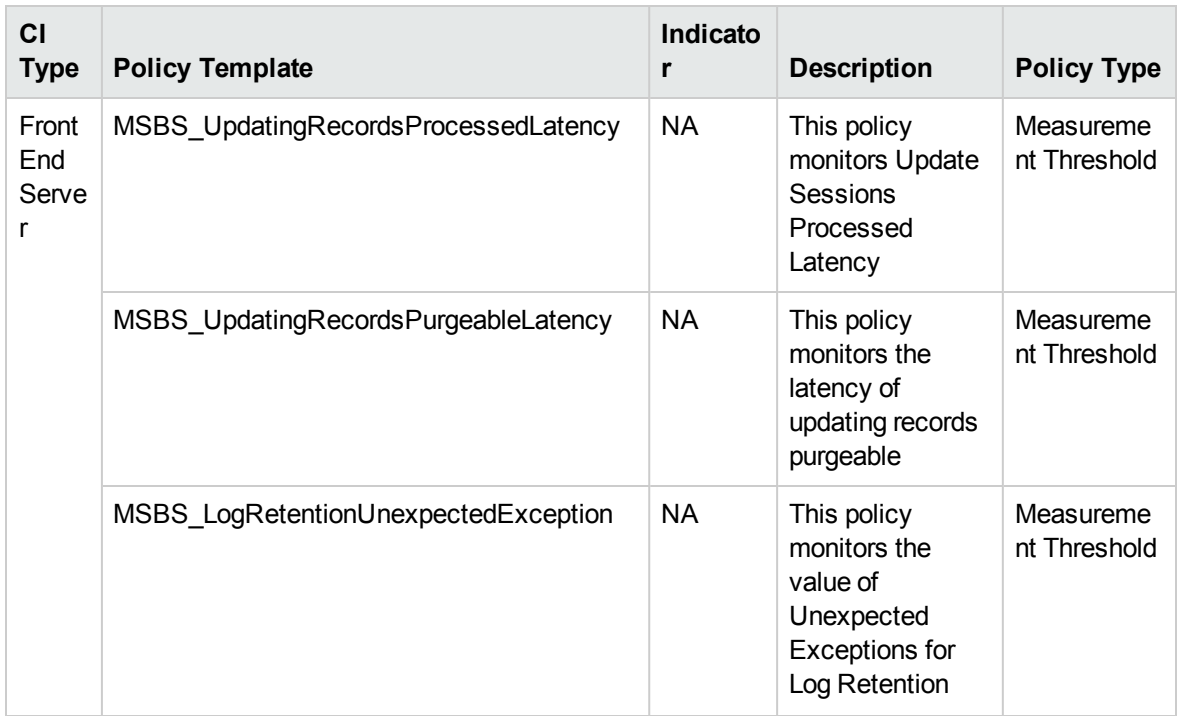

# Skype Call Performance

Monitors the Mediation Server call performance. This aspect logs data and create events for alerts.

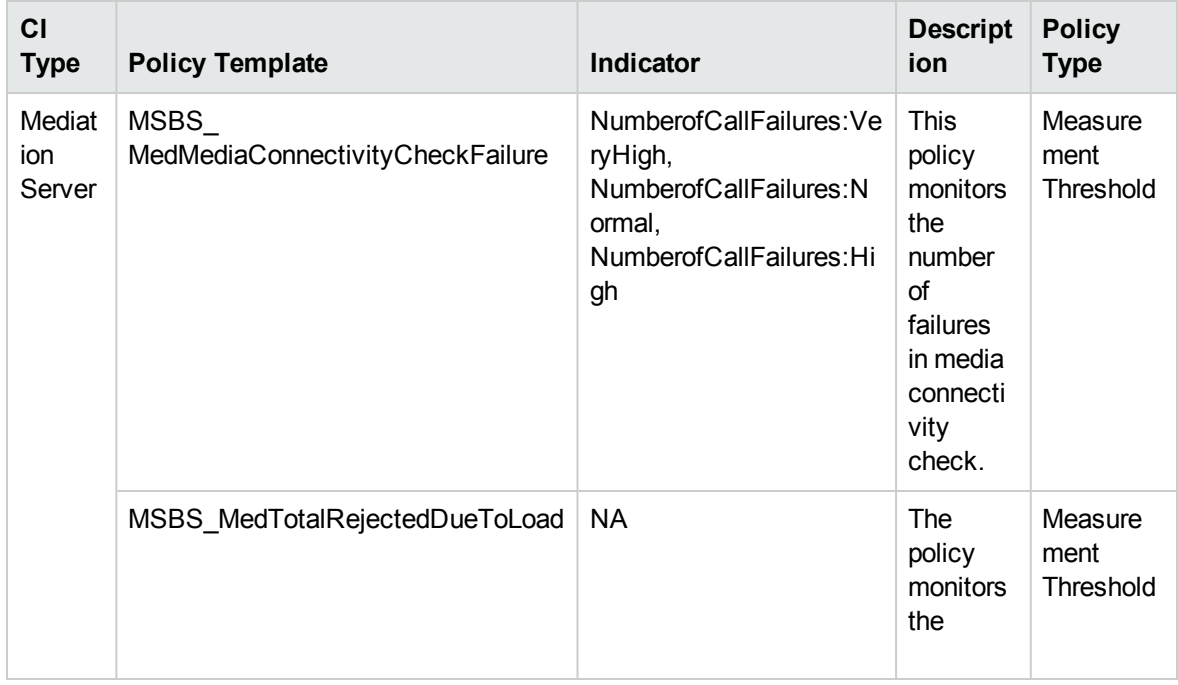

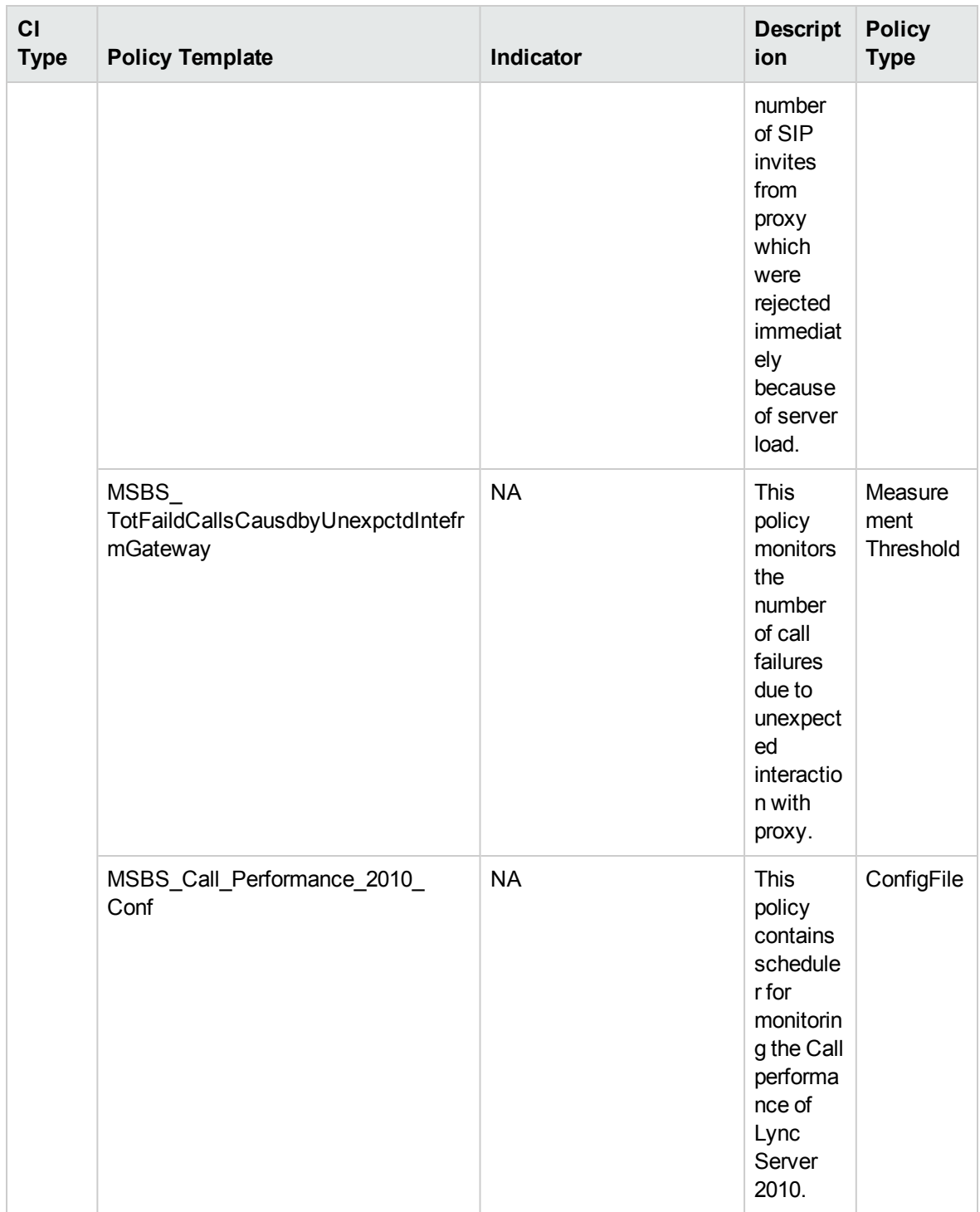

## Skype Collaboration Service

Monitors the Collaboration Services on Edge Server, Director Server and Front End Server for SIP connection. This aspect logs data and creates events for alerting.

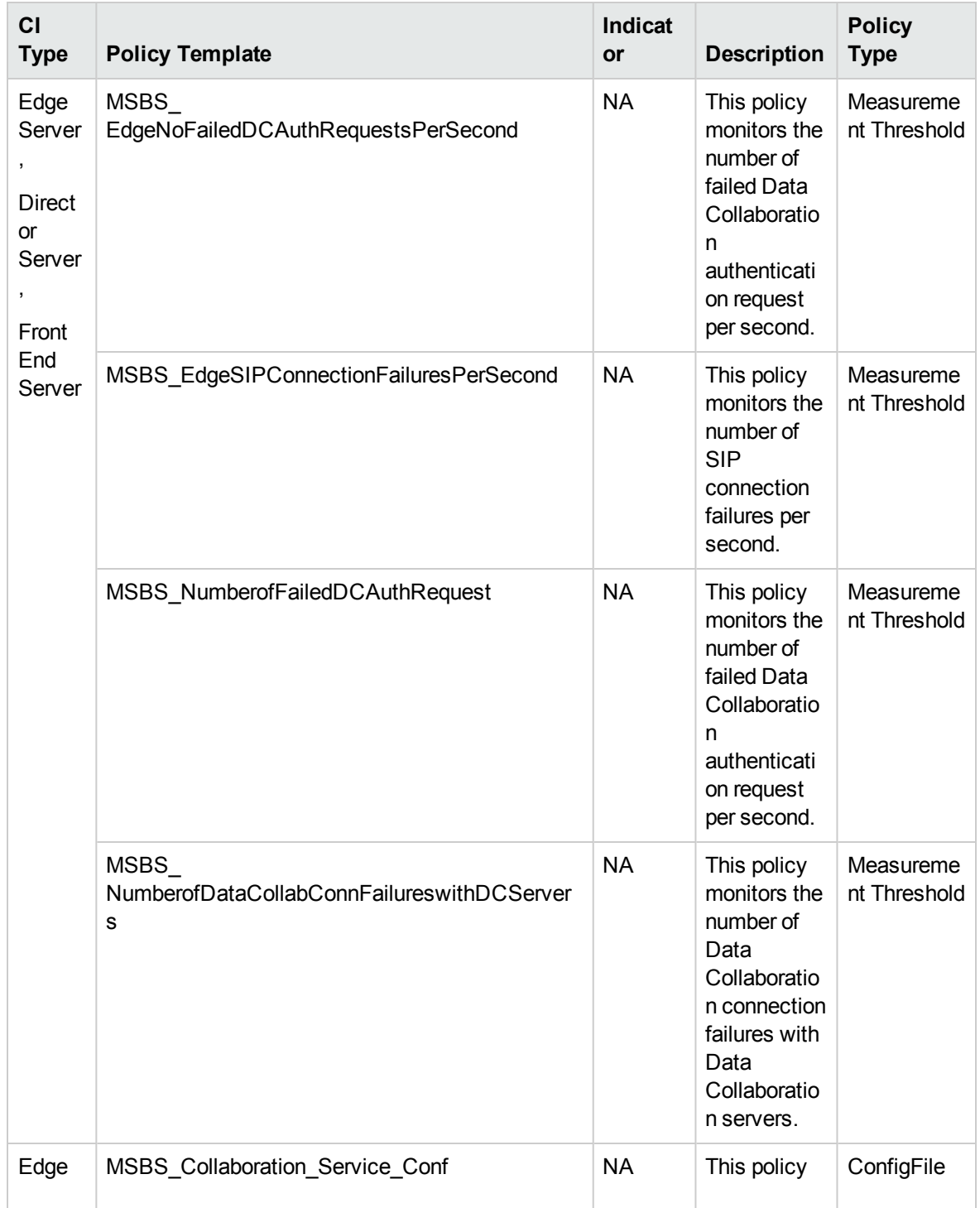

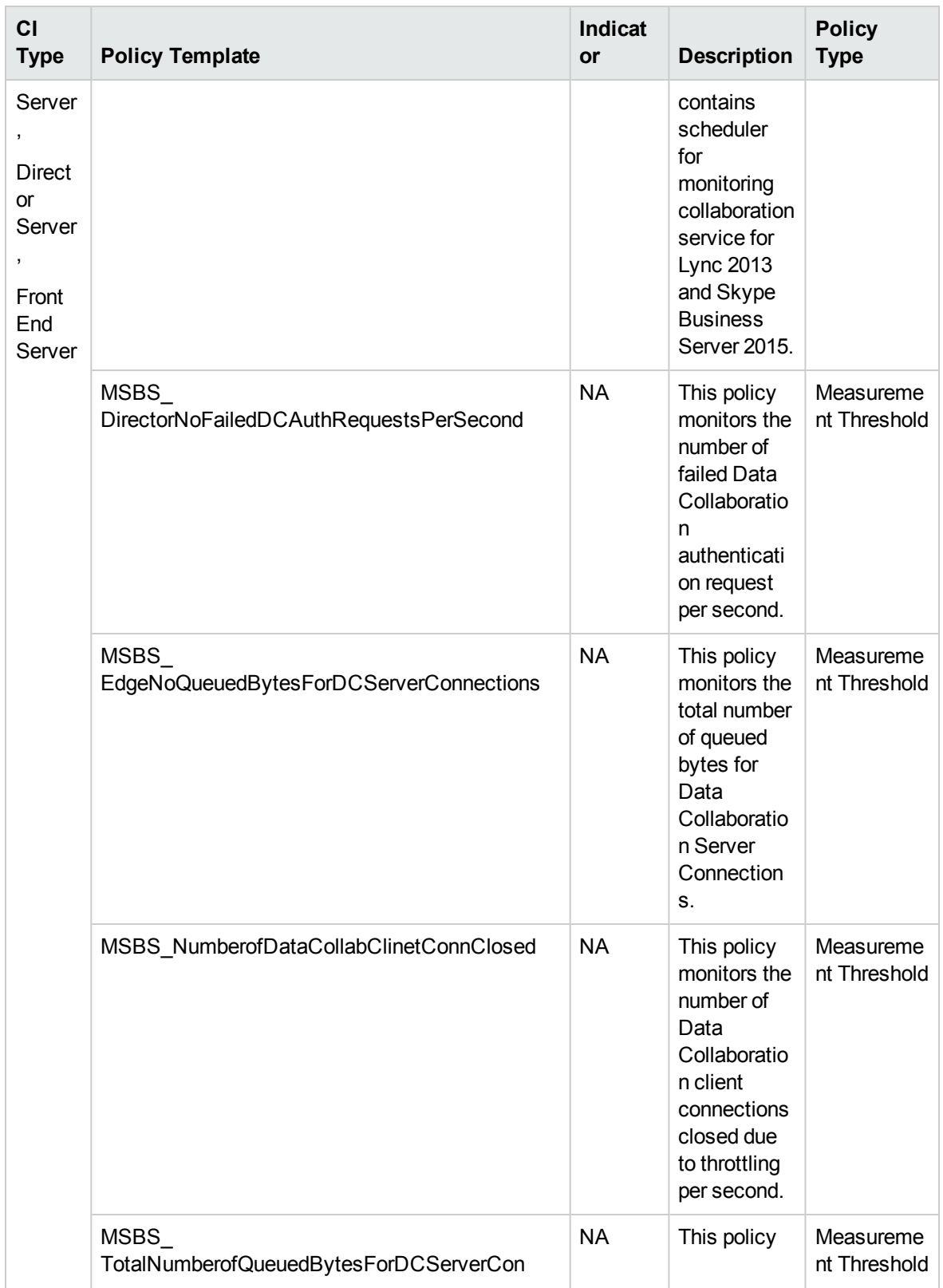

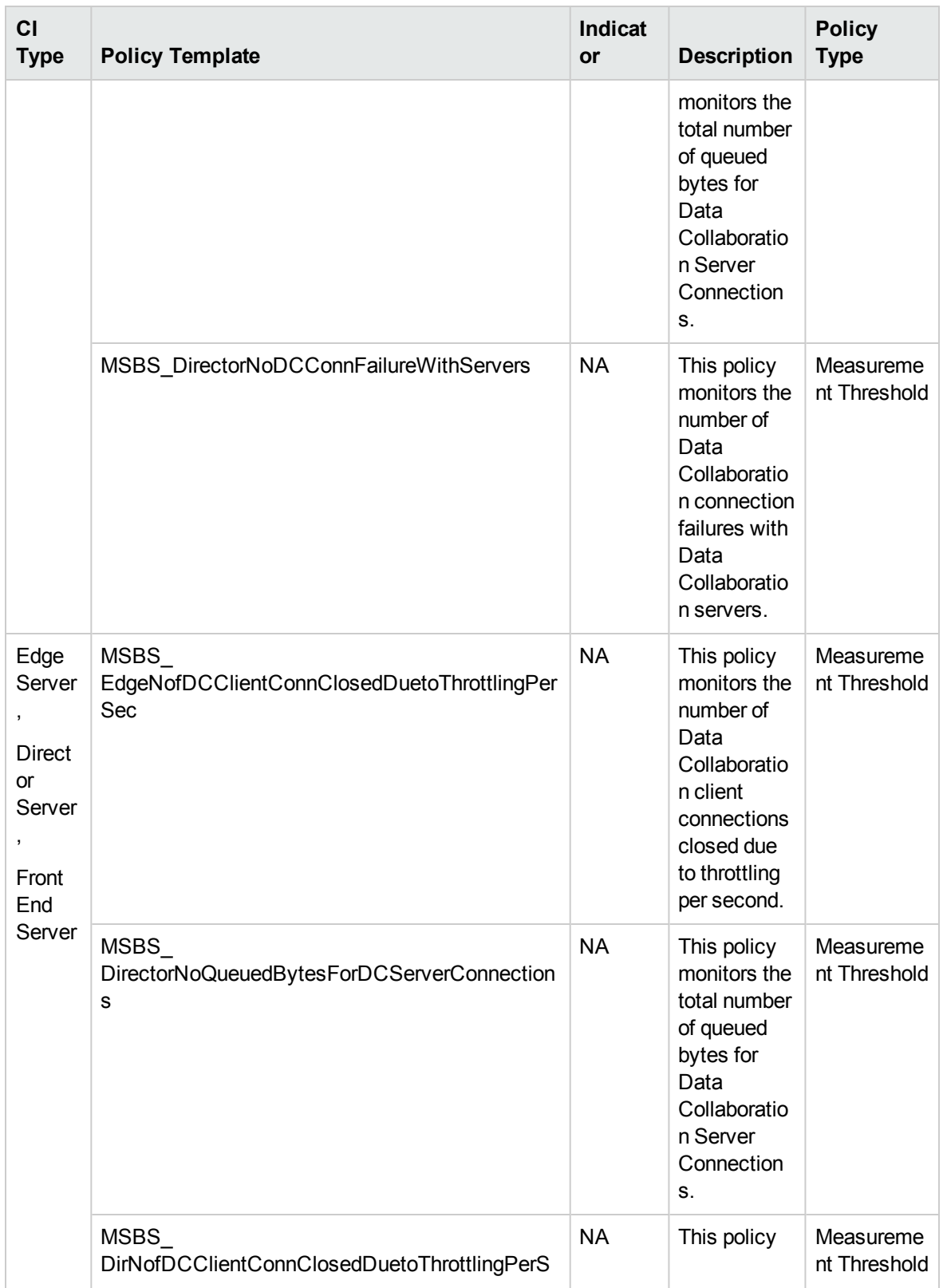

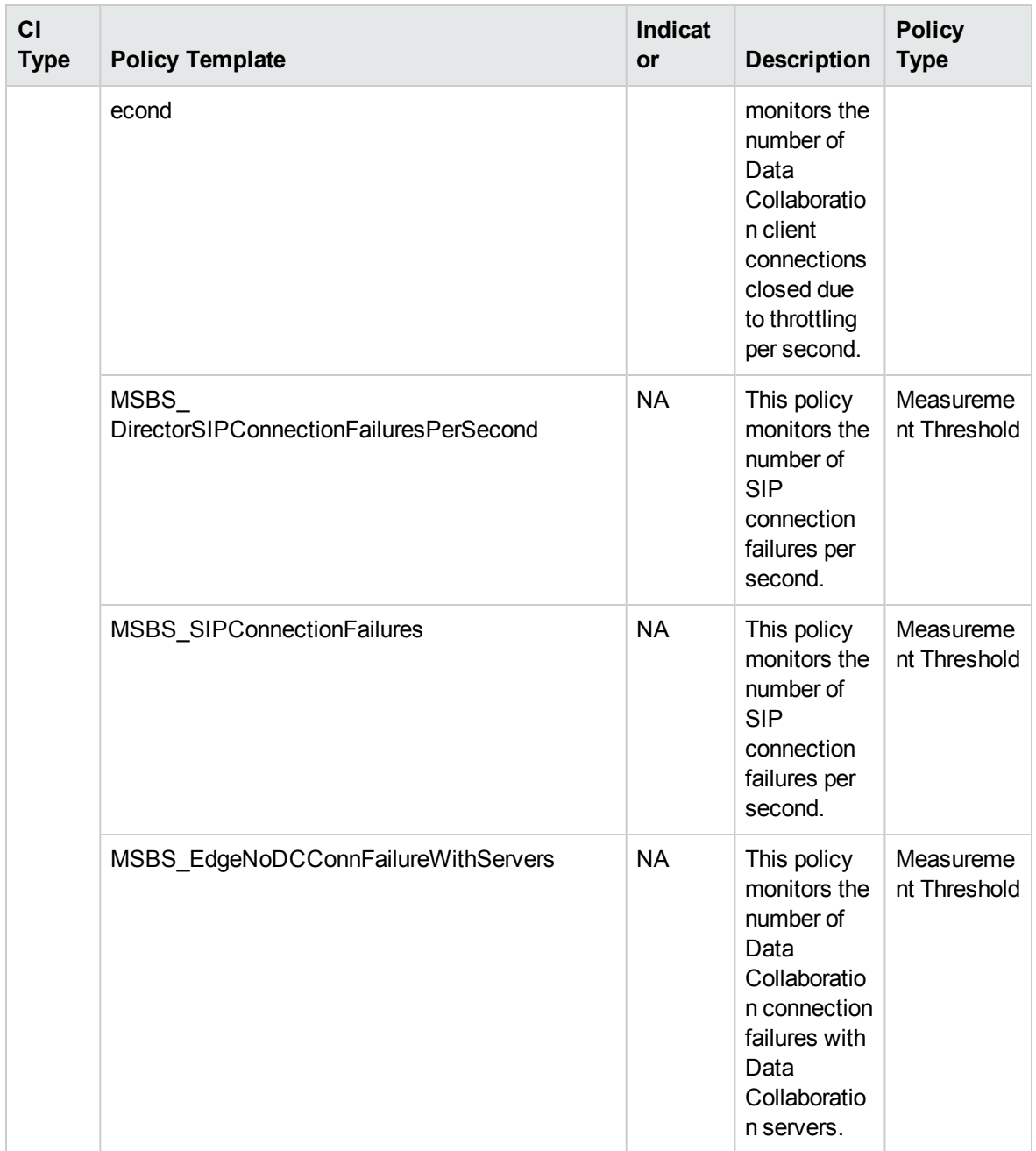

## Skype Collaboration SIP Service

Monitors the Collaboration Session Initiation Protocol Service. This aspect logs data and creates events for alerting.

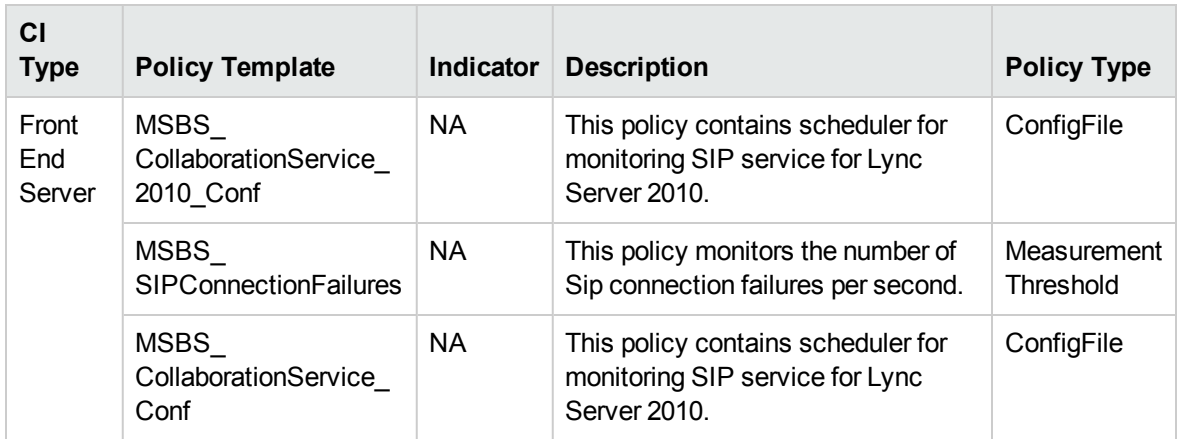

# Skype Credential Authentication

Monitors credentials issued authentications. This aspect logs data and creates events for alerting.

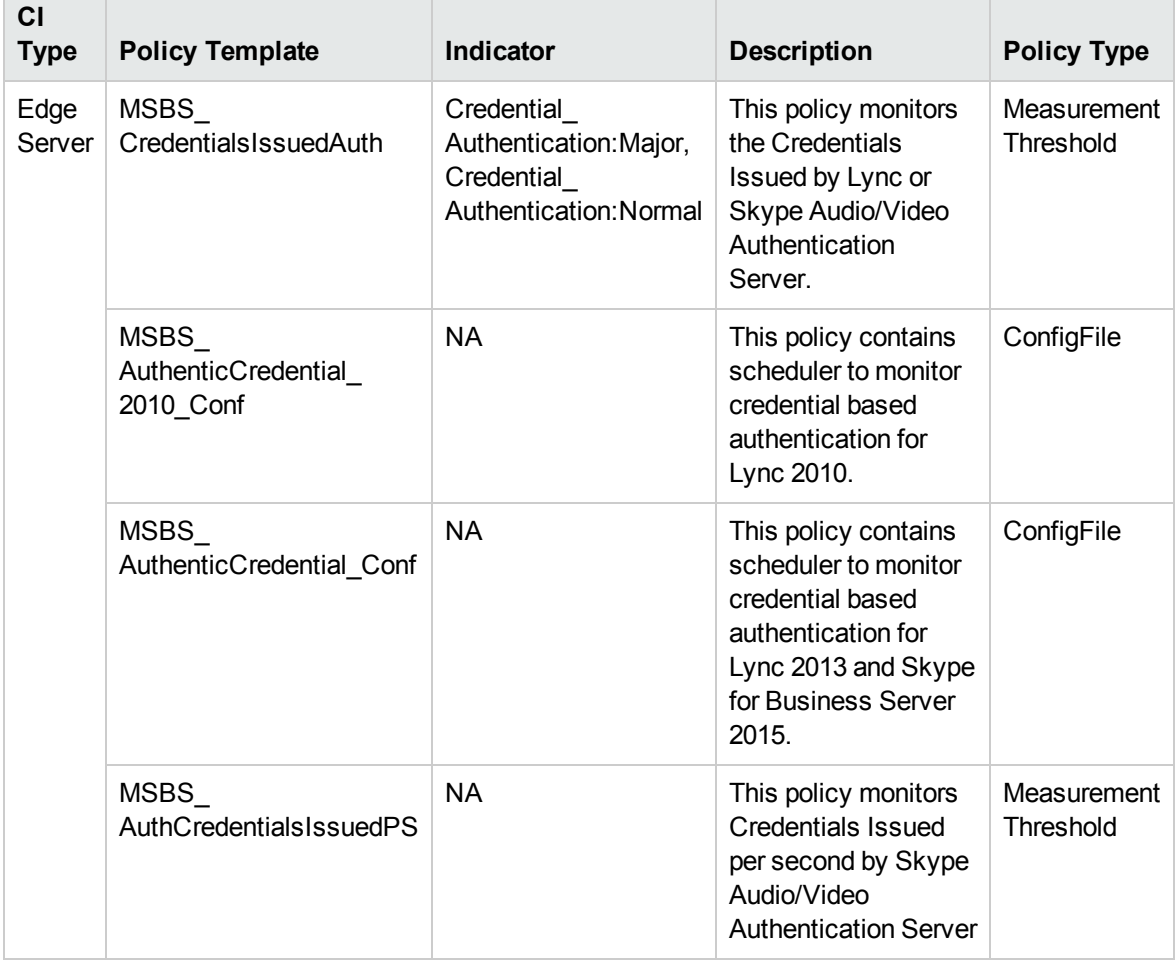

#### Skype Data Collection

Monitors the data collection counters on the Skype Front End Server. This aspect logs collected data.

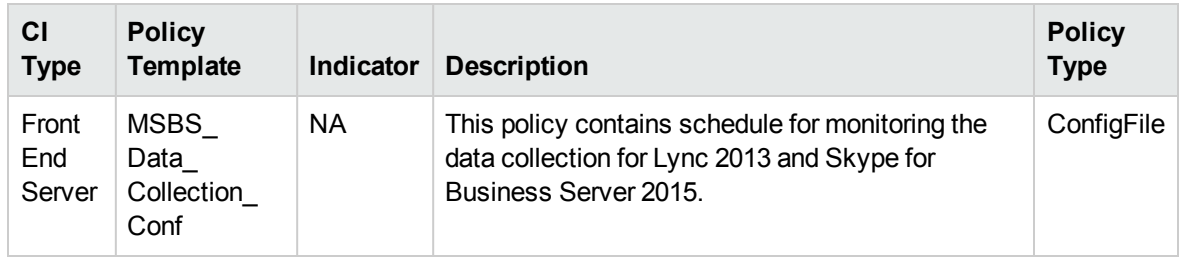

#### Skype Database Performance

Monitors the database latency, blocked threads and SQL errors. This aspect logs data and creates events for alerting on these features.

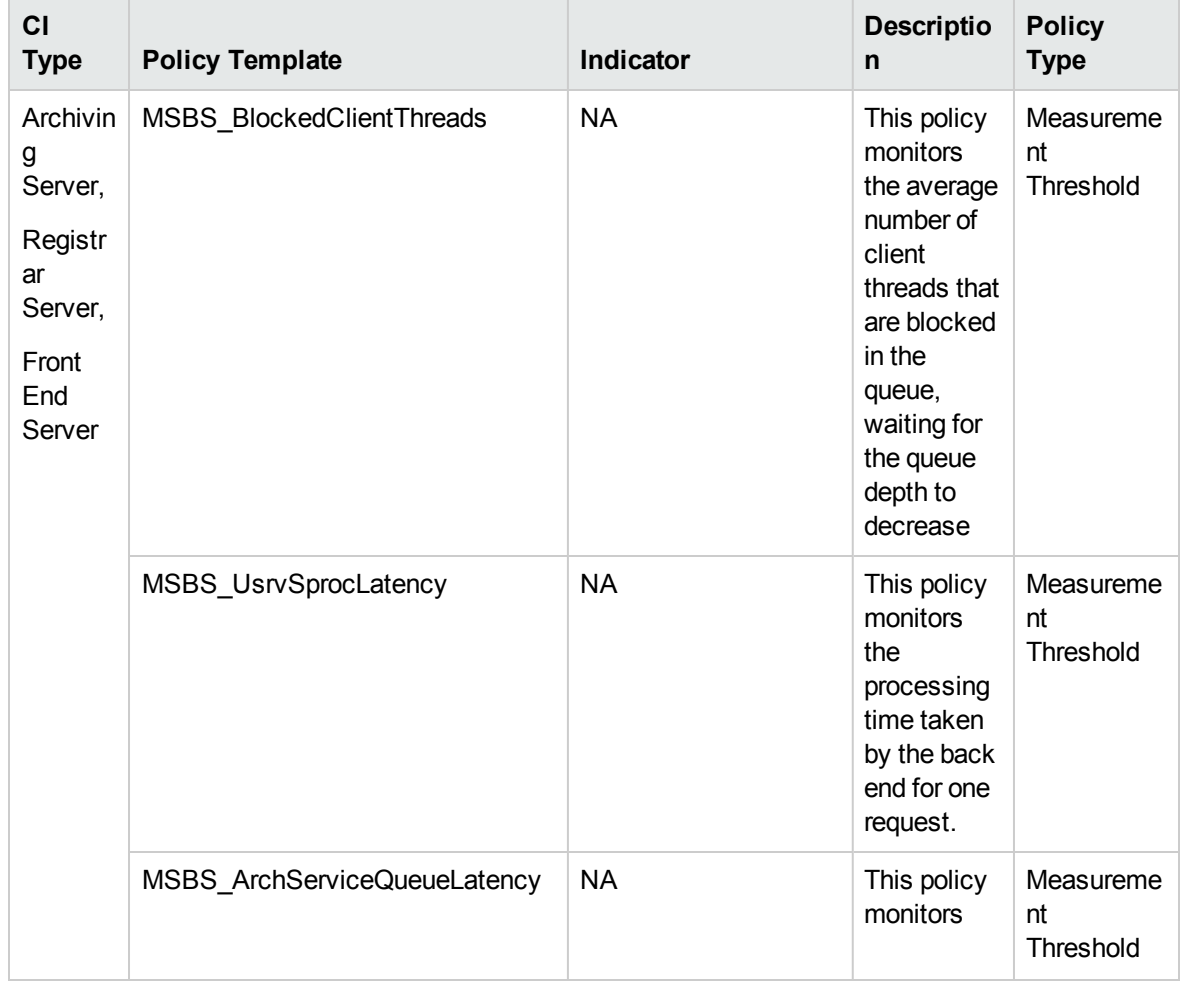

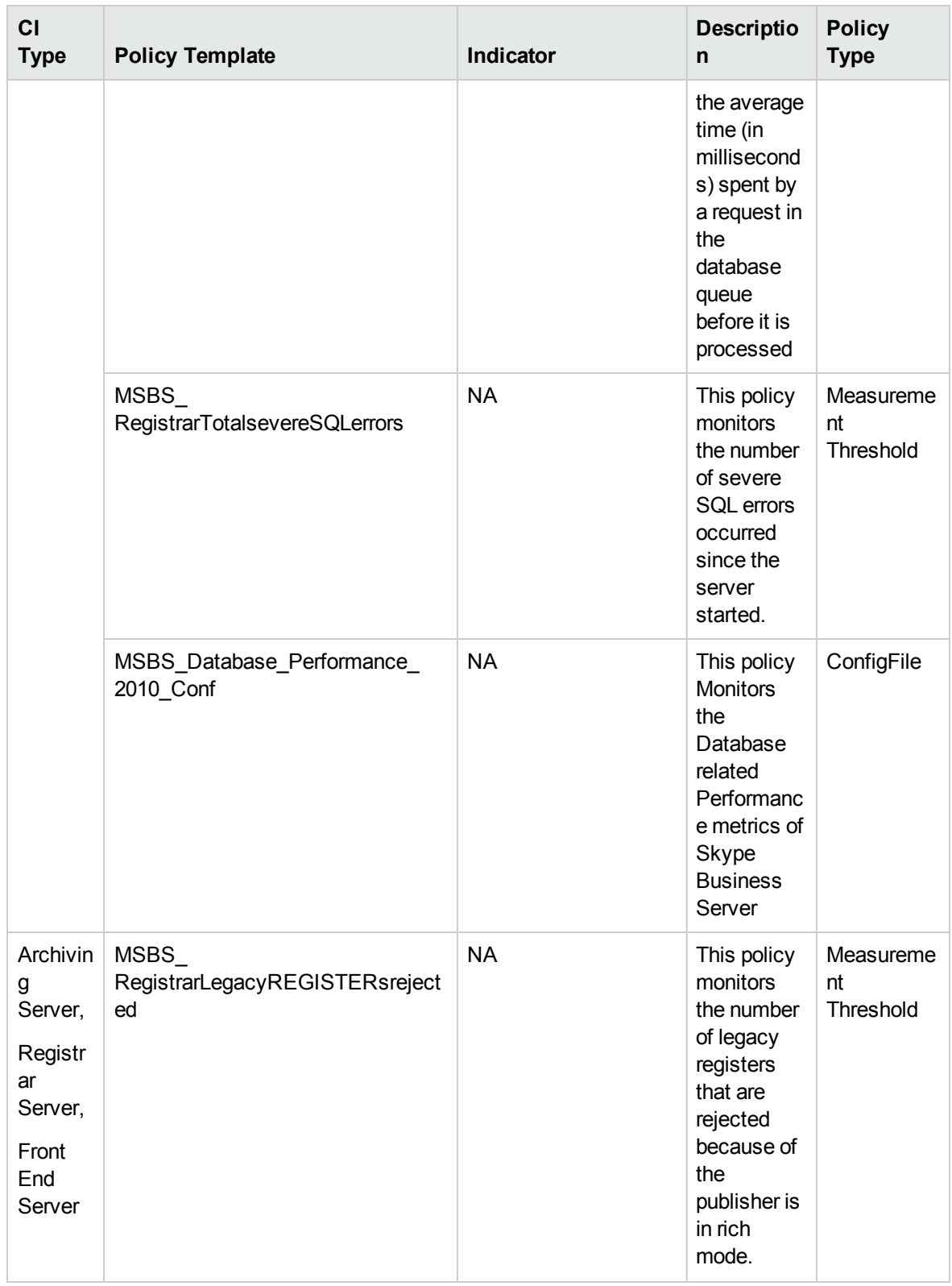

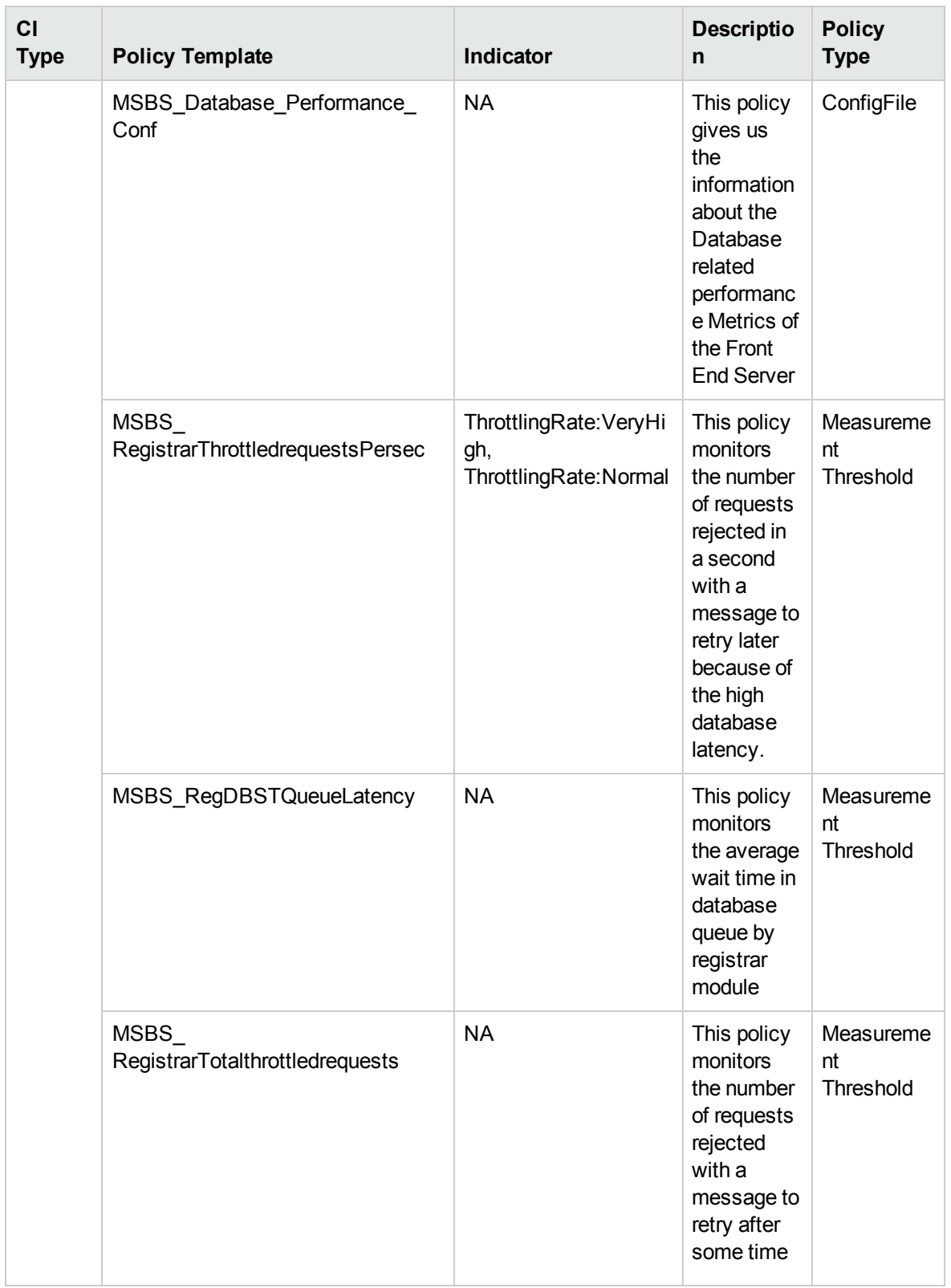

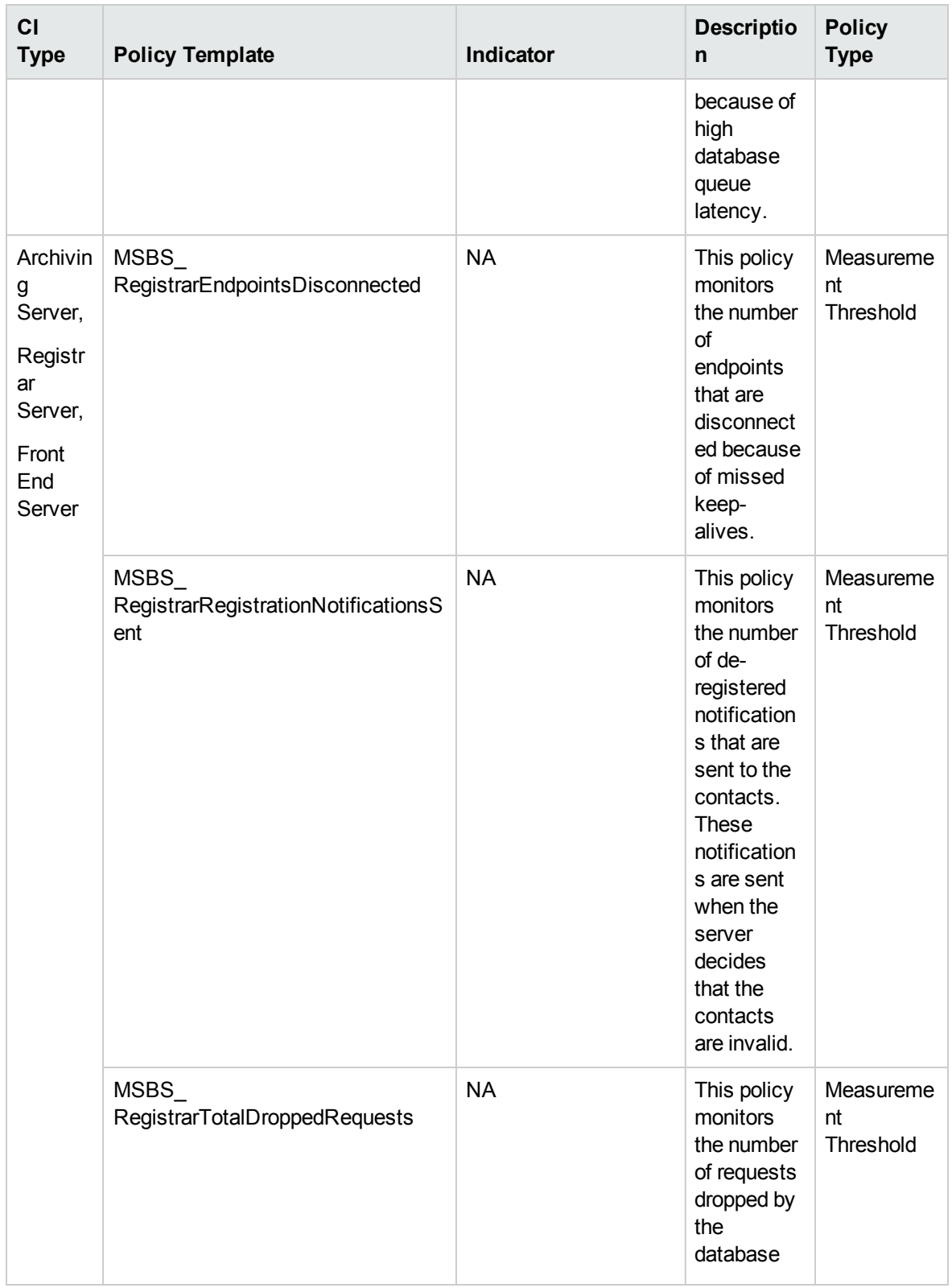

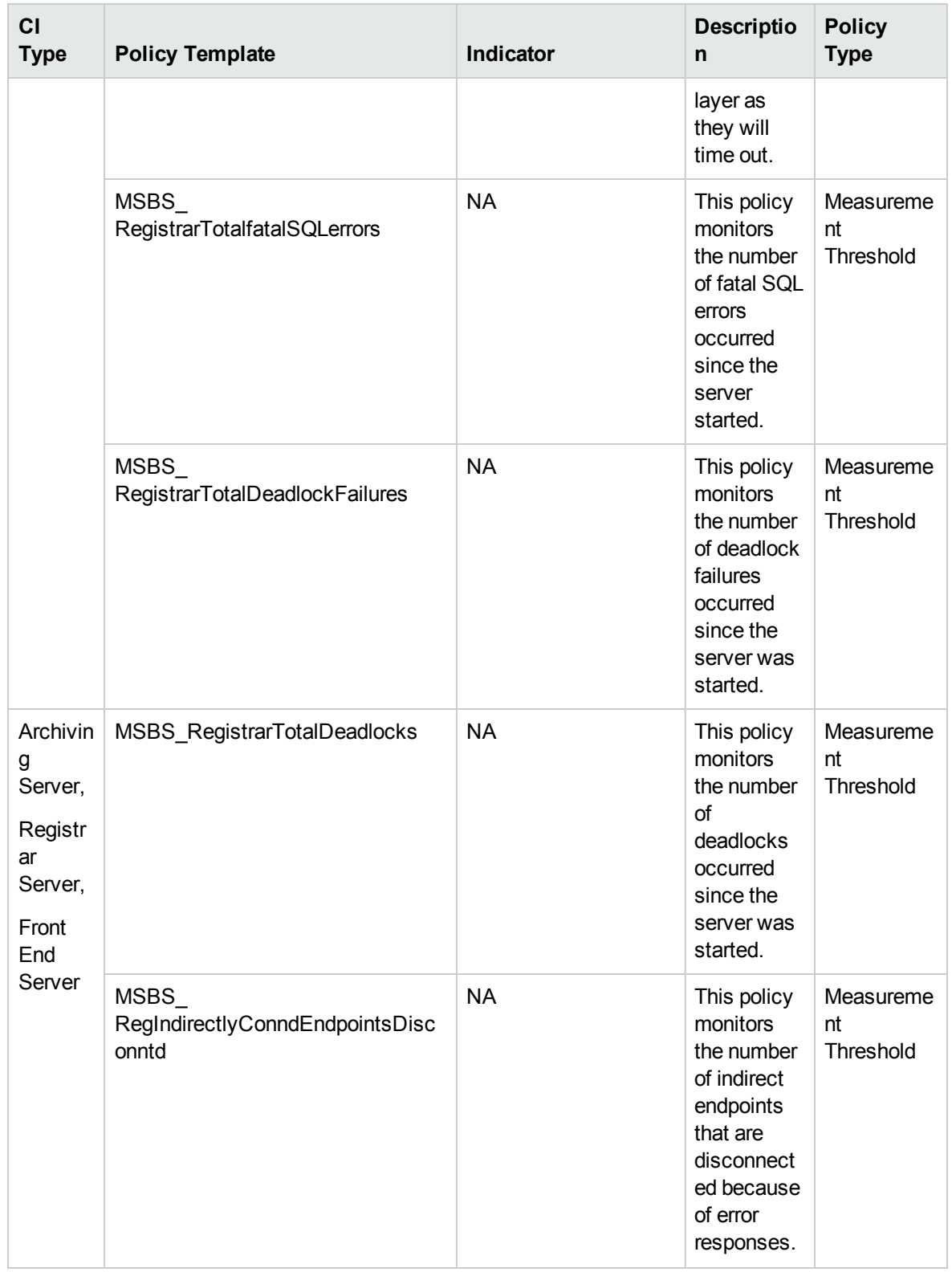

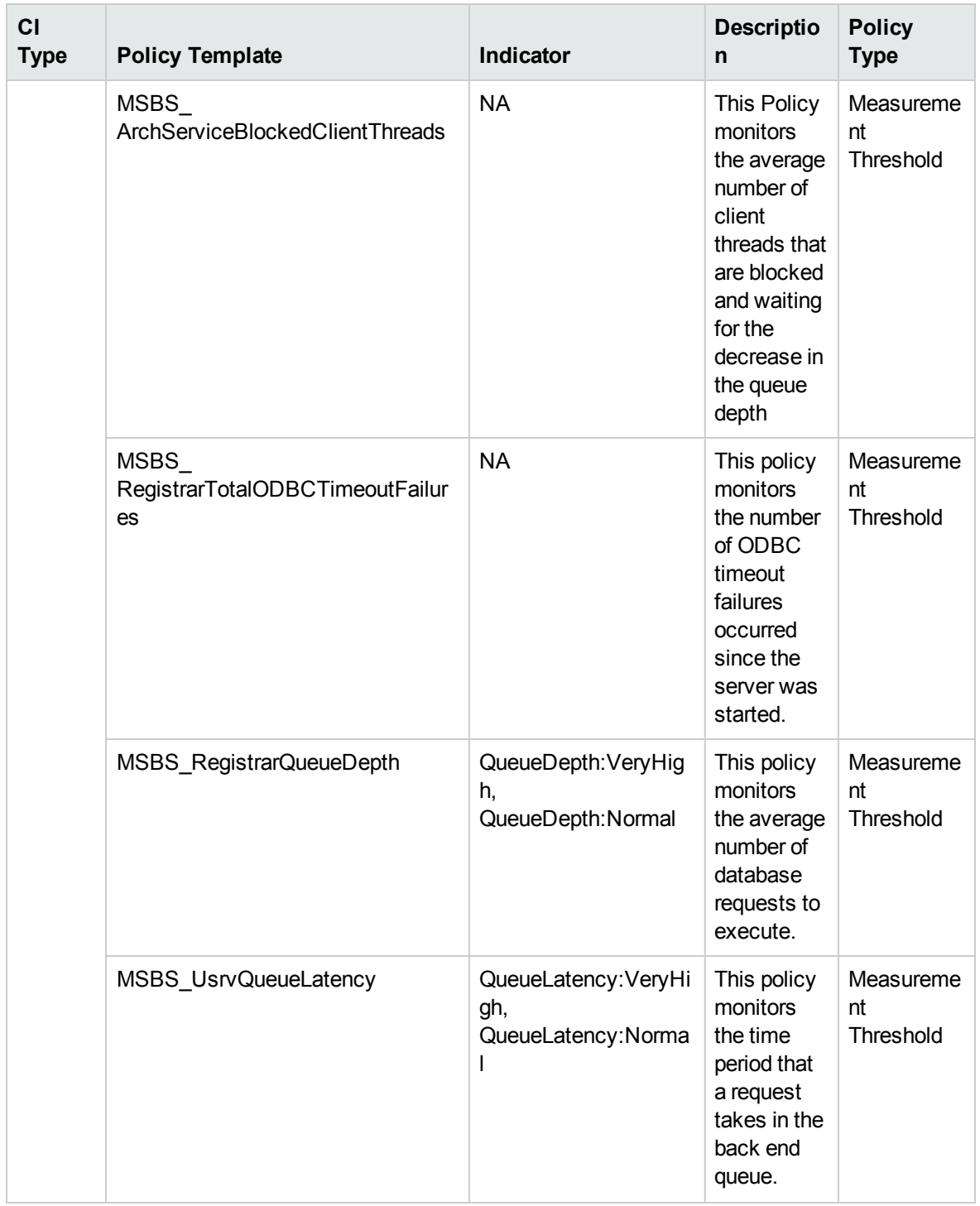

#### Skype Directory Search

Monitors the latency of directory search, number of requests for directory search and LDAP errors. This

#### aspect logs data and creates events for alerting on these features.

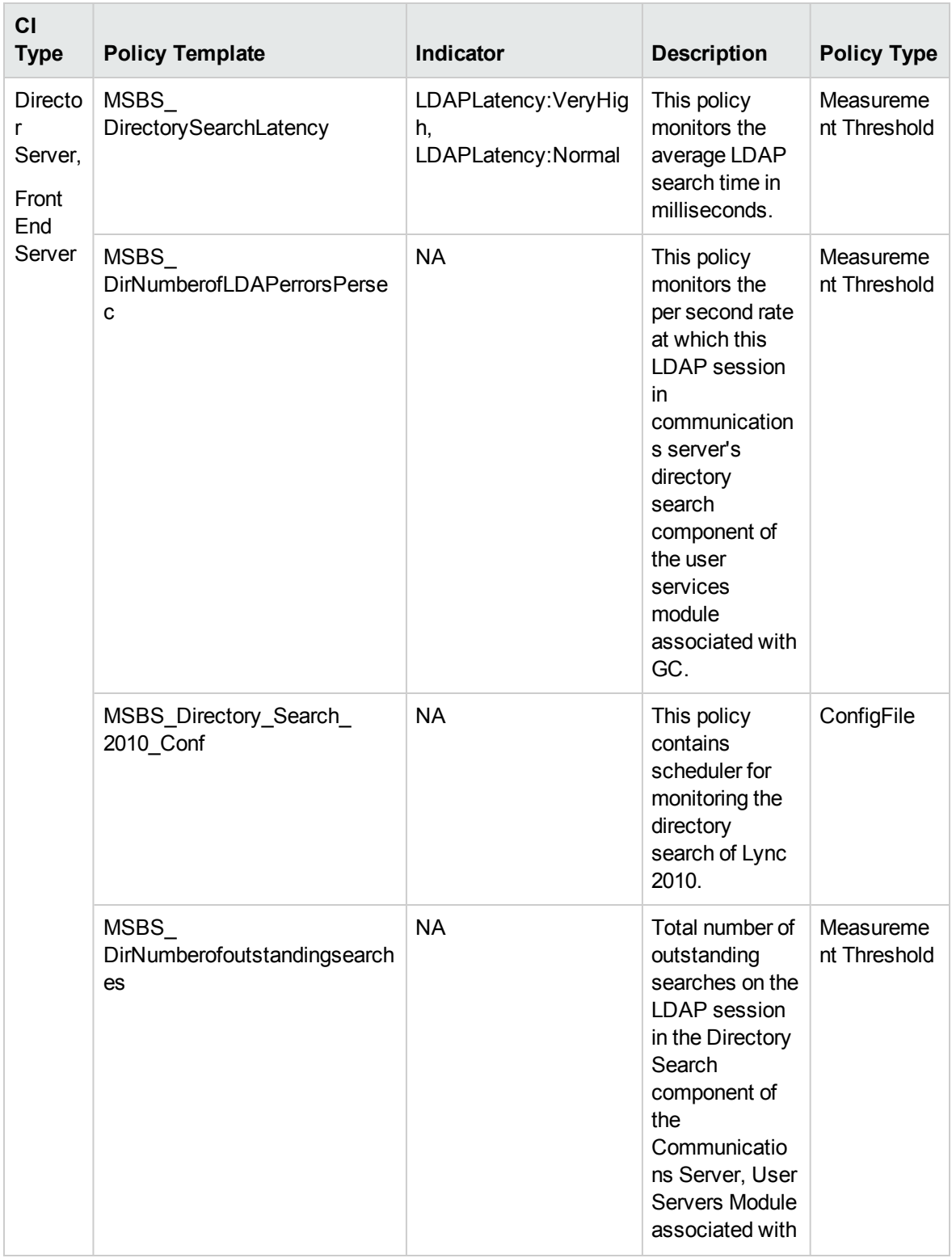

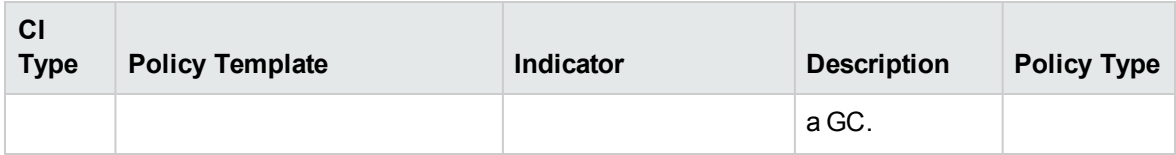

## Skype DataProxy

Monitors the Edge Proxy Active Connection and Data Proxy server disconnections, this aspect logs and events on some metrics.

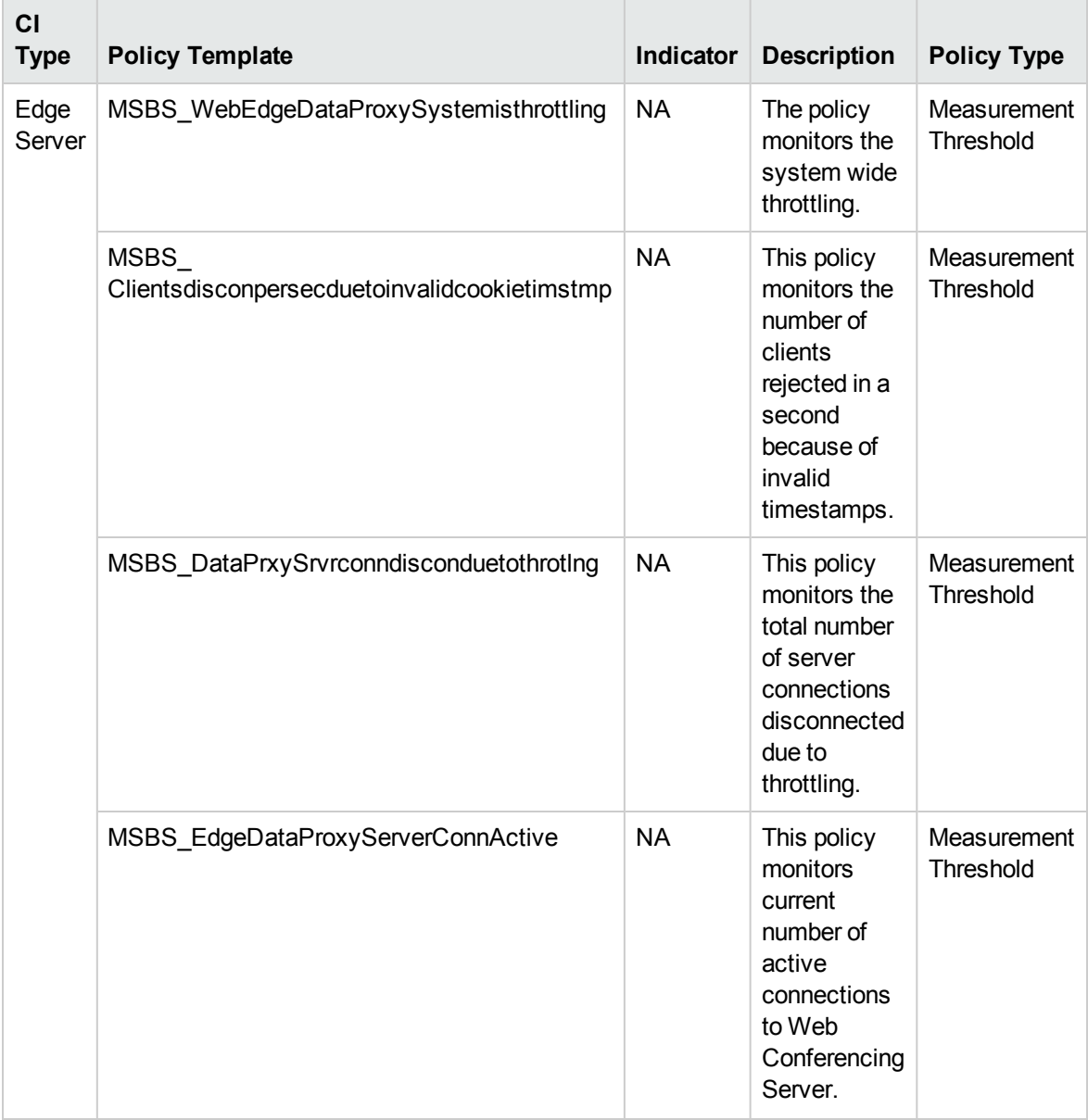

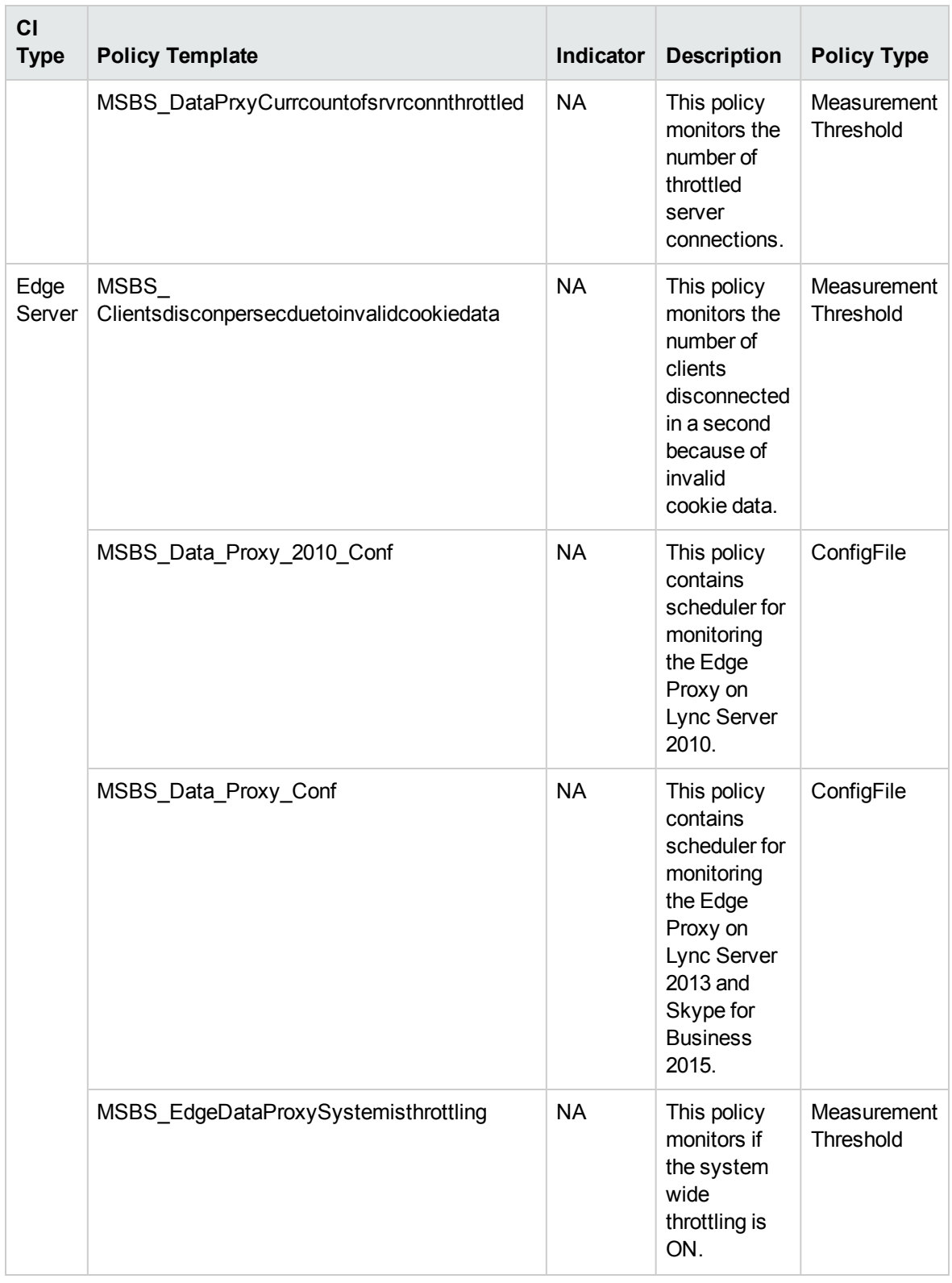

#### Skype DNS Resolution

Monitors the Domain Name System Resolution, this aspect test the SIP DNS Connection.

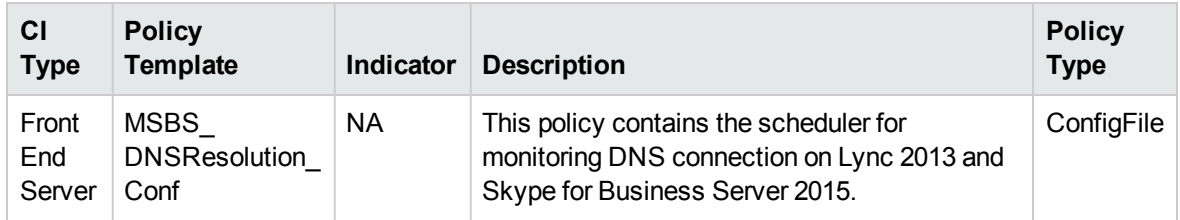

## Skype Edge Server Key Health

Monitors Edge Server for Inbound/Outbound streams failure. This aspect logs data and creates events for alerting on stream failure.

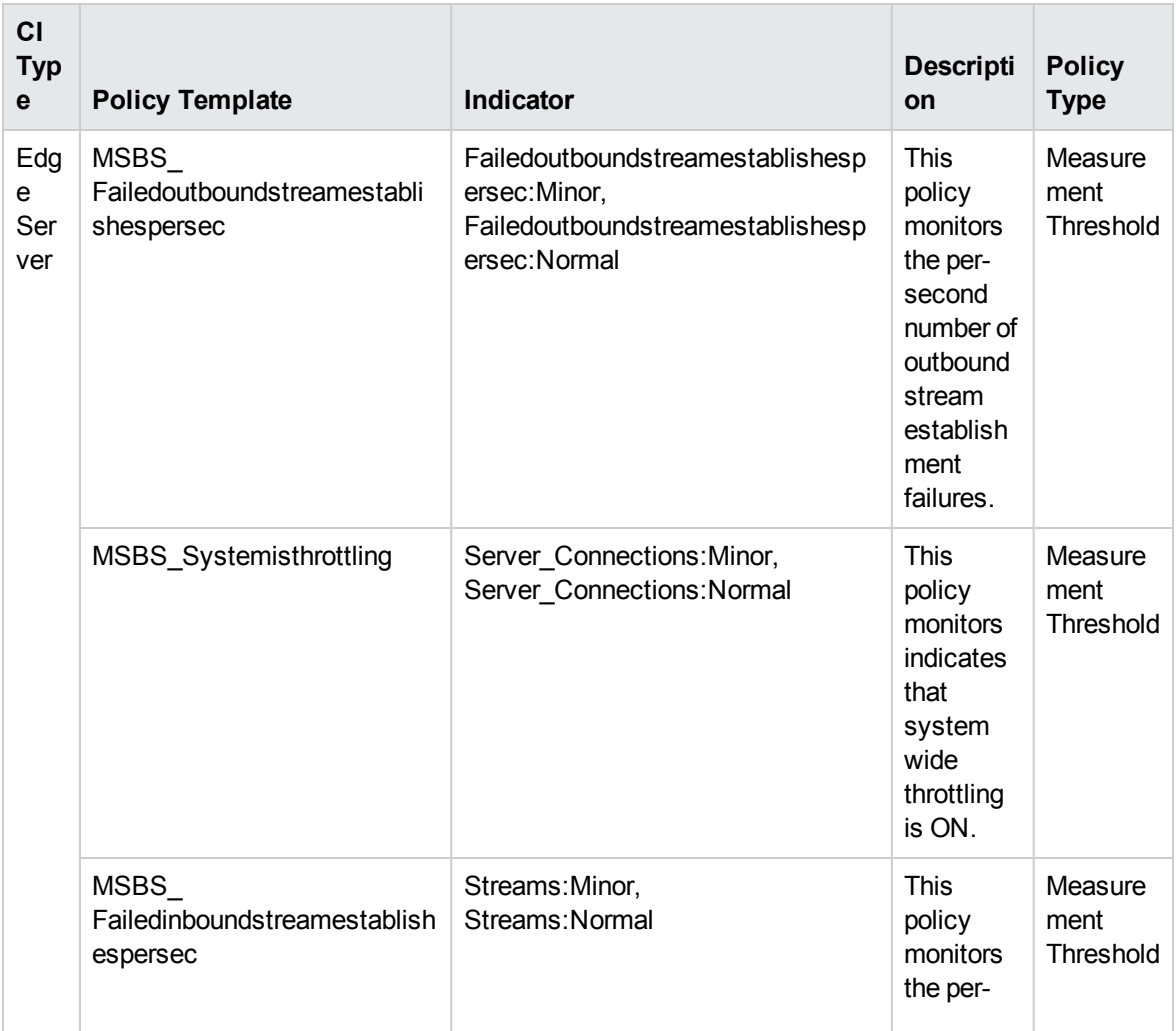

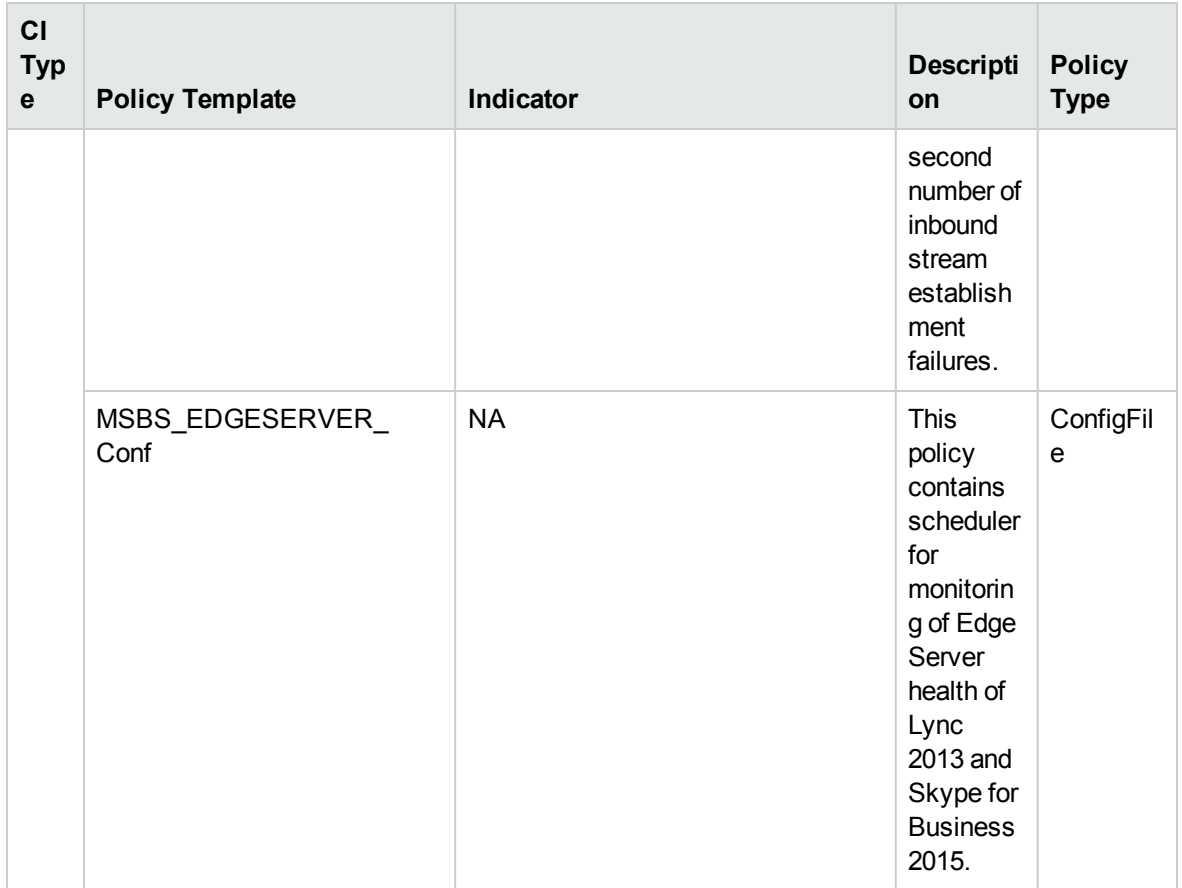

# Skype Edge TLS

Monitors the TLS performance of Edge Server. This aspect logs data and creates events for alerting.

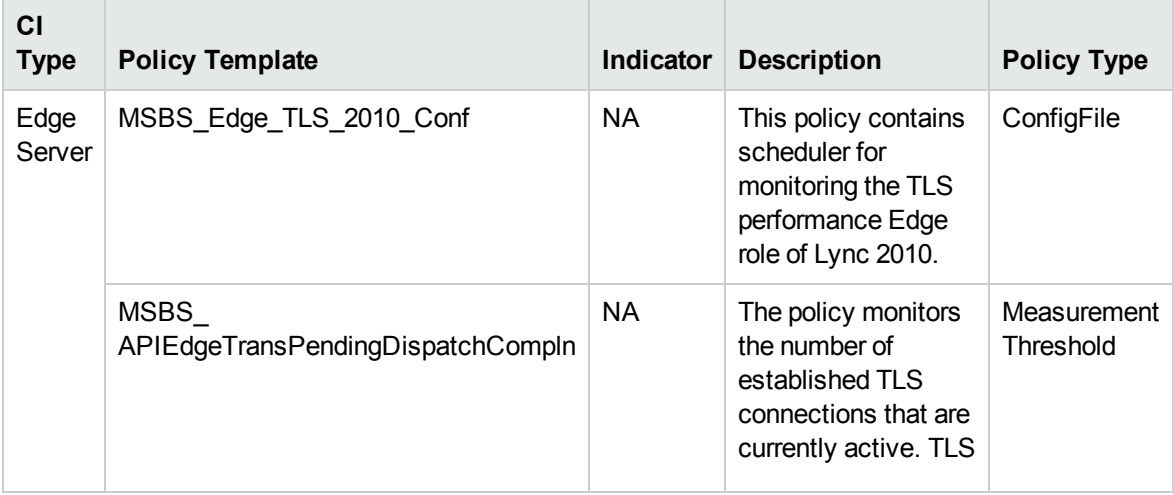

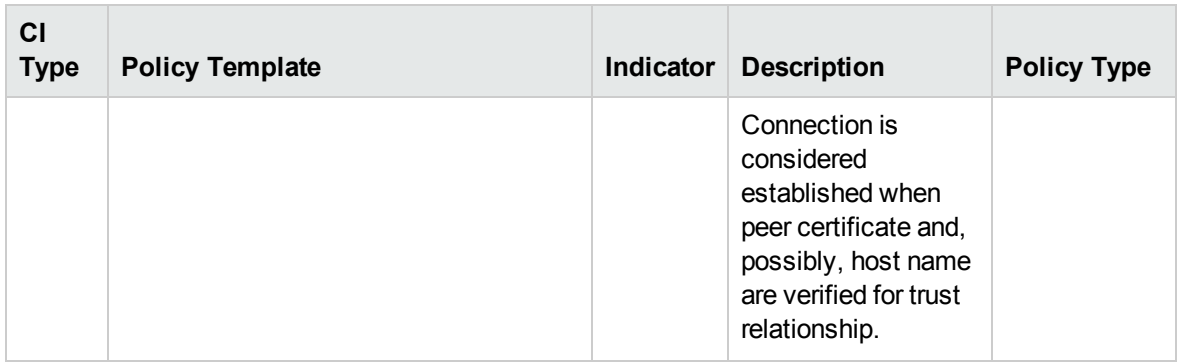

## Skype External Request

Monitors the authentication for the external request. This aspect logs data and creates events for alerting.

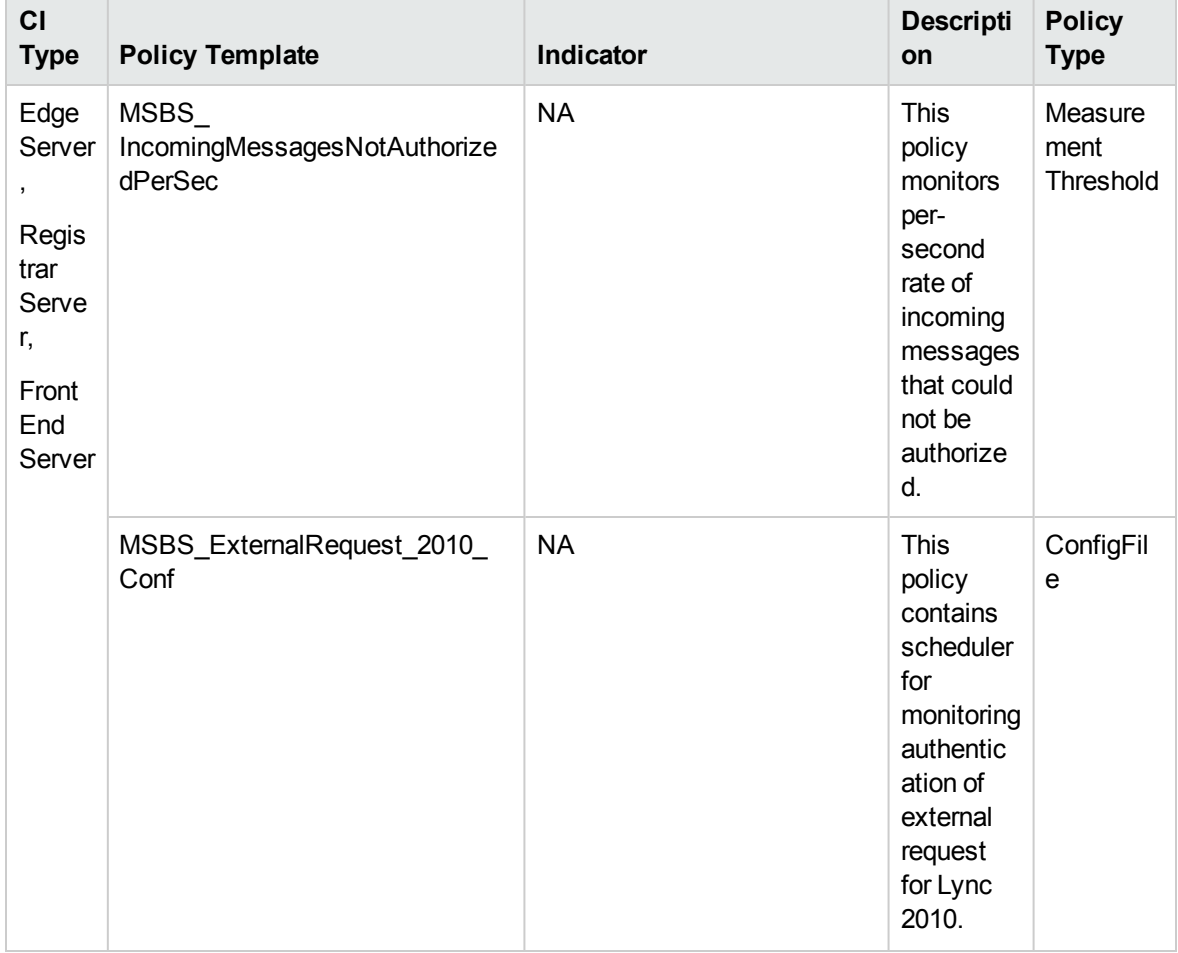

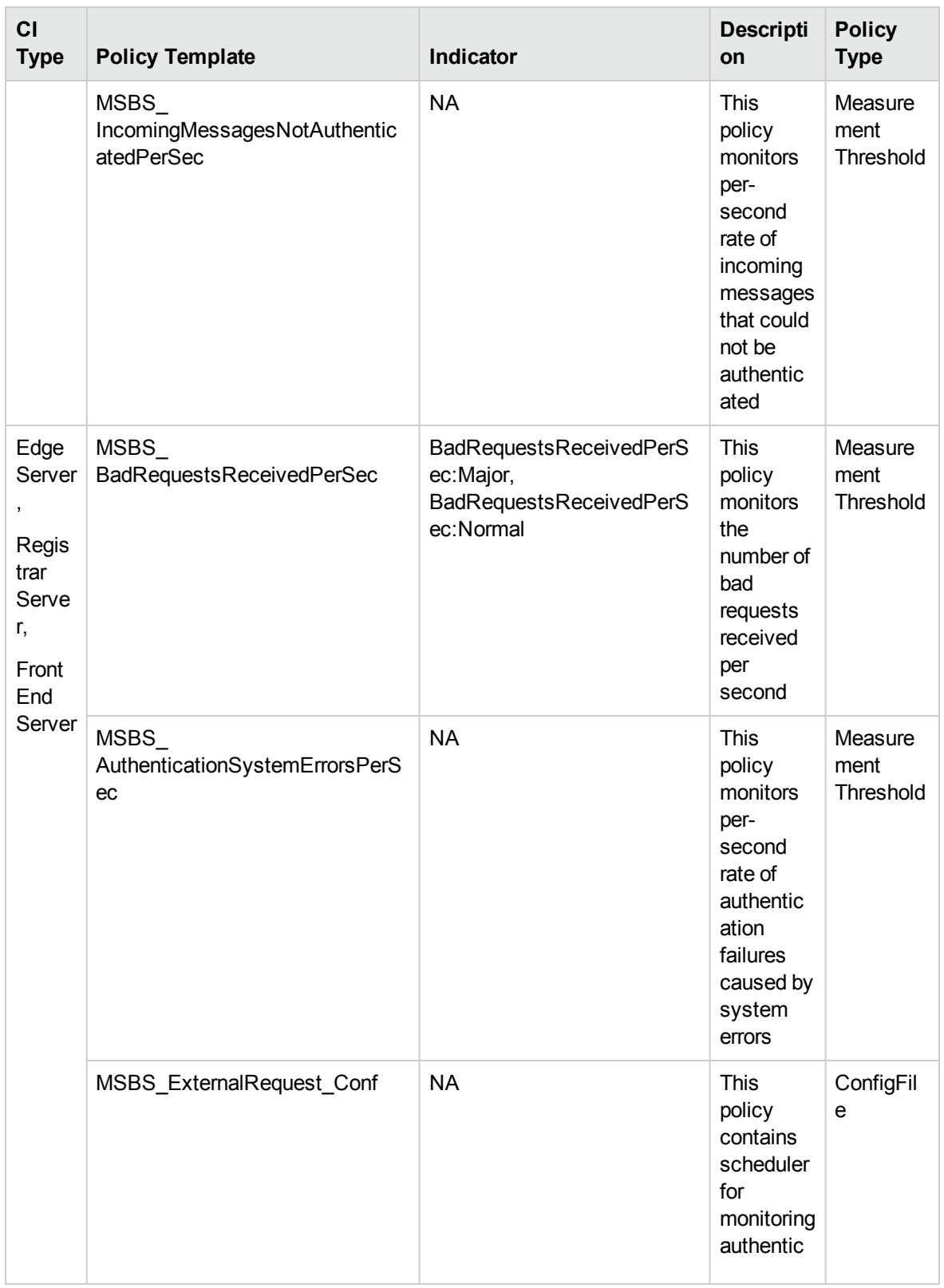

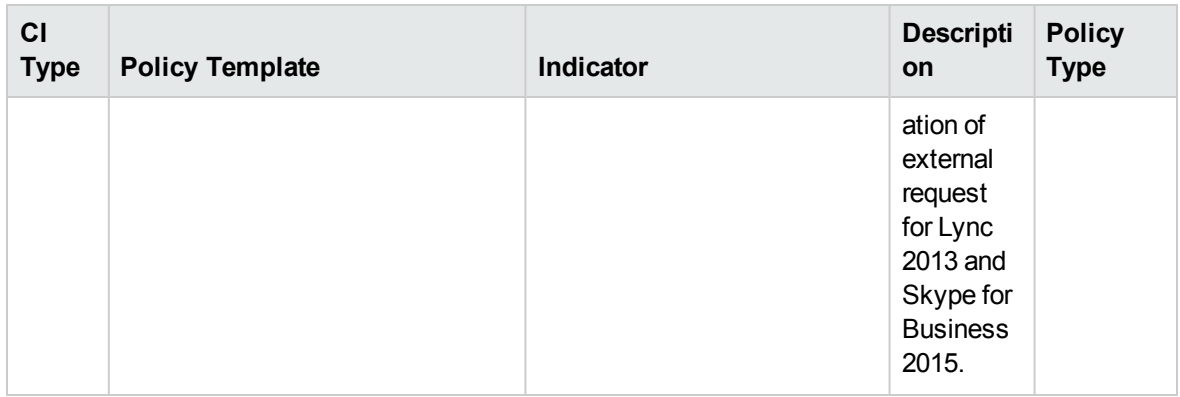

# Skype FrontEnd Server Key Health

Monitors the health metrics of Skype Front End Server like Database Latencies, Throttled Requests, this aspect logs and events on some metrics.

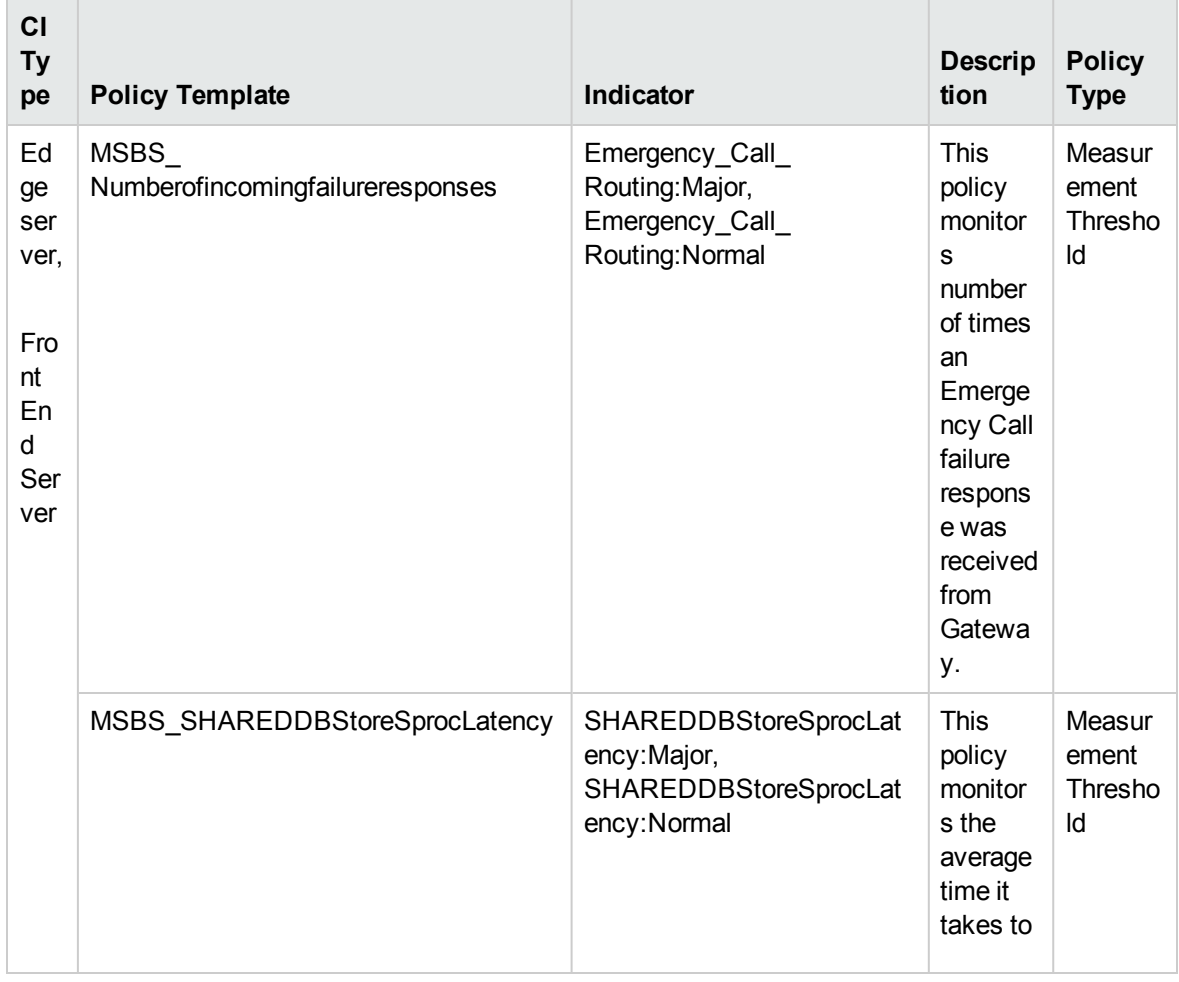

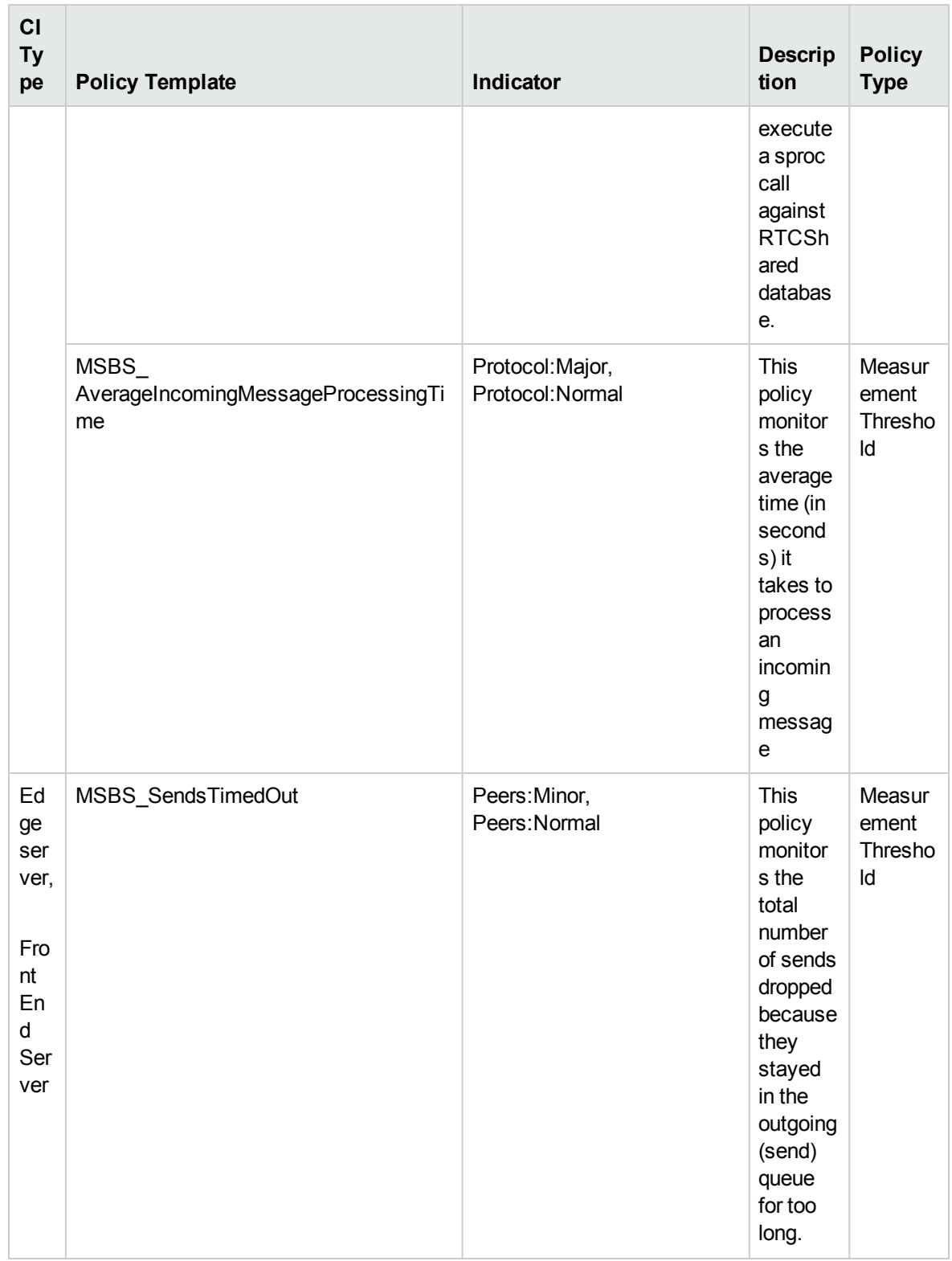

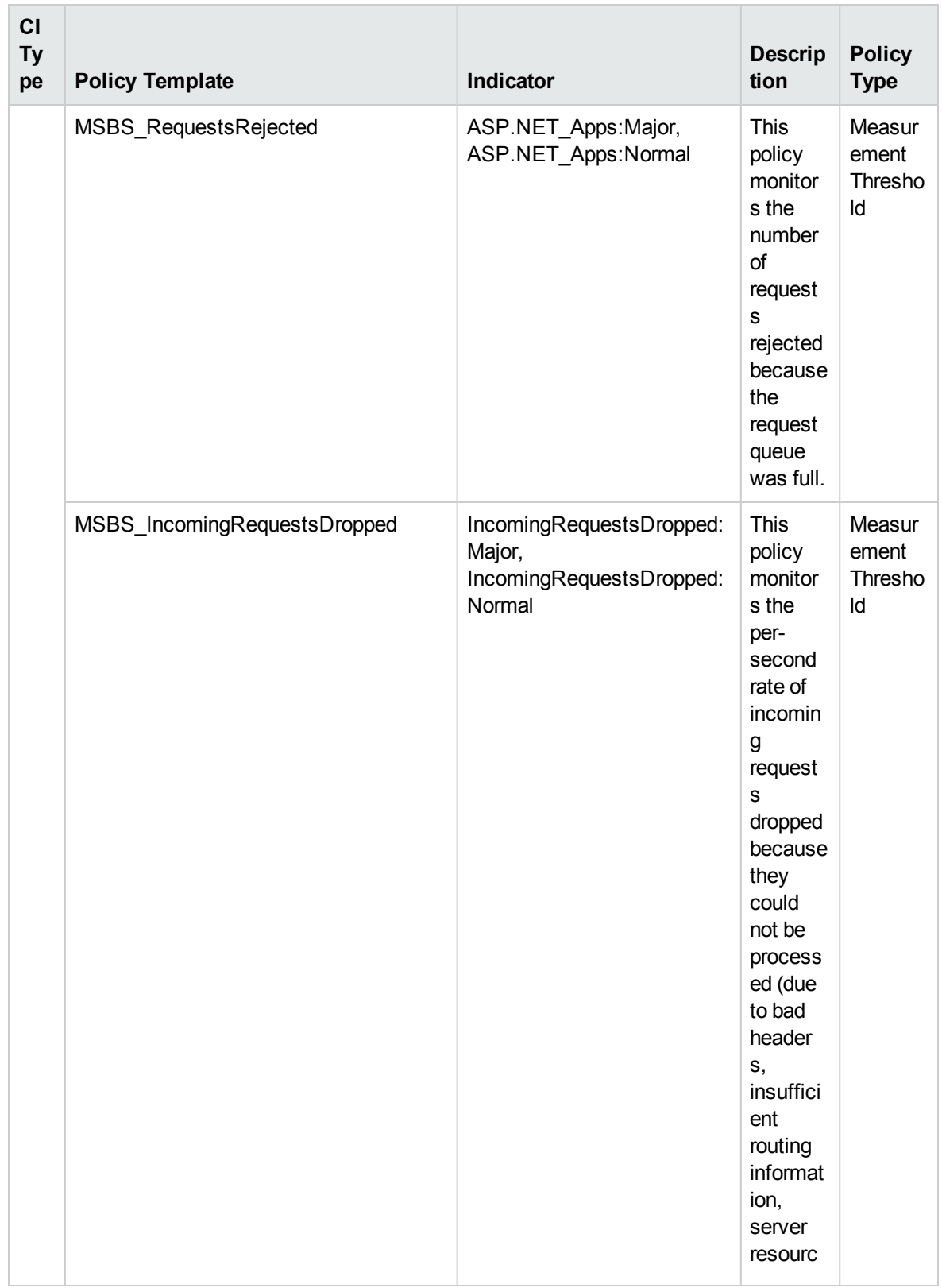

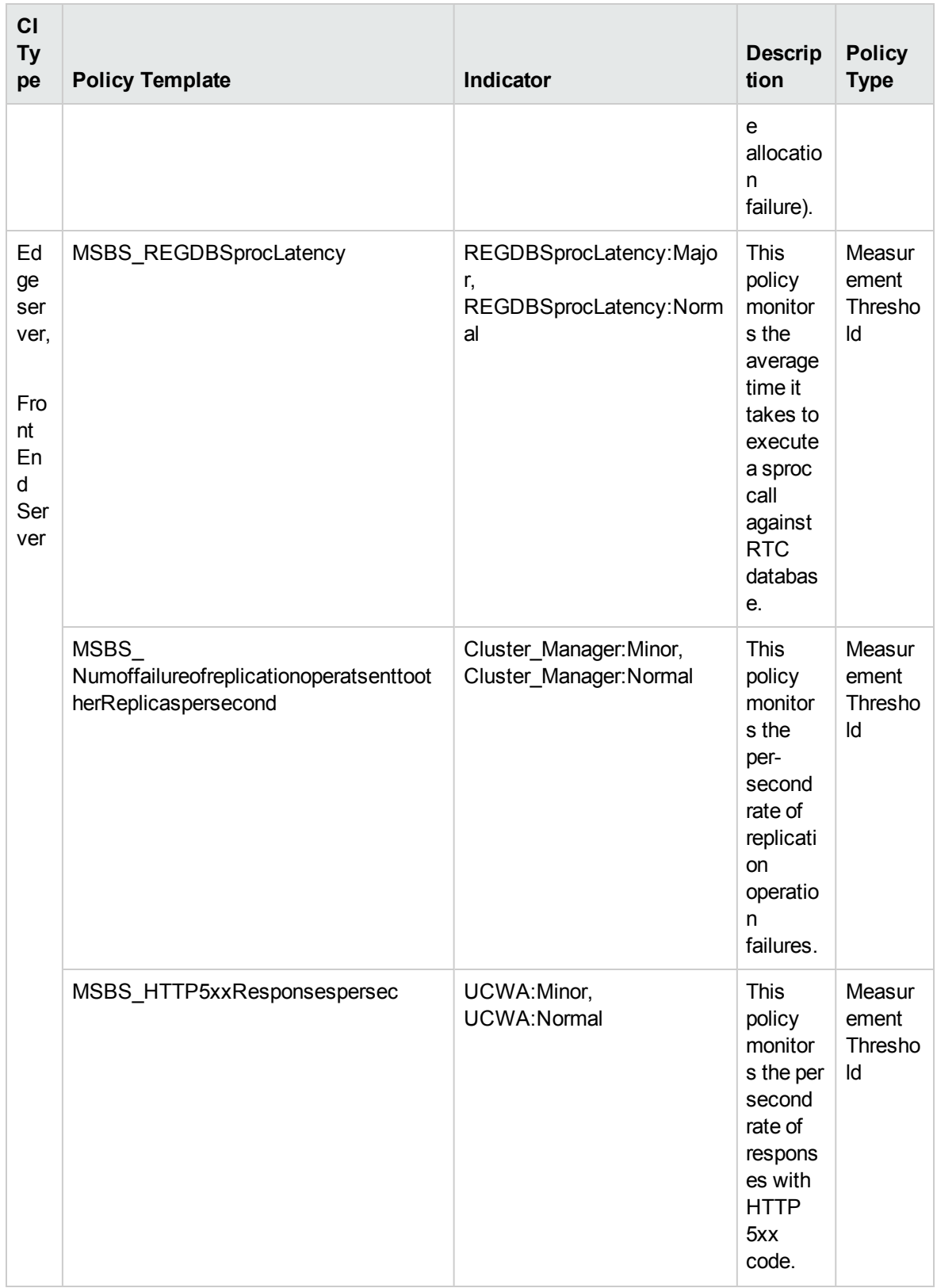

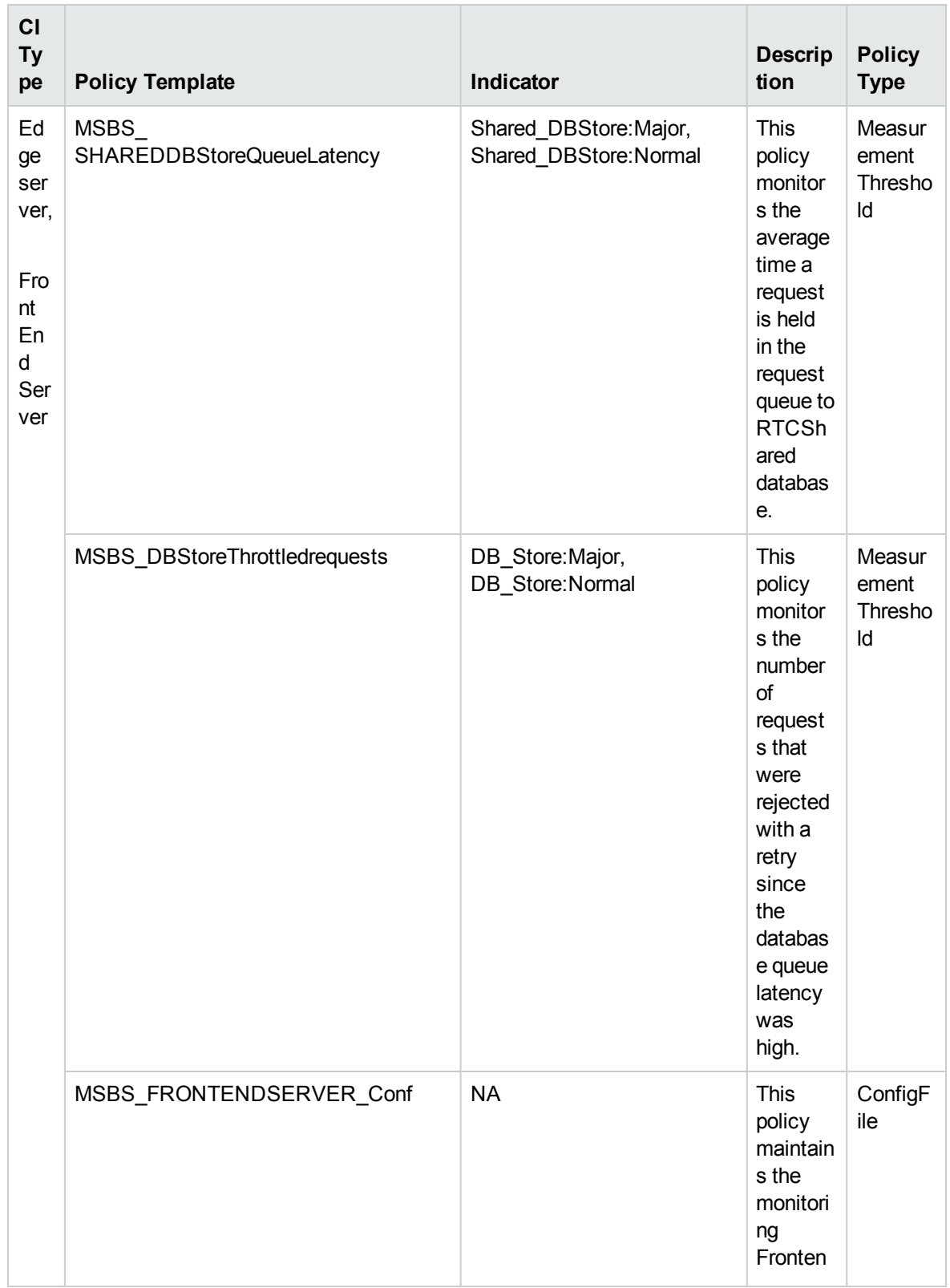

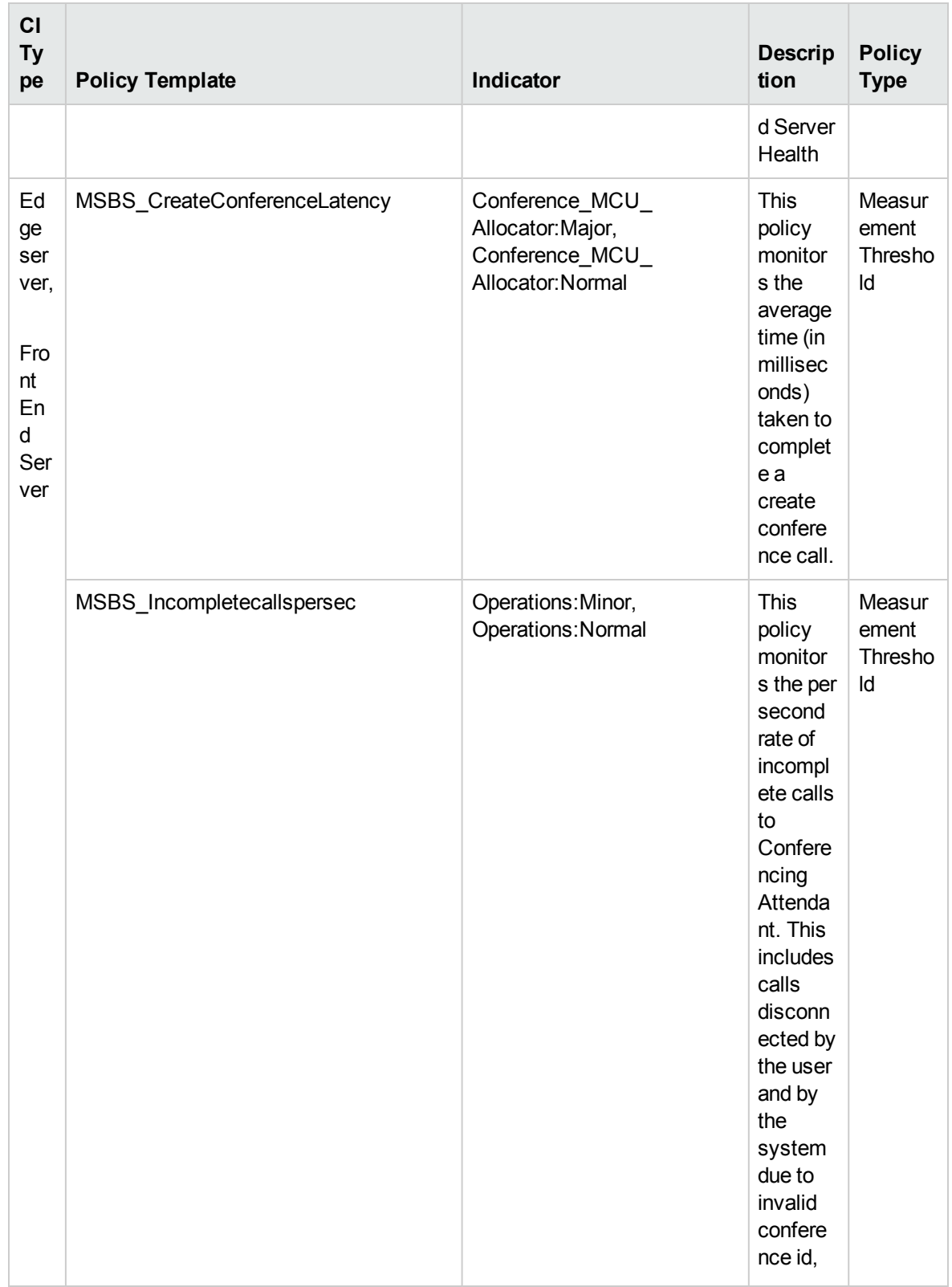
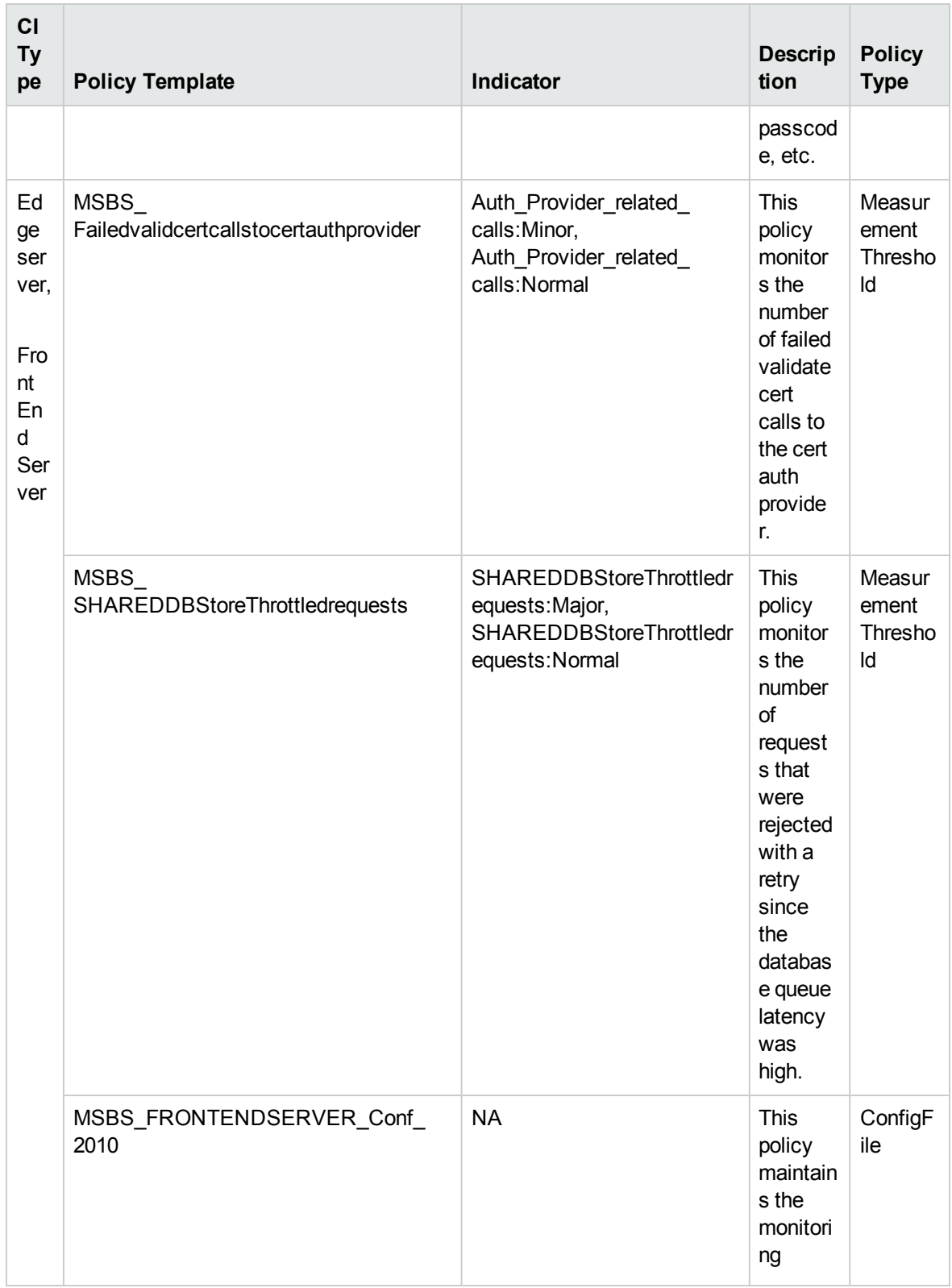

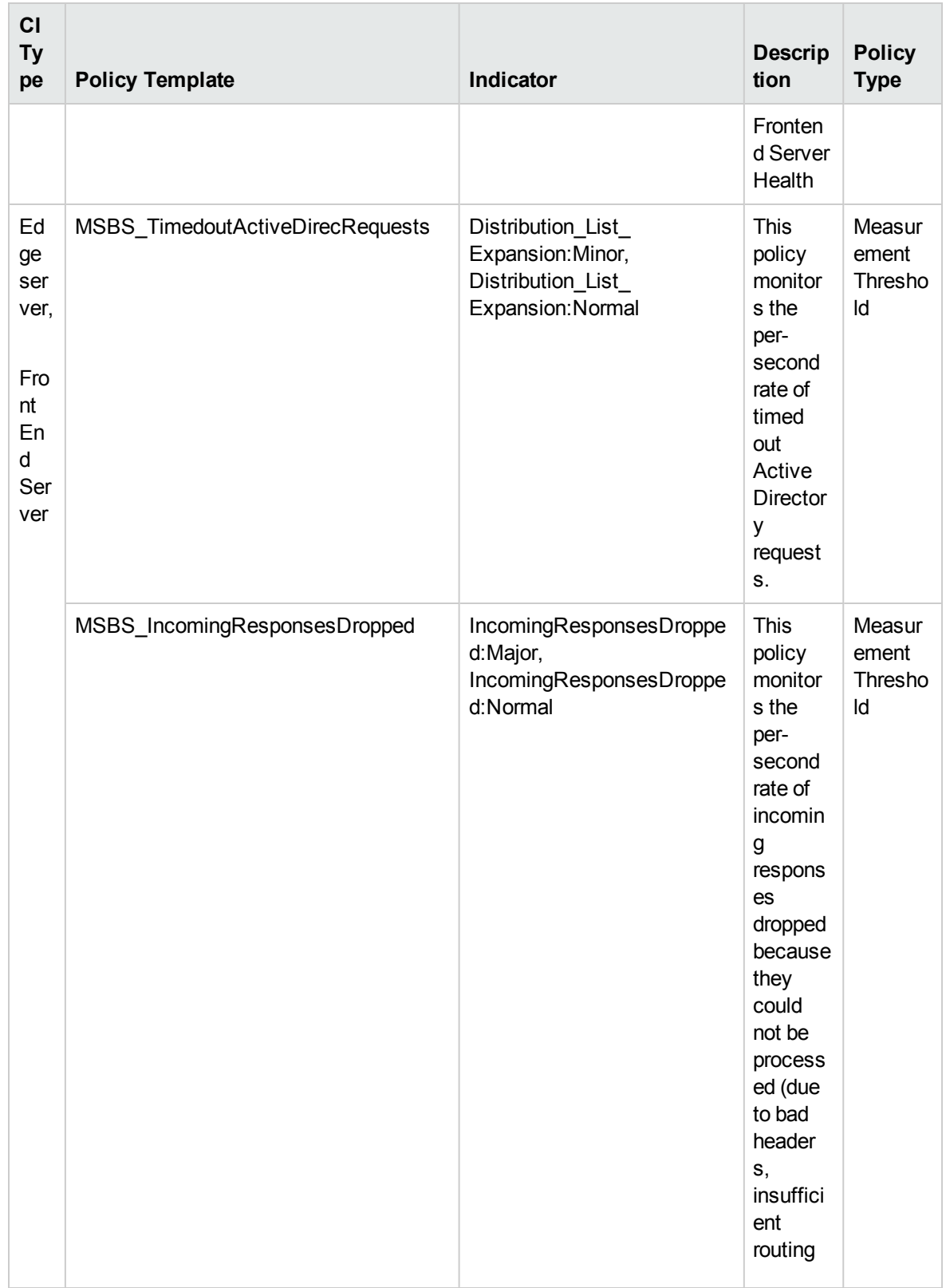

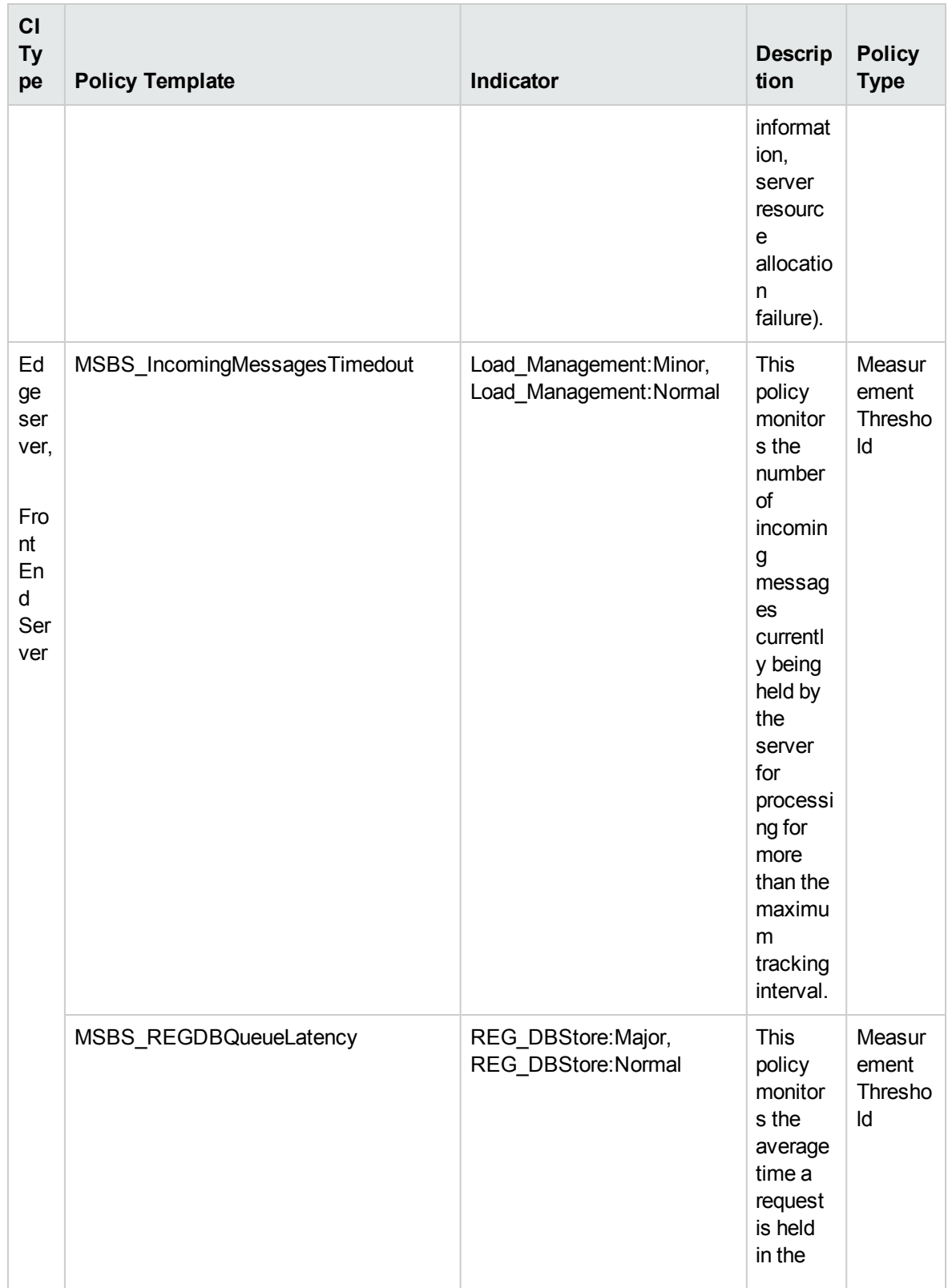

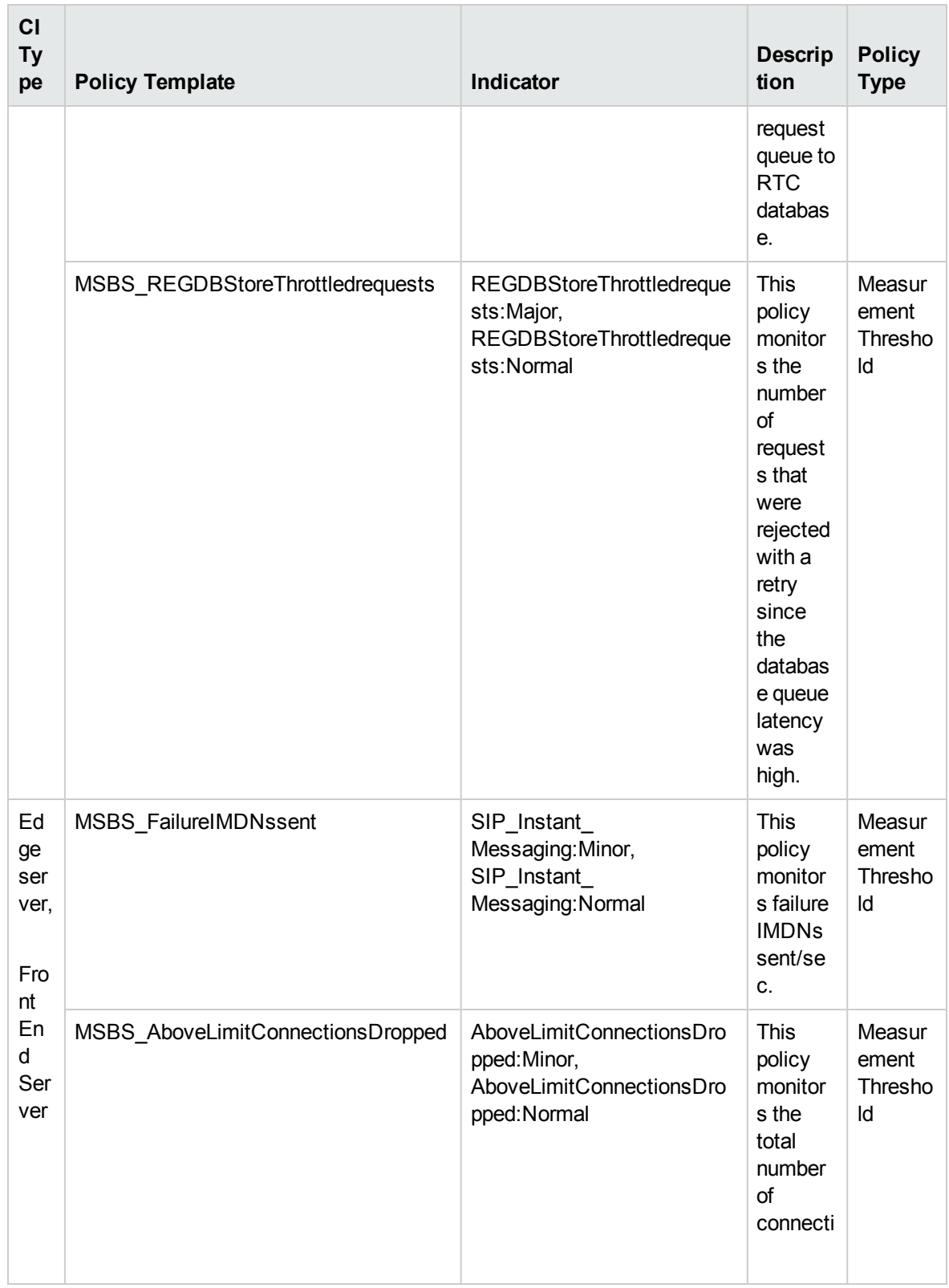

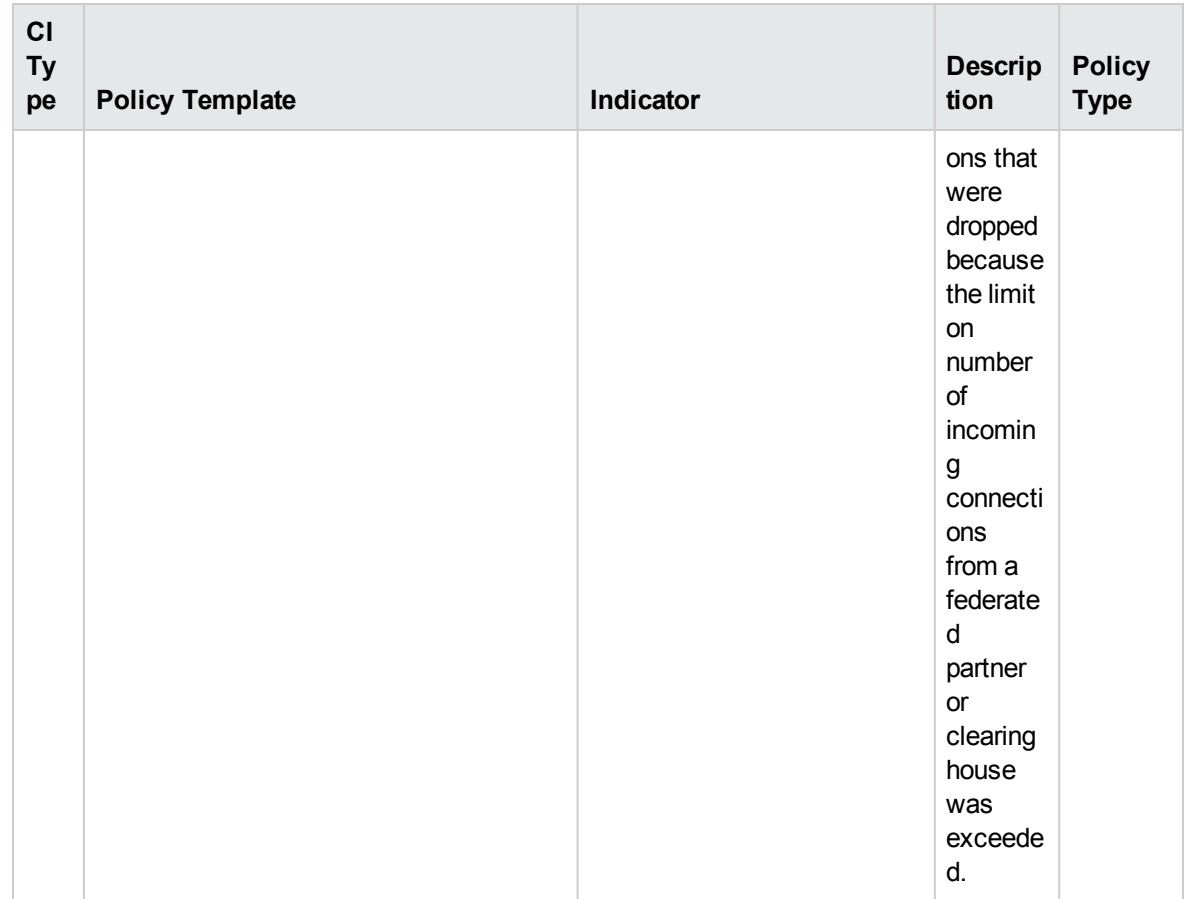

# Skype General Server Key Health

Monitors features like Disk Read/Write, Memory, Packet Loss and Processor Information, this aspect logs and events on some metrics.

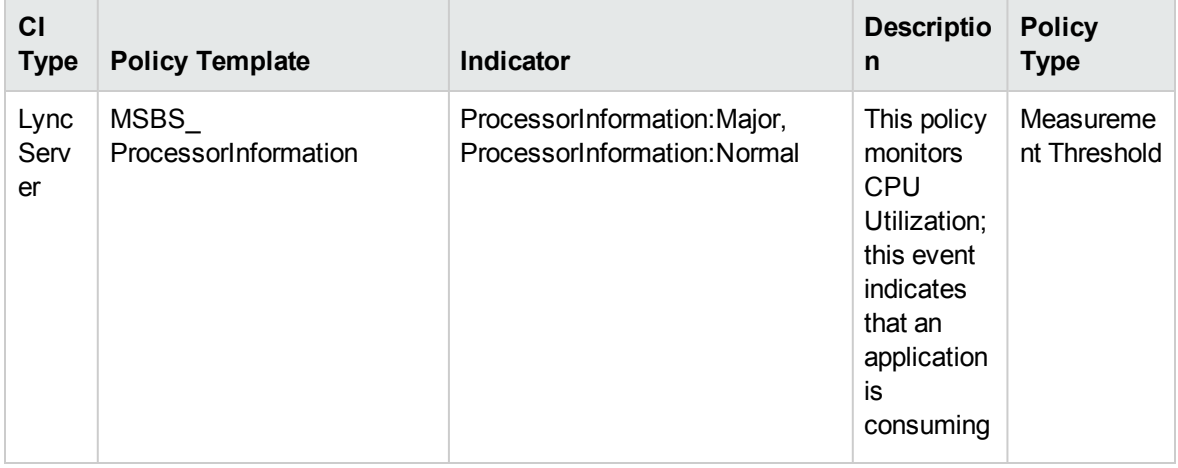

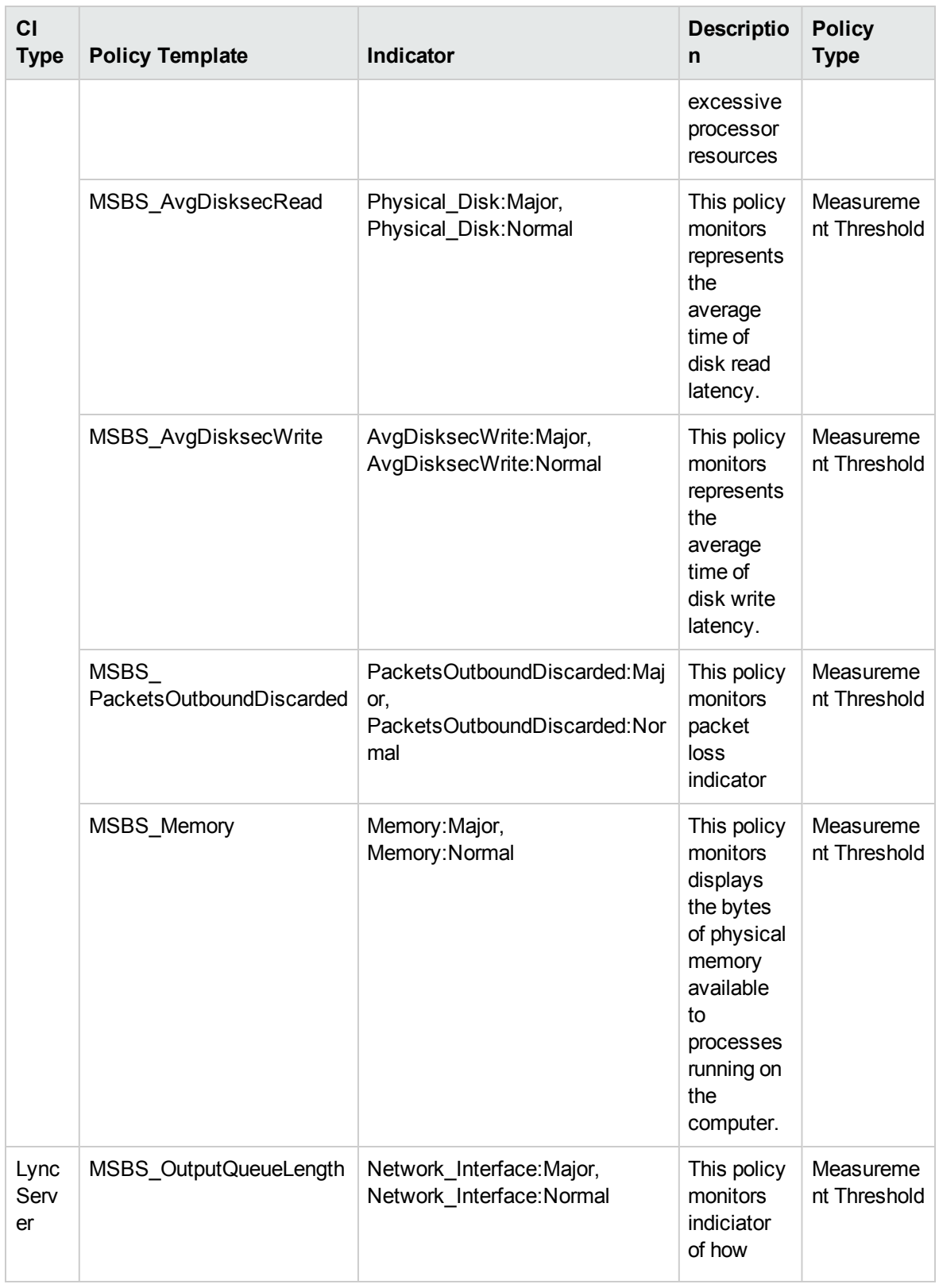

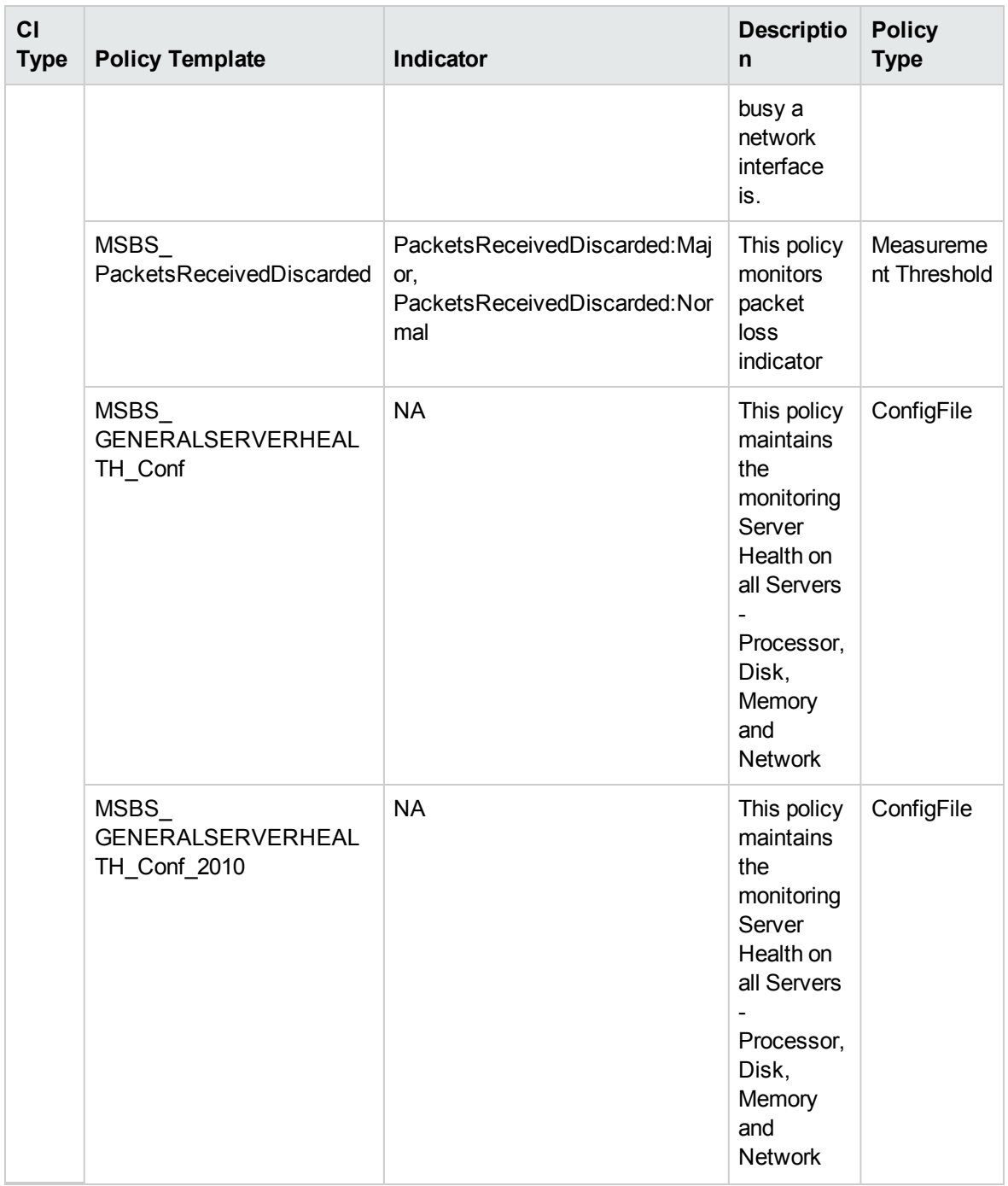

#### Skype High Availability

Monitors SIP load management details. This aspect logs data and creates events for alerting.

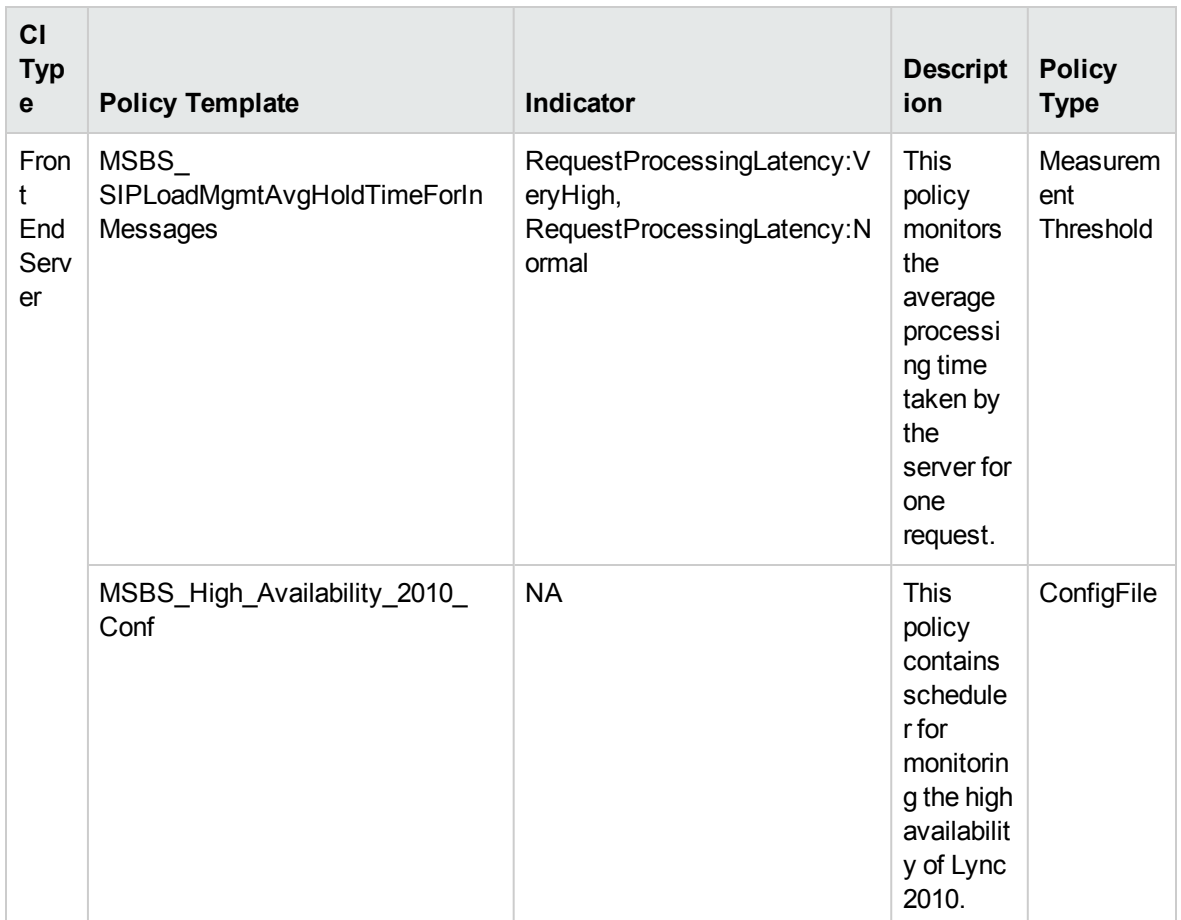

#### Skype Host Integration

Monitors the host integration migration failures. This aspect logs data and creates events for alerting.

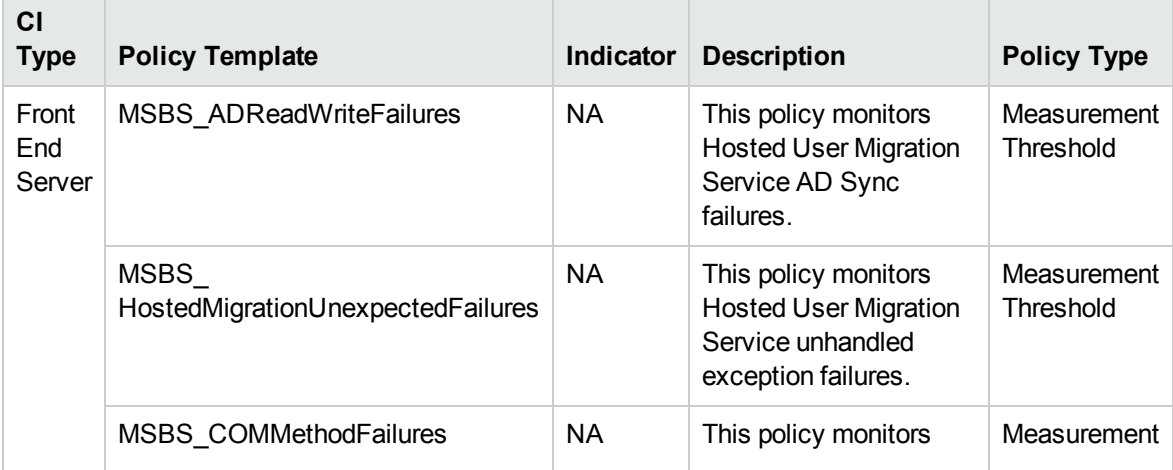

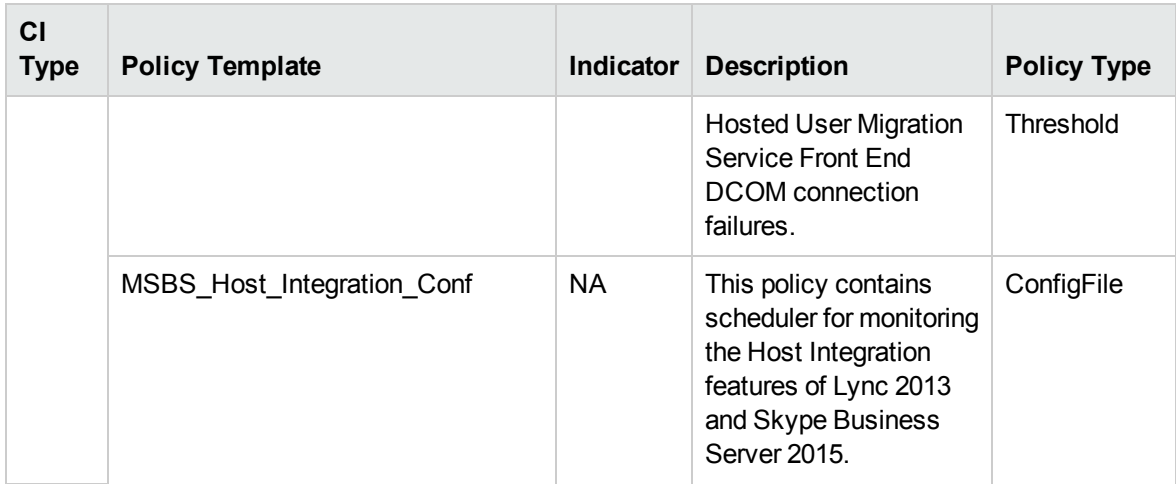

### Skype IM Performance

Monitors the Instant Messaging Queue Details, this aspect logs and events on some metrics.

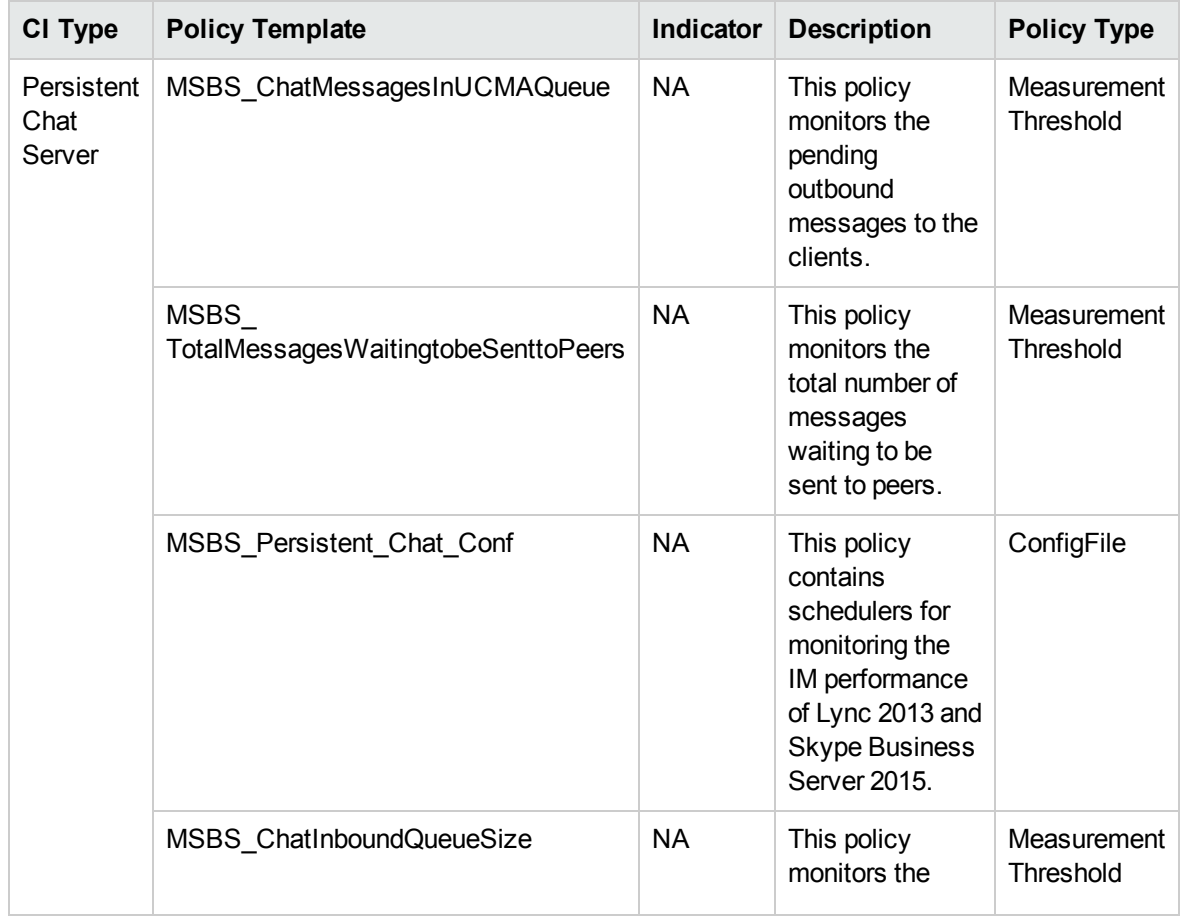

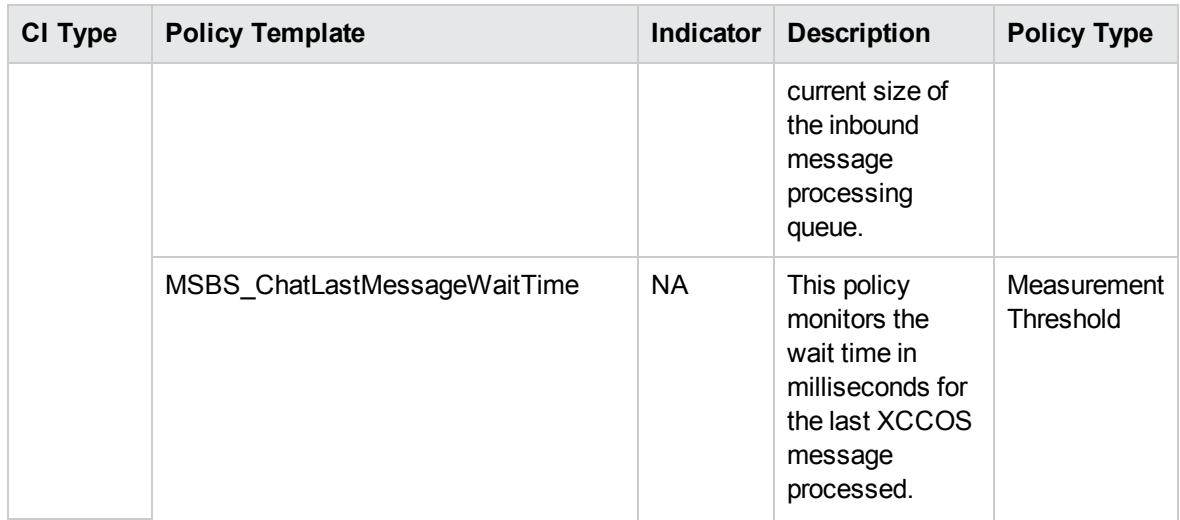

#### Skype Join Failure Performance

Monitors the conference join failure performance. This aspect logs data.

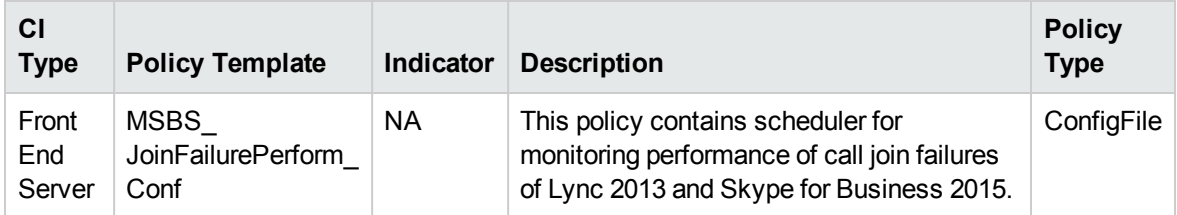

#### Skype LGS Performance

Monitors the LGS response and logs related data.

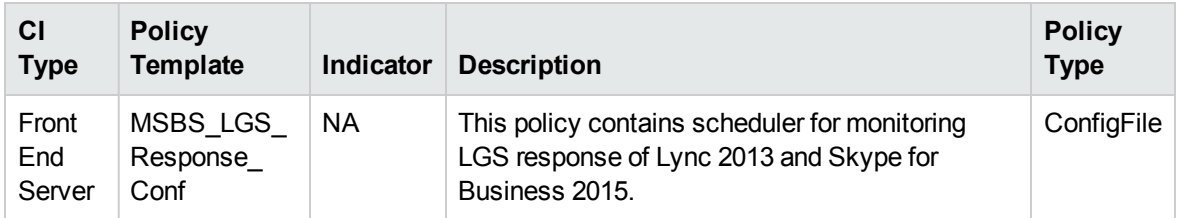

#### Skype Logical Disk

Monitors the Logical Disk details like Free Disk Space, this aspect logs and events on some metrics.

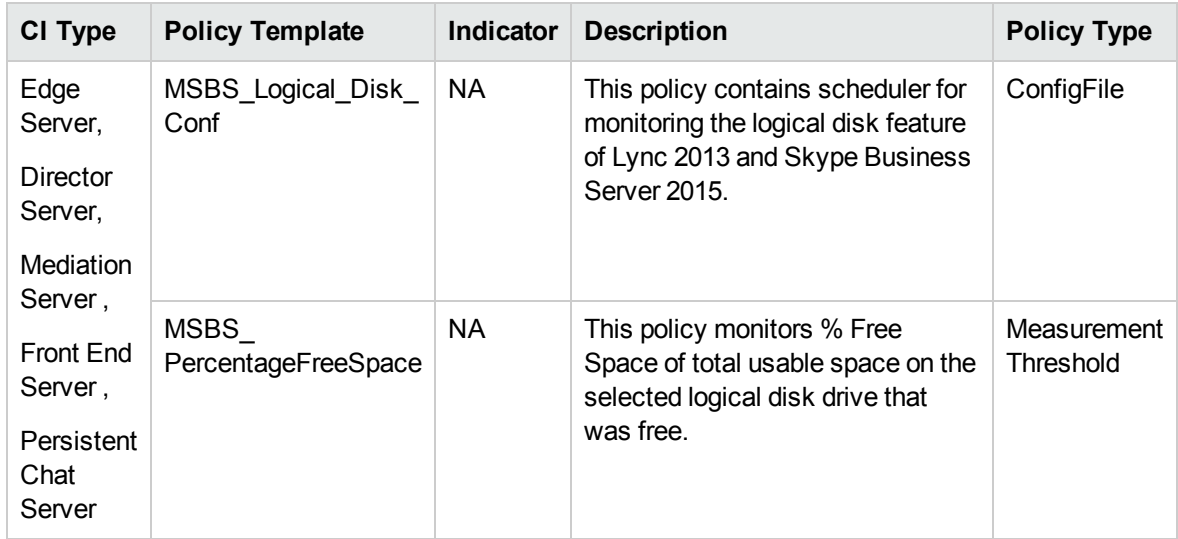

#### Skype MCU Health Performance

Monitors the Multi-point Conferencing Unit health performance. This aspect logs data and creates events for alerting.

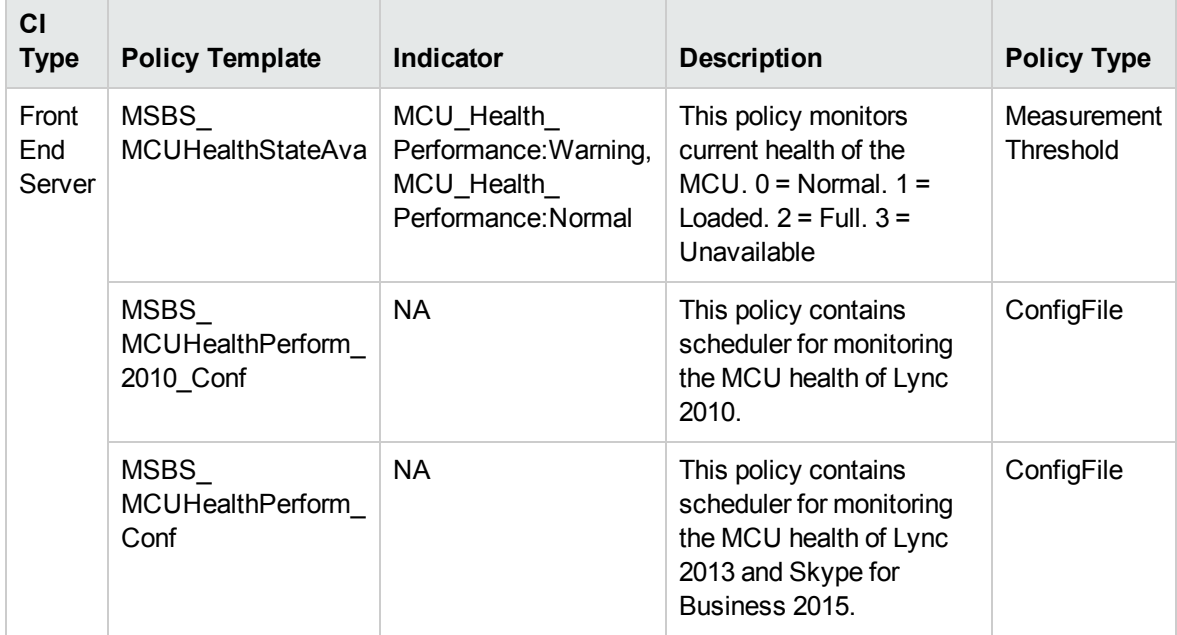

#### Skype MCU Health State

Monitors the Multipoint Conferencing Unit Health State, this aspect test metric for Data MCU Health,

#### Instant Messaging MCU Conference and events on some metrics.

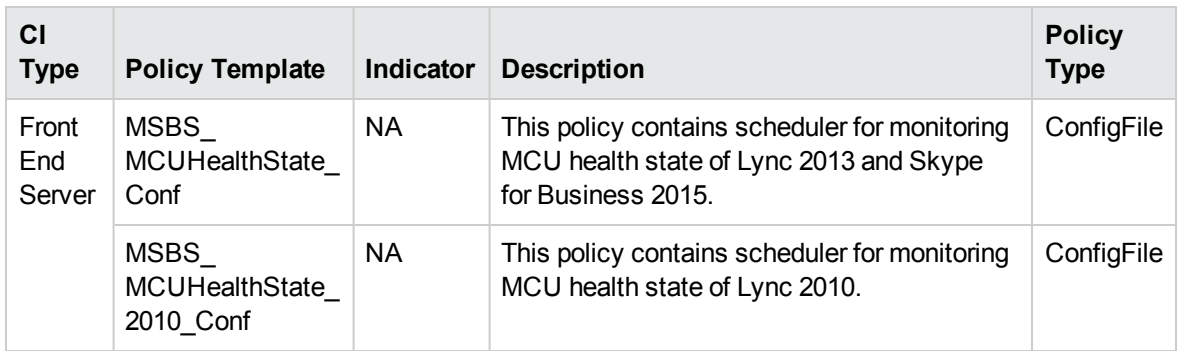

#### Skype MCU Performance

Monitors the multipoint control unit (MCU) for the Skype for Business Server used to bridge video conferencing connections. This aspect logs data and creates events for alerting.

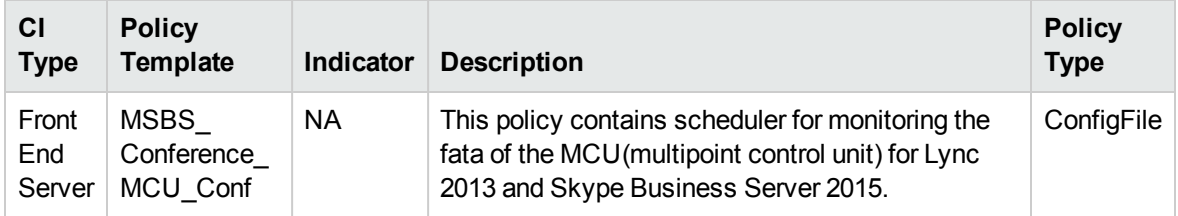

#### Skype MCU Request Responses

Monitors the responses of Multipoint Conferencing Unit request. This aspect logs related data.

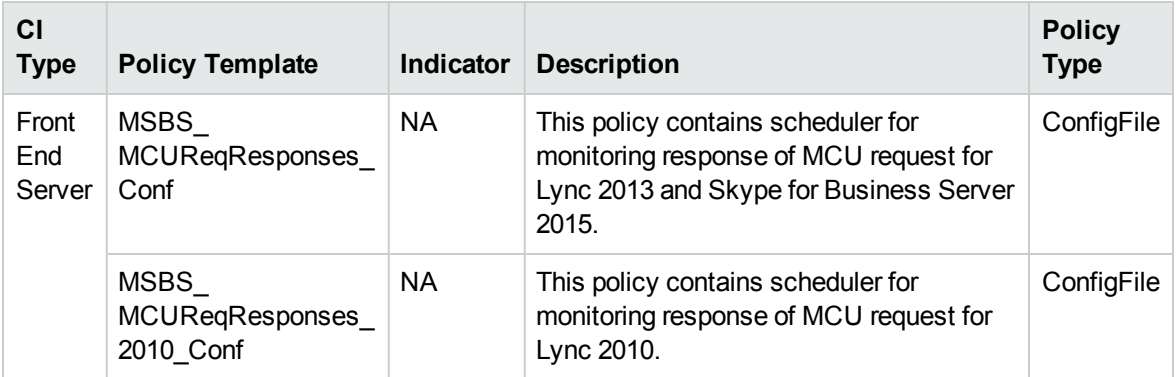

#### Skype Media Performance

Monitors the media performance and logs related data.

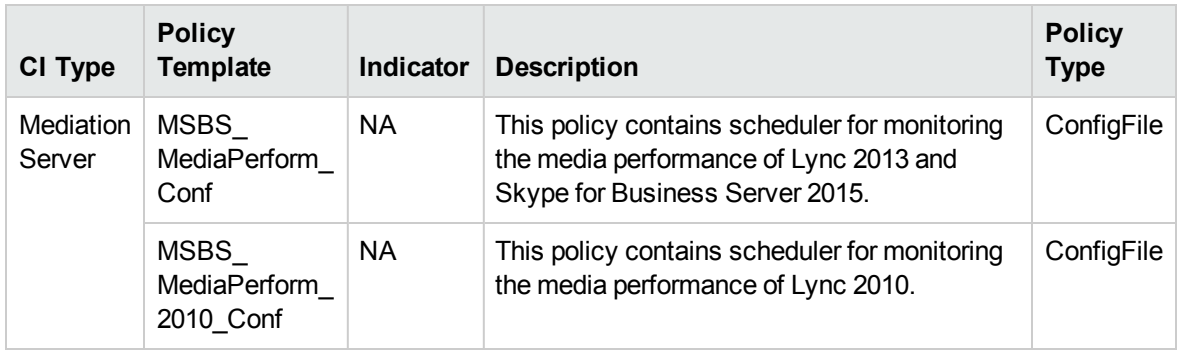

#### Skype Media

Monitors media related counters such as Media Delayed Processing. This aspect logs data and creates events for alerting.

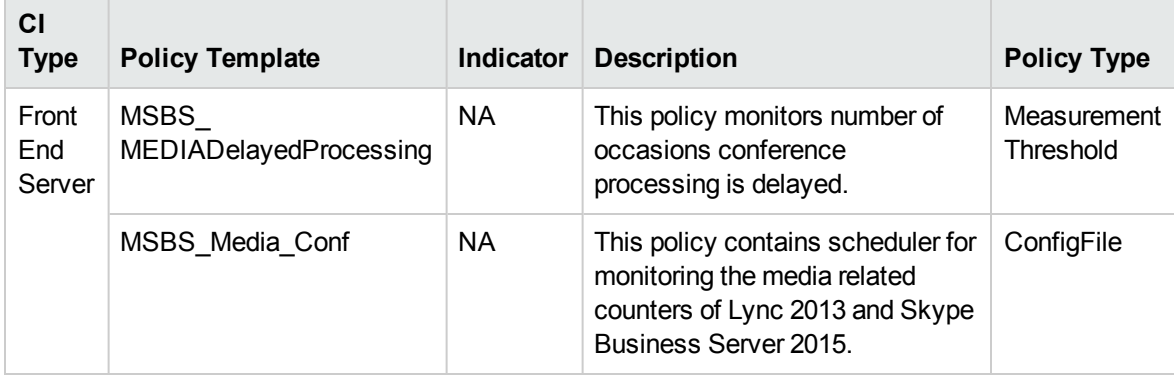

#### Skype Mediation Server Key Health

Monitors the health of the Skype Mediation Server, this aspect logs and events on some metrics.

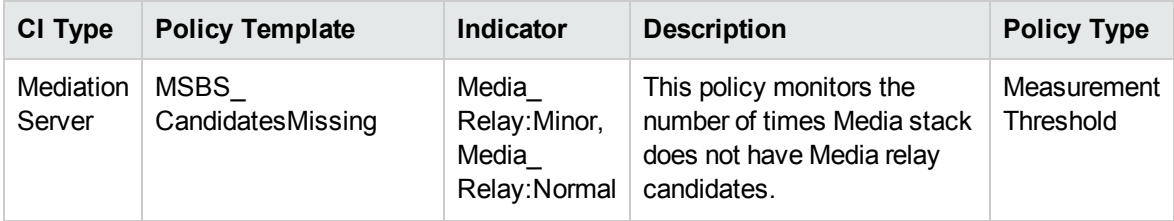

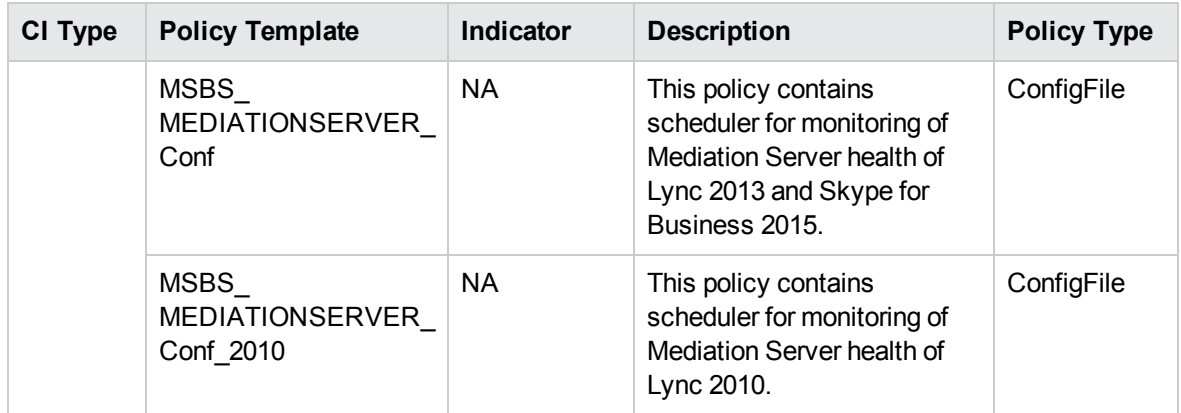

#### Skype MRAS Requests

Monitors the media relay authentication service requests and logs related data.

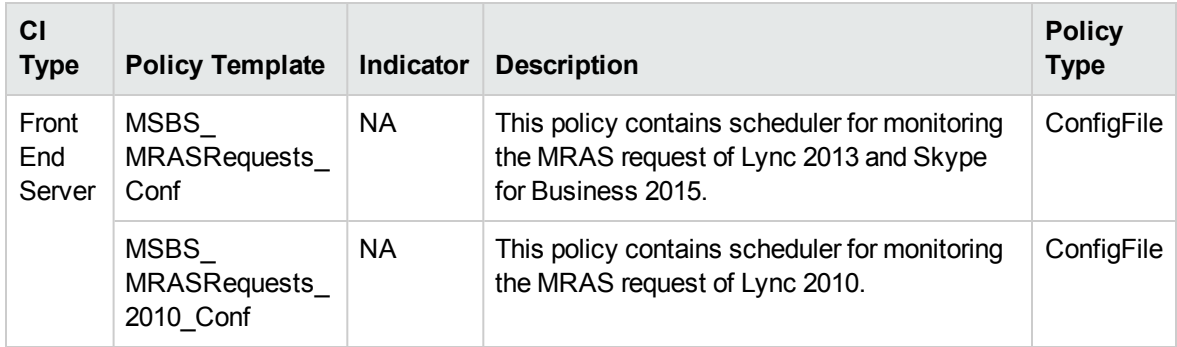

#### Skype Park Requests

Monitors the Call Park Requests and logs related data.

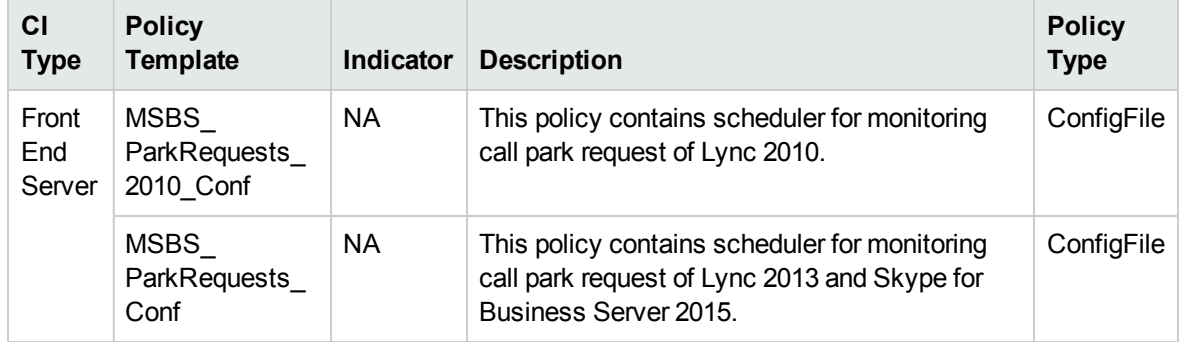

#### Skype Provisioning Performance

Monitors the failed publish calls, various failures and latency. This aspect logs data and creates events for alerting.

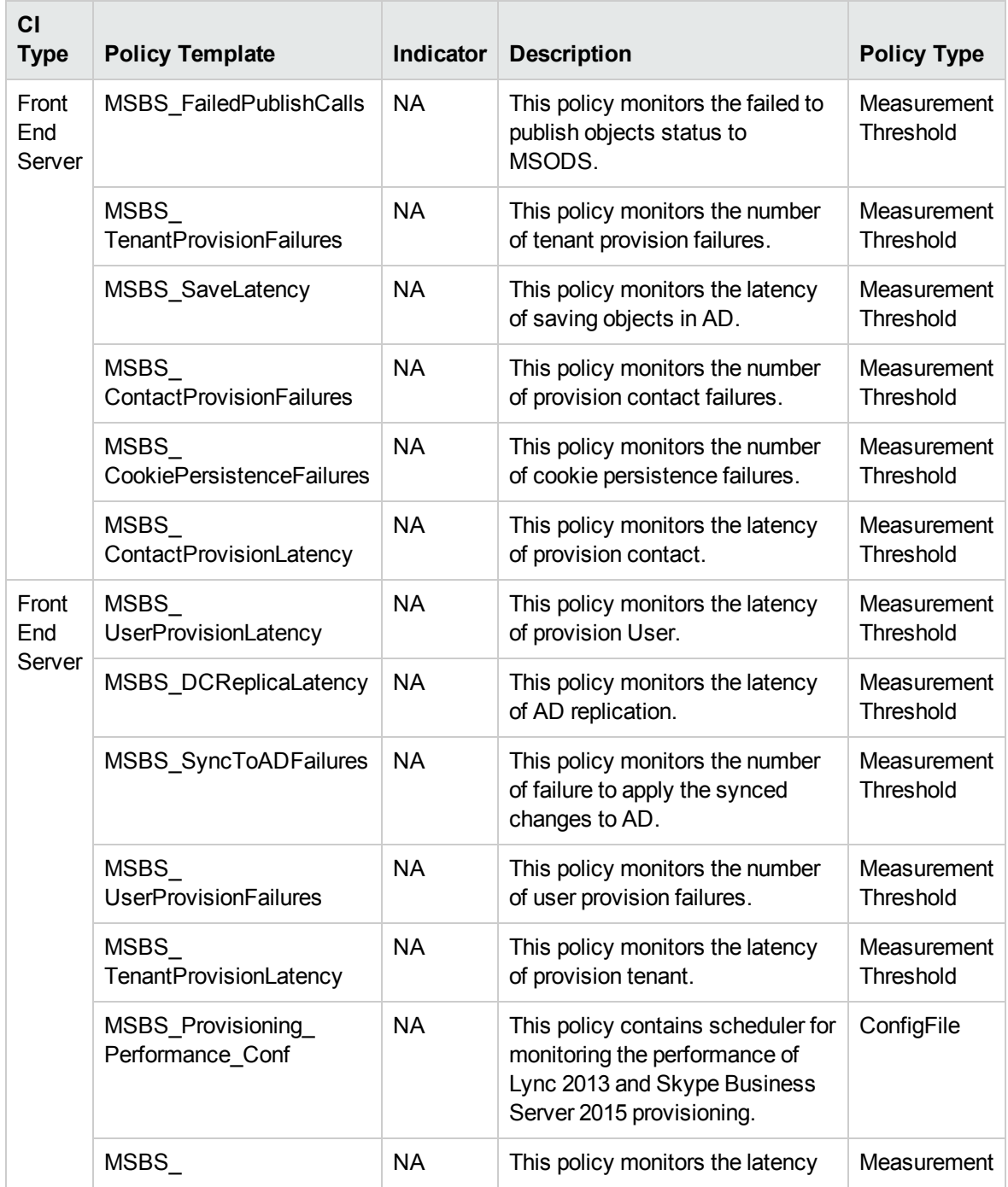

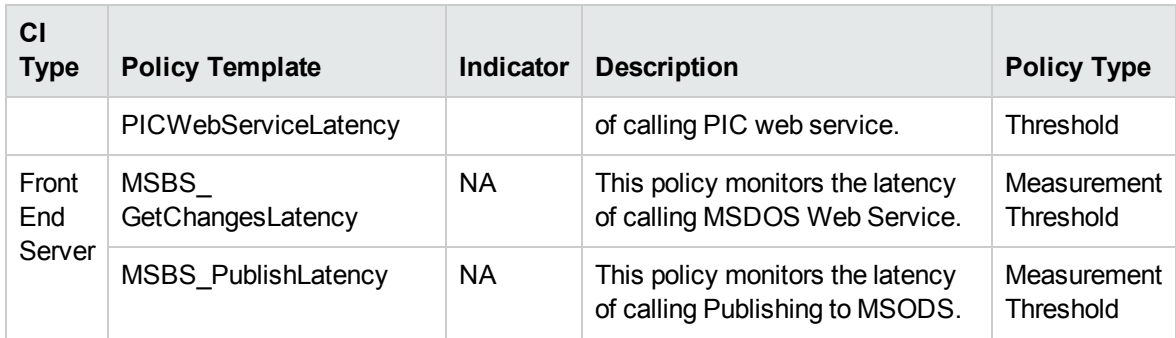

# Skype Queue Performance

Monitors the queue performance, logs data and creates events for alerting.

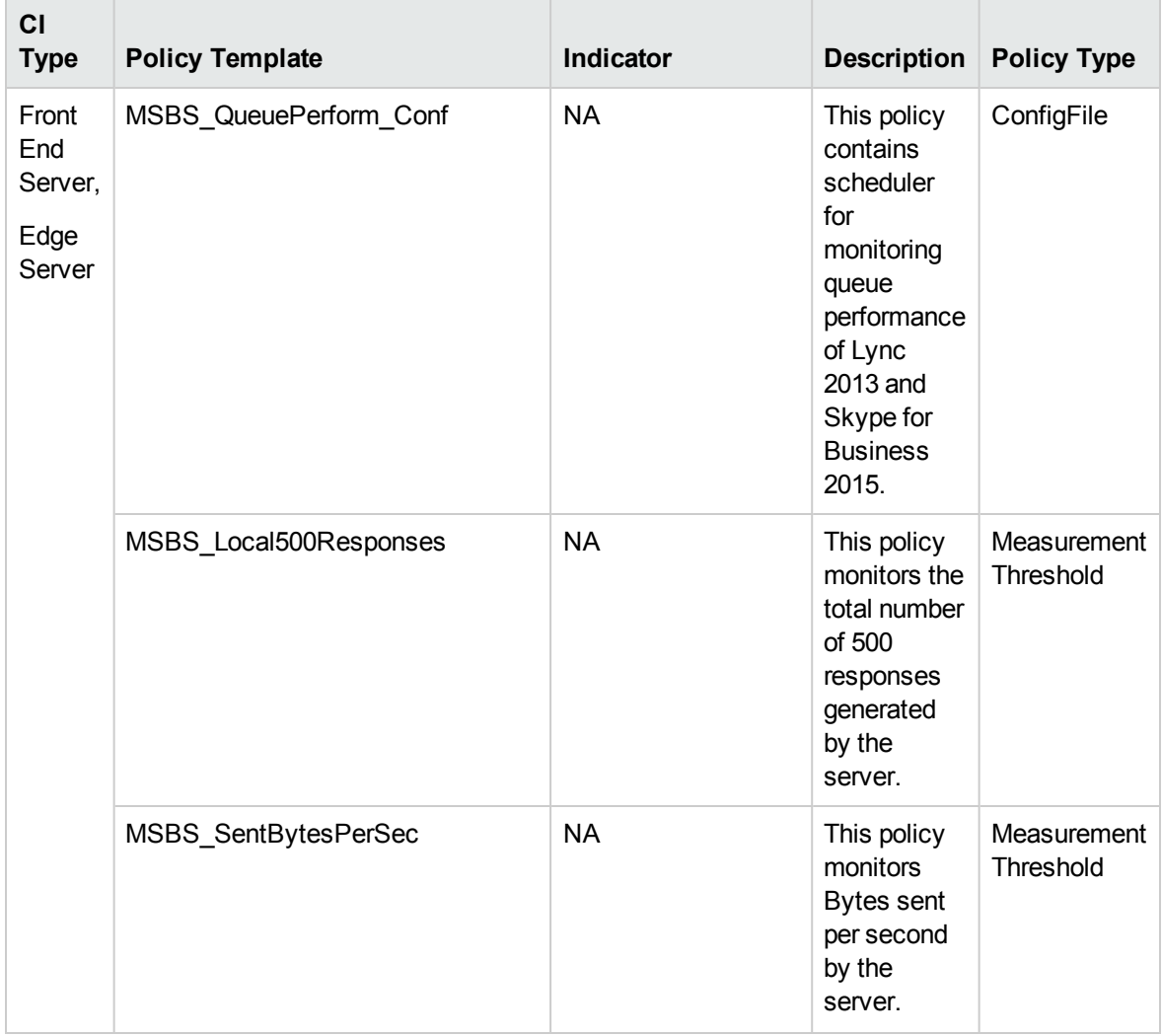

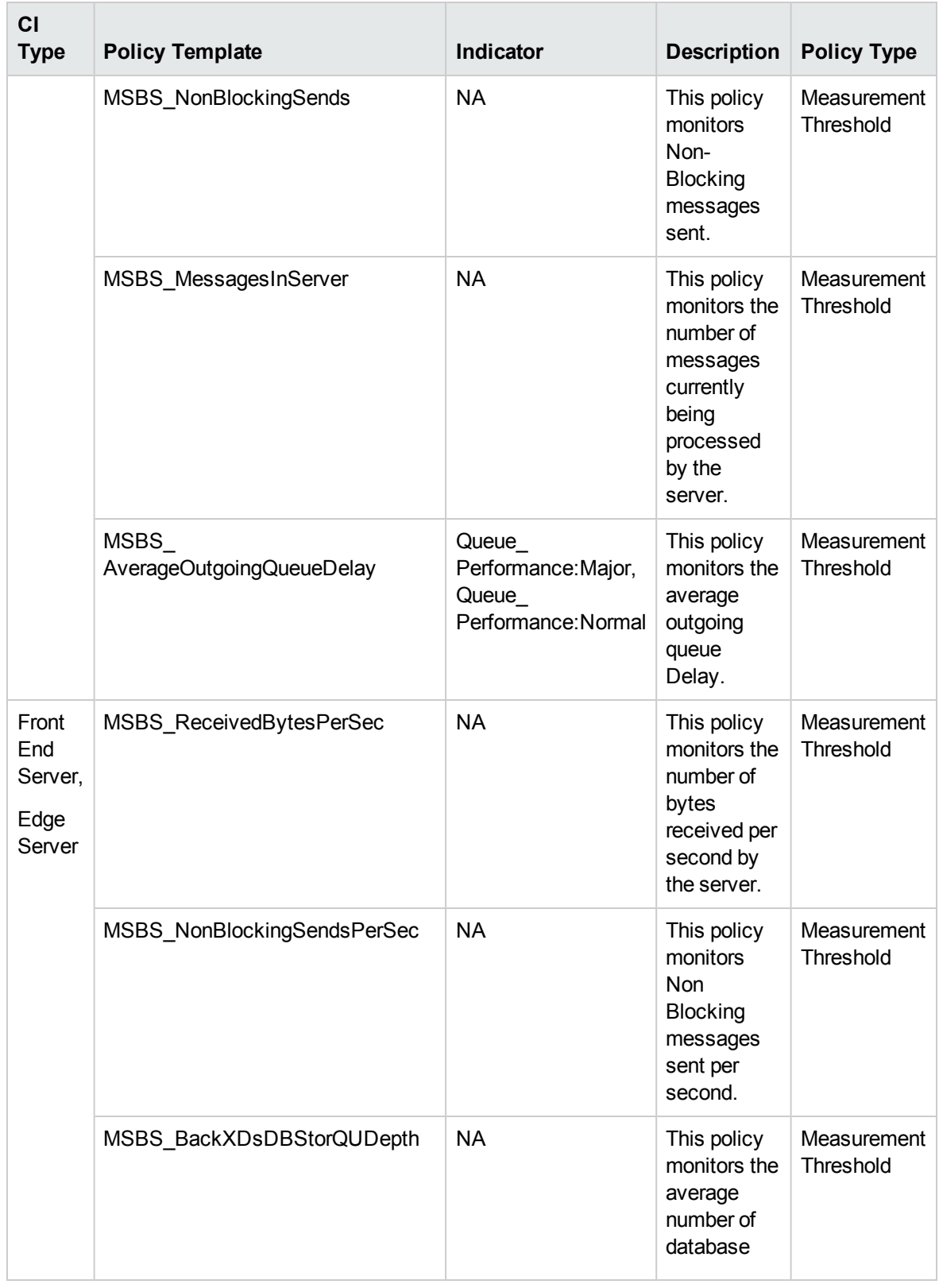

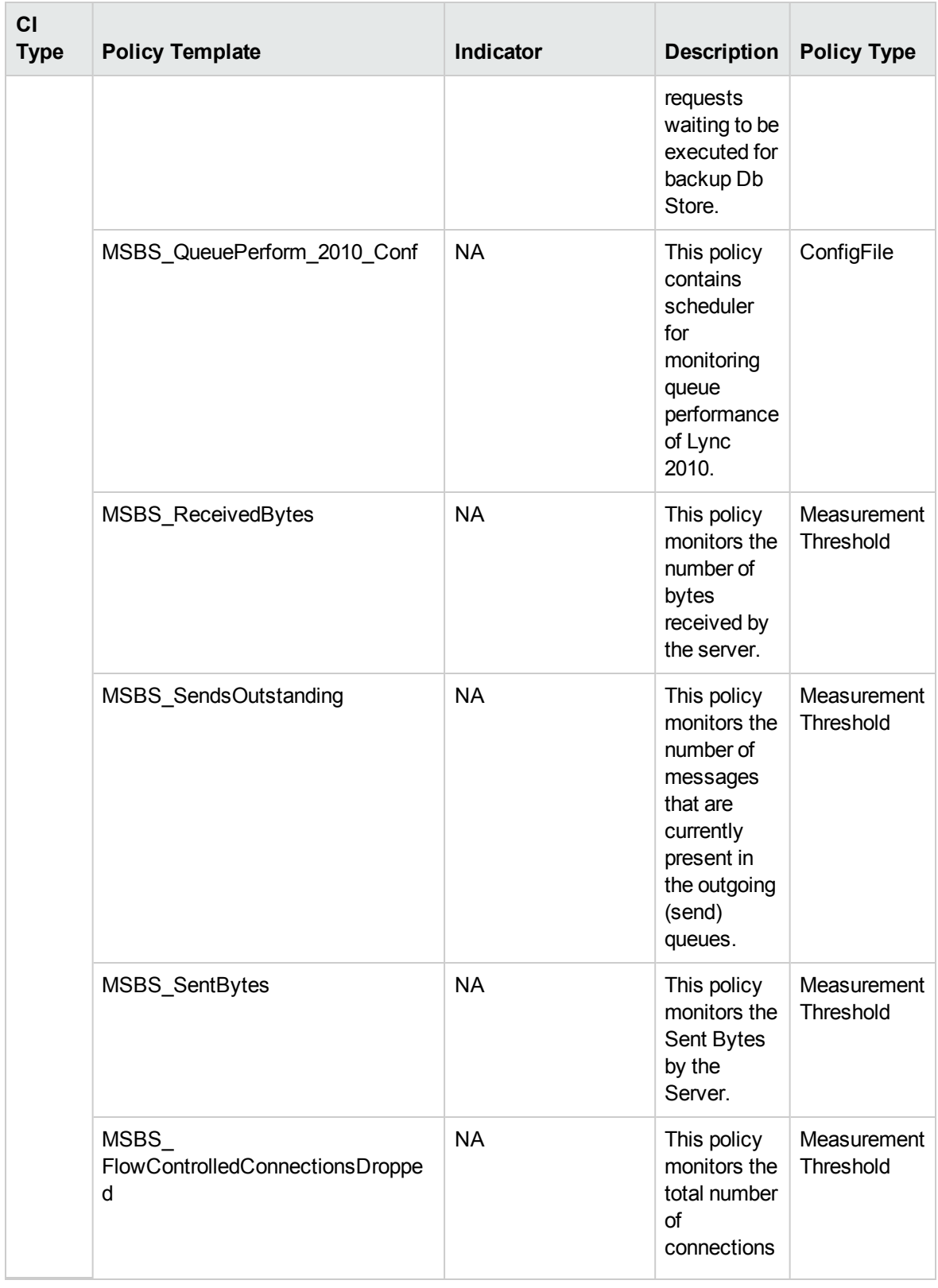

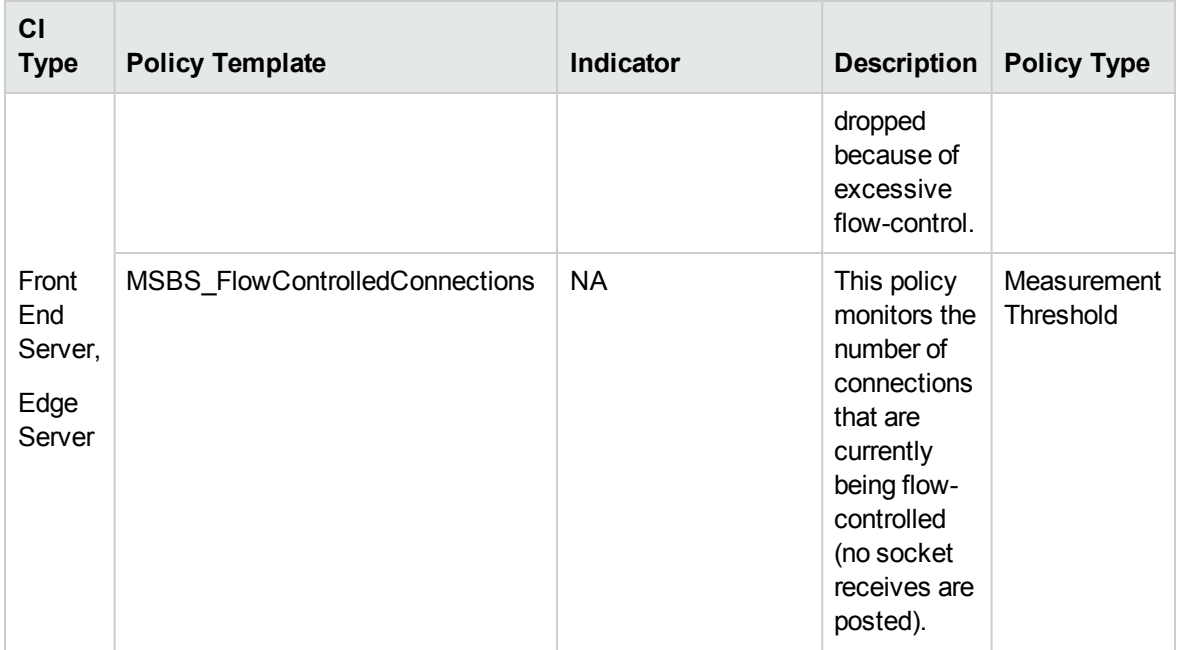

# Skype RTC Performance

Monitors the RTC database performance and logs related data.

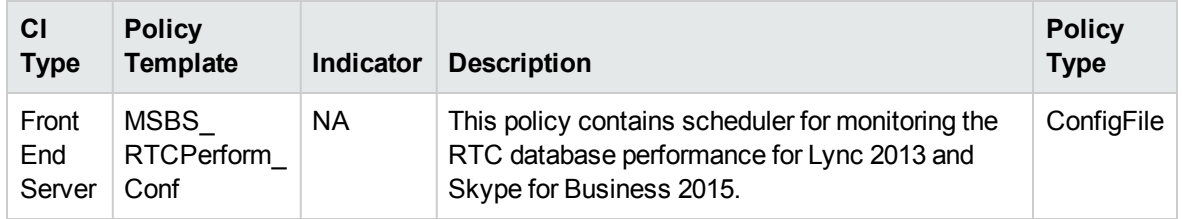

# Skype Server Health

Monitors the Audio/Video HTTP Stack Load and other Server health metrics. This aspect logs data and creates events for alerting.

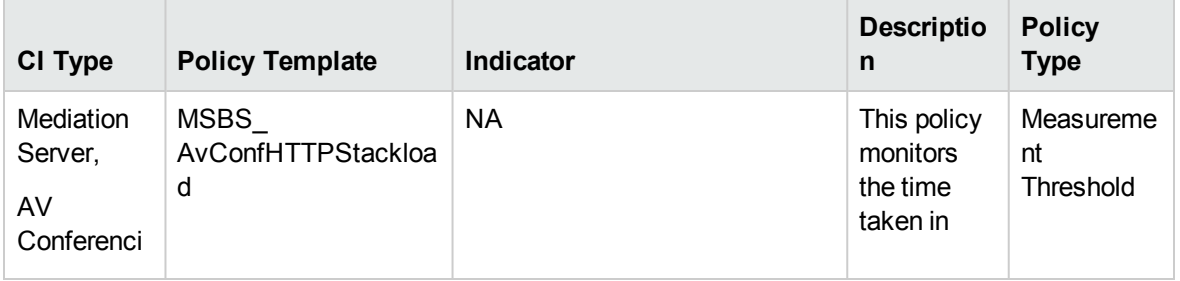

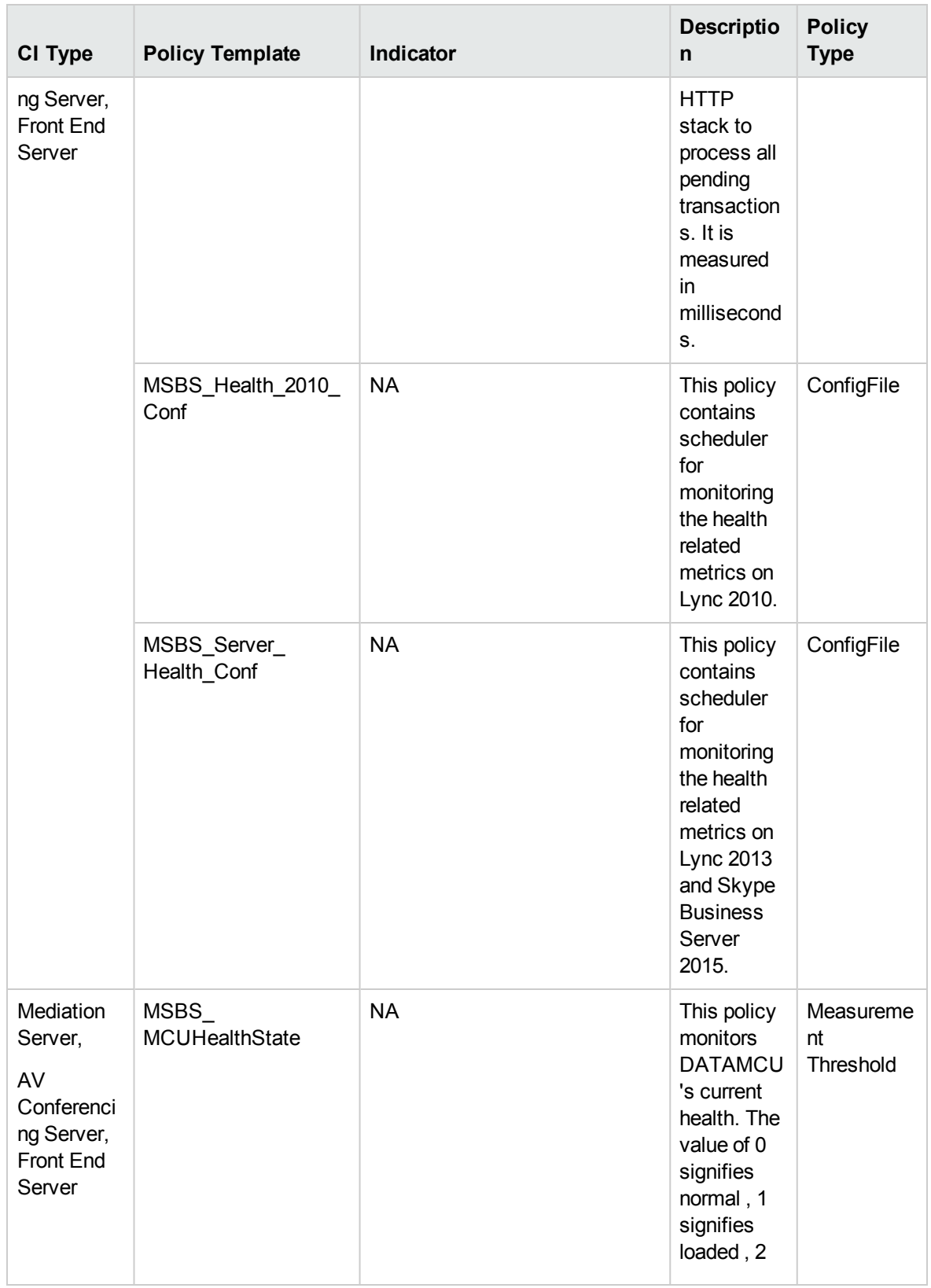

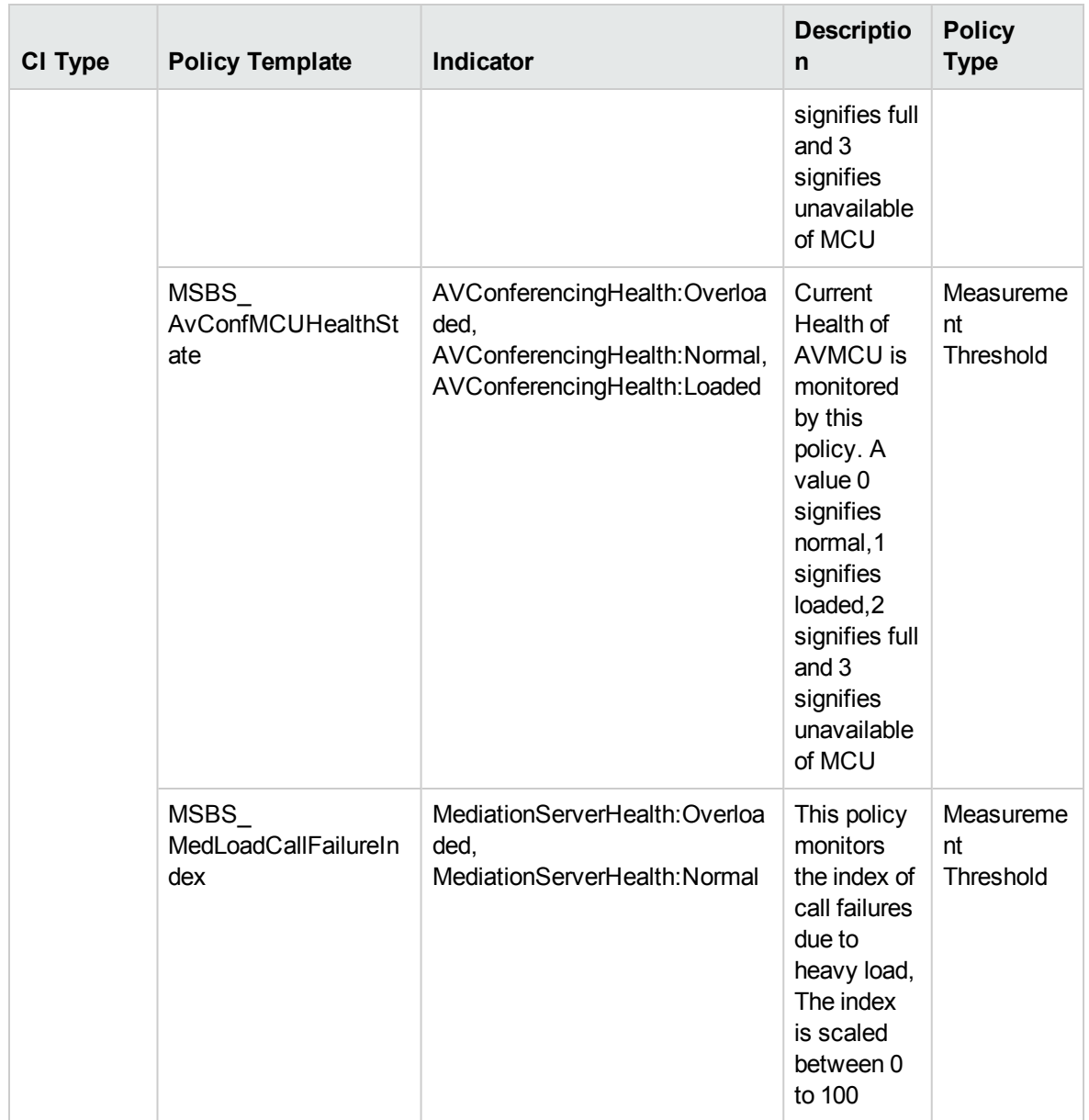

#### Skype Server Performance

Monitors the Mediation Server processor time and memory details. This aspect logs data and creates events for alerting.

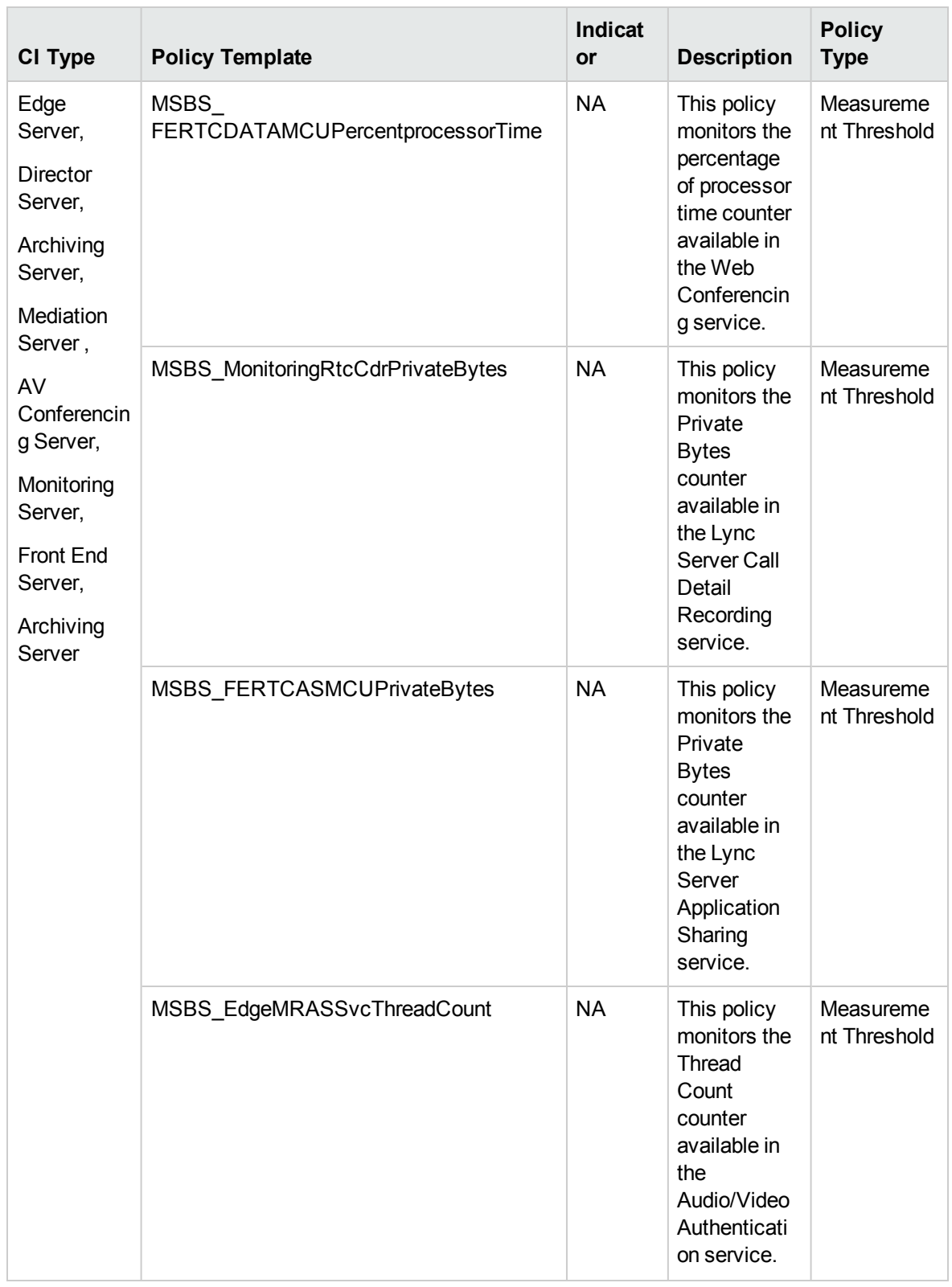

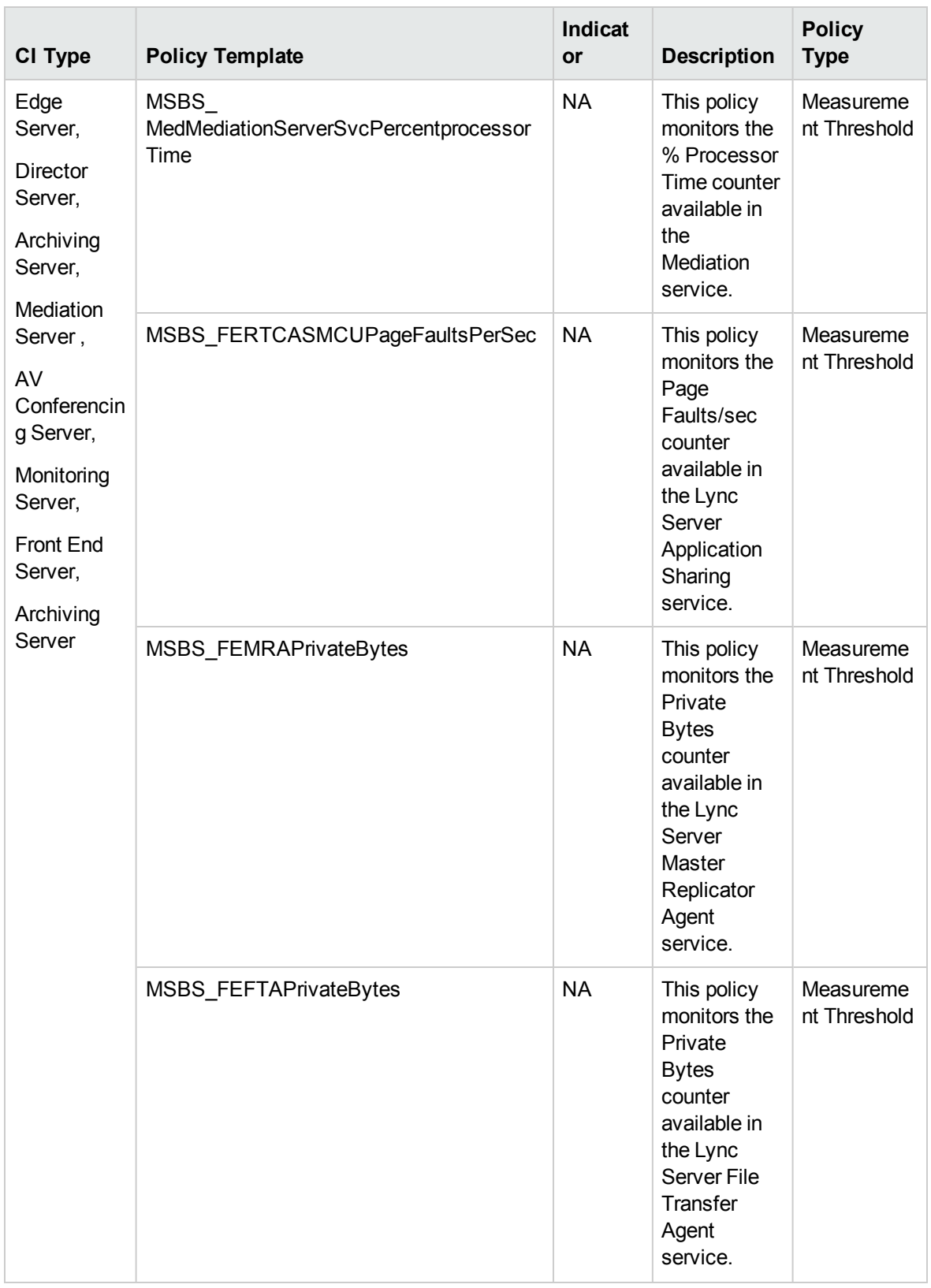

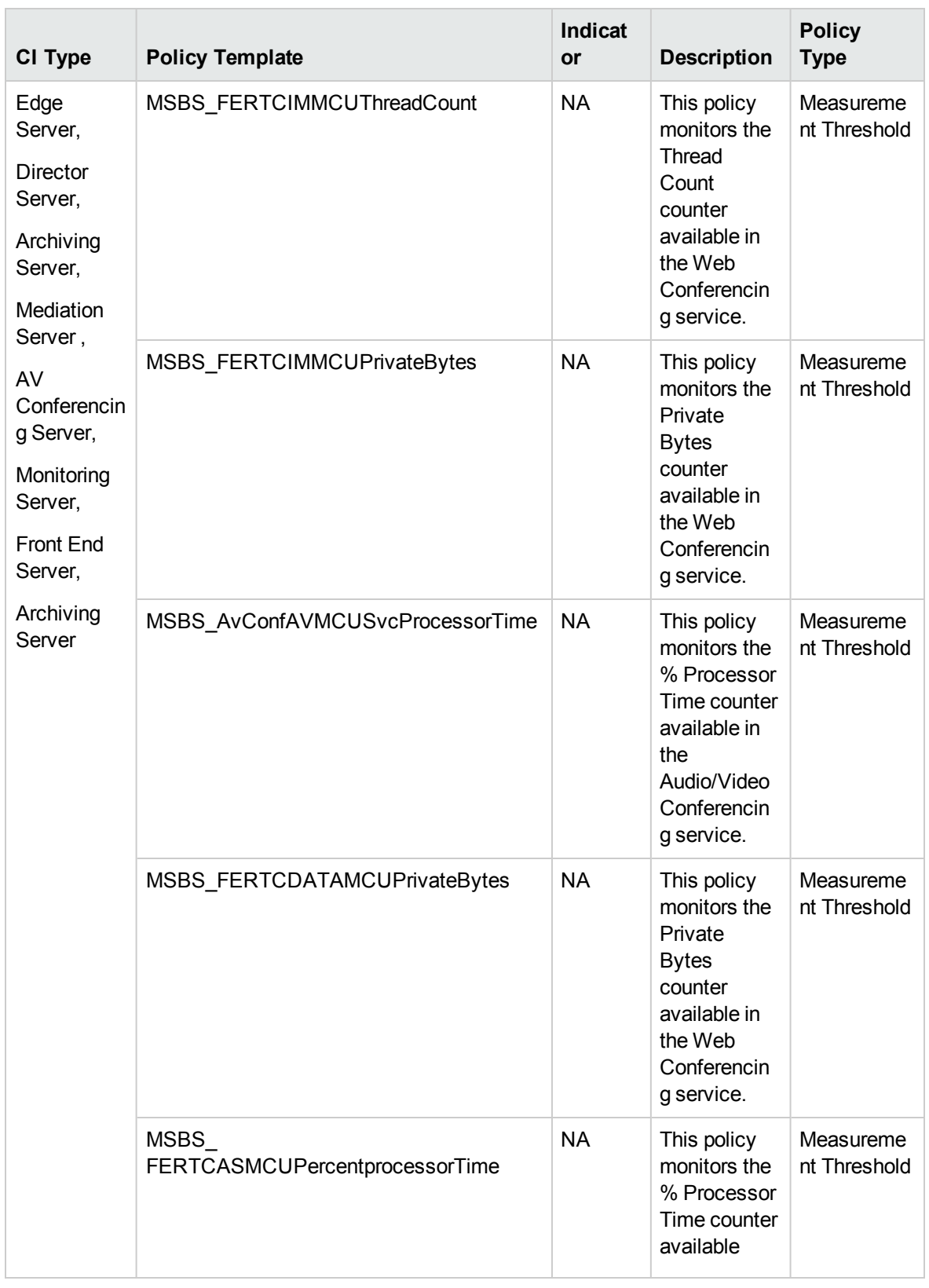

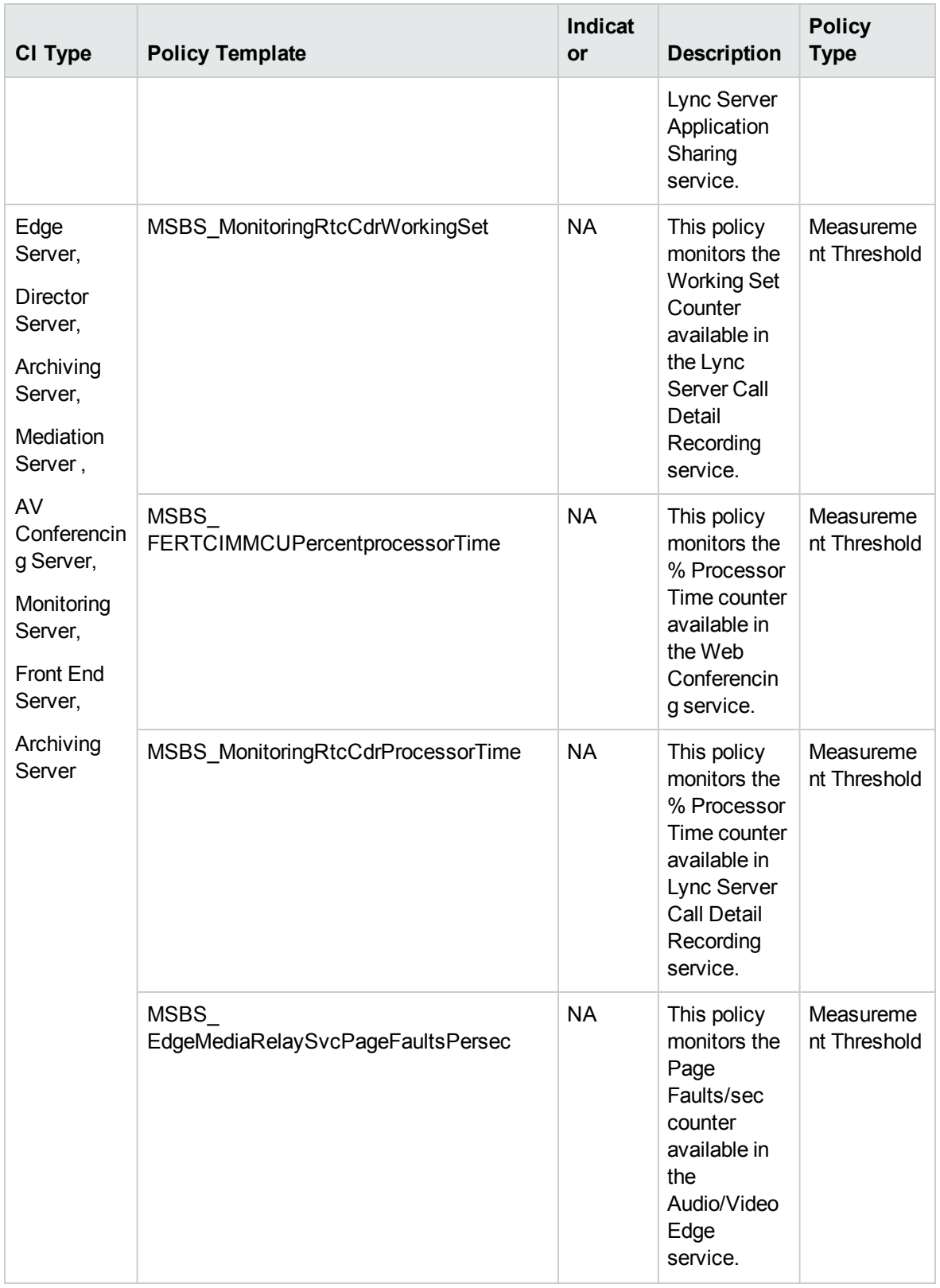

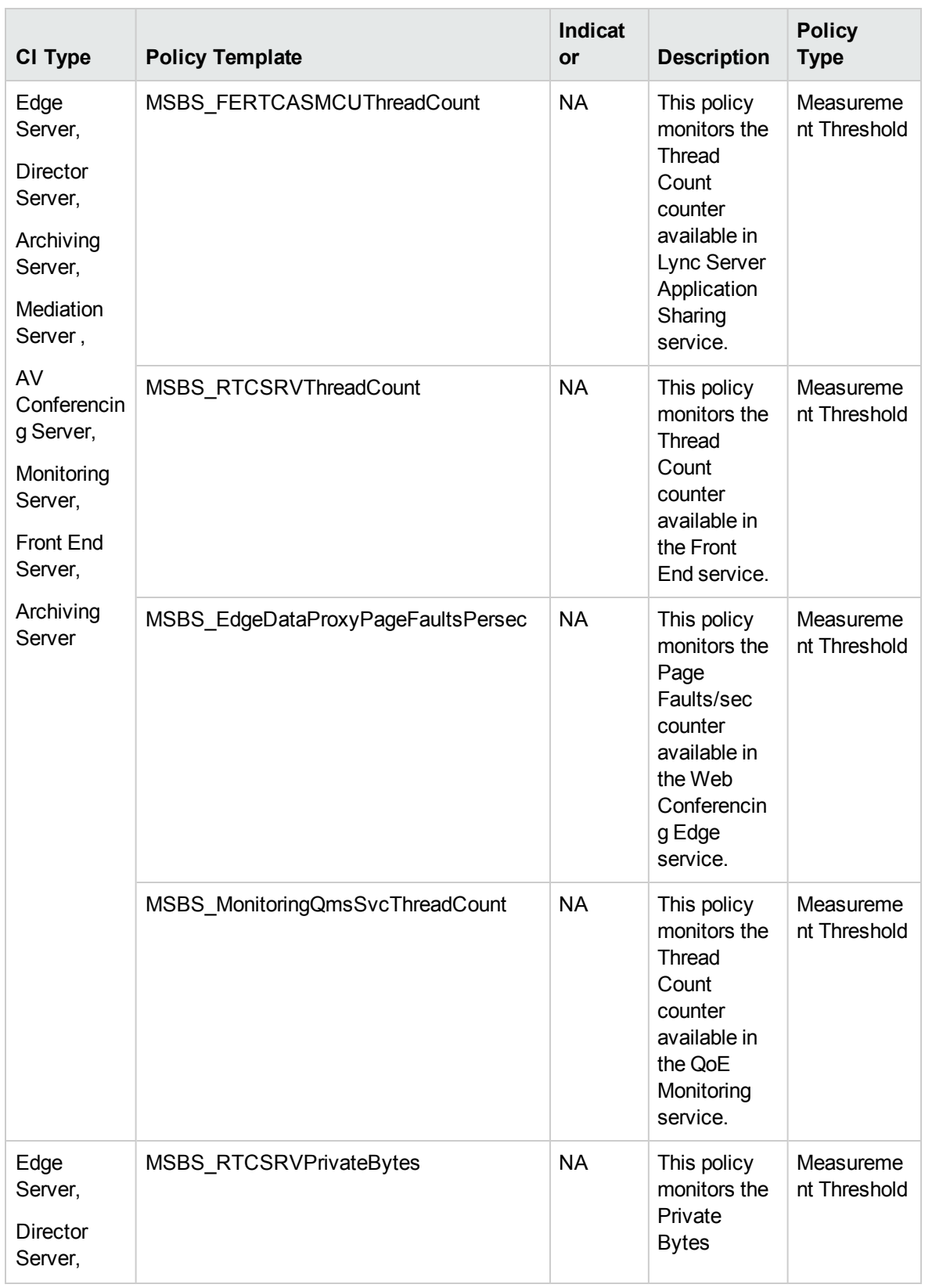

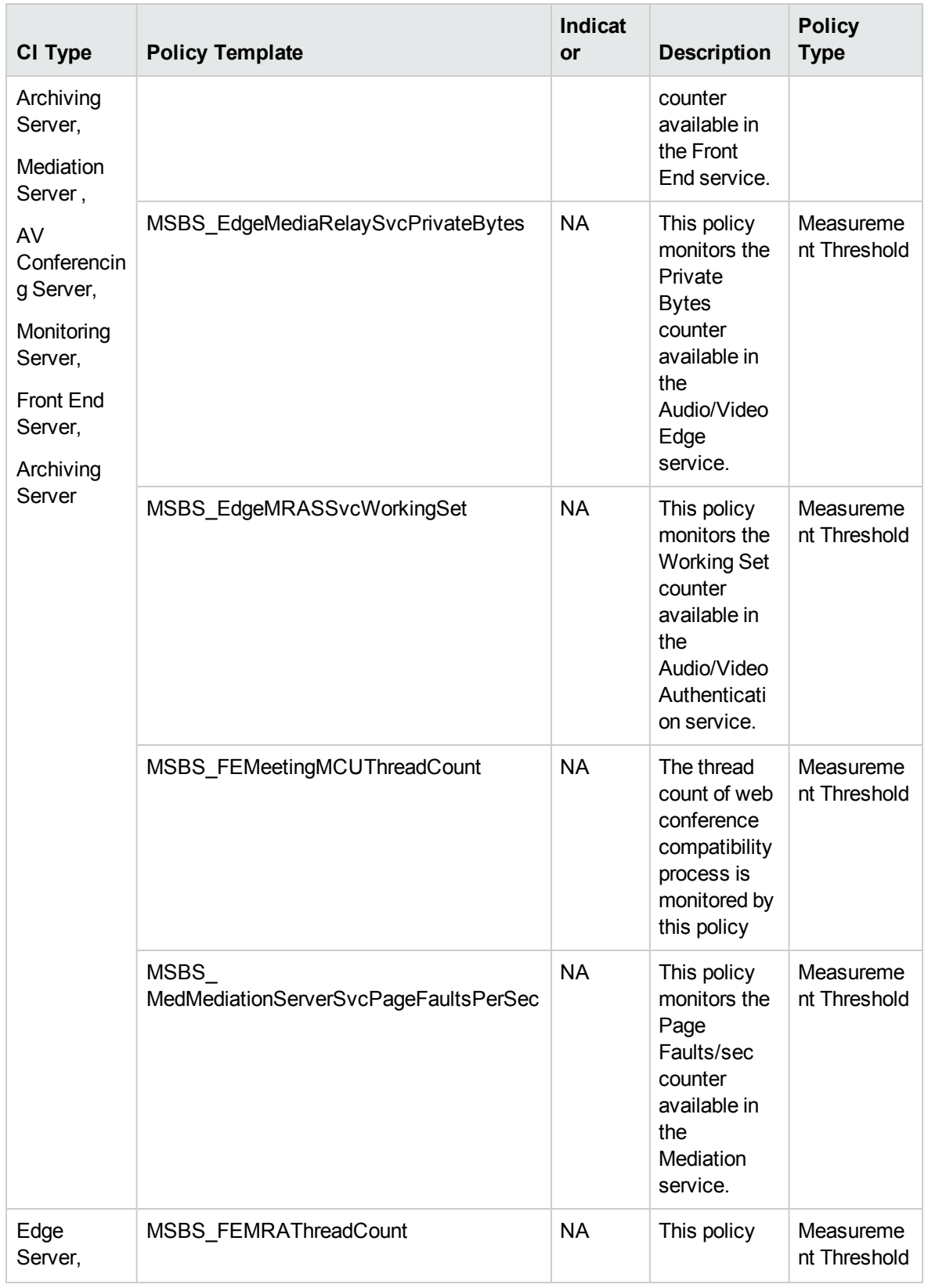

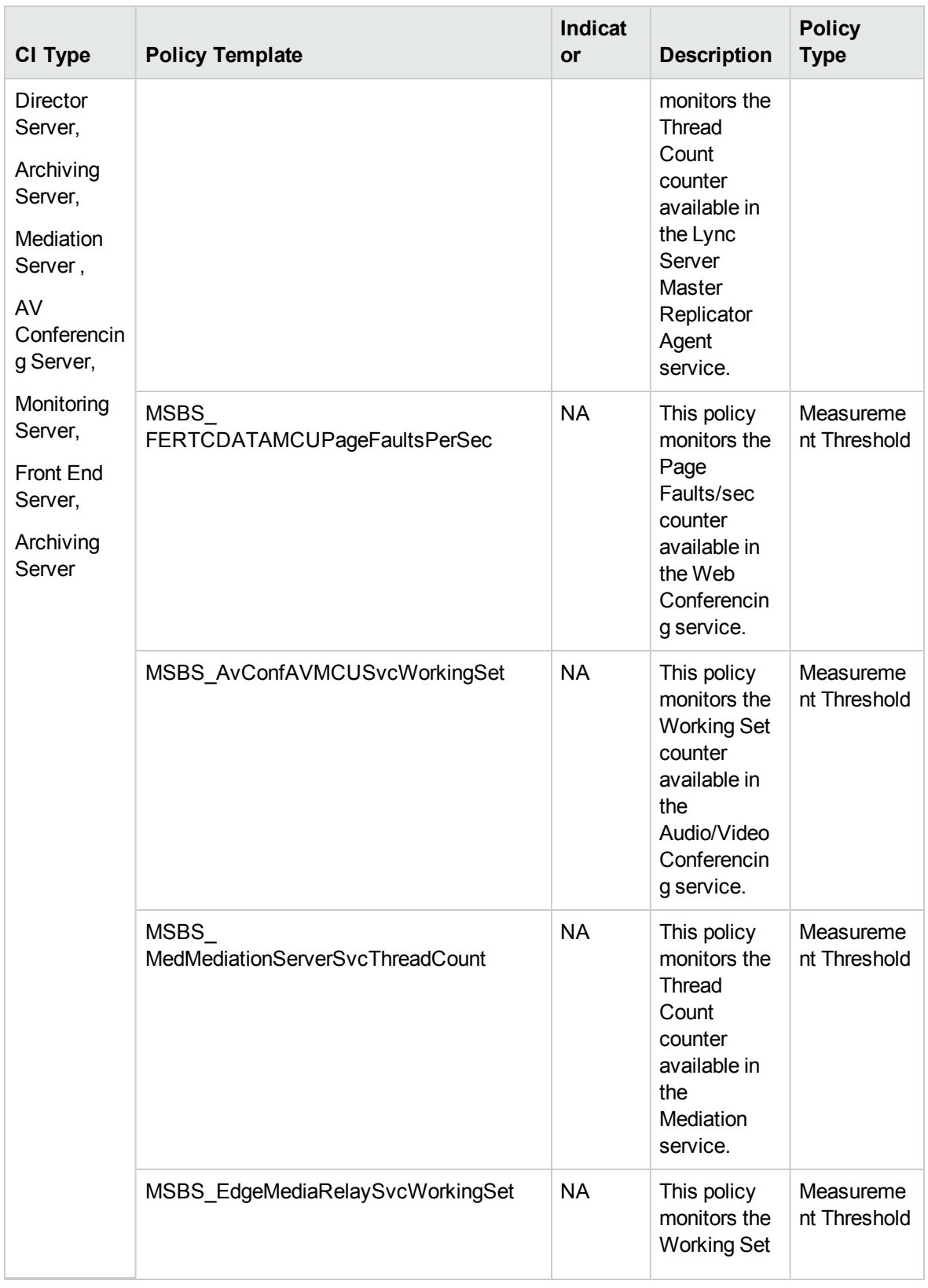

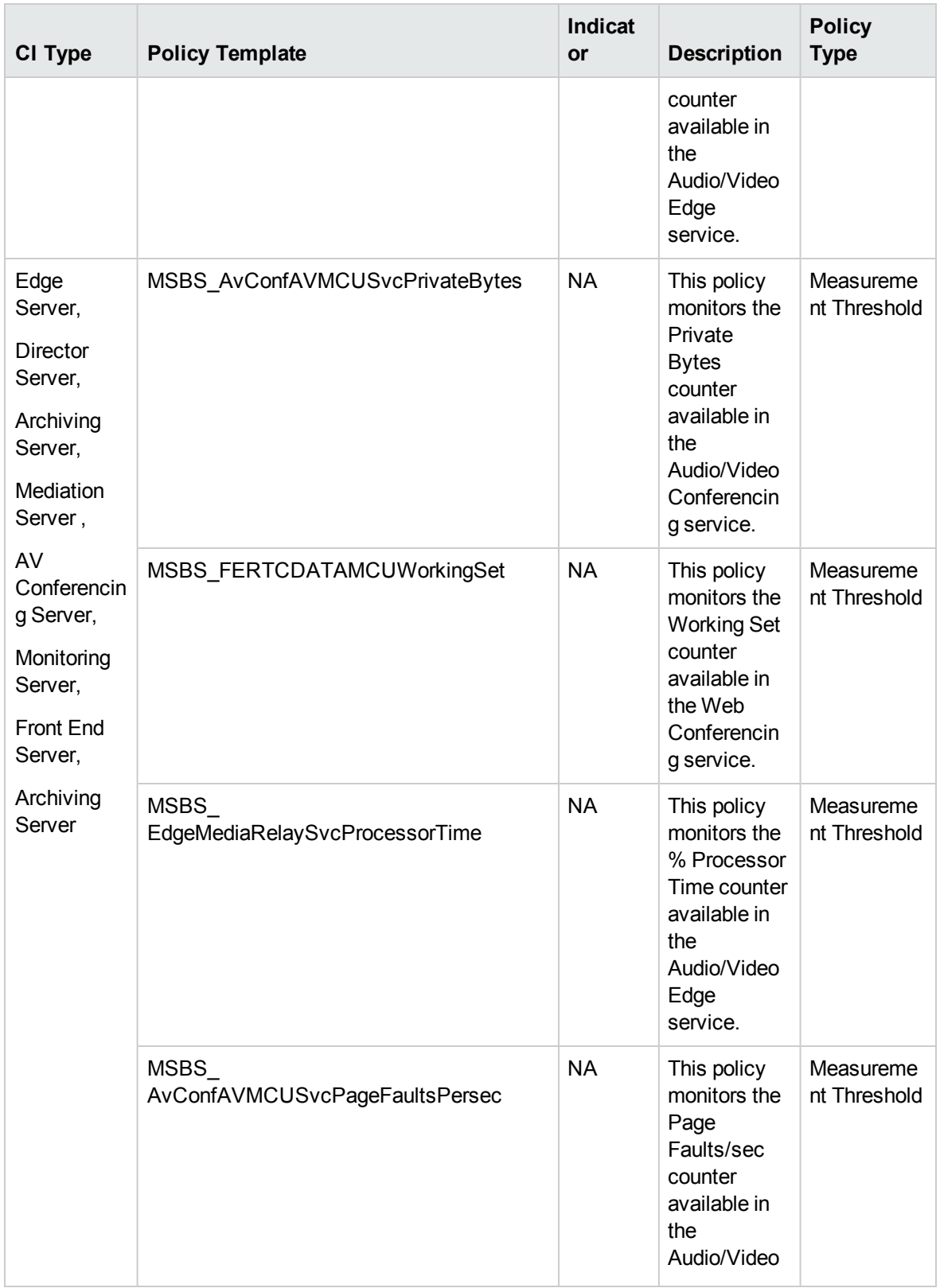

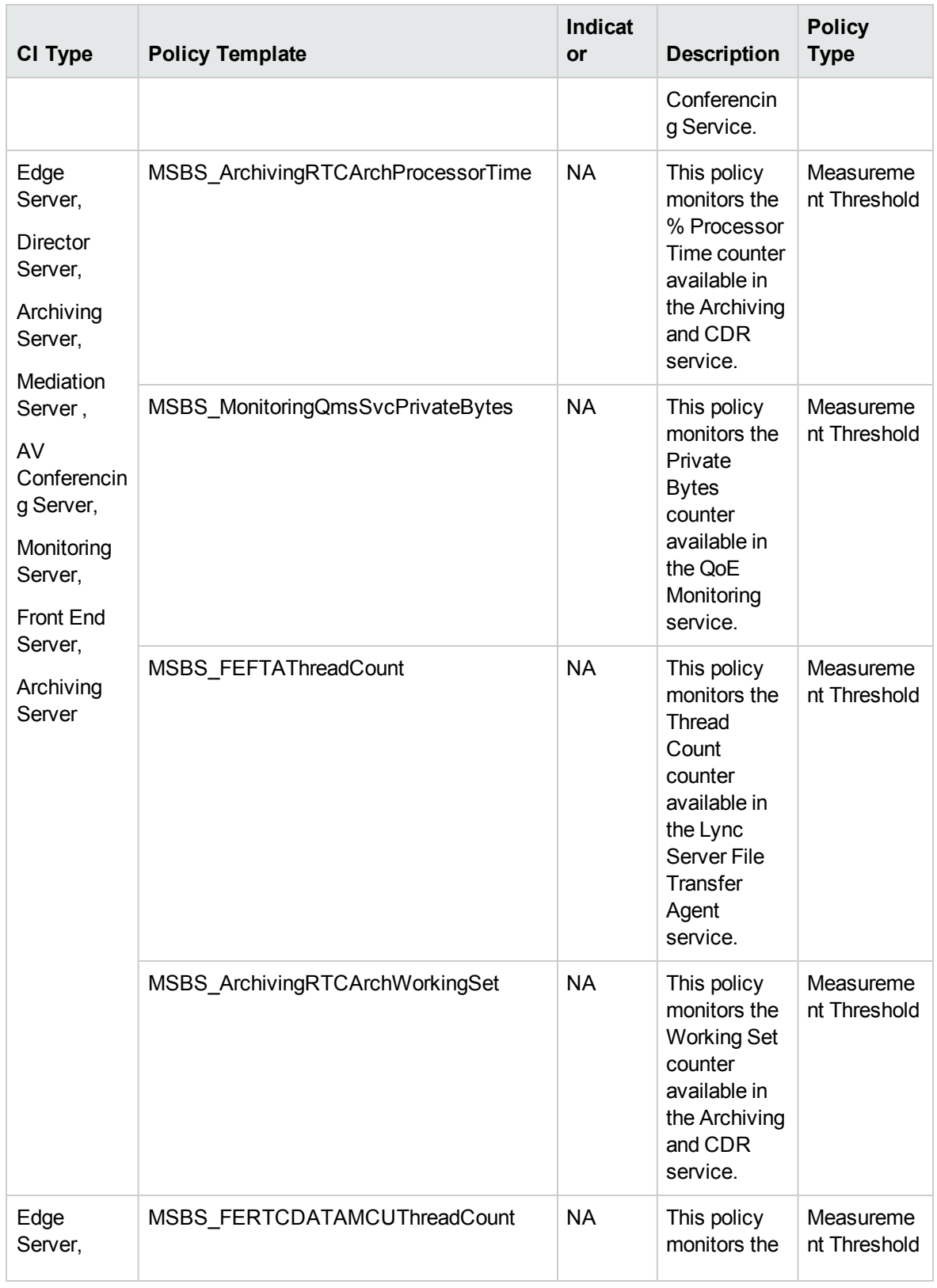

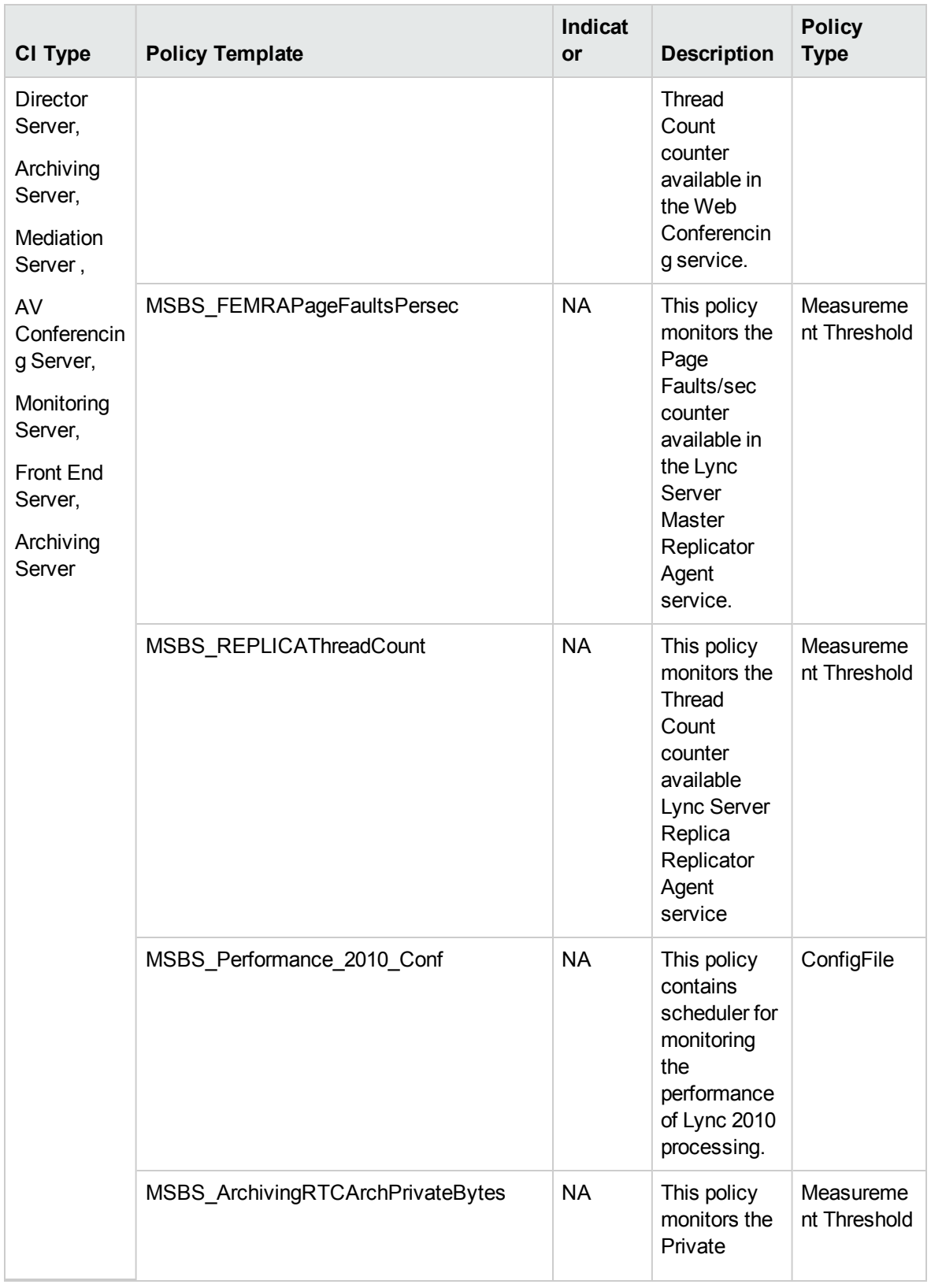

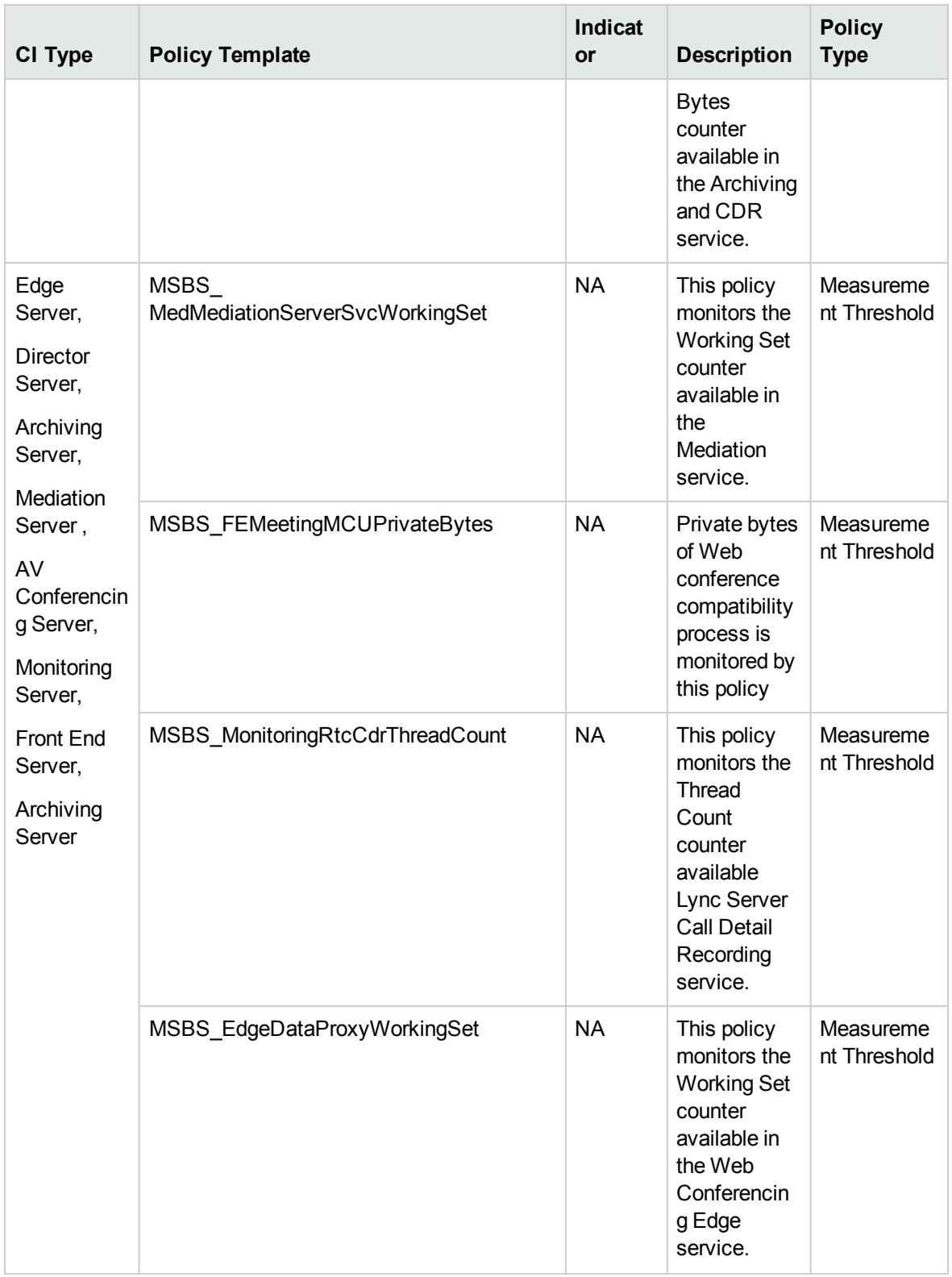

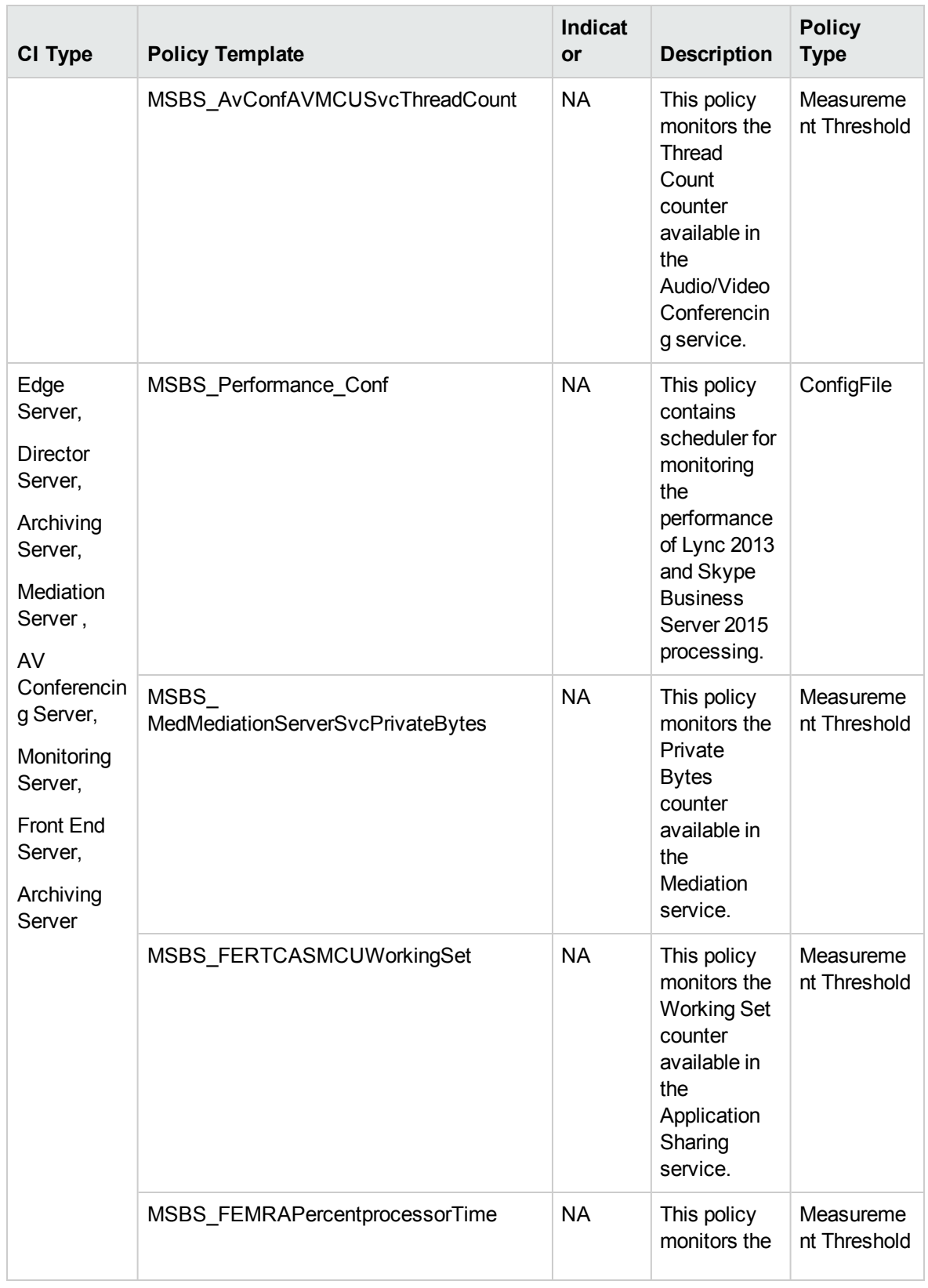

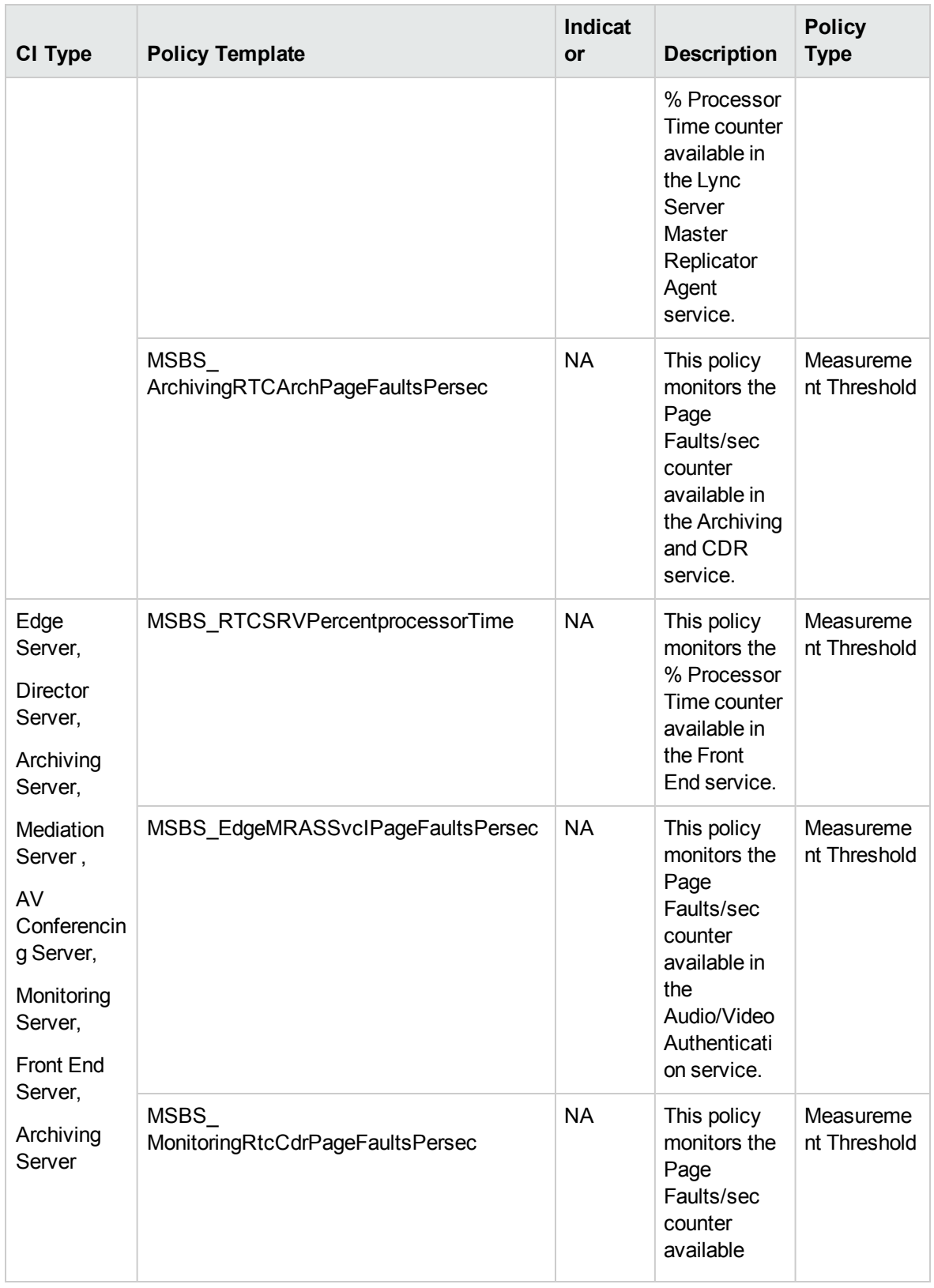

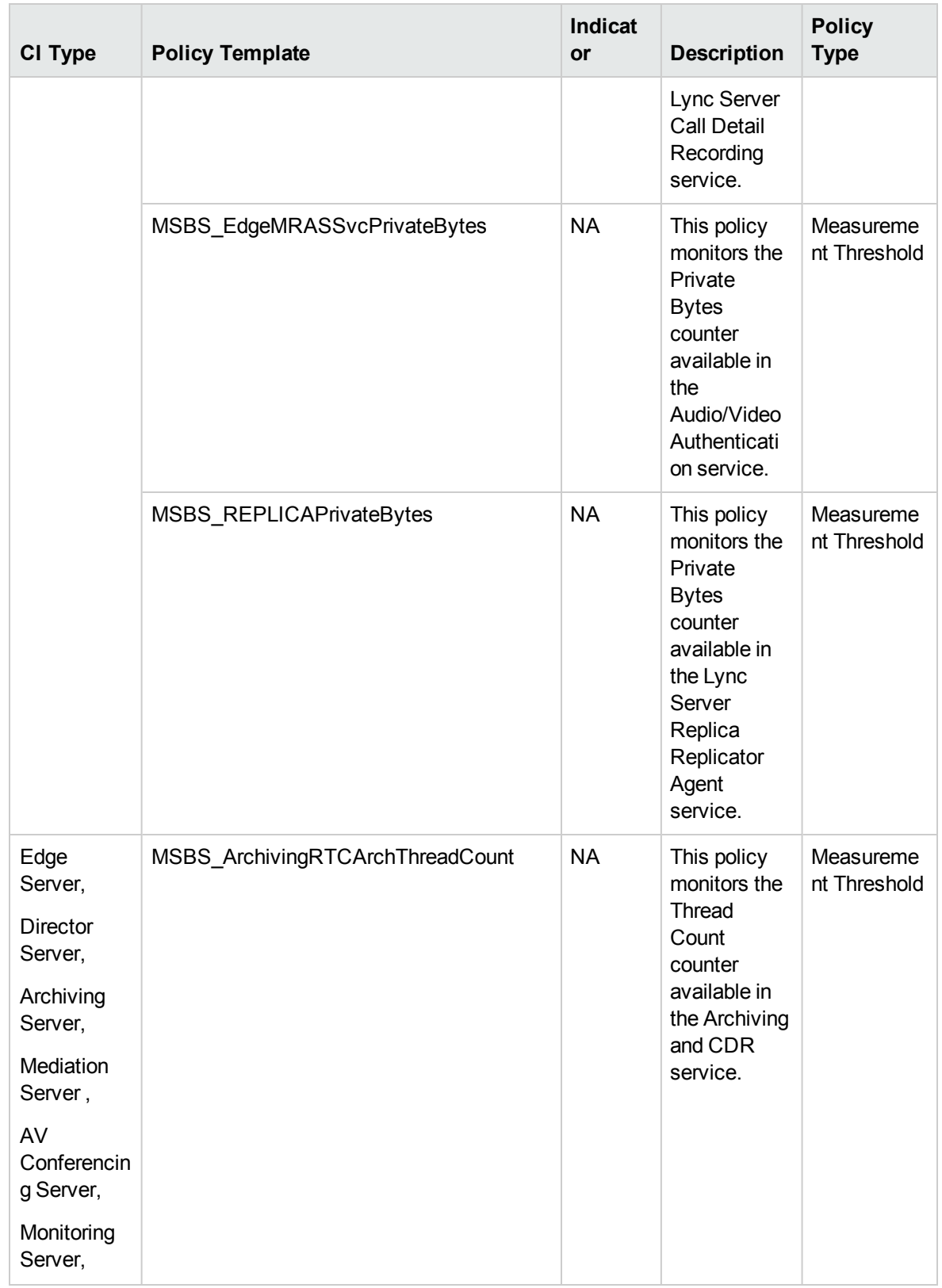

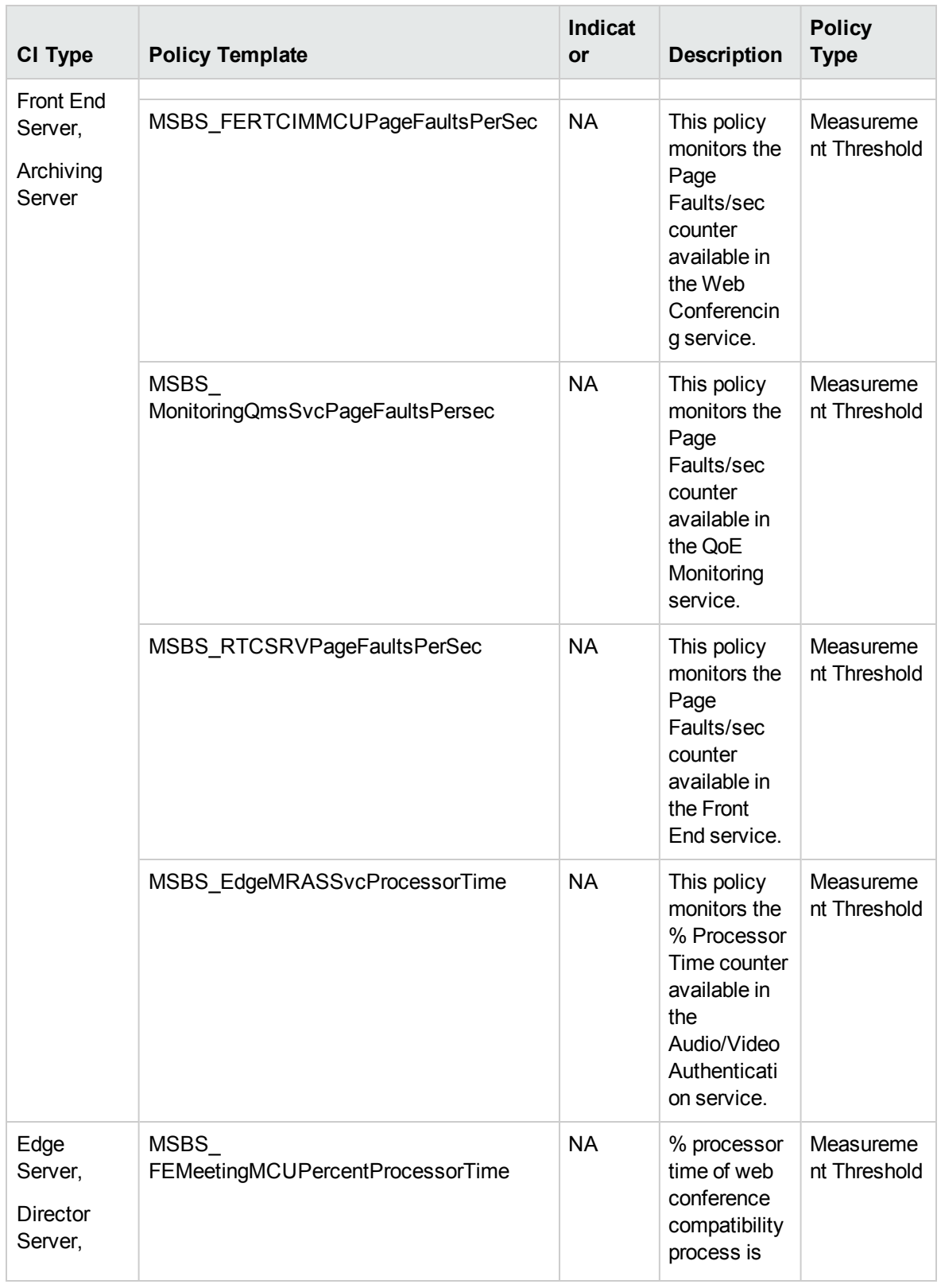
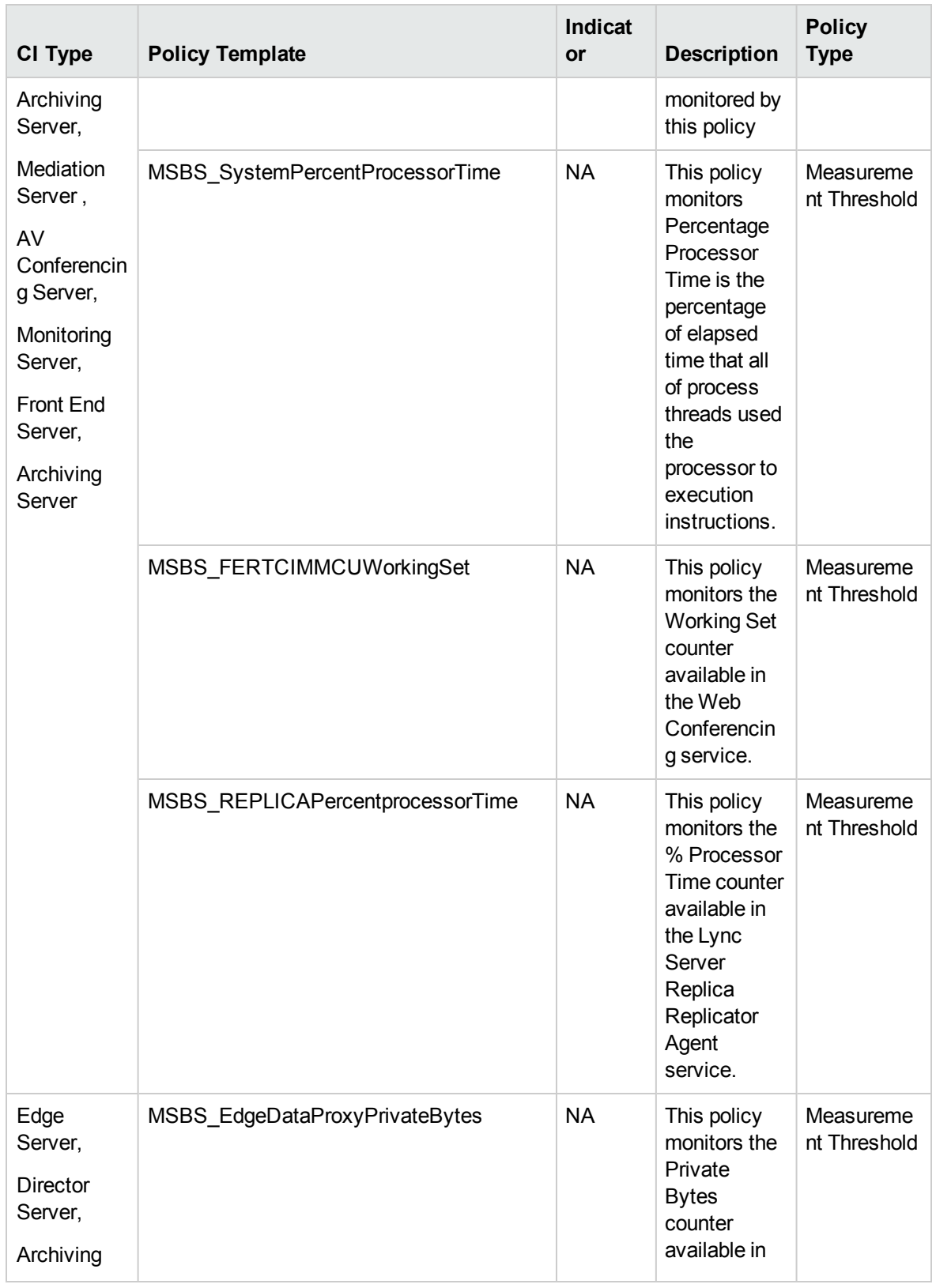

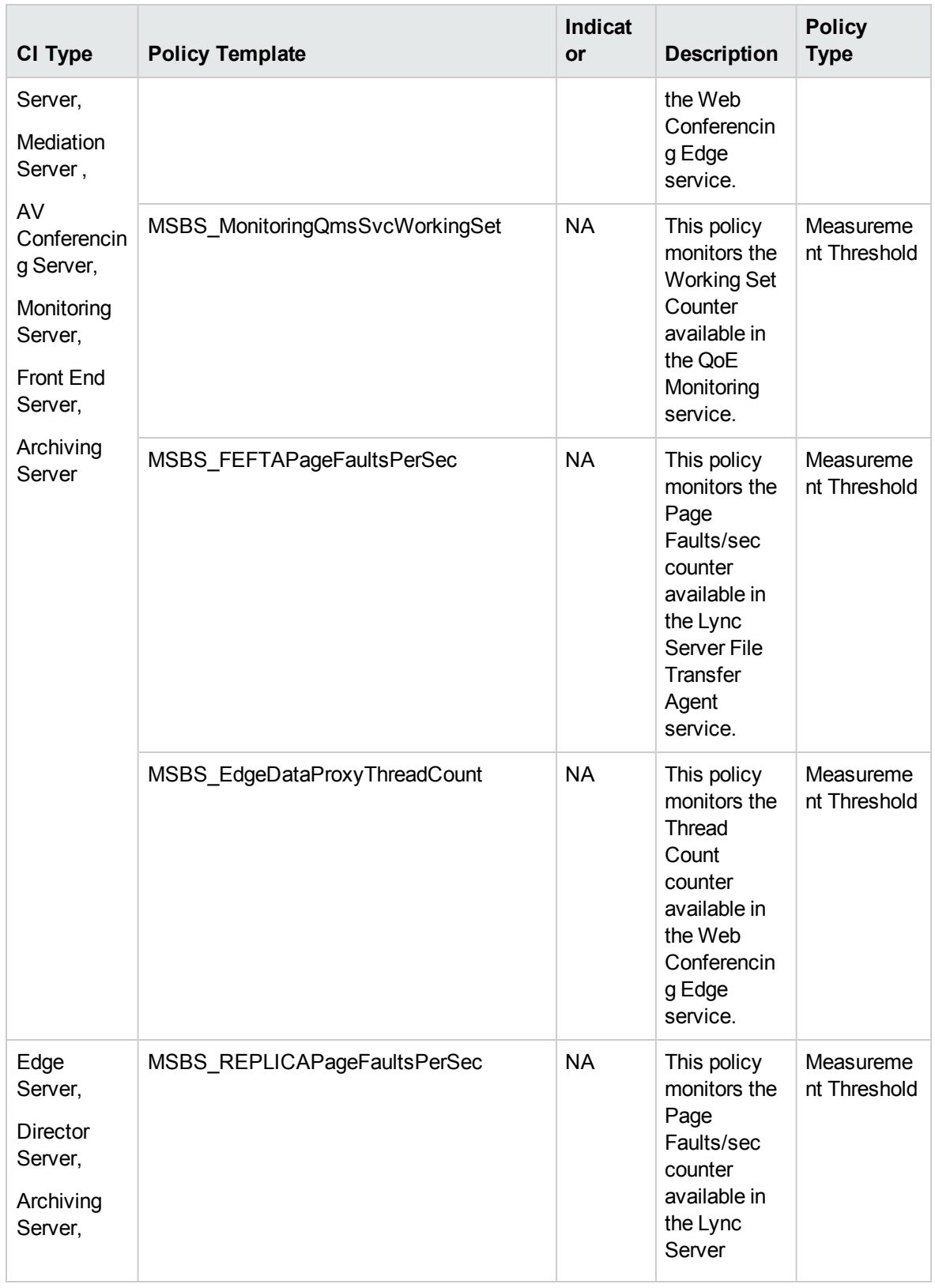

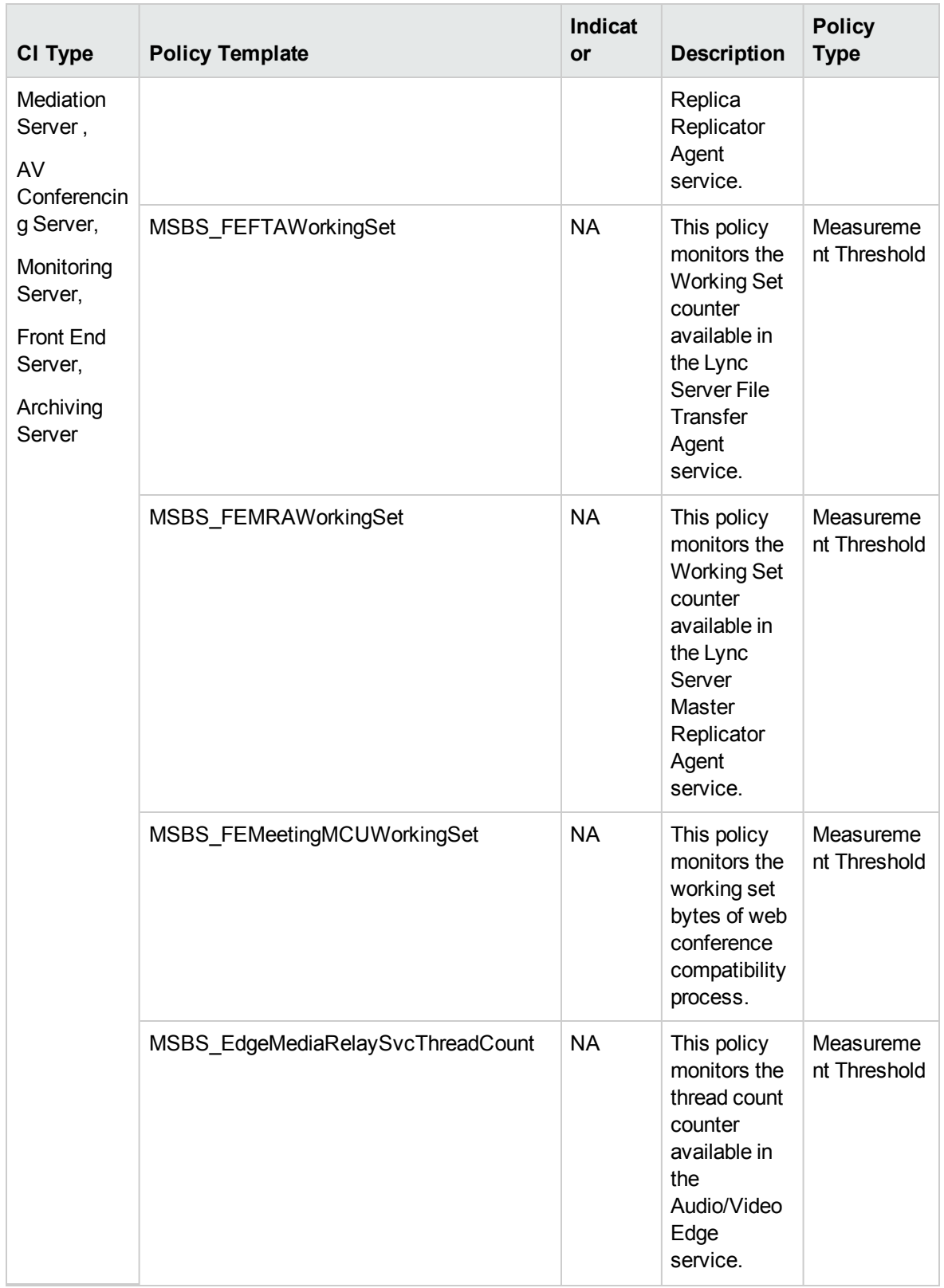

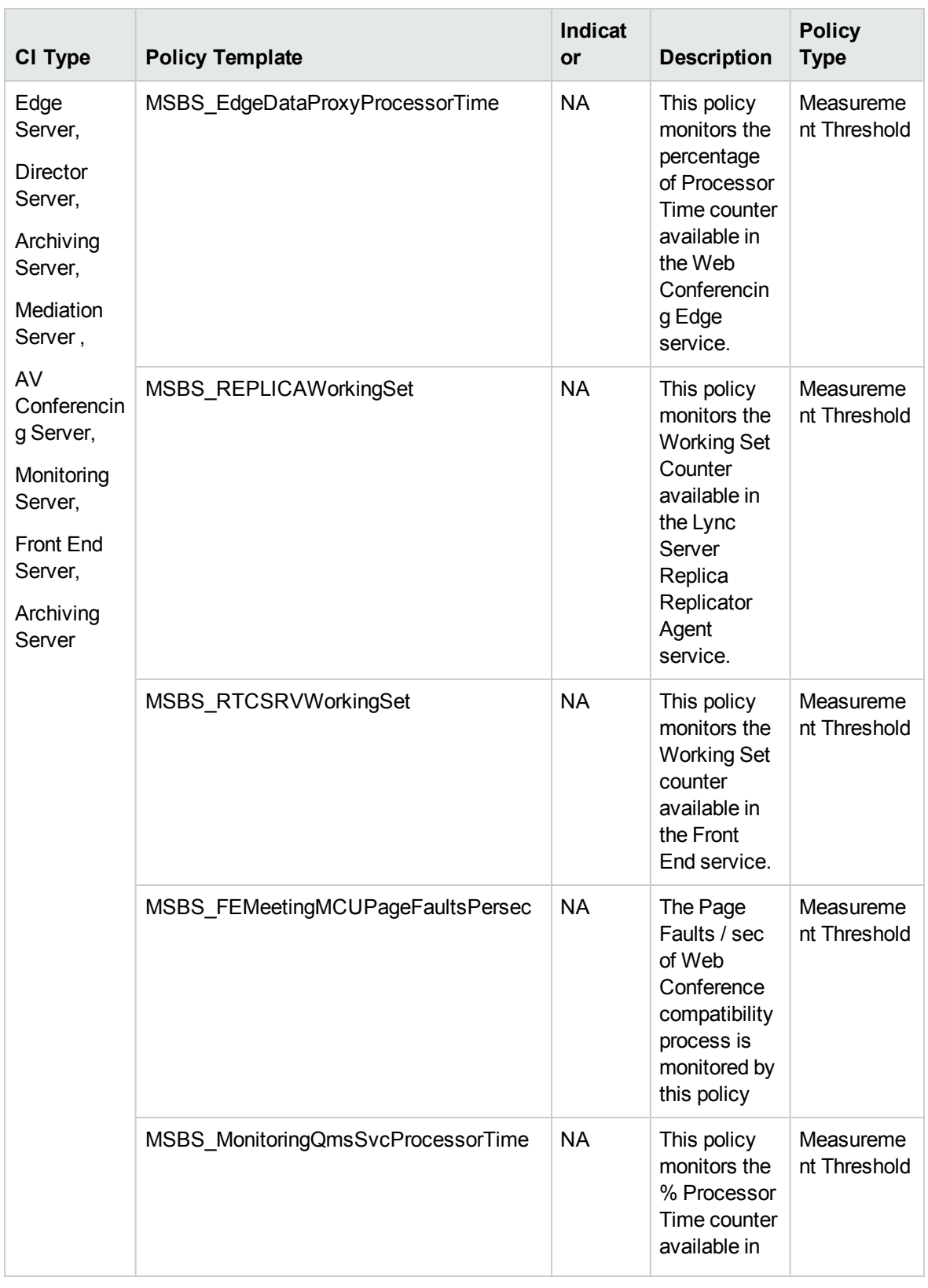

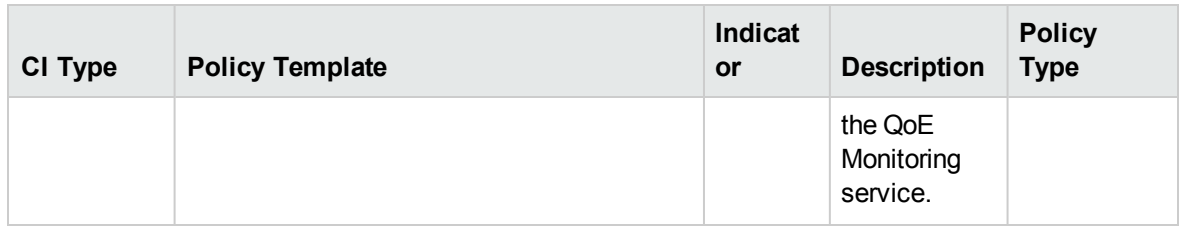

#### Skype Server Windows Event

Monitors Windows Events generated on Lync Server from various sources. Events are generated for alerting.

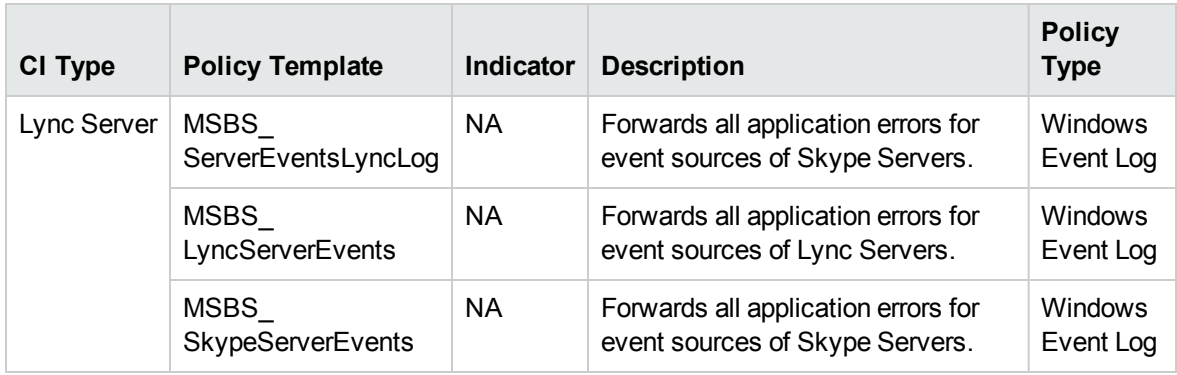

### Skype SIP Performance

Monitors the drop rate of SIP incoming responses and messages on Edge SIP. This aspect logs data and creates events for alerting.

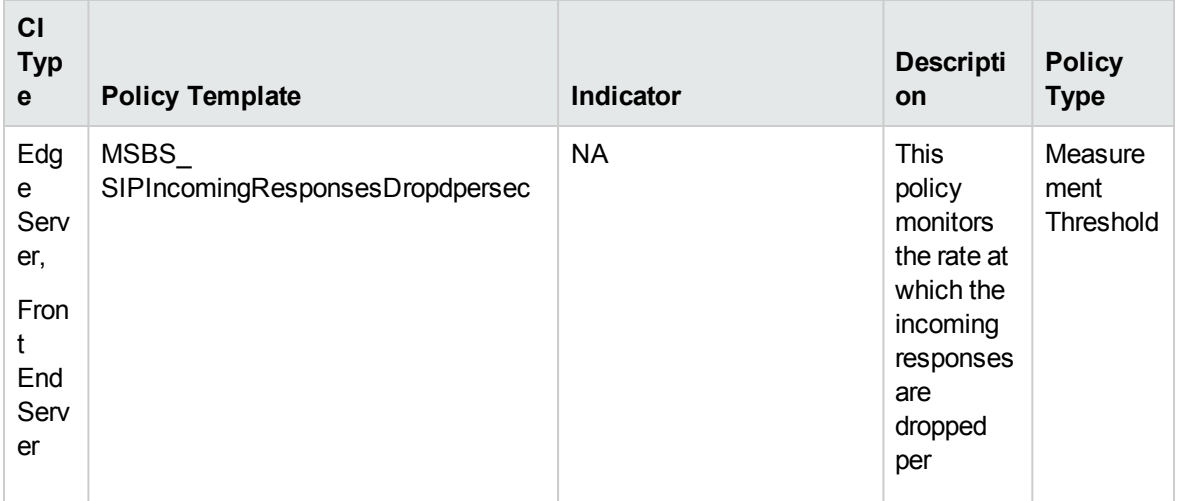

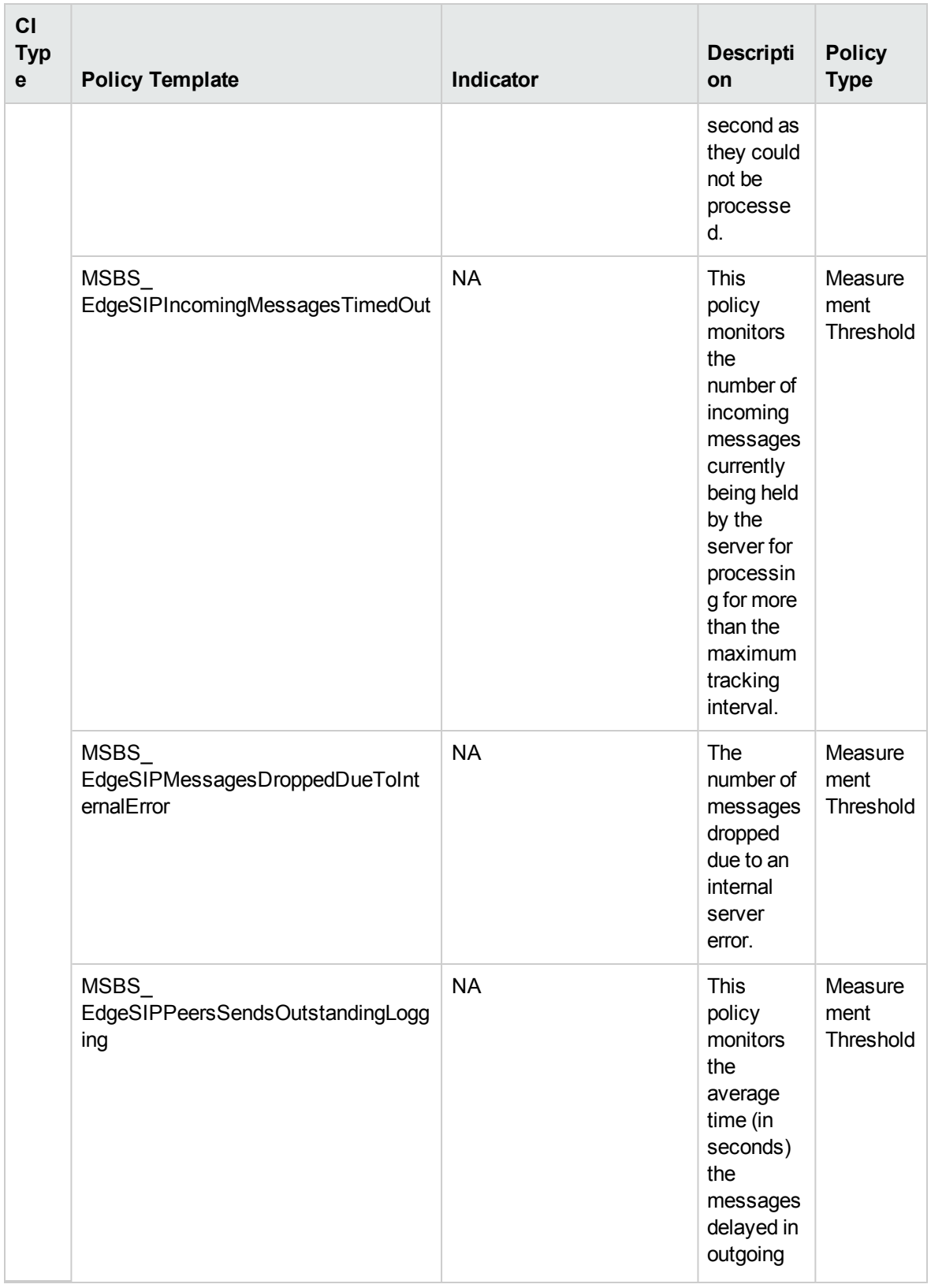

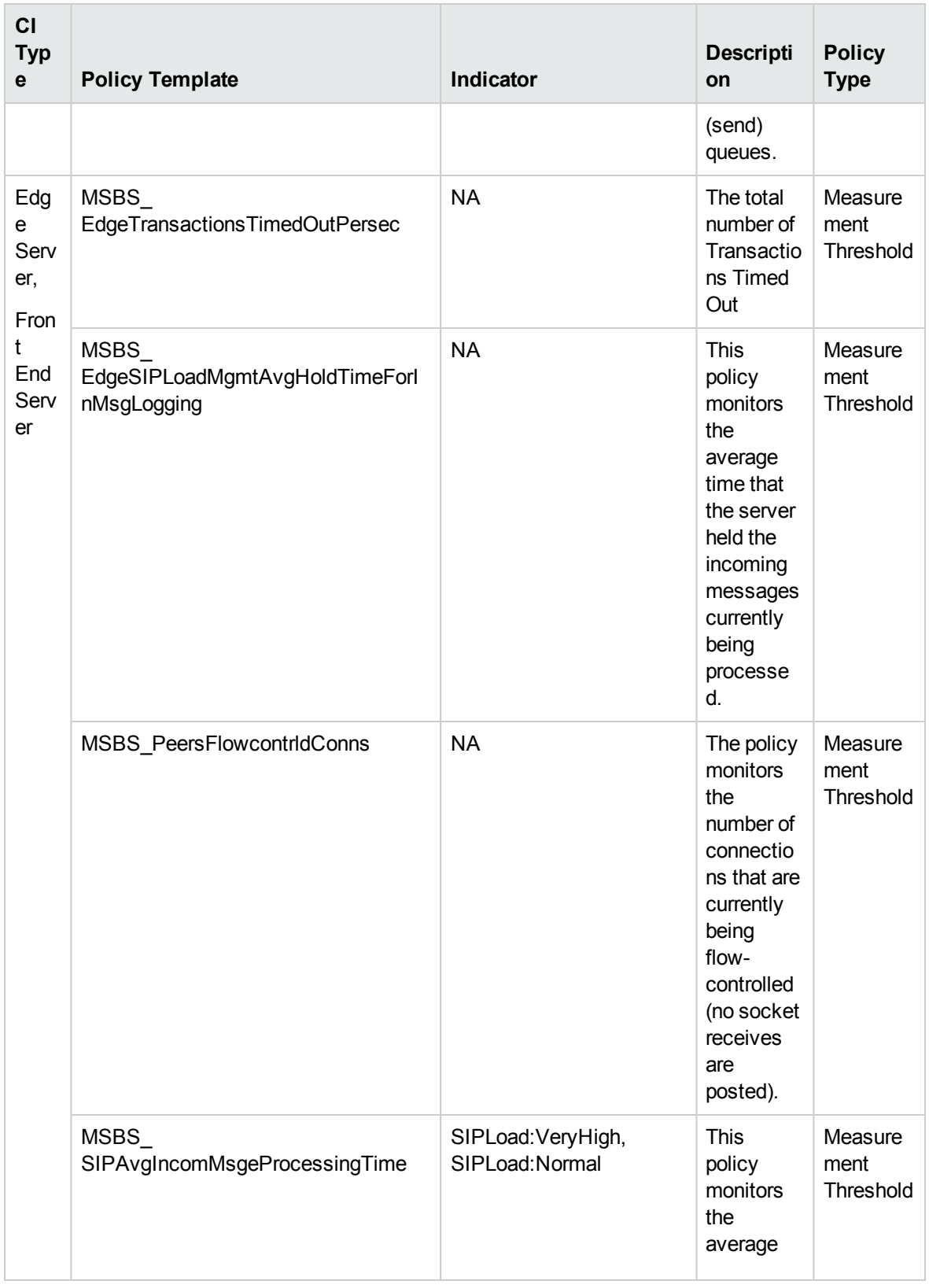

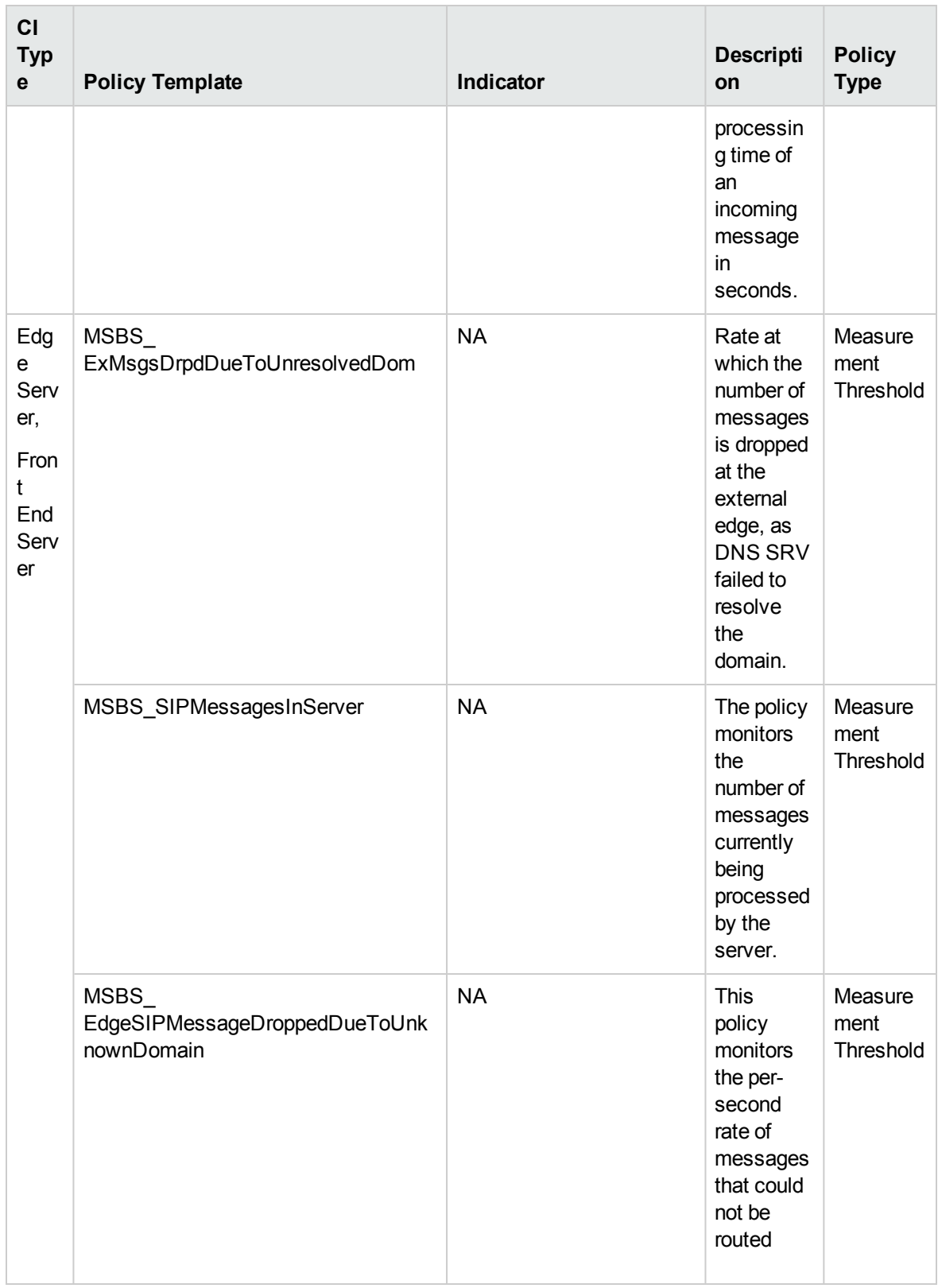

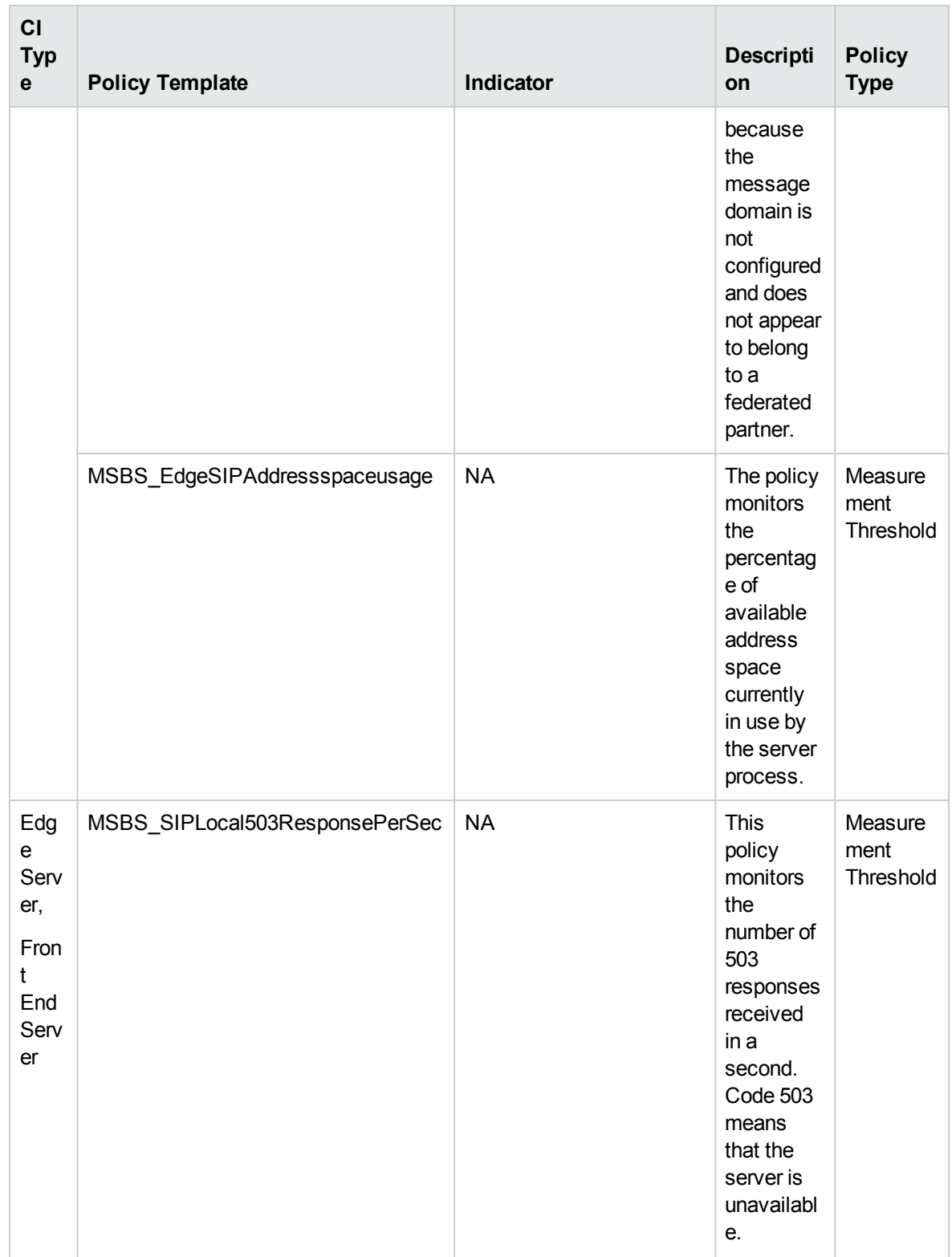

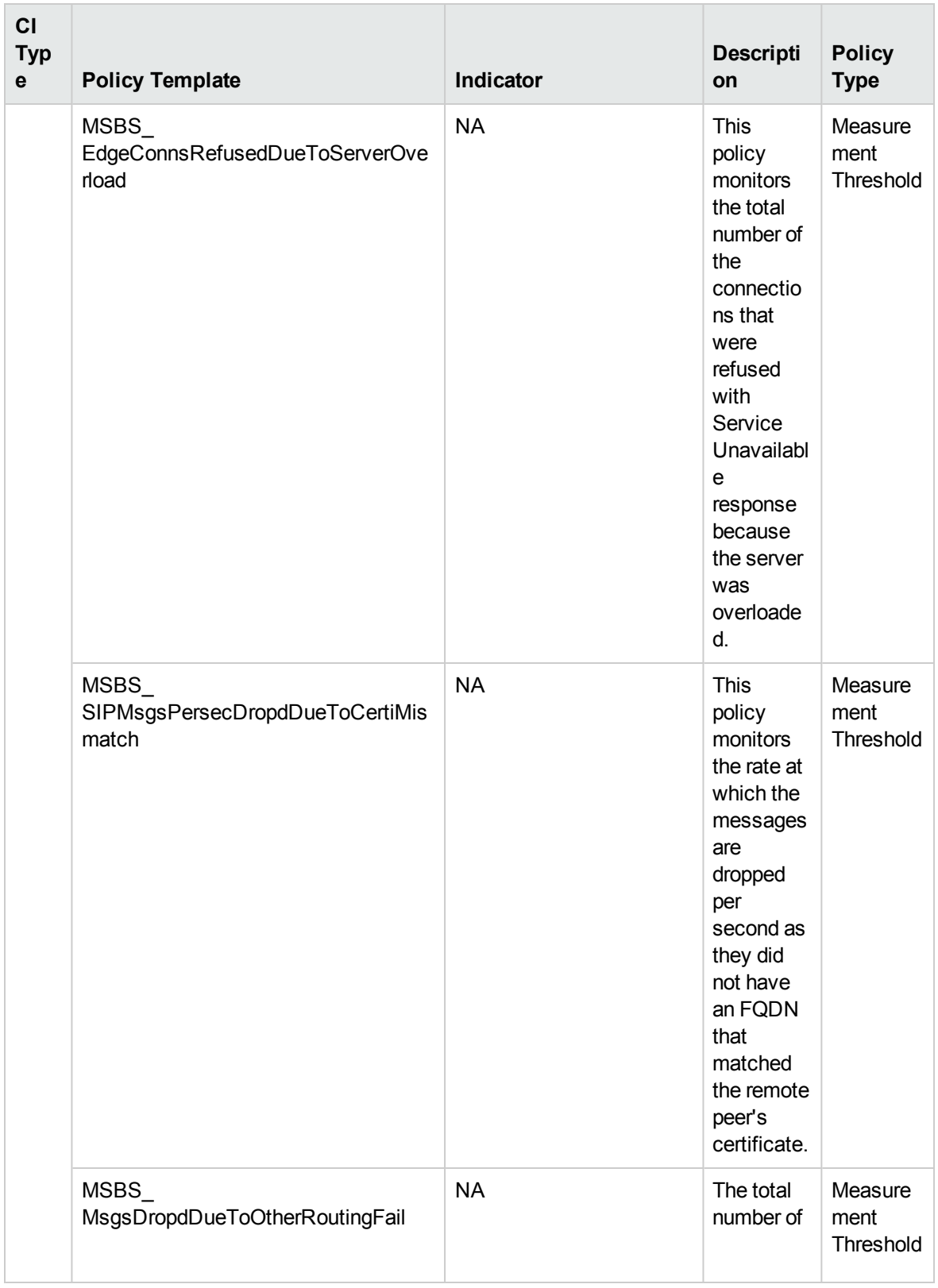

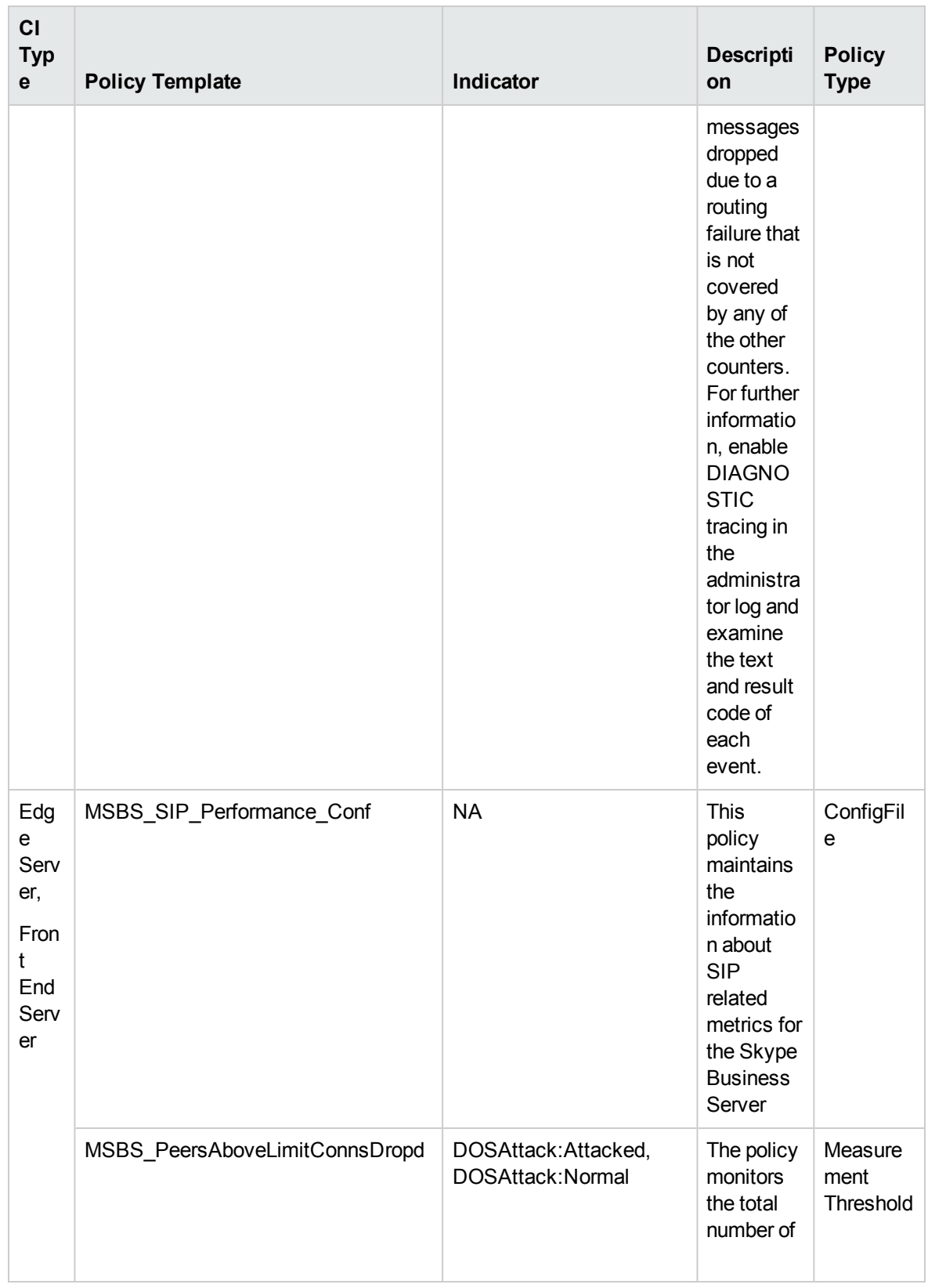

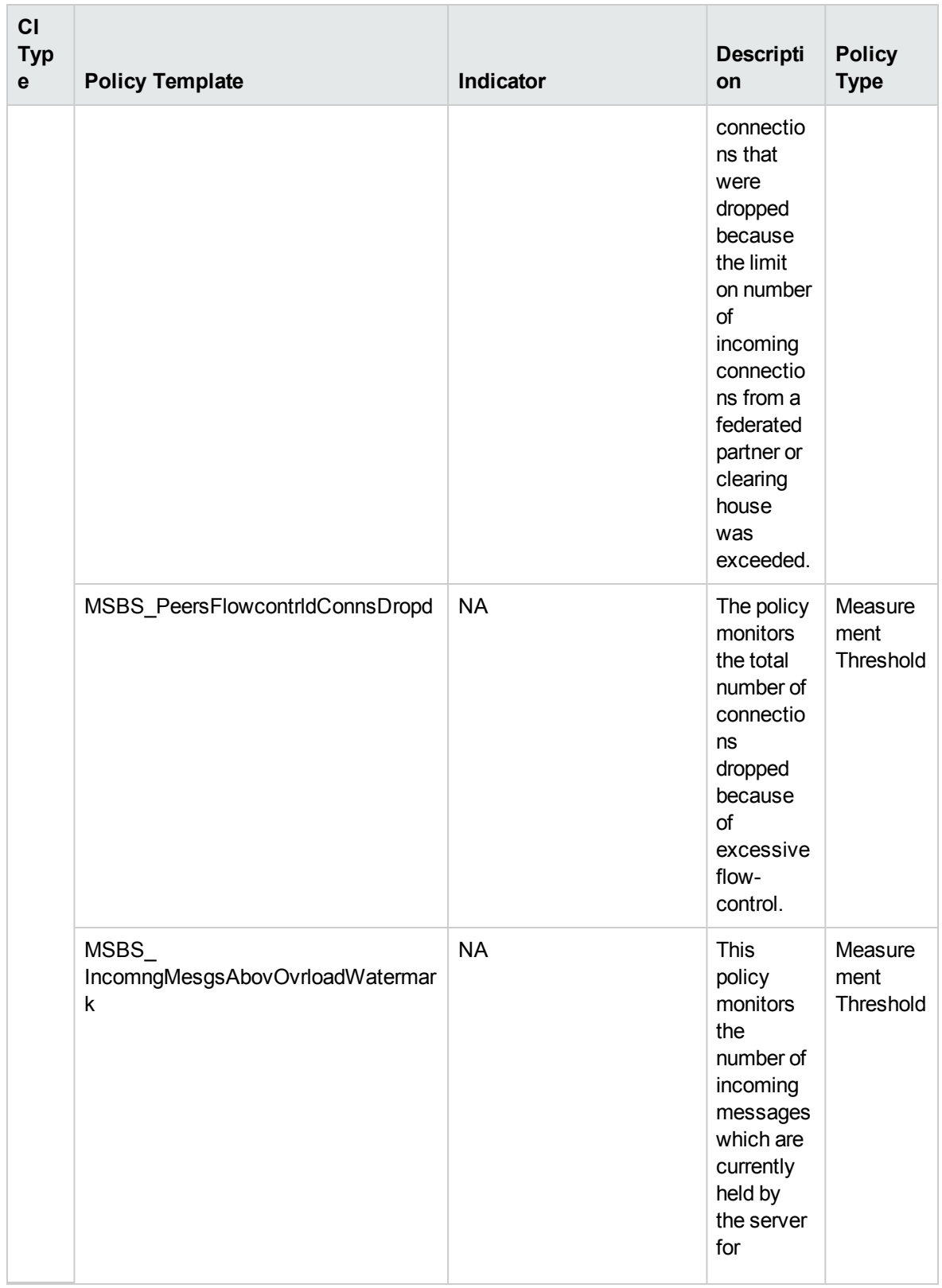

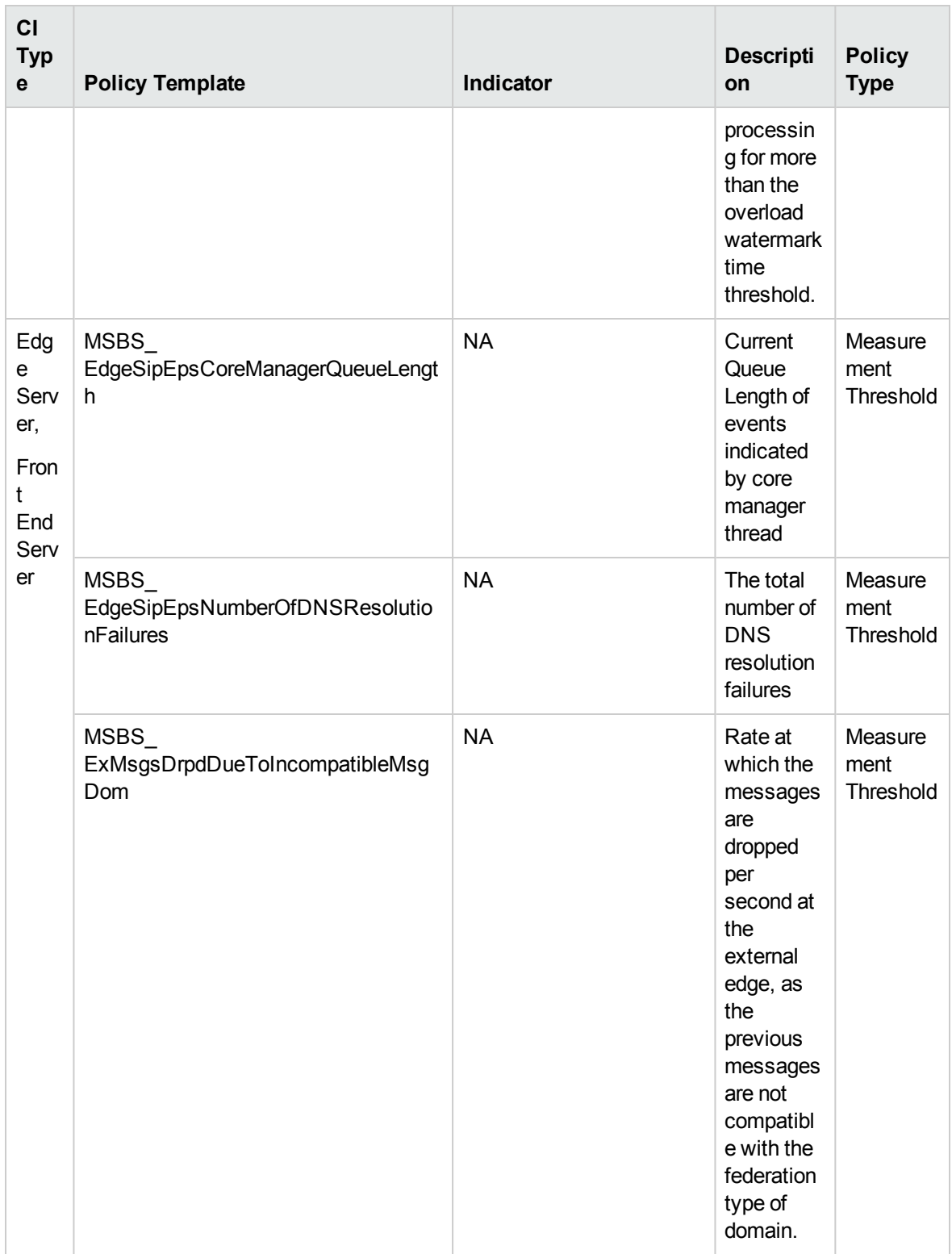

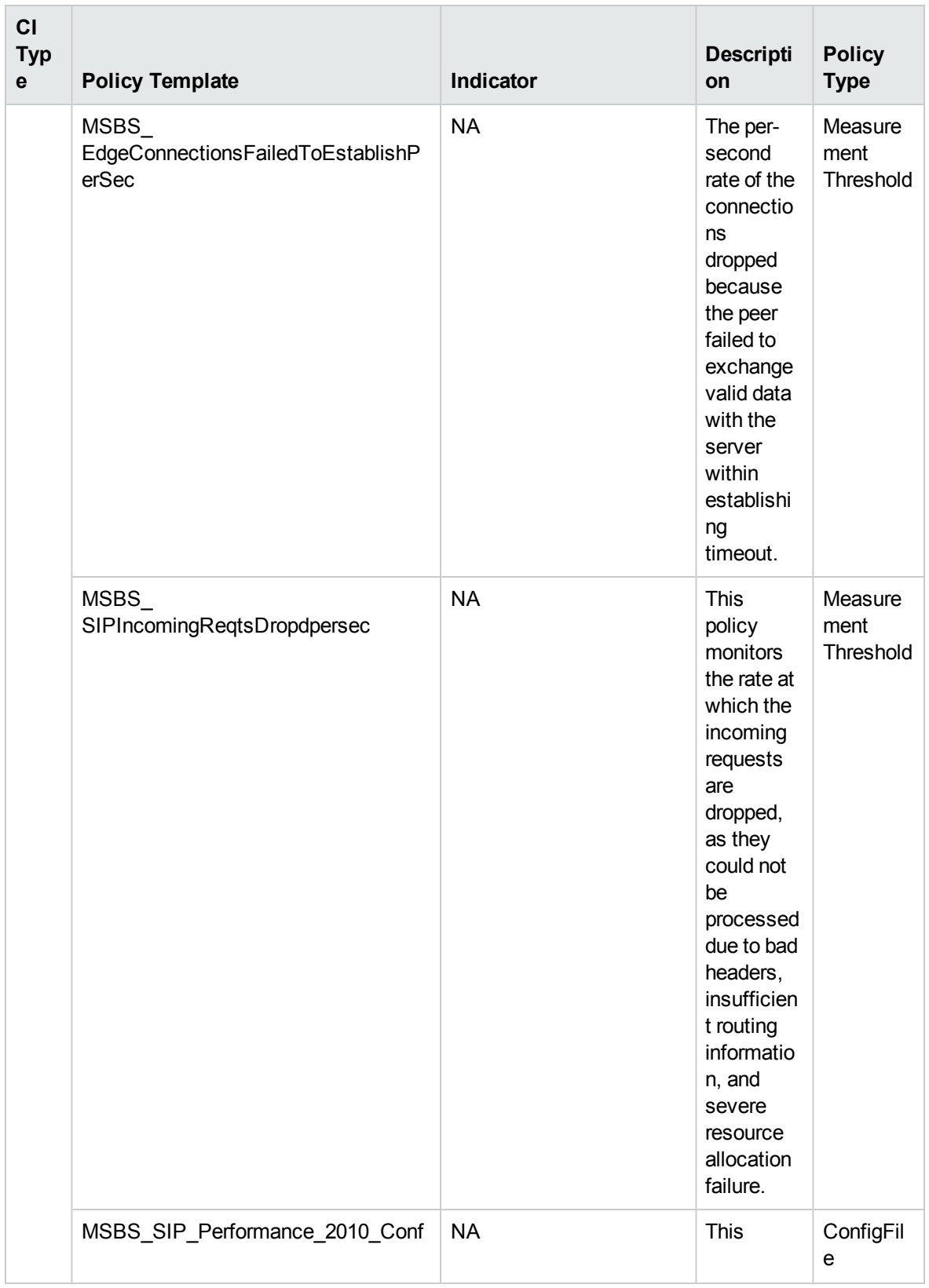

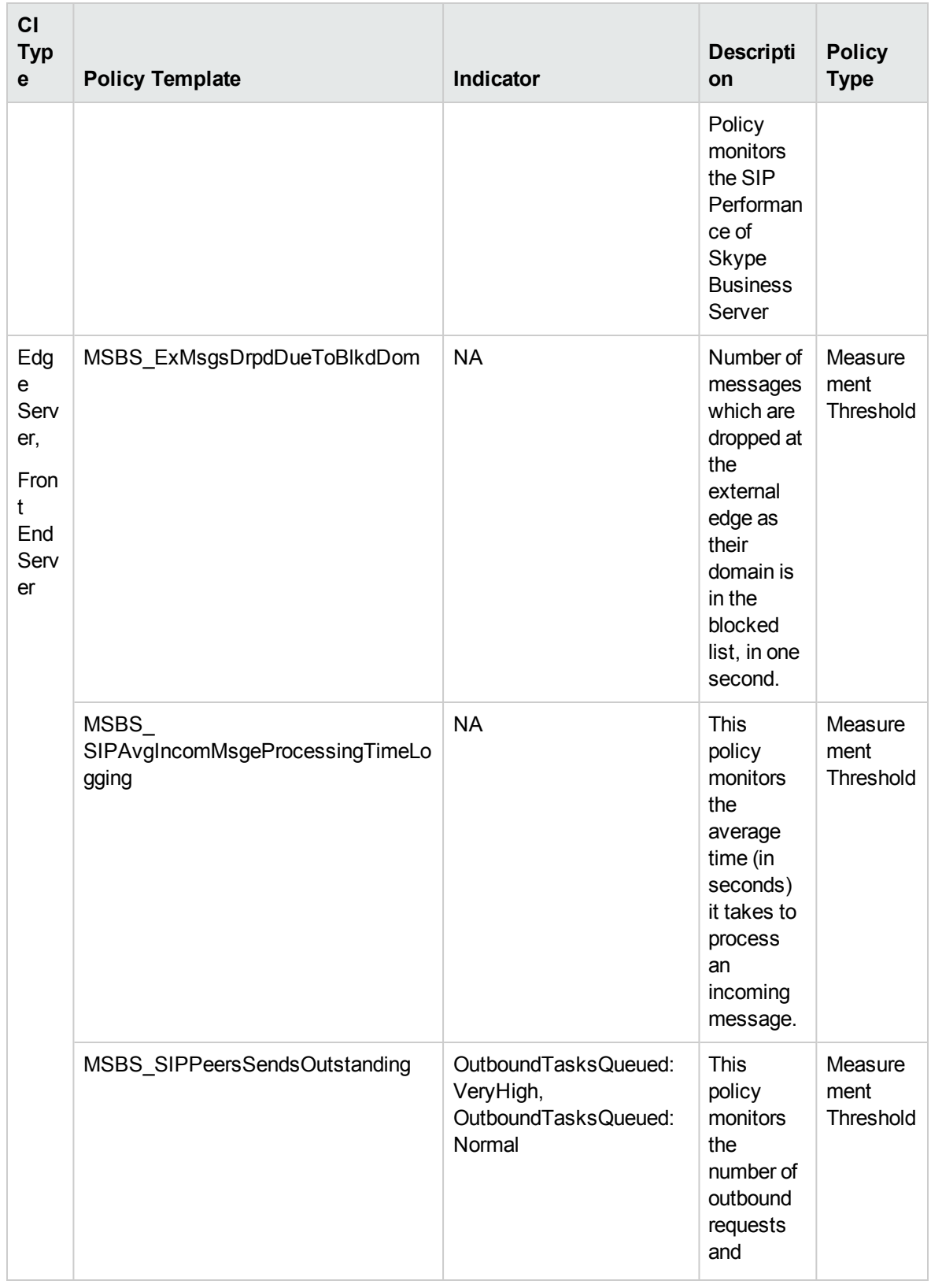

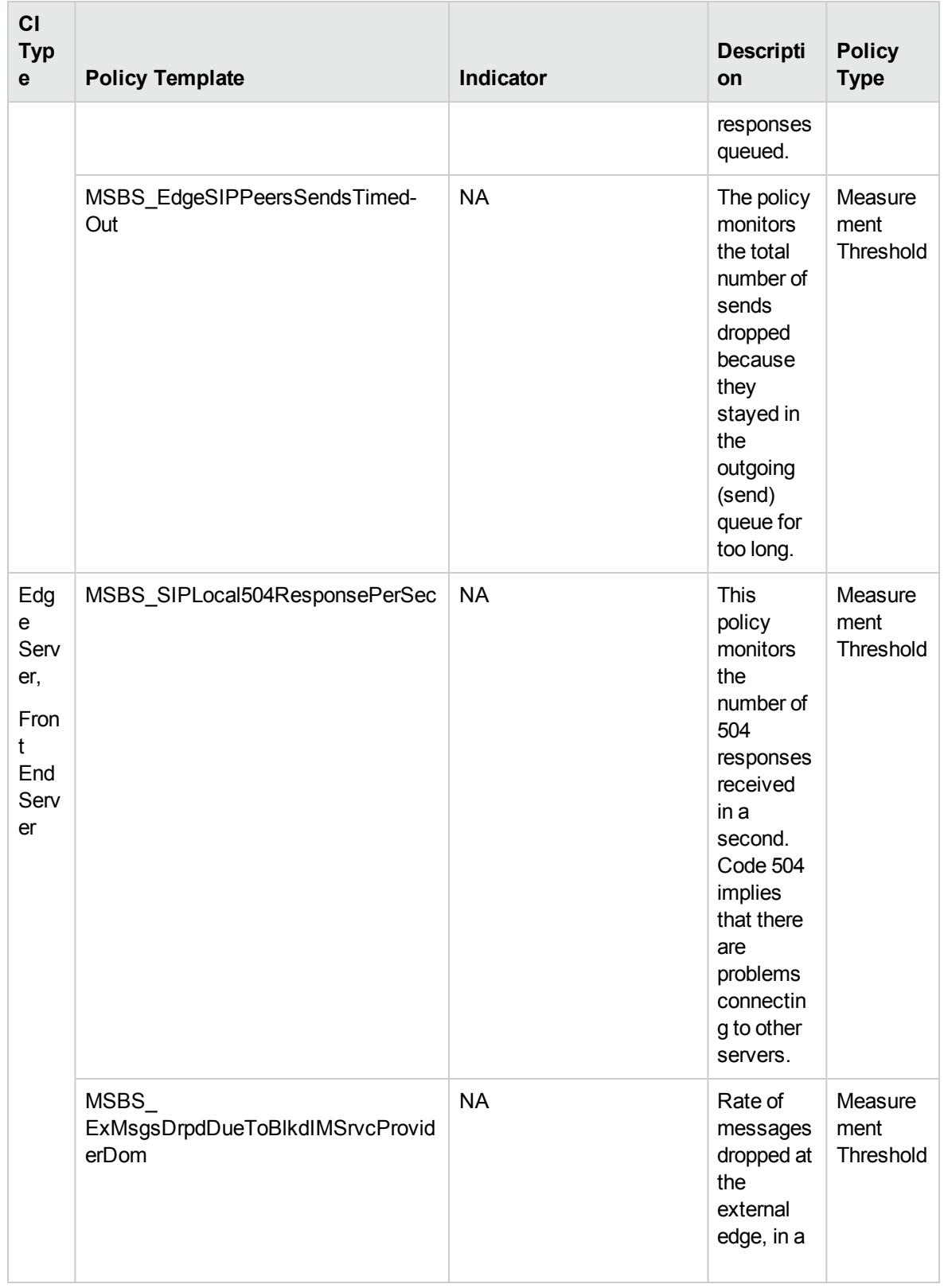

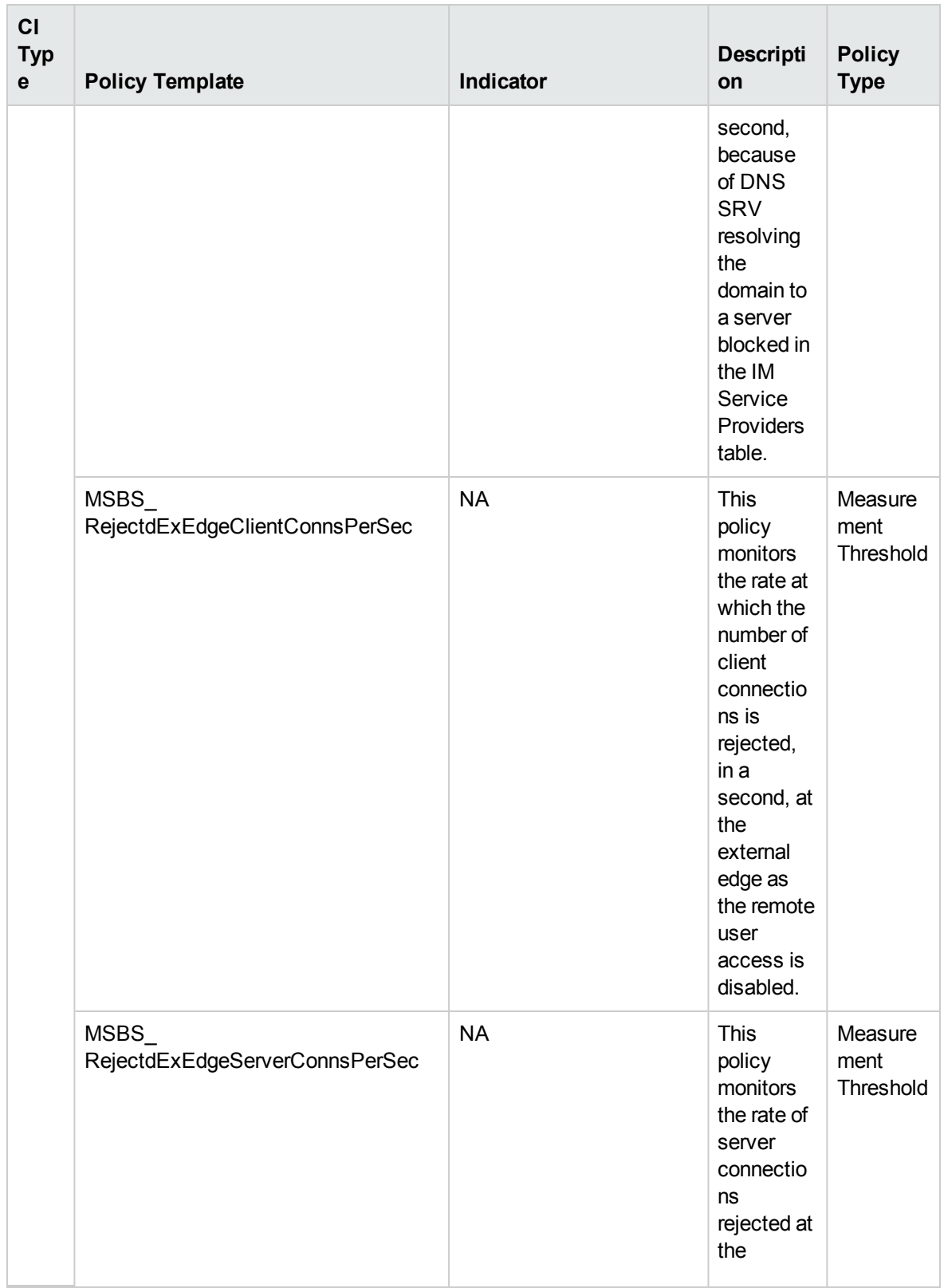

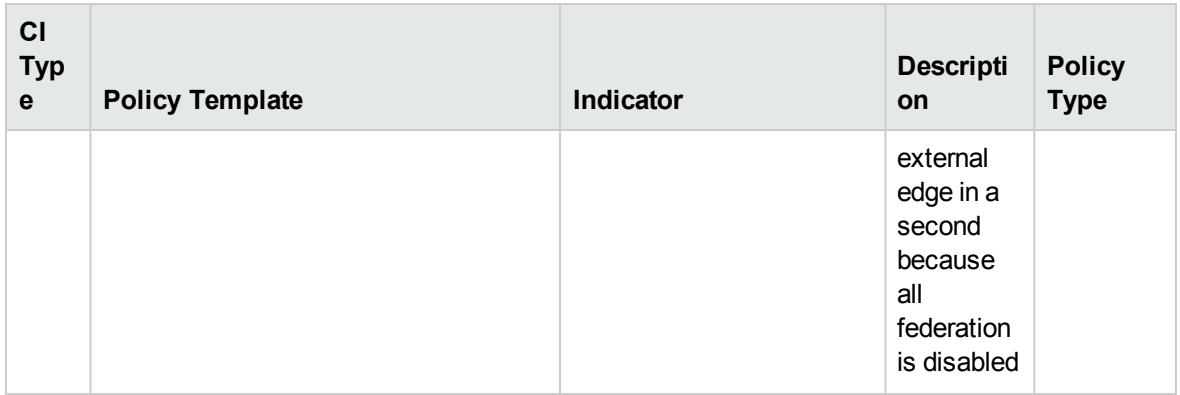

# Skype SQL Server Key Health

Monitors the page life expectancy of SQL Server. This aspect logs data and creates events for alerting.

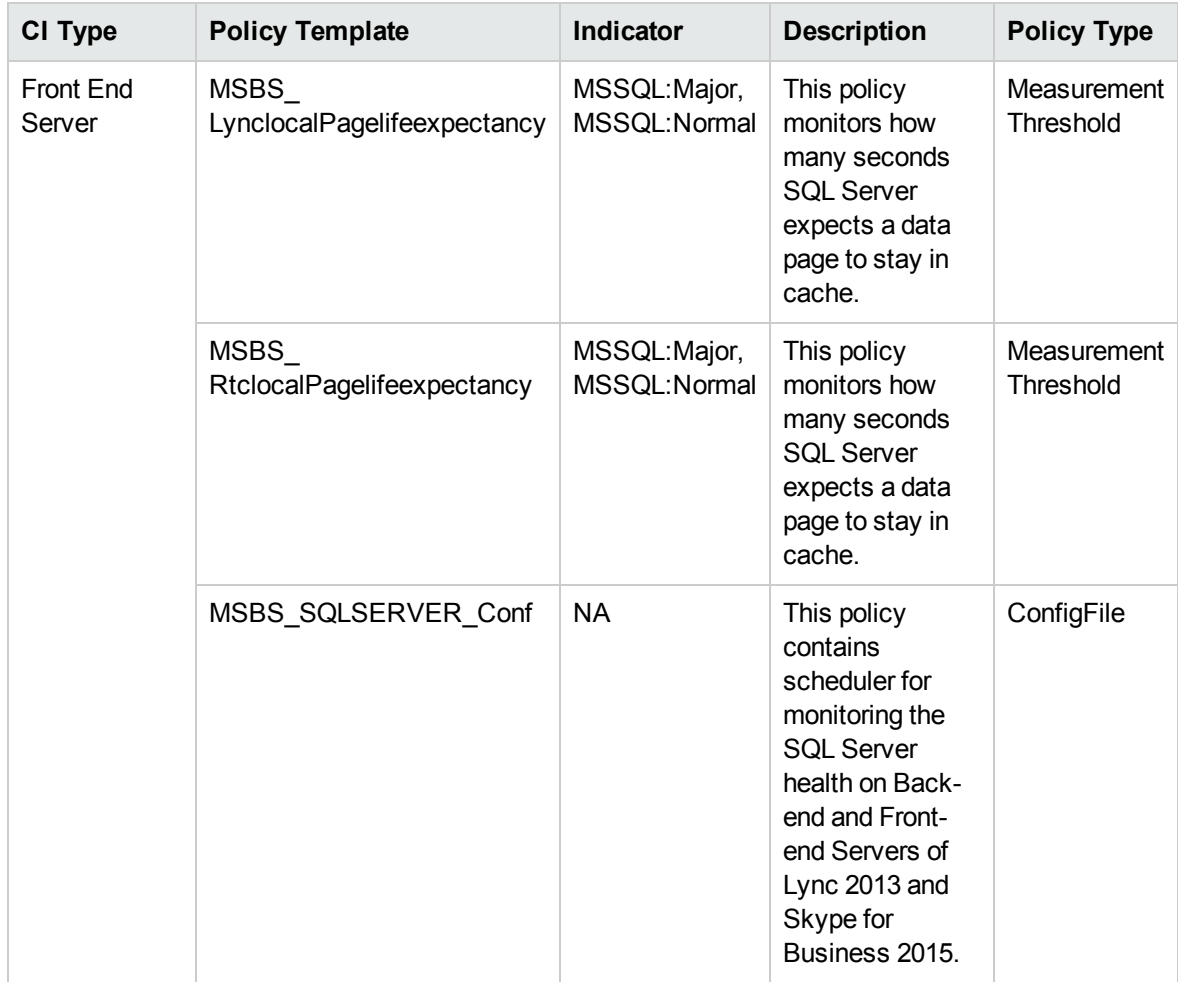

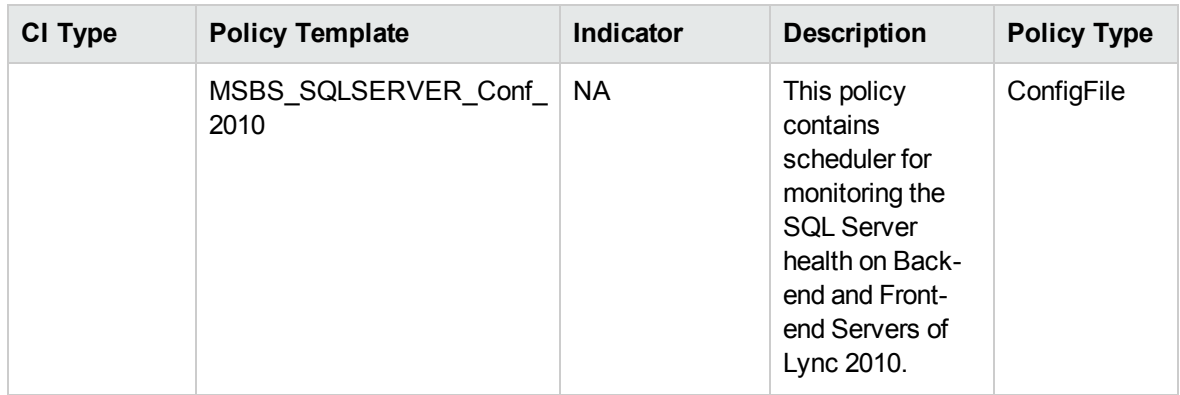

# Skype Storage Service Perf

Monitors the performance of Storage service. This aspect logs data and creates events for alerting.

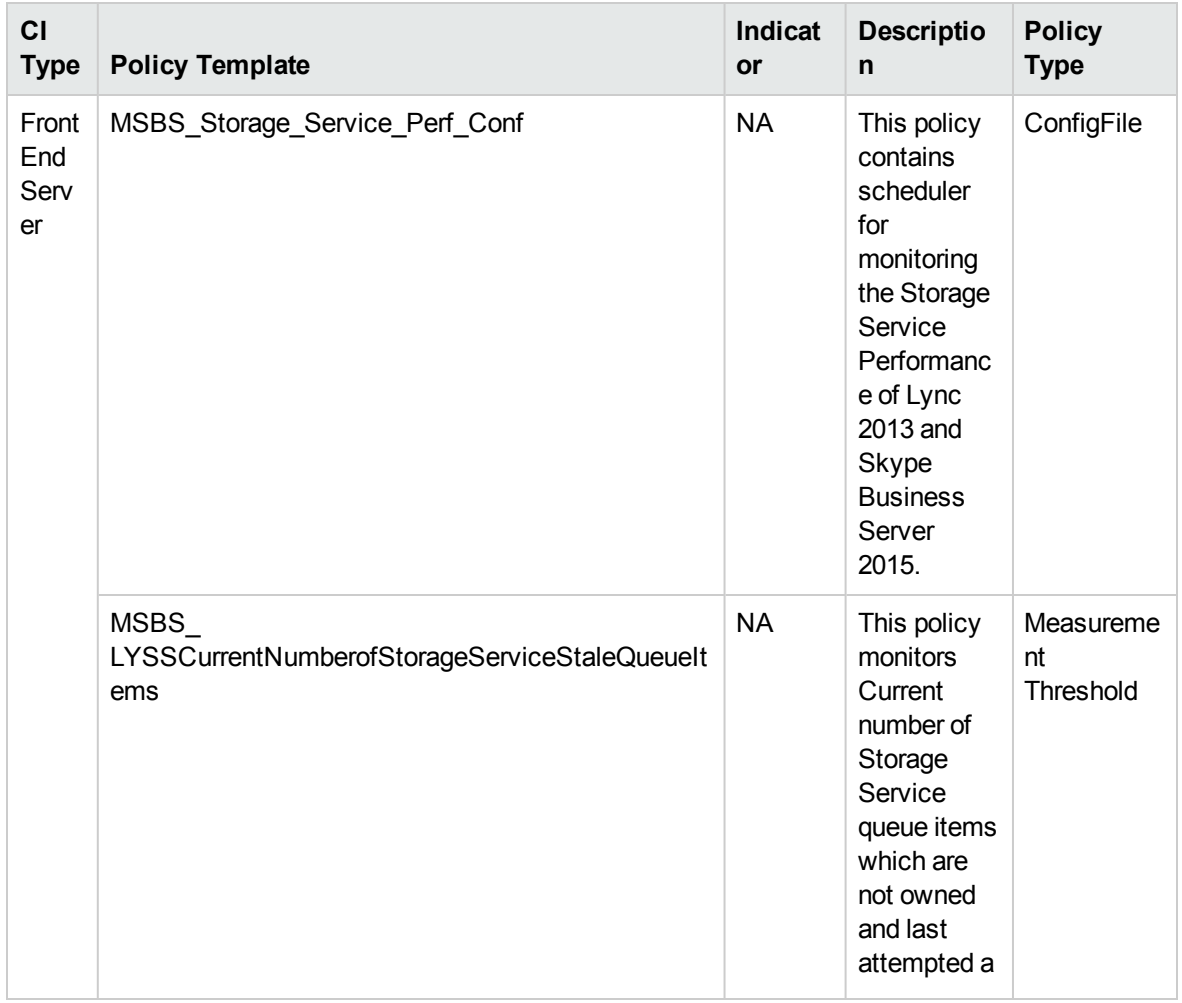

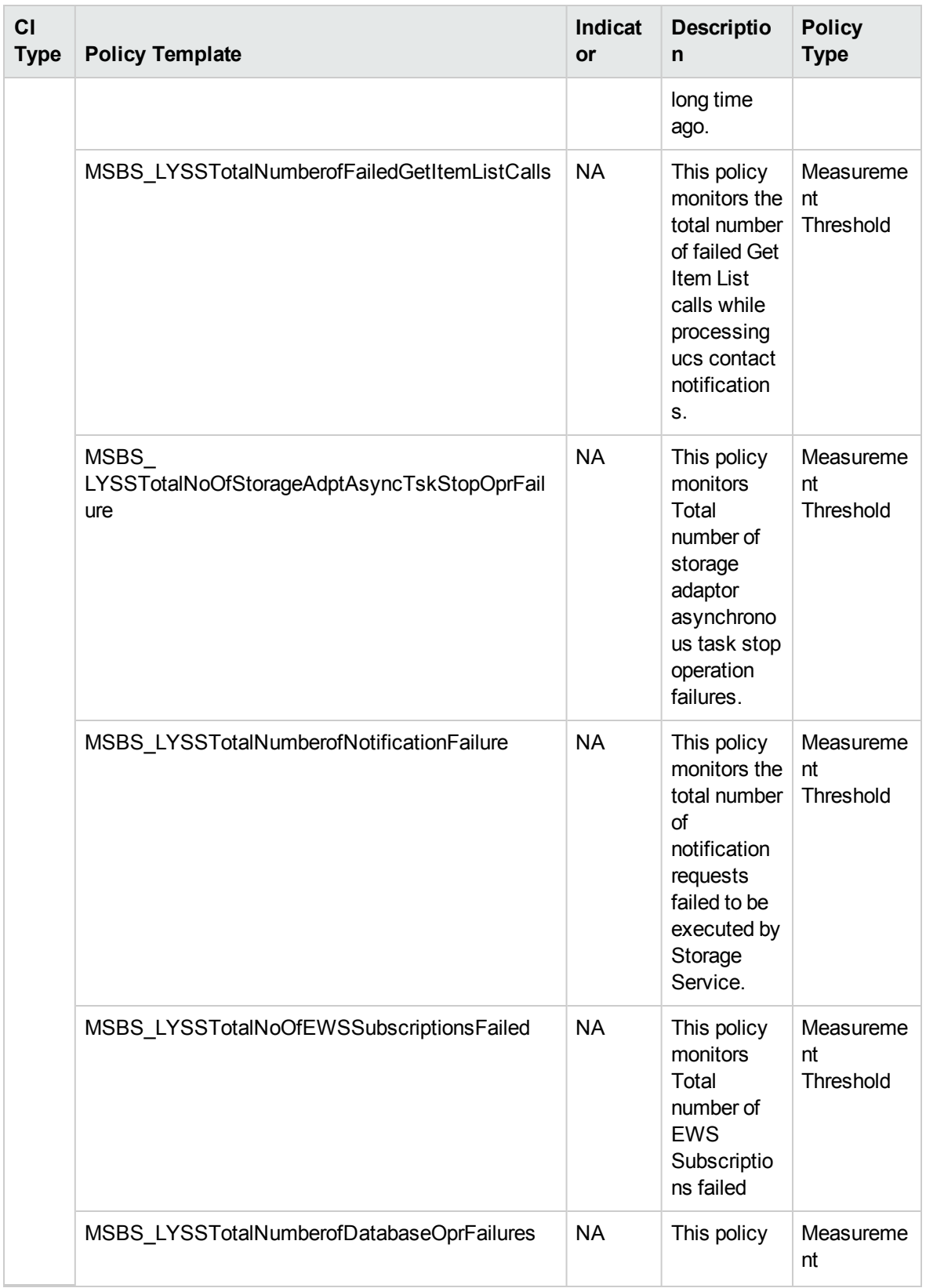

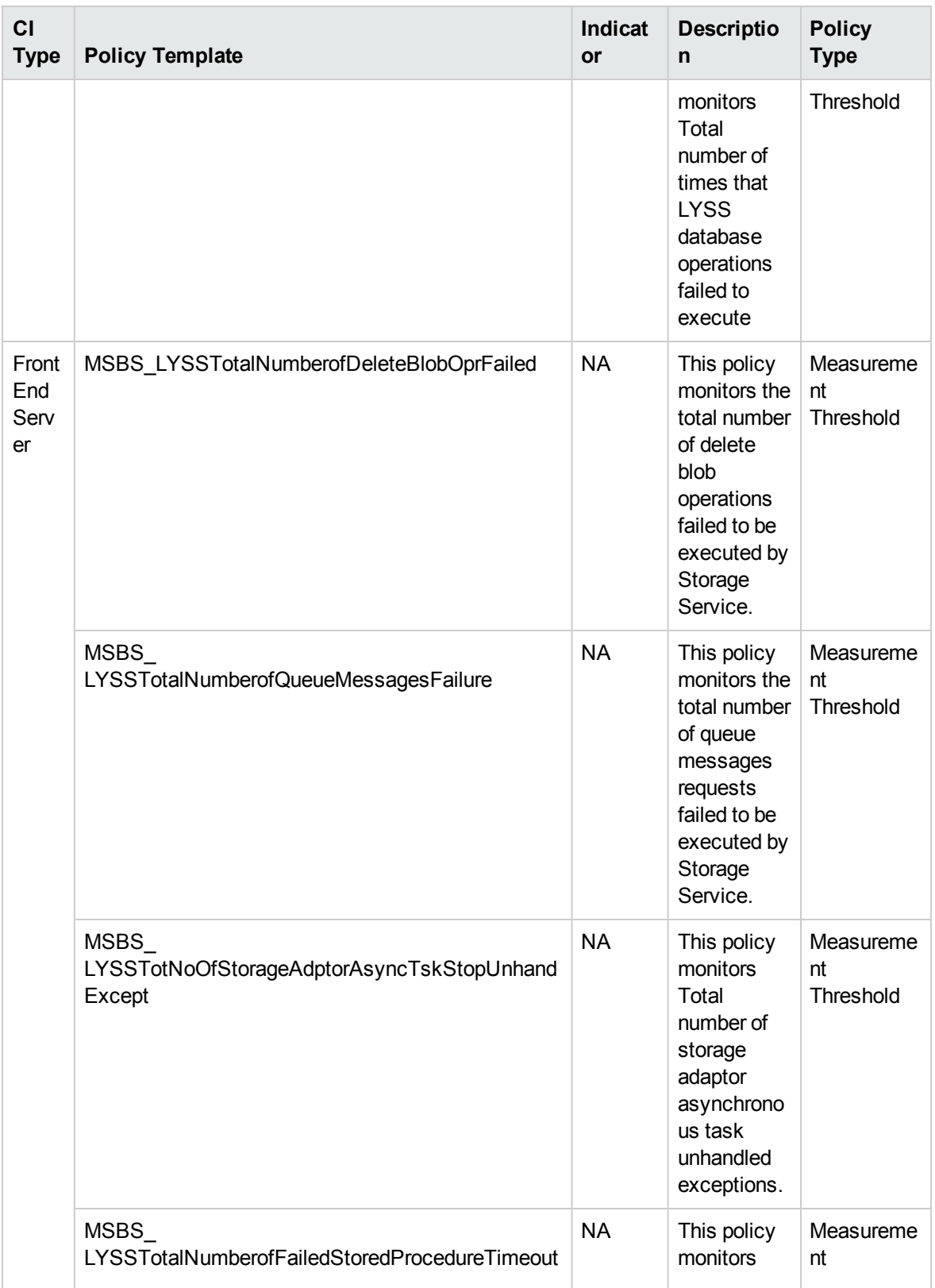

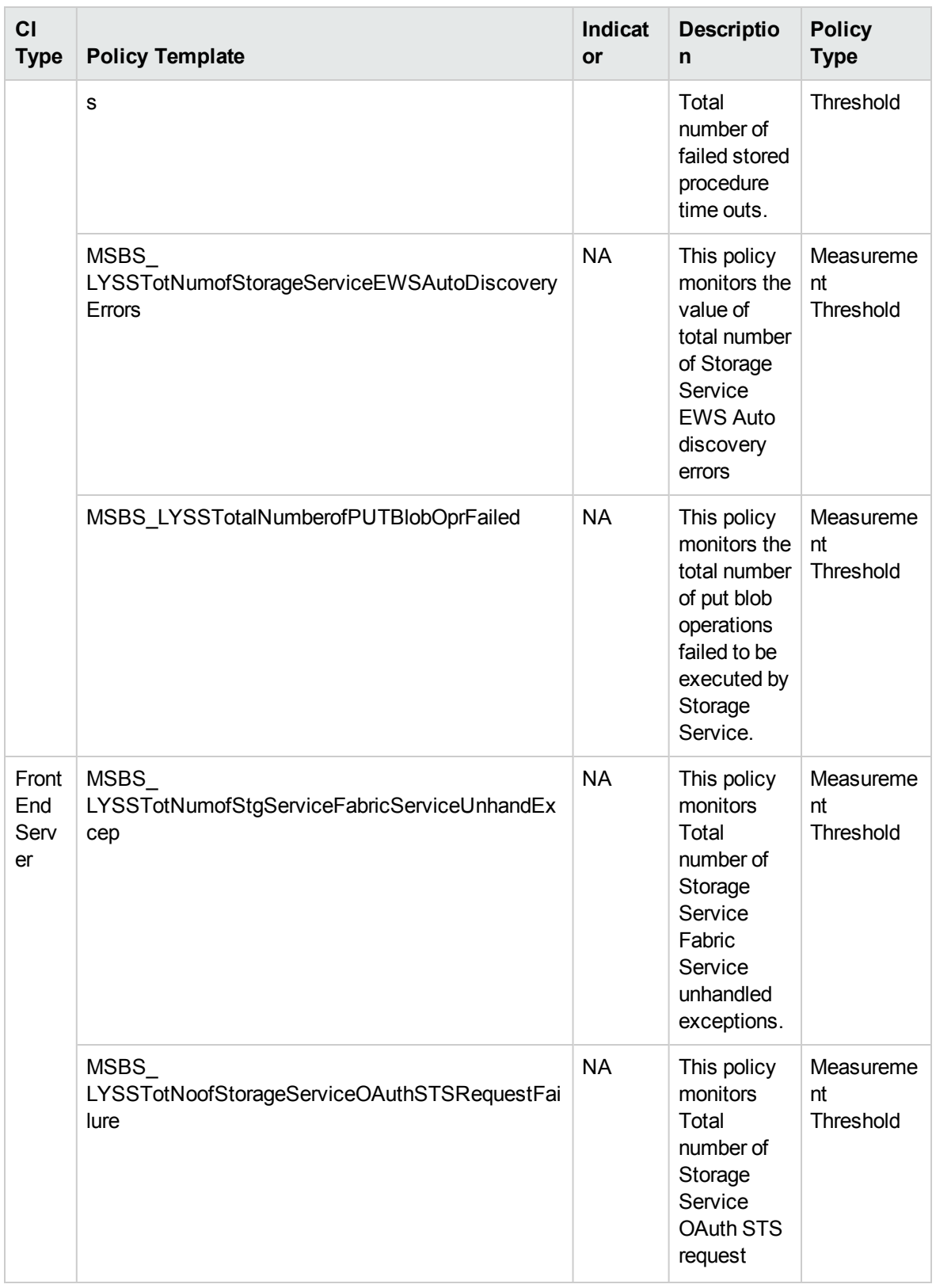

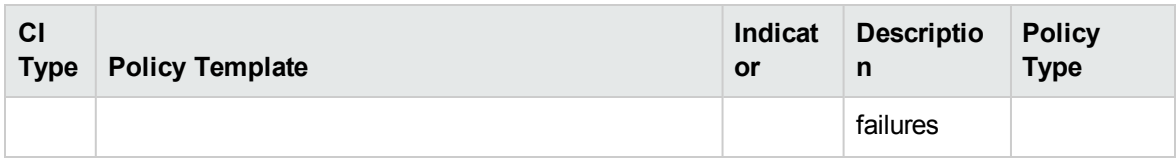

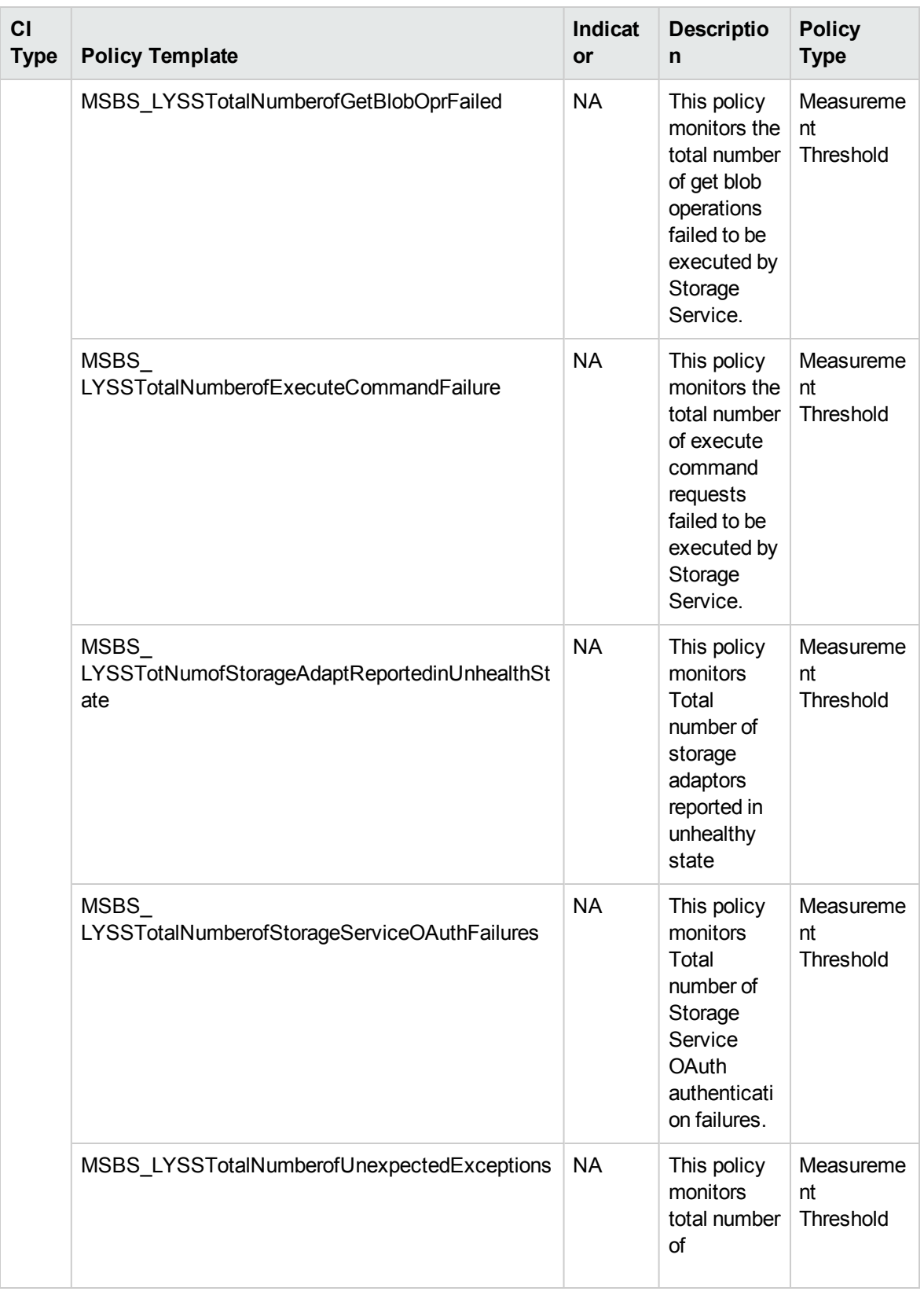

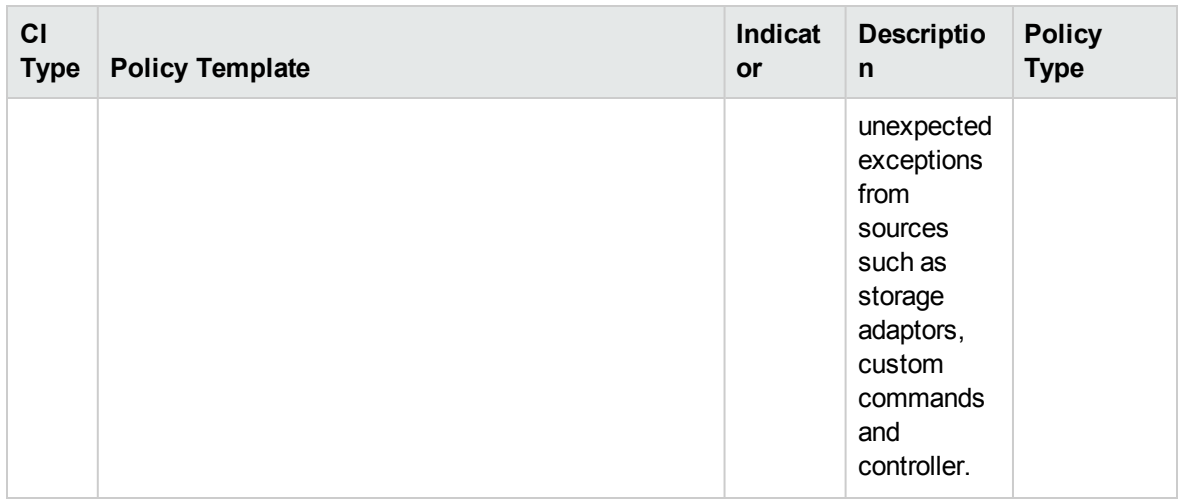

# Skype Subscribed User

Monitors the Subscribed User, this aspect logs collected metrics.

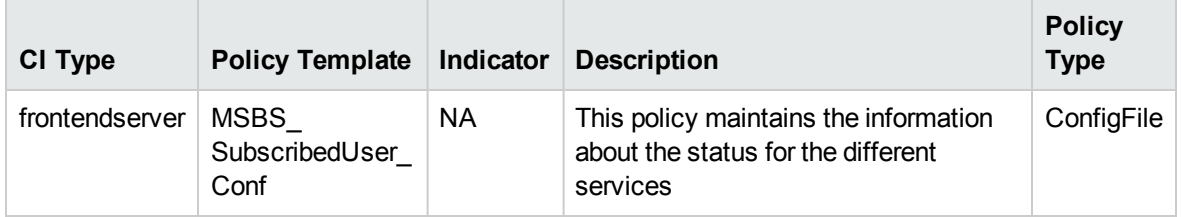

### Skype Video Integration Server Key Health

Monitors the health of the Skype Video Integration Server, this aspect logs and events on some metrics.

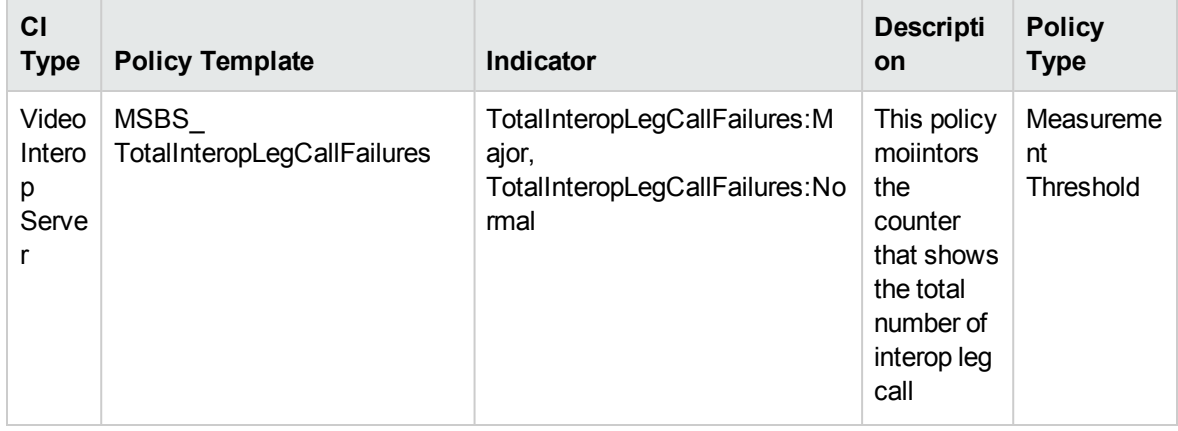

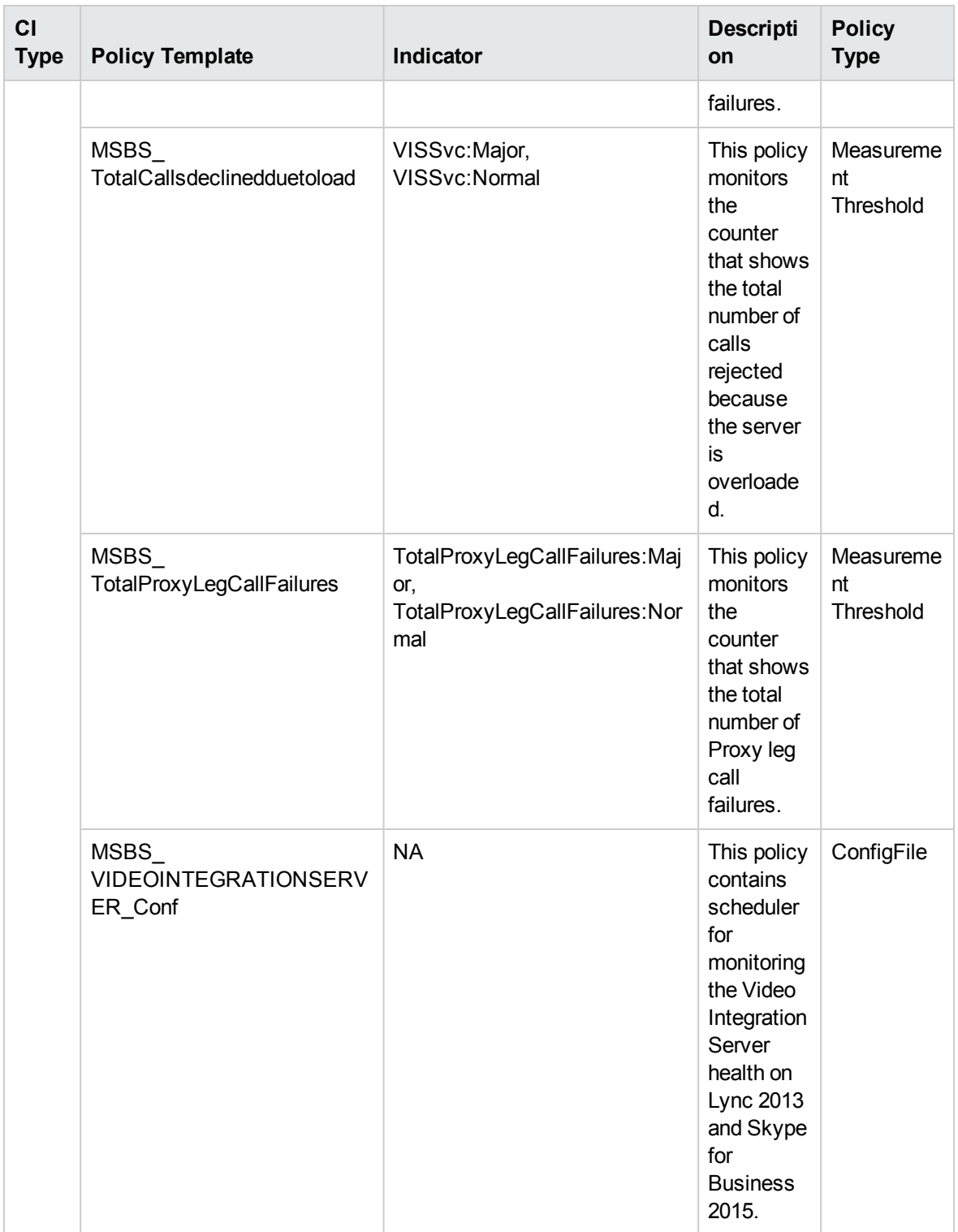

### Skype Web Scheduler

Monitors the Web Scheduler requests that are unsuccessful. This aspect logs data and creates events for alerting.

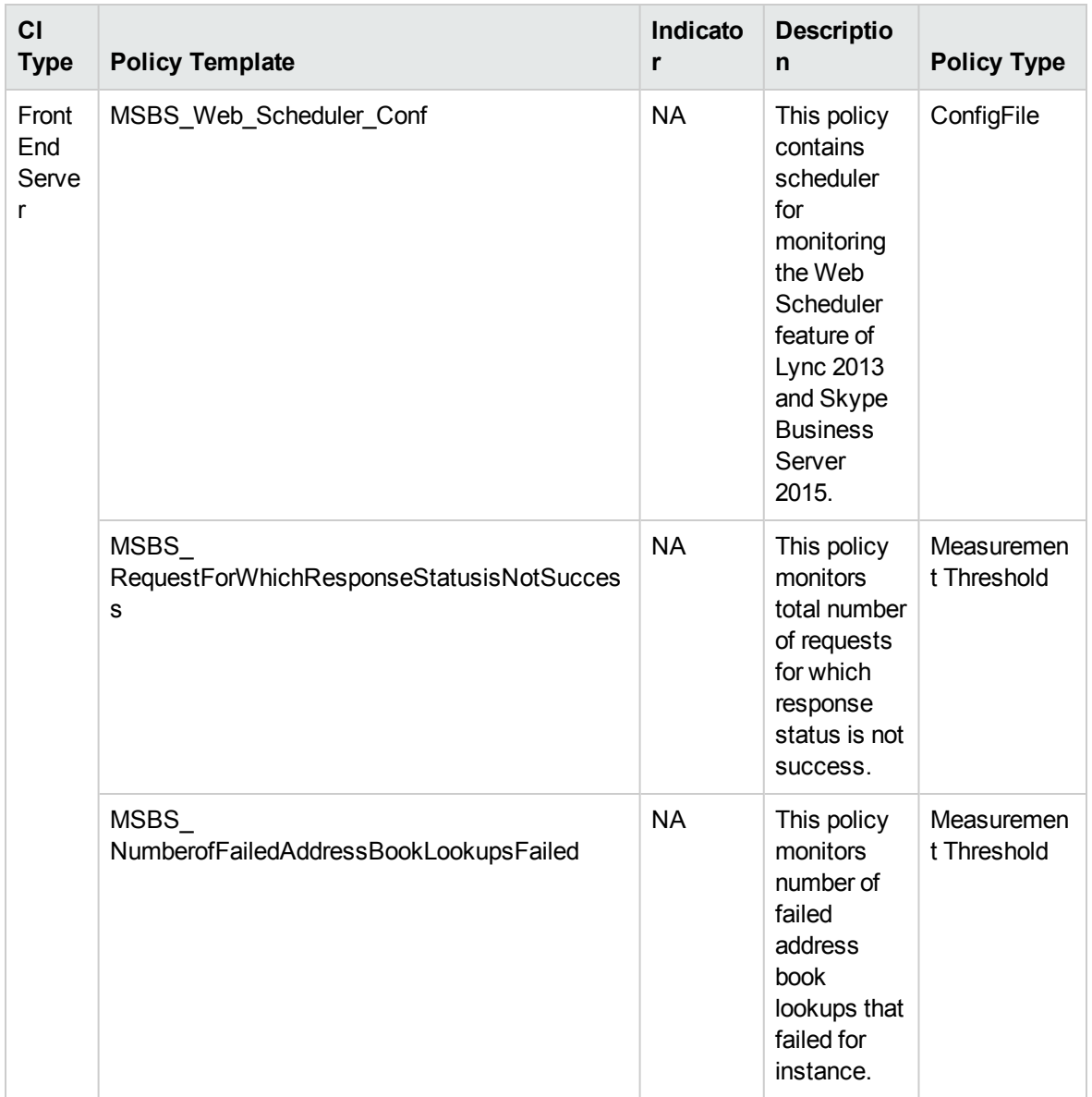

# Skype Web Service Performance

Monitors the metrics of Web Service Performance like failed HTTP search requests, successful search requests. This aspect logs data and creates events for alerting.

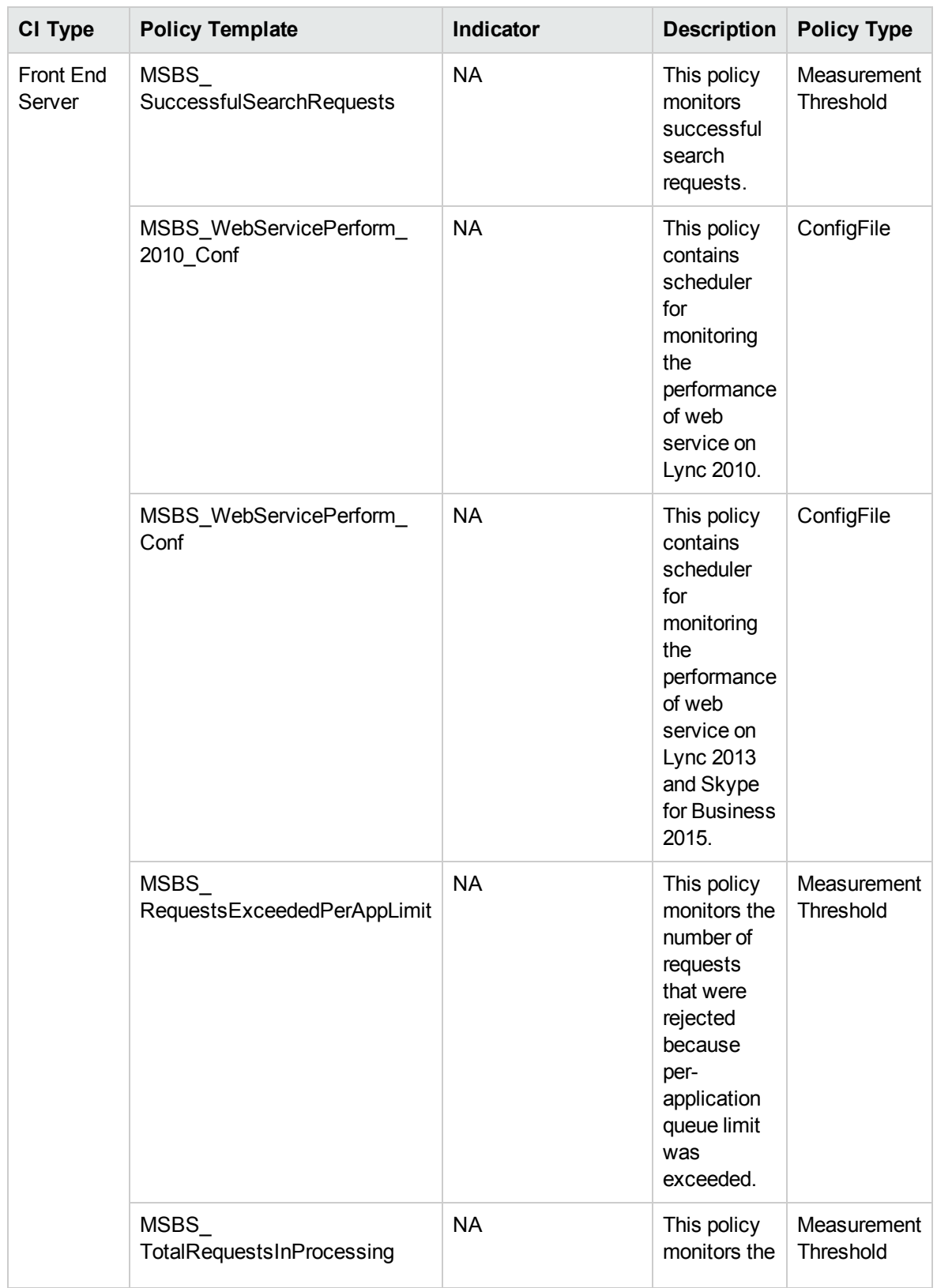

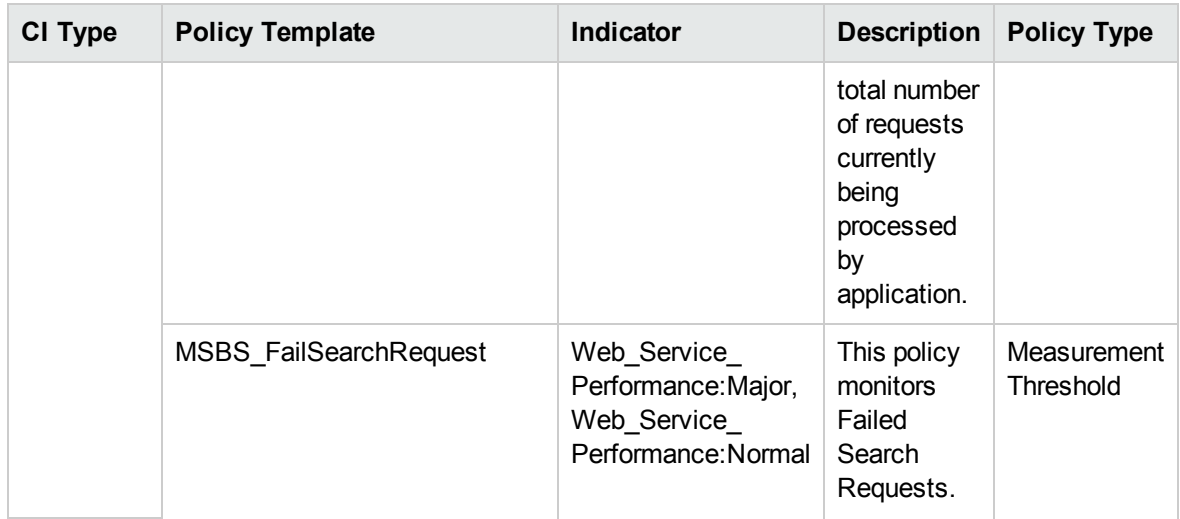

#### Skype Web Server Performance

Monitors the failed Web Server requests and other exceptions. This aspect logs data and creates events for alerting.

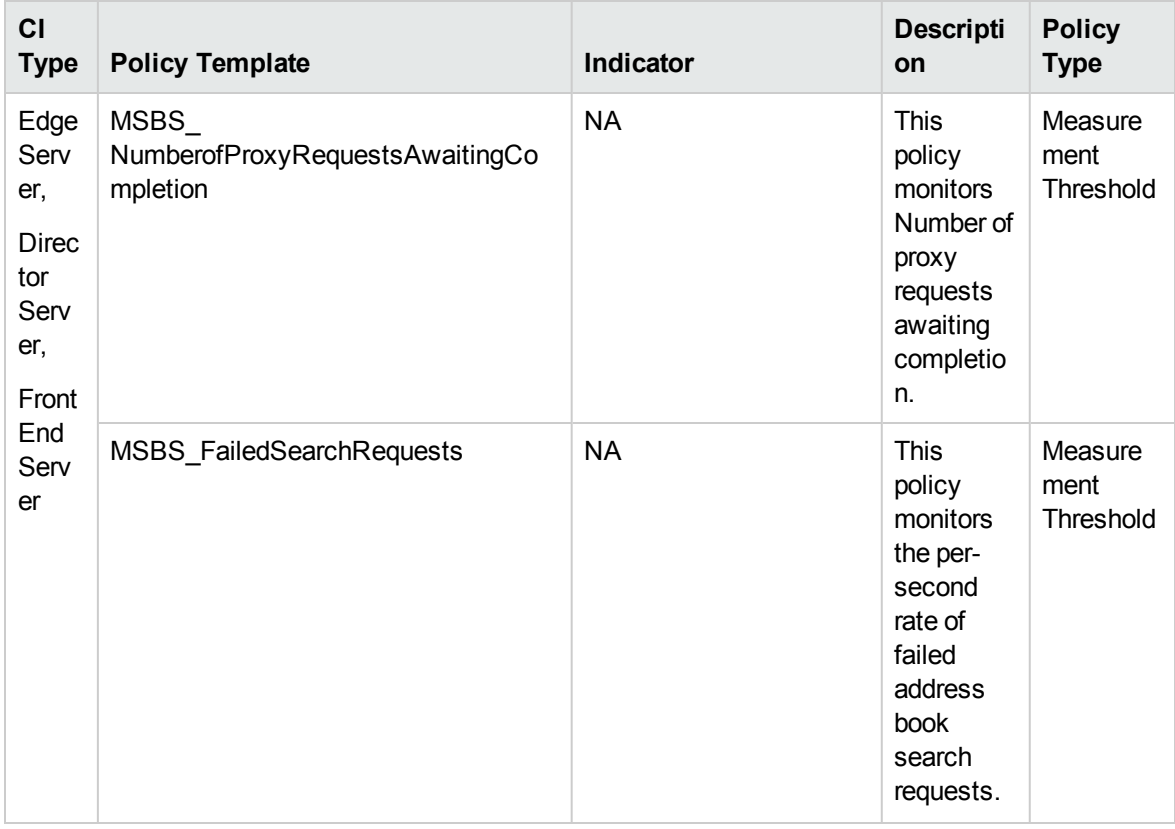

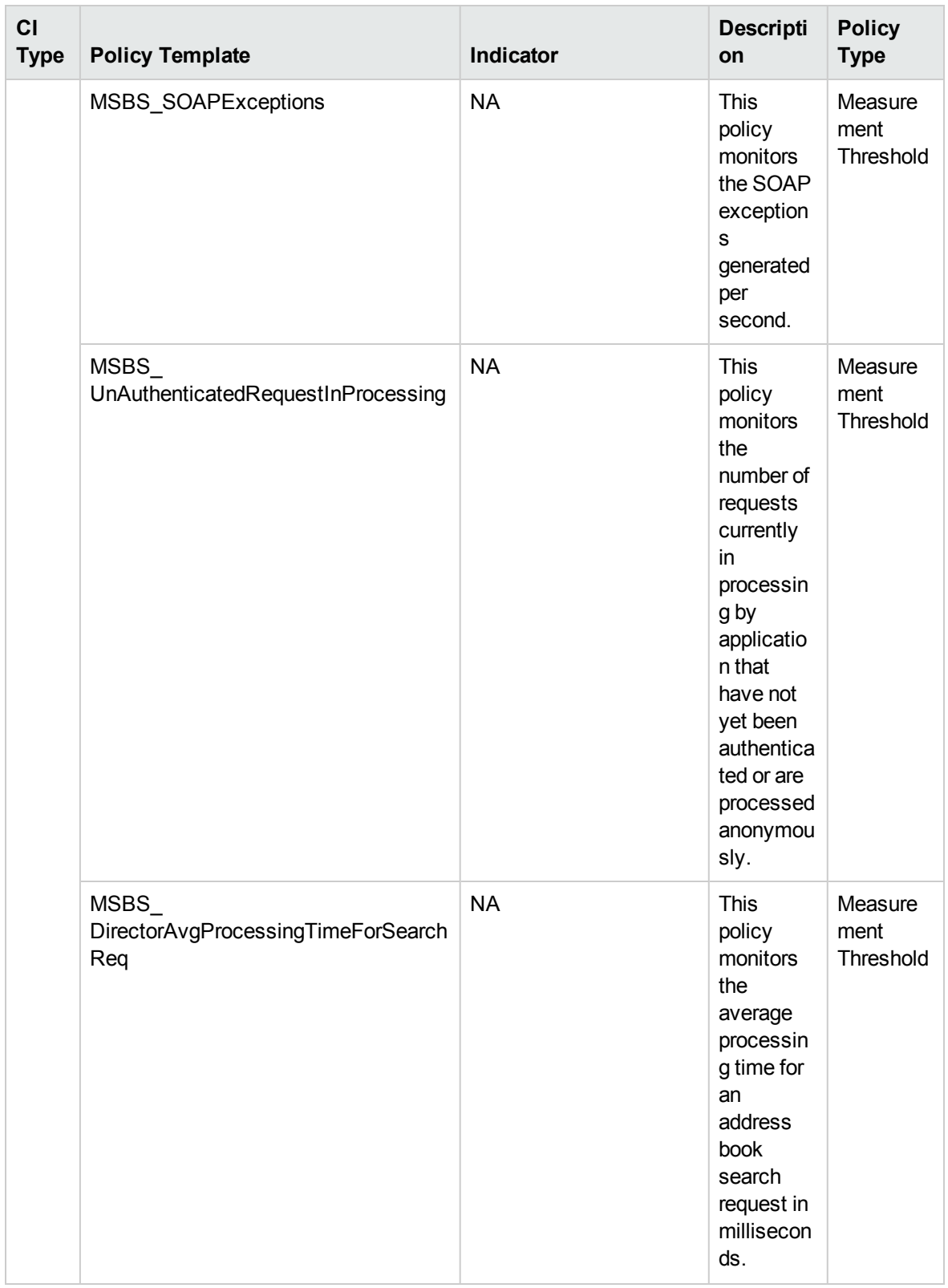

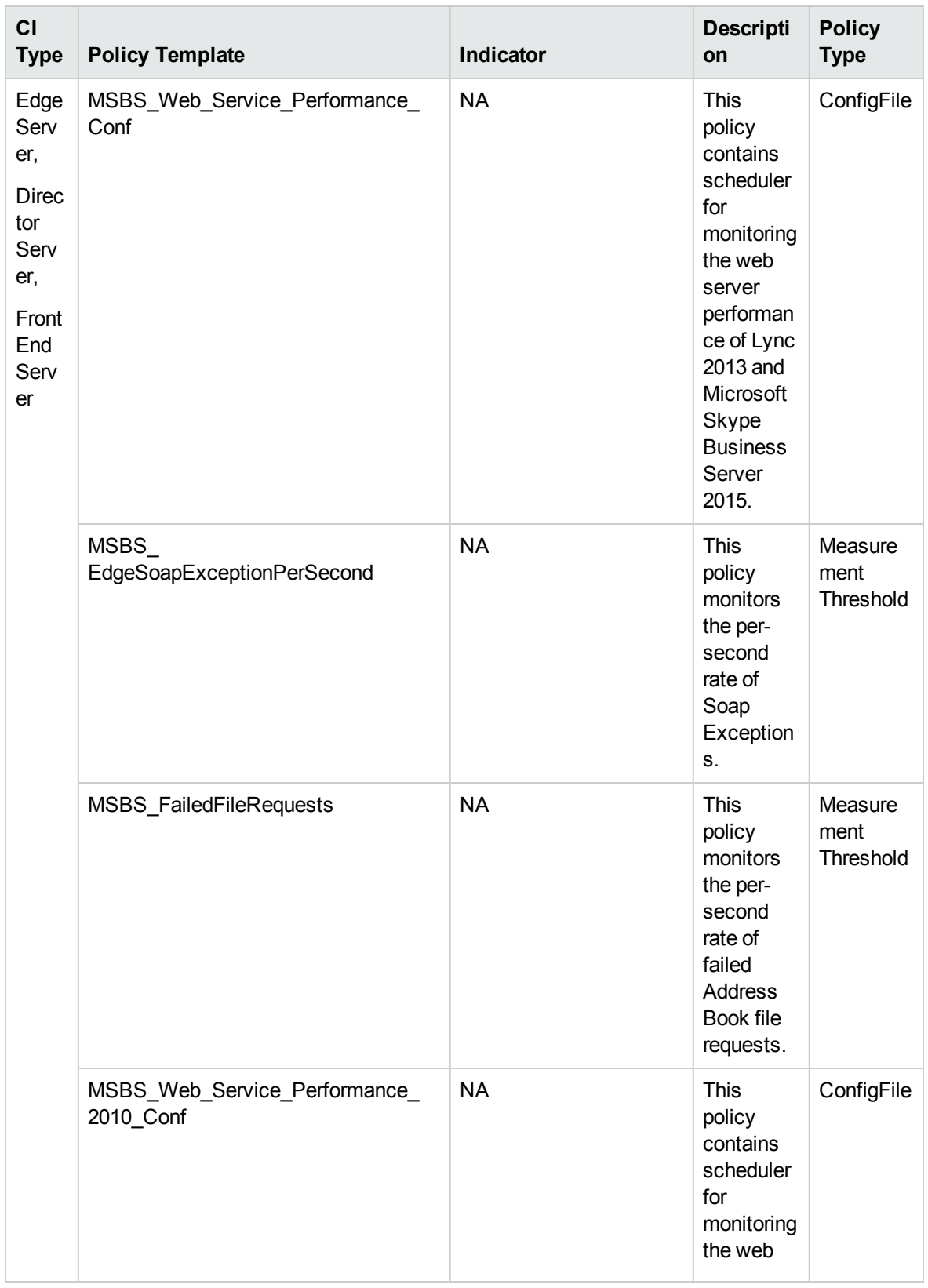

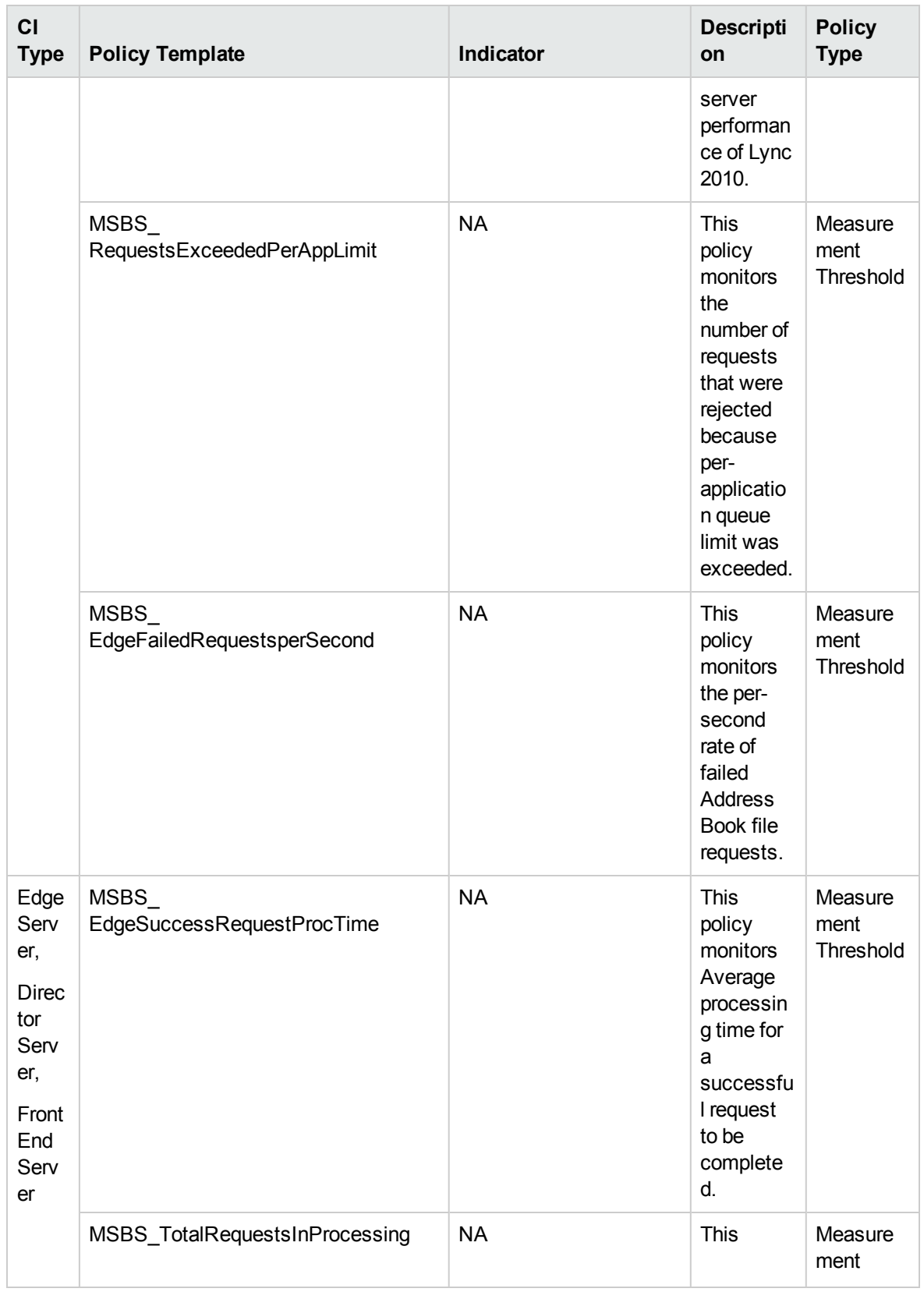

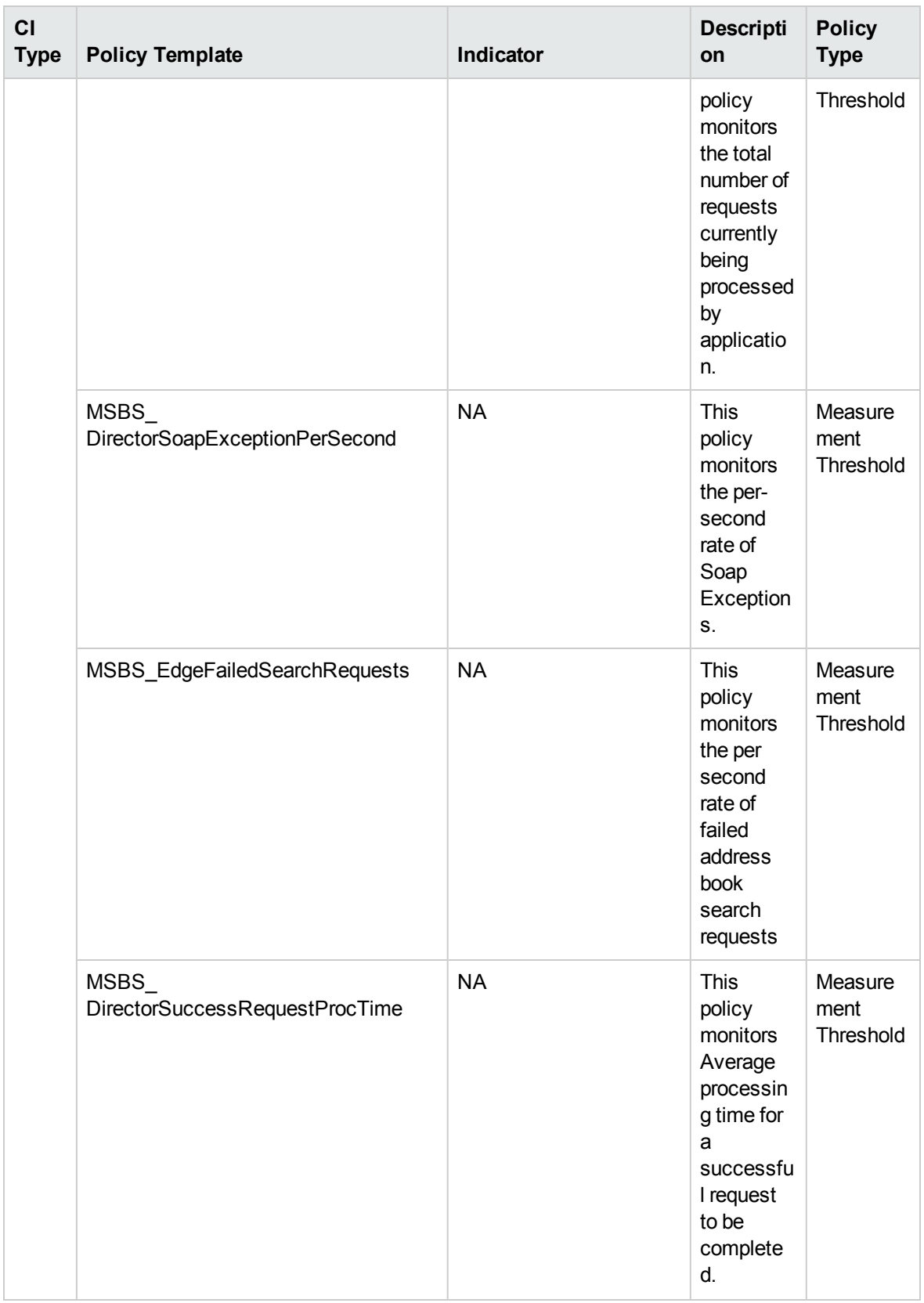

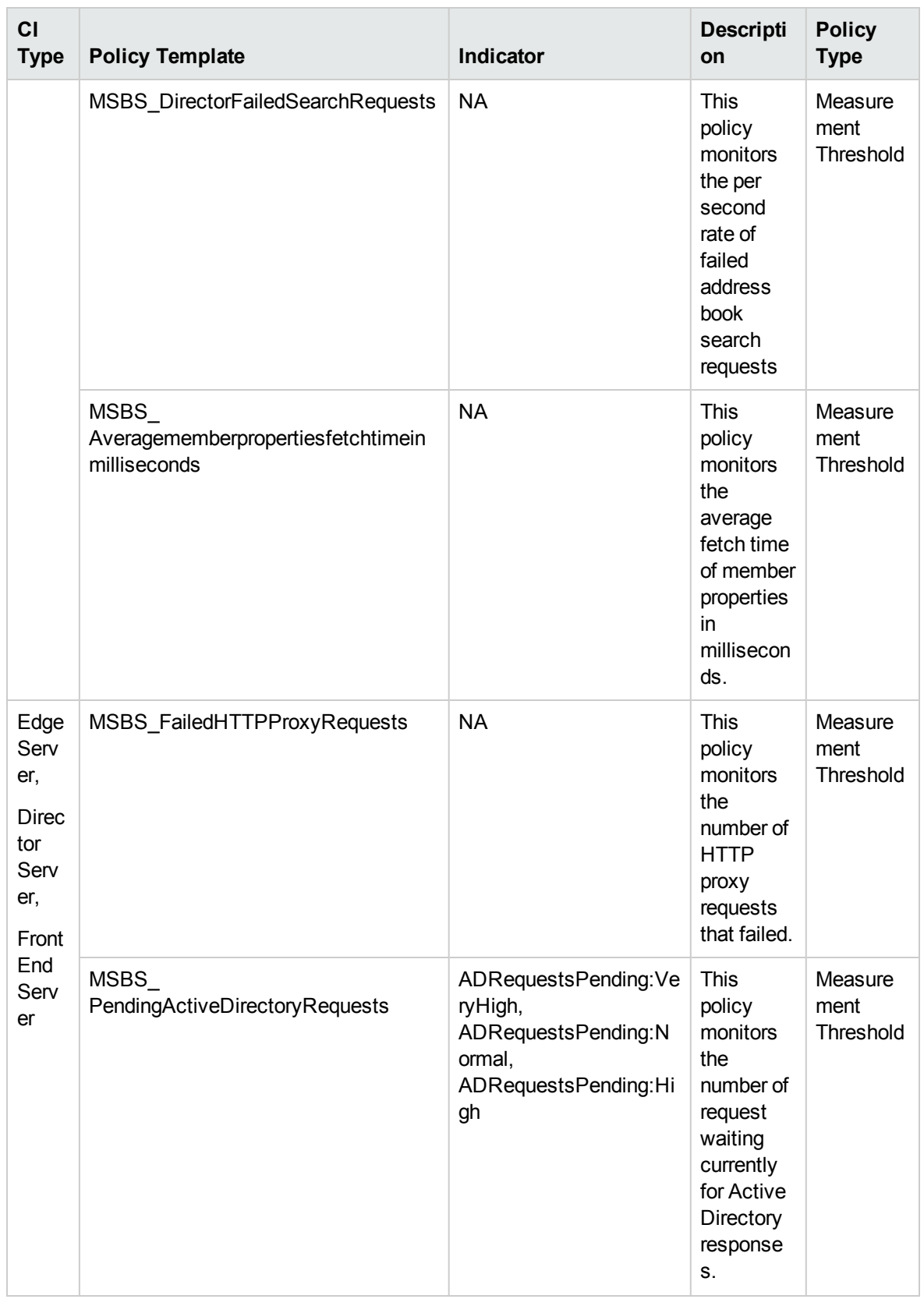

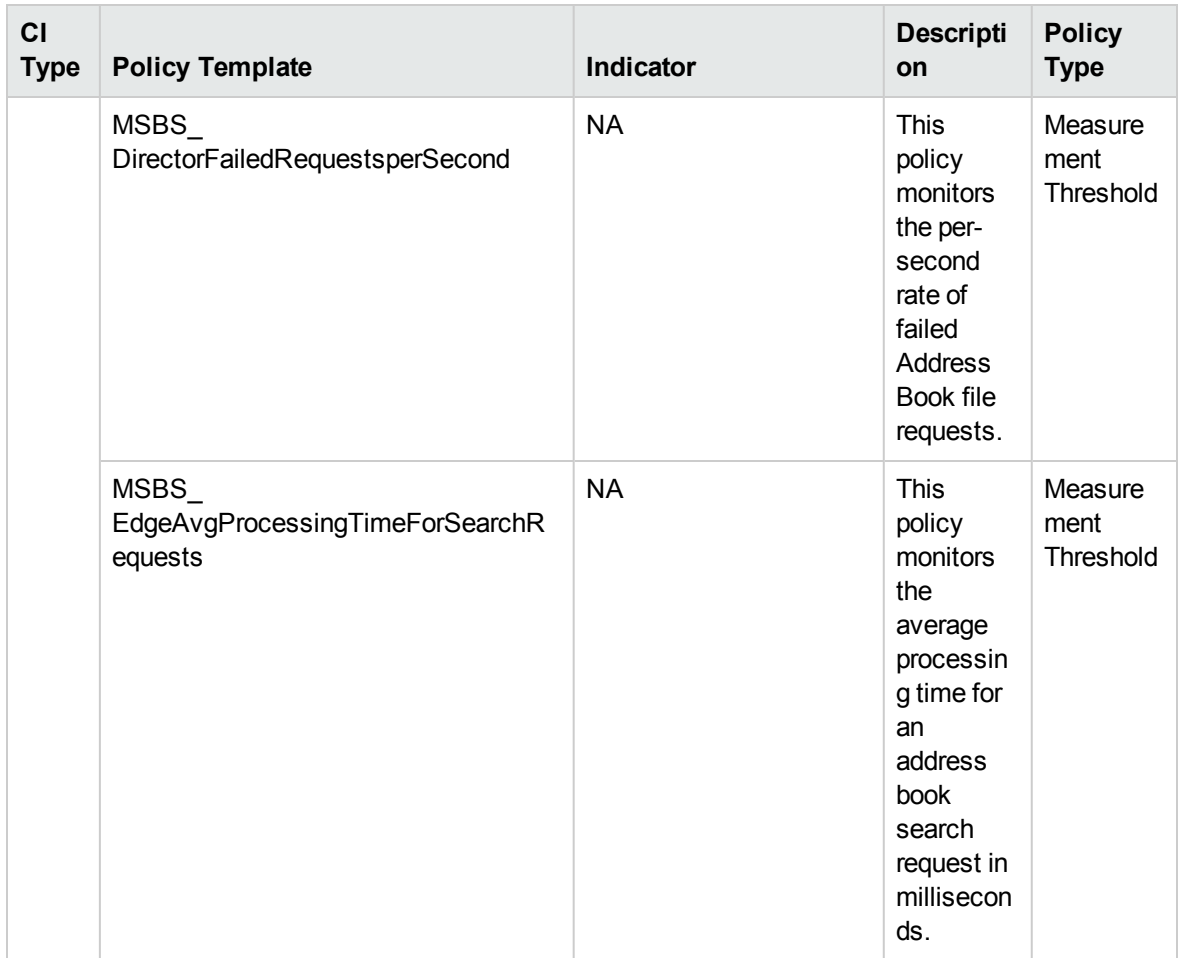

### Services

#### Skype Storage Service

Monitors the Storage Service, this aspect logs and events on some metrics.

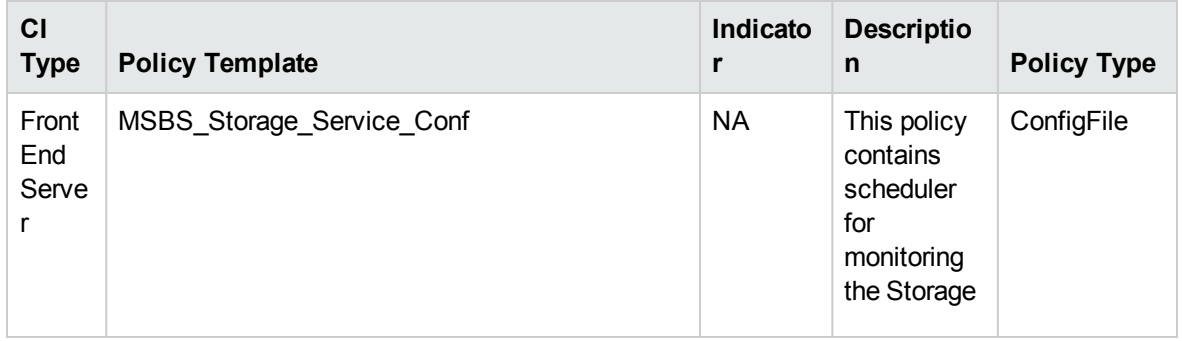

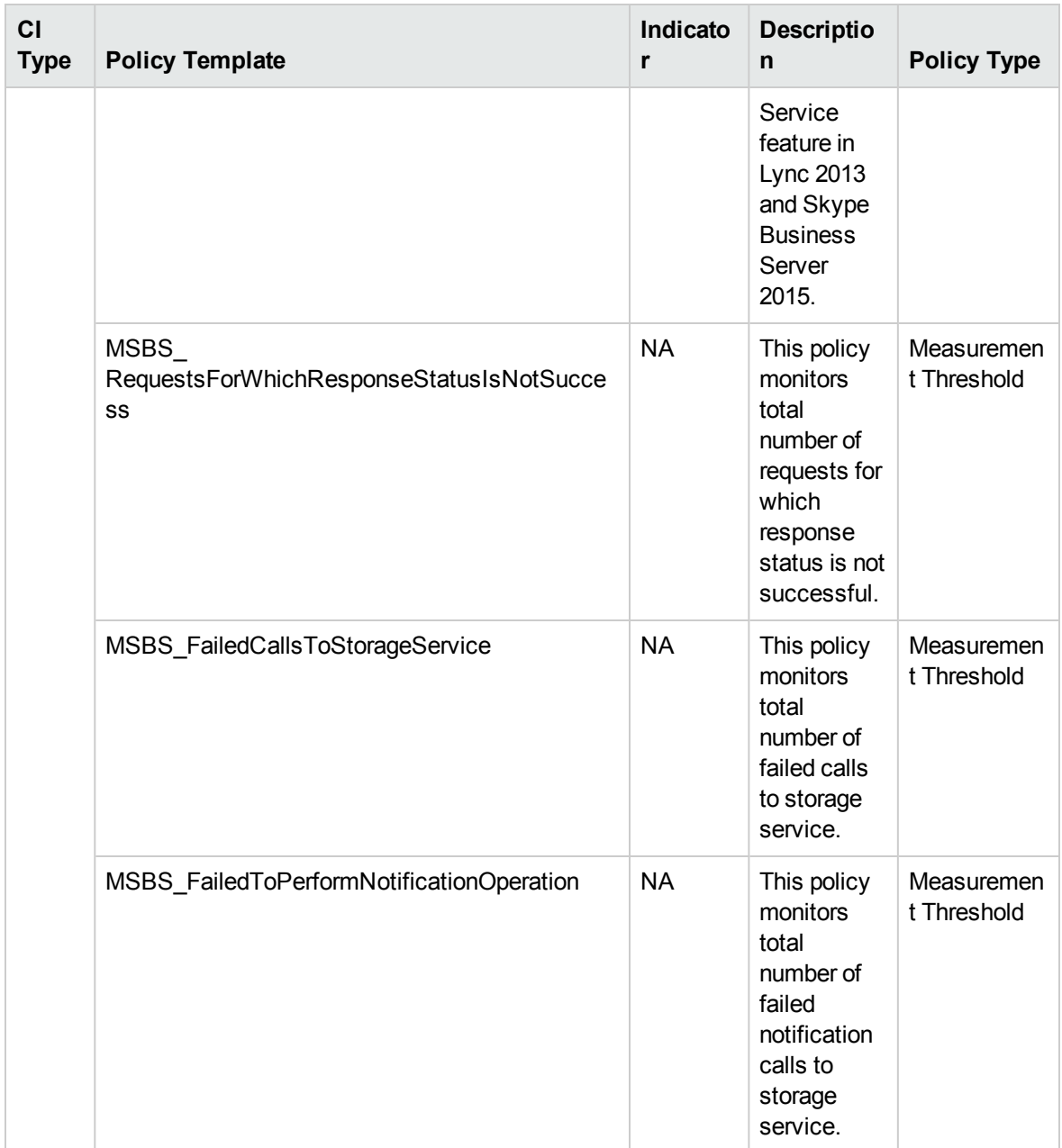

#### Skype Services

Monitors the availability of Skype for Business Server Services in SCM, this aspect logs and events on some metrics.
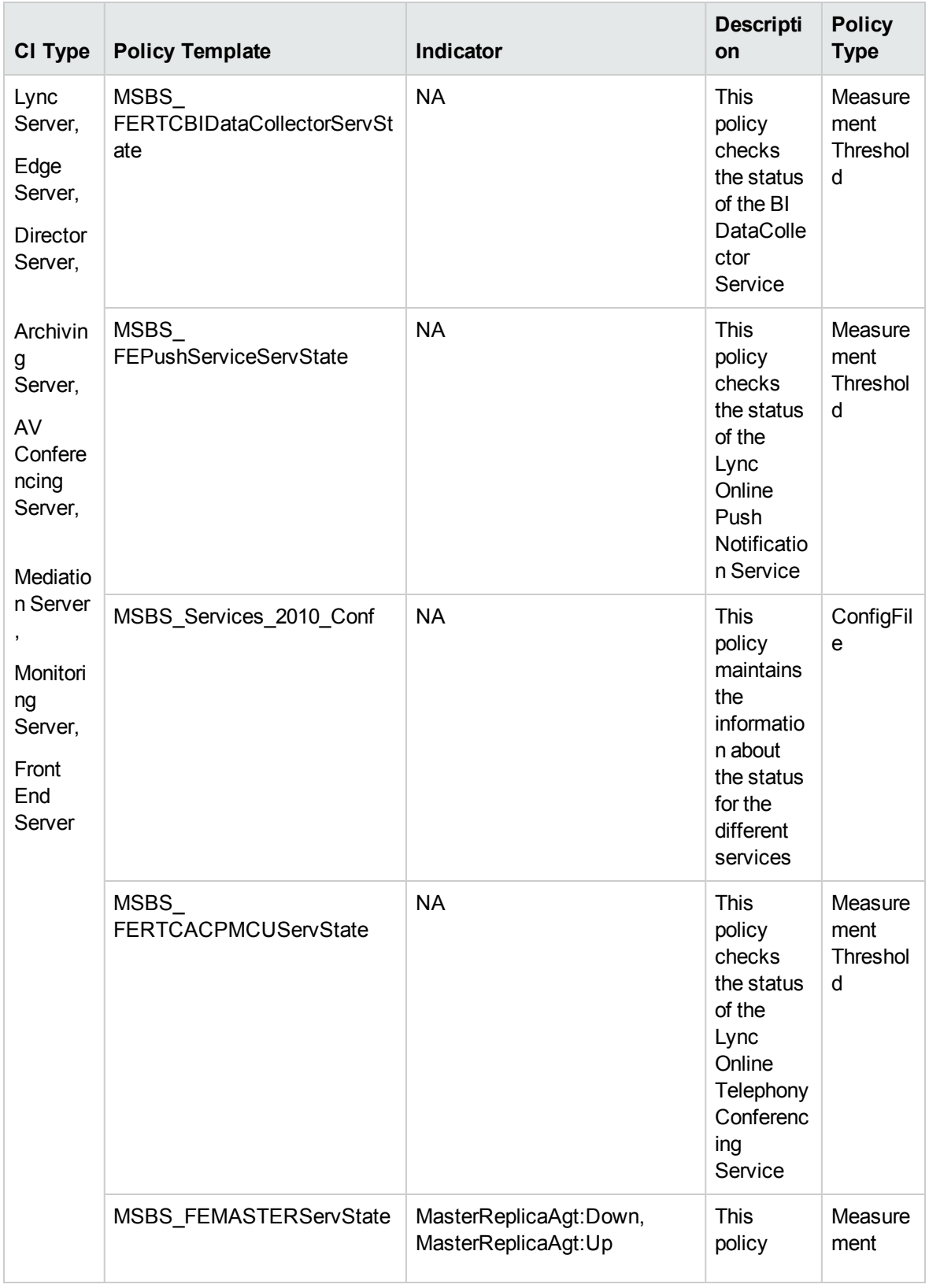

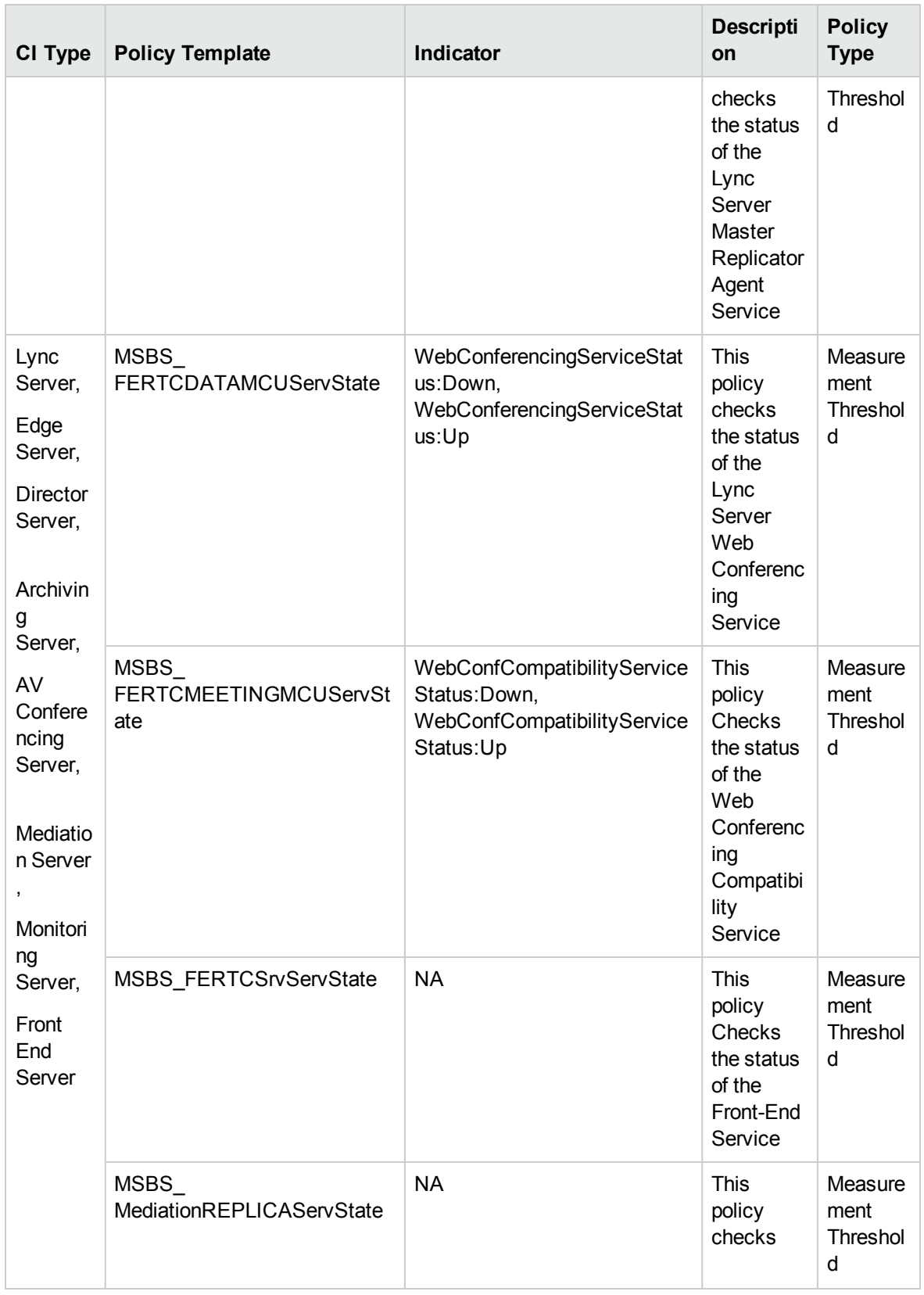

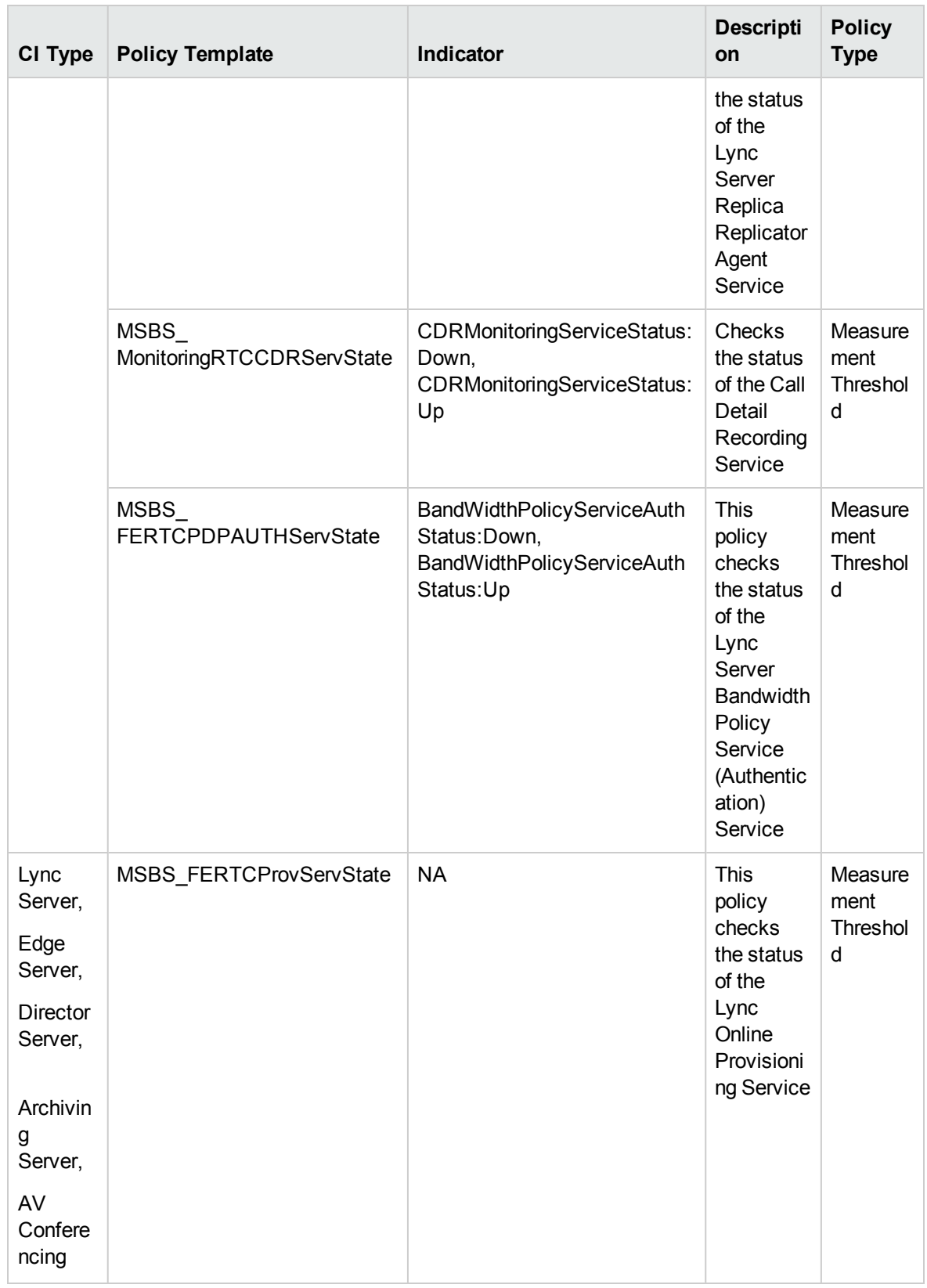

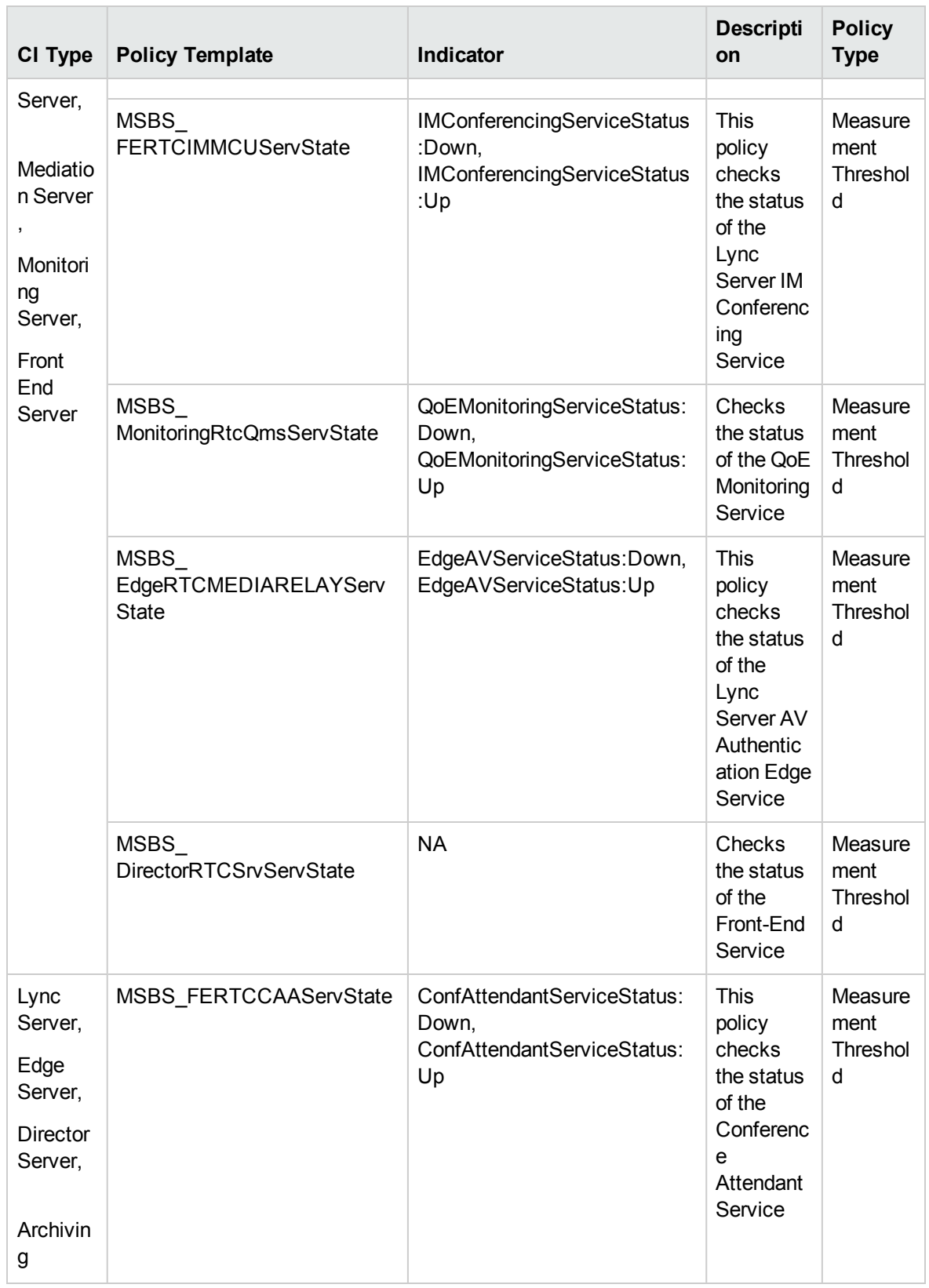

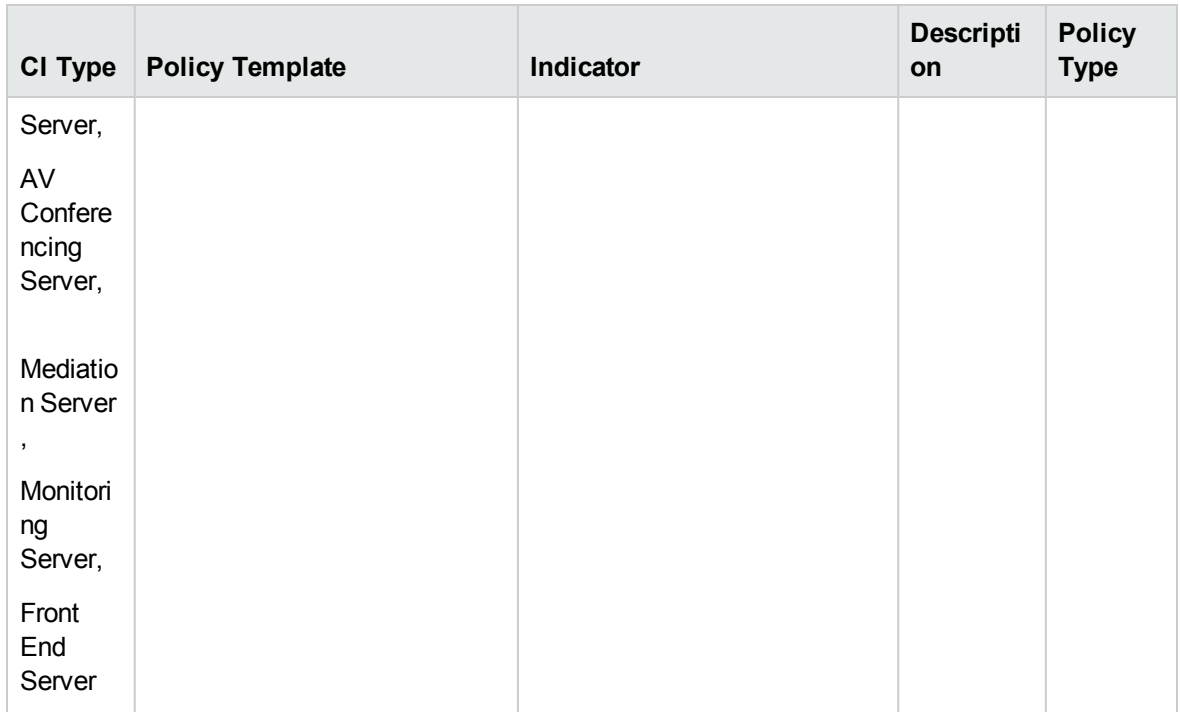

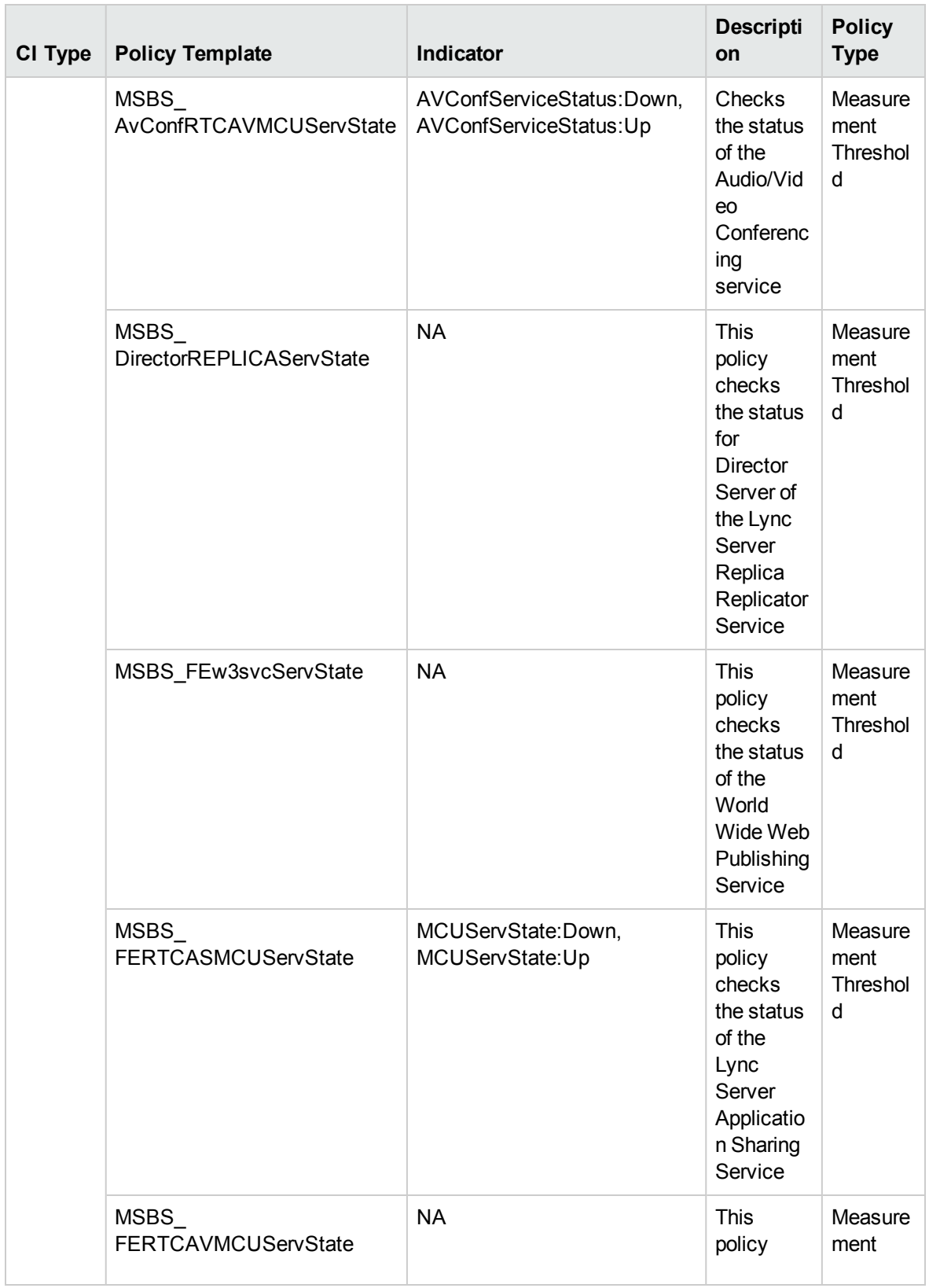

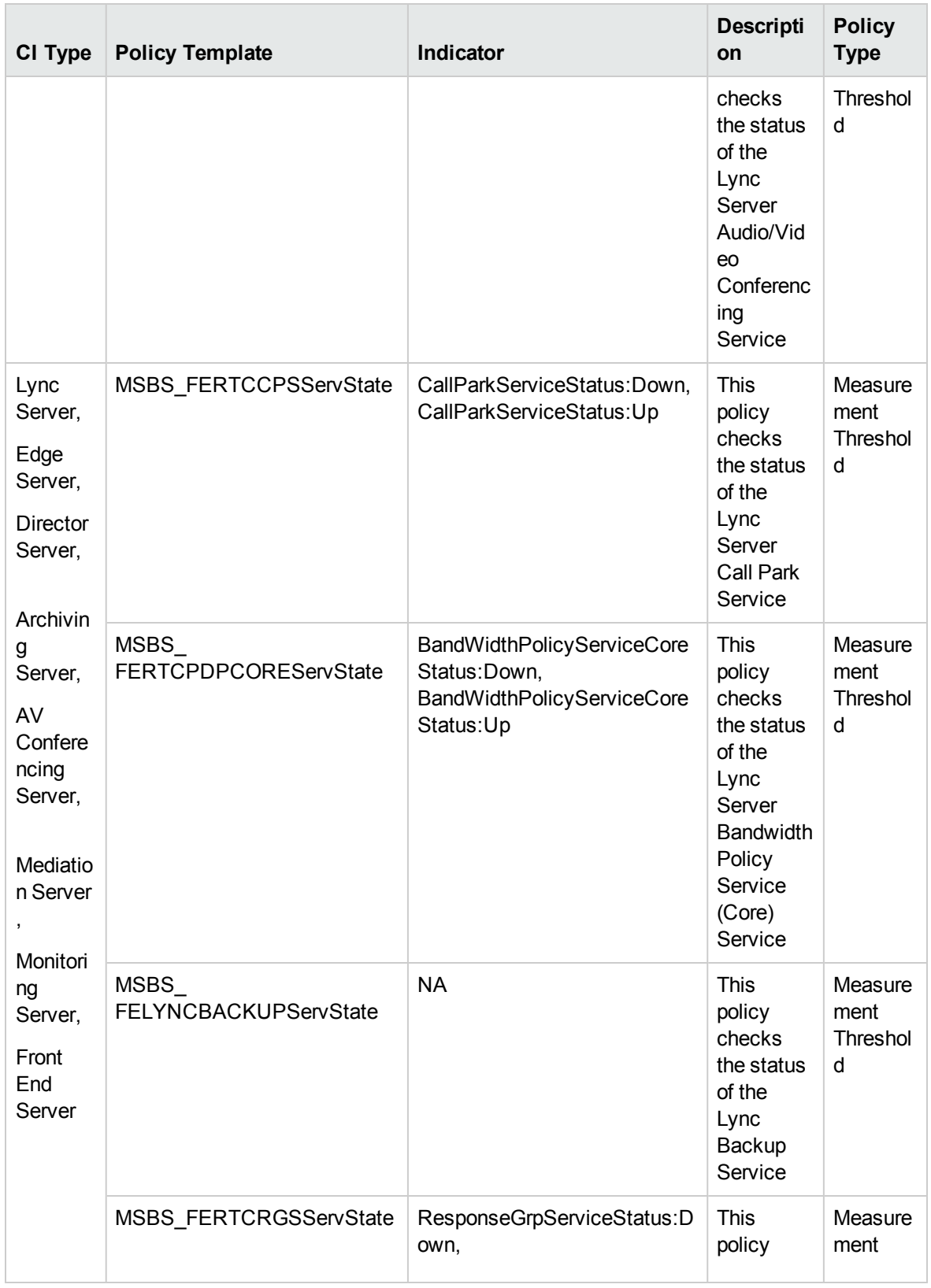

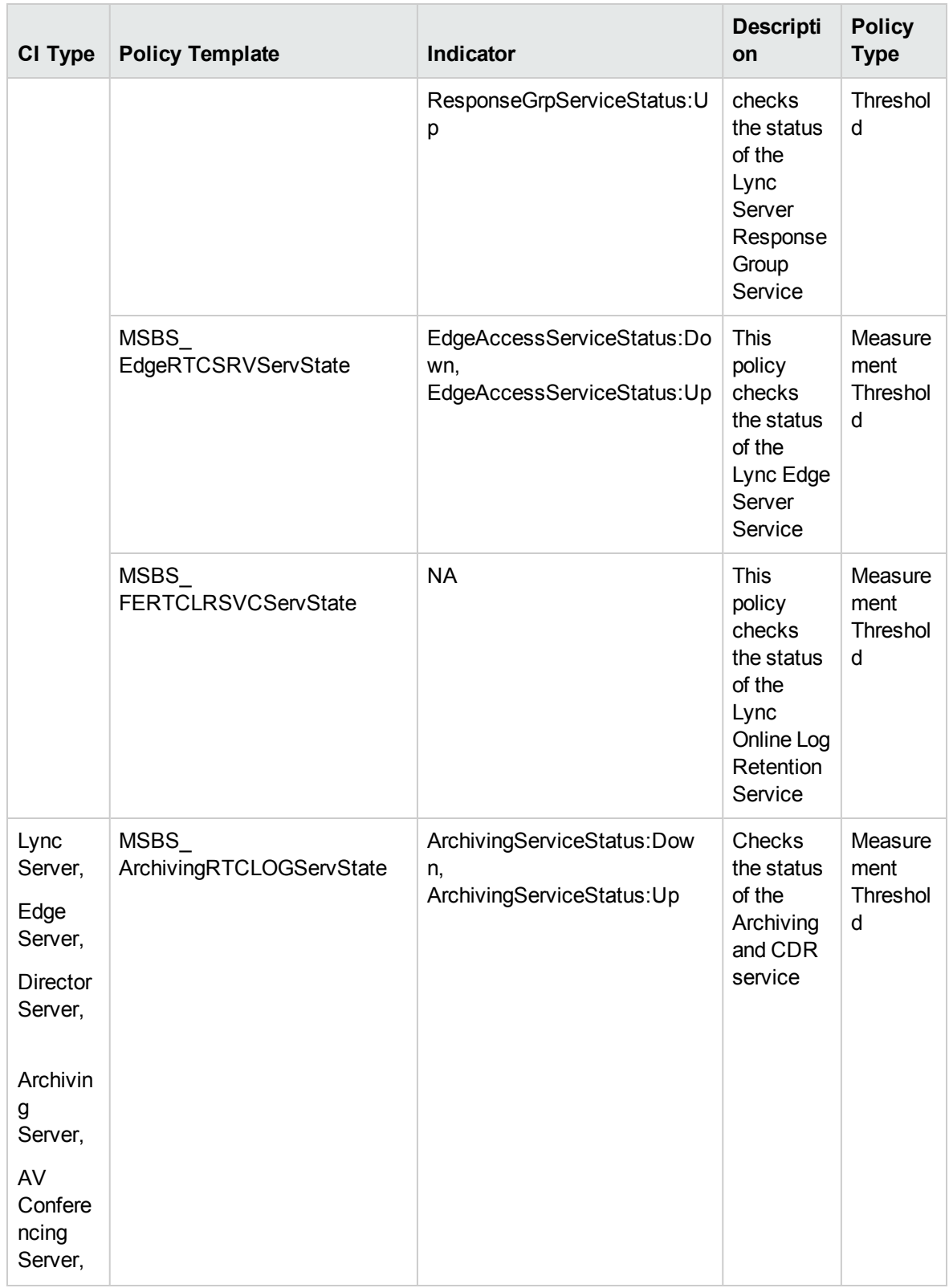

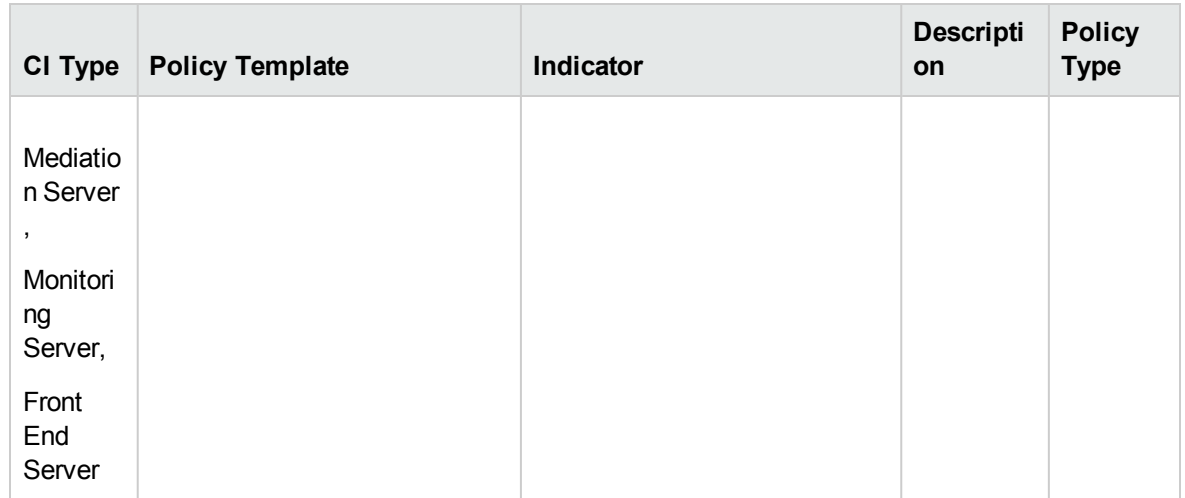

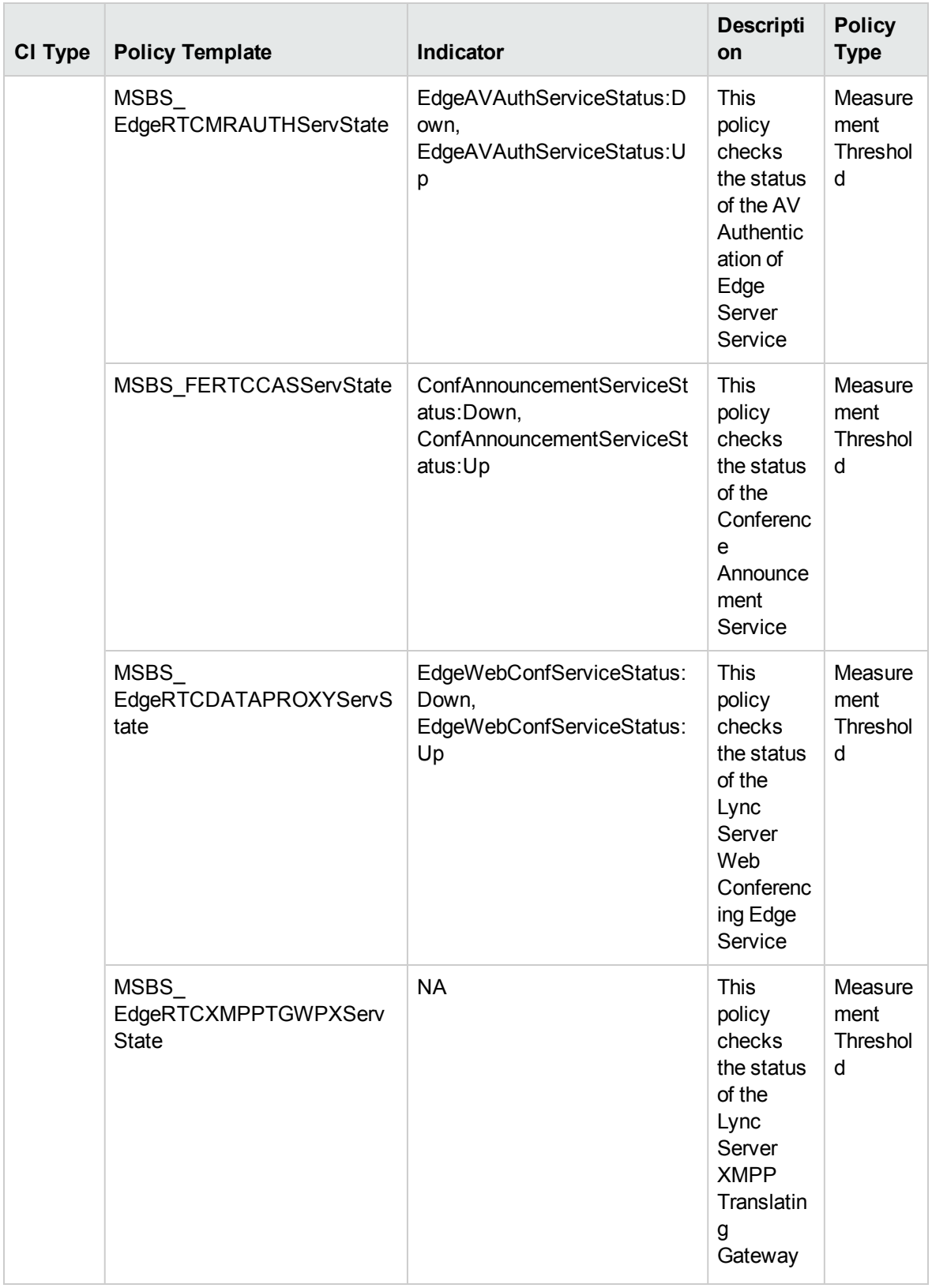

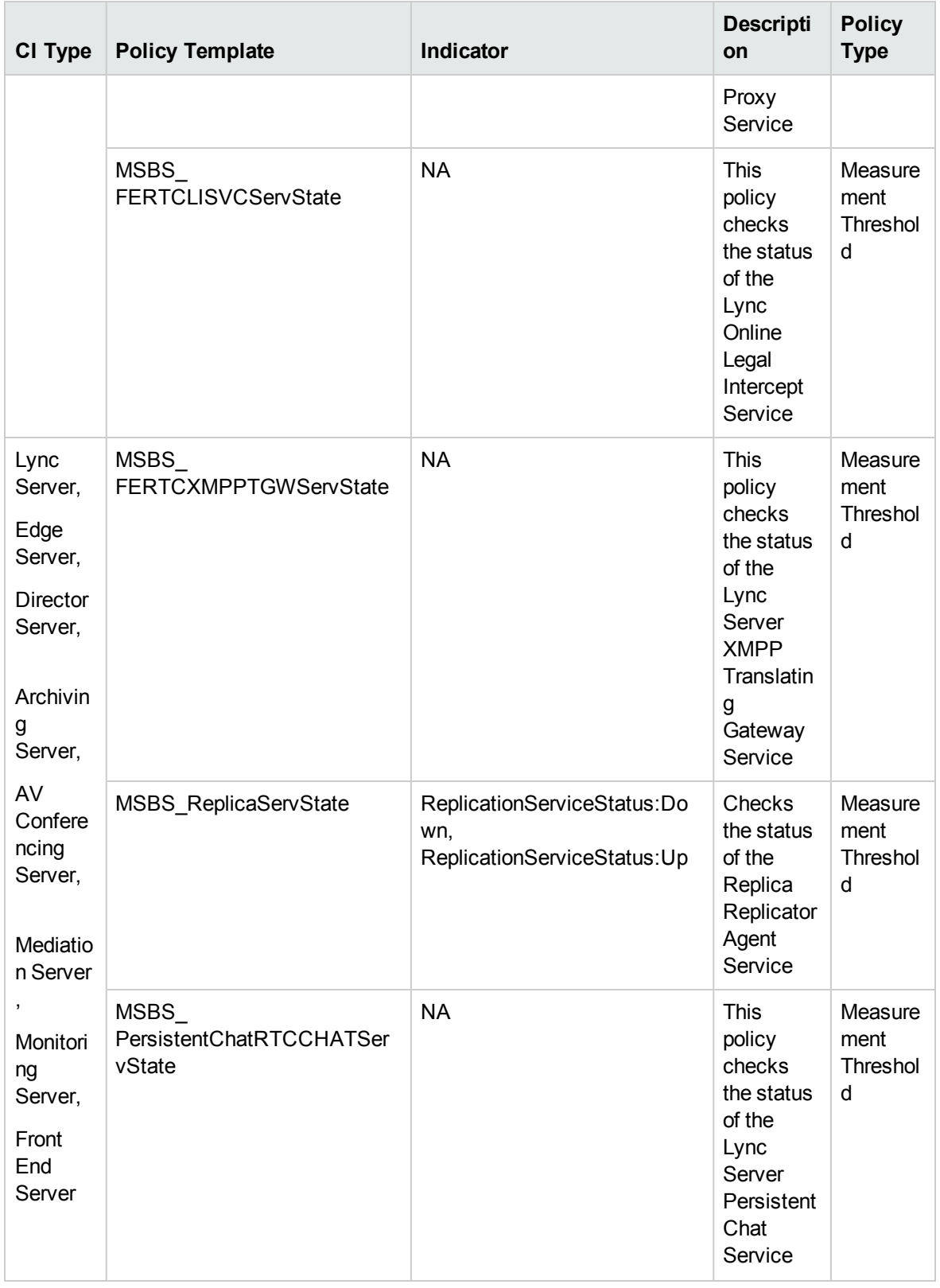

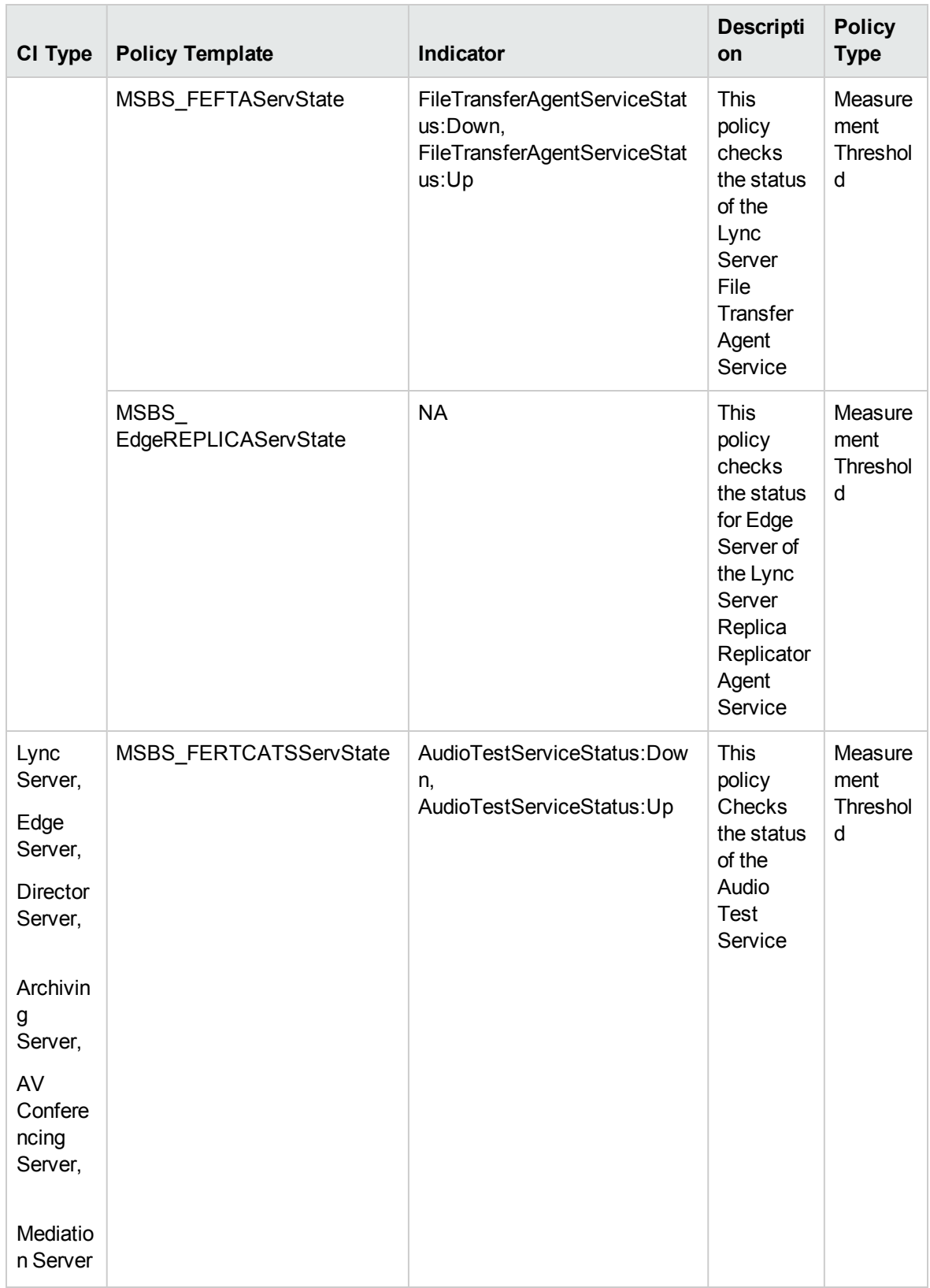

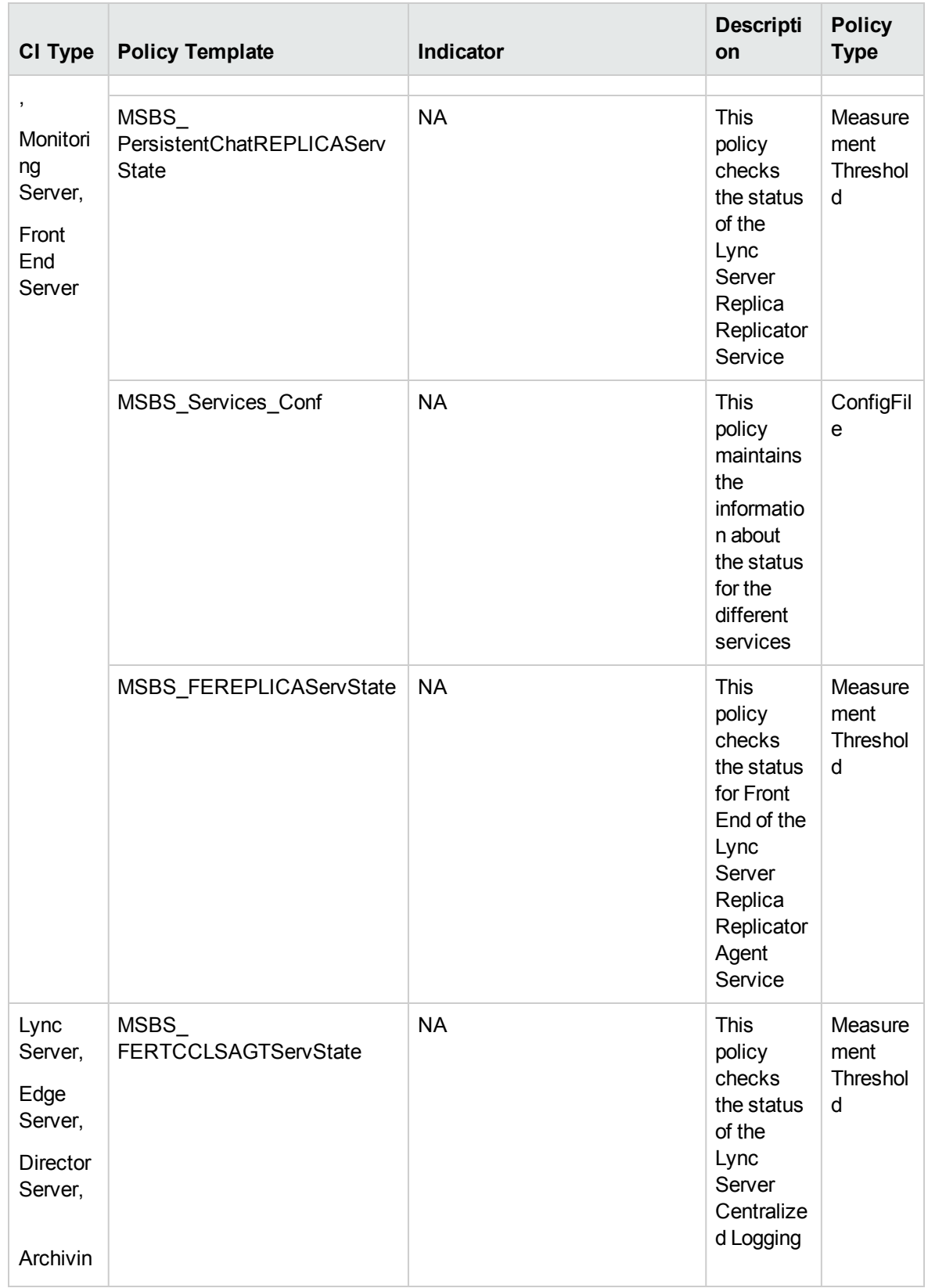

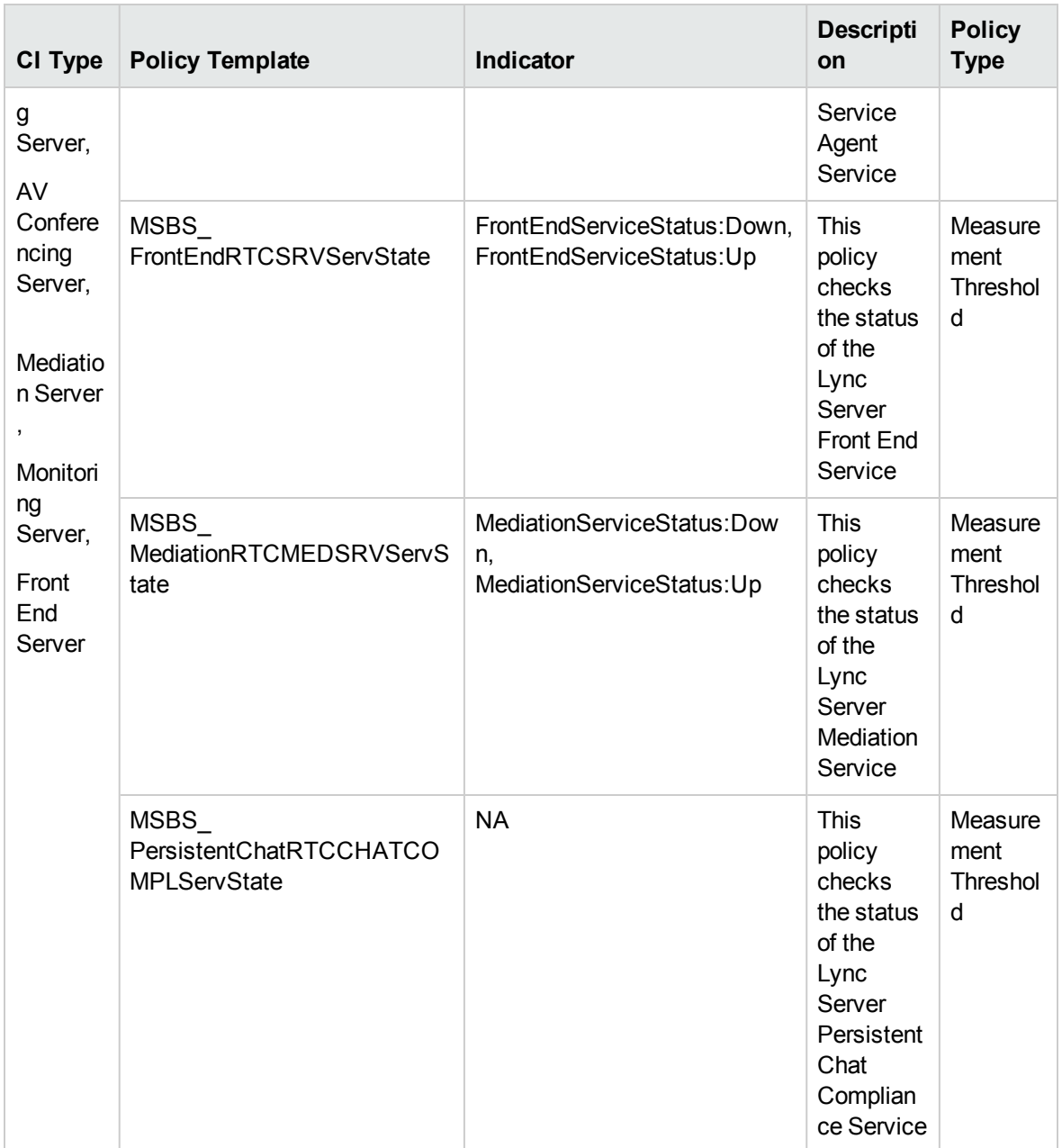

### Port

#### Skype Port Monitor

Monitors metrics related to ports. This aspect logs data and creates events for alerting.

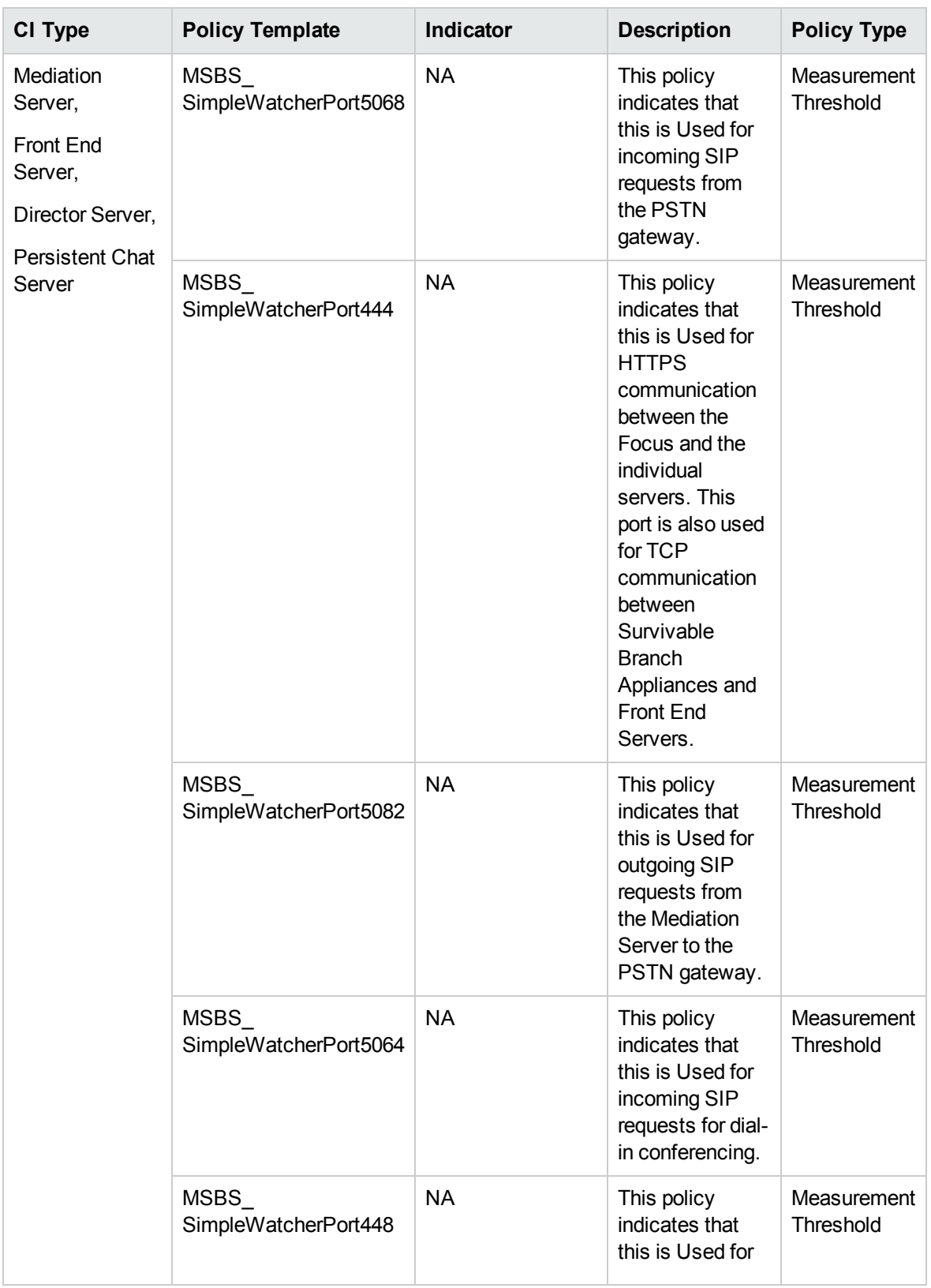

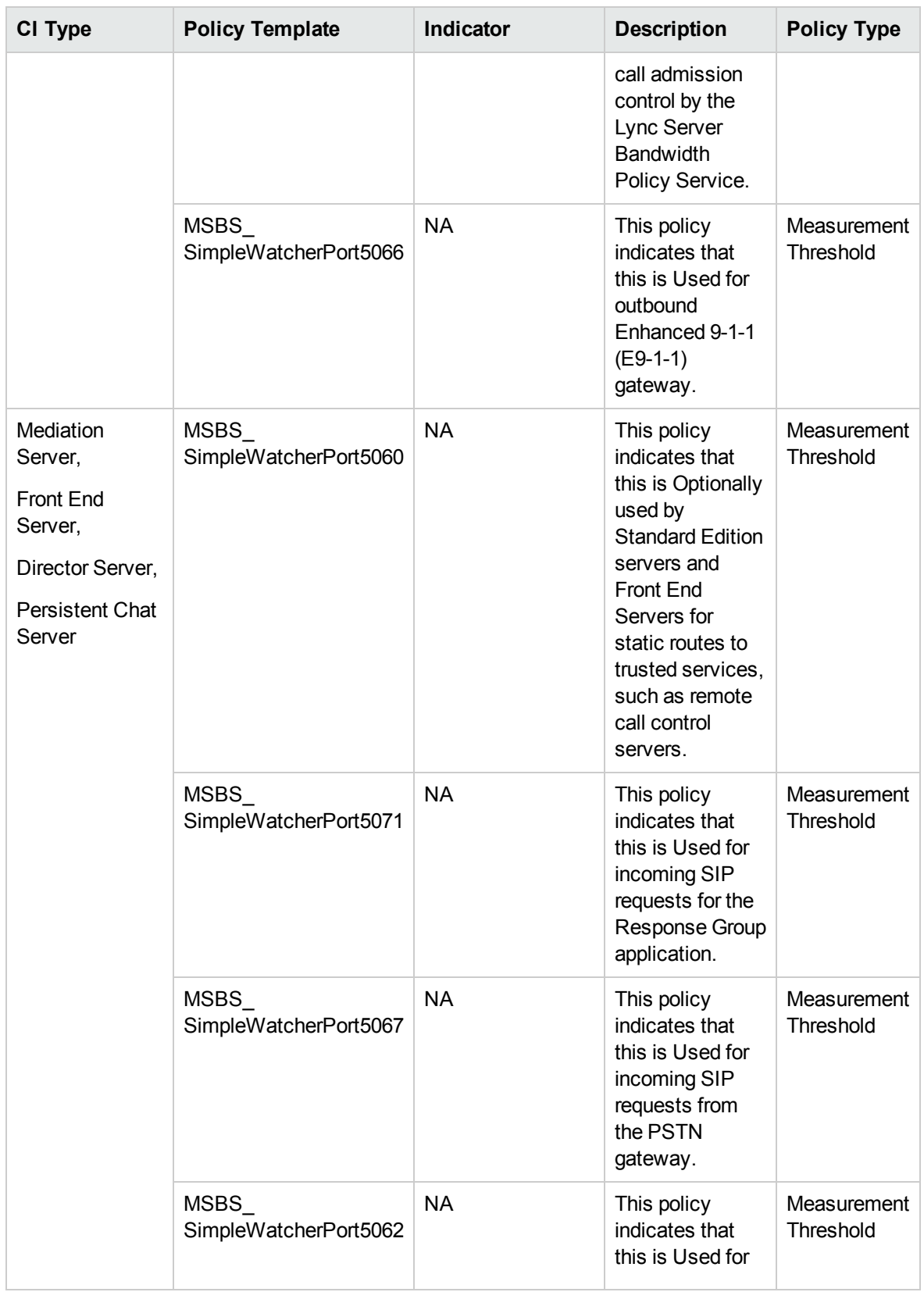

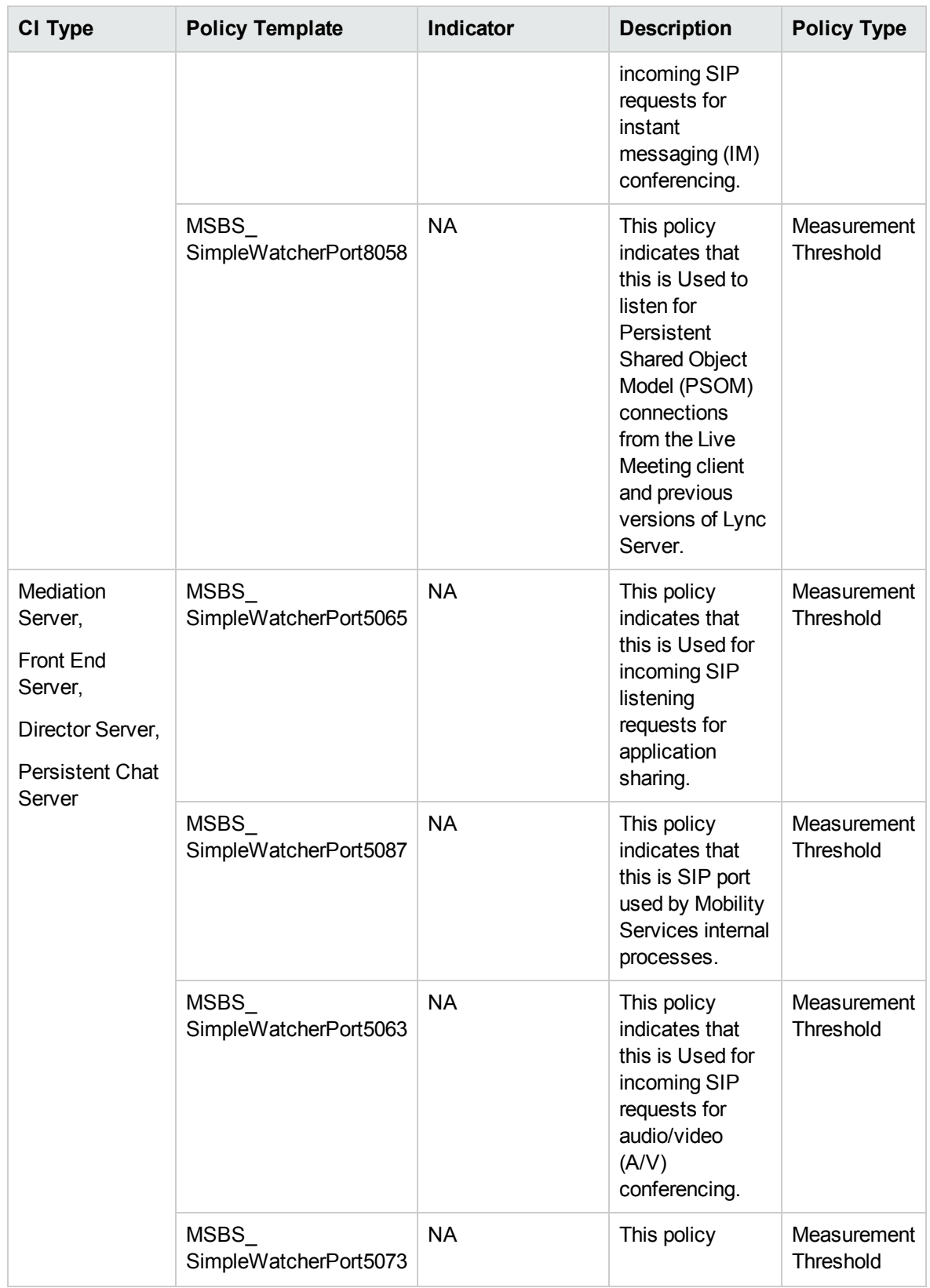

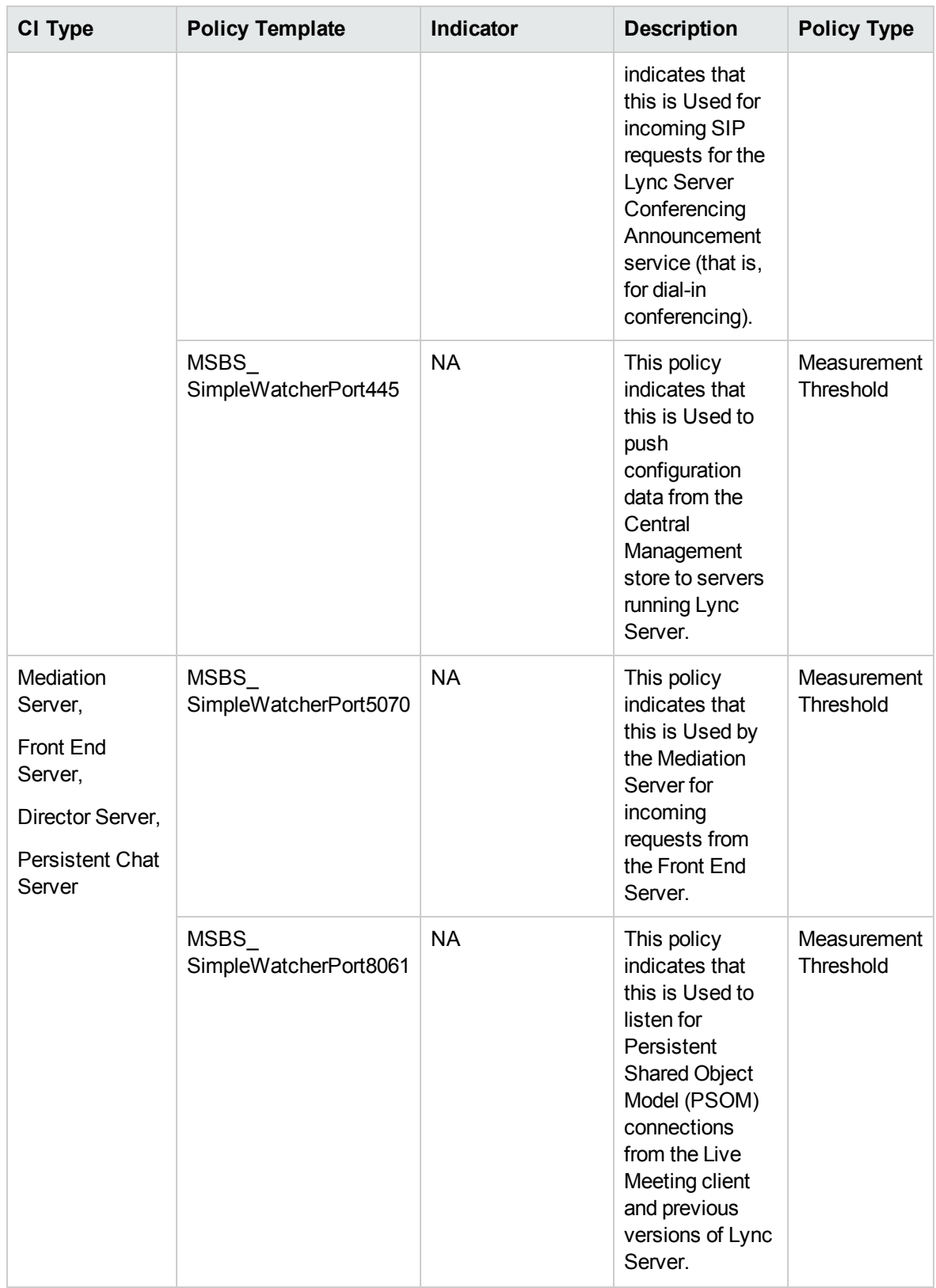

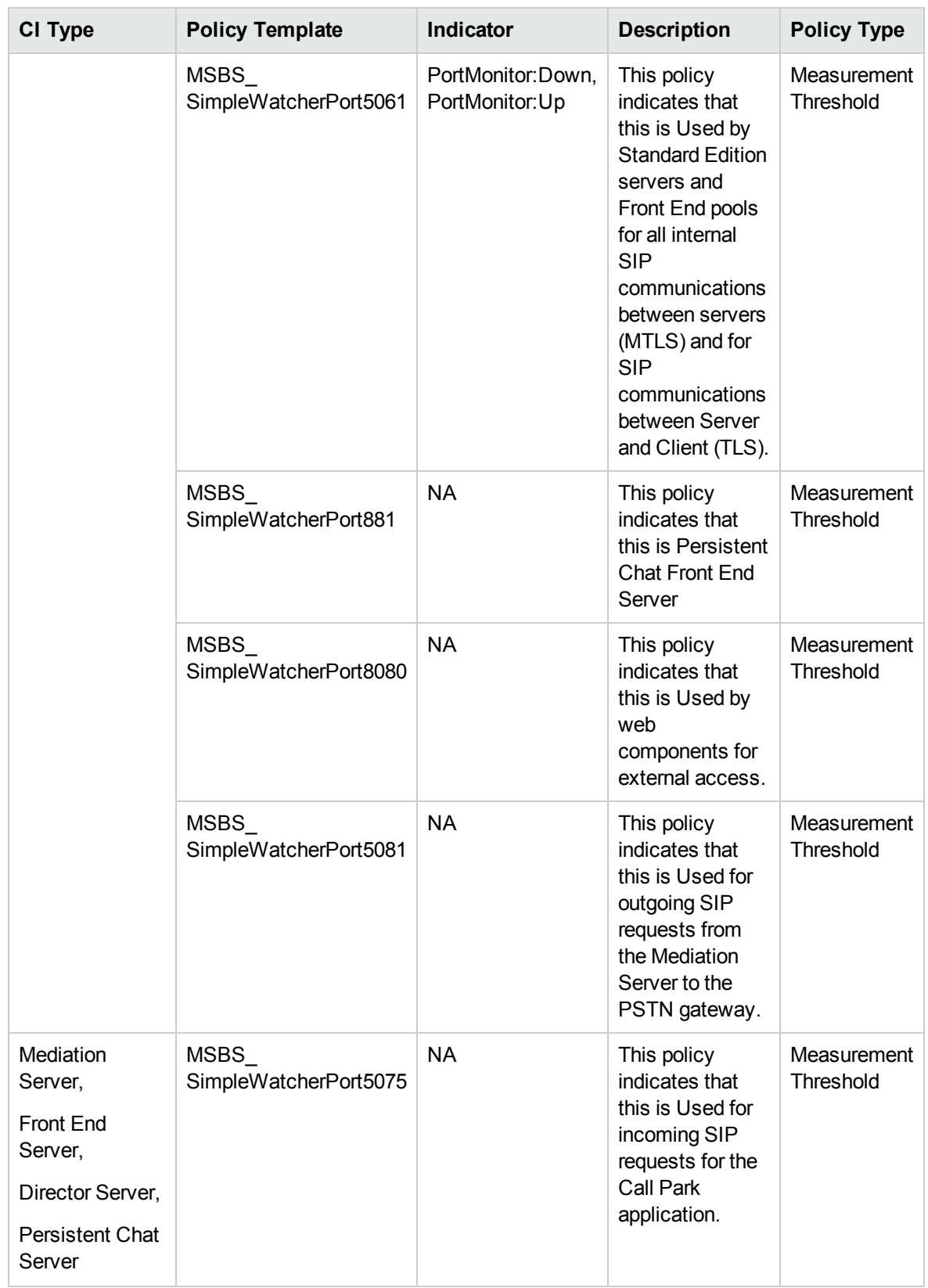

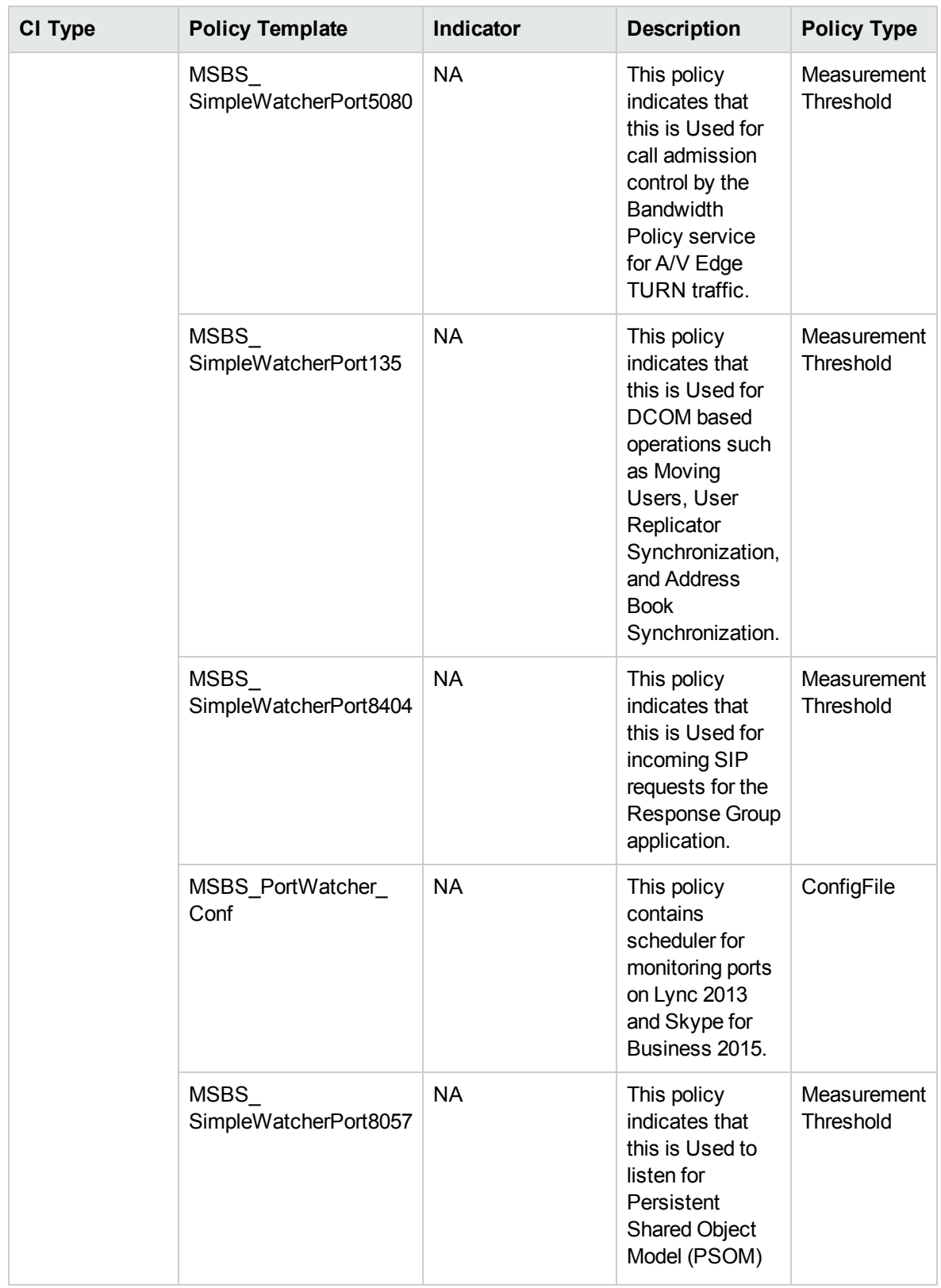

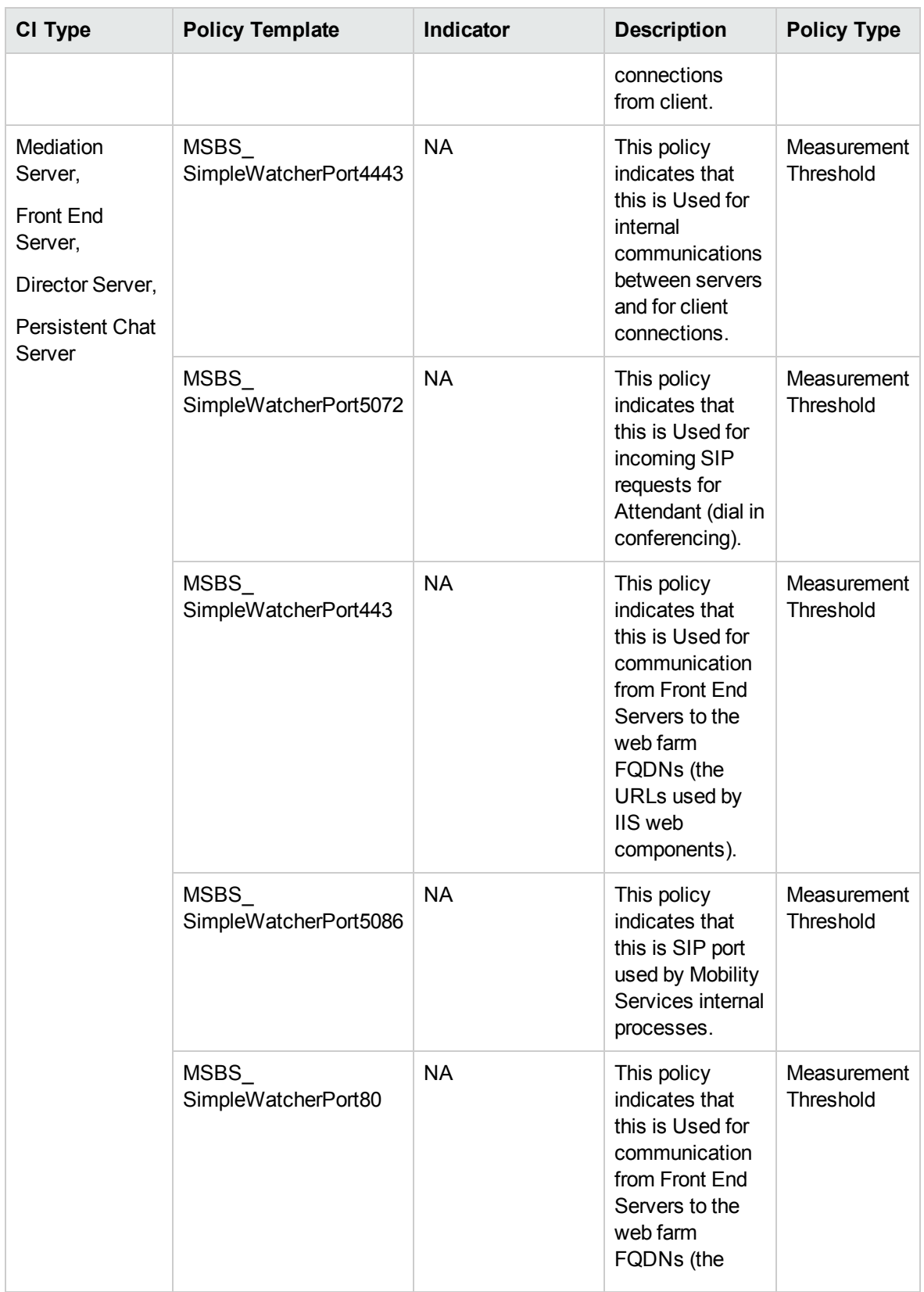

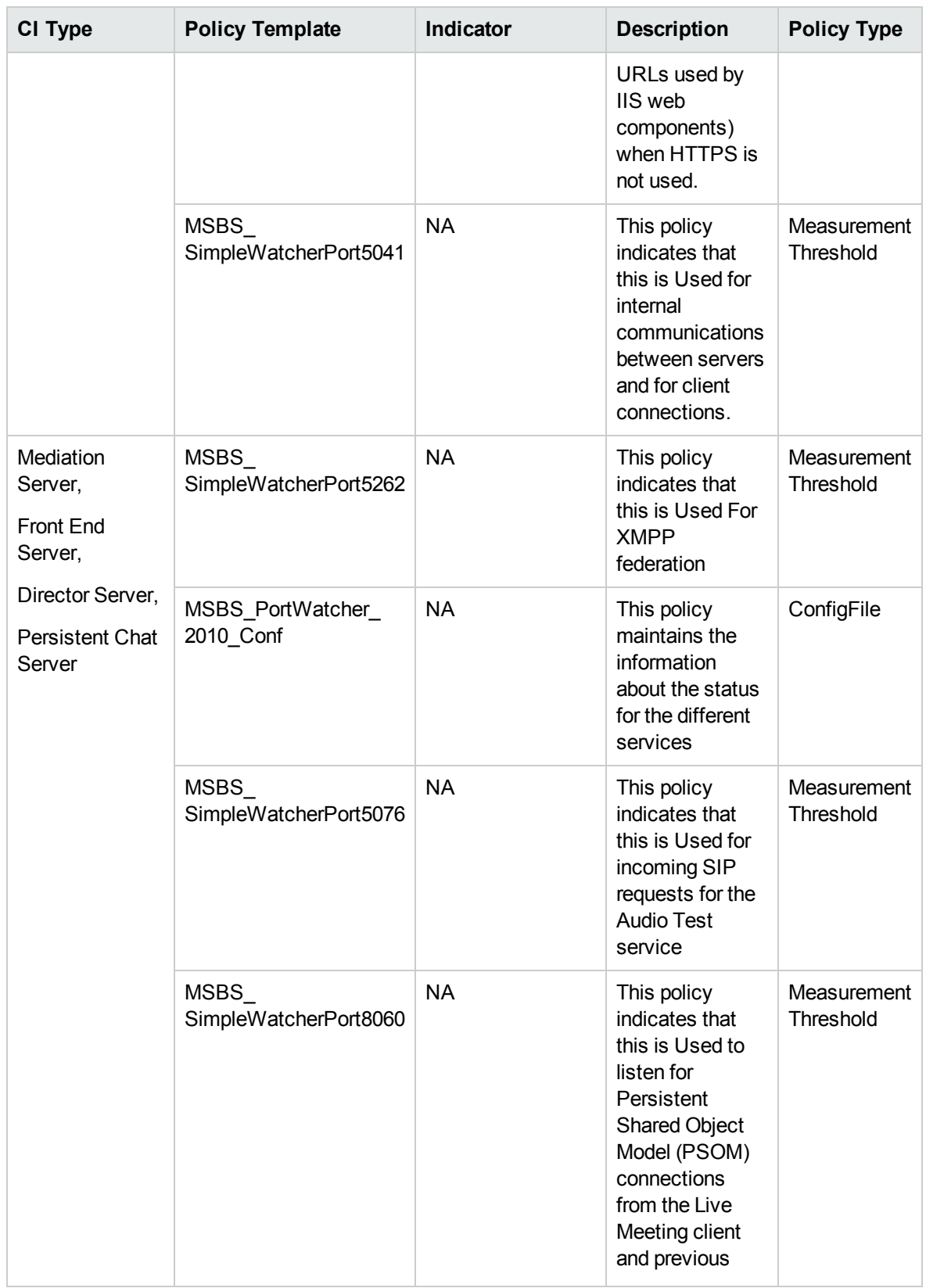

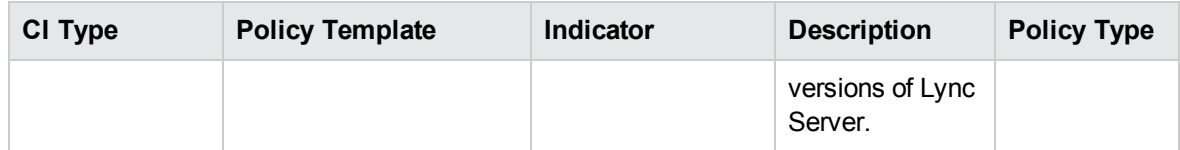

#### URL

#### Skype URL Watcher

Monitors availability of simple URL watcher such as Admin, Dial-in and Meet. This aspect logs data and creates events for alerting.

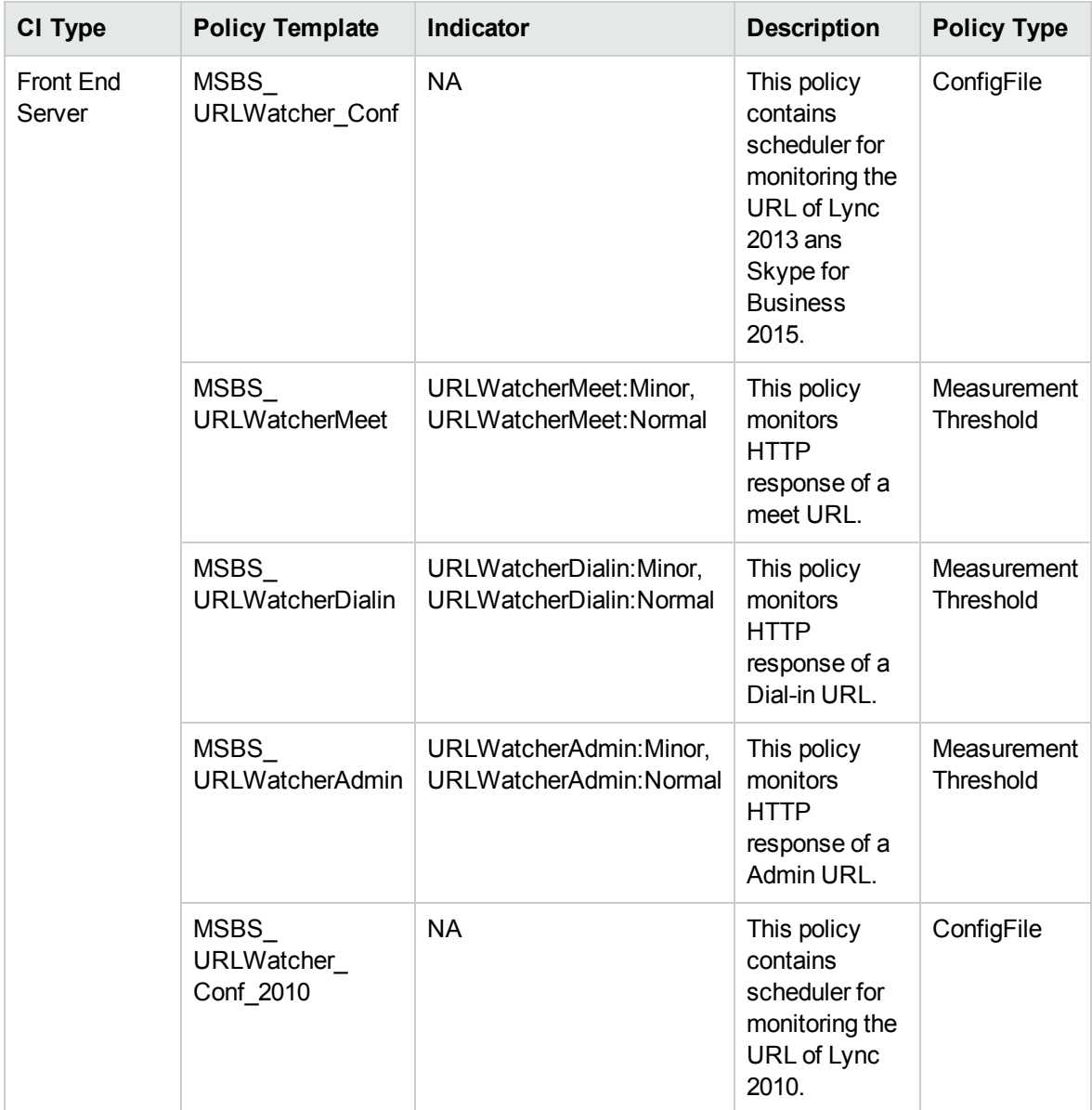

## Additional Configuration for CDR/QoE Monitoring

To monitor CDR or QoE features, SQL database test user must have access to Lync or Skype for Business Server - Monitor Database. Additionally, the Test user must minimum have *Read Only* access to *LcsCDR* and **QoEMetrics** Databases.

To provide access to the databases, follow these steps:

- 1. Login to SQL Server Management Studio as a SQL Administrator user.
- 2. In the Object Explorer pane, expand **Security**.
- 3. Right-click **Logins** and click **Create Login**.
- 4. In the Login New window, Enter a name for test user in **General** tab.
- 5. Click **User Mapping** tab, follow these:
	- a. Under *Users mapped to this login*, select the check box against **LcsCDR** and **QoEMetrics**.
	- b. Under *Database role membership for:LcsCDR*, select the **db\_datareader** and **public** check boxes.
- 6. Click **OK**.

First deploy the *Skype SQL Database Configurations*Aspect to configure the SQL database user to collect data for CDR or QoE monitoring.

#### Skype SQL Database Configurations

This Aspect deploys the database connection details for monitoring Skype application

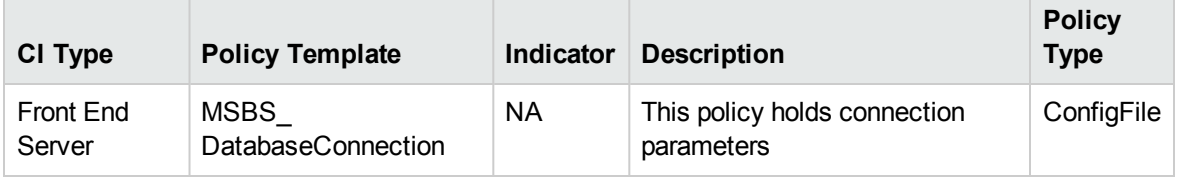

## Quality of Experience (QoE)

#### Skype Quality of Experience

Monitors Audio, Video and Application Sharing quality of experience metrics from QoE database. This aspect logs data and creates events for alerting.

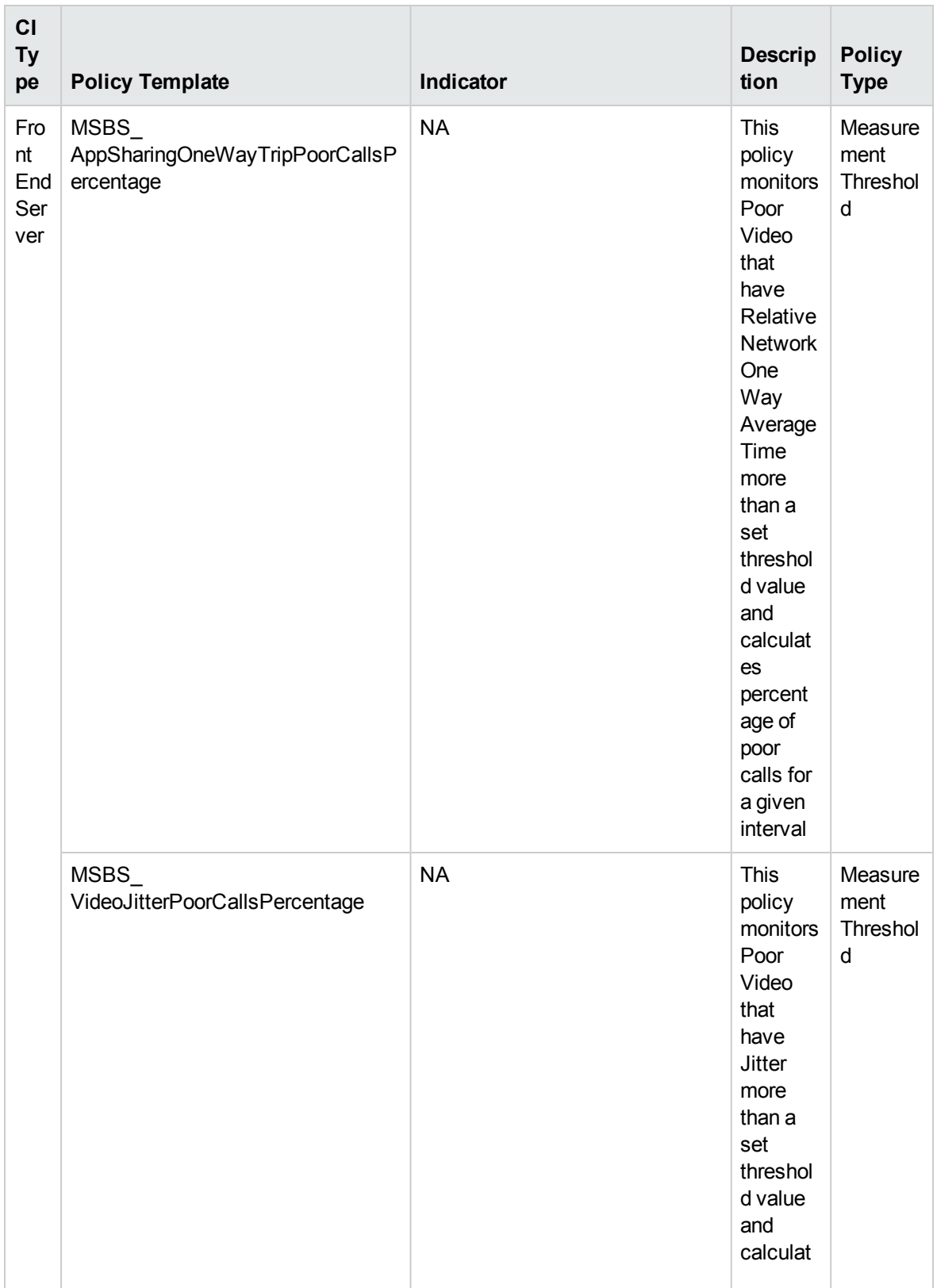

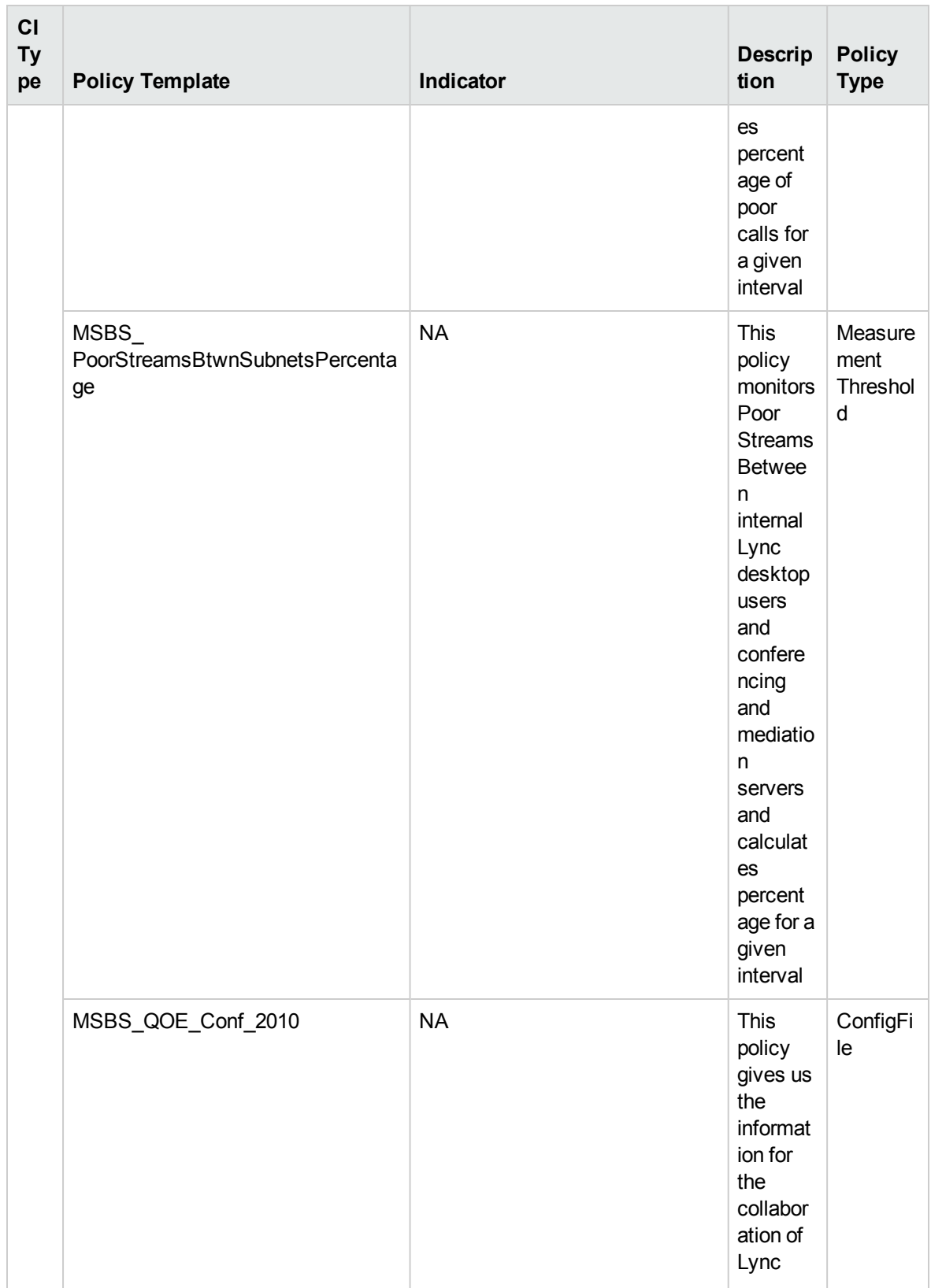

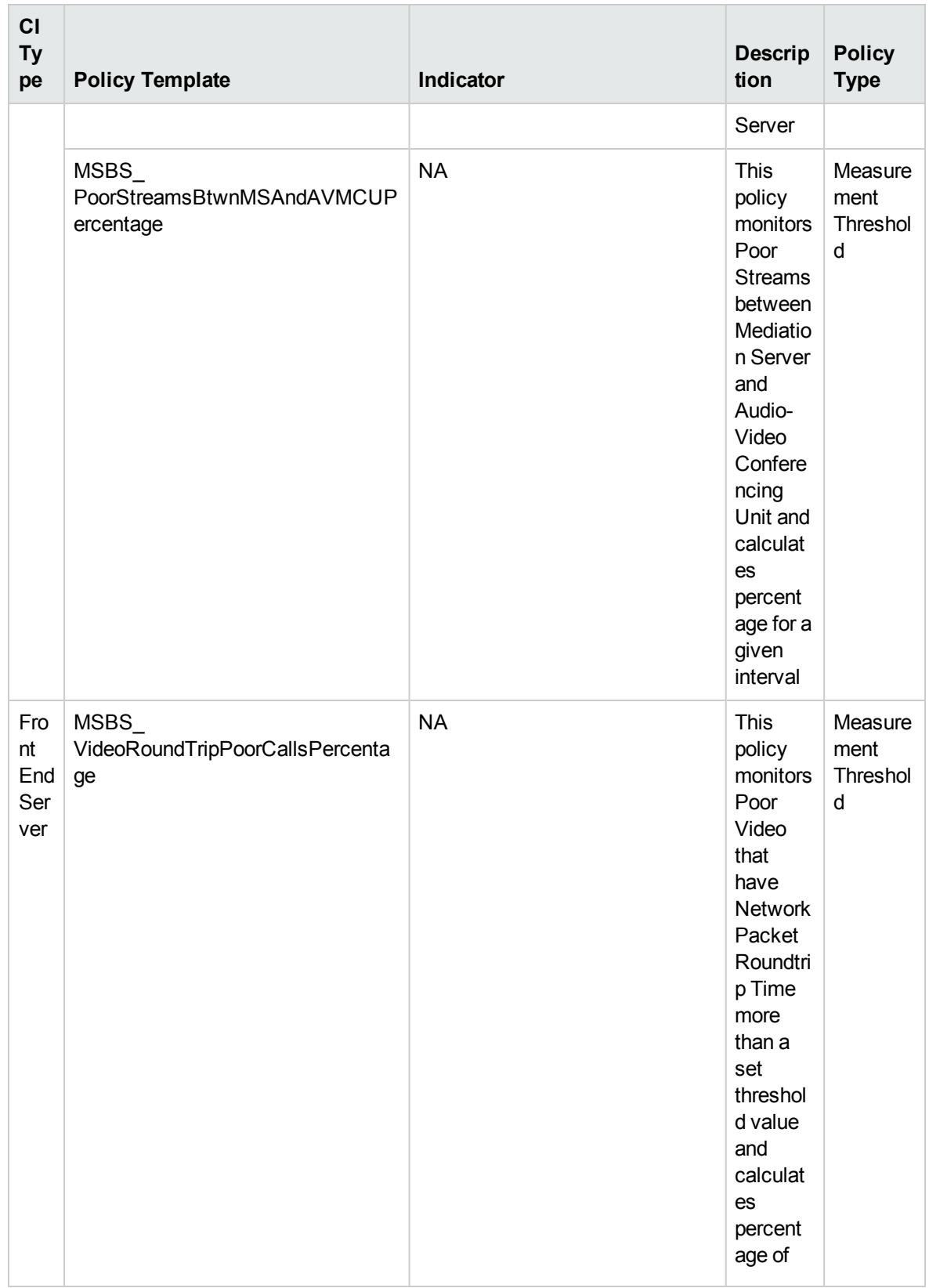

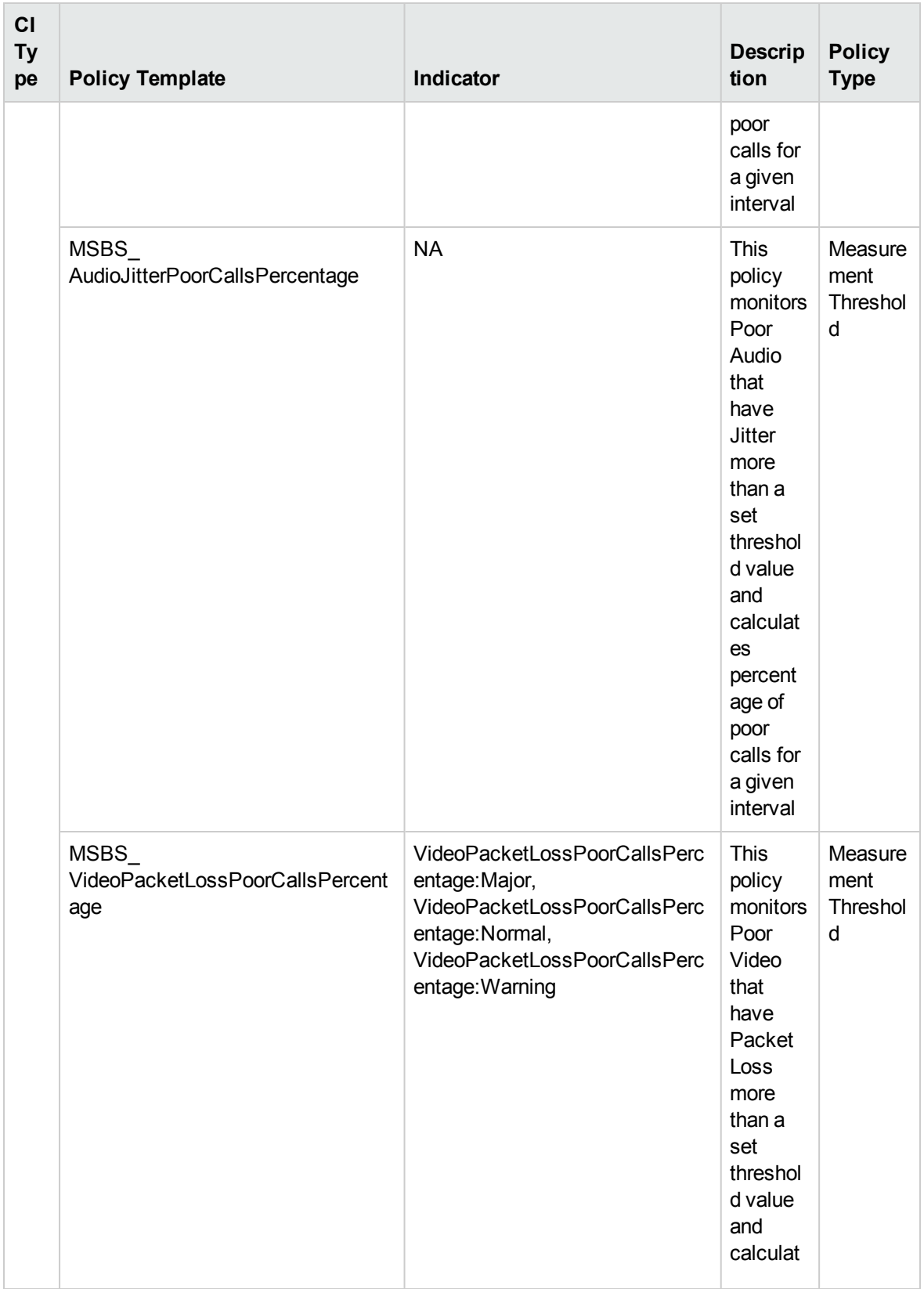

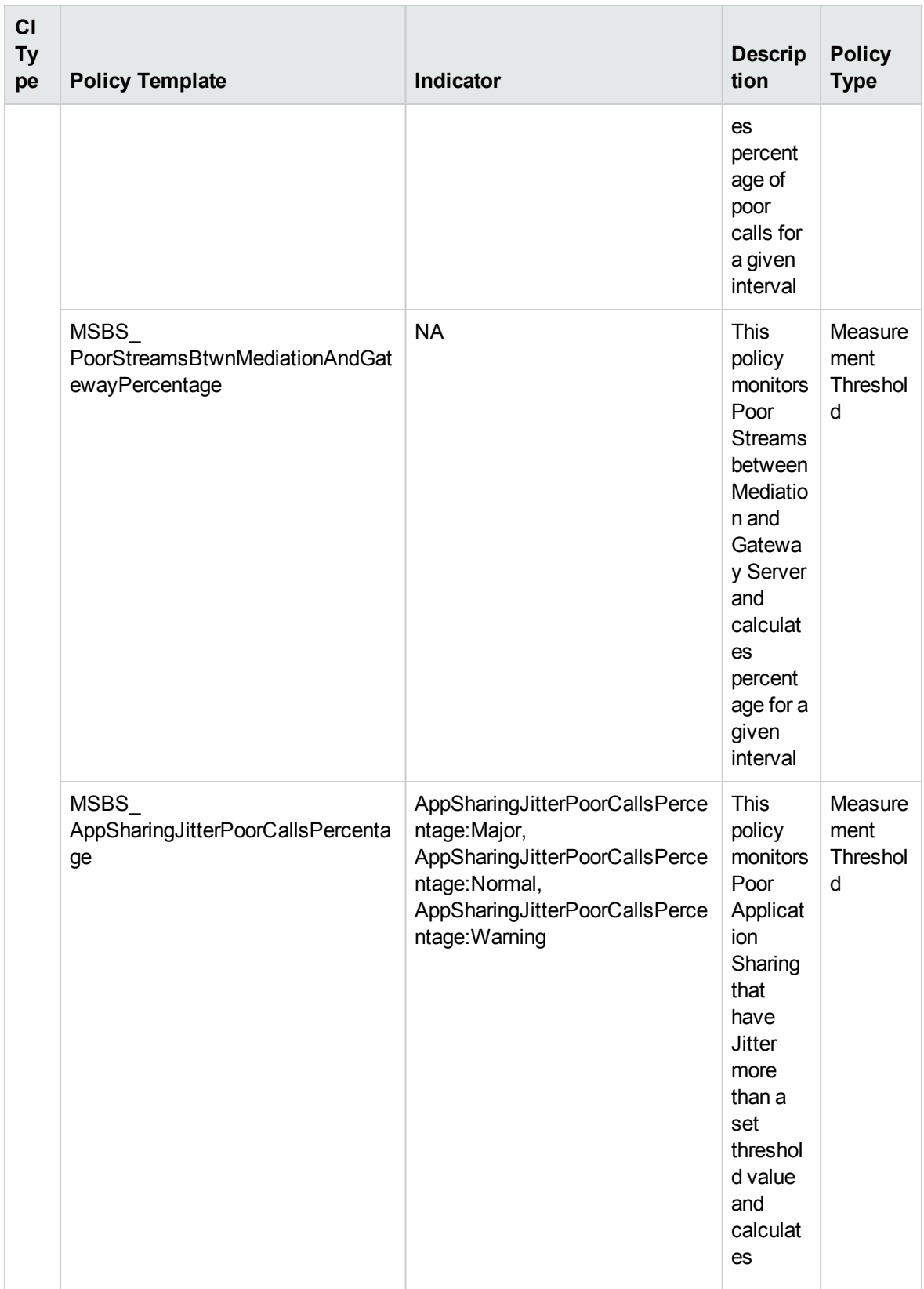

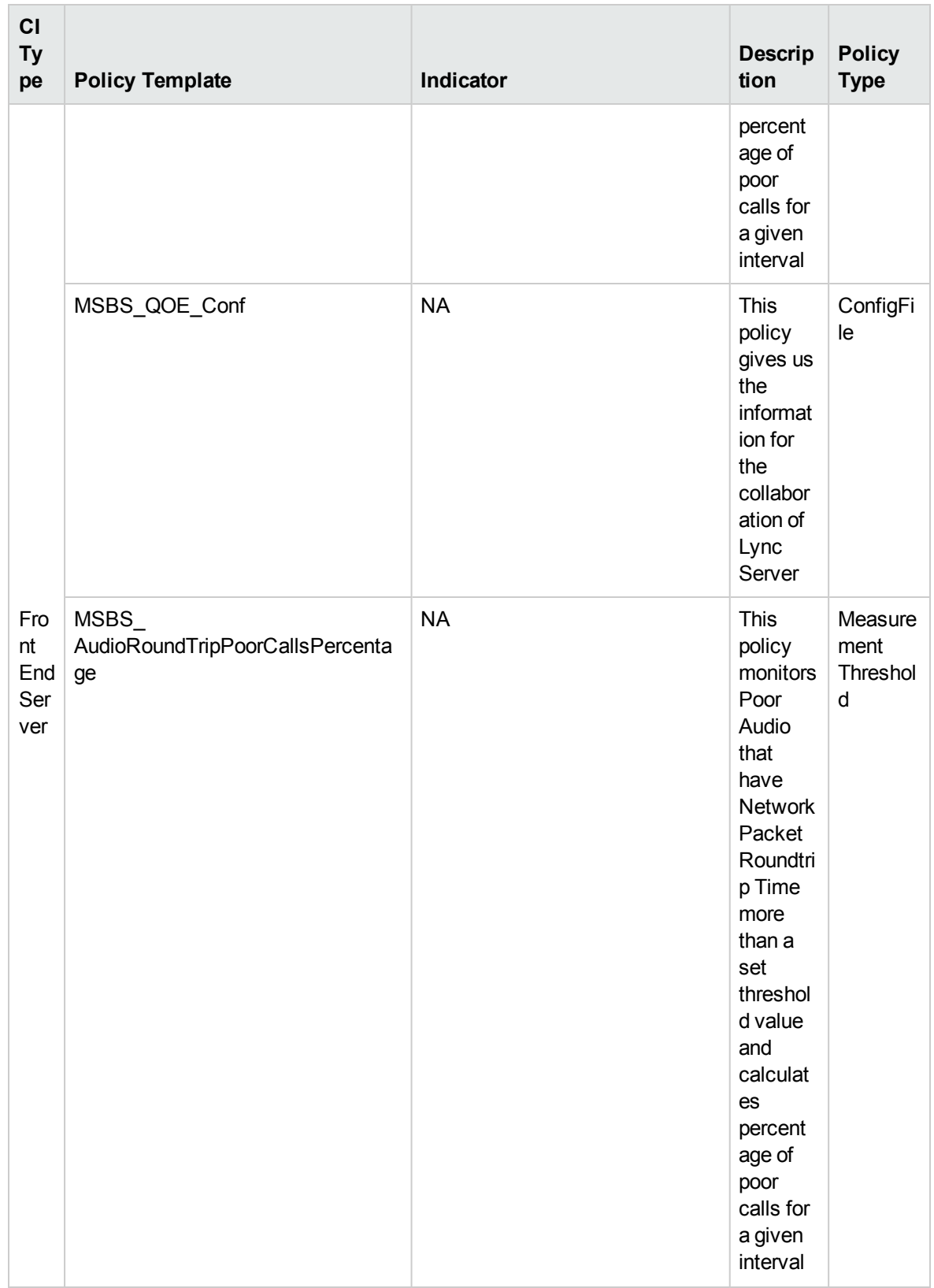

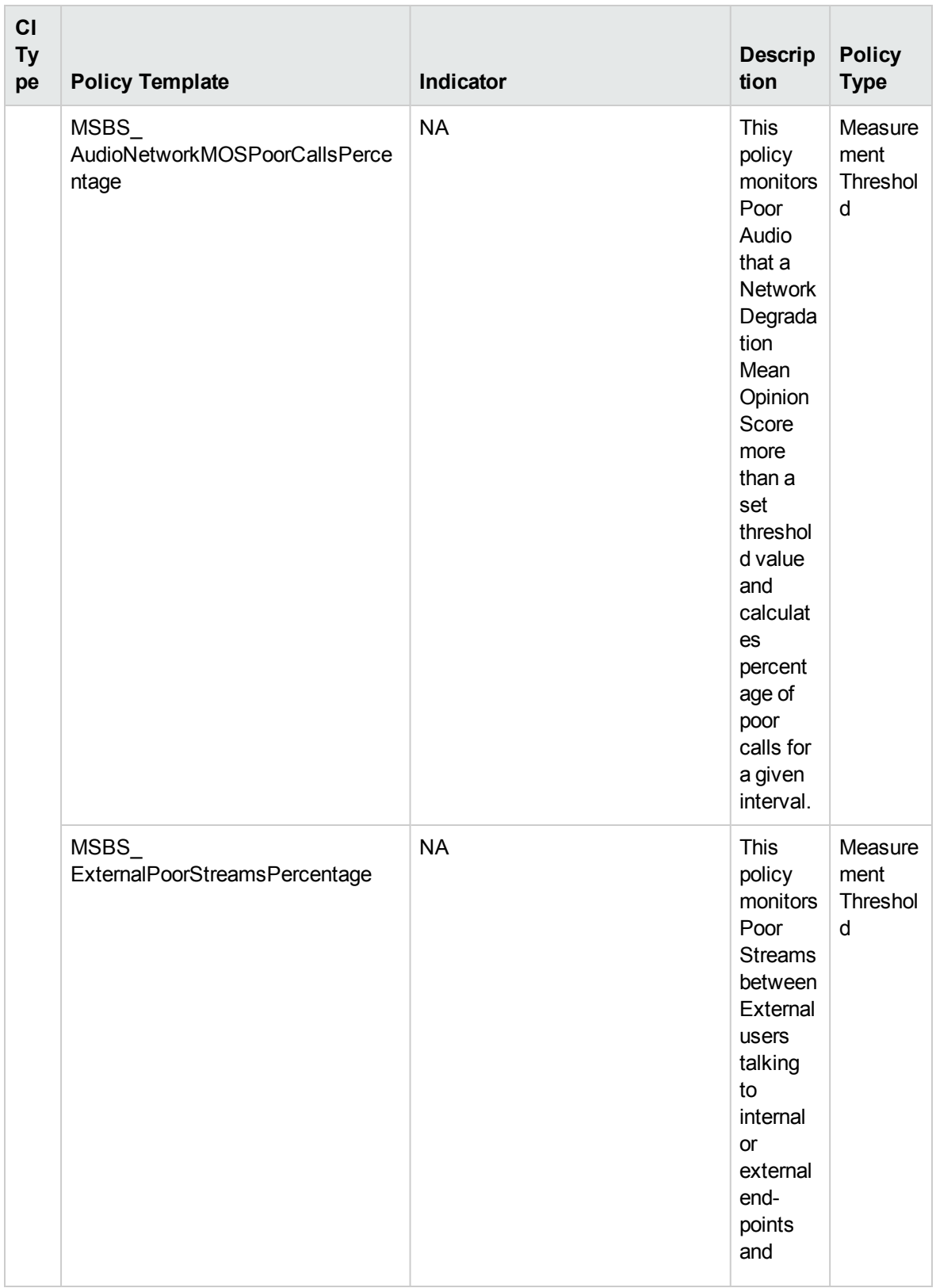

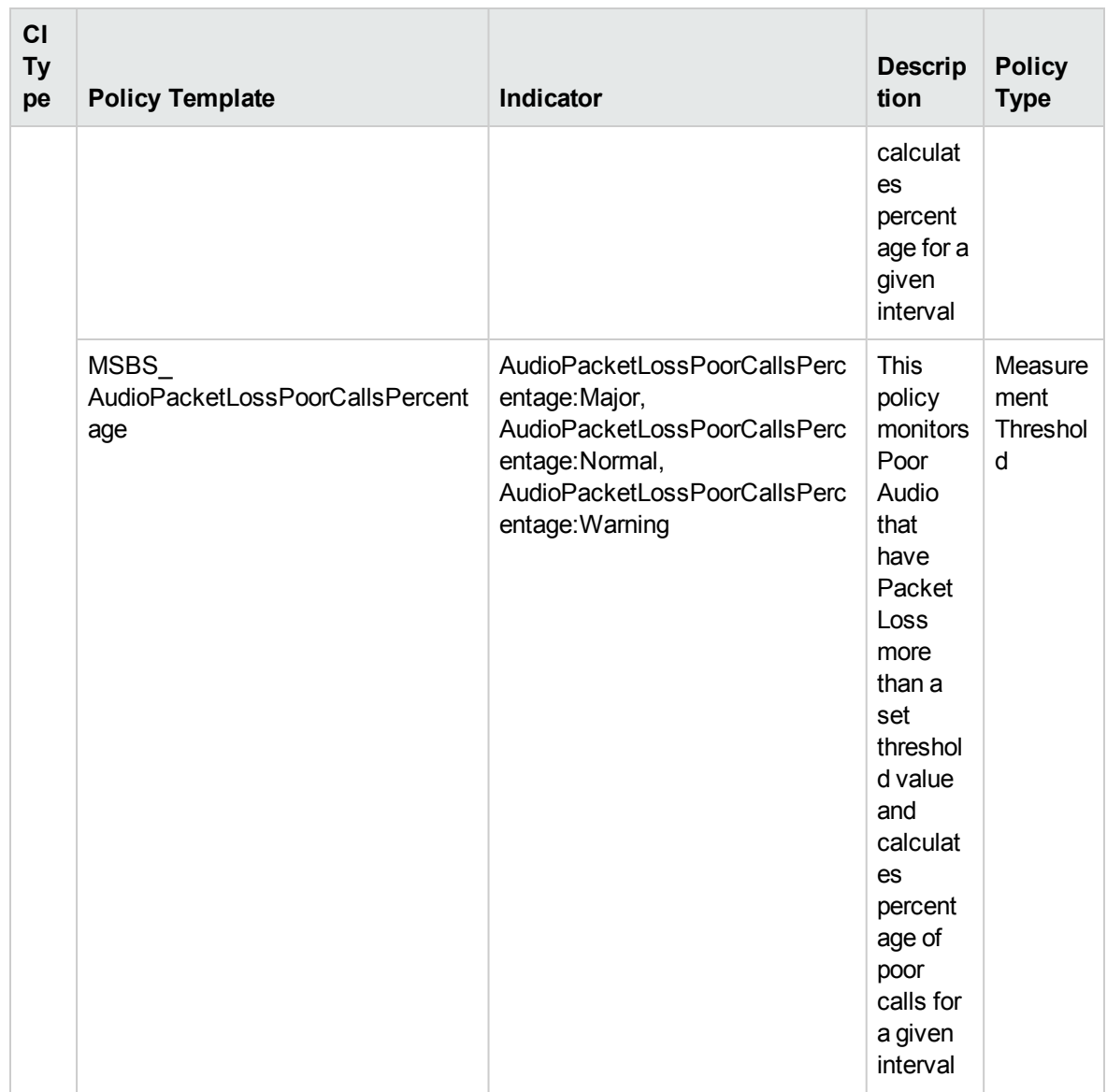

# Skype QoE Perf

Monitors the data counters of Quality of Experience. This aspect logs data and creates events for alerting.

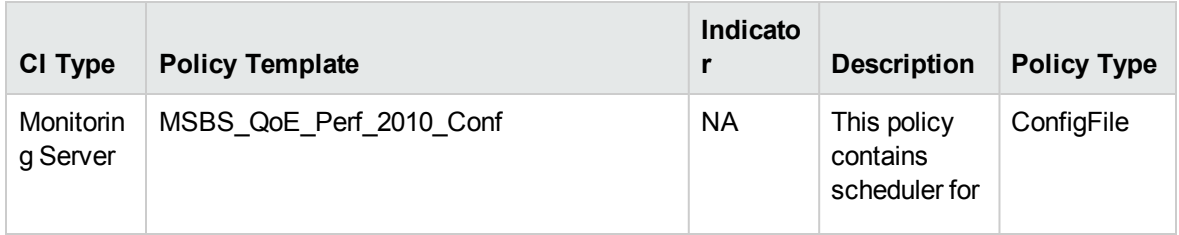

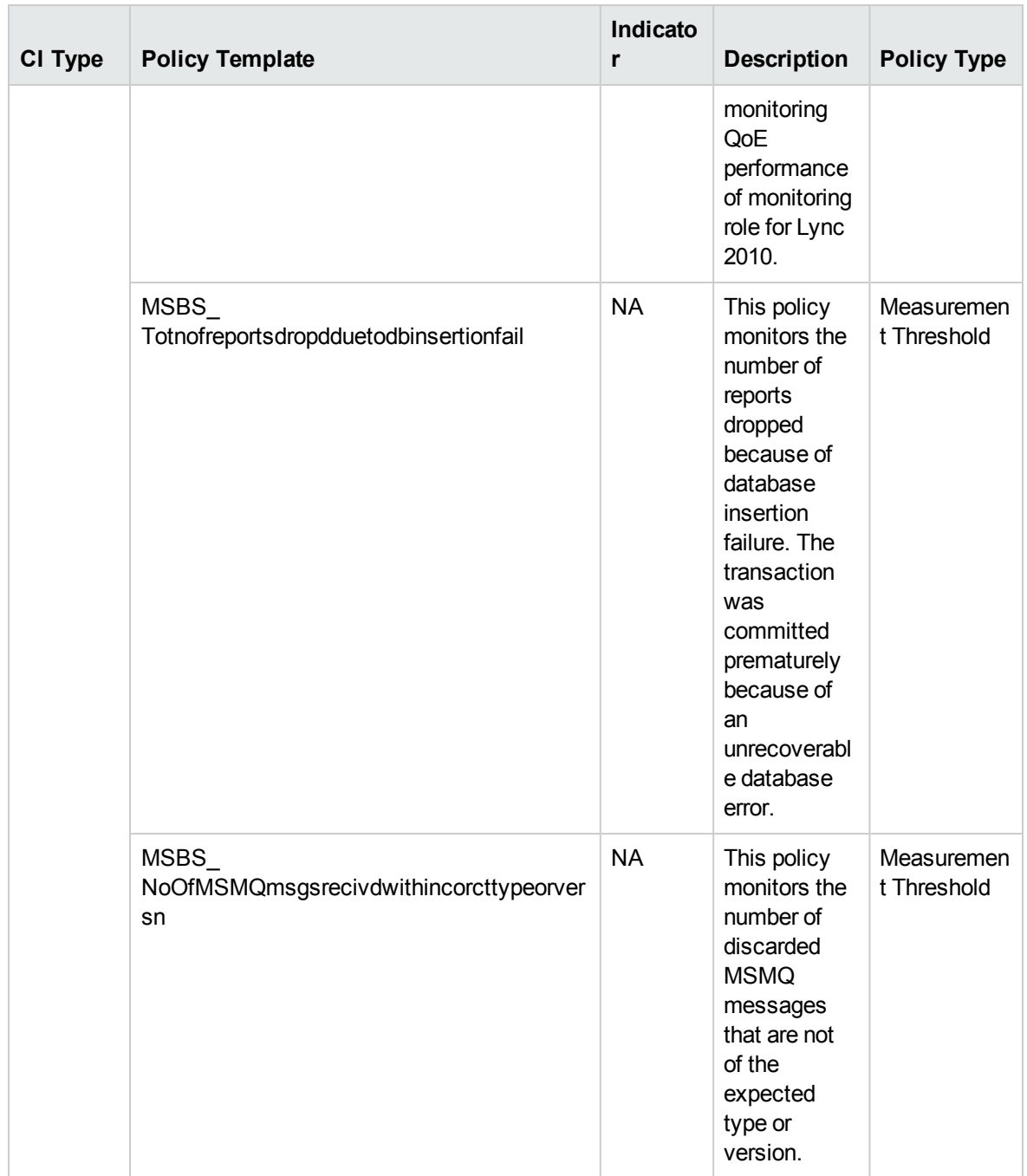

## Call Details Record (CDR)

## Skype CDR Perf

Monitors the Call Details Recording details such as the number of SQL errors and total throttling requests. This aspect logs data and creates events for alerting.

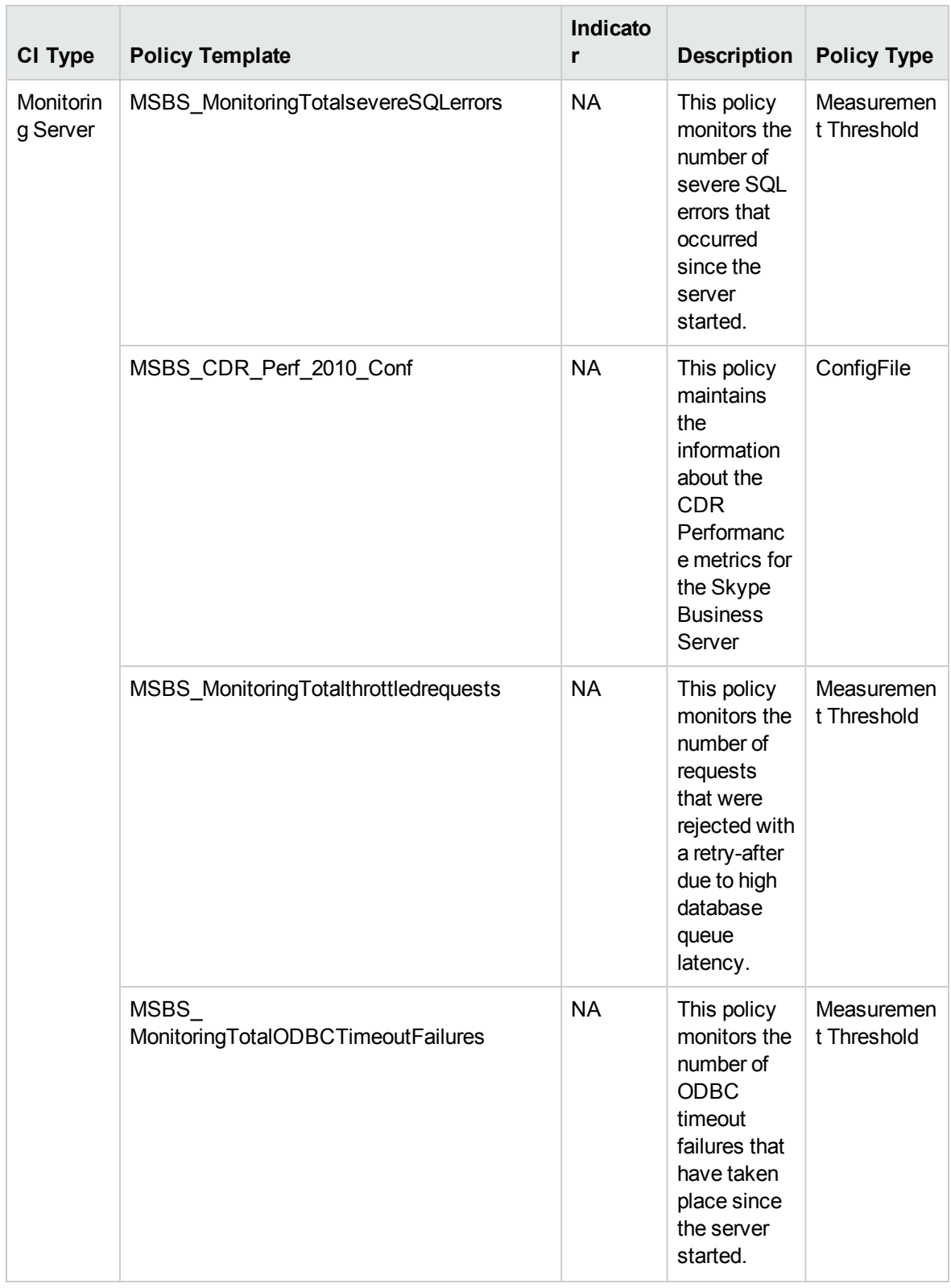

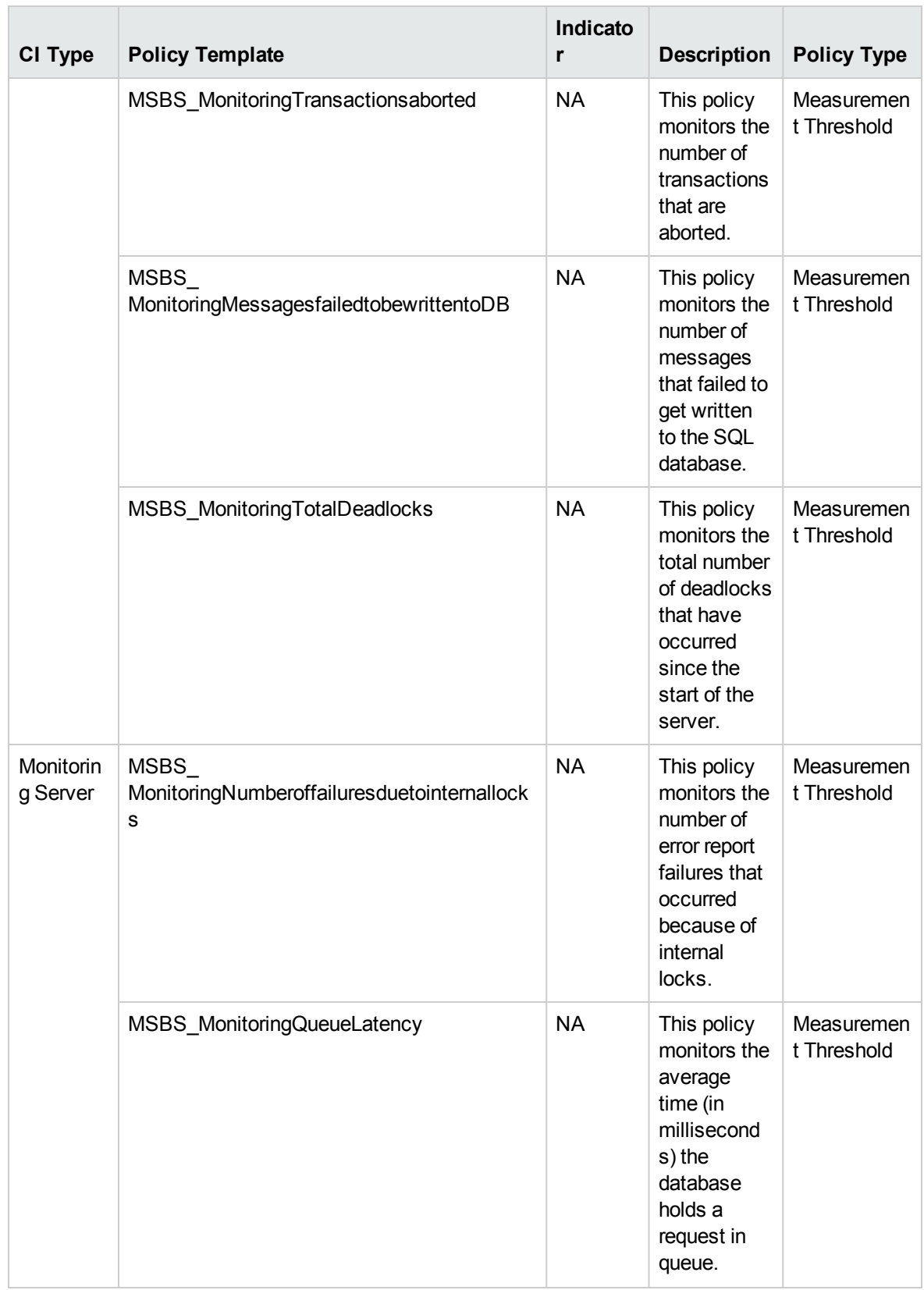

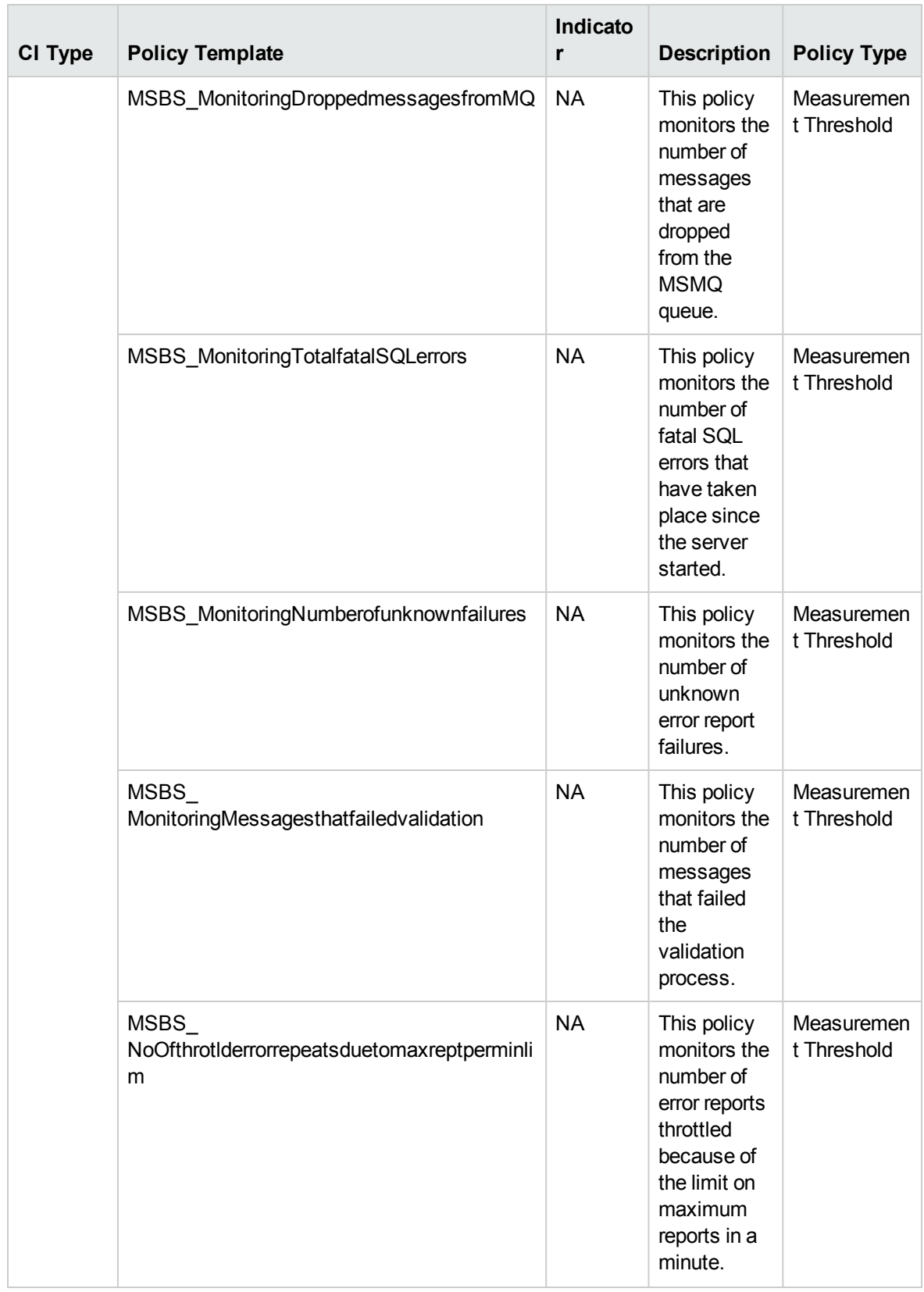
# Skype Call Details Record

Monitors metrics for Call Details Records like Instant Messaging, App Sharing failures from CDR database, this aspect logs and events on some metrics.

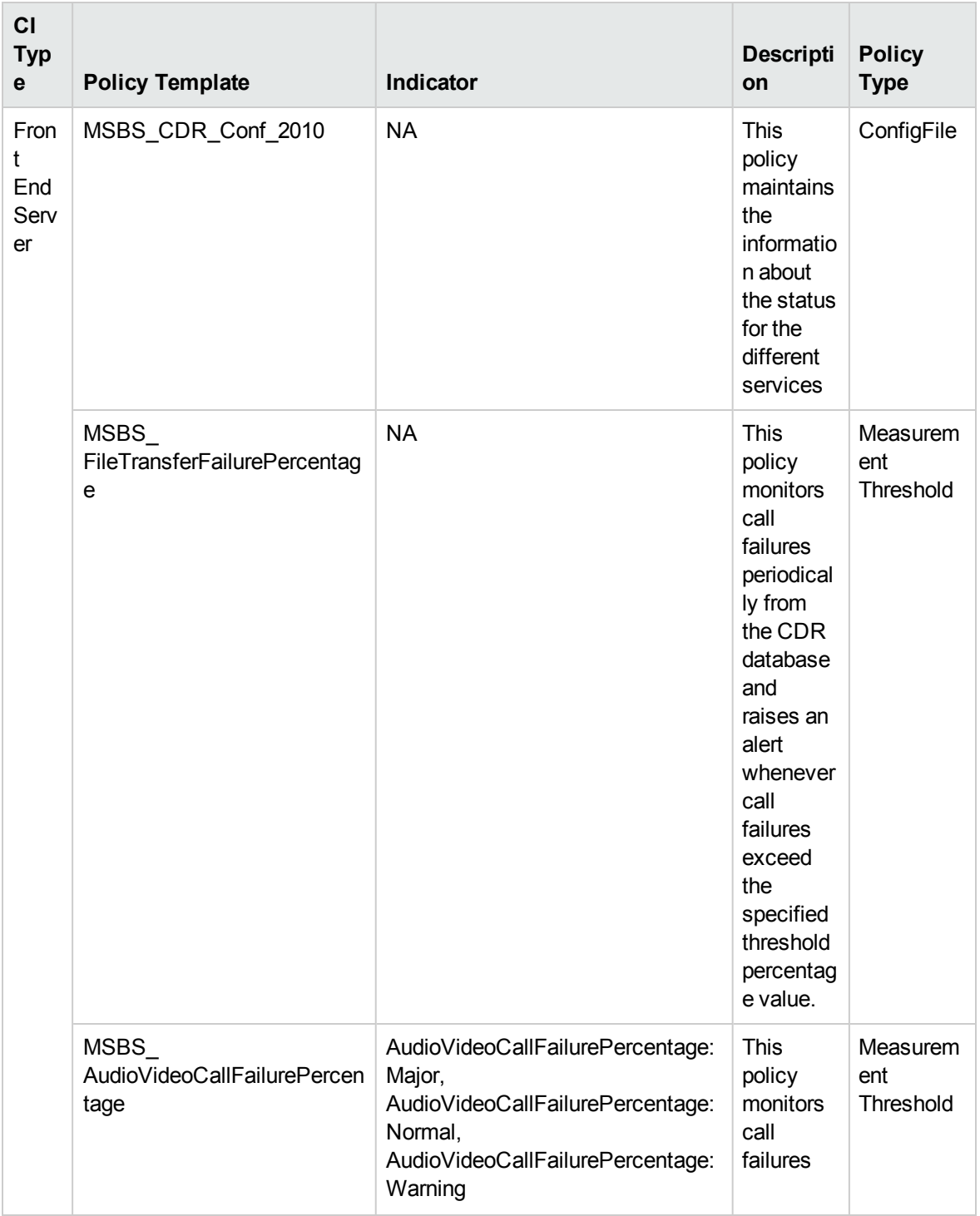

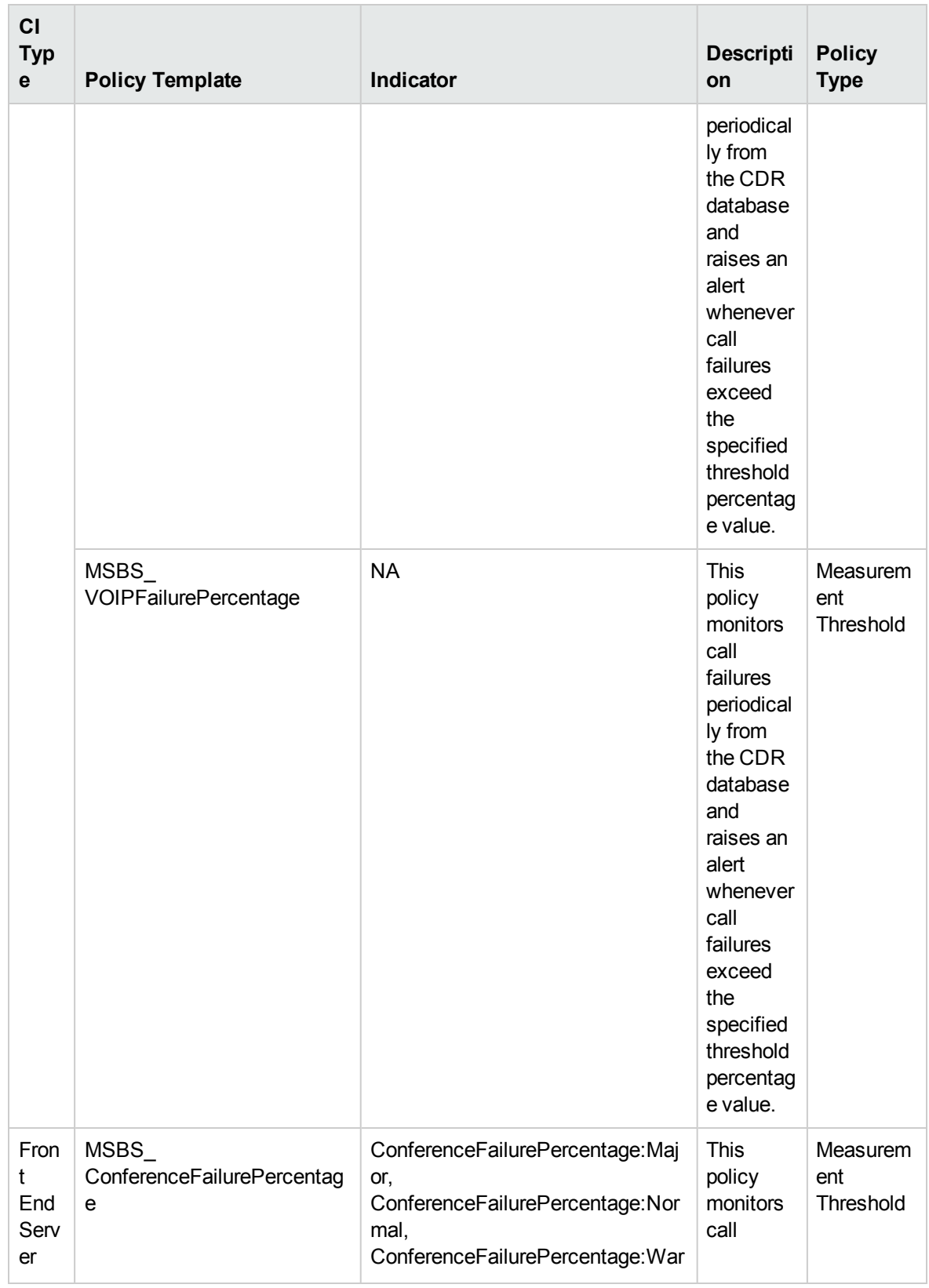

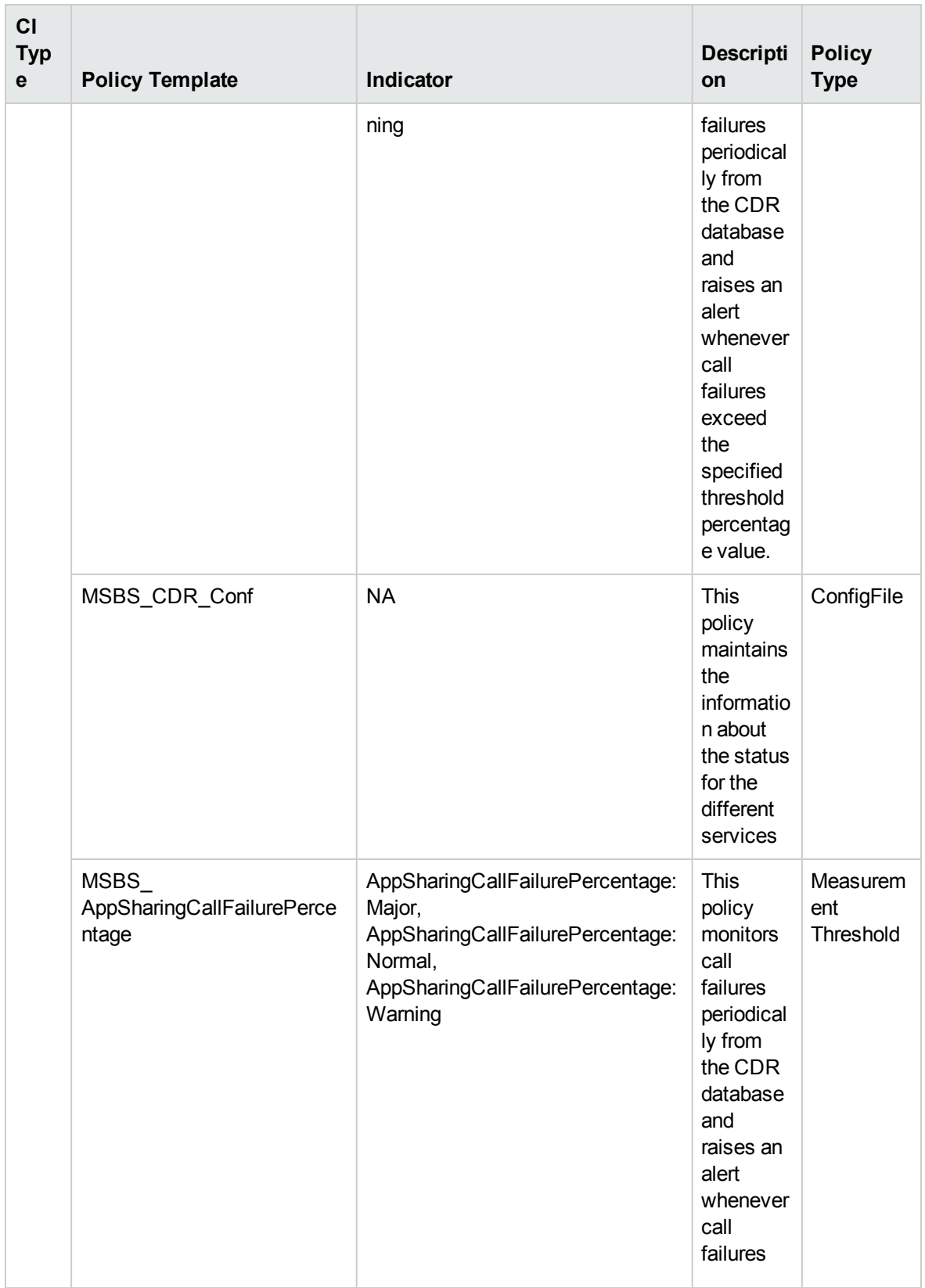

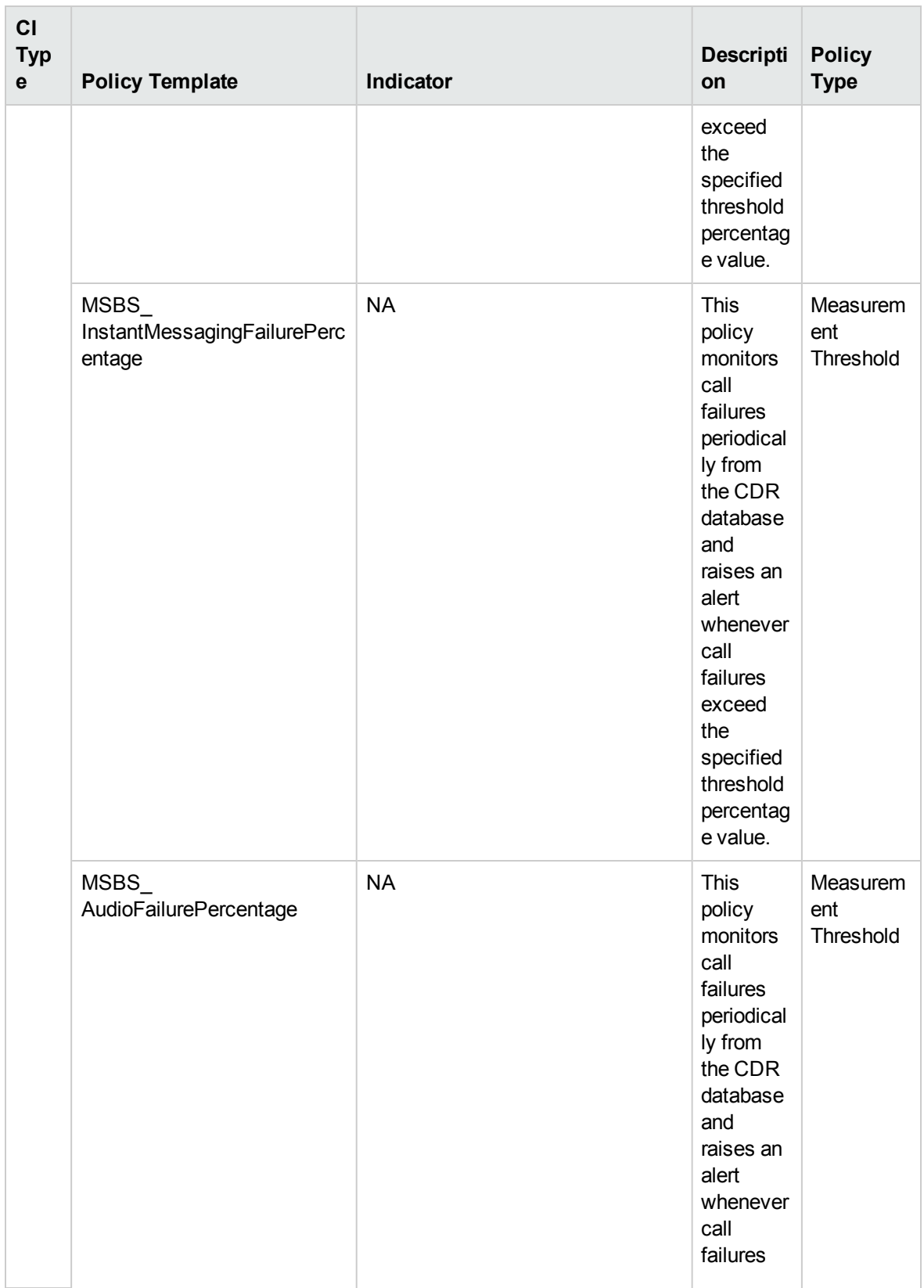

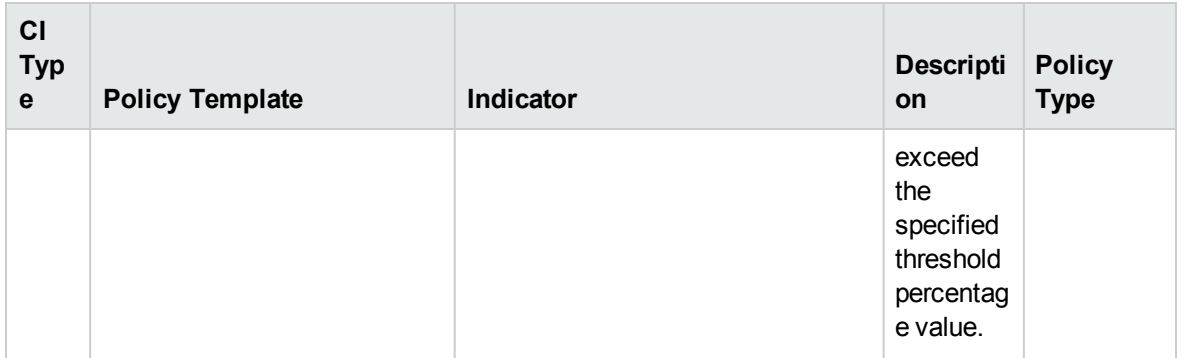

## Skype Call Park Service

Monitors the total park requests failed and related metrics. This aspect logs data and creates events for alerting.

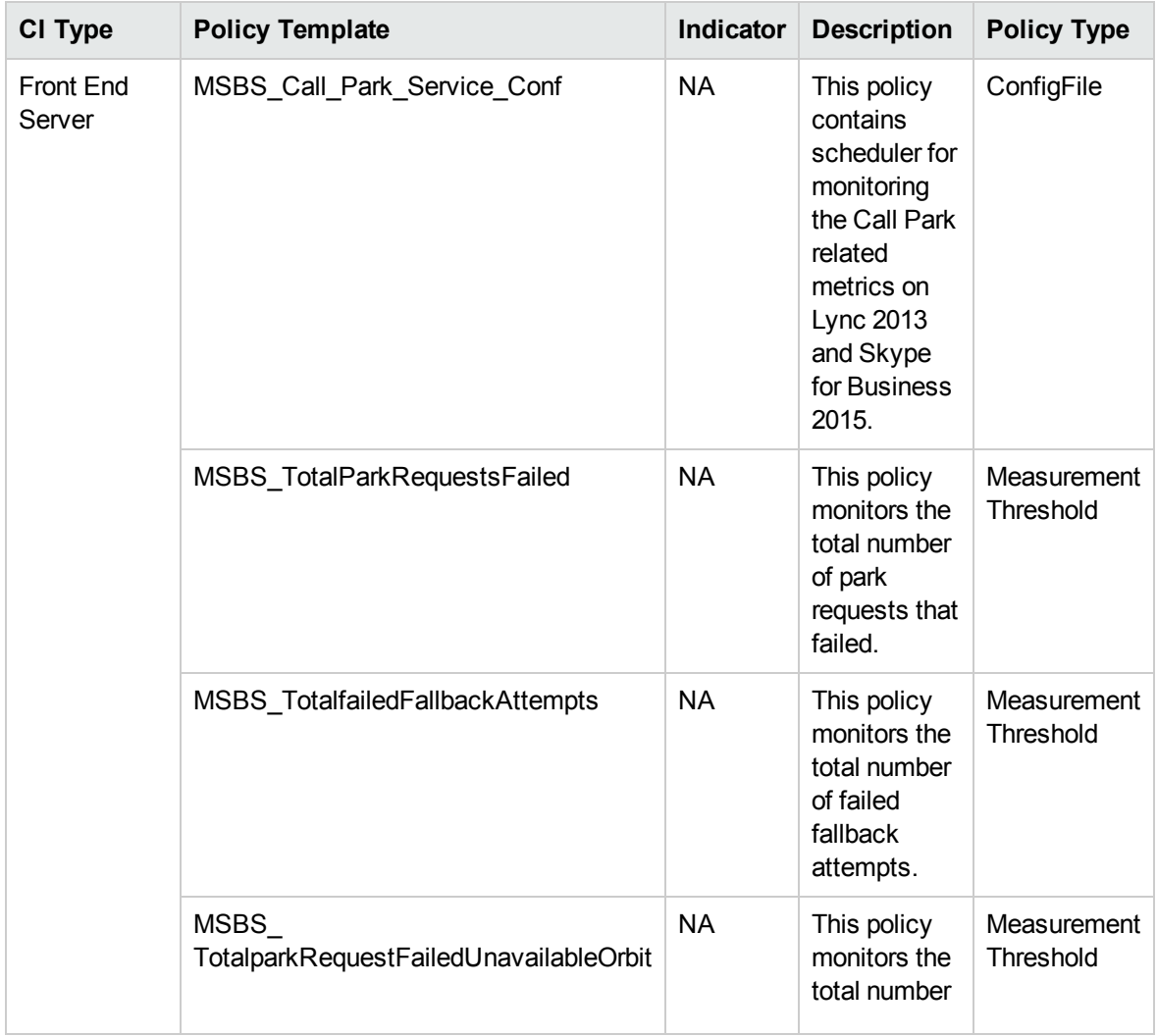

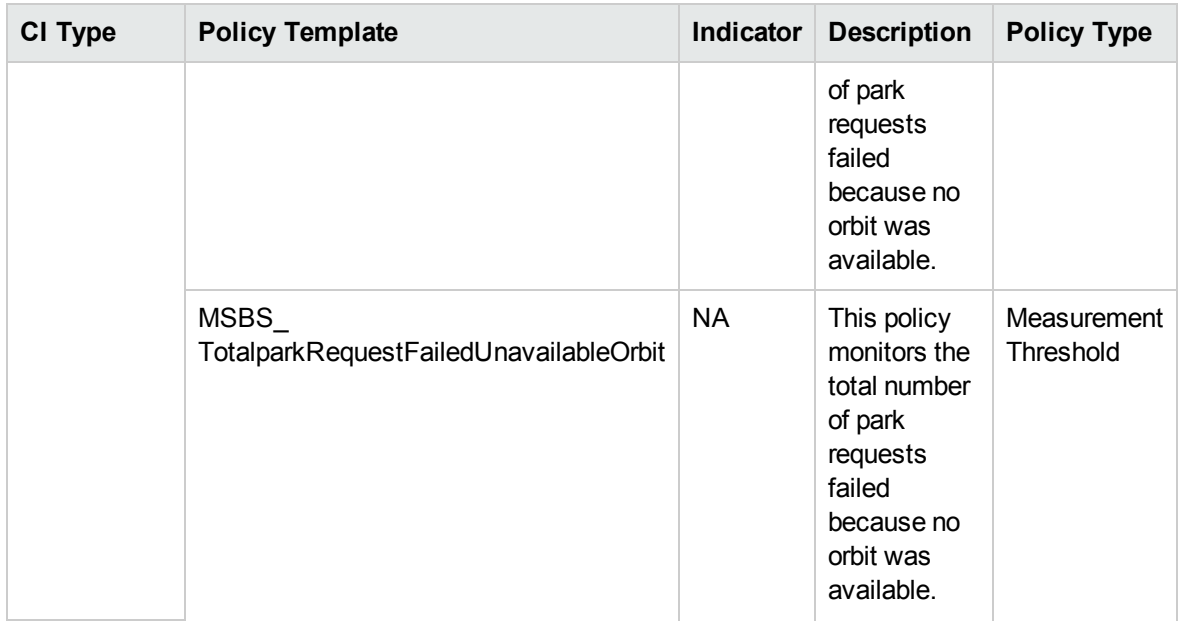

# Skype Call Performance

Monitors the Mediation Server call performance. This aspect logs data and create events for alerts.

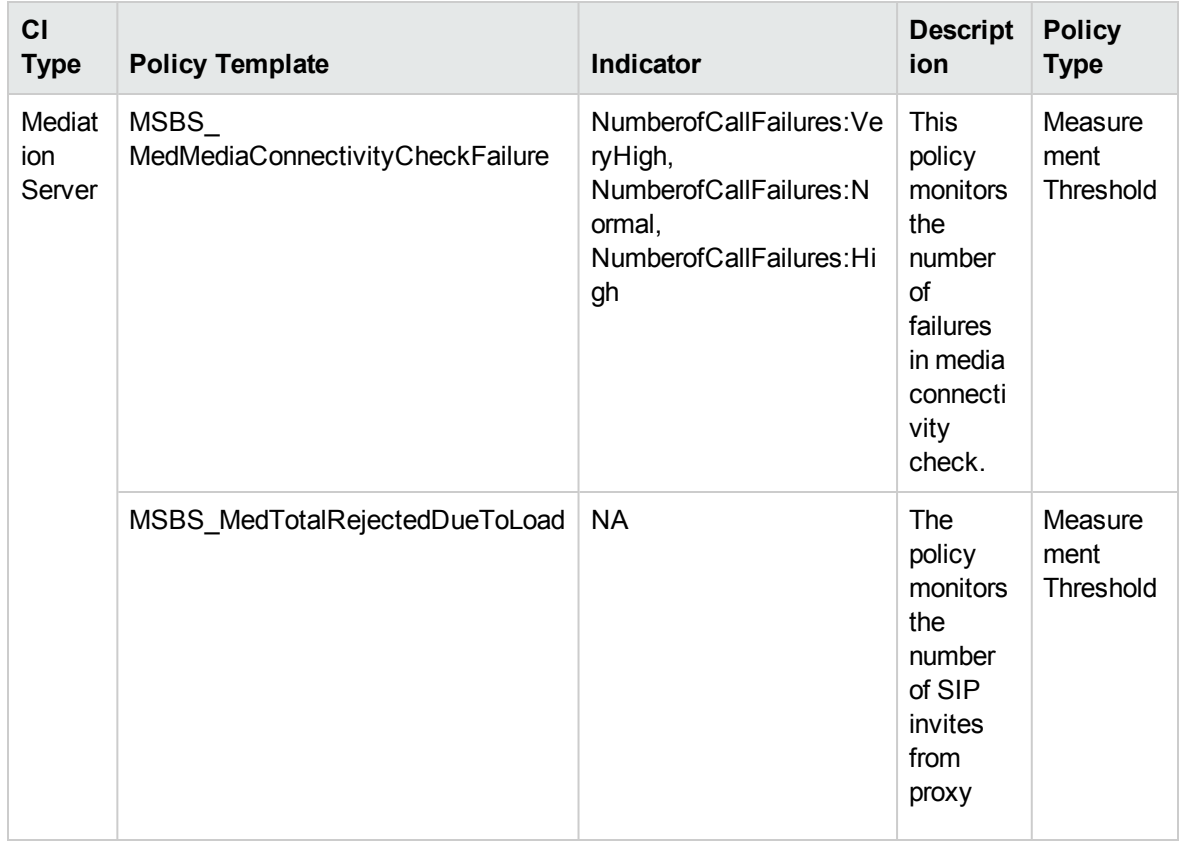

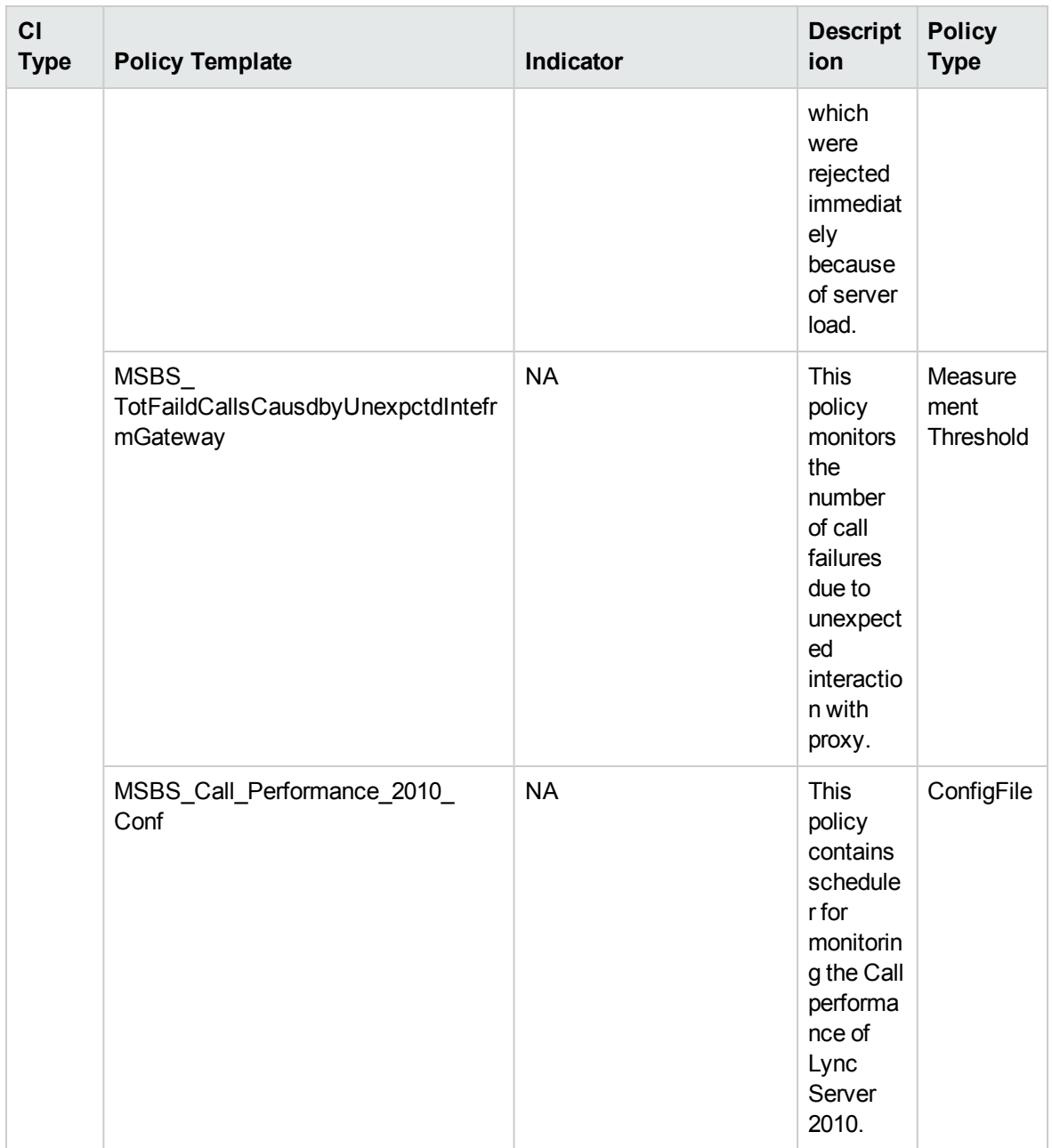

#### Skype Conf Performance

Monitors the Audio/Video conferences and failed Audio/Video conferences. This aspect logs data and creates events for alerting.

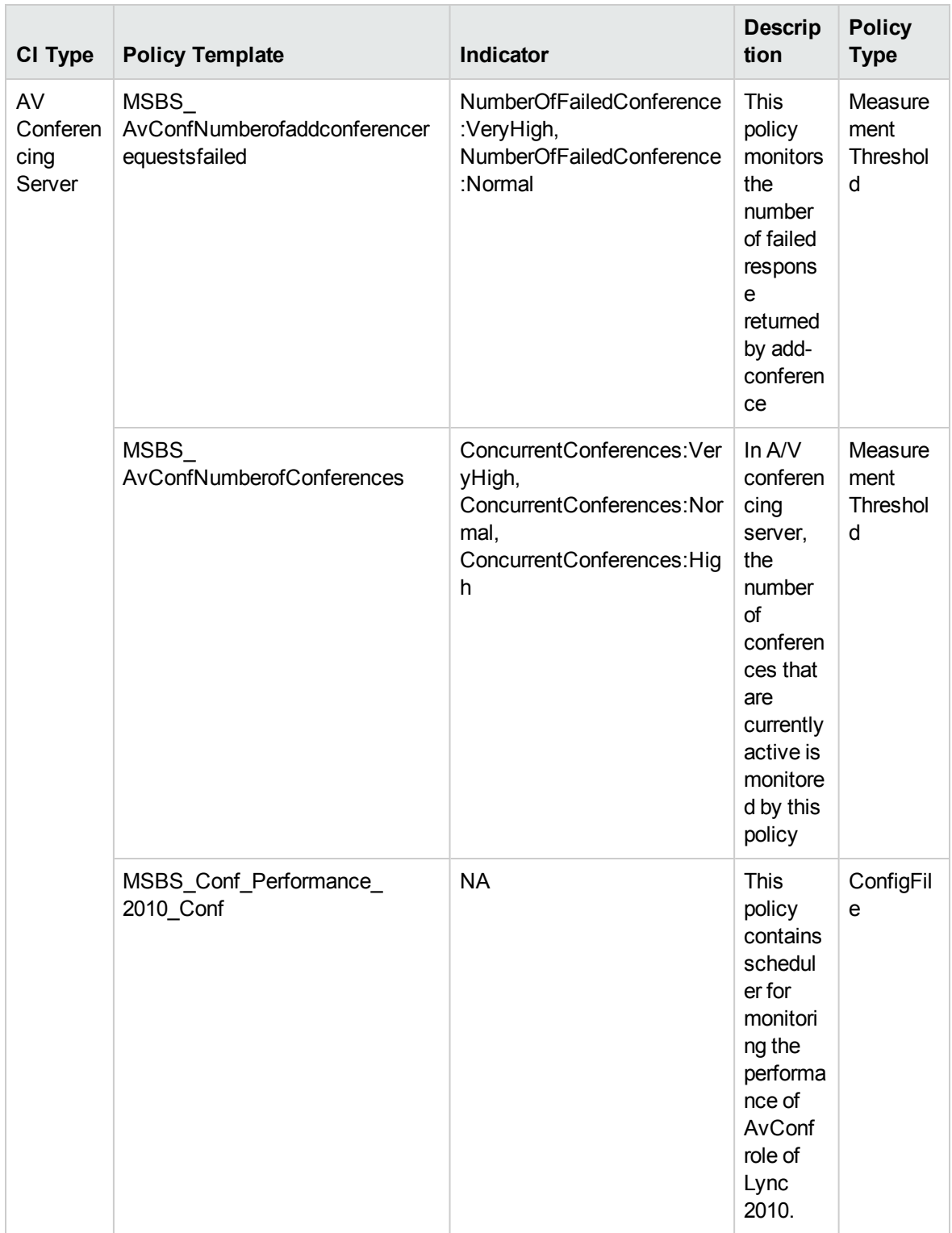

### Skype Conference Health

Monitor the SIP connection failures and other conference health counters. This aspect logs data and creates events for alerting.

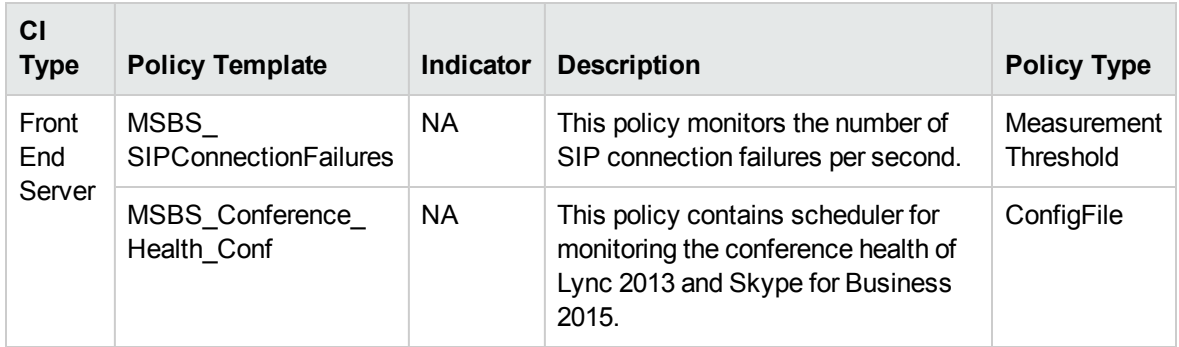

## Skype Conference MCU

Monitors the MCU session queue state and unhandled application exceptions. This aspect logs data and creates events for alerting.

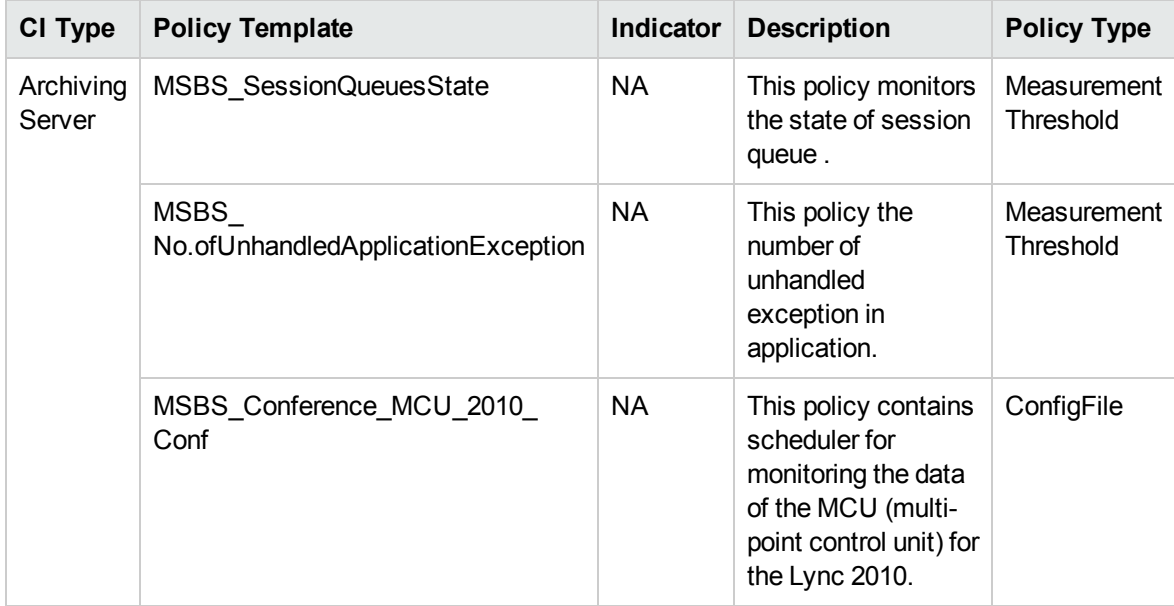

## Skype Conference Processing Performance

Monitors the conference processing performance. This aspect logs data and creates events for alerting.

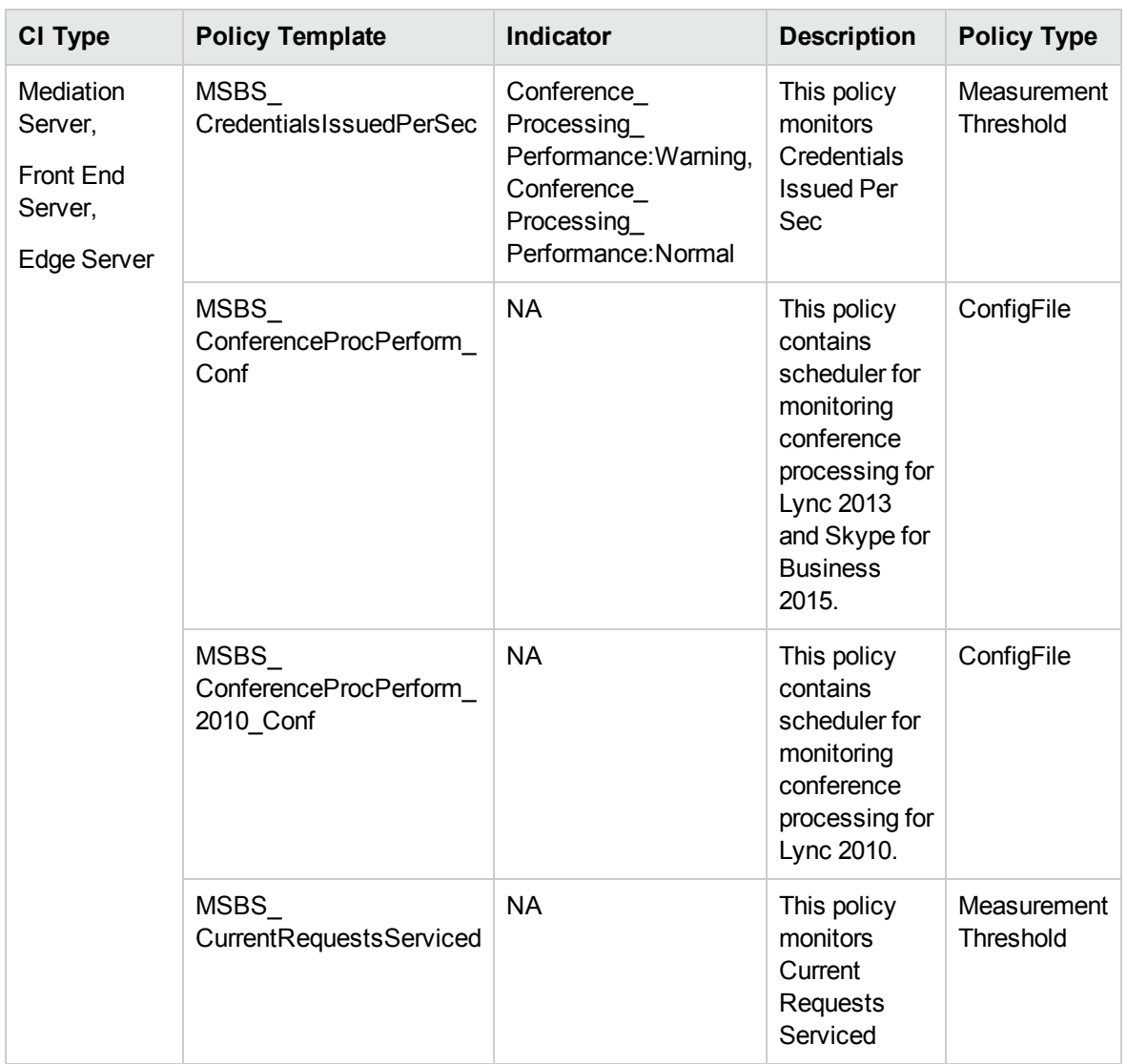

# Skype Conferences Connection

Monitors the conferences connection. This aspect logs data and creates events for alerting.

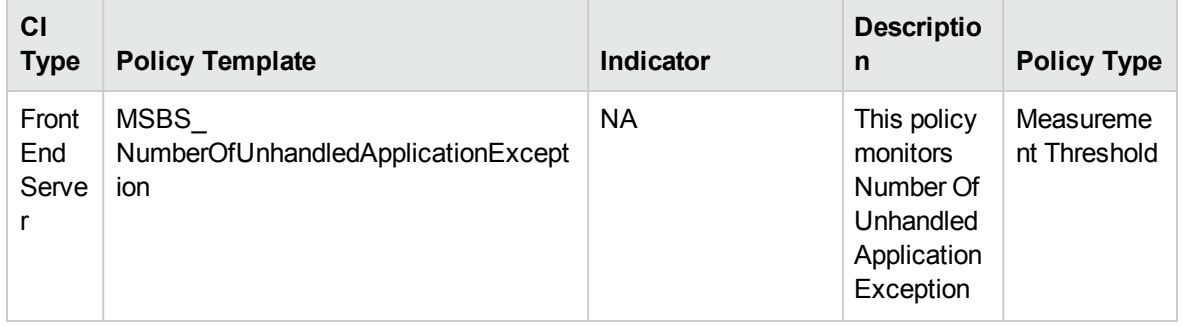

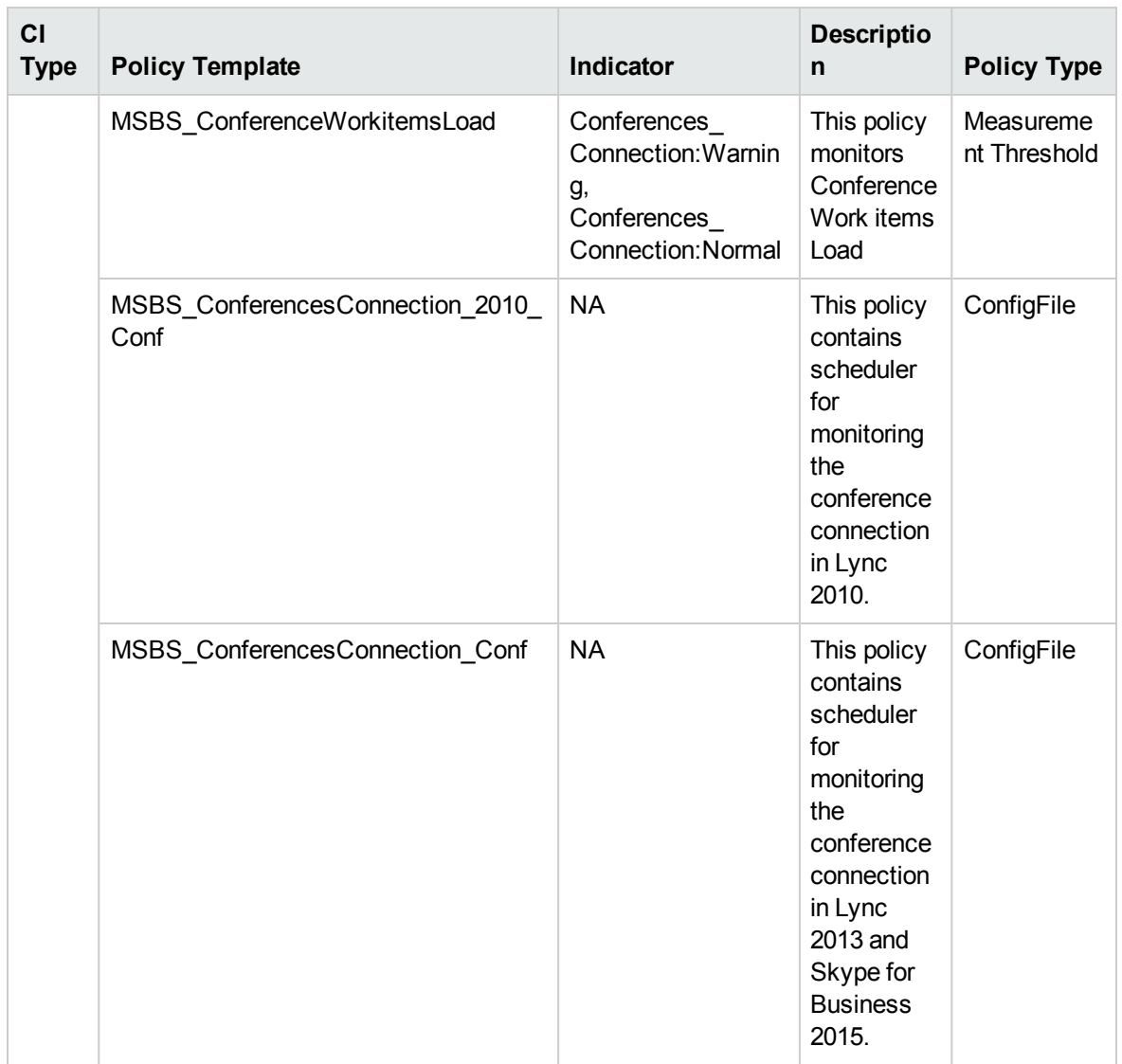

#### Skype Conferencing Attendant

Monitors the Conference Attendant, Endpoint Creation Failures, this aspect logs and events on some metrics.

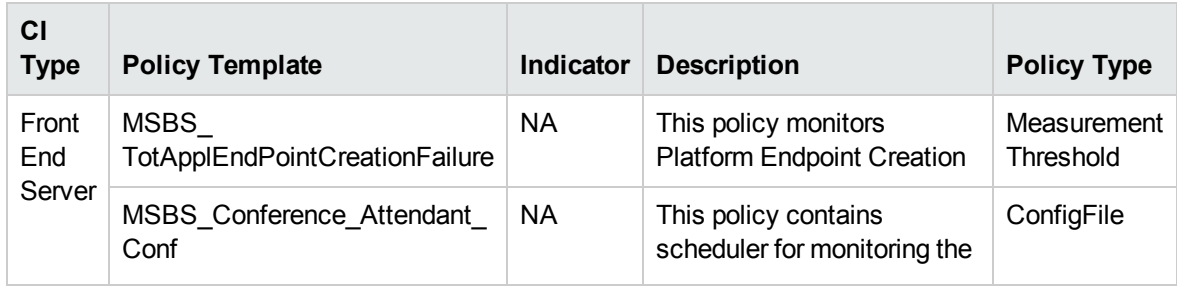

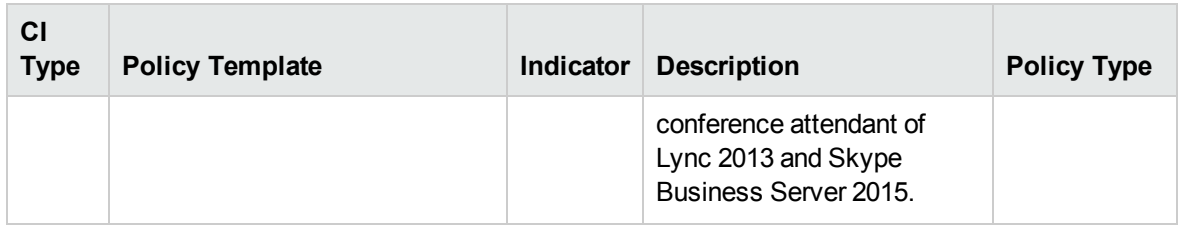

#### Skype Conferencing Call Performance

Monitors the performance of Conferencing Call. This aspect logs related data.

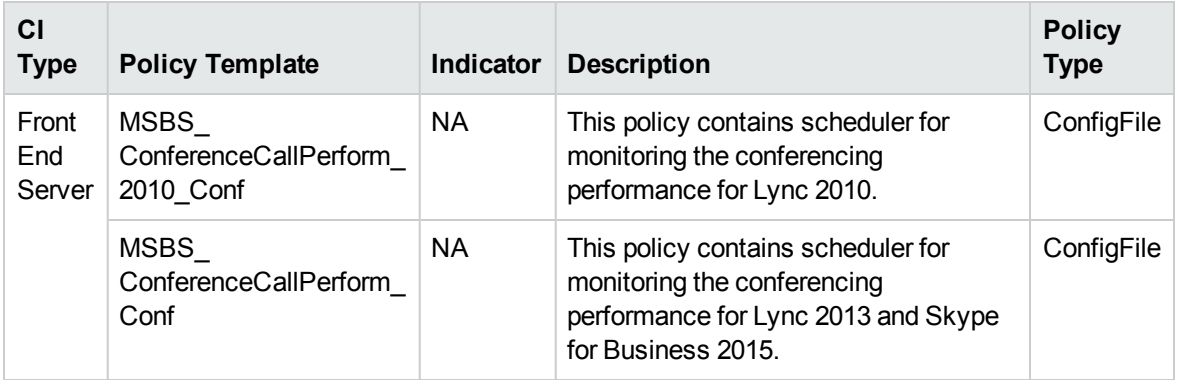

#### Additional Configuration for Remote Monitoring

Before deploying any of the following Aspects, you must first a remote server from where you can remote Lync or Skype for Business Servers in your environment. For more information about how to configure a remote node, see the section *"Remote [Monitoring"](#page-259-0) on page 260*.

## Synthetic Transactions

## Skype Test Conferencing Service

This Aspects tests Audio Video conferencing, data conferencing, Instant Messaging conferencing of Lync and Skype for Business Server 2015. This aspect logs data and creates events for alerting.

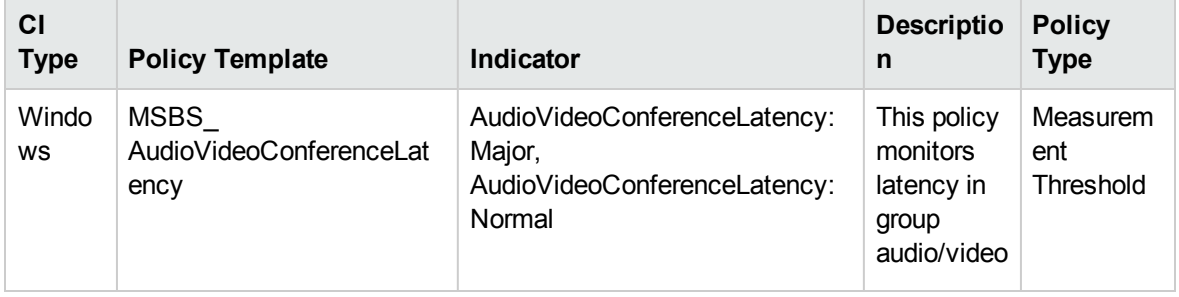

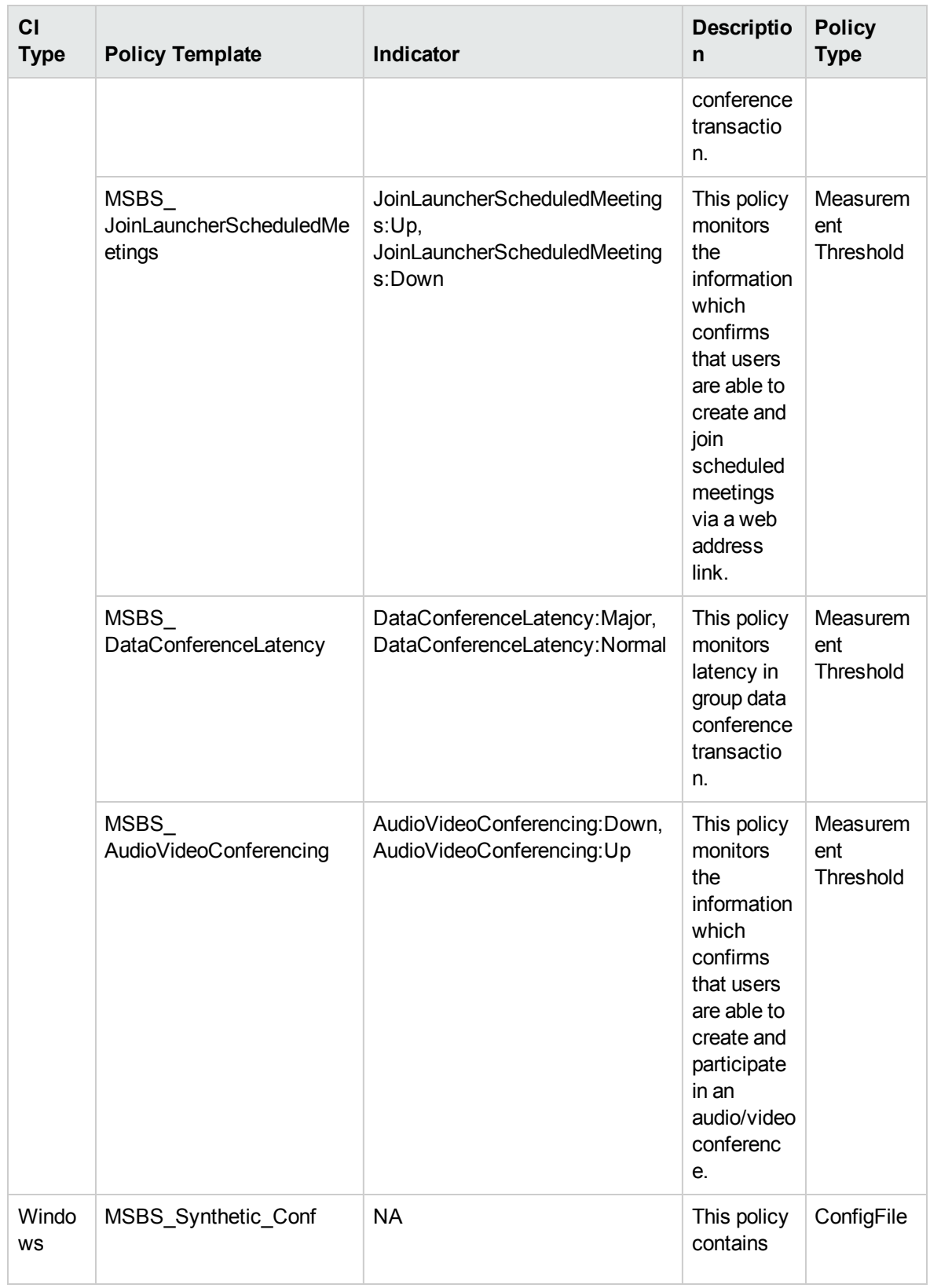

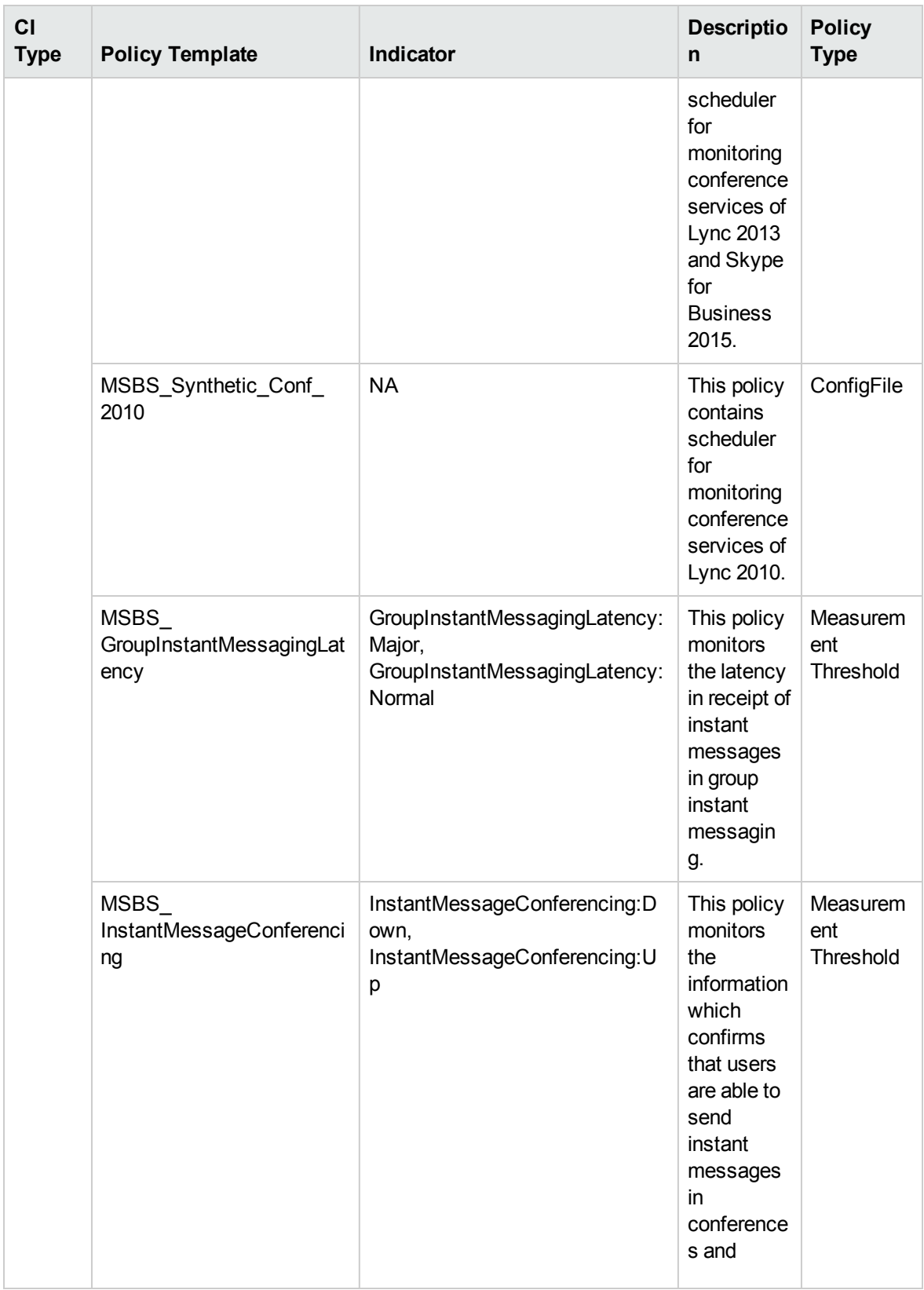

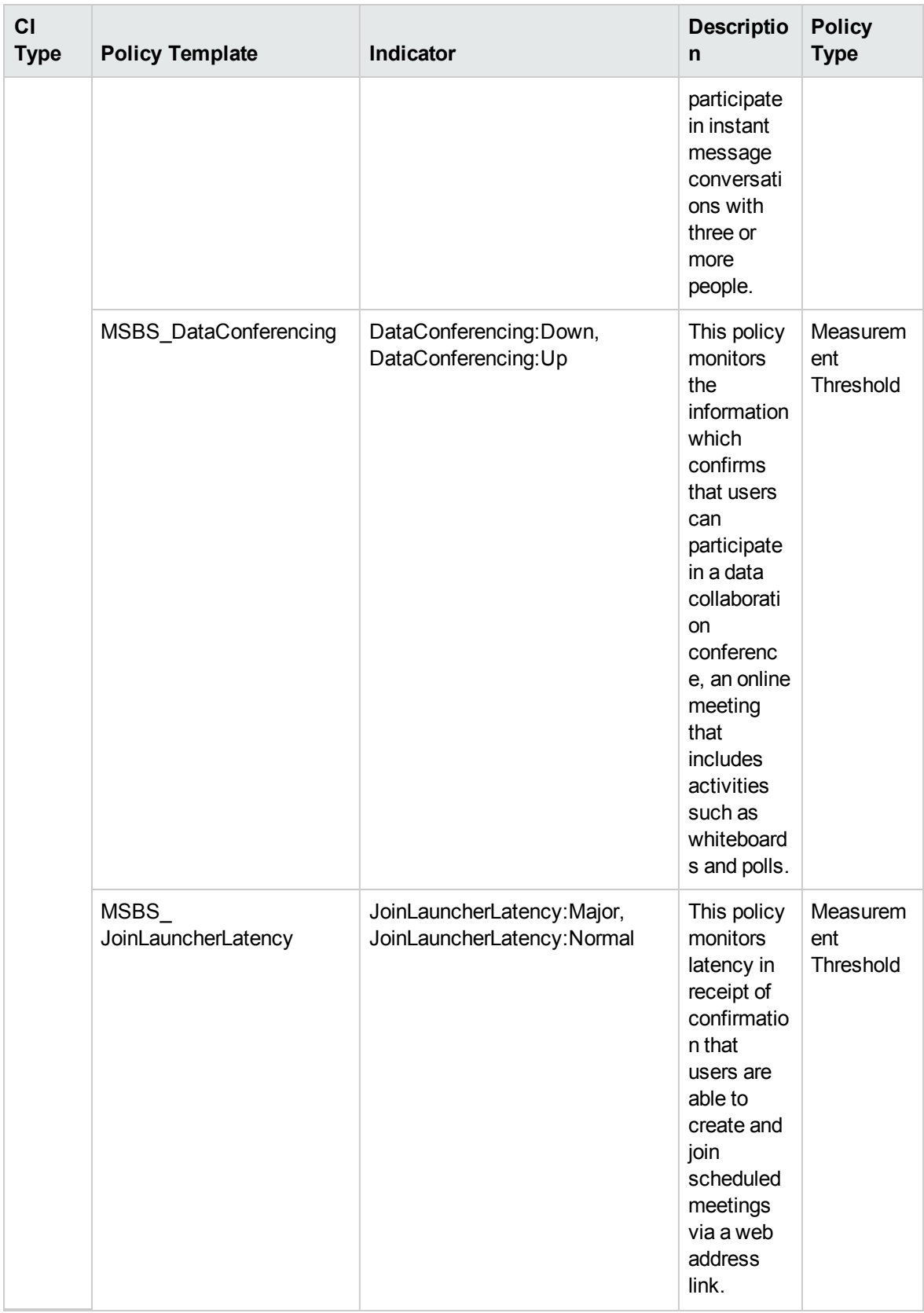

#### Skype Test Contacts

This Aspects tests Synthetic Transactions related to Contacts such as Address Book and Unified Contact Store of Lync 2013 Skype for Business Server 2015. This aspect logs data and creates events for alerting.

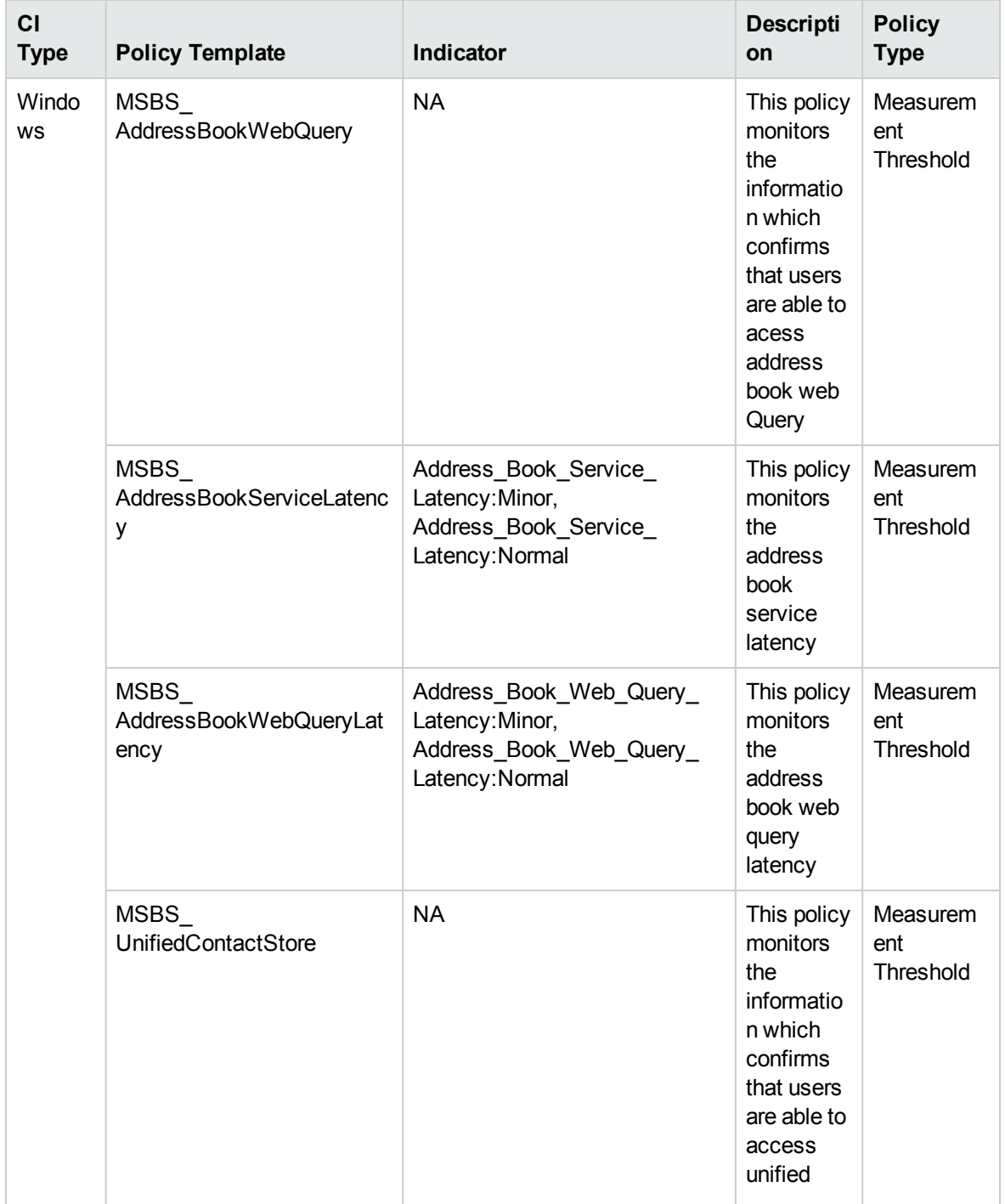

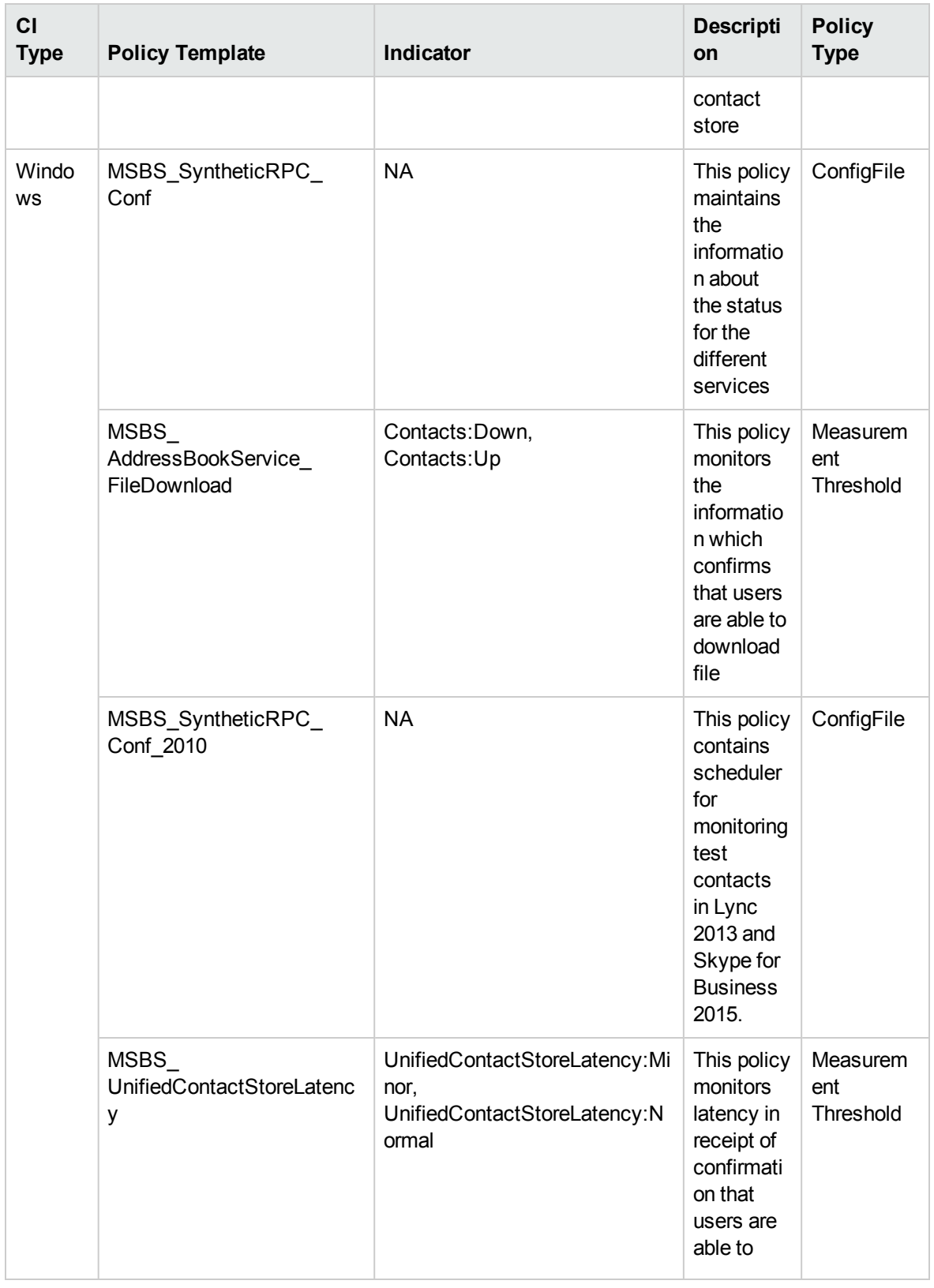

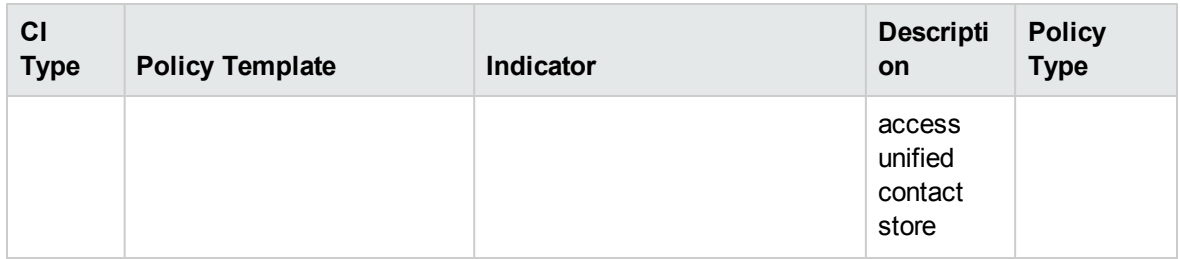

## Skype Test Enterprise Voice

This Aspects tests Synthetic Transactions related to Enterprise Voice of Lync and Skype for Business Server 2015. This aspect logs data and creates events for alerting.

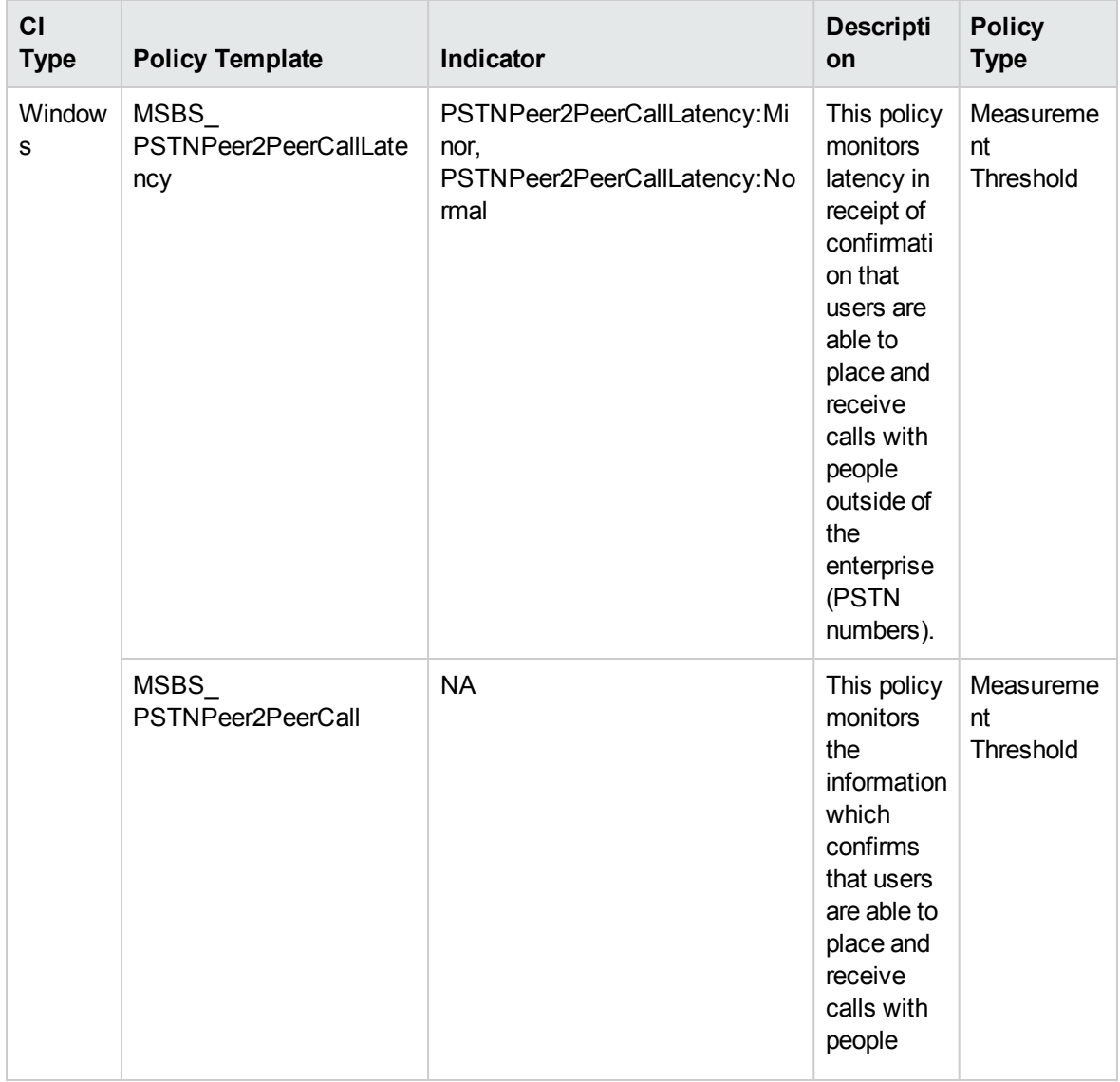

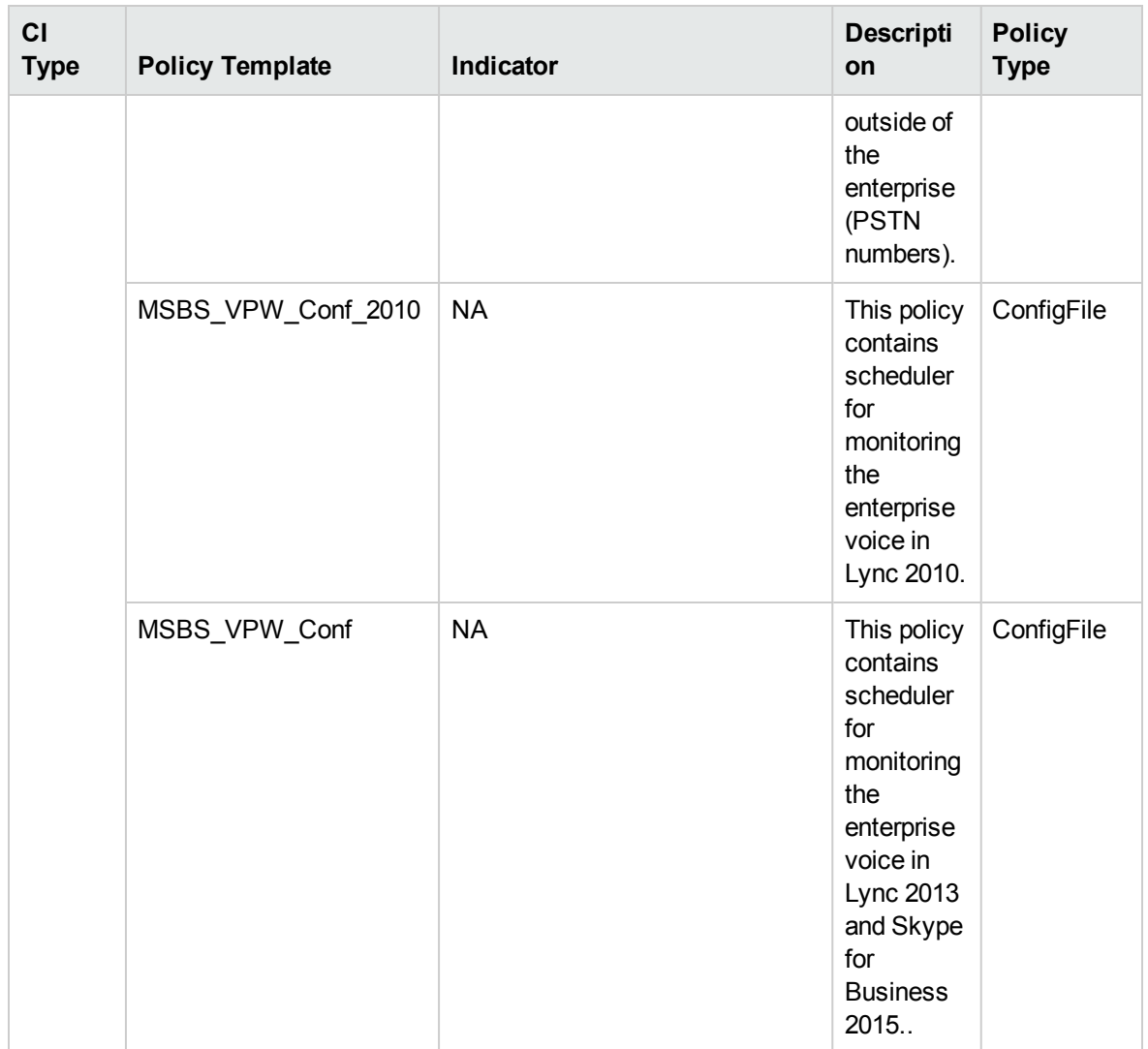

#### Skype Test Network And Partner Dependencies

This Aspects tests metrics for Synthetic Transactions related to Network and Partner dependencies like XMPP Federation, Exchange Unified Messaging of Microsoft Skype for Business Server of Microsoft Skype for Business Server 2015, this aspect logs and events on some metrics.

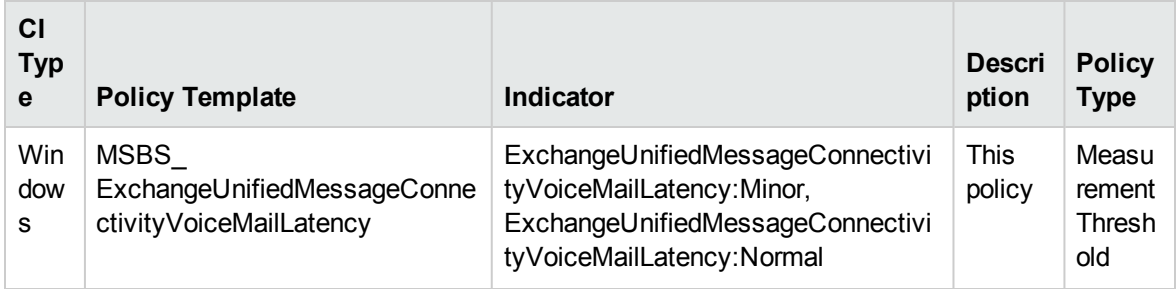

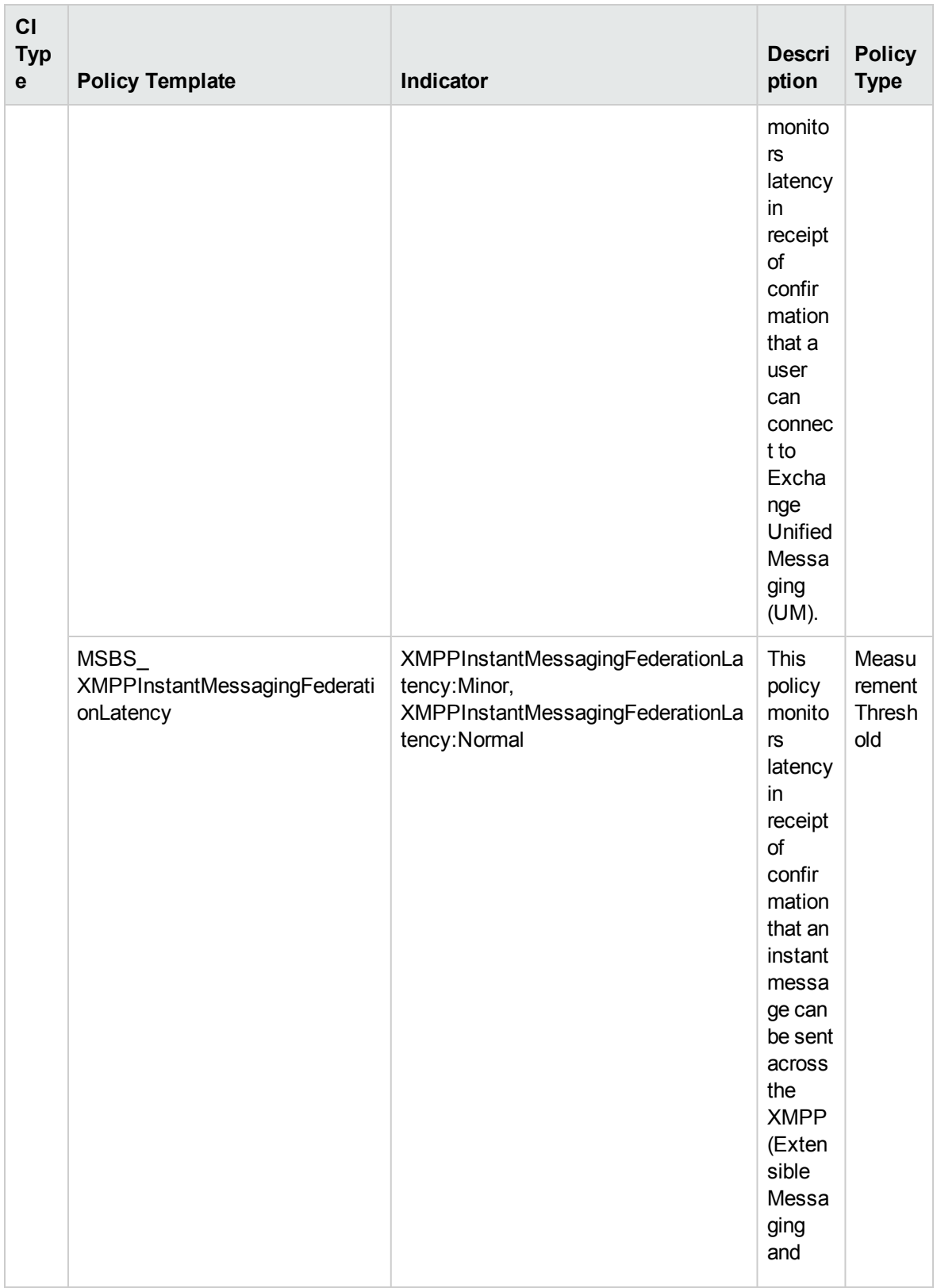

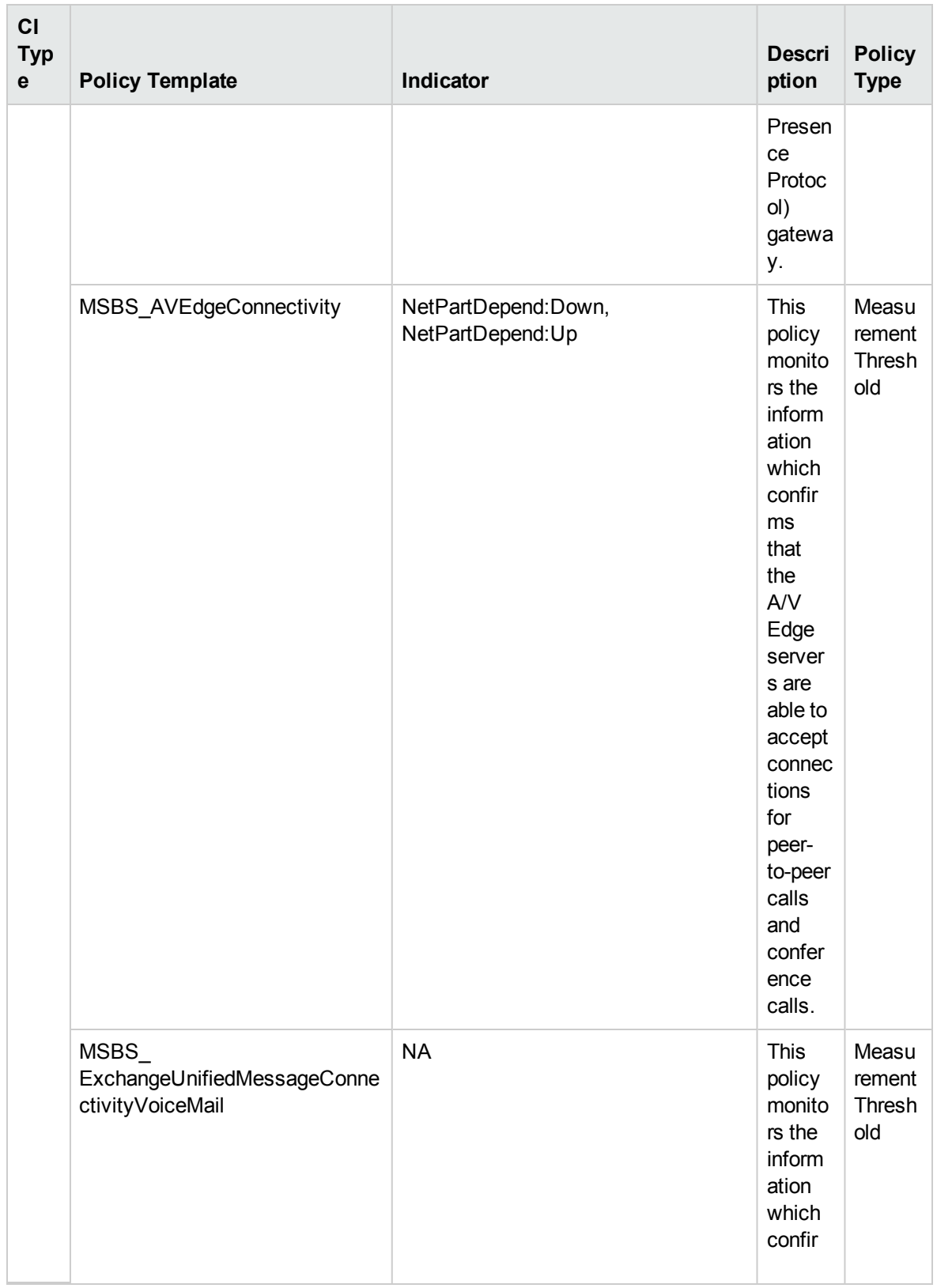

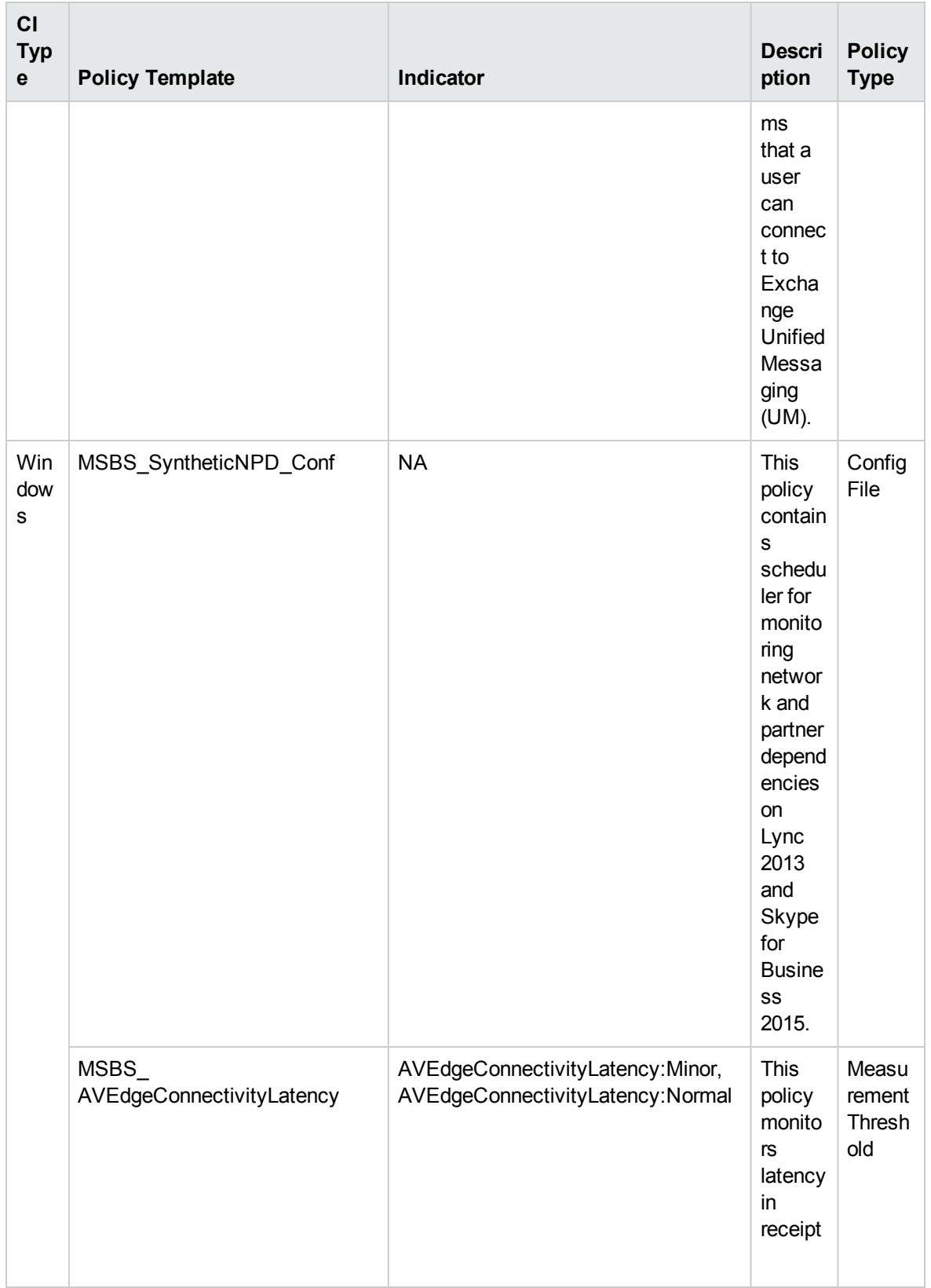

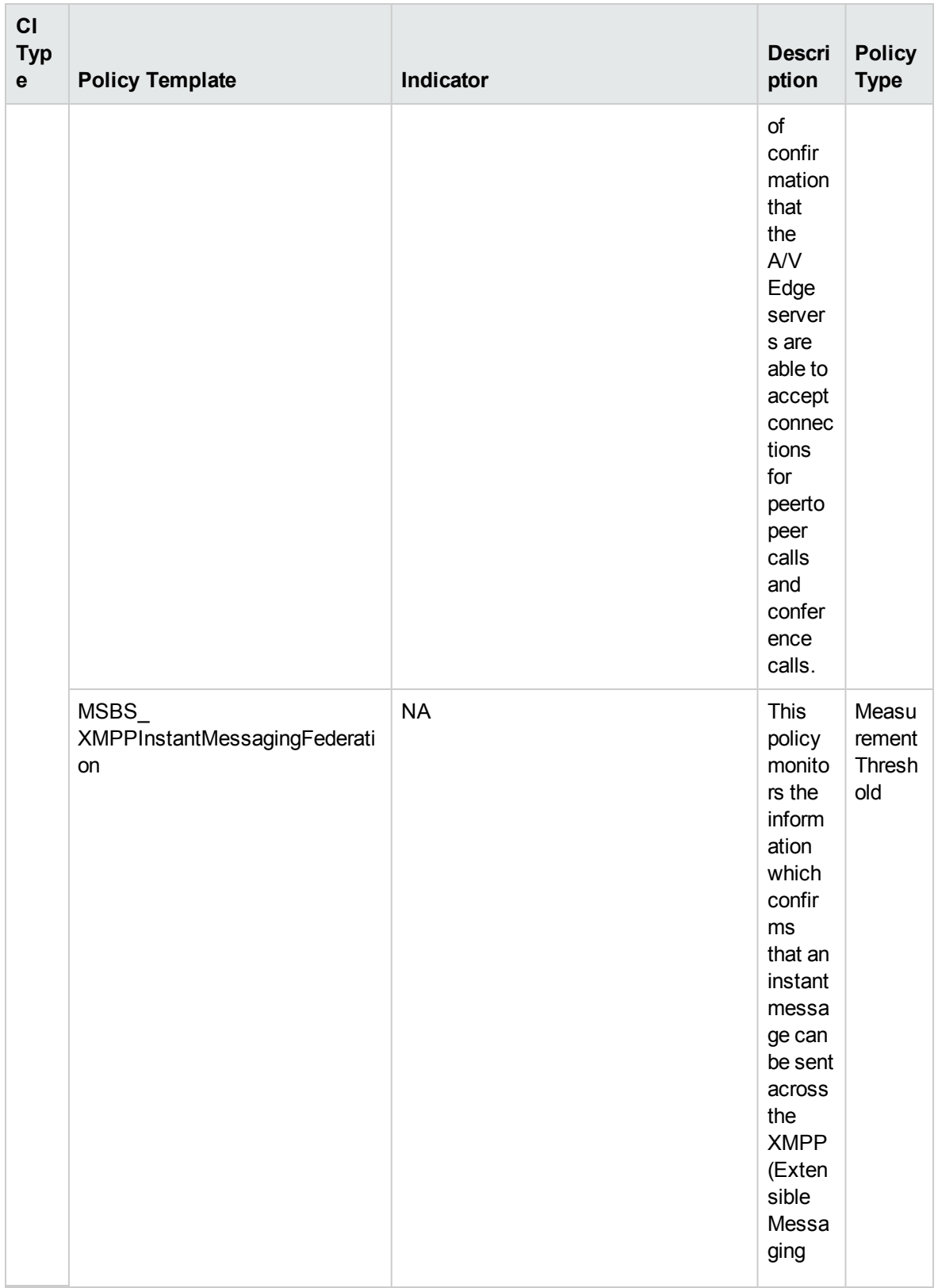

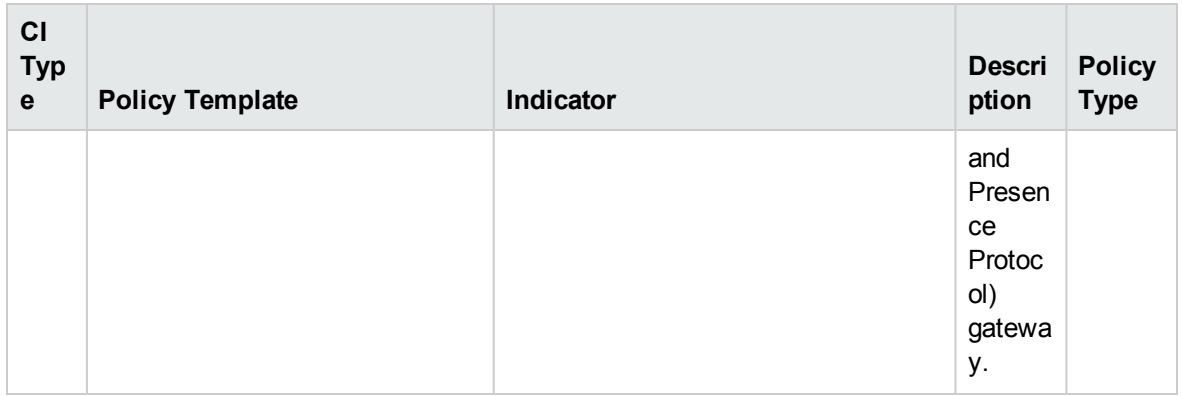

#### Skype Test Peer to Peer Services

This Aspects tests Synthetic Peer to Peer services like Instant Messaging, Audio Video Call of Lync and Skype for Business Server 2015. This aspect logs data and creates events for alerting.

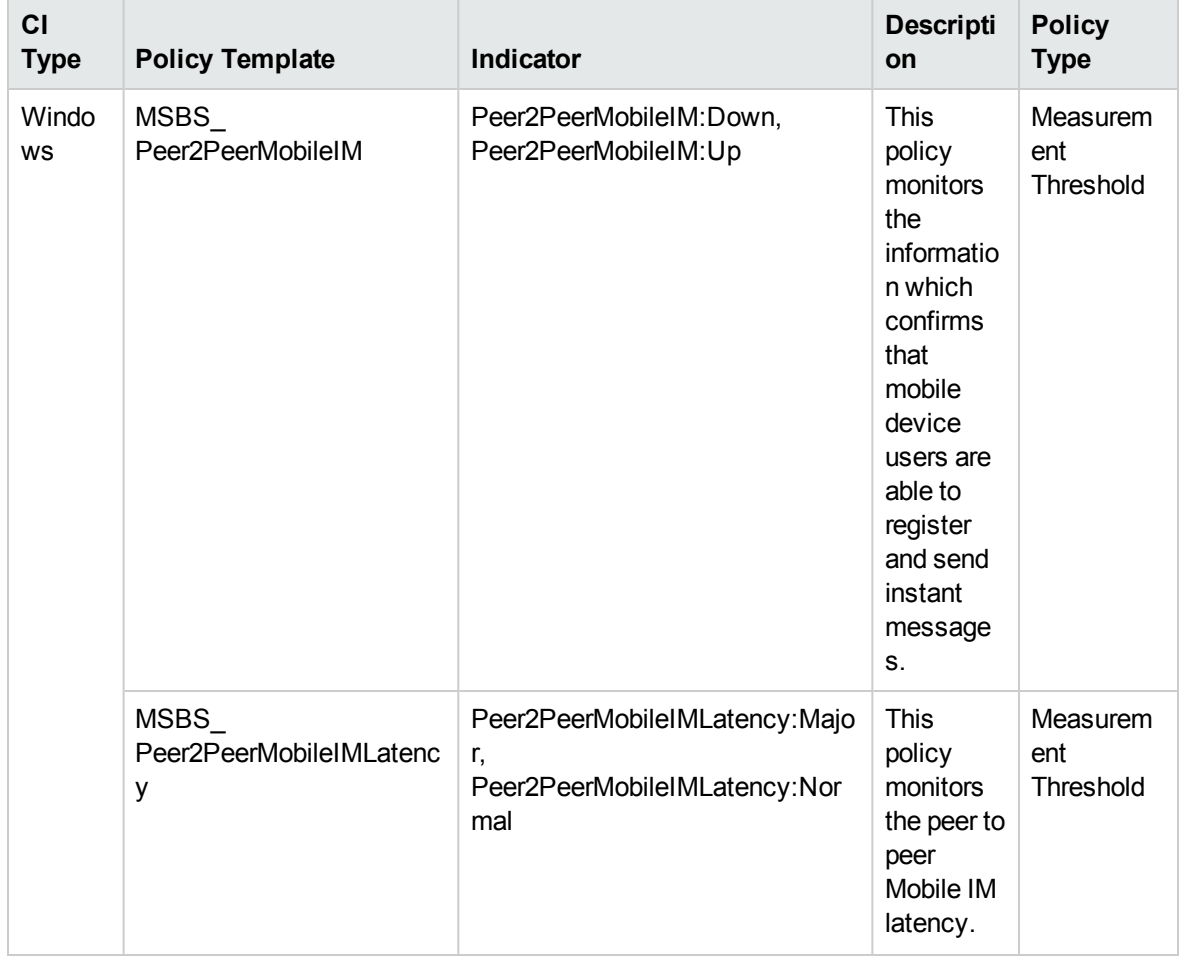

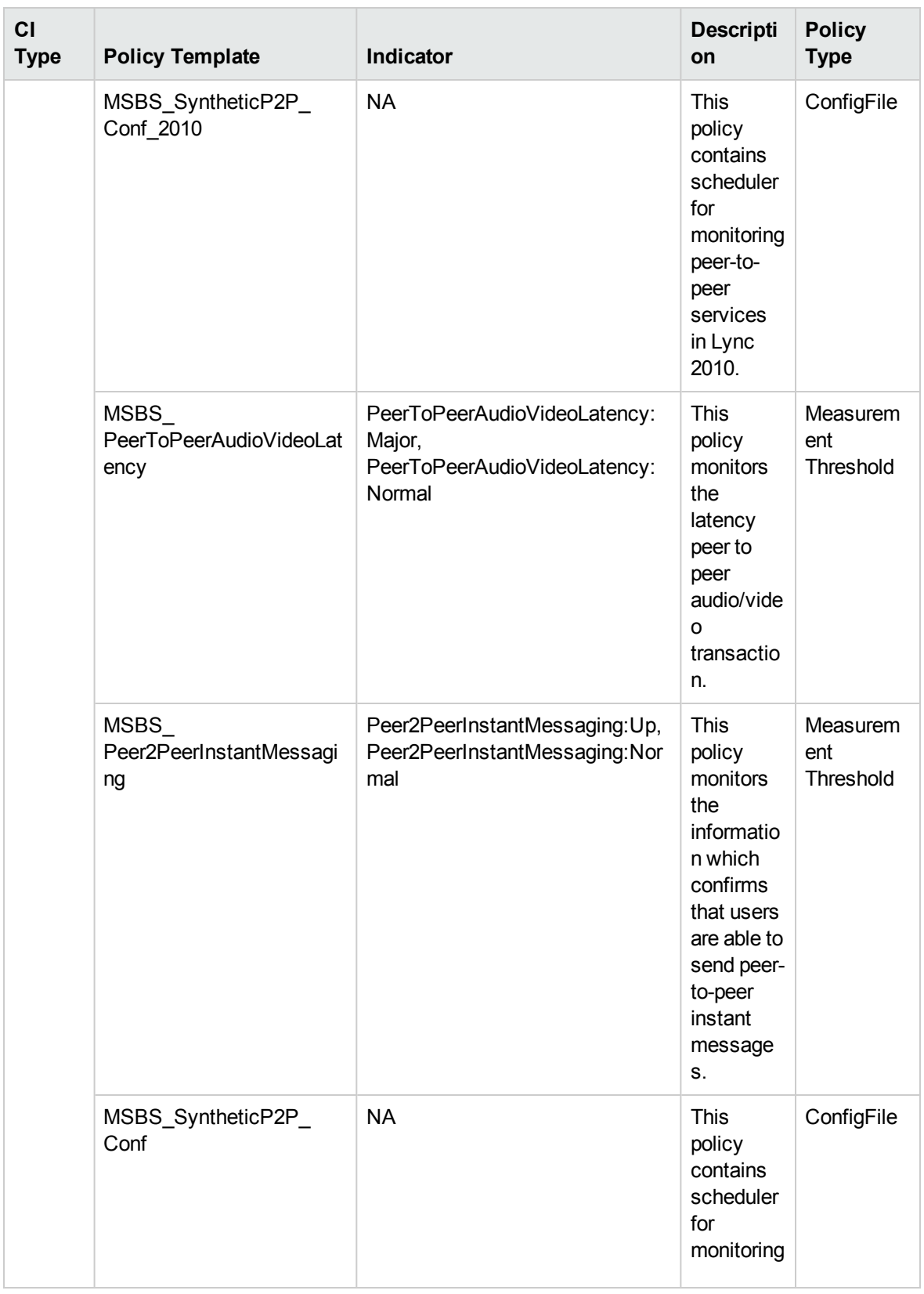

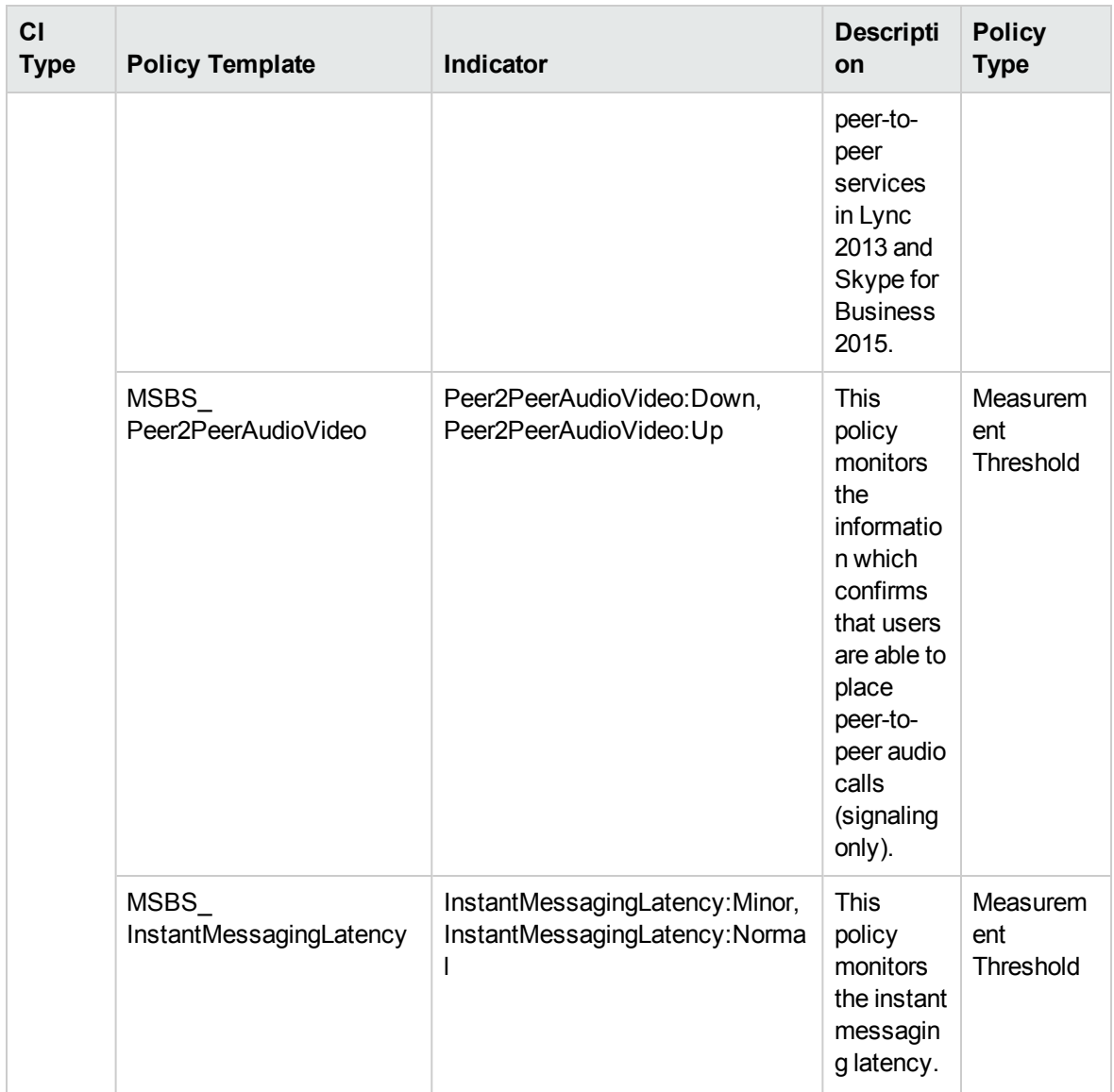

#### Skype Test Persistent Chat

This Aspects tests Synthetic Transactions related to persistent chat of Lync 2013 and Skype for Business Server 2015. This aspect logs data and creates events for alerting.

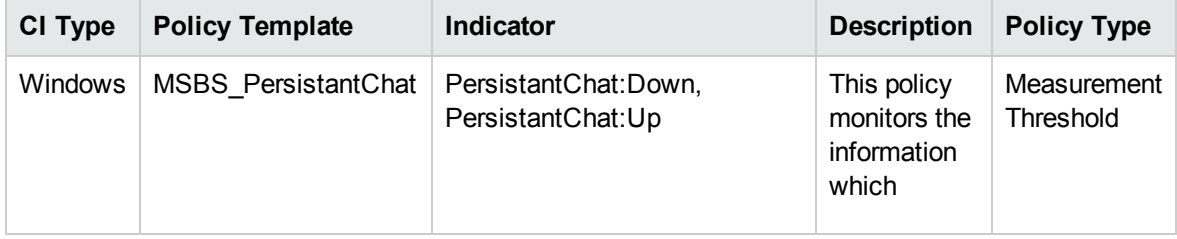

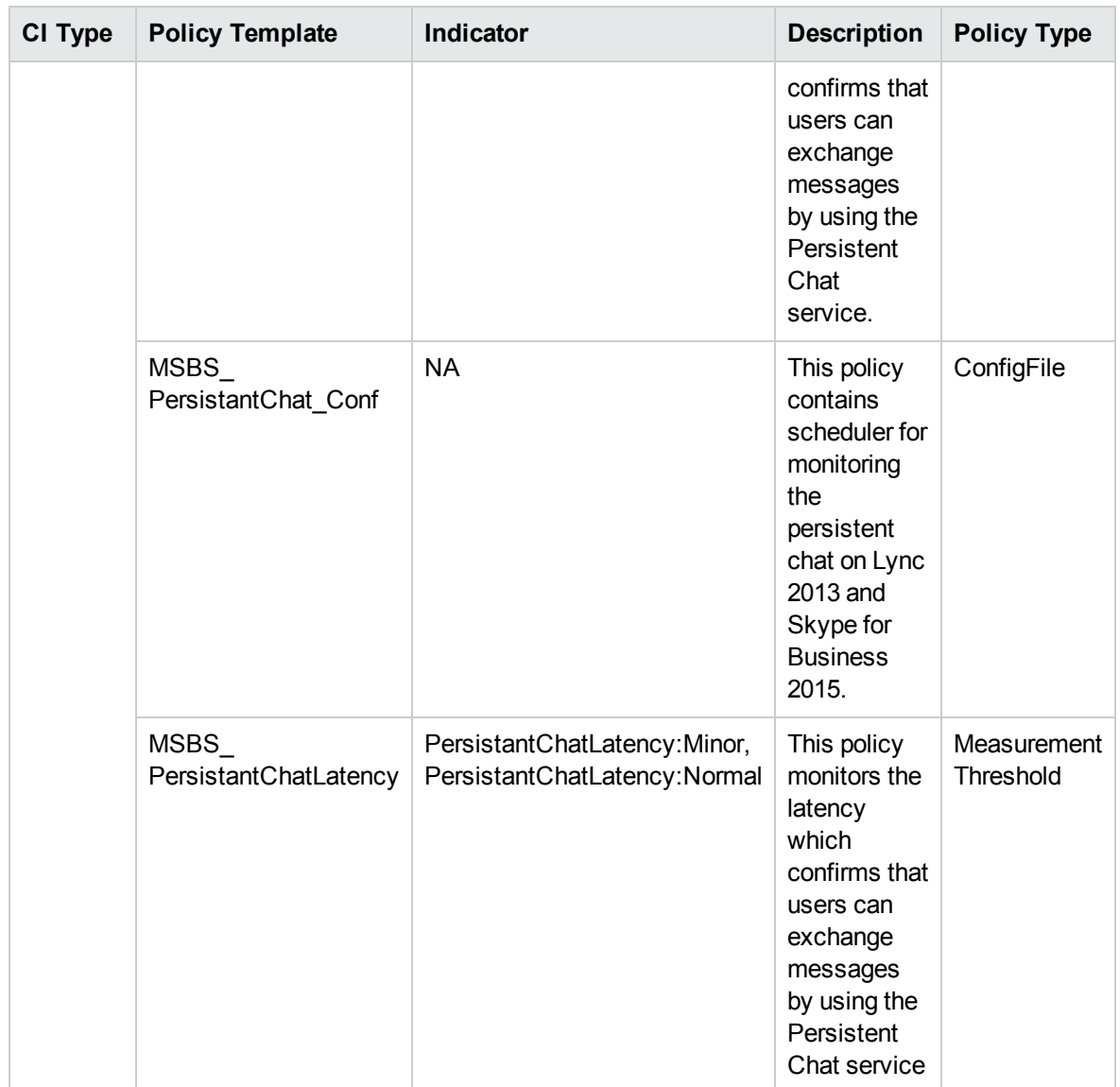

#### Skype Test Presence

This Aspects tests synthetic transactions related to presence of Lync or Skype for Business Server 2015. This aspect logs data and creates events for alerting.

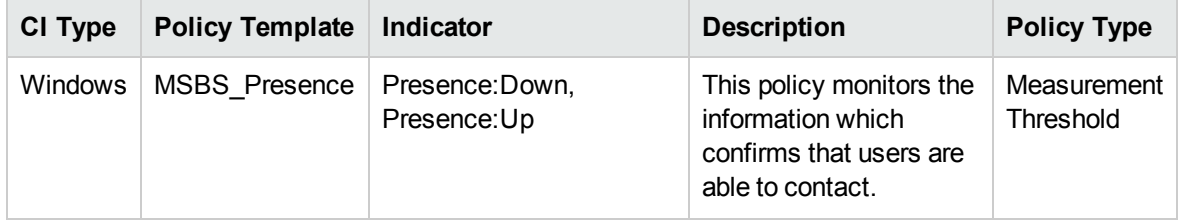

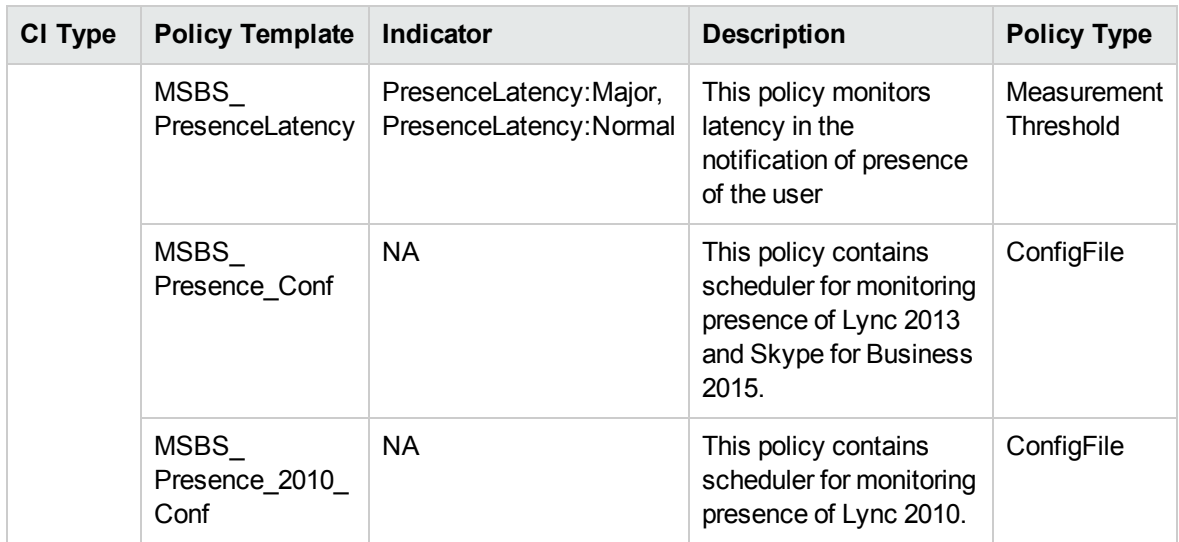

#### Skype Test User Registration

This Aspects tests the ability of a user to log on to Lync or Skype for Business Server 2015. This aspect logs data and creates events for alerting.

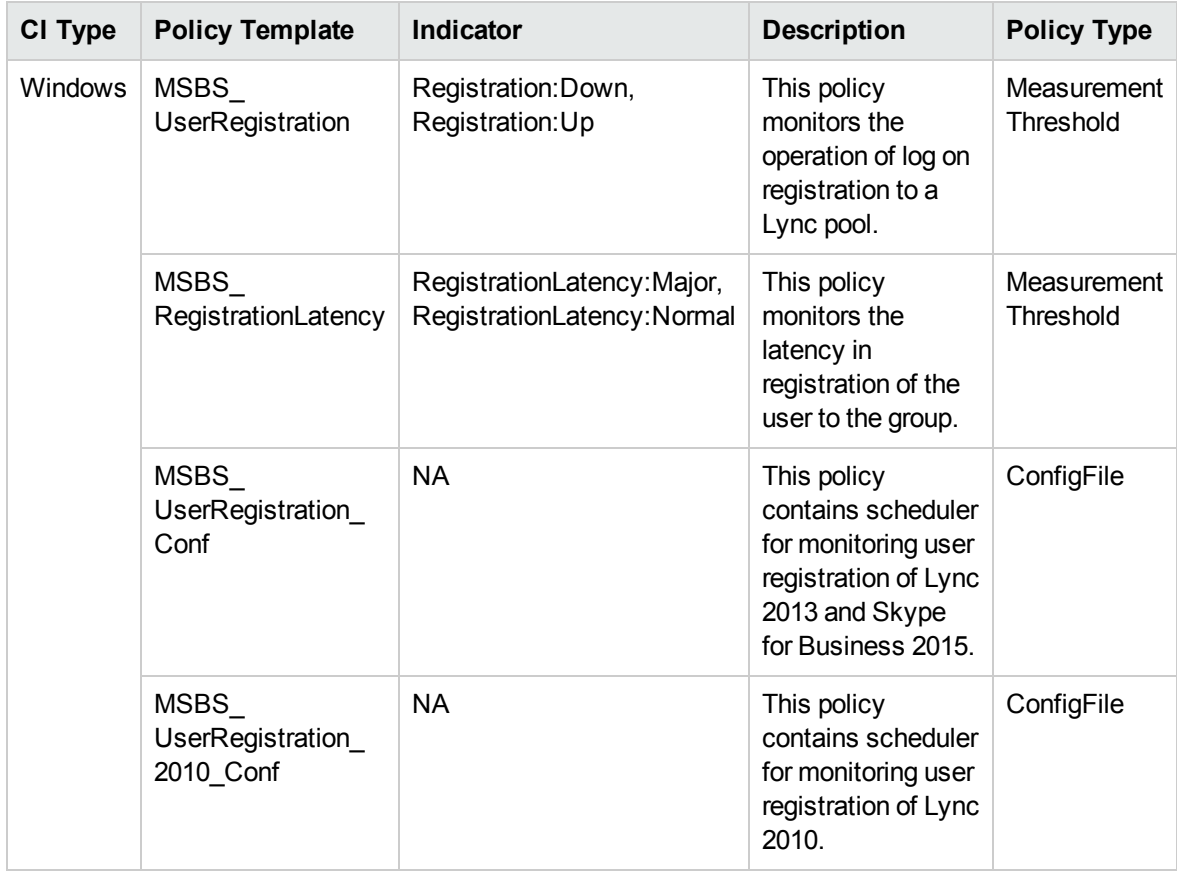

# Configuration Items and Configuration Item Types

Configuration Items (CIs) are component that needs to be managed in order to deliver an IT Service. CIs typically include IT Services, hardware, and software. Configuration Item Types (CITs) describes the type of a CI and its attributes. The Microsoft Skype for Business Server CIs that are discovered in an environment are grouped together under the CITs.

The OMi MP for Microsoft Skype for Business Server consists the following CITs:

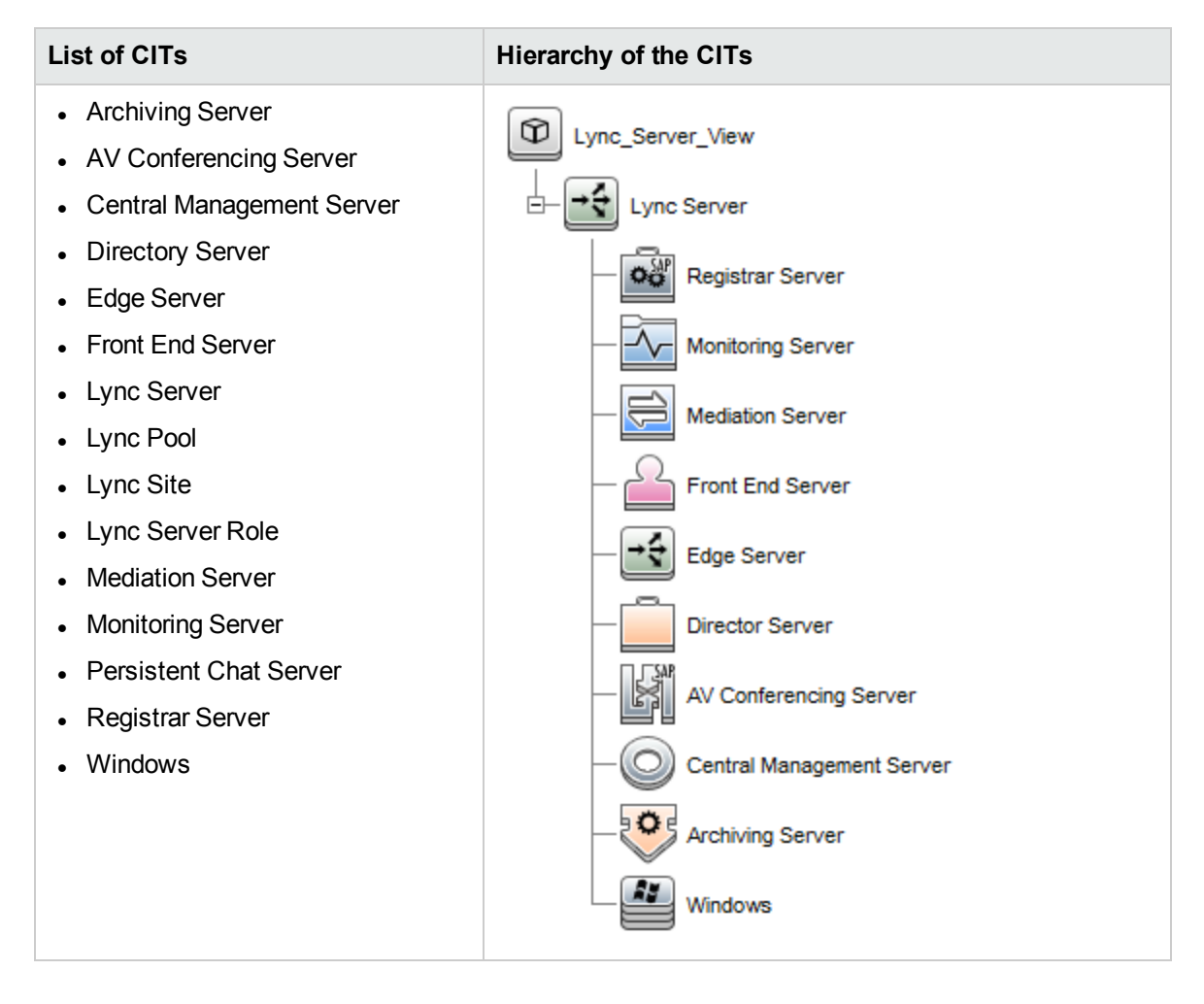

# Run-time Service Model Views

A Run-time Service Model (RTSM) view enables you to build and visualize a subset of the overall CI model that comprises Microsoft Lync Server CITs related to specific area of interest.

# How to Acess RTSM Views

1. Open the Modeling Studio pane:

On BSM 9.2x, click **Admin > RTSM Administration > Modeling > Modeling Studio**.

On OMi 10.x, click **Administration > RTSM Administration > Modeling > Modeling Studio**.

- 2. Select **Views** from the **Resource Type** drop-down list.
- 3. Select **Operations Management > Lync Server**.

By default, OMi MP for Microsoft Lync Server includes the following Views:

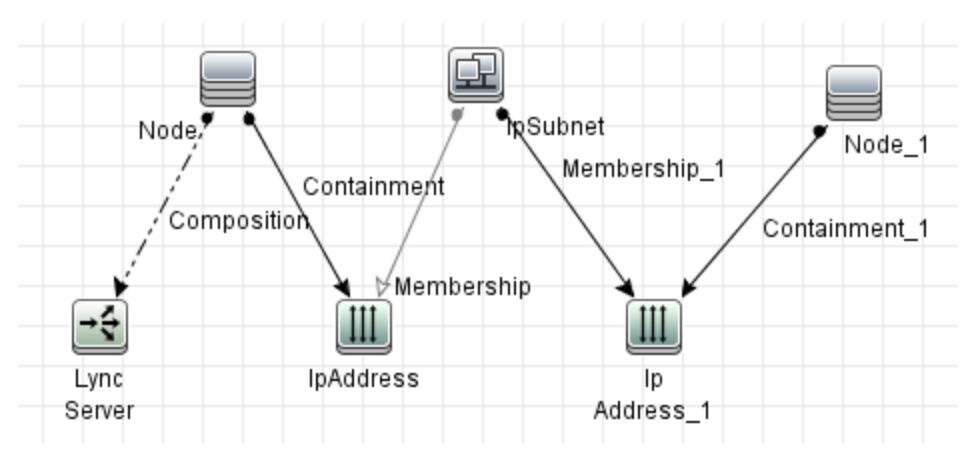

• Lync\_NetworkIP\_View

User Guide Chapter 3: Components of OMi MP for Microsoft Skype for Business Server

• Lync\_NetworkL2\_View

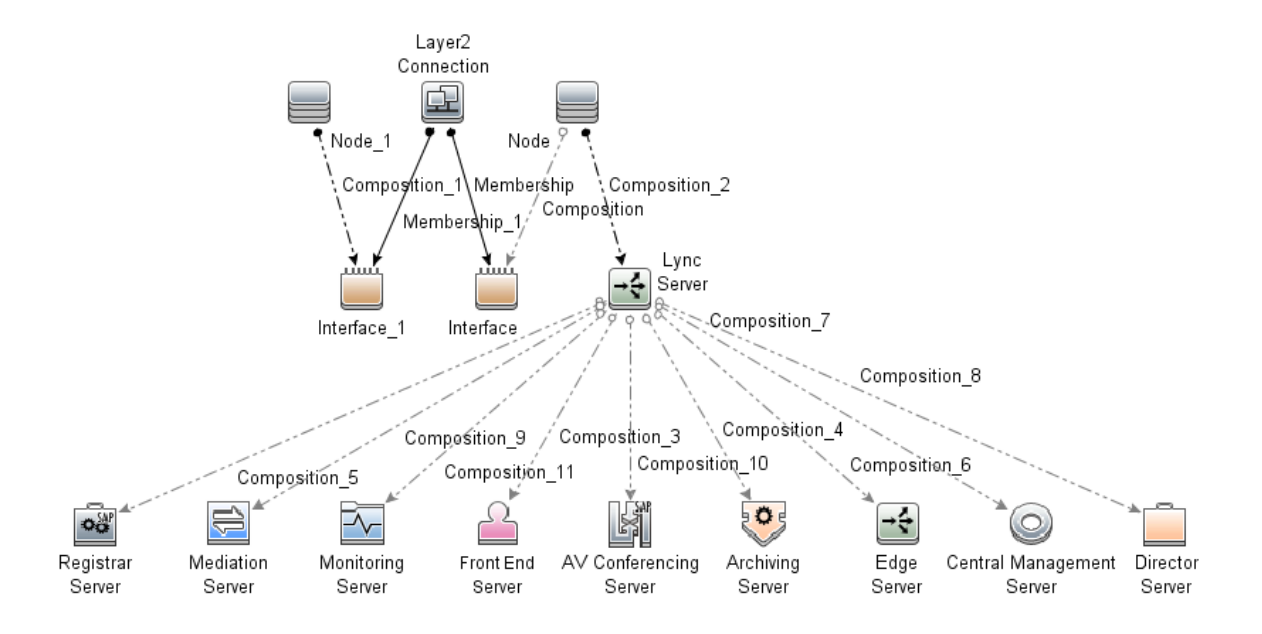

Chapter 3: Components of OMi MP for Microsoft Skype for Business Server

• Lync\_Org\_View

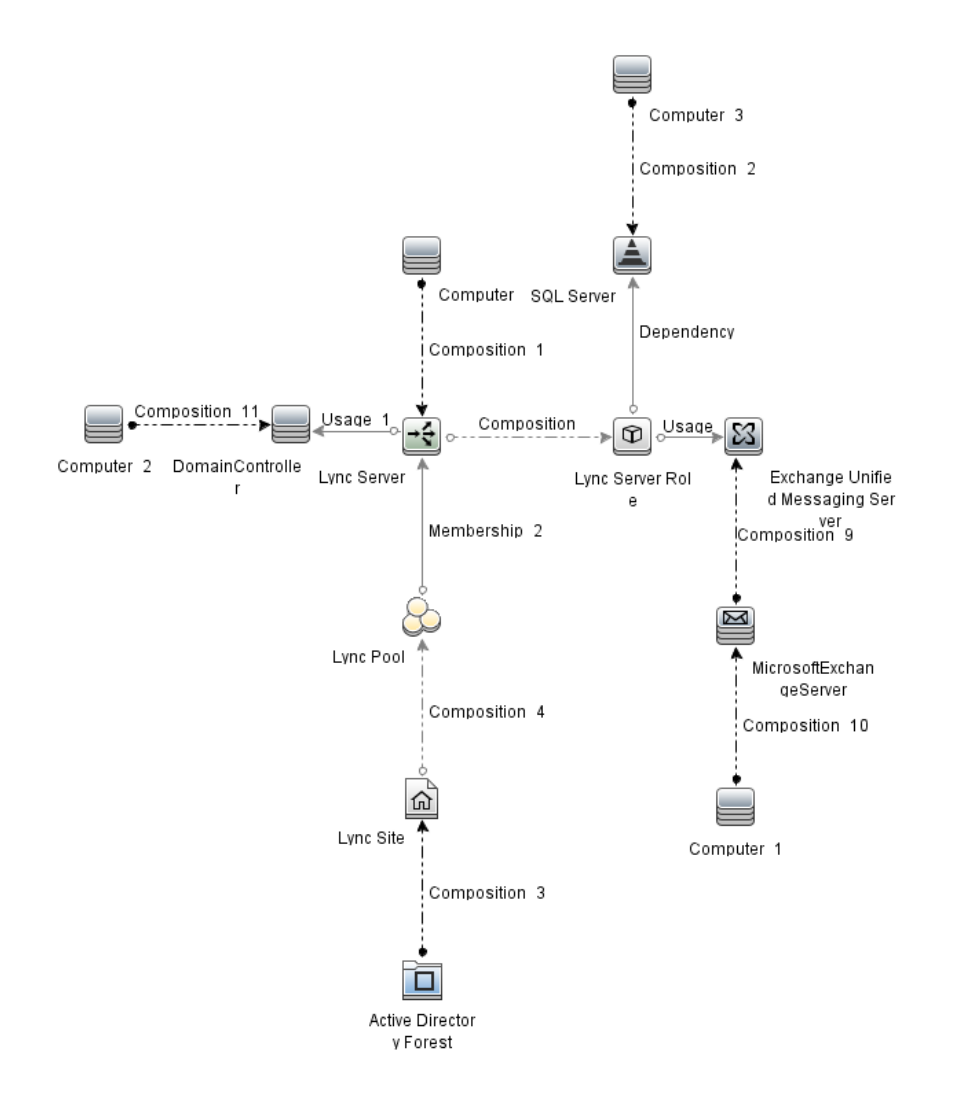

• Lync\_Pool\_View

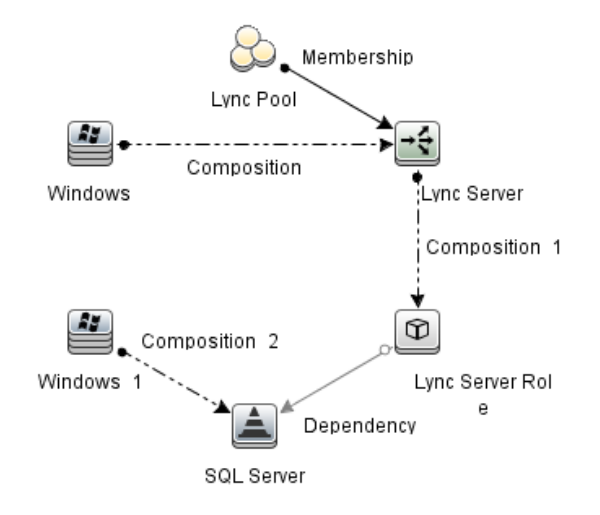

• Lync\_Role\_View

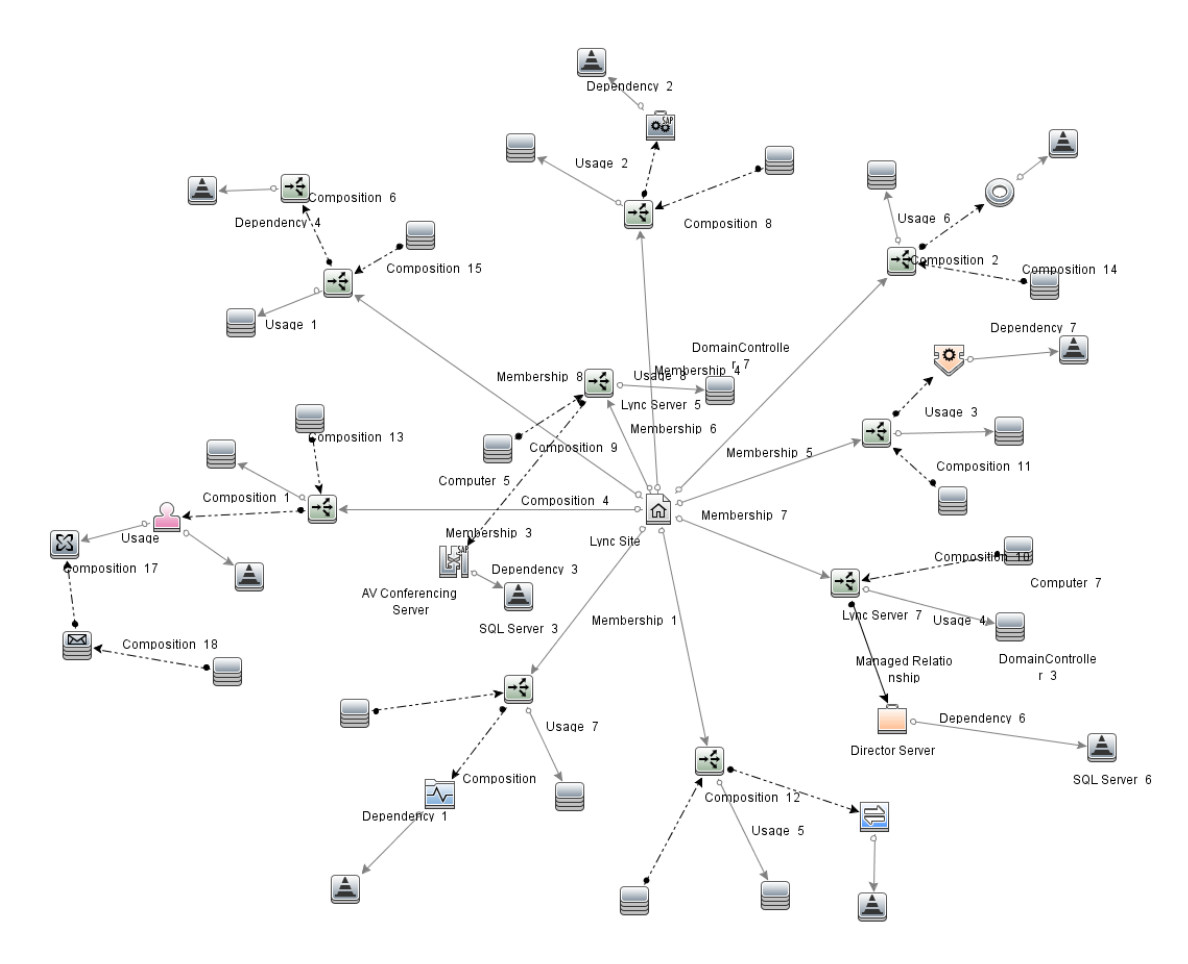

User Guide

Chapter 3: Components of OMi MP for Microsoft Skype for Business Server

• Lync\_Server\_View

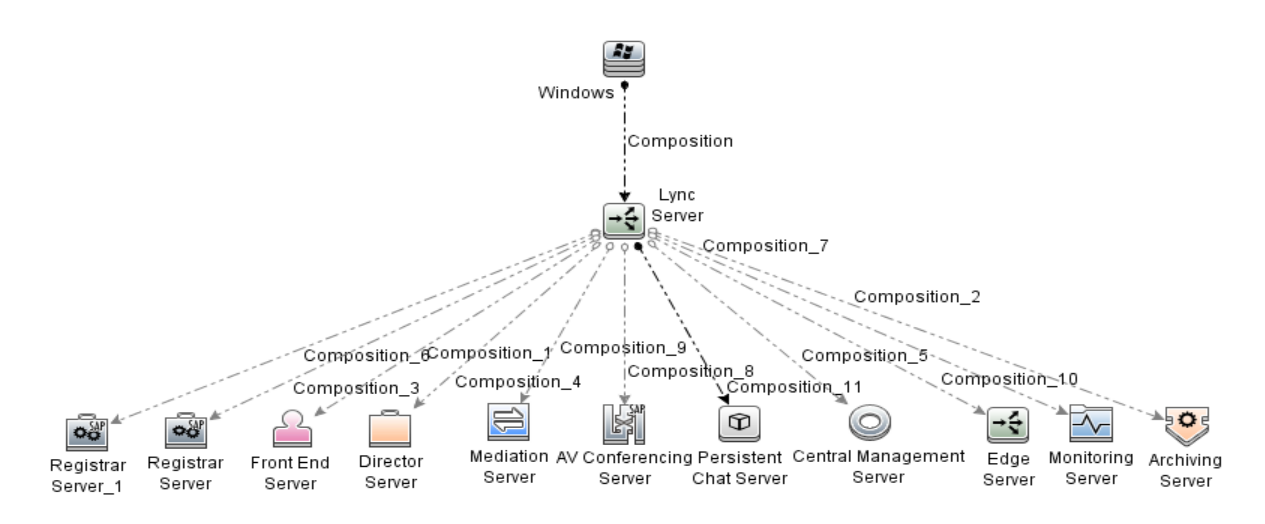

• Lync\_Site\_View

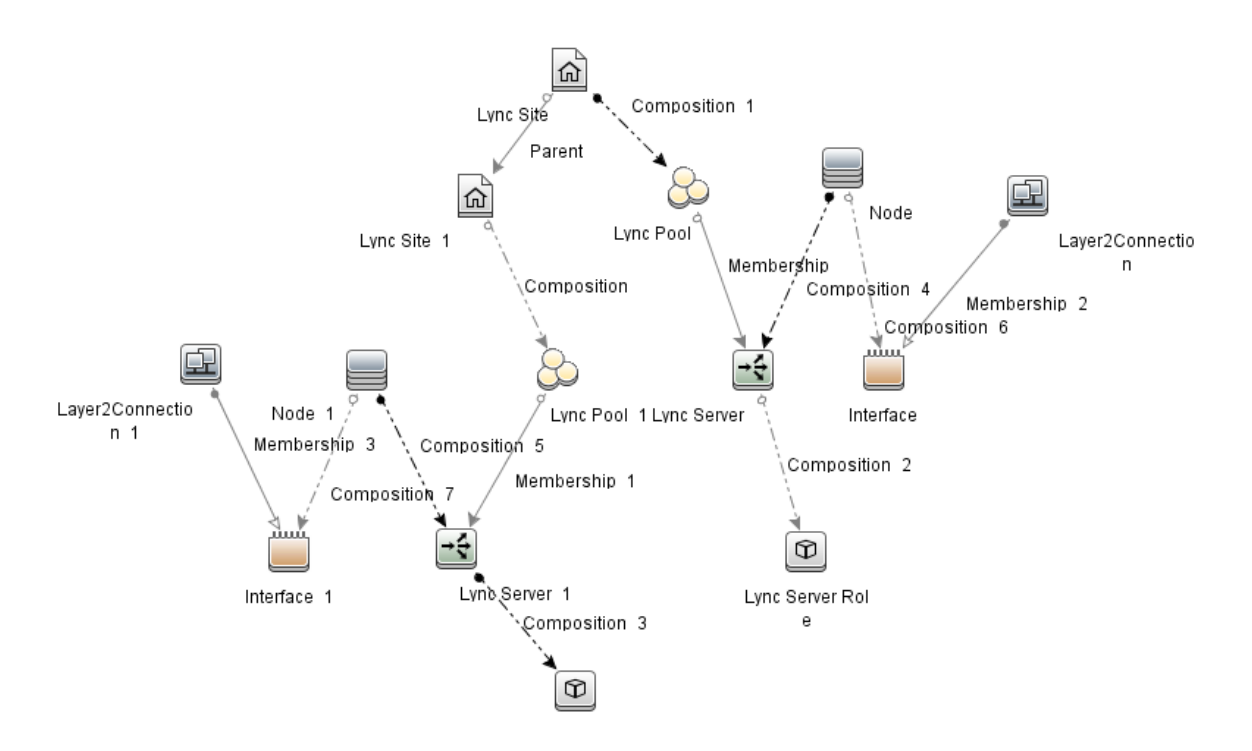

# Enrichment Rules

Enrichment rules can be used for several purposes, including:

- Adding new CIs and relationships to the RTSM
- Deleting specific CI instances from the RTSM
- Updating the attribute values of specific CI instances in the RTSM

# How to Access Enrichment Rules

1. Open the Enrichment manager pane:

On BSM 9.2x, click **Admin > RTSM Administration > Modeling > Enrichment manager**.

On OMi 10.x, click **Administration > RTSM Administration > Modeling > Enrichment manager**.

2. Click **Operations Management > Lync Server 2010 > <select the required rule>**.

The OMi MP for Microsoft Skype for Business Server includes the following Enrichment Rules:

- CentralSite\_Parent\_BranchSite
- FrontEndServer\_Uses\_ExchangeUMServer
- LyncServer\_Uses\_DomainController
- LyncServerRole\_Depends\_SqlServer

# Health Indicators (HIs)

HIs analyze the events that occur in Microsoft Skype for Business Server CIs and report the health of the Microsoft Skype for Business Server CIs. The OMi MP for Microsoft Skype for Business Server includes the following HIs to monitor the Microsoft Skype for Business Server-related events:

# How to Access HIs

1. Open the Indicators pane:

On BSM 9.2x, click **Admin > Operations Management > Monitoring > Indicators.**

On OMi 10.x, click **Administration > Service Health > CI Status Calculation > Health- and Event Type Indicators.**

- 2. In the CI Type pane, click **Configuration Item > InfrastructureElement >**
- 3. To check health of Lync Server CI, click **RunningSoftware > Communication Server > Lync Server**.
- 4. To check the health of remaining CI, click **Application Resource > Lync Resource**.

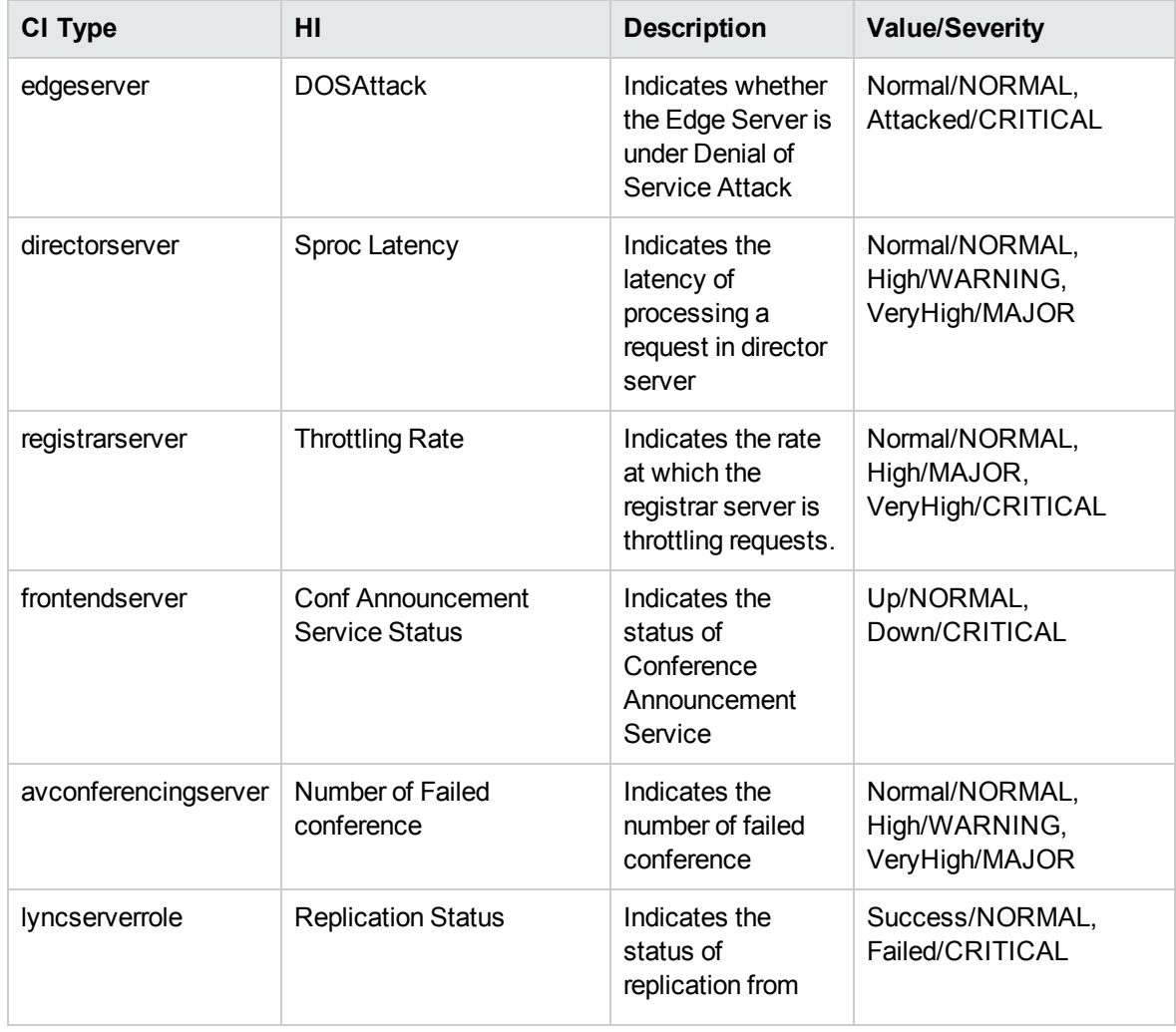
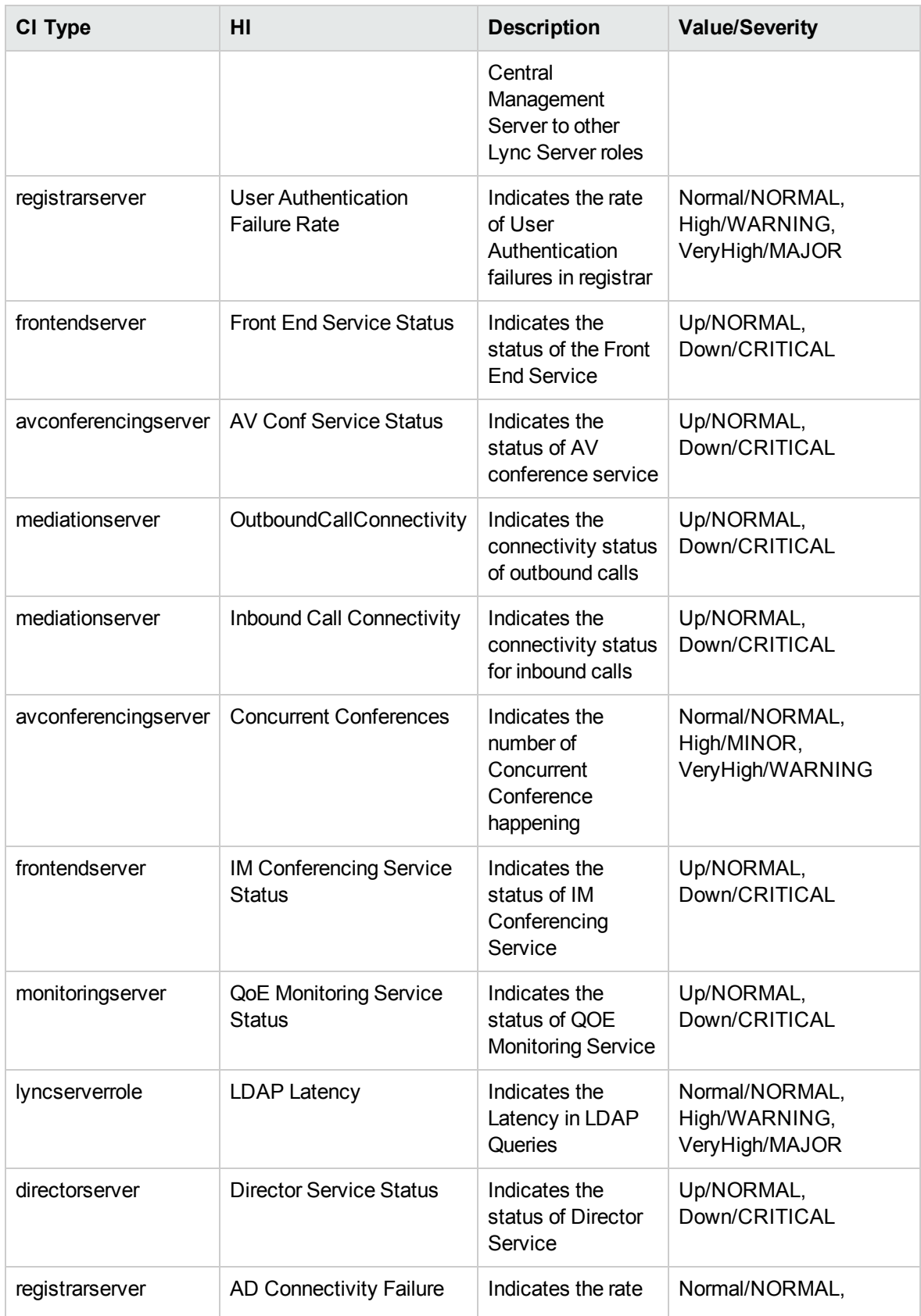

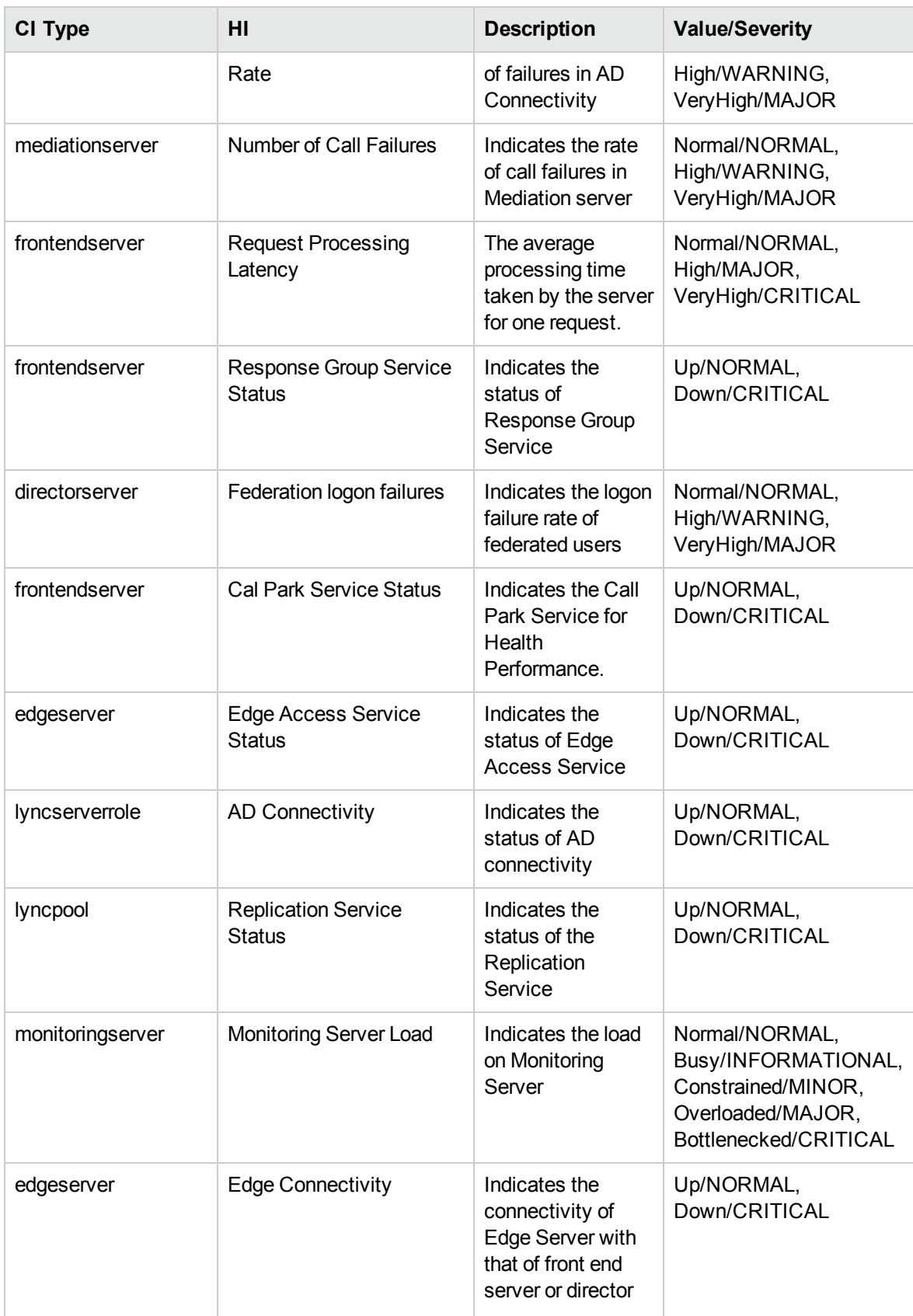

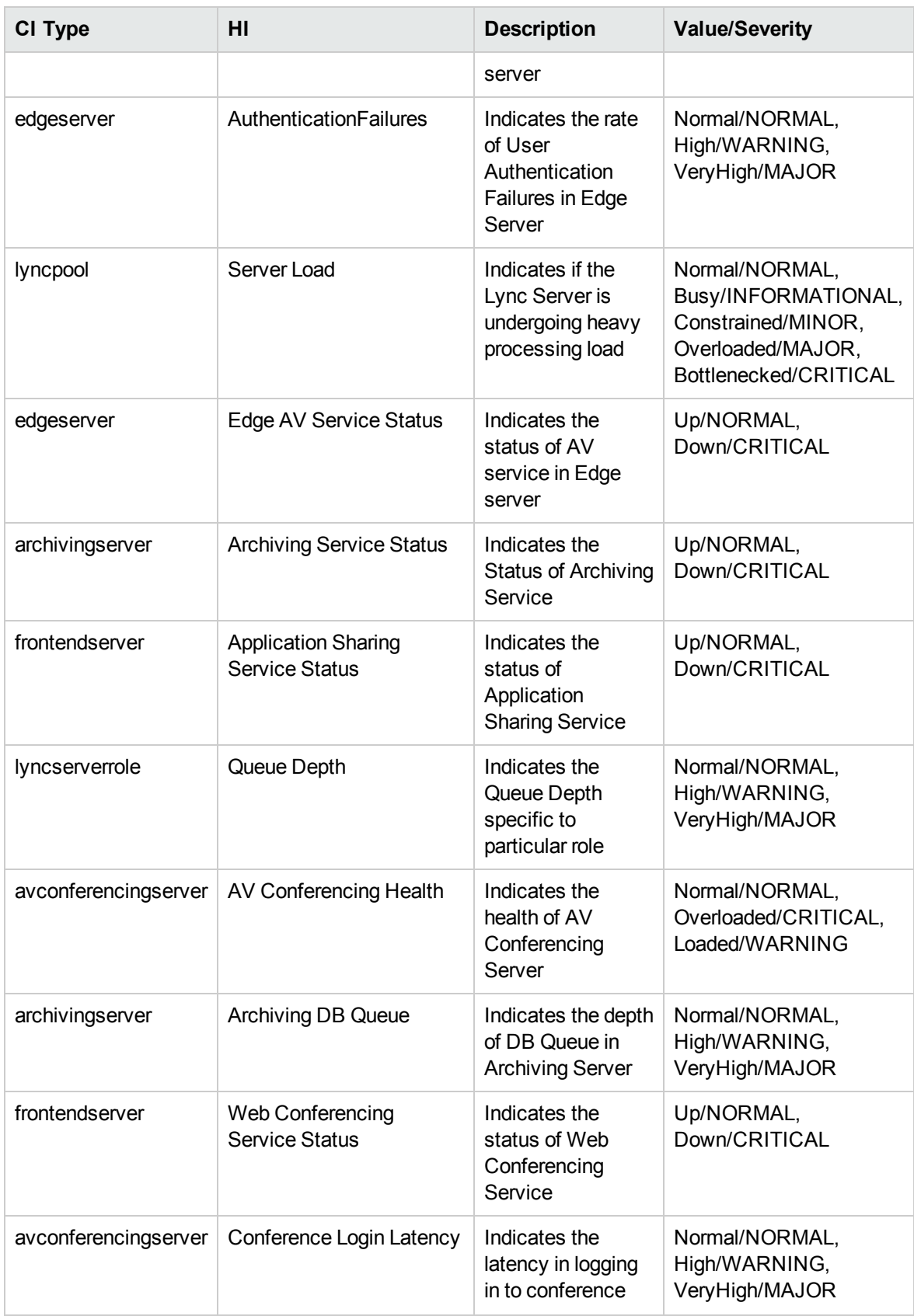

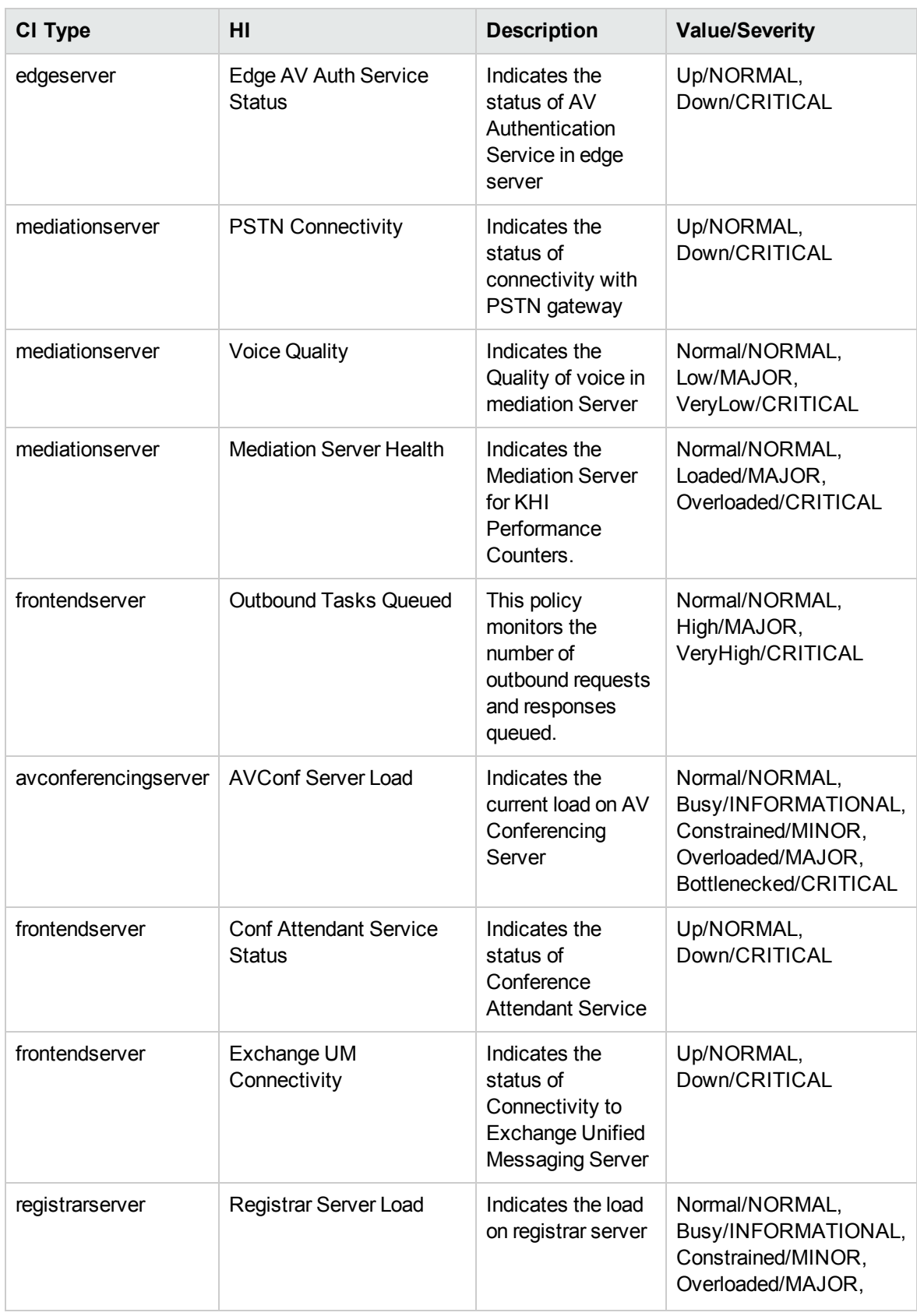

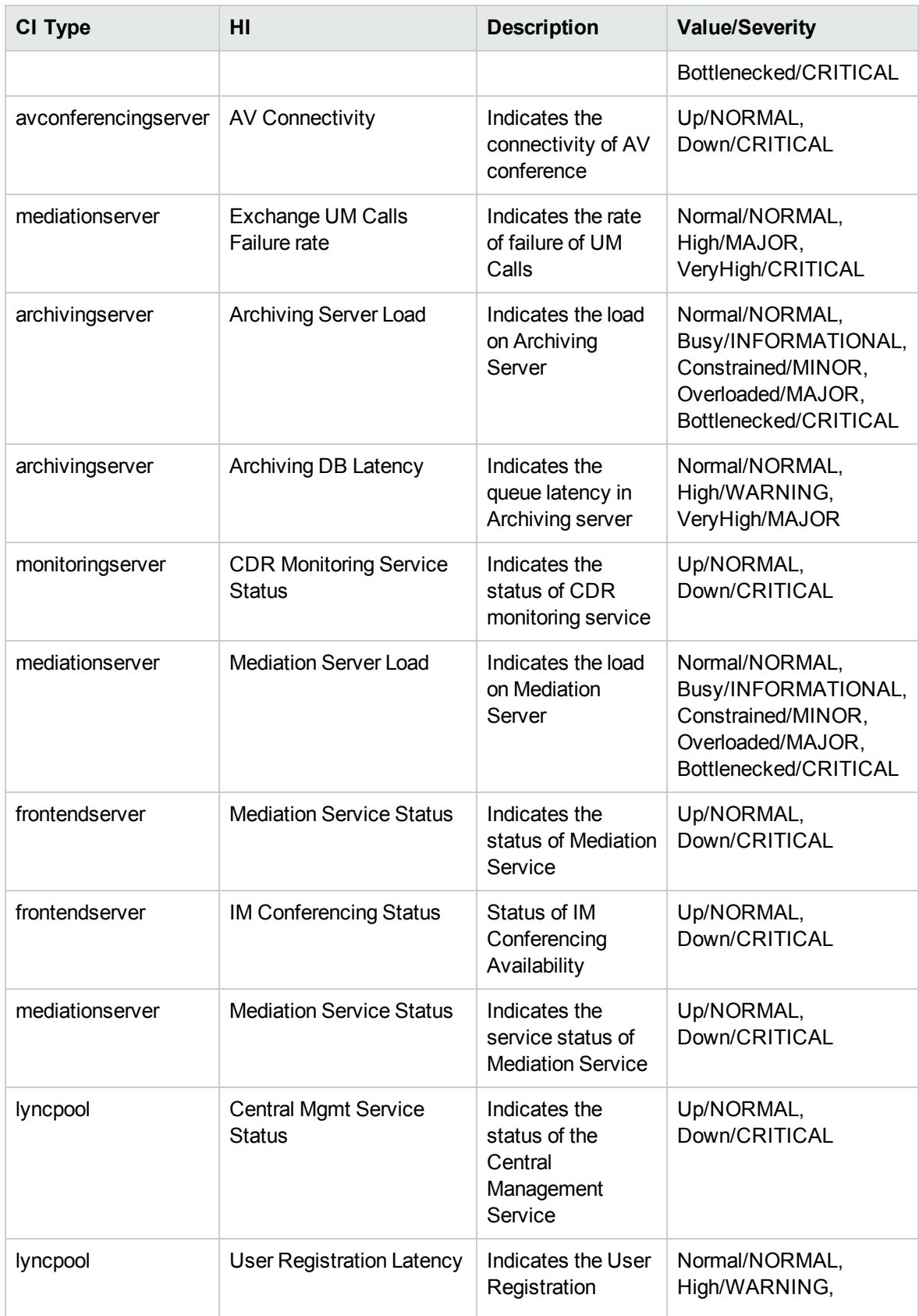

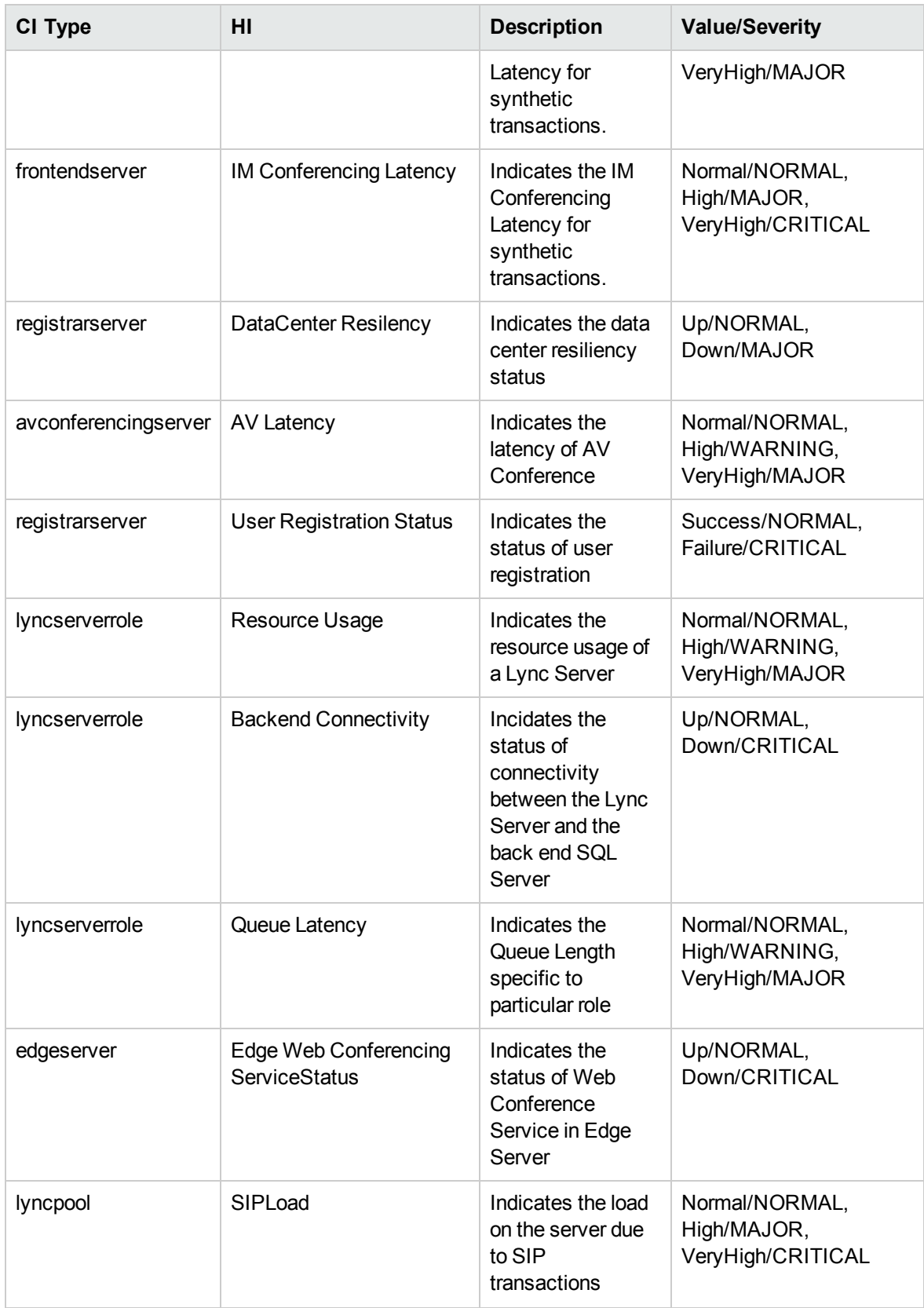

# Event Type Indicators (ETIs)

ETIs are categorization of events based on the type of occurrence. The OMi MP for Microsoft Skype for Business Server includes the following ETIs to monitor Microsoft Skype for Business Server-related events

# How to Access ETIs

1. Open the Indicators pane:

On BSM 9.2x, click **Admin > Operations Management > Monitoring > Indicators.**

On OMi 10.x, click **Administration > Service Health > CI Status Calculation > Health- and Event Type Indicators.**

2. In the CI Type pane, click **Configuration Item > InfrastructureElement > Application Resource > Lync Resource**.

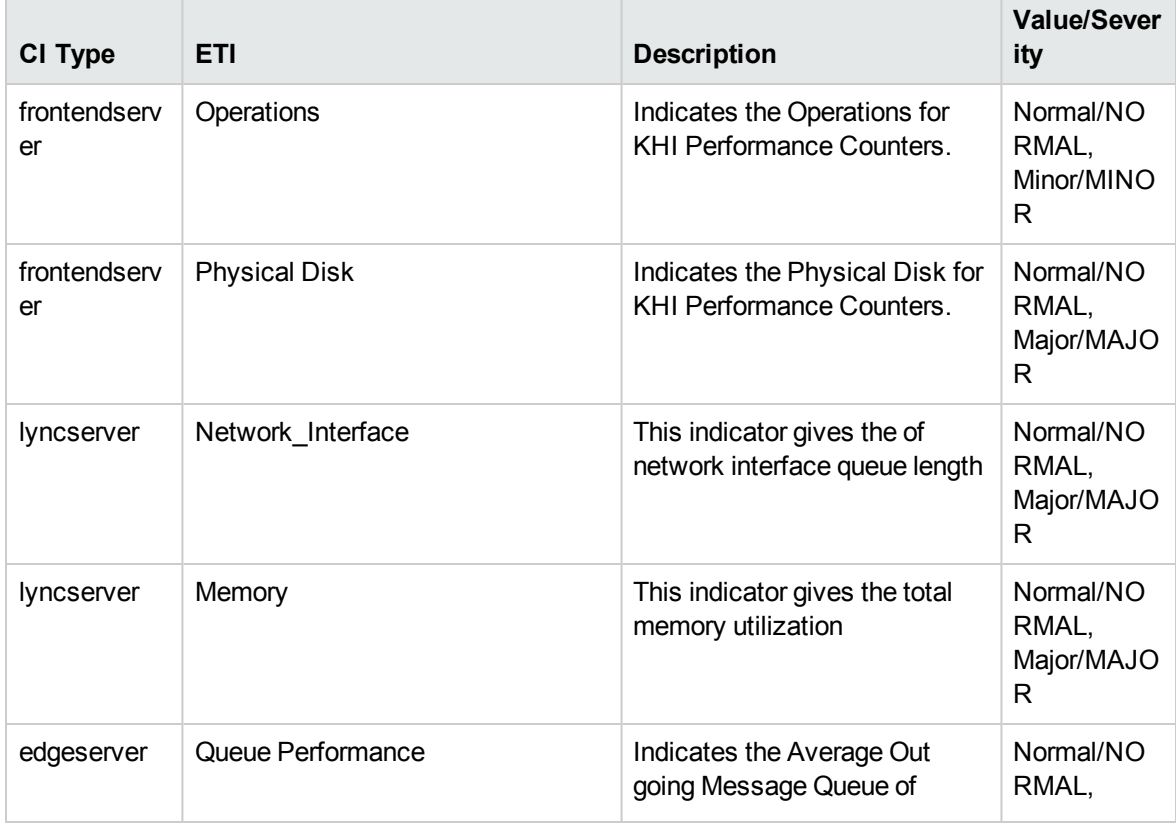

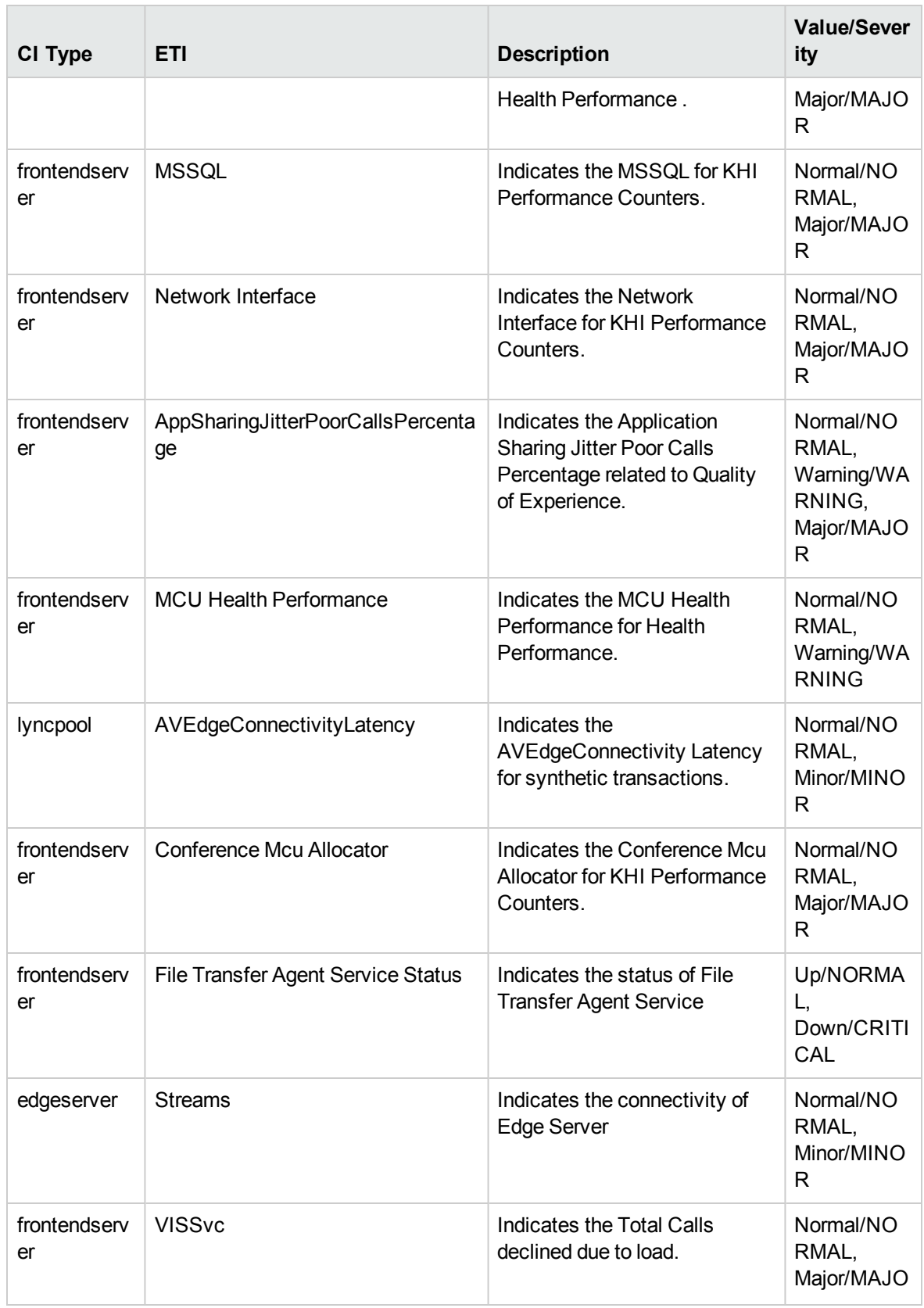

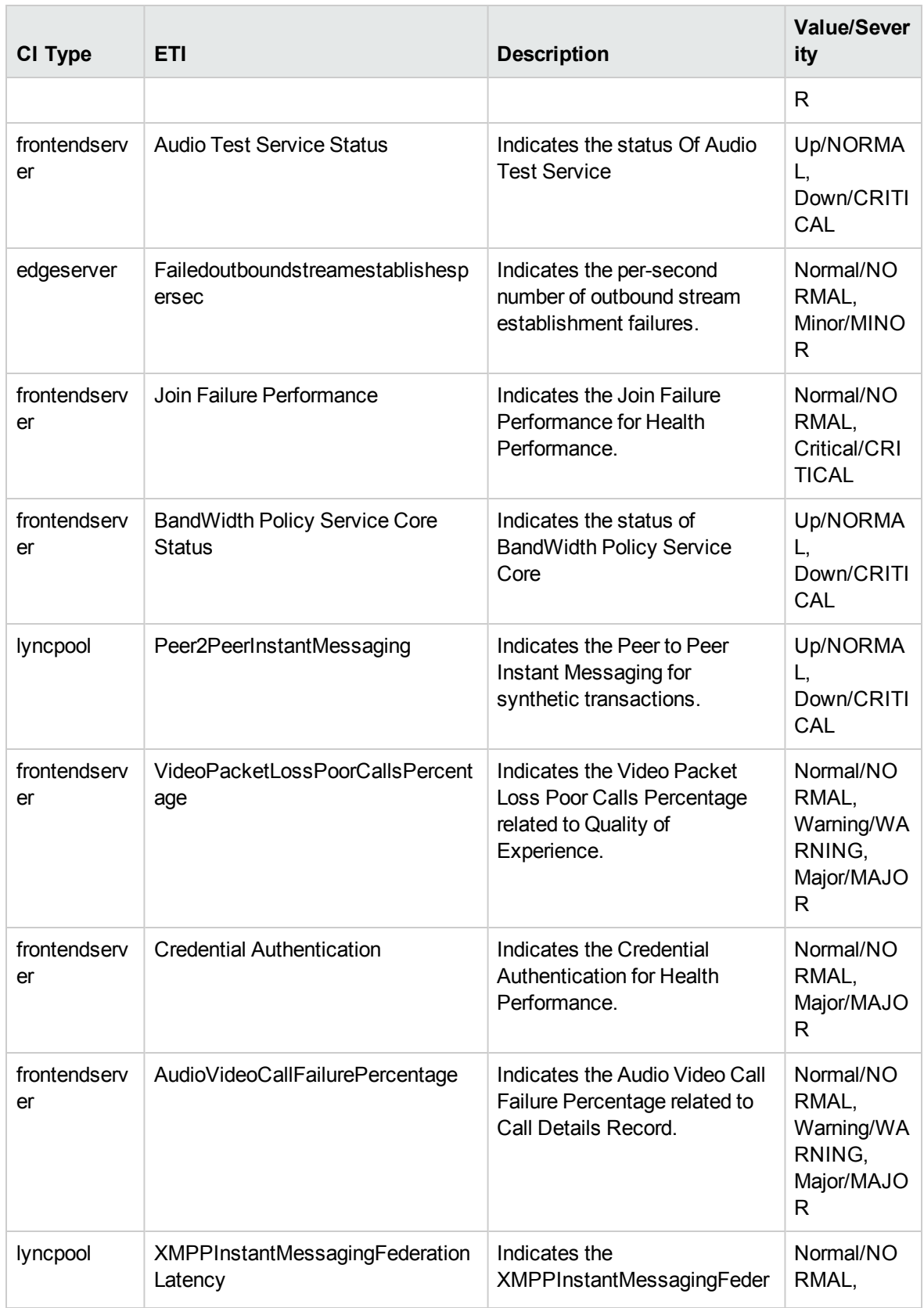

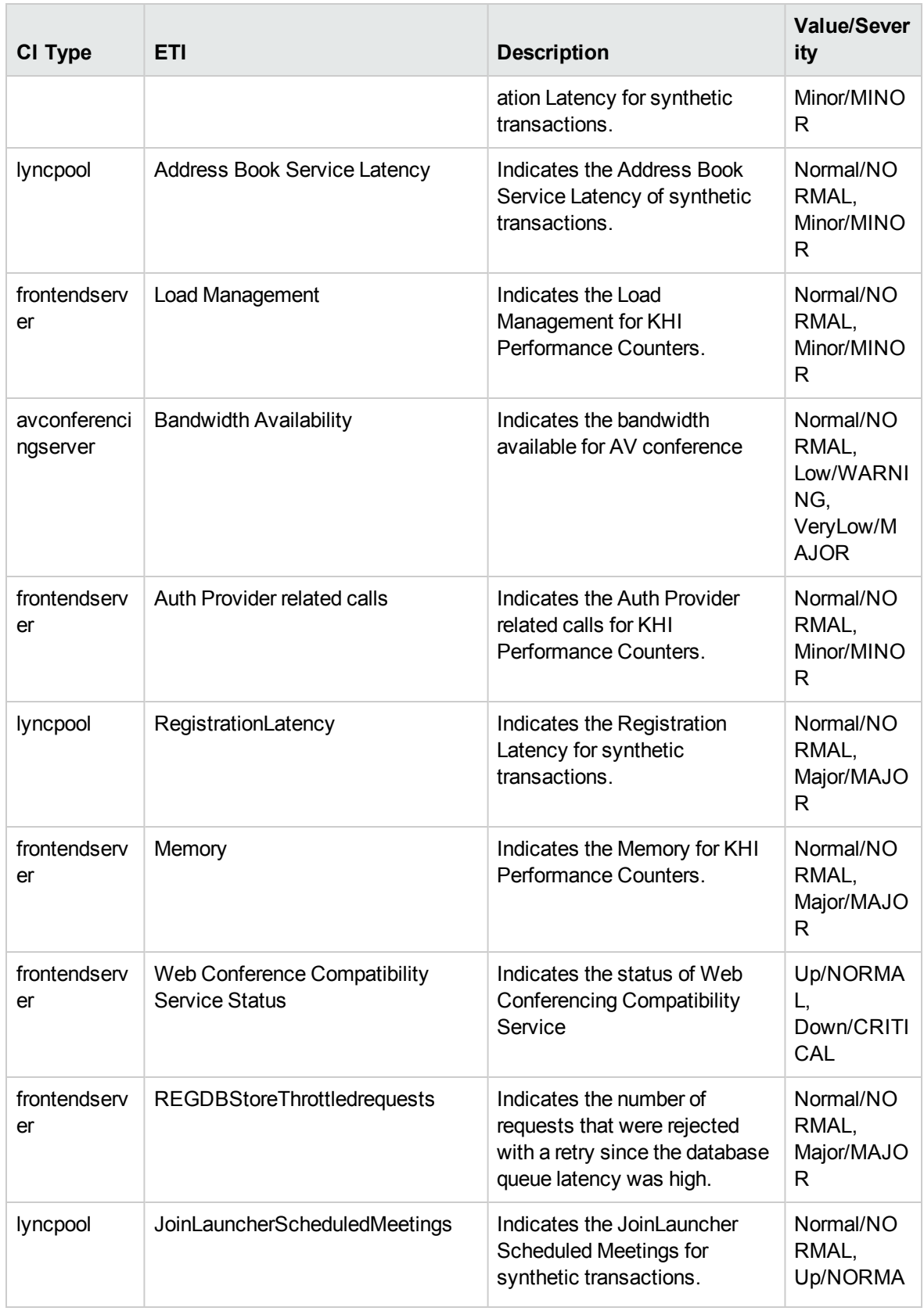

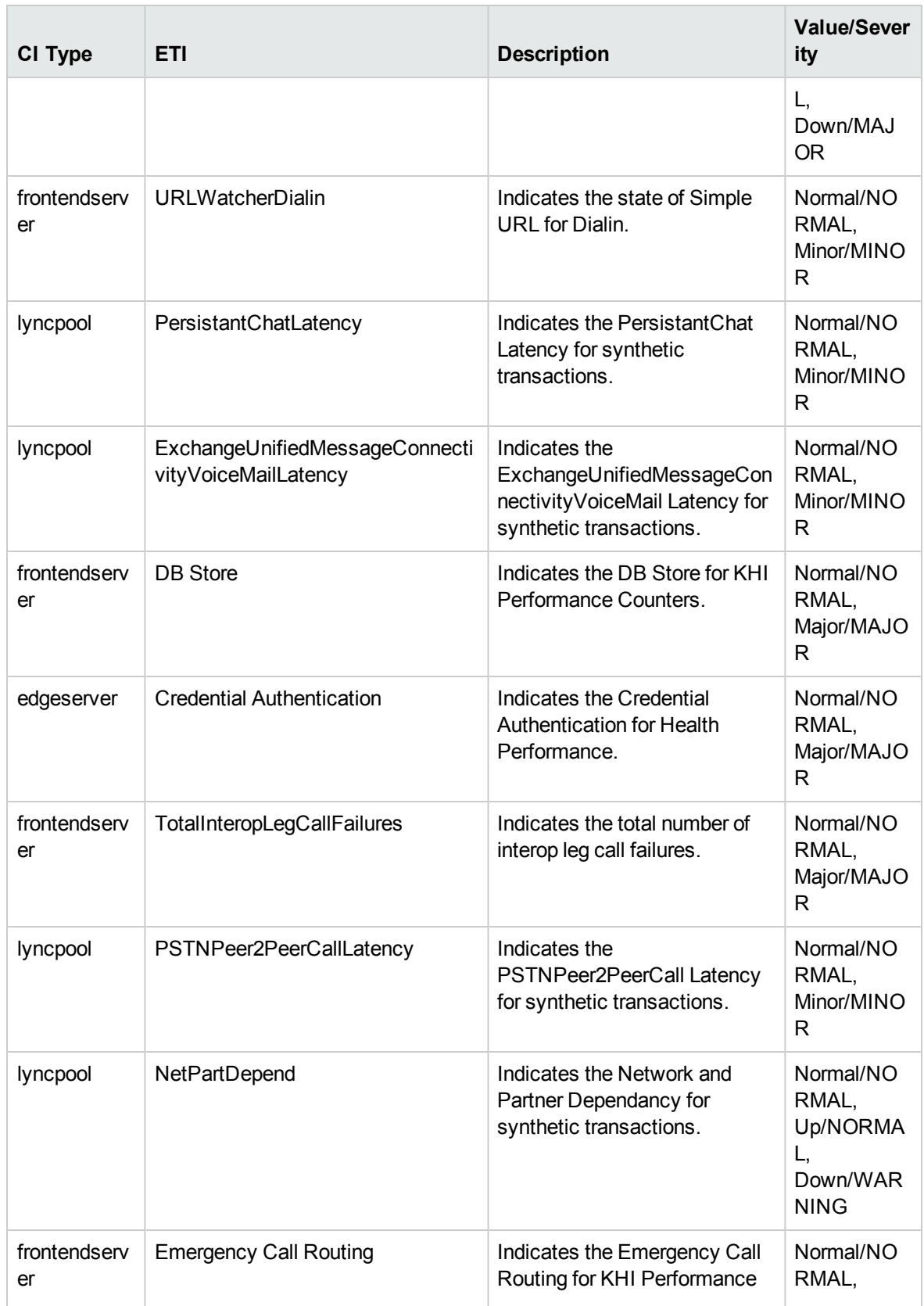

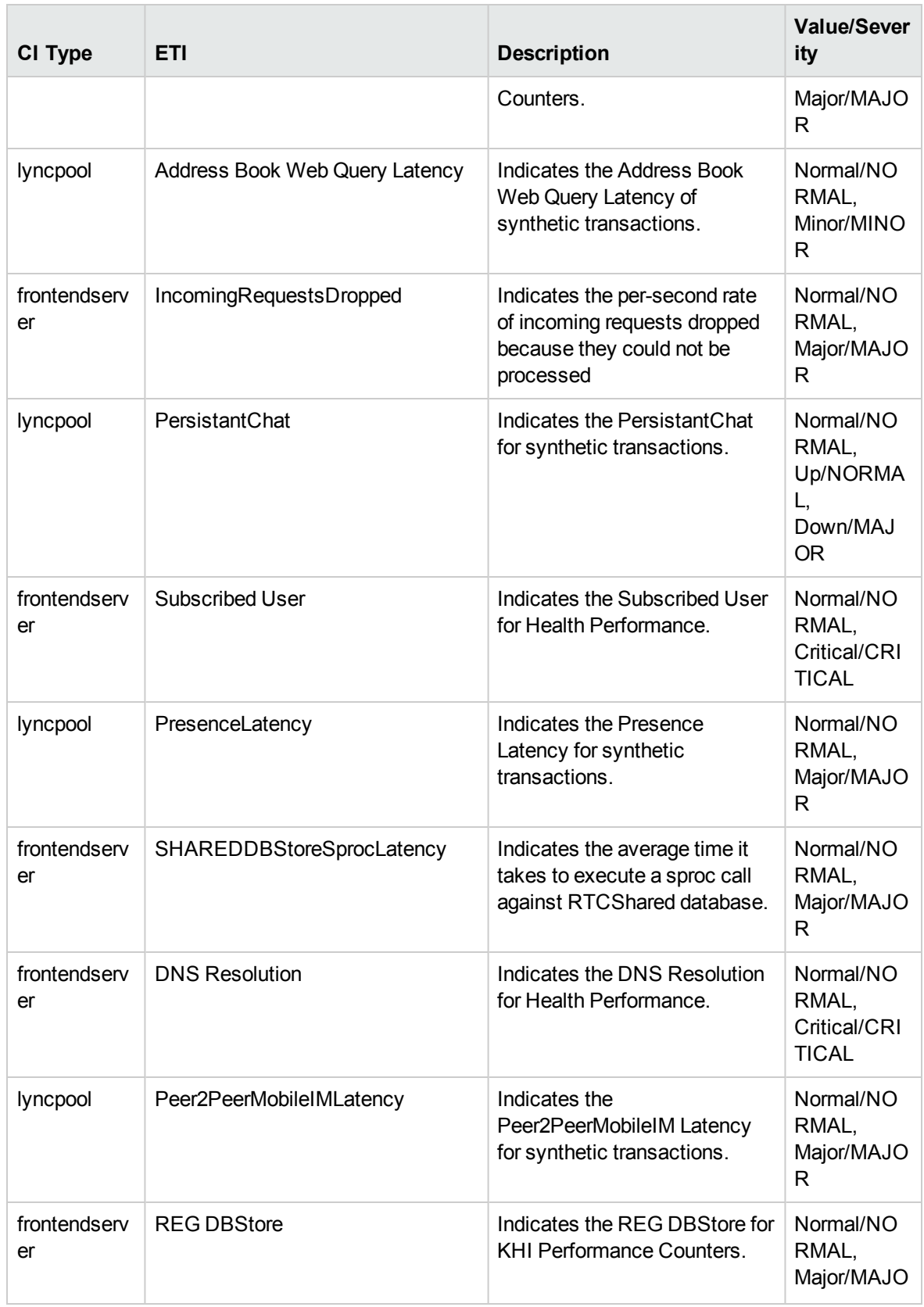

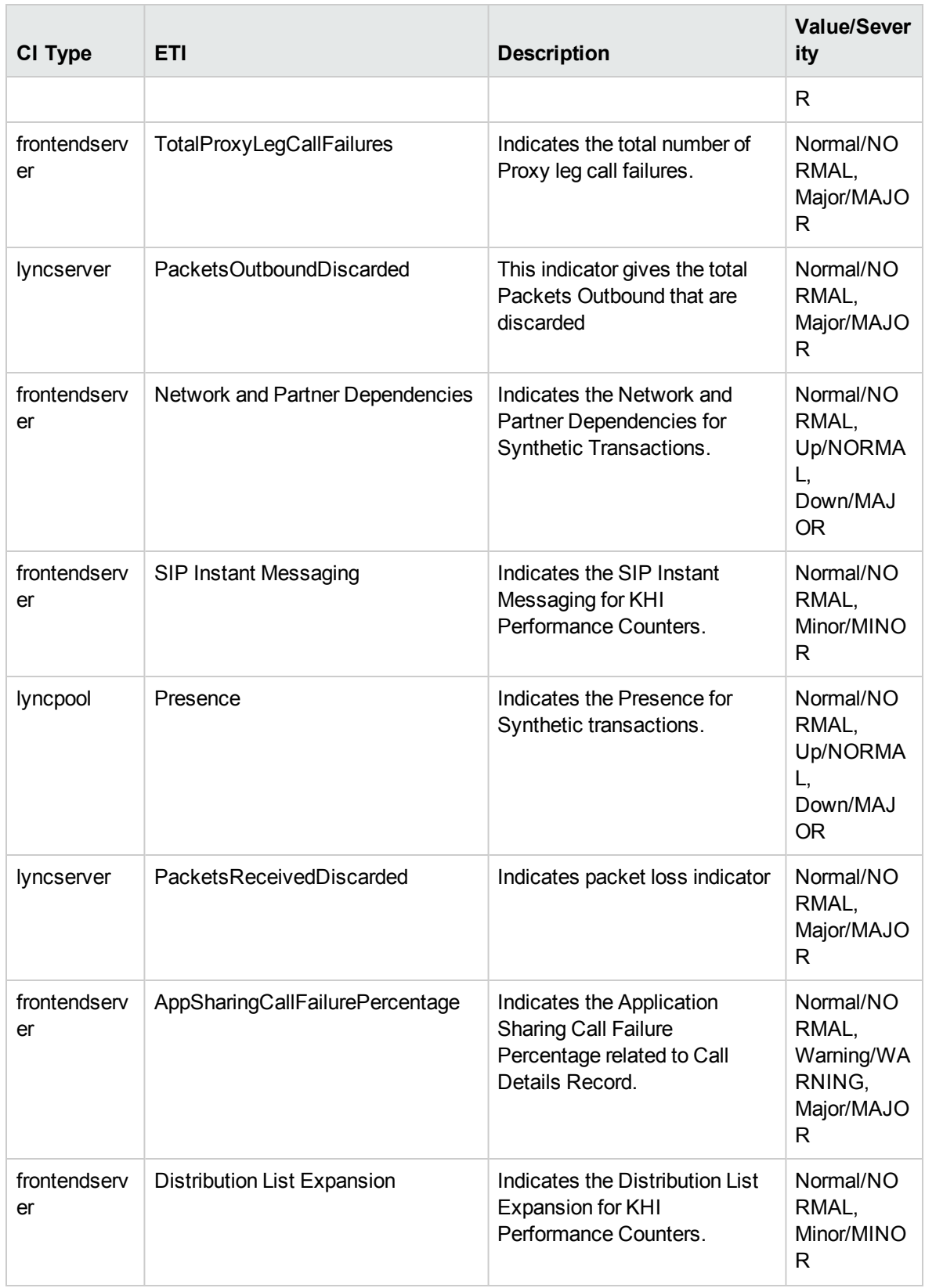

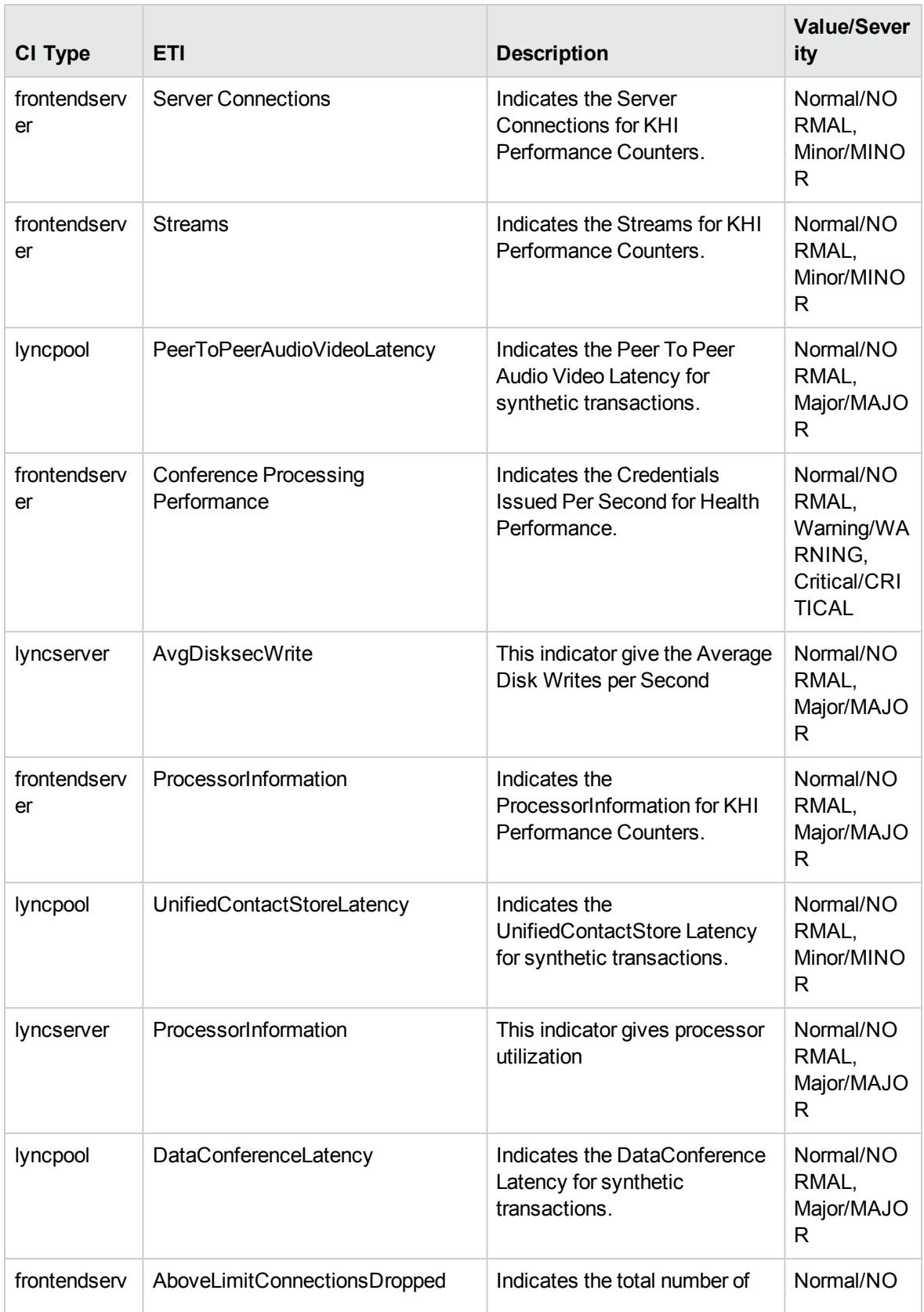

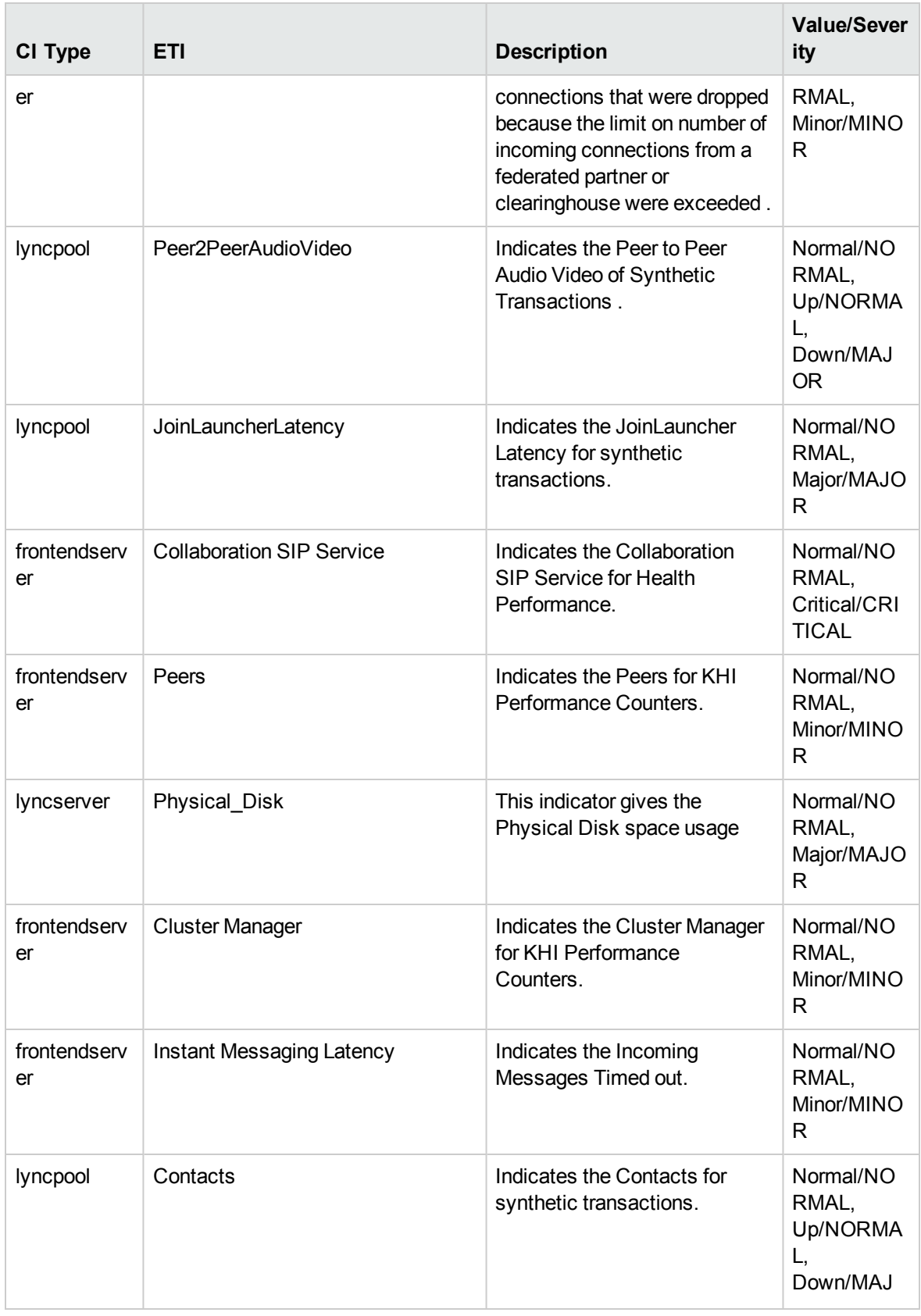

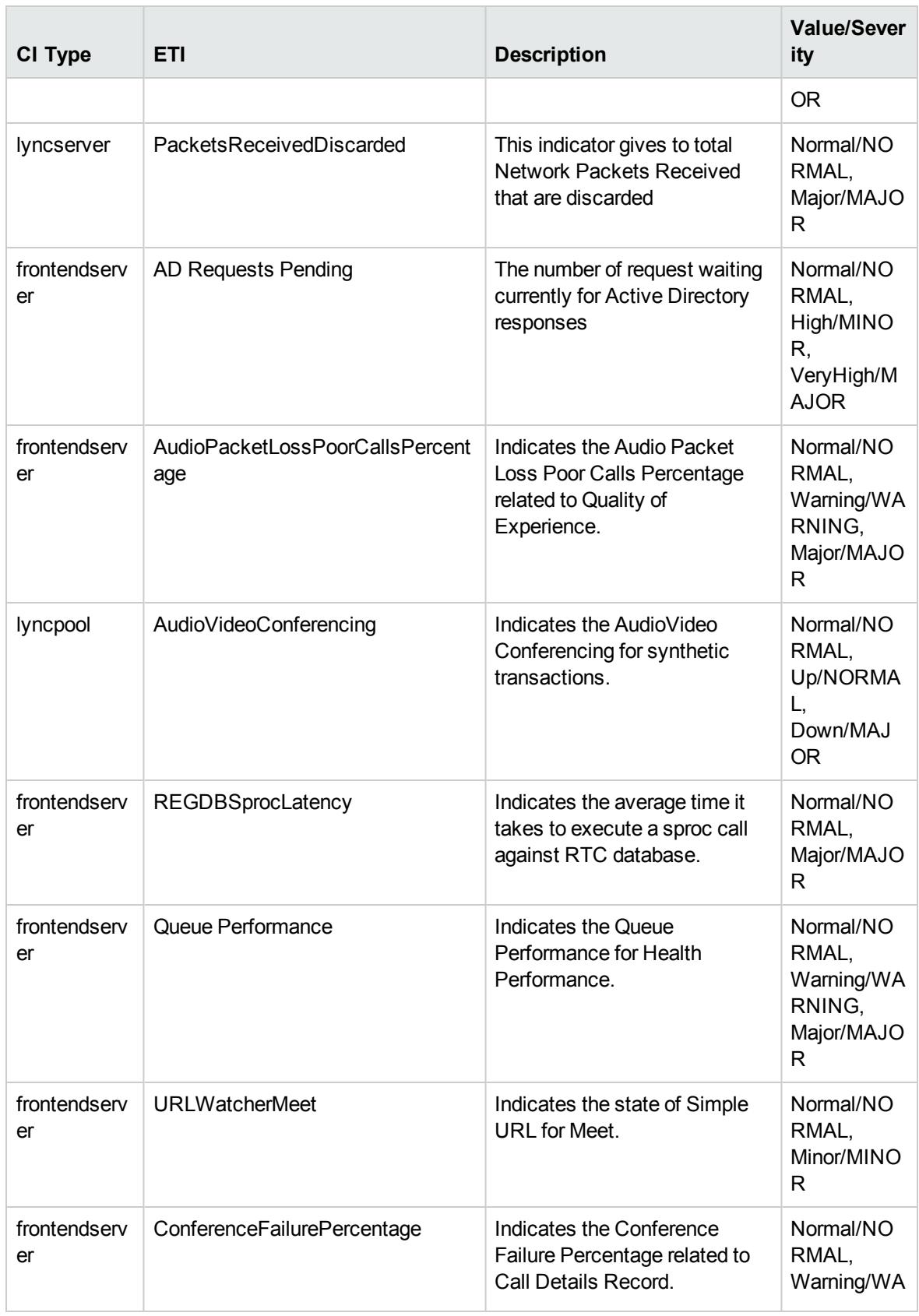

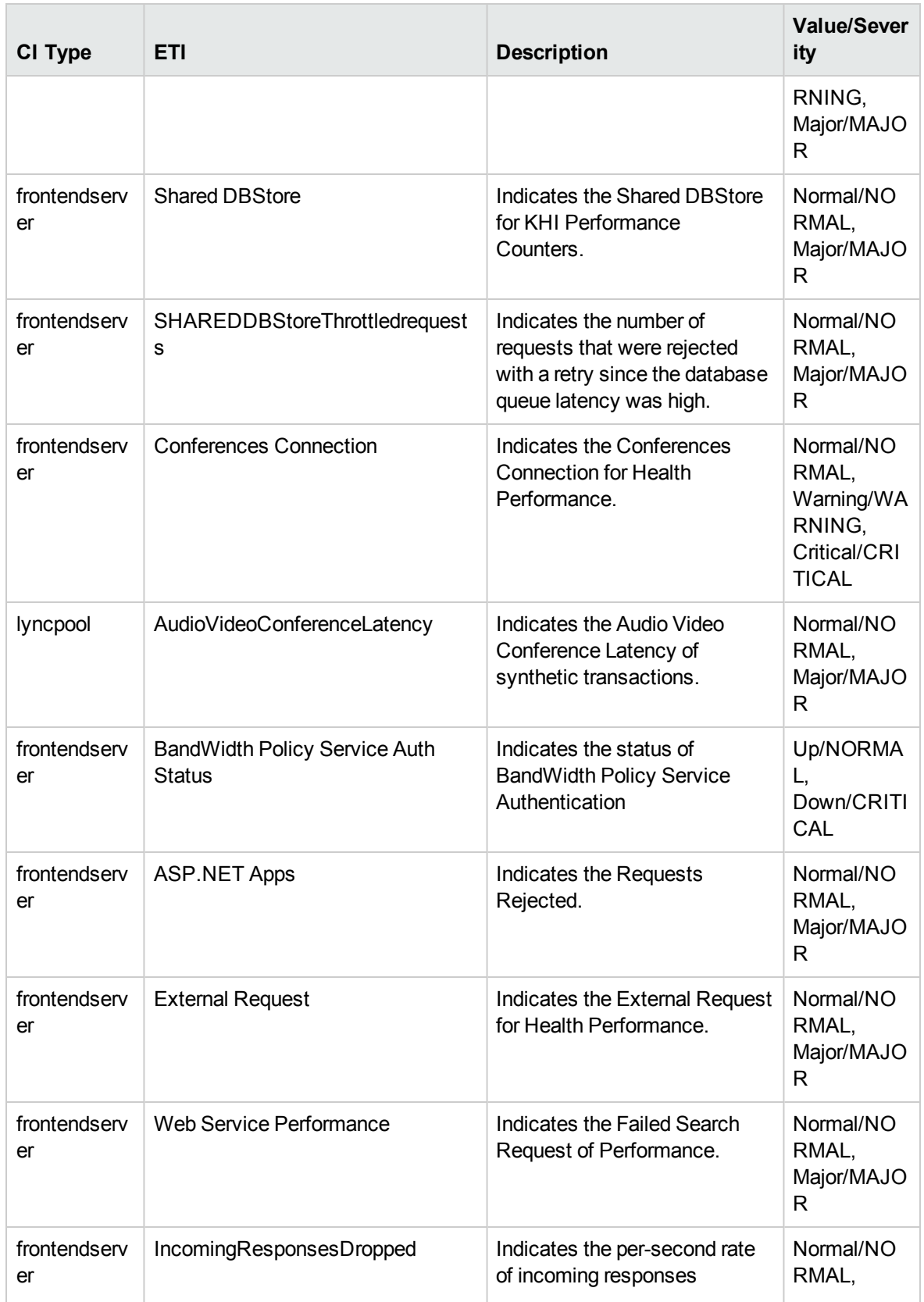

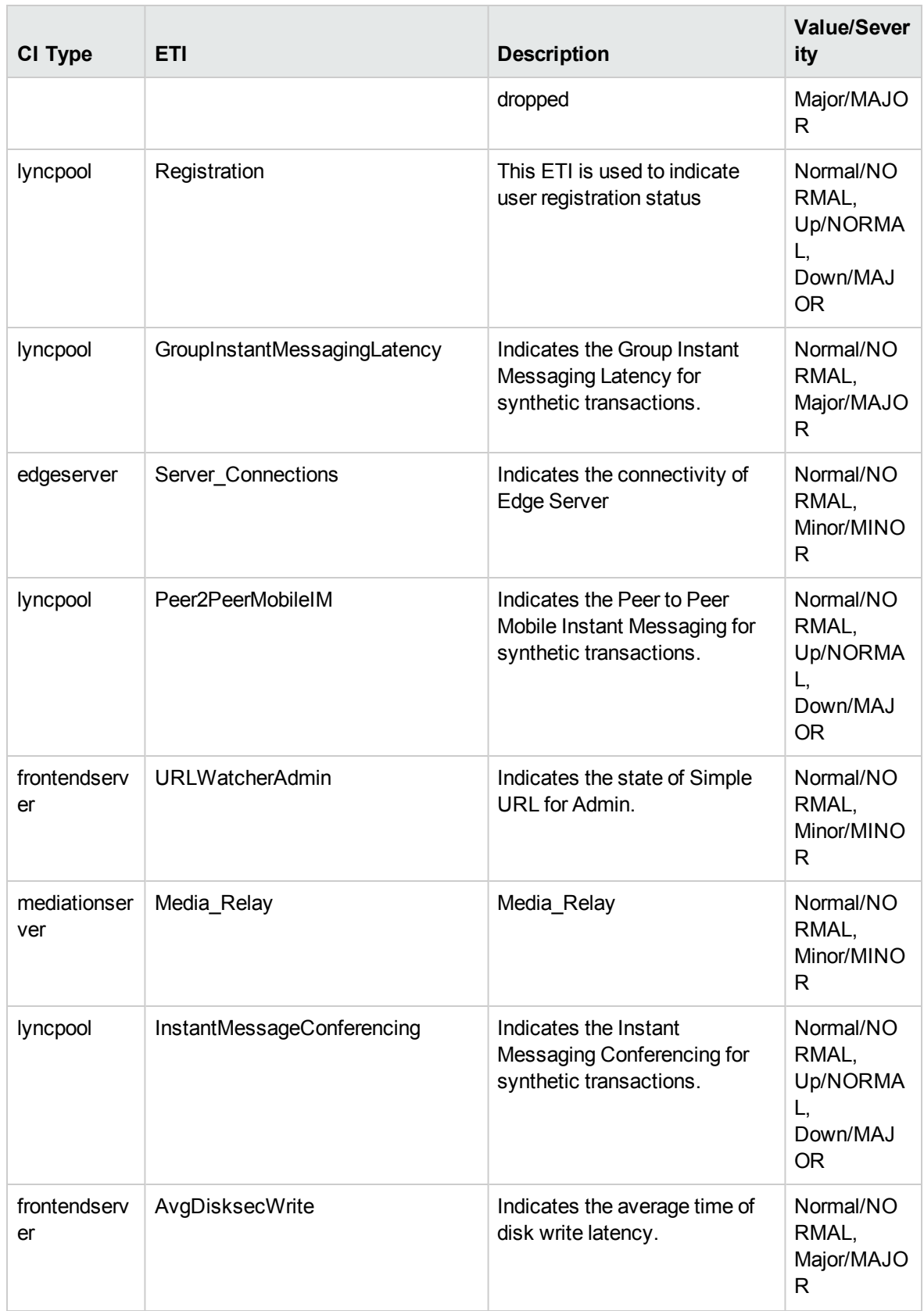

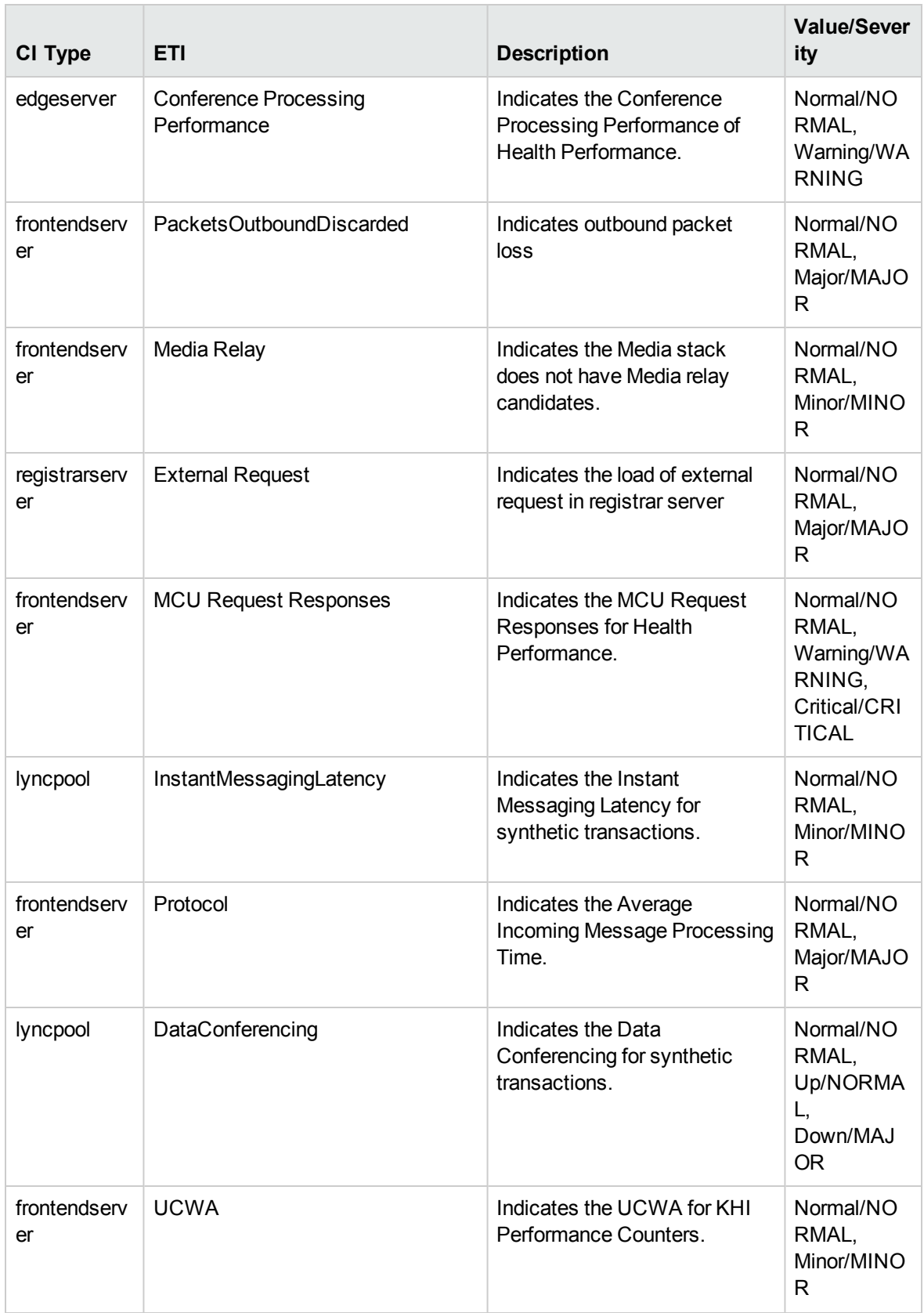

# Topology Based Event Correlation Rules

In event correlation, rules are applied to identify commonly occurring events or combinations of events and helps handling of such events by automatically identifying events that can be withheld, removed or need a new event to be generated and displayed to the operators.

How to Access the TBEC Rules

• Open the Topology Based Event Correlation pane:

## On BSM 9.2x, click **Admin > Operations Management > Event Correlation > Topology Based Event Correlation**

## On OMi 10.x, click **Administration > Event Correlation > Correlation > Topology Based Event Correlation**

The OMi MP for Microsoft Skype for Business Server includes the following rules to correlate Microsoft Skype for Business Server-related events:

For more information on how the correlation rules work, see the *Operations Manager i Concepts Guide*.

#### **Lync::Interface::Interface Utilization >> AD Connectivity**

**Description: High Interface utilization in the computer hosting the Lync Server could impact the server's connectivity to Active Directory**

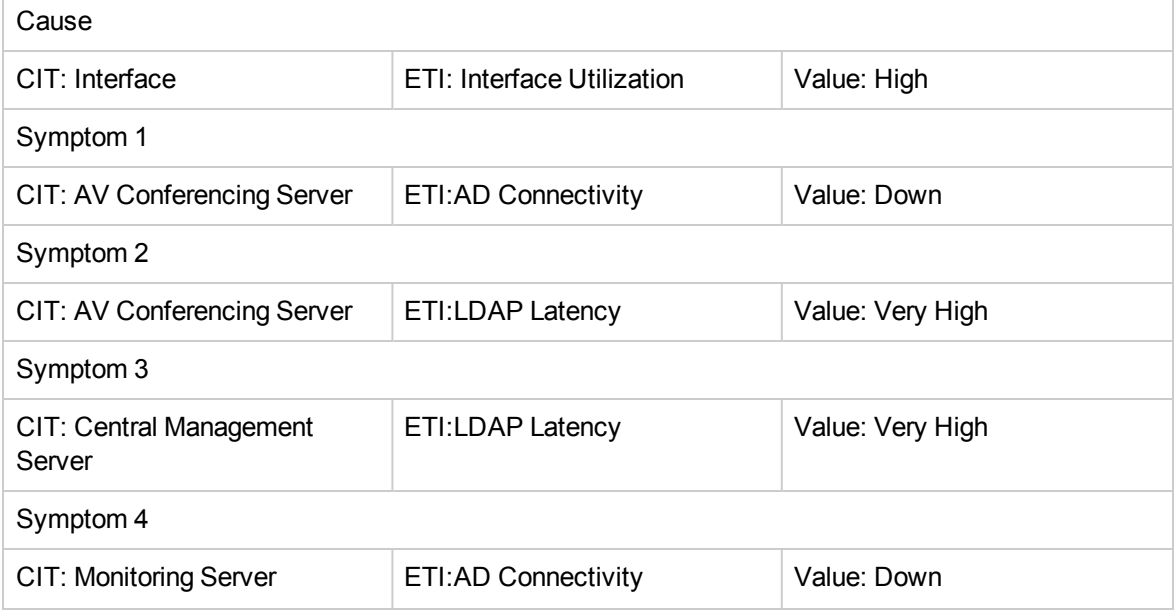

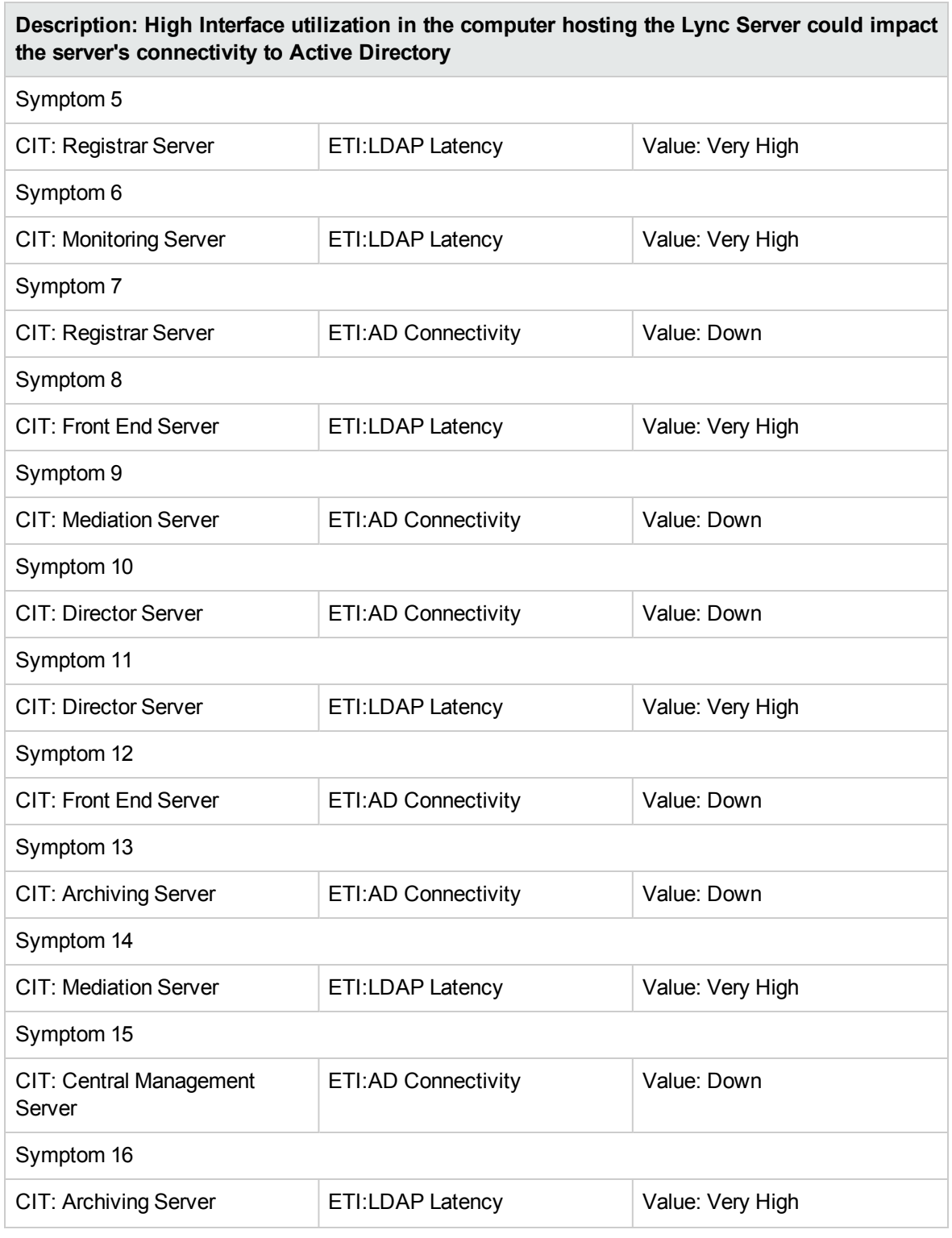

#### **Lync::Regsitrar::ADConnectivity >> UserRegistration**

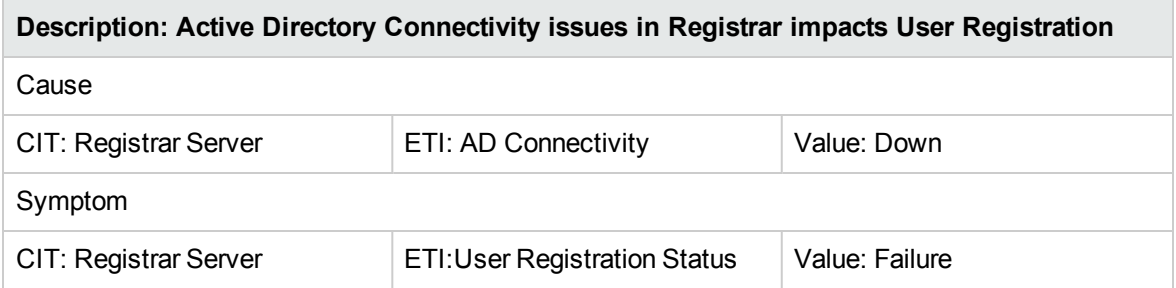

#### **Lync::DomainController::Logon Errors >> User Authentication Failures**

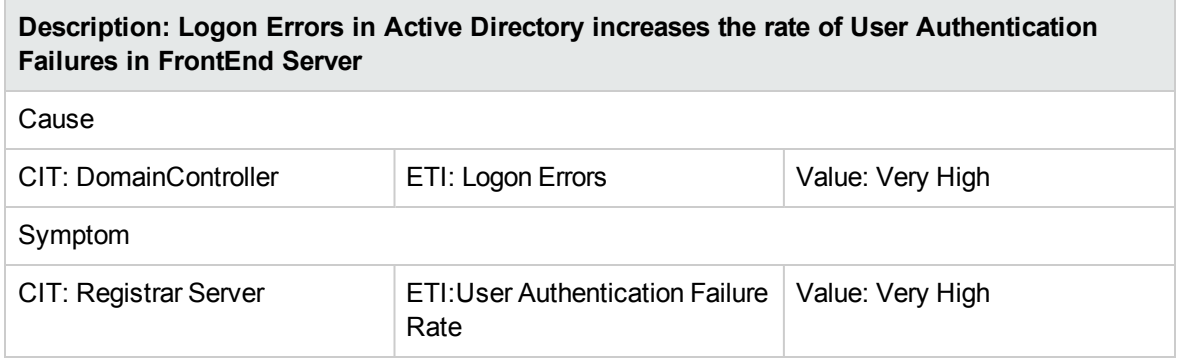

#### **Lync::AVConferencingServer::AV Conferencing Service Status >> AV Conf Availability**

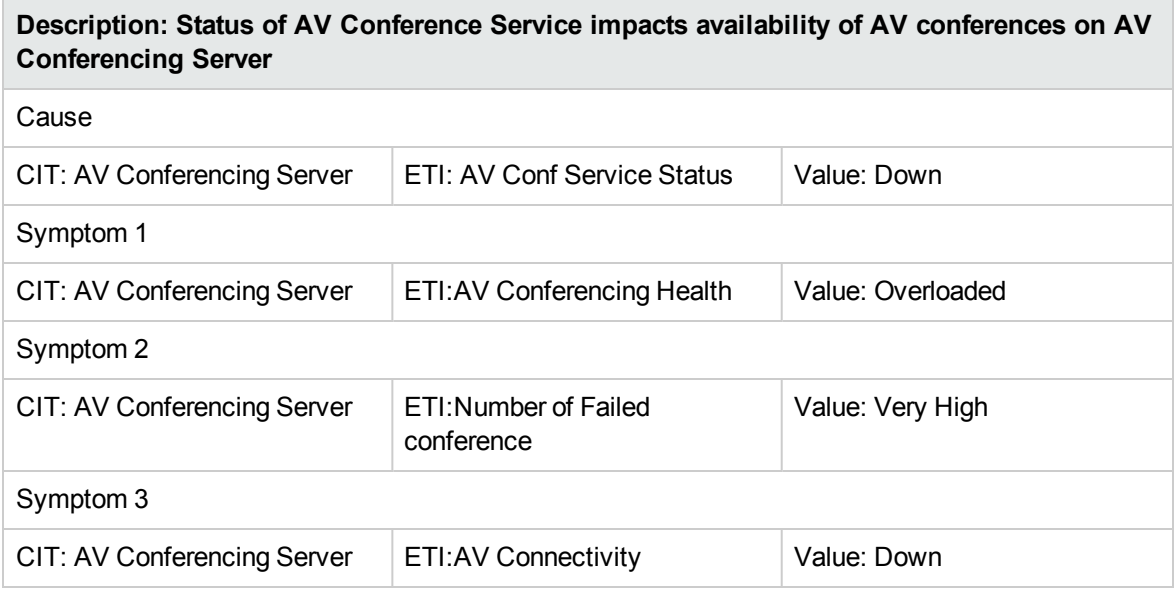

## **Lync::Interface::Interface Utilization >> Director Performance**

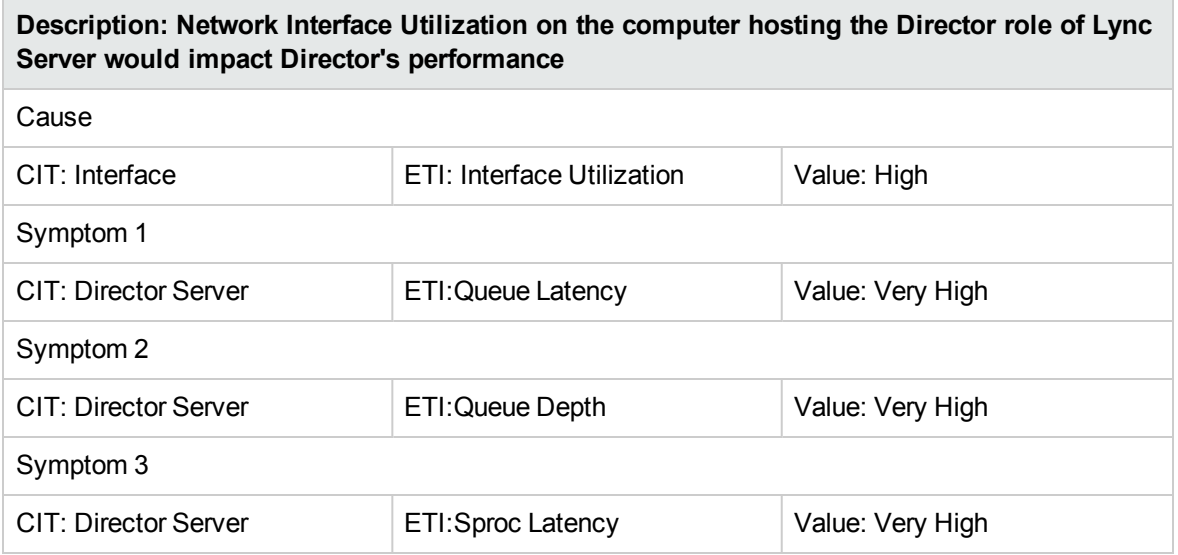

## **Lync::FrontEndServer::Front End Service Status >> User Connectivity**

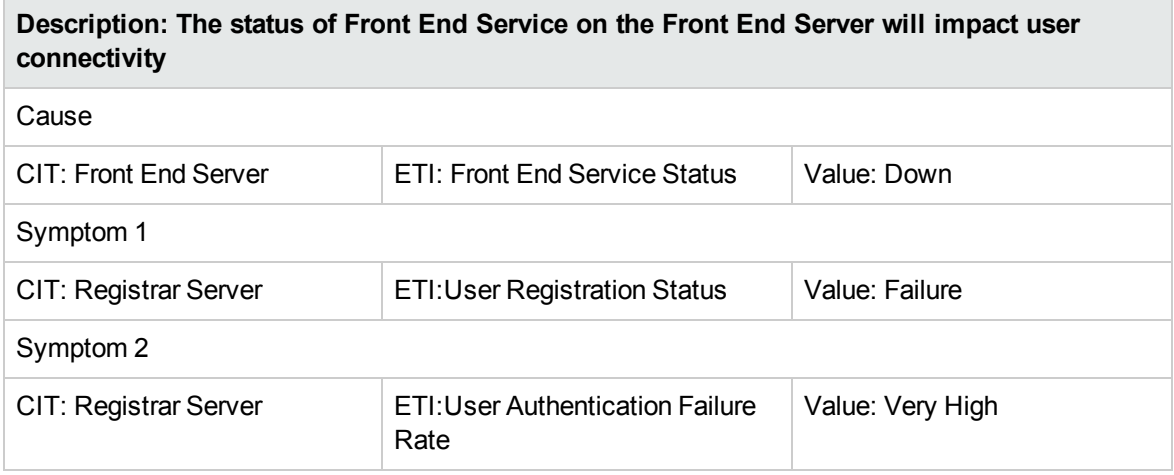

#### **Lync::Interface::Interface Utilization >> Front End Performance**

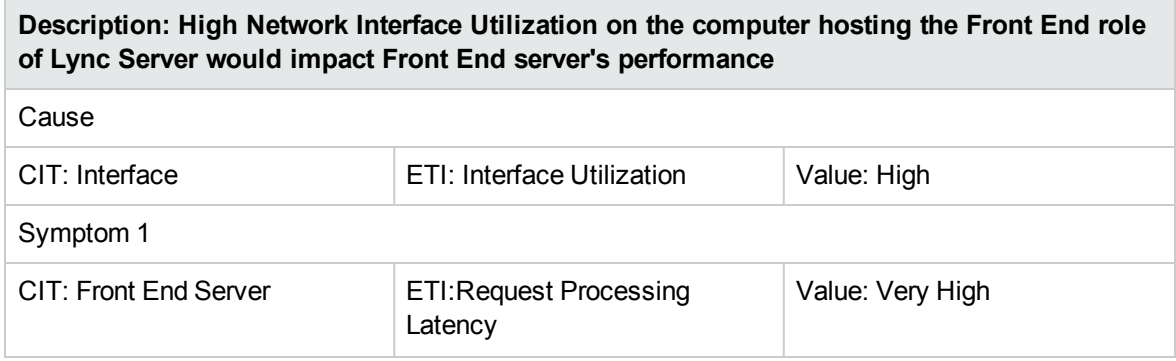

#### **Description: High Network Interface Utilization on the computer hosting the Front End role of Lync Server would impact Front End server's performance**

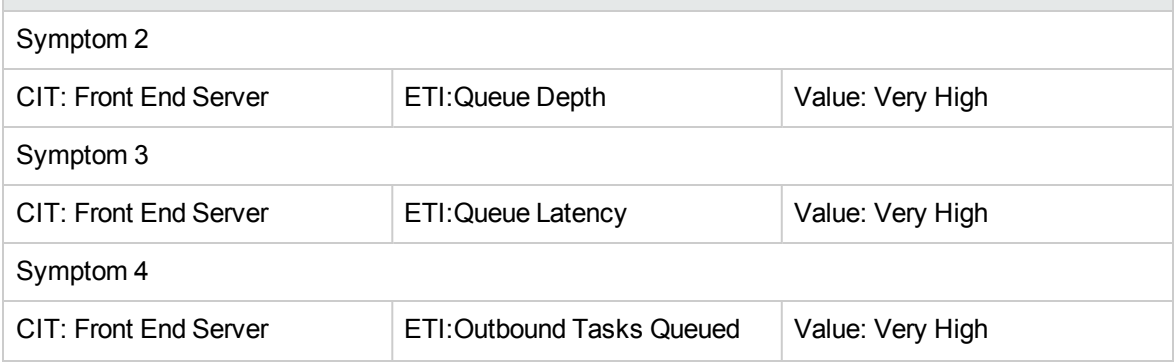

#### **Lync::SQLServer::SQL Query Performance >> Front End Queue**

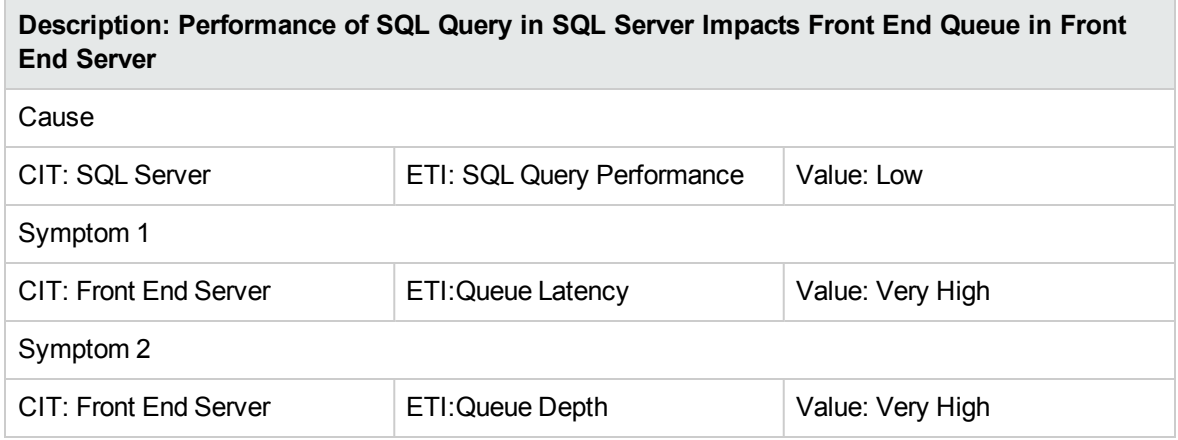

#### **Lync::FrontEndServer::IM Conferencing Service Status >> IM Availability**

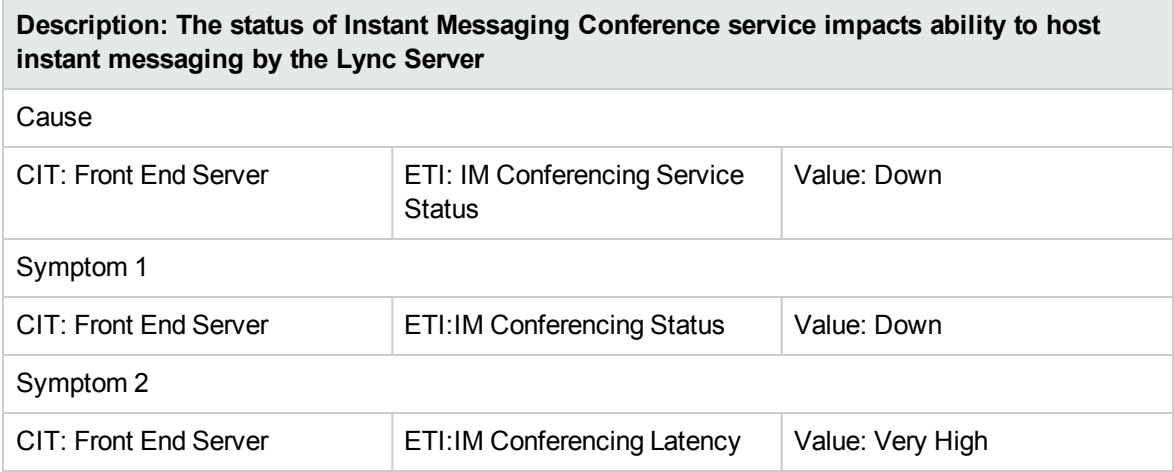

#### **Lync::FrontEndServer::IM Conferencing Service Status >> SIP Load**

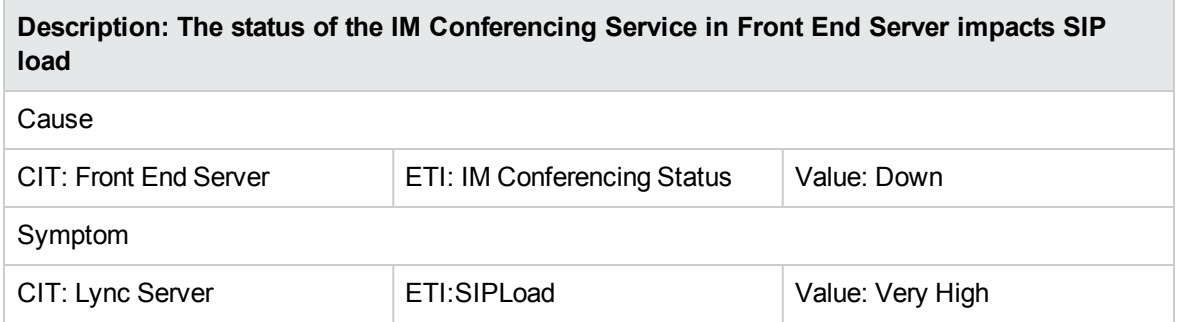

#### **Lync::FrontEndServer::Band Width Policy Service Core >> Band Width Policy Service Auth**

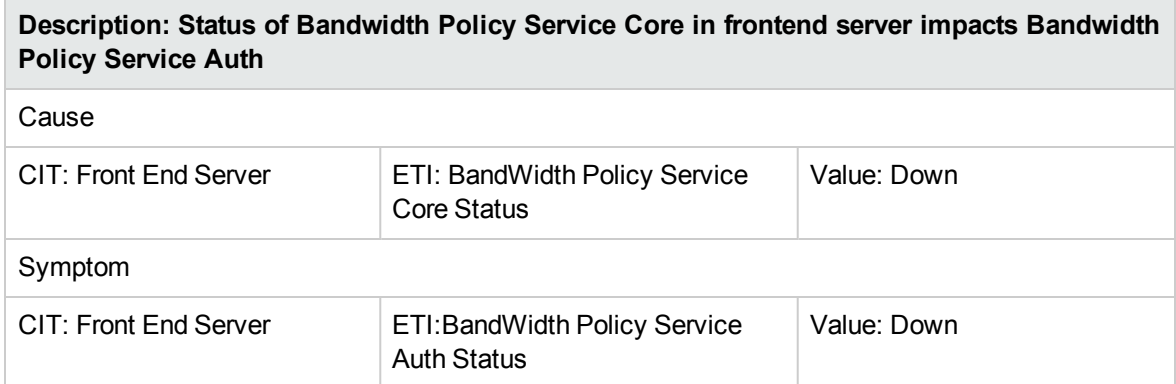

#### **Lync::DomainController::DC LDAP Bind Response Time >> LDAP Latency**

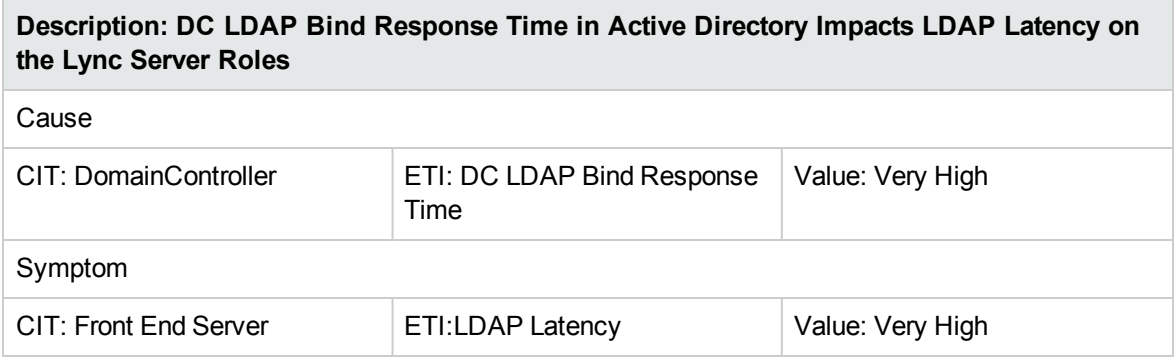

#### **Lync::Interface::Interface Utilization Next Hop >> Back End Connectivity**

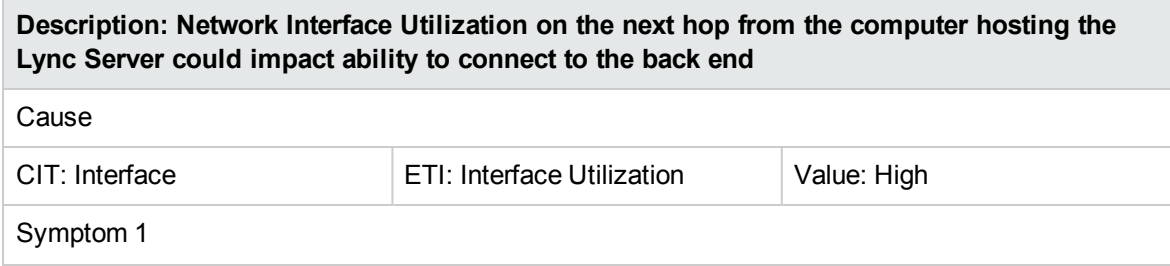

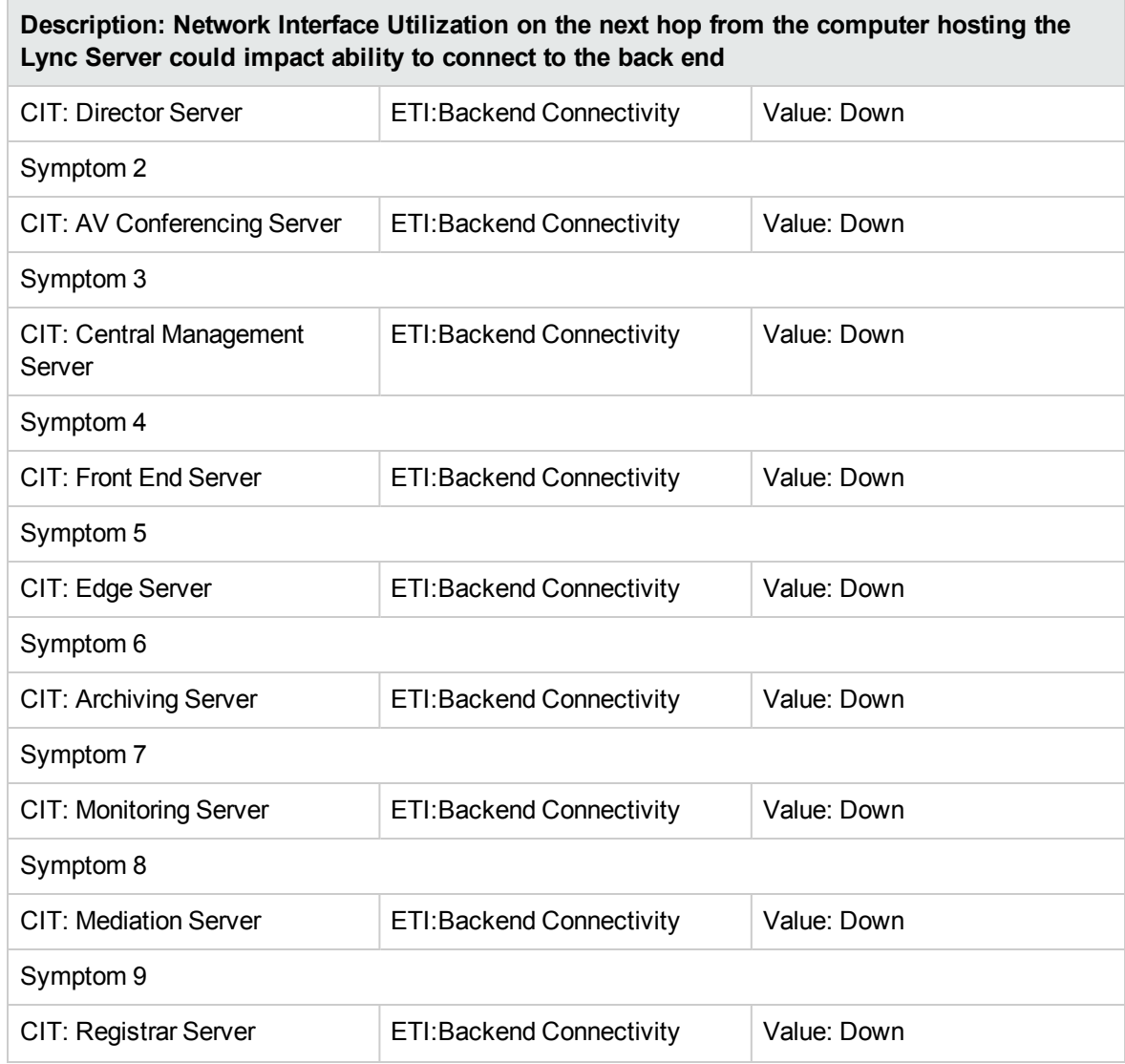

## **Lync::LyncRole::Back End Connectivity >> Queue Depth**

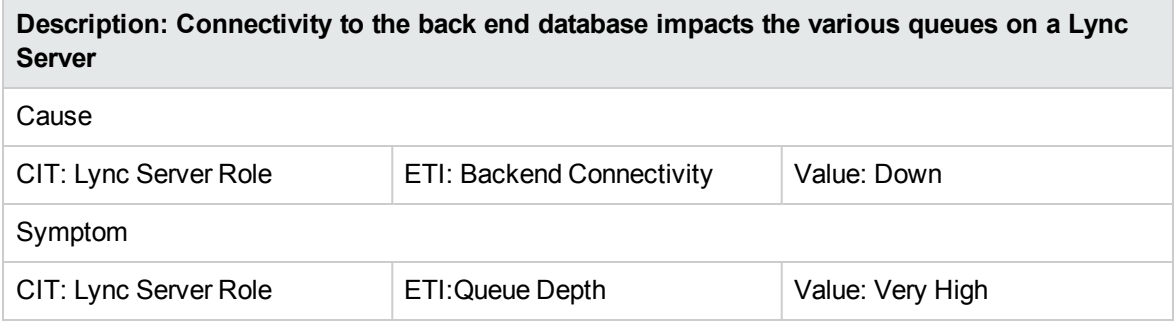

#### **Lync::Interface::Interface Utilization Next Hop >> AD Connectivity**

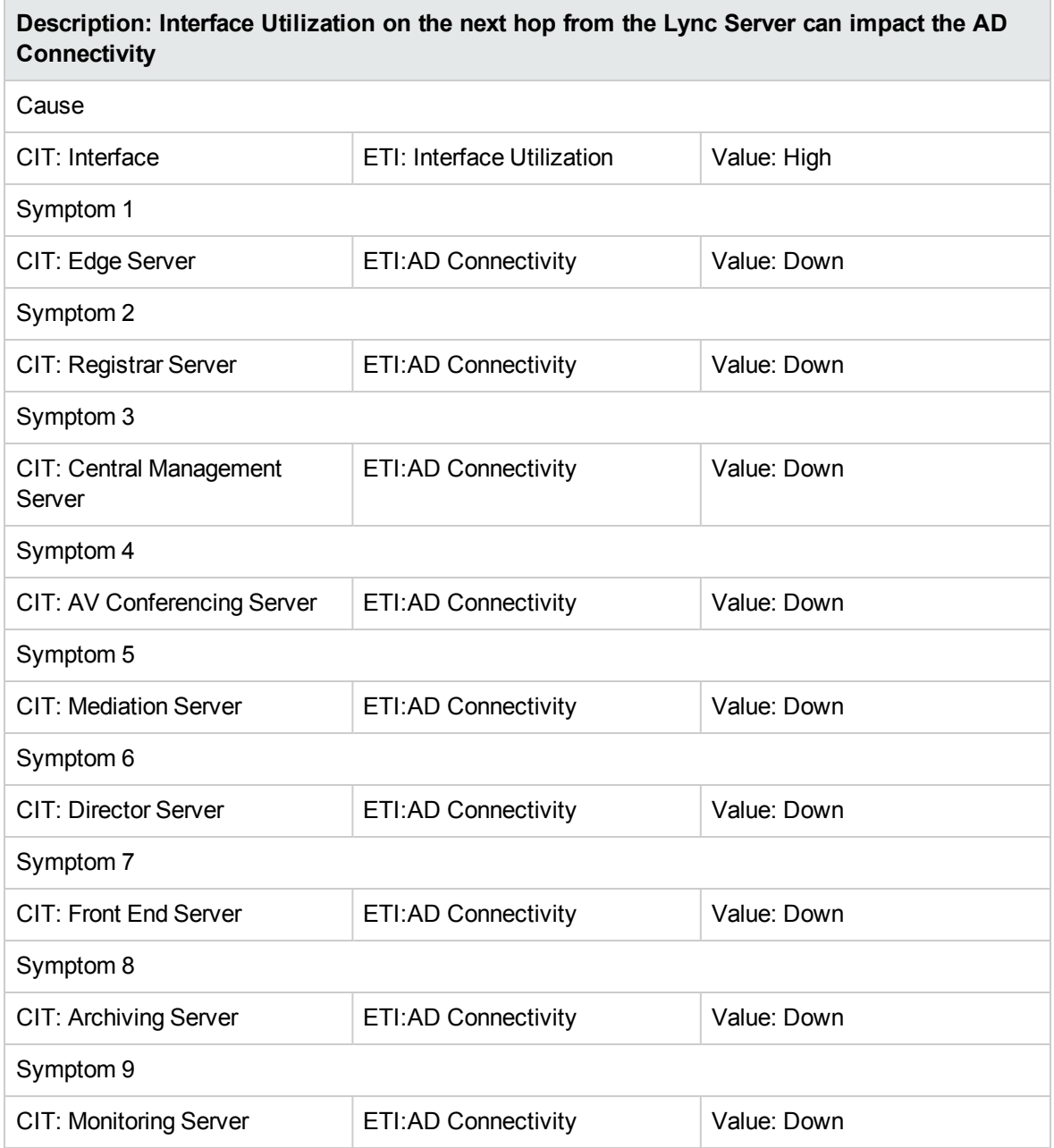

## **Lync::ExchangeUnifiedMessagingServer::Unified Messaging Status >> ExchangeUMCallsFailureRate**

**Description: Unified Messaging Service status in the Unified Messaging role of exchange server impacts the UM Call Failure Rate in Mediation Server role of Lync Server**

Cause

#### **Description: Unified Messaging Service status in the Unified Messaging role of exchange server impacts the UM Call Failure Rate in Mediation Server role of Lync Server**

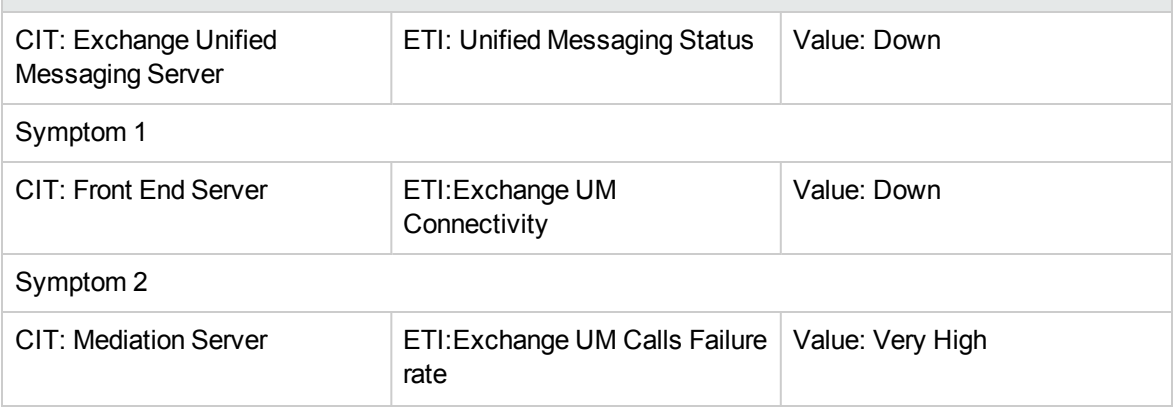

#### **Lync::Interface::Interface Utilization Next Hop >> Server Performance**

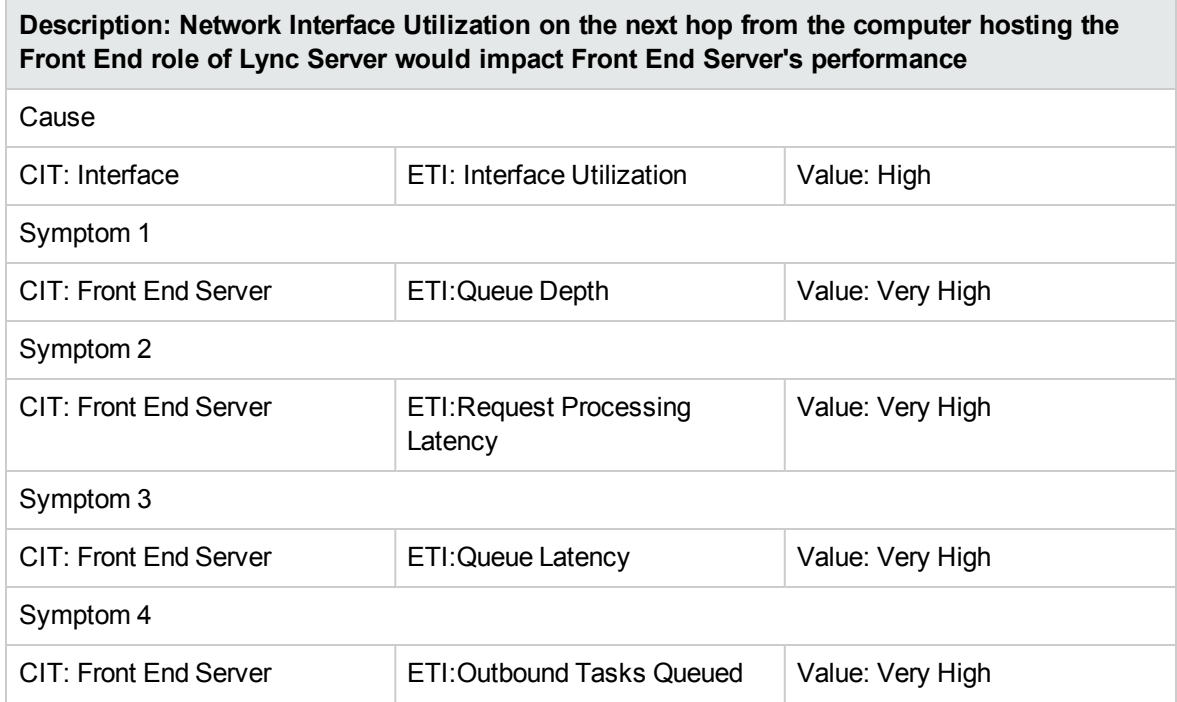

#### **Lync::Interface::Interface Utilization Next Hop >> Director Performance**

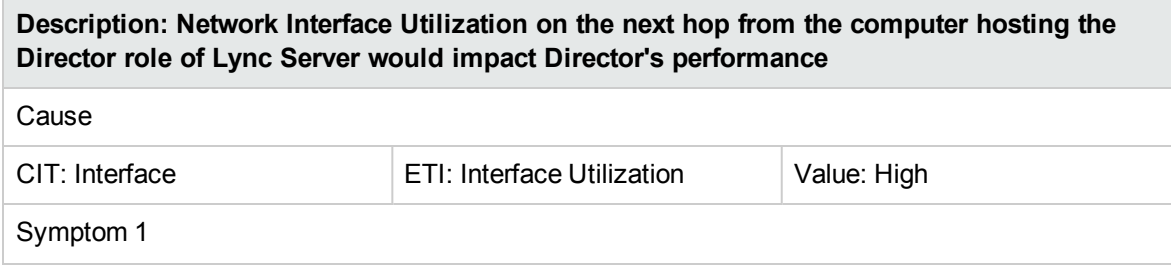

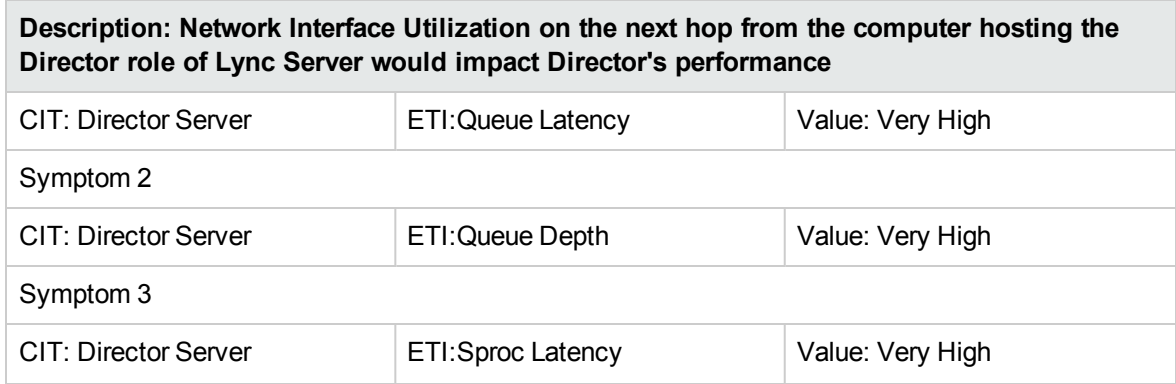

#### **Lync::SQLServer::Database Status >> Back End Connectivity**

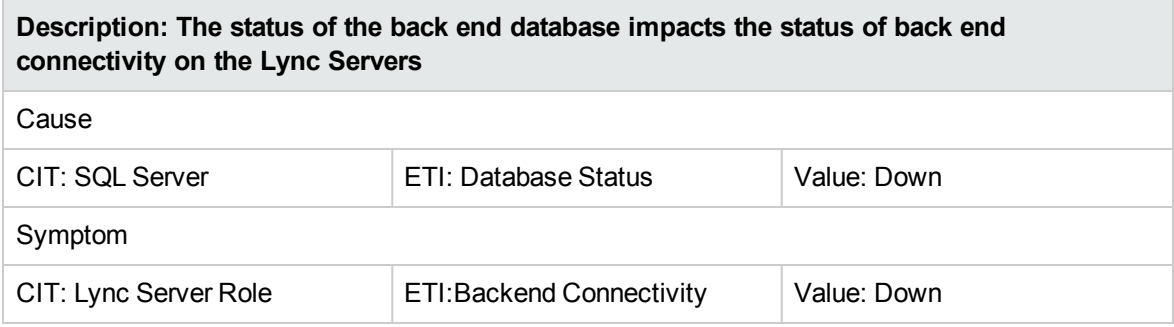

#### **Lync::FrontEndServer::Front End Server Load >> Performance**

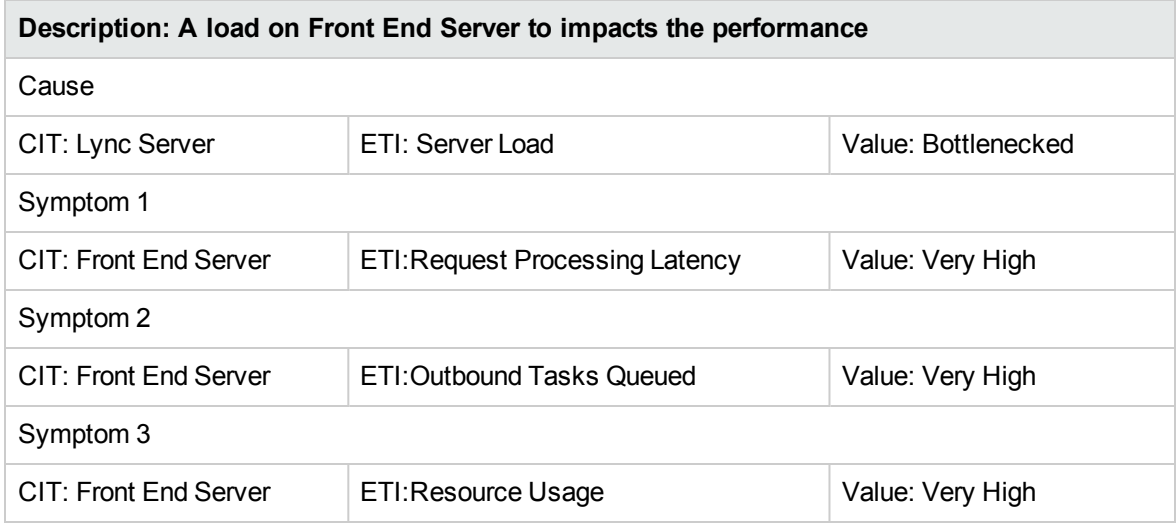

#### **Lync::Interface::Interface Utilization >> Back End Connectivity**

**Description: High Network Interface Utilization on the computer hosting the Lync Server could impact the back end connectivity of the server**

Cause

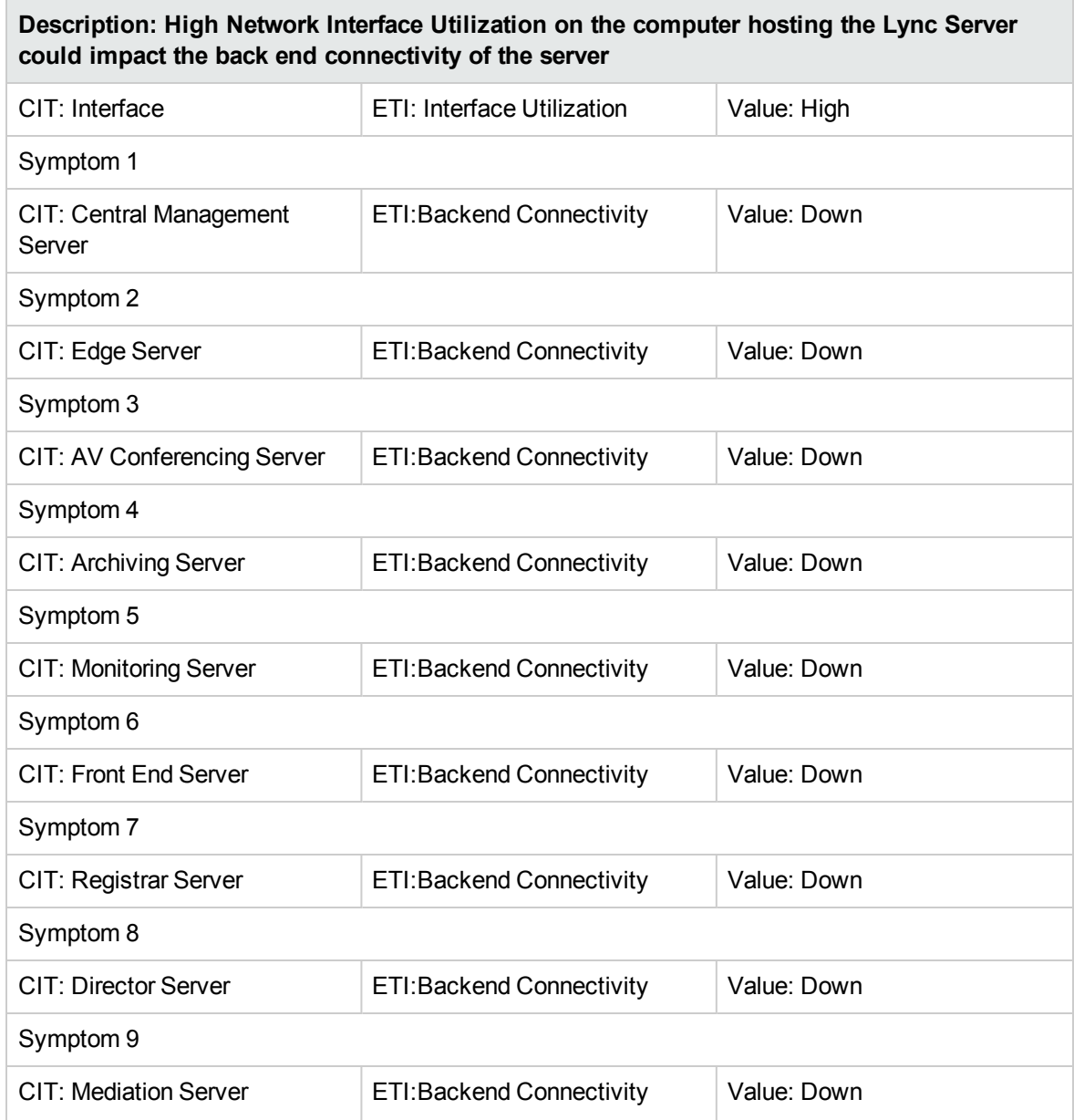

## **Lync::DomainController::LDAP Connectivity >> AD Connectivity**

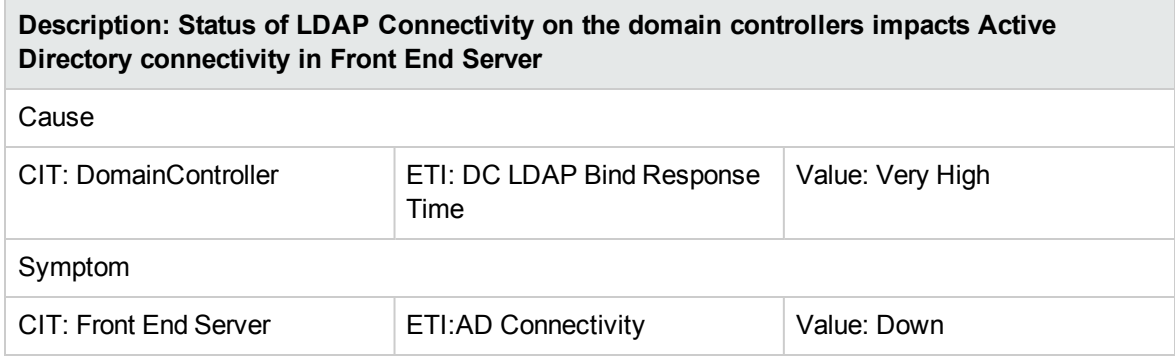

#### **Lync::Windows::Memory Load >> Front End Queue**

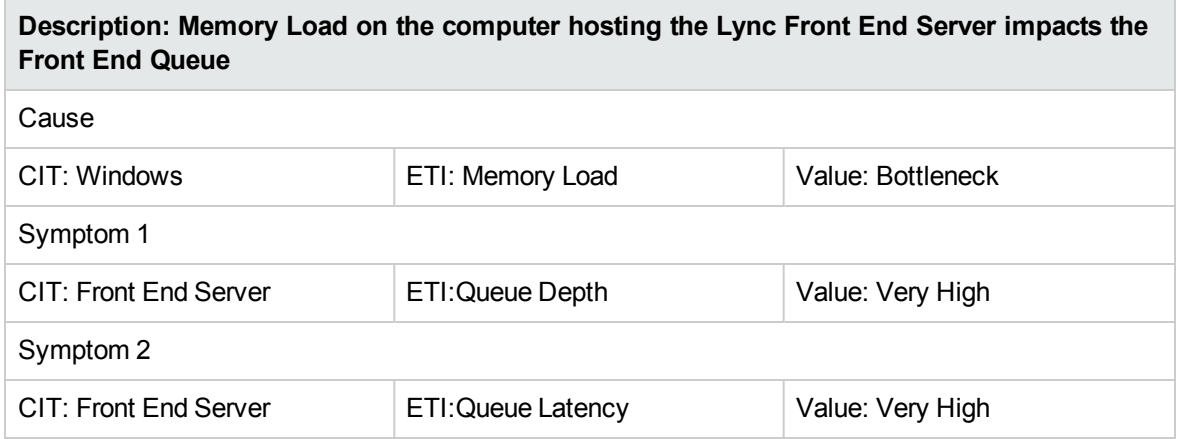

## **Lync::SQLServer::Database Status >> Front End Performance**

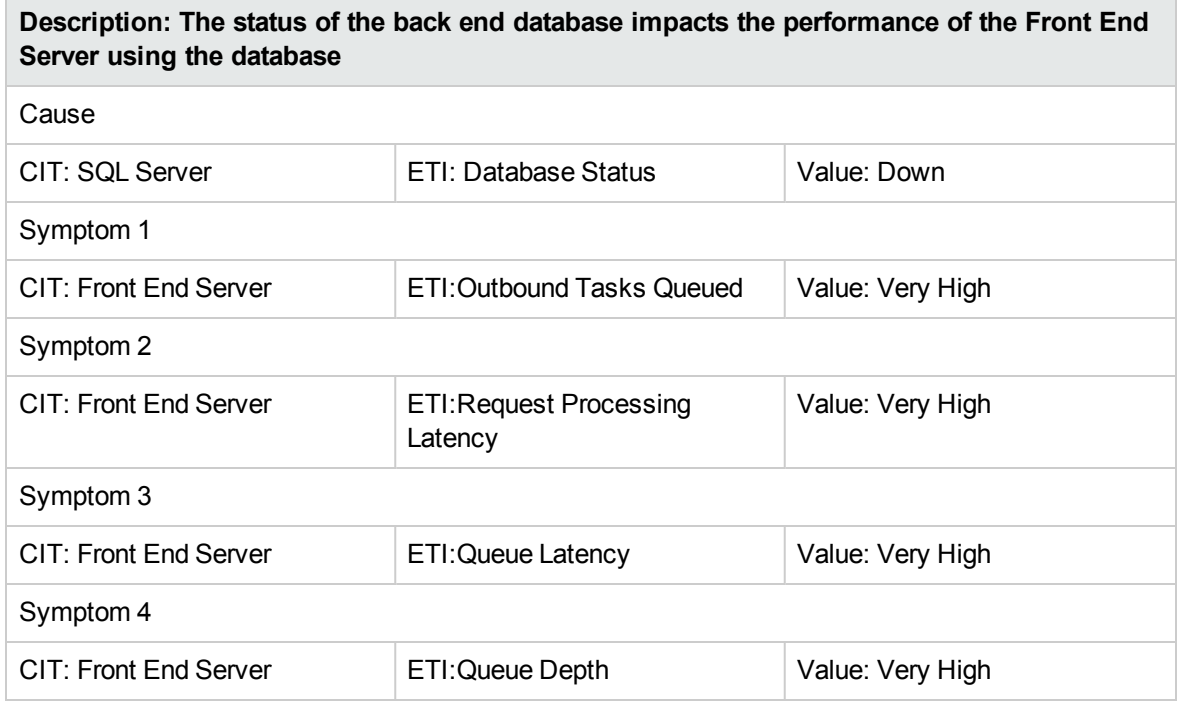

# Graphs Templates

Graphs represent pictorial representation of metrics. The OMi MP for Microsoft Skype for Business Server contains a set of graph templates mapped to the **Lync Server** CIT.

## How to Access Graph Templates

1. Open the Performance Graph Mapping pane:

On BSM 9.2x, click **Admin > Operations Management > Operation Console**.

On OMi 10.x, click **Administration > Operations Console > Performance Graph Mappings**.

2. In the CI Types pane, click **InfrastructureElement > RunningSoftware > Microsoft Lync Server**.

# How to View Graphs

Performance Perspective enables you to populate graphs from existing graph templates. You can also plot customized graphs by selecting the required metrics for a selected CI.

To view the Performance Perspective of Skype for Business Server CIs using graphs, follow these steps:

1. Open the Performance Perspective pane:

On BSM 9.2x, click **Applications > Operations Management > Performance Perspective**.

On OMi 10.x, click **Workspaces > Operations Console > Performance Perspective**.

The View Explorer pane appears.

- 2. In the **Browse Views** tab, select the **Lync\_Org\_View** View. The default graphs available for the **Lync\_Org\_View** View appears in the Performance pane.
- 3. In the **Graphs** tab, select the graph you want to plot, and then click the **Draw Graphs**. The selected graph is plotted on the right pane.

# List of Microsoft Lync Server Graph Template

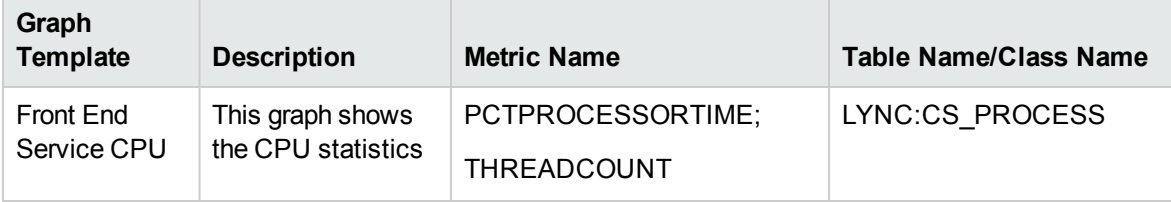

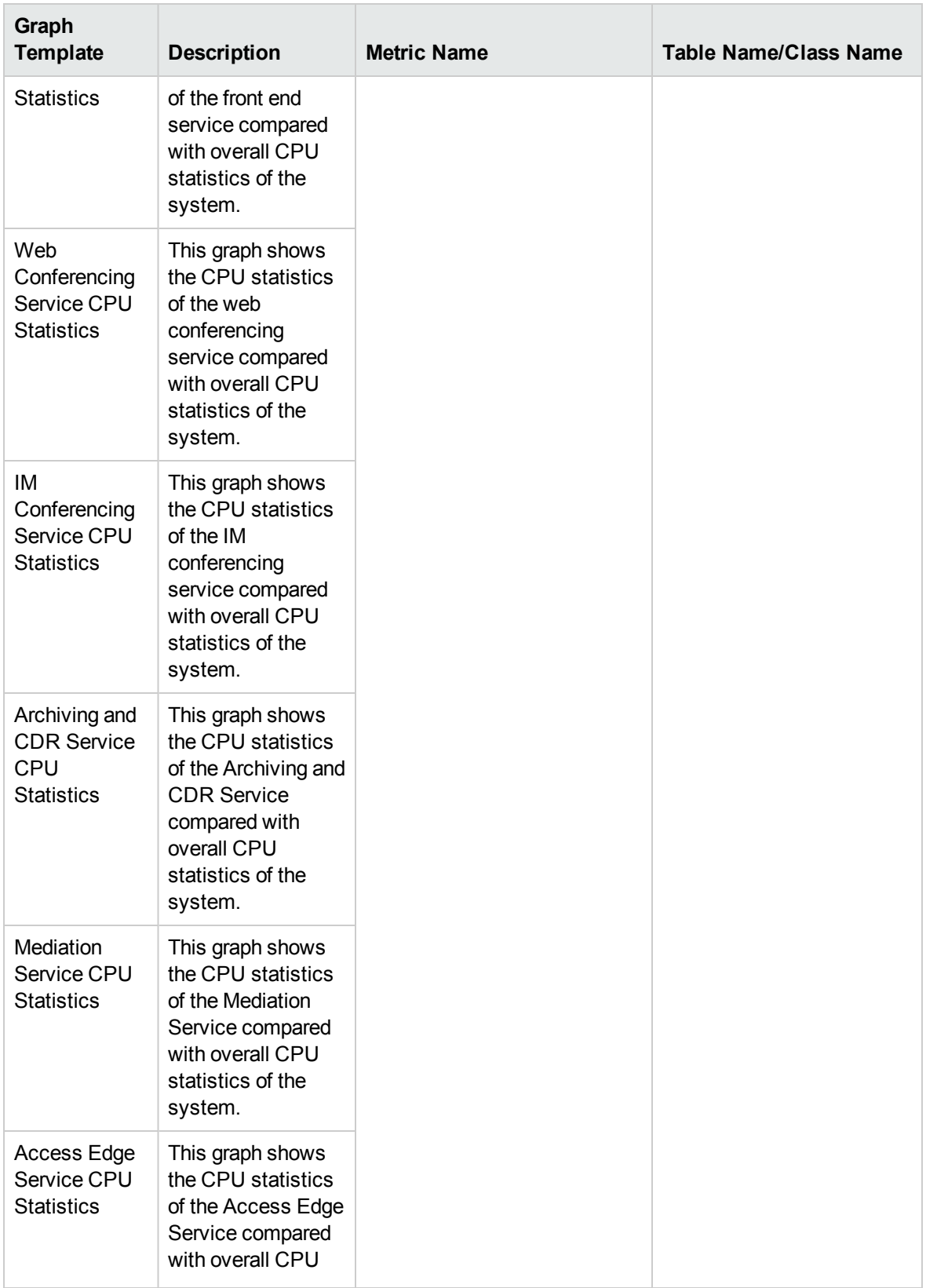

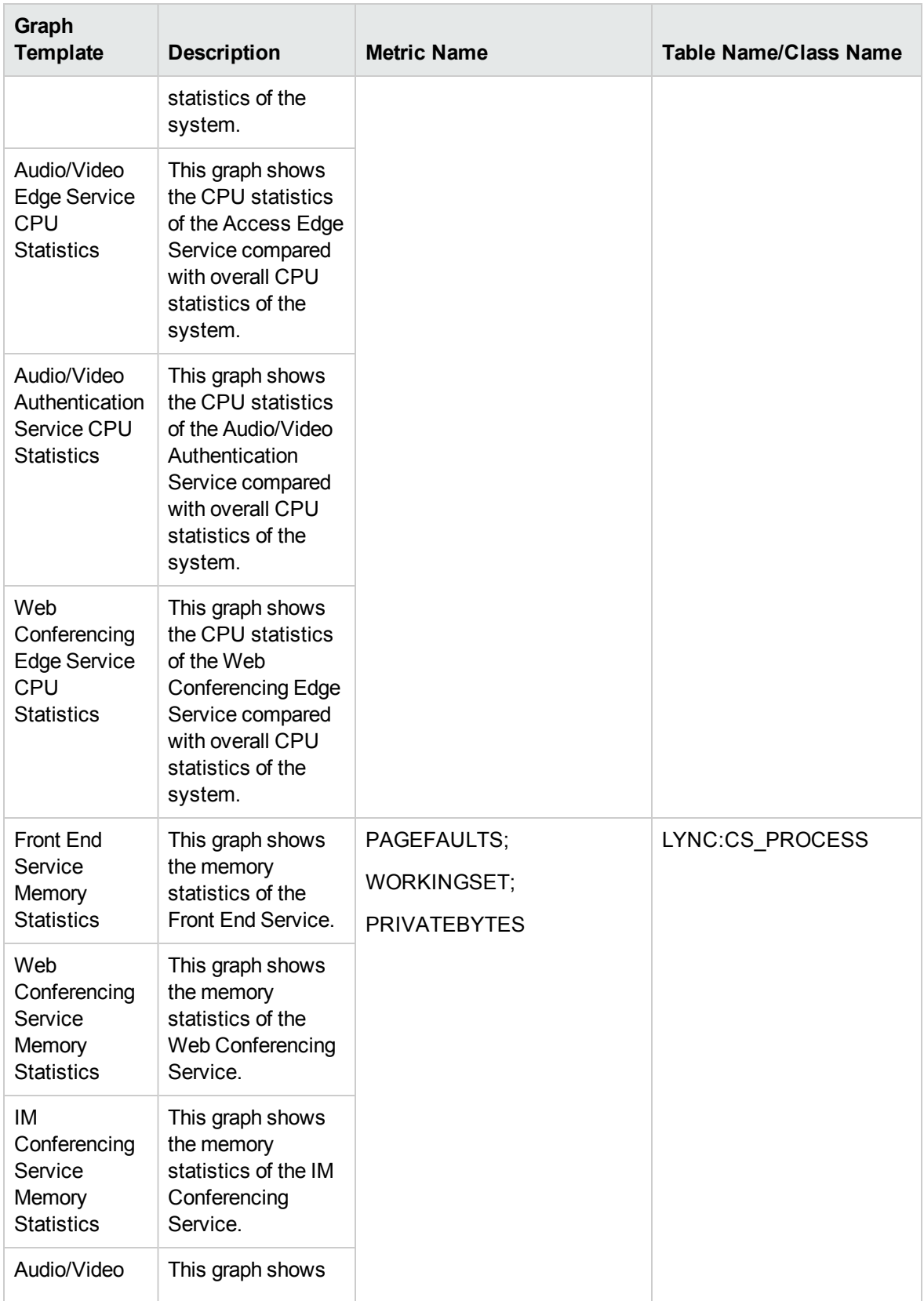

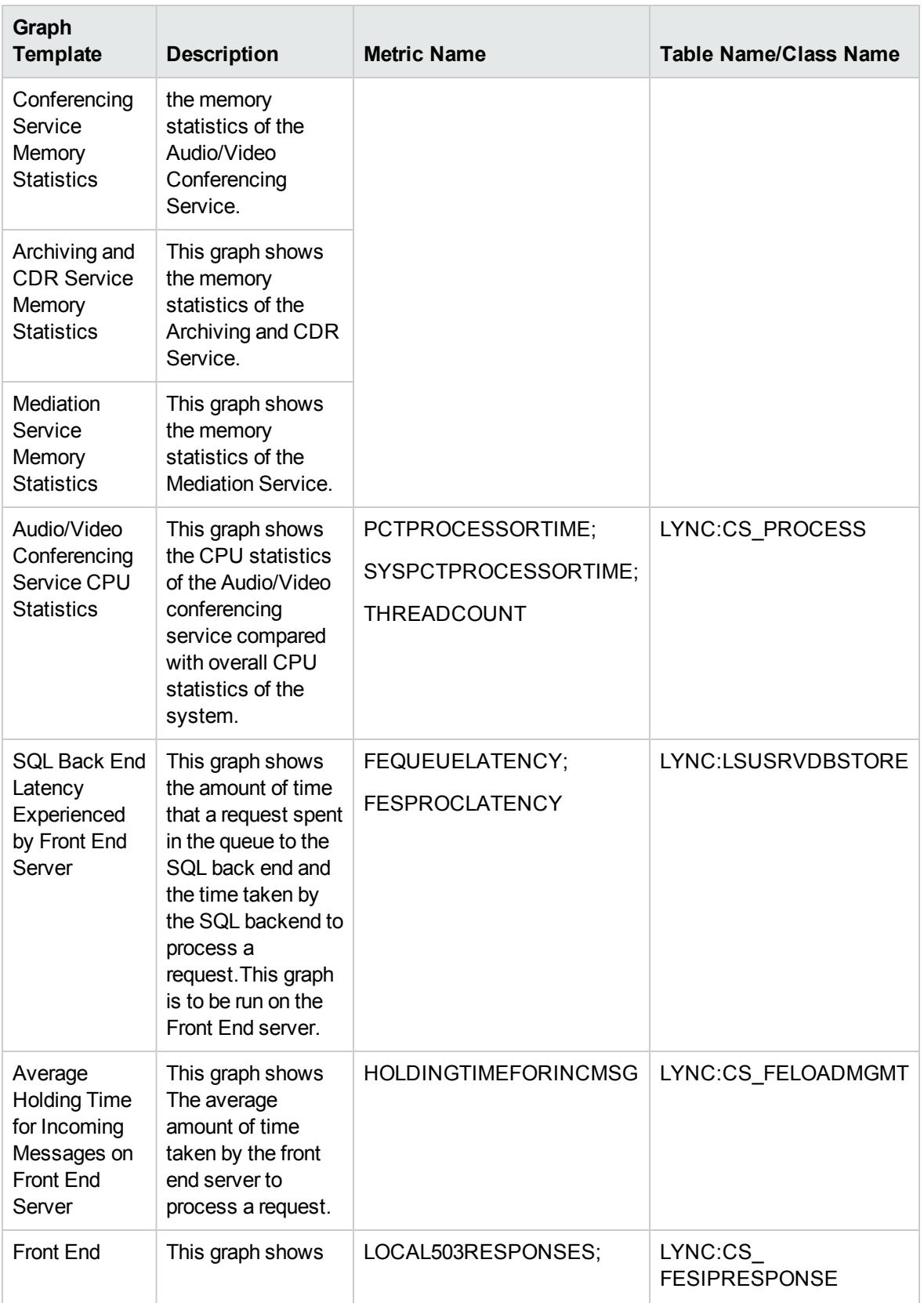

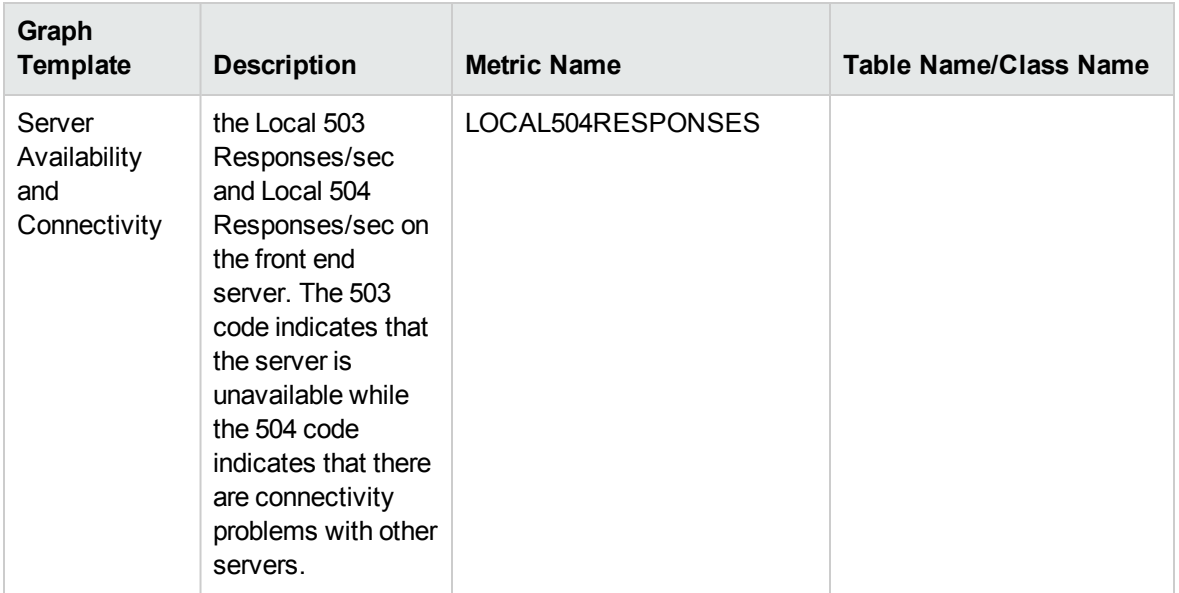

# Tools

The OMi MP for Microsoft Lync Server is packaged with tools which enable administering and monitoring the Microsoft Lync Server CIs. It comprises the following tools:

# How to Access Tools

1. Open the Tools pane:

On BSM 9.2x, click **Admin > Operations Management > Operations Console > Tools**.

On OMi 10.x, click **Administration > Operations Console > Tools**.

2. In the CI Types pane, click **InfrastructureElement > RunningSoftware > Communication Server > Lync Server**.

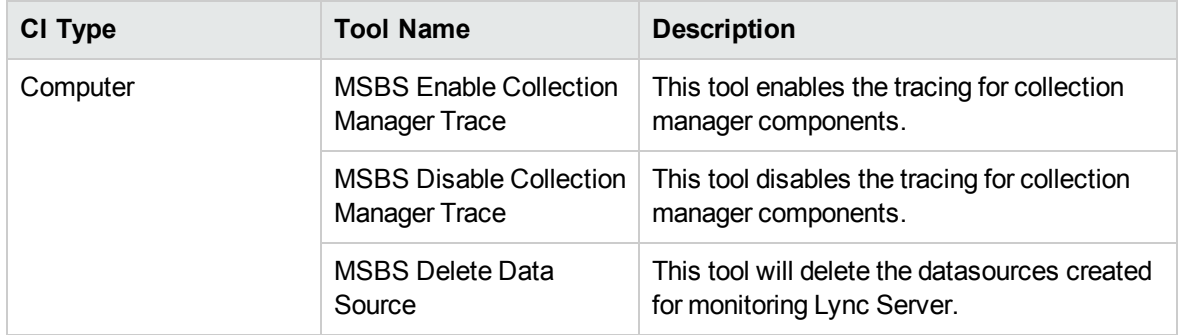
#### How to Launch a Tool

To launch a tool at the event level, follow the below steps:

1. Open the Browse Views pane:

On BSM 9.2x, click **Application > Operations Management > Event Perspective > View Explorer > Browse Views**.

On OMi 10.x, click **Workspaces > Operations Console > Event Perspective > View Explorer > Browse Views**.

- 2. To run a tool, follow one of the following methods:
	- a. In the Browse View pane, select view and then in **Event Browser**, select an event.

All the related Tools appear in Action pane.

- b. In the Action pane, click **CI** or **Node** radio button.
- c. Select the tool you want to launch.

Or

- a. In the Browse View pane, select the view and then select an event.
- b. Select an Event and then right-click, navigate to **Launch > Tools > select a tool**.

The Run Tool dialog box opens.

3. Click **Run Tool** to launch the selected tool.

To launch a tool at the CI or node level, follow the below steps:

1. Open the Browse Views pane:

On BSM 9.2x, click **Application > Operations Management > Event Perspective > View Explorer > Browse Views**.

On OMi 10.x, click **Workspaces > Operations Console > Event Perspective > View Explorer > Browse Views**.

- 2. In the Browse View pane, right-click a CI or node. The Select Tool pane opens.
- 3. Select the tool that you want to launch and click **Run Tool**.

# Chapter 4: Customizing OMi MP for Microsoft Skype for Business Server

OMi MP for Microsoft Skype for Business Server can be customized to suit your monitoring requirements. You can customize the OMi MP for Microsoft Skype for Business Server using the following customization scenarios:

- **.** "Tuning of [Components"](#page-253-0)
- "Creating new [Management](#page-258-0) Template"
- ["Creating](#page-257-0) new Skype for Business Aspect"

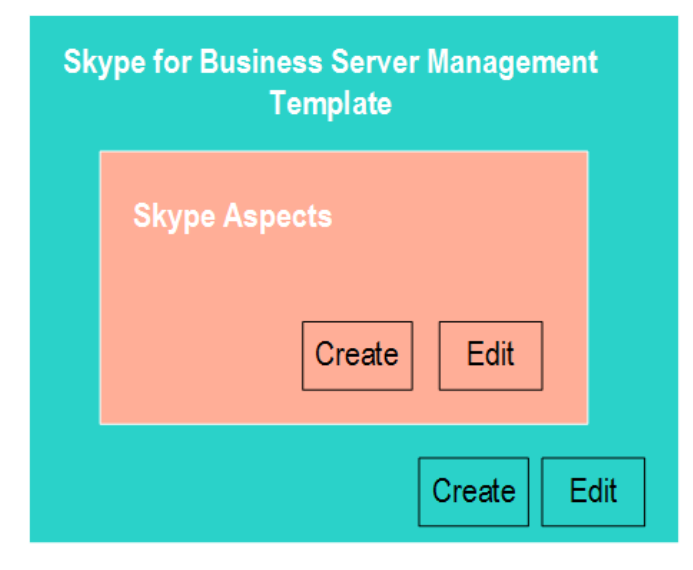

# <span id="page-253-0"></span>Tuning of Components

You can tune the following components:

- Parameters
- Aspects
- Management Template

# Tuning Parameters

You can modify the default value of parameters either before or after deploying the Skype Management Templates or Aspects. You can edit parameter value during deployment using Management Templates & Aspects pane. You can provide customized parameter values after (Management Template or Aspects) deployment for each of the assignment using Assignments & Tuning pane.

You can edit the following list of parameters:

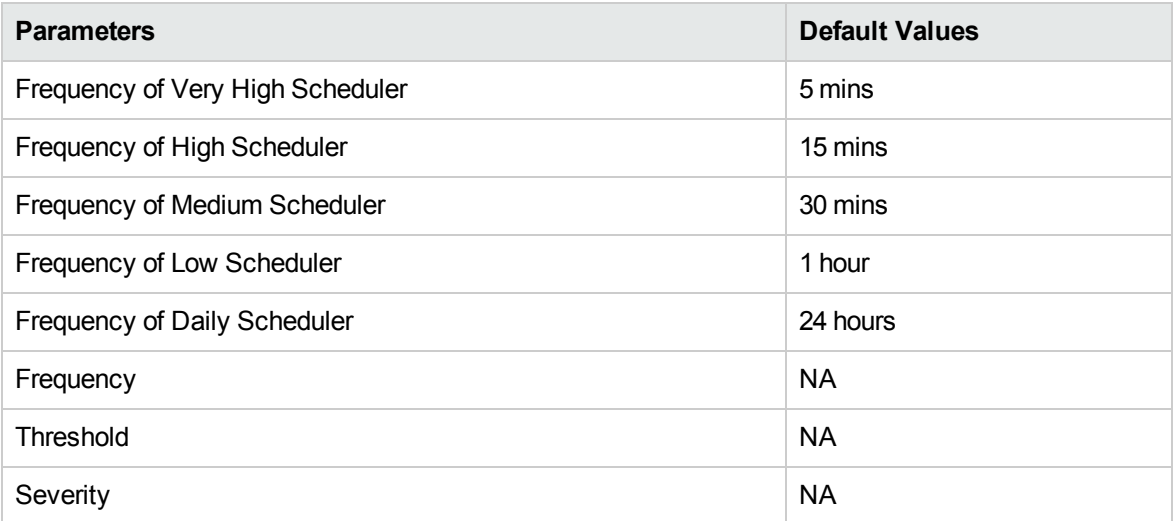

To modify the frequency of collection, corresponding Schedule Task policy must be modified. To modify the individual policy schedule, corresponding frequency parameters must be modified.

# Tuning Aspects

**Use Case:** You are monitoring the failure of upload activity in the Skype storage that has frequency of 15 minutes. You want to minimize the frequency.

1. Open the Assignments & Tuning pane:

On BSM 9.2x, click **Admin > Operations Management > Monitoring > Assignments & Tuning.**

On OMi 10.x, click**Administration > Monitoring > Assignments & Tuning.**

2. In the **Browse Views** tab, select the **Lync\_Deployment\_View** that contains the CI for which you want to edit the value.

- 3. In the list of CIs, select Front End Server CI for which you want to change the frequency. The Assignment Details pane shows the current parameter values.
- 4. You can change the value of the default parameter values by following these steps:
	- a. Double-click the Threshold Rule parameter. The Edit Parameter dialog box opens.
	- b. Change the value and click **OK**. The updated parameter is assigned to the selected CIs.

## Tuning existing Skype Management Template

You can edit the Microsoft Skype for Business Server Management Templates and modify the following components:

- [Parameters](#page-255-0)
- <span id="page-255-0"></span>• [Aspects](#page-256-0)

### Editing Parameters

**Use Case:** You are using the Essential Management Template for Microsoft Skype for Business Server to monitor Lync or Skype for Business Server set up in your environment. You are monitoring the failure of upload activity in the Skype storage that has high threshold. You want to minimize the threshold value.

1. Open the Management Templates & Aspects pane:

On BSM 9.2x, click**Admin > Operations Management > Monitoring > Management Templates & Aspects**

On OMi 10.x, click**Administration > Monitoring > Management Templates & Aspects**

2. In the Configuration Folders pane:

#### **Configuration Folders > Microsoft Application Management > Microsoft Skype for Business Server > Management Templates**

- 3. Select Essential Management Template for Skype for Business Server, and then click  $\bullet$ . The Edit Management Template window opens.
- 4. Select the Skype Storage Service Aspect and click the **Parameters** tab. The parameters list populates.
- 5. Select the **Failed UploadActivityLog Calls. Threshold Rule 1** parameter you want to modify,

and then click  $\ell$ . The Edit Parameter dialog box opens.

- 6. You can change the default threshold value in the **Constant Value (***Numeric***)** section. Click **OK**.
- <span id="page-256-0"></span>7. In the Edit Management Template window, click **OK**.

#### Editing Aspects

OMi MP for Microsoft Skype for Business Server provides a wide-range of Aspects that are not part of the existing Management Template. You can customize the existing Management Template to monitor these additional features.

**Use Case:** You are using the Essential Management Template for Microsoft Skype for Business Server to monitor primary components of Lync or Skype for Business Server deployment. If you want to additionally monitor Call Details Record (CDR). In this scenario, you must add all the Aspects listed under CDR to the Management Template. For more information about list of Aspects, see the section ["Grouping](#page-35-0) of Skype Aspects".

To add Aspects from the Management Template:

1. Open the Management Templates & Aspects pane:

On BSM 9.2x, click **Admin > Operations Management > Monitoring > Management Templates & Aspects**.

On OMi 10.x, click **Administration > Monitoring > Management Templates & Aspects**.

2. In the Configuration Folders pane:

**Configuration Folders > Microsoft Application Management > Microsoft Skype for Business Server > Management Templates**

- 3. Select the Essential Management Template for Microsoft Skype for Business Server and click . The Edit Management Template appears.
- 4. Click the **Aspects** tab. The list of Aspects appears.
- 5. Select the Aspect you want to remove in the Selected Aspects pane and click to move the aspect to the Available Aspects pane.

**Note:** Do not remove the Skype Configuration or Skype Base Aspect from the Management Template.

6. Click **OK**.

<span id="page-257-0"></span>The version of the Essential Management Template for Microsoft Skype for Business Server is incremented.

# Creating new Skype for Business Aspect

You can create a new Skype for Business Aspect either using OOTB policies.

1. Open the Management Templates & Aspects pane:

On BSM 9.2x, click **Admin > Operations Management > Monitoring > Management Templates & Aspects**.

On OMi 10.x, click **Administration > Monitoring > Management Templates & Aspects**.

- 2. In Configuration Folder pane, click **Configuration Folders** > **Microsoft Application Management** > **Microsoft Lync Server** > **Aspects**.
- 3. In the Management Template & Aspects pane, click , and then click **Create Aspect**. The Add New Aspect window opens.
- 4. In the **General** tab, specify a name for the new aspect, and then click **Next**.
- 5. In **CI type** tab, select the CI Type and click **Next**. For more information about the CI Types, see the section ["Configuration](#page-208-0) Items and Configuration Item Types ".
- 6. In the **Instrumentation** tab, add **MSBS\_Core** and **DCT**. Click **Next**.
- 7. In the **Aspects** tab, add the **Skype Base** Aspect and click **Next**.

**Note:** If you are adding existing Aspects within an Aspect, ensure at least one of the CITs of the Aspect that you add must be a CIT or a parent CIT of the existing Aspect.

- 8. In the **Parameters** tab, you can edit the default values of the parameters.
- 9. Click **Finish** to save the Aspect.

The new Aspect appears in the Management Template & Aspects pane.

# <span id="page-258-0"></span>Creating new Management Template

The following section provides information on creating new Management Template:

1. Open the Management Templates & Aspects pane:

On BSM 9.2x, click**Admin > Operations Management > Monitoring > Management Templates & Aspects**.

On OMi 10.x, click**Administration > Monitoring > Management Templates & Aspects**.

- 2. In the Configuration Folders pane, select **Configuration Folders > Microsoft Application Management > Microsoft Skype for Business Server > Management Templates**.
- 3. In the Management Templates & Aspects pane, click and click **Create Management Template**. The Create Management Template window opens.
- 4. In the **General** tab, specify a **Name** and a **Version** to the new Management Template and click **Next**.
- 5. In the **Topology View** tab, select the **Lync\_Deployment\_View** topology view from the dropdown list.
- 6. Select the **Lync Site** CI Type from drop-down list and click **Next**.
- 7. In the **Aspects** tab, select the Windows CI Type and add the **Skype Base** and **Skype Configuration** Aspects to the Management Template. The Lync Site CI Type has several nested CI Type to which Skype Aspects are assigned. Select one CI Type from the Layout, related Aspects are listed, add Aspects as required and click **Next**.

For more information about the list of Aspects available, see the section ["Grouping](#page-35-0) of Skype [Aspects"](#page-35-0). Add all the Aspects listed under particular group to monitor the specific feature.

- 8. In the **Parameters** tab, combine the following parameters:
	- <sup>o</sup> Frequency of Daily Scheduler
	- <sup>o</sup> Frequency of High Scheduler
	- <sup>o</sup> Frequency of Low Scheduler
	- <sup>o</sup> Frequency of Medium Scheduler
	- <sup>o</sup> Frequency of Very High Scheduler
- 9. Click **Finish** in the Create Management Template window.

The new Management Template appears in the Management Templates & Aspects pane.

# Remote Monitoring

OMi MP for Microsoft Skype for Business Server enables you to monitor the essential functionality of your environment using a server external to the Microsoft Skype for Business Server/ Lync node as well. These servers must be placed within the domain.

# **Prerequisite**

### Hardware Requirements

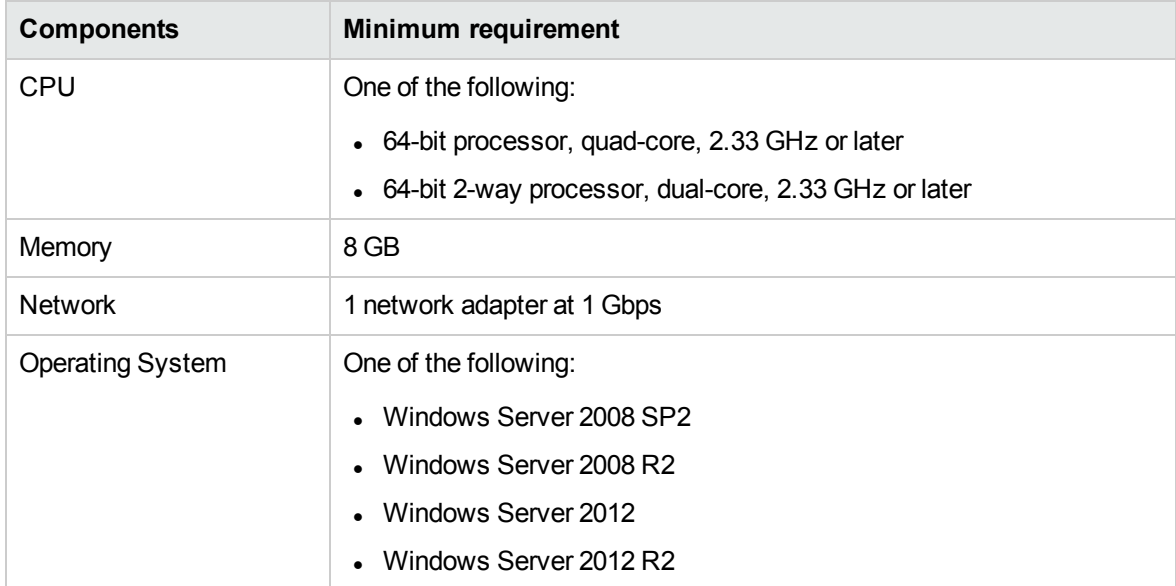

### Software Requirements

• Full version of Microsoft .NET Framework 4.5.

**Note:** In case of Skype for Business Server 2015, Microsoft .NET version 3.5 is also required.

- Windows Identity Foundation
- Windows PowerShell 3.0 or later

# Preparing a Remote Node for Monitoring

### Install Lync or Skype for Business Server 2015 Core Files

You must install one of the Lync 2010, Lync 2013, or Skype for Business Server 2015 core files on the remote node. One remote node is required per version of Lync/Skype and per pool. At least three AD users are required per pool.

Remote node with Skype for Business Server 2015 core files can monitor all three versions (Lync - 2010, 2013 and Skype for Business Server 2015) simultaneous. However, Lync 2010 core files cannot be installed on the same remote node where either Lync 2013 or Skype for Business Server 2015 core files are installed.

To install core files:

• Open the command prompt, change directory to the path of Lync or Skype for Business Server setup files and run the following command:

Setup.exe /BootstrapLocalMgmt

• To verify core file installation, open the Lync or Skype for Business Server Management Shell and run the following command :

Get-CsWatcherNodeConfiguration

If the command result is without error, then core files are successfully installed.

## Configuring Test Users

#### Create Test users

Create minimum of three test users with valid Active Directory accounts. Enable the test users in the Lync Server Control Panel with valid SIP address. Additionally, enable the user for Enterprise Voice as this is required to test the peer-to-peer synthetic transaction.

### Permissions Required for the Test User

The test users used to run the synthetic transactions tests on the Lync 2010, Lync 2013, and Skype for Business Server 2015 must have the following permissions:

- Member of Local Administrators group required to permit PowerShell cmdlets to access Lync/Skype Server
- <sup>l</sup> Member of one of: *CsHelpDesk*, *CSAdministrator* or *CSServerAdministrator security* groups required to permit PowerShell cmdlets to run pool tests.

### Configure the Test User Accounts

You can use the following command to configure the test users that are created:

```
Set-CsTestUserCredential -SipAddress "sip:user_name1@domain.com" -UserName
"<domain\user_name1>" -Password "<password>"
```
To verify the test user credentials, run the following for each test user:

```
Get-CsTestUserCredential -SipAddress "sip:user_name1@domain.com"
```
### Create Domain user for Deploying Skype Configuration Aspect

Create a domain user with following privileges to discover the additional CIs such as domain controllers, SQL Servers, Lync roles, and sites:

- CSViewOnlyAdministrator
- RTCUniversalReadOnlyAdminsw

# Configuring Remote to Support Synthetic Transactions

#### Configure Remote Node to use the Authentication

After trusted application pool is created, configure the remote node as a trusted application using the following command:

#### On Lync 2013 or Skype for Business Server 2015:

New-CsTrustedApplicationPool -Identity "<RemoteNode-FQDN>" -Registrar "<Lync FQDN>" -ThrottleAsServer \$True -TreatAsAuthenticated \$True -OutboundOnly \$False - RequiresReplication \$True -ComputerFqdn "<RemoteNode -FQDN>" -Site "<Site name>"

On Lync 2010:

New-CsTrustedApplicationPool -Identity "<RemoteNode-FQDN>" -Registrar "<Lync FQDN>" -ThrottleAsServer \$True -TreatAsAuthenticated \$True -OutboundOnly \$False - RequiresReplication \$True -ComputerFqdn "<RemoteNode -FQDN>" -Site "<Site ID>"

New-CsTrustedApplication –ApplicationId "DomainRemoteNode" - TrustedApplicationPoolFqdn "<RemoteNode -FQDN>" -Port 5061

Enable-CsTopology

Get-CsTrustedApplication -Identity "< RemoteNode - FQDN>/urn:application:DomainRemoteNode"

Run the following command to assign remote configuration to the Pool:

New-CsWatcherNodeConfiguration -TargetFqdn <String> <COMMON PARAMETERS>

For more information about setting up remote node for synthetic transaction, see the documentation of *Microsoft*.

#### Assign Default Certificate

Each remote node must have a Default certificate assigned. You can either request or assign the Default certificate using the Lync Server Deployment Wizard.

### Test the Remote Node

To test the configured remote node, run the following command:

```
New-CsHealthMonitoringConfiguration -Identity "<Lync FQDN>" -FirstTestUserSipUri
"sip:user1@lync.local" -SecondTestUserSipUri "sip:user1@lync.local"
```
Wherein,

<RemoteNode -FQDN>- full hostname of remote monitor node

<Lync FQDN> - Full hostname of Lync FrontEnd Pool

<Site ID> - The Site ID of the site on which this pool is homed. Call the Get-CsSite cmdlet to retrieve the SiteId property of a site. Remember to use the SiteId property rather than the Identity of the site. Also note that you must not precede the SiteId with the string *site:*, you must enter only the SiteId.

DomainRemoteNode - Any name

Test users SIP would be according to existing test user configuration

# Install HPE Operations Agent

Install HPE Operations Agent 11.12 or later on each of the remote node. For more information about how installing Operations Agent, see the chapter *Installing HP Operations Agent 11.12* in the *HP Operations Agent and HP Operations Smart Plug-ins for Infrastructure Installation Guide*.

### Install OMi MP for Microsoft Skype for Business Server

Install OMi MP for Microsoft Skype for Business Server on each remote node. For more information about how to install, see the OMi Management Pack for Microsoft Skype for Business Server-*Installation Guide*.

## Deploy Skype Aspects on the Remote Node

OMi MP for Microsoft Skype for Business Server provides following Aspects to monitor the essential Skype for Business Server features from the remote node. For more information about how to deploy, see the section ["Tasks"](#page-34-0) on page 35.

- Skype Test Conferencing Service
- Skype Test Contacts
- Skype Test Enterprise Voice
- Skype Test Network And Partner Dependencies
- Skype Test Peer to Peer Services
- Skype Test Persistent Chat
- Skype Test Presence
- Skype Test User Registration

# Chapter 5: Monitoring Composite Applications

This section provides information about monitoring an environment containing - Microsoft Skype for Business Server, domain controller, Microsoft SQL Server, and the underlying infrastructure. Health of the Lync or Skype for Business Server depends on the health and performance of the domain controllers, SQL Servers and infrastructure. OMi MP for Microsoft Skype for Business Server provide an OOTB Management Template to monitor the complete solution.

To monitor an instance of a composite application, follow these tasks:

## Task 1: Adding Nodes to BSM 9.2x or OMi 10.x Console

Add the nodes that contains all the application.

# Task 2: Deploying the Skype Discovery and Skype Configuration Aspects

The Skype Configuration Aspect enables you to discover the Lync Roles and Services, Lync Pool, Lync Site, and other CITs.

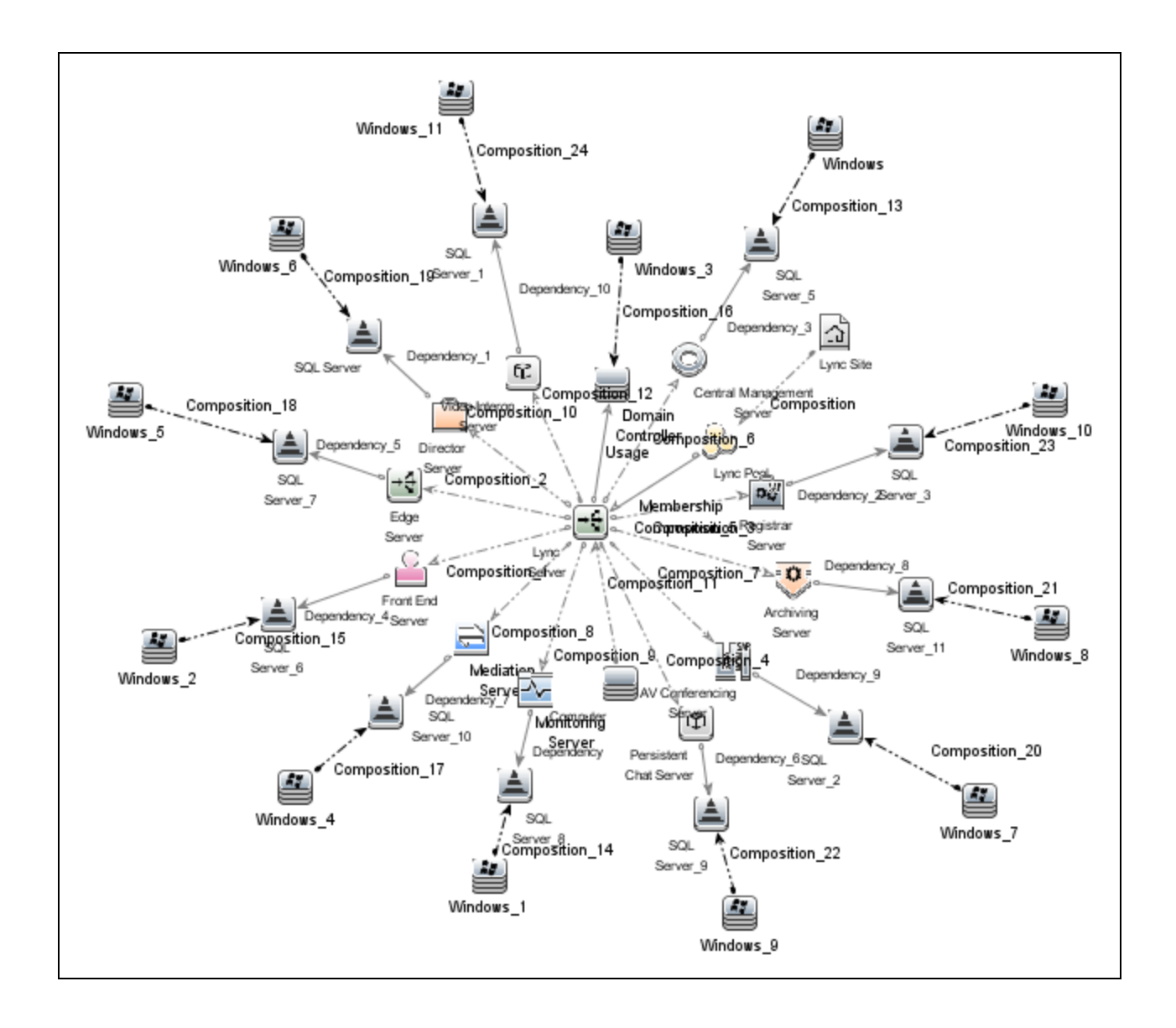

## Task 3: Verifying Discovery

After you deploy the Skype Discovery Aspect, verify if the CIs are populated in the View Explorer.

For more information about adding nodes, deploying and verifying discovery, see ["Getting](#page-9-0) Started" on [page 10](#page-9-0).

# Task 4: Verifying Installation of OMi Management Packs for Other Applications

Complete the following before deploying the **Skype Solution Management Template for Skype for Business Server**:

- 1. Install the OMi MP for Microsoft SQL Server version 1.00.
- 2. Install the OMi MP for Microsoft SQL Server version 1.01.
- 3. Update the Management Templates and Aspects assignments to the latest version.

For more information about how to update the version, see the *OMi MP for Microsoft SQL Server 1.01* - *Installation Guide* or *User Guide*.

- 4. Install the OMi MP for Microsoft Active Directory version 1.00.
- 5. Install the OMi MP for Infrastructure 1.10 or later.

For more information about how to update the version, see the *OMi MP for Microsoft SQL Server 1.01* - *Installation Guide* or *User Guide*.

# Task 5: Deploying the Skype Solution Management Template for Skype for Business Server

You can deploy the Management Templates to the Lync Site CI. The Skype Configuration and Skype Base Aspects are deployed automatically on deploying the Management Template. The Skype Configuration Aspect discovers remaining CI types, creates data sources, deploys instrumentation, and defines schedulers for metric collection.

To deploy the Microsoft Skype for Business Server Management Templates to the Lync Site CI, follow these steps:

1. Open the Management Templates & Aspects pane:

On BSM 9.2x, click **Admin > Operations Management > Monitoring > Management Templates & Aspects**.

On OMi 10.x, click **Administration > Monitoring > Management Templates & Aspects**.

2. In the Configuration Folders pane:

#### **Configuration Folders > Microsoft Application Management > Microsoft Skype for Business Server> Management Templates**

- 3. In the Management Templates & Aspects pane, select the Management Template that you want to deploy, and then click **Assign and Deploy Item**. The Assign and Deploy wizard opens.
- 4. In the **Configuration Item** tab, select the CI to which you want to assign the Management Template, and then click **Next**.
- 5. In the **Required Parameters** tab, to provide values to the required parameters follow these steps:

Make sure the domain user has the following privileges:

- <sup>o</sup> CSViewOnlyAdministrator
- <sup>o</sup> RTCUniversalReadOnlyAdminsw
- a. Select the **DISCOVERY\_USERNAME** parameter in the list, and then click **COM**. The DISCOVERY\_USERNAME dialog box opens.
- b. Specify the value in the *<domain>\\<username>* format and then click **OK**.
- c. Select the **DISCOVERY\_PASSWORD** parameter in the list, and then click **CO**. The DISCOVERY\_PASSWORD dialog box opens.
- d. Click **Value** and type a value in the **Password** field.
- e. In the **Verify Password** field and type the same password and then click **OK**.
- f. Click **Next**.
- 6. *(Optional).* In the **All Parameters** tab on BSM 9.2x or **Parameter Summary** tab on OMi 10.x, if you are deploying the Management Template on other server, click **Next**.
- 7. *(Optional).* In the **Configure Options** tab, if you do not want to enable the assignment immediately, follow the step:

On BSM 9.2x, clear the **Enable Assigned Objects** check box.

On OMi 10.x, clear the **Enable Assignment(s)** check box.

You can enable the assignment later using the Assignments & Tuning pane.

8. Click **Finish**.

# Chapter 6: Troubleshooting

The following section provides information about troubleshooting scenarios:

# Skype Discovery aspect deployment fails

**Problem**: Discovery fails with the following errors reported in the %ovdatadir%\log\system.txt file.agtrep (6344/912): (agtrep-149) Runtime exception occured when executing command = C:\Windows\system32\cmd.exe /C ""C:/ProgramData/HP/HP BTO Software/bin/instrumentation/MPDiscoveryLauncher.exe""" : "(xpl-153) LogonUser (domain\exuser1) failed."

0: ERR: Wed Sep 10 14:51:58 2014: agtrep (6344/912): (agtrep-133) No output received from discovery policy action

**Solution**: Modify the incorrect user credentials specified for the Skype Configuration Aspect by following these steps:

1. Open the Assignments & Tuning pane:

On BSM 9.2x, click **Admin > Operations Management > Monitoring > Assignments & Tuning**.

On OMi 10.x, click **Administration > Monitoring > Assignments & Tuning**.

- 2. In the **Browse Views** tab, select the **Lync\_Org\_View**.
- 3. Expand the view, and select the node hosting the Microsoft Skype for Business Server.
- 4. In the Assignments pane, select the Skype Configuration Aspect. This shows the parameters and values in the Assignment Details pane.
- 5. Edit the user name and password to provide the user credentials.
- 6. Re-deploy the Skype Configuration Aspect to the node.

For more information about how to deploy the Skype Configuration Aspect, see the Task 3: Deploying the Skype Discovery and Skype Configuration Aspects.

# Lync Server CIs on a node do not appear on OMi console

**Problem**: Lync Server CIs are not appearing on the OMi console.

**Solution**: To verify the discovery, follow these steps:

- 1. Check if the following Aspects are deployed on the managed node:
	- <sup>o</sup> Skype Discovery
	- <sup>o</sup> Skype Configuration
- 2. If the Skype Aspects are not deployed, then deploy these Aspects one by one on the managed node.
- 3. If there are no errors, follow these steps:
	- a. Delete all the files under this folder %ovdatadir%/tmp/agtrep except agtrep folder.
	- b. On the command prompt, run ovagtrep -clearall.
	- c. Redeploy the following aspects on the managed node:
		- Skype Discovery
		- Skype Configuration
- 4. If the problem persists, check the following log files to check for any reported errors:
	- <sup>o</sup> %ovdatadir%\bin\MSPS\log\MPDiscoveryLauncher.exe
	- <sup>o</sup> %ovdatadir%\bin\MSPS\log\Skype\_Basic\_Discovery.log
	- <sup>o</sup> %ovdatadir%\bin\MSPS\log\Skype\_Discovery.log
	- <sup>o</sup> %ovdatadir%\log\System.txt

# Multiple entries in the data sources

**Problem**: There are duplicate entries of LYNC datasource.

**Solution**: If the node was previously managed by Smart Plug-In for Microsoft Enterprise Servers and the older datasources are not deleted, then you see multiple entries.

To resolve this problem, follow these following steps:

1. You can backup the data to the HP Reporter or any other Reporting solution that you are using.

Example: Run the following command to backup on HP Reporter, **gathercoda –h <SharePoint\_ hostname>**.

- 2. On the managed node open the file %ovdatadir%\conf\perf\datasources using a text editor.
- 3. Check if the file contains the following entry:

DATASOURCE= SHAREPOINT LOGFILE="C:\ProgramData\HP\HP BTO Software\bin\MSBS\dsi\log\LYNC.log"

- 4. If the file contains the preceding entry then perform the following steps else perform step 5:
	- a. Open the %ovdatadir%\conf\dsi2ddf\nocoda.opt file. If the file does not exist then create the file. Ensure the file is not saved as text file.
	- b. Add the entry LYNC to this file and save.
	- c. From the command prompt, run the command:

ddfutil "C:\ProgramData\HP\HP BTO Software\bin\MSBS\dsi\log\LYNC.log" -rm all

d. Remove the entry LYNC from the following file and save:

%ovdatadir%\conf\dsi2ddf\nocoda.opt

5. Check if the file %ovdatadir%\conf\dsi2ddf\ddflbd.mwc contains the following entry:

DATASOURCE=EXSPI\_DATA LOGFILE="C:\ProgramData\HP\HP BTO Software\bin\MSBS\dsi\log\LYNC.log"

6. If the file contains the preceding entry, then from the command prompt run the command:

ddfutil "C:\ProgramData\HP\HP BTO Software\bin\MSBS\dsi\log\LYNC.log" - rm all

# Data Logging Policies Not Logging Data

**Problem:** Data is not getting logged for Exchange classes.

**Solution:** To identify the root cause, perform the following steps:

1. Identify the Class or Table for which data is not getting logged. To identify the associated Aspect and Policy Template for the Class or Table, see the *Appendix: Metrics and Datasources* section.

As an example, let us consider that data is not getting logged for the class SERVSTAT. Based on the section *Appendix: Metrics and Datasources*, we can identify the corresponding Aspect and Policy Template Name as below:

Aspect: Skype Services

Policy Template Name: MSBS\_Services\_Conf

- 2. Check if this Aspect is assigned to the node. If not, assign the Aspect to the managed node. This will schedule the data collection. If the Aspect was already assigned, then continue with the next steps.
- 3. On the managed node from the command prompt, run the command ovpolicy -list -poltype configfile. Check if the output has the policy template MSBS Services Conf. If not redeploy the Skype Services Aspect. If the policy template is already deployed then continue with the next steps.
- 4. Check if the Skype Configuration Aspect is deployed to the node with the required credentials. If not, redeploy the Aspect with the correct credentials. If the Aspect was already deployed with the required credentials then continue with the below steps.
- 5. Run the collection manually by performing the following steps:
	- a. Enable the trace by running the tool **MSBS Enable Collection Manager Trace** on the Microsoft Exchange Server.
	- b. Open the Management Template & Aspect pane:

On BSM 9.2x, click **Admin > Operations Management > Monitoring > Management Template & Aspects**.

On OMi 10.x, click **Administration > Monitoring > Management Template & Aspects**.

c. Select the **Skype Services** Aspect.

- d. Select the policy template **MSBS\_Services\_Conf** from the list of policies grouped in the Skype Services Aspect. This is a ConfigFile policy template.
- e. Open the policy to identify the collections it will schedule. In this case there is one collection with the following details:

Collection name = MSBS\_ChkFrontEndApplicationSharingServStat

Collection ID = MSBS\_C10001

Collection role = FrontEnd

- f. Log on to the managed node.
- g. On the managed node, from the command prompt, run the following command:

```
%OvDataDir%\bin\instrumentation\MPMSCollectionManager.exe -s MSBS -c C10001
-o p
```
- h. Check the trace file MSBS\_C10001\_COLL\_Trace.log in the directory %ovdatadir%\bin\MSBS\log for further details.
- i. Disable tracing post analysis by running the tool **MSBS Disable Collection Manager Trace**.

## Not Receiving Events

**Problem:** Events are not received for the Skype Aspect.

**Solution:** Check the deployment of Aspects on all nodes. To check the deployment, follow these steps:

- 1. Identify the Lync Server Template for which alerts are not being generated.
- 2. Run the ovpolicy –list –all command at the command prompt. Check if the template is present in the output.
- 3. If the policy template is not deployed, re-deploy the Aspect.
- 4. Enable the trace by running the tool **MSBS Enable Collection Manager Trace** on the Microsoft Lync Server. Check the log files created in the folder %ovdatadir%\bin\MSPS\log for further details.
- 5. Disable tracing post analysis by running the tool **MSBS Disable Collection Manager Trace**.

# Unable to view and launch graphs for the Lync Server Configuration Item (CI)

**Problem**: Management Pack for Microsoft Skype for Business Server graphs do not launch from the assigned **Lync Server** CI. Instead you must assign and launch the graphs from the Windows node CI.

**Solution**:To resolve this problem, follow these steps:

- 1. Assign the graph family to the Windows node.
	- a. Open the Performance Graph pane:

click **Admininstration > Operations Console > Performance Graph Mappings**.

- b. In the CI Type pane, click **InfrastructureElement > Node > Computer > Windows**.
- c. In the Performance Graph pane, and click . The Windows Assign Performance Graph window appears.
- d. In the Available Graph Families pane, select the **Management Pack for Microsoft Skype for Business Server** and click **Add to Assigned Graph Families**.
- e. Click **OK**.
- 2. Launch the graph from the Windows node.
	- a. Open the Performance Perspective pane:

On BSM 9.2x, click **Applications > Operations Management > Performance Perspective**.

On OMi 10.01, click **Workspaces > Operations Console > Performance Perspective**.

The View Explorer pane appears.

- b. In the **Browse Views** tab, select the **Lync\_Org\_View** View.
- c. Expand the view and select the **Windows** node.
- d. In the **Graph** tab, expand the **Management Pack for Microsoft Skype for Business Server**.
- e. Click the graph you want to plot, and then click **Draw Graphs**. The selected graph is plotted on the right pane.

# Send documentation feedback

If you have comments about this document, you can contact the [documentation](mailto:docfeedback@hpe.com?subject=Feedback on User Guide (OMi Management Pack for Microsoft Skype for Business Server 1.00)) team by email. If an email client is configured on this system, click the link above and an email window opens with the following information in the subject line:

#### **Feedback on User Guide (OMi Management Pack for Microsoft Skype for Business Server 1.00)**

Just add your feedback to the email and click send.

If no email client is available, copy the information above to a new message in a web mail client, and send your feedback to docfeedback@hpe.com.

We appreciate your feedback!